# Руководство по эксплуатации 04/20 MN050009 RU

easyE4

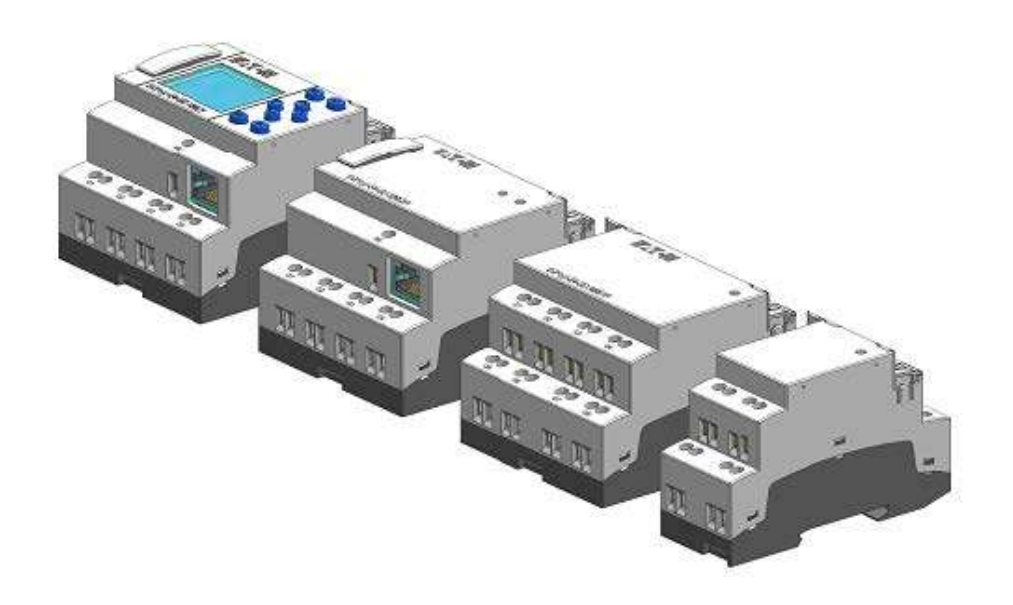

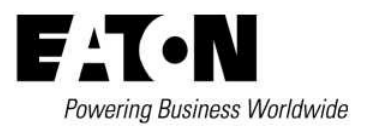

## Правовая информация

Все фирменные марки или наименования являются торговыми марками или зарегистрированными соответствующих владельцев.

Представительство Eaton в Российской Федерации:

http://www.eaton.ru

107076 Москва, ул. Электрозаводская, 33 стр.4 Тел: +7(495) 981-3770 Факс: +7(495) 981-3771

Техническая поддержка: 8-800-555-6060

EatonCareRUTech@Eaton.com

## Оригинальное руководство по эксплуатации

— это издание данного документа на немецком языке

Дата публикации

04/19 MN050009 EN 2.0 Edition, Build 008

Авторское право

© 2018 Eaton Industries GmbH, 53105 Бонн

Автор: сектор электрооборудования, коммерческое подразделение MOC

Редактор:

Eaton Industries GmbH, Hein-Moeller-Straße 7-11, D-53115 Bonn (ФРГ)

Все права, включая права на перевод, защищены.

Запрещается воспроизводить, сохранять в информационно-поисковой системе или передавать в любой форме или любым способом, в том числе электронным, механическим, фотокопировальным, микрофильмированием, записью или каким-либо иным способом, любую часть данного руководства без предварительного письменного разрешения компании Eaton Industries GmbH, Бонн.

В руководство могут быть внесены изменения.

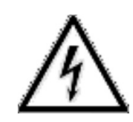

Опасное электрическое напряжение!

## Перед началом установки

- Установка должна выполняться квалифицированным электриком.
- Отключить питание устройства.
- Обеспечить защиту от повторного запуска.
- Убедиться, что устройство отсоединено от источника питания.
- Заземлить и закоротить.
- Закрыть или огородить находящиеся под напряжением прилегающие компоненты.
- Необходимо соблюдать правила технической эксплуатации (IL) для соответствующего устройства.
- К эксплуатации данного устройства/системы допускается только персонал, надлежащим образом квалифицированный в соответствии со стандартом EN 50110-1/-2 (VDE 0105, часть 100).
- Перед началом монтажа и перед тем, как прикасаться к устройству, следует убедиться в отсутствии на теле электростатического заряда.
- Рабочее заземление (FE) должно быть подключено к защитному заземлению (PE) или к проводу выравнивания потенциалов. За выполнение данного соединения отвечает организация, осуществляющая монтаж системы.
- Соединительные кабели и сигнальные линии должны быть смонтированы таким образом, чтобы индуктивные или емкостные помехи не нарушали функции автоматического управления.
- Устройства автоматизации и связанные с ними элементы управления надлежит устанавливать таким образом, чтобы они были надежно защищены от непреднамеренного использования.
- Для интерфейса входов/выходов должны быть внедрены надлежащие аппаратные и программные средства безопасности, чтобы разомкнутая цепь или повреждение провода на стороне сигнала не приводили к неопределенным состояниям автоматических устройств.
- Отклонения напряжения сети от номинального значения не должны превышать допустимые пределы, указанные в спецификации, в противном случае это может привести к неисправности и/или к возникновению опасных состояний.
- Устройства аварийного останова, соответствующие стандарту IEC/EN 60204-1, должны действовать во всех режимах работы автоматических устройств. Разблокирование устройств аварийного останова не должно вызывать автоматический повторный пуск.
- Встроенные устройства для корпусов или шкафов должны запускаться и работать только в установленном состоянии; настольные и портативные устройства — только при закрытом корпусе.
- Необходимо принять меры для обеспечения надлежащей перезагрузки программ, выполнение которых было прервано в результате падения напряжения или обесточивания. Это не должно приводить к возникновению опасных рабочих состояний даже на короткое время. При необходимости должны быть предусмотрены устройства аварийного останова.
- Везде, где неисправности автоматики могут привести к травмам или к материальному ущербу, должны быть внедрены дополнительные меры для обеспечения безопасного рабочего состояния в случае неисправности или сбоя (например, при помощи отдельных концевых выключателей, механических блокировок и т. д.).

## Содержание

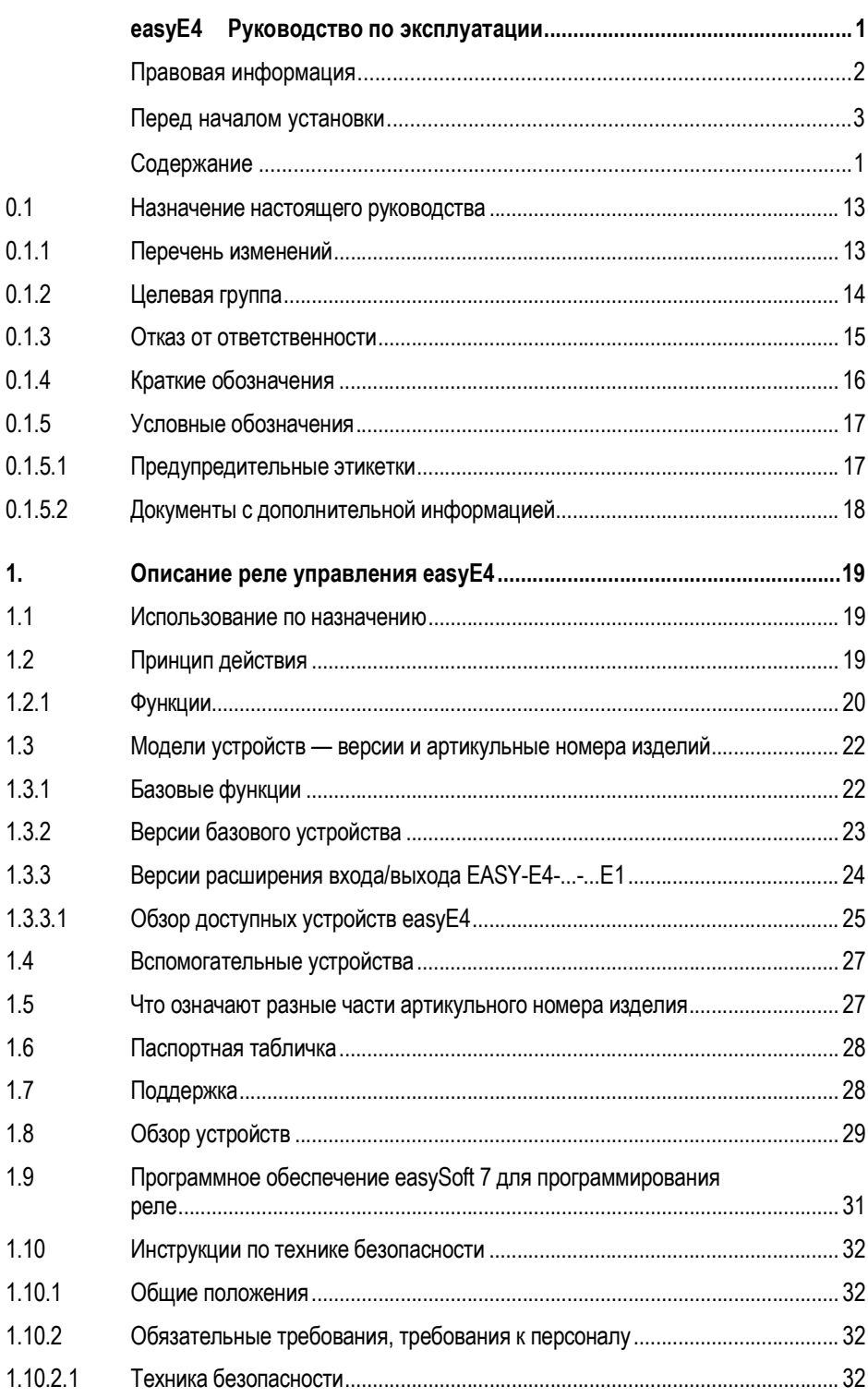

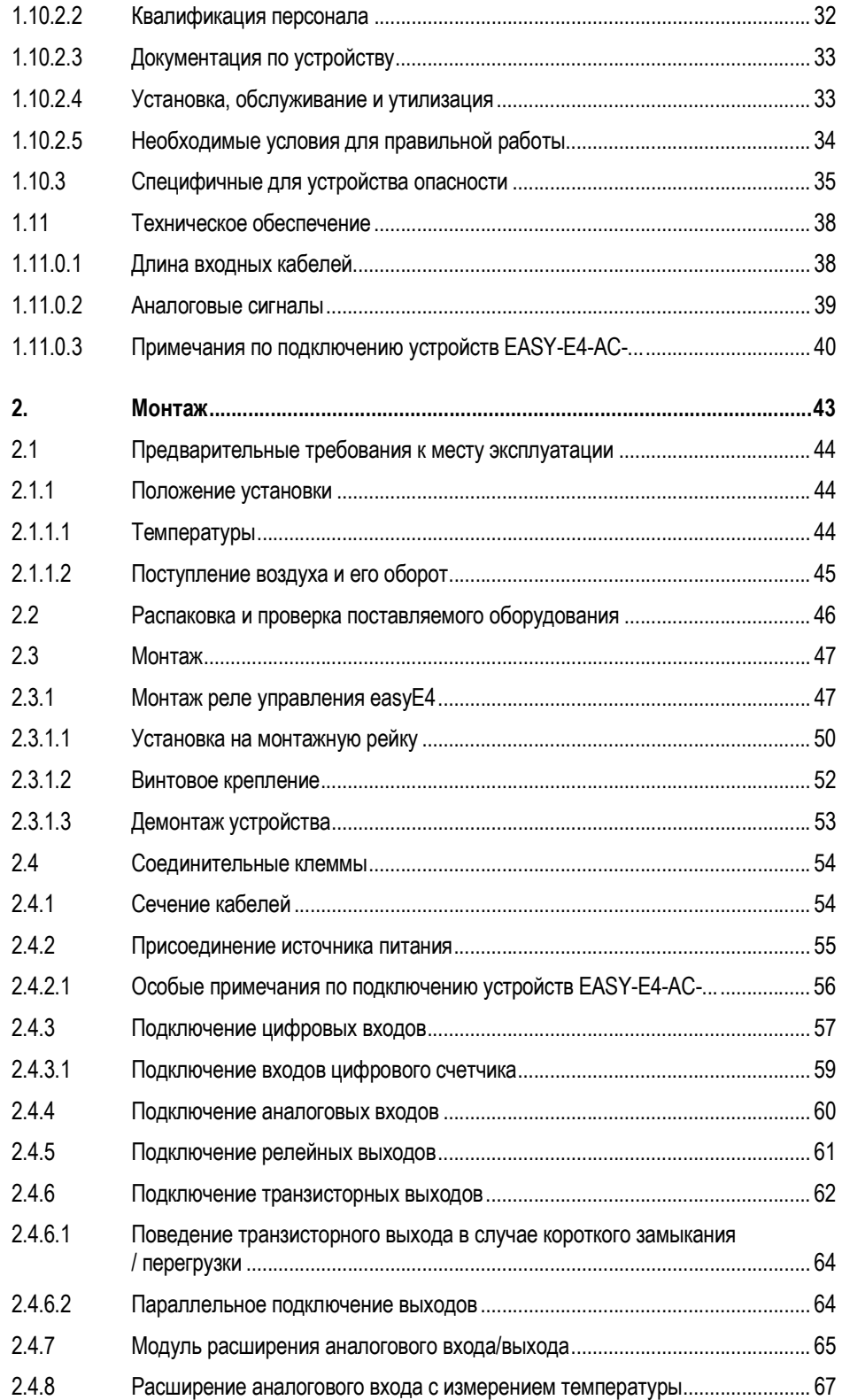

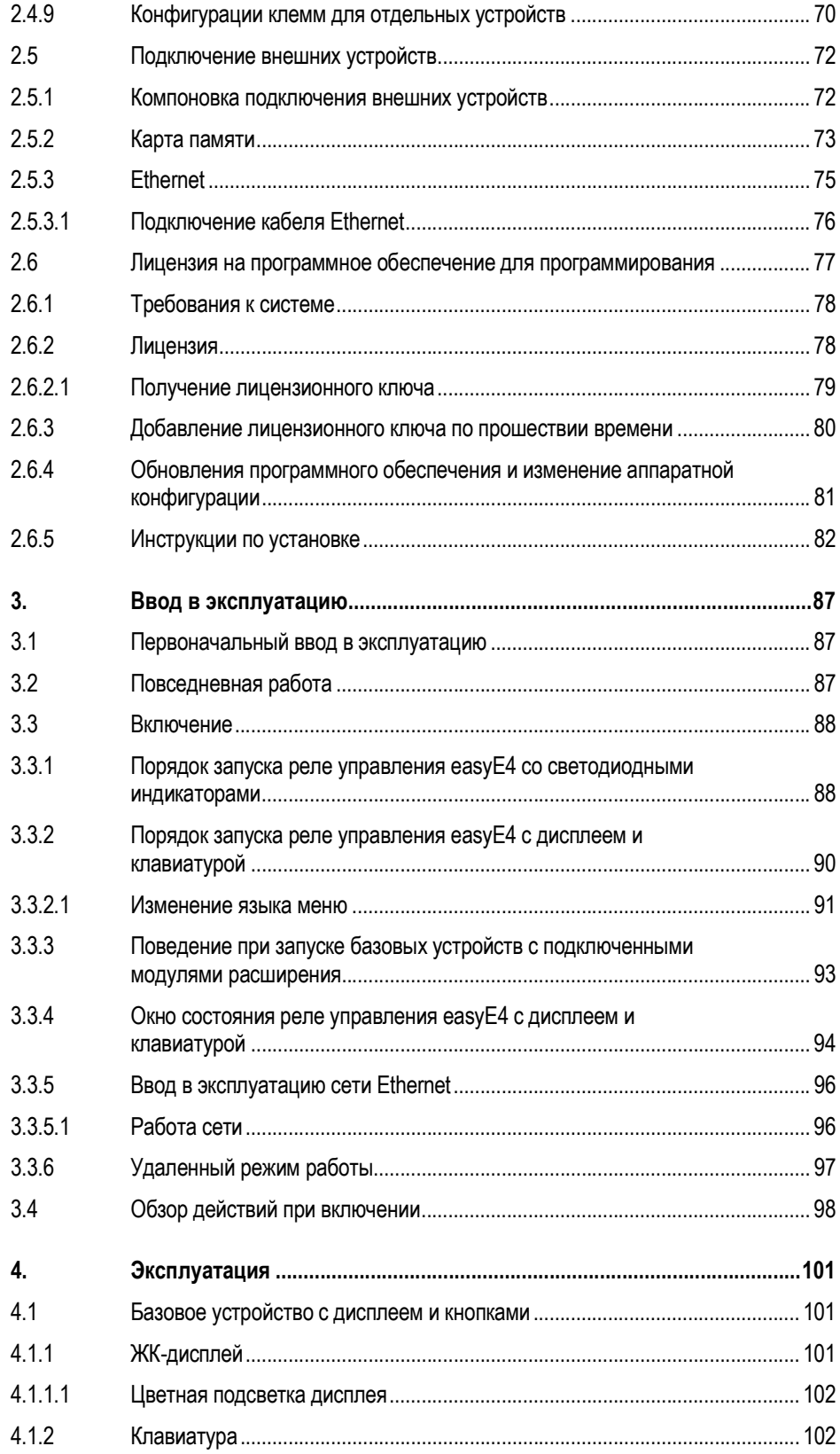

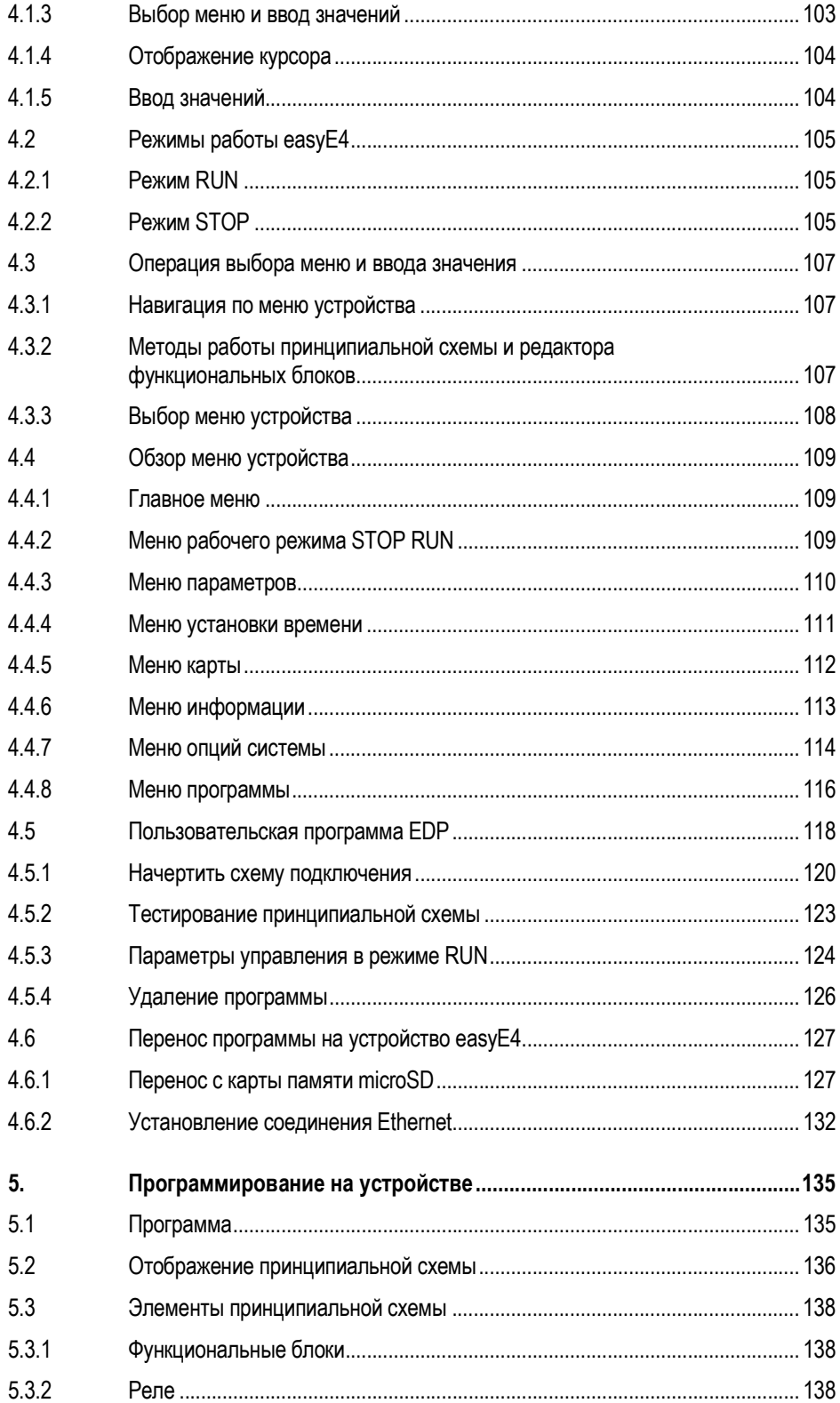

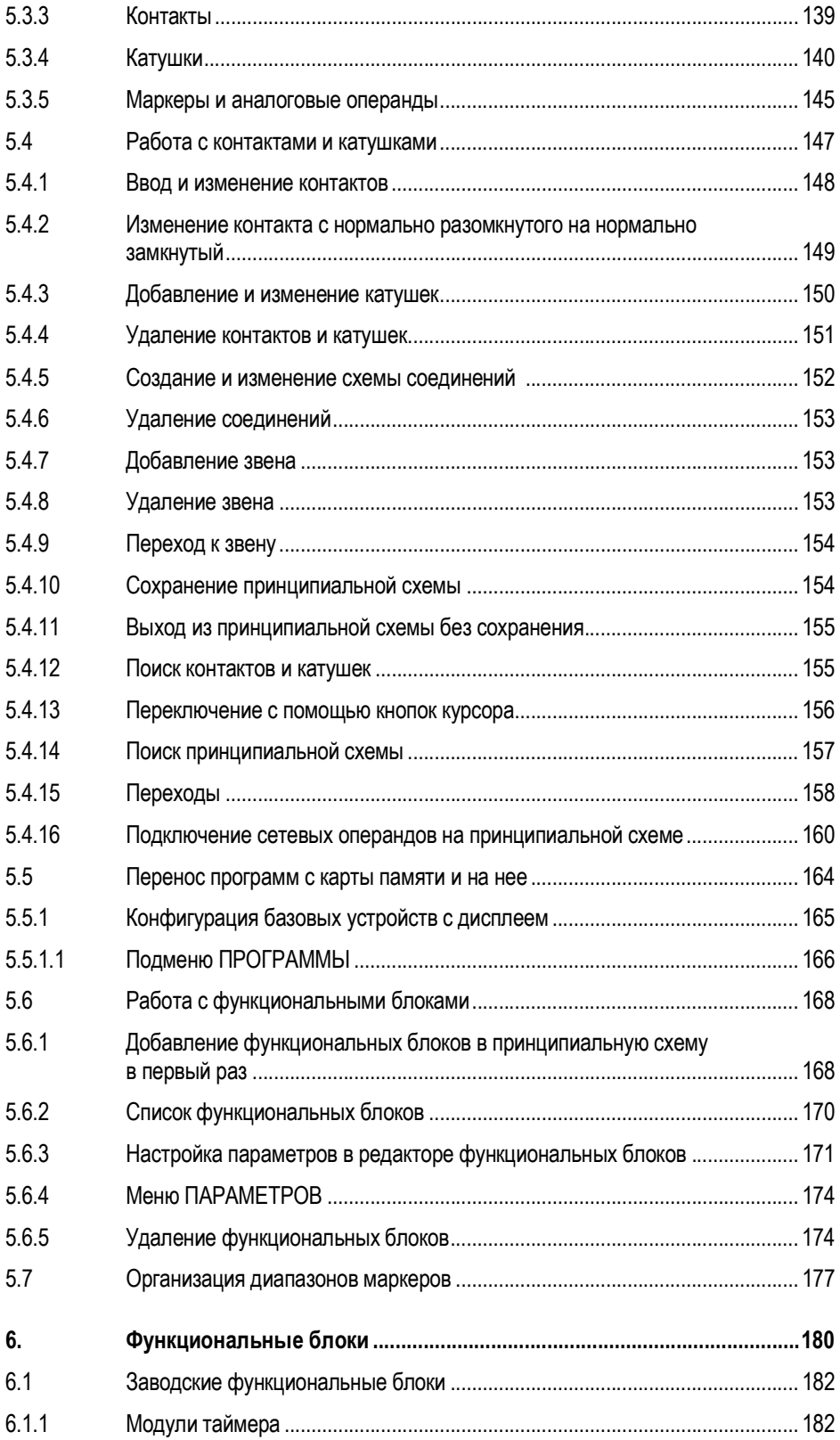

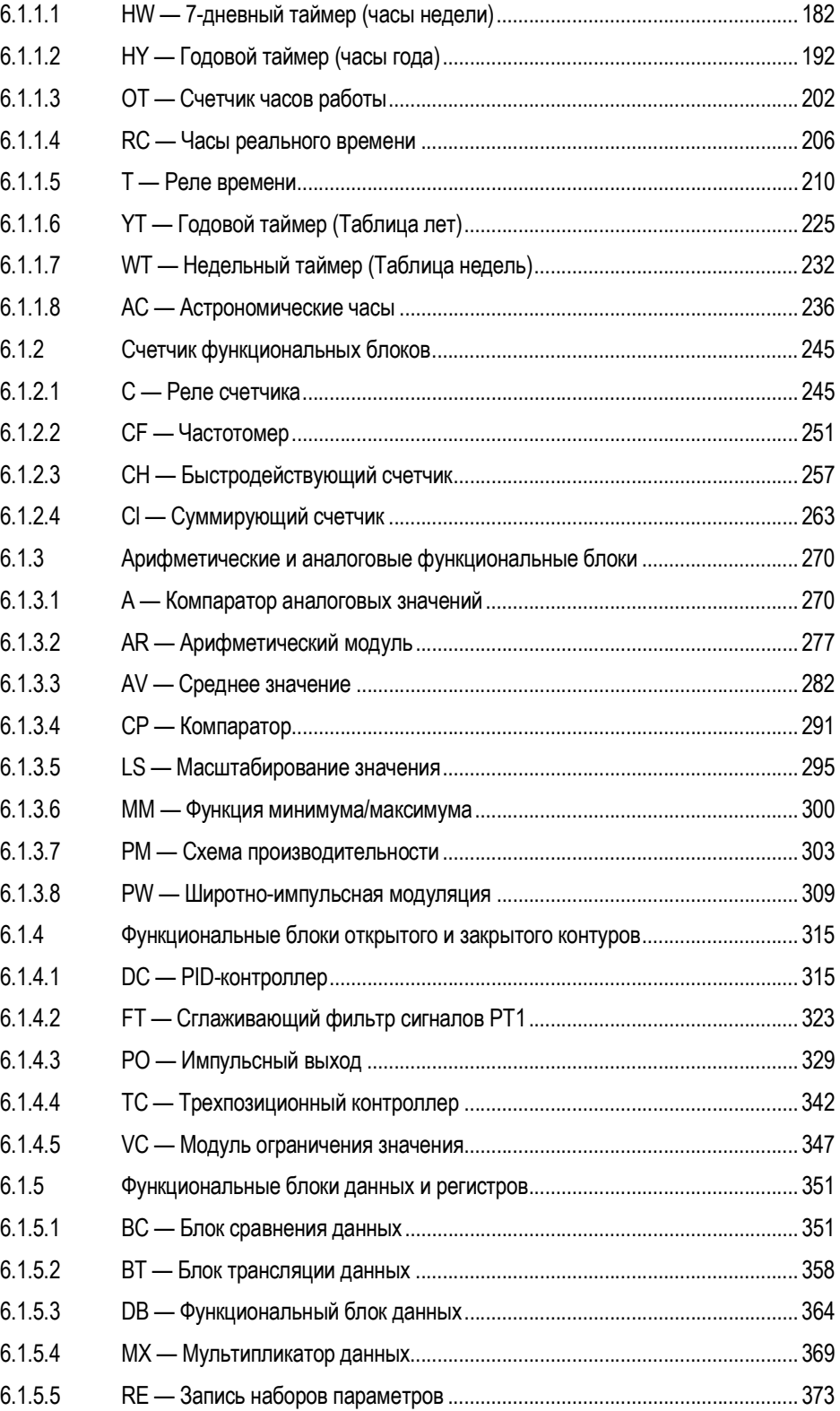

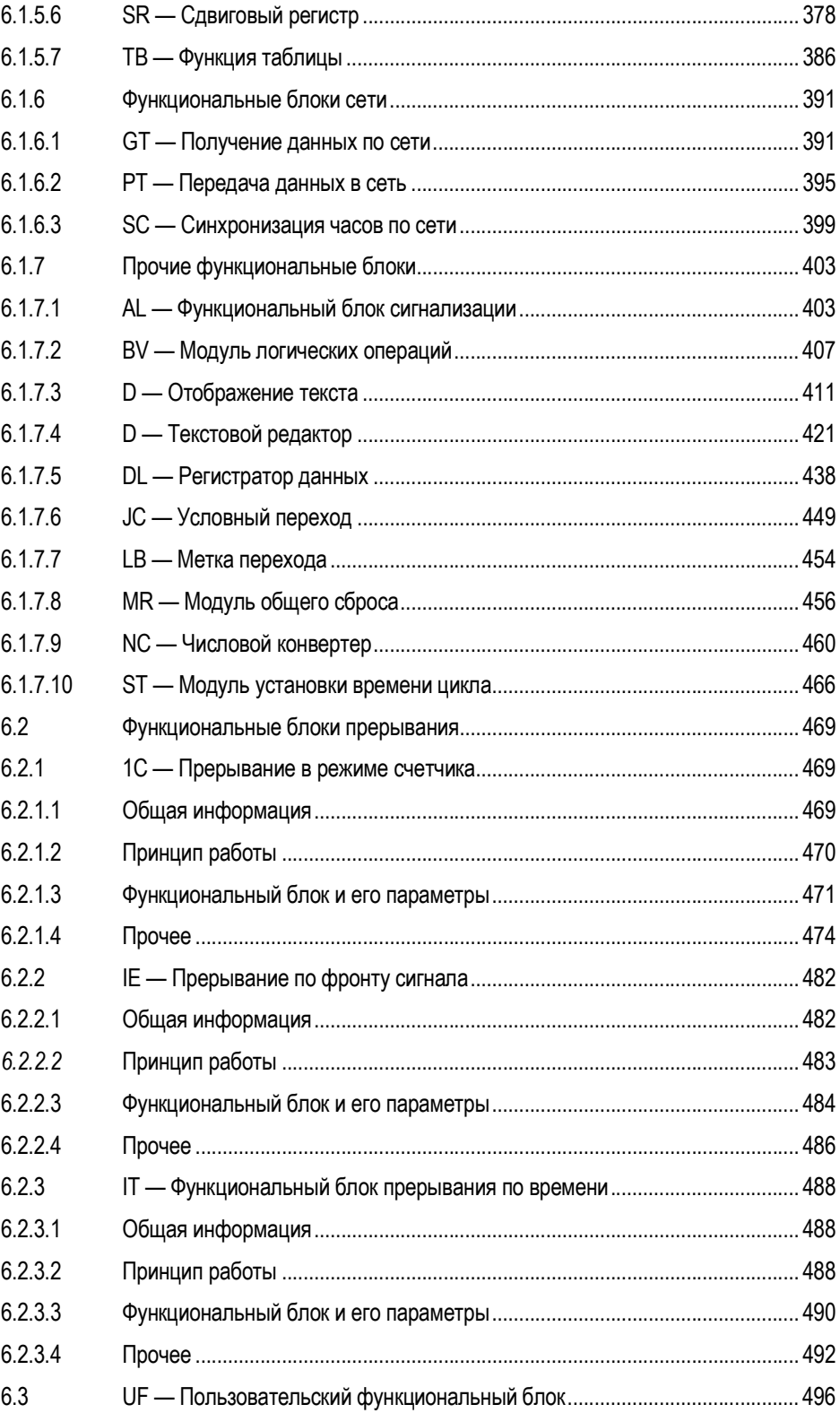

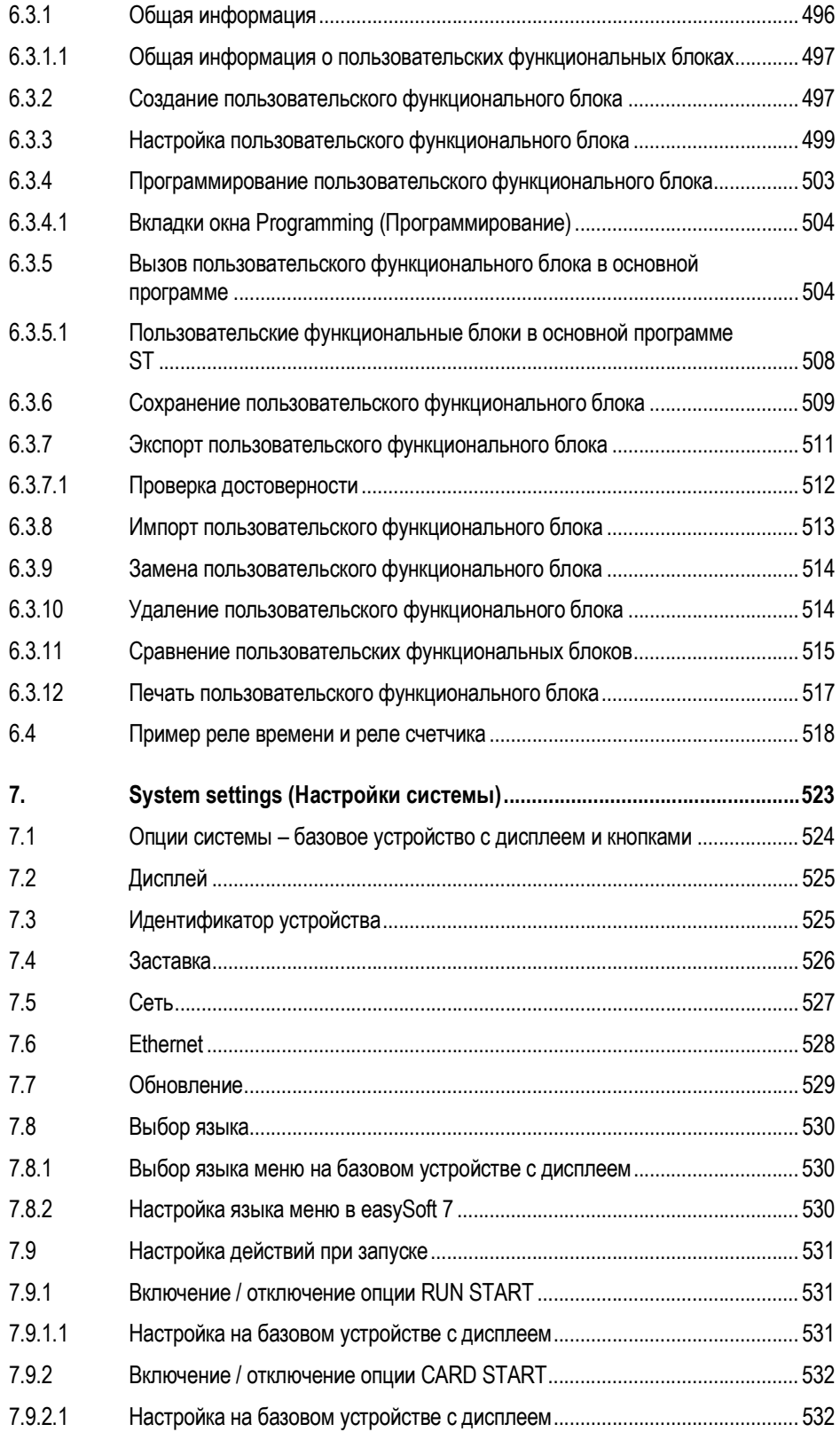

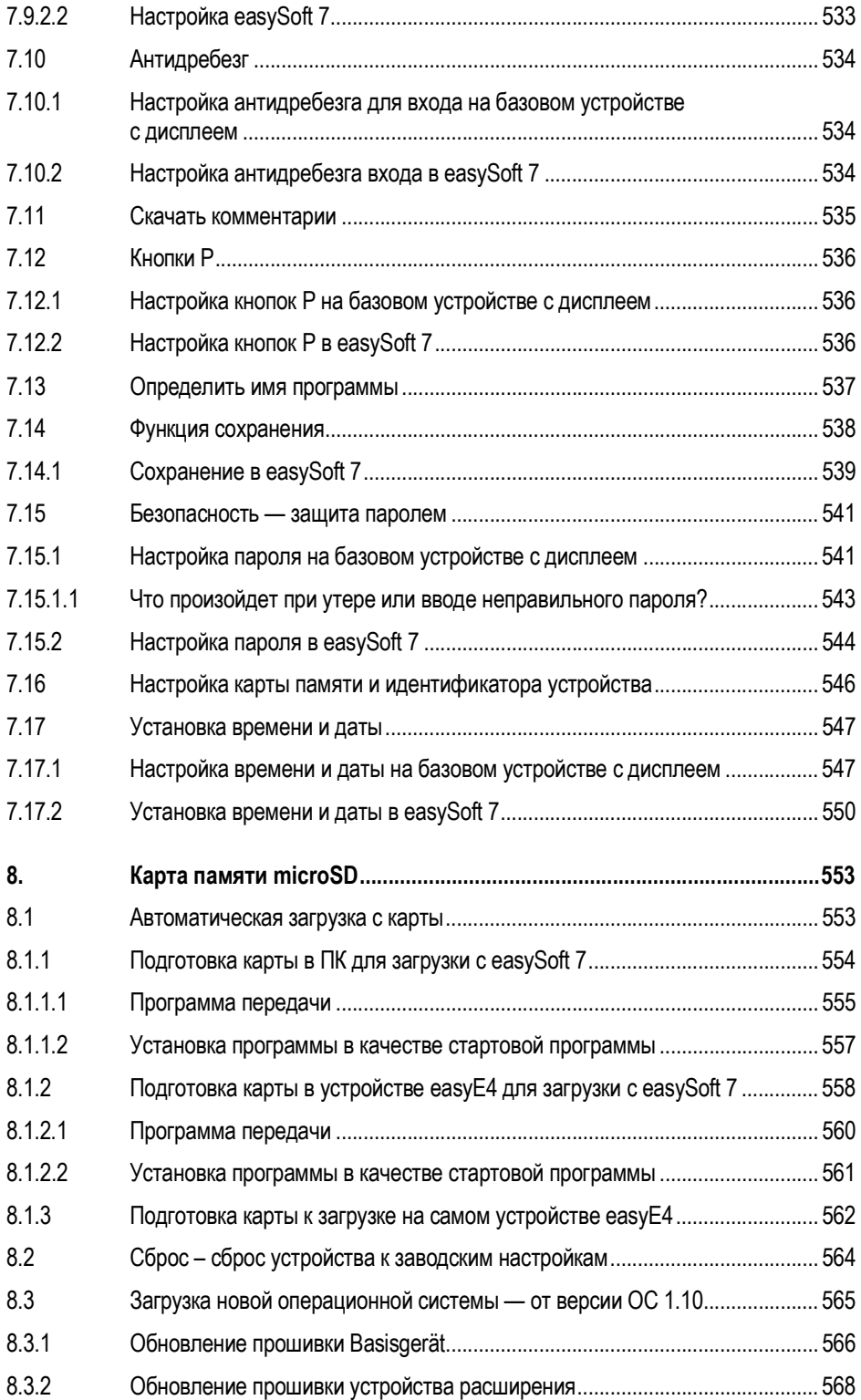

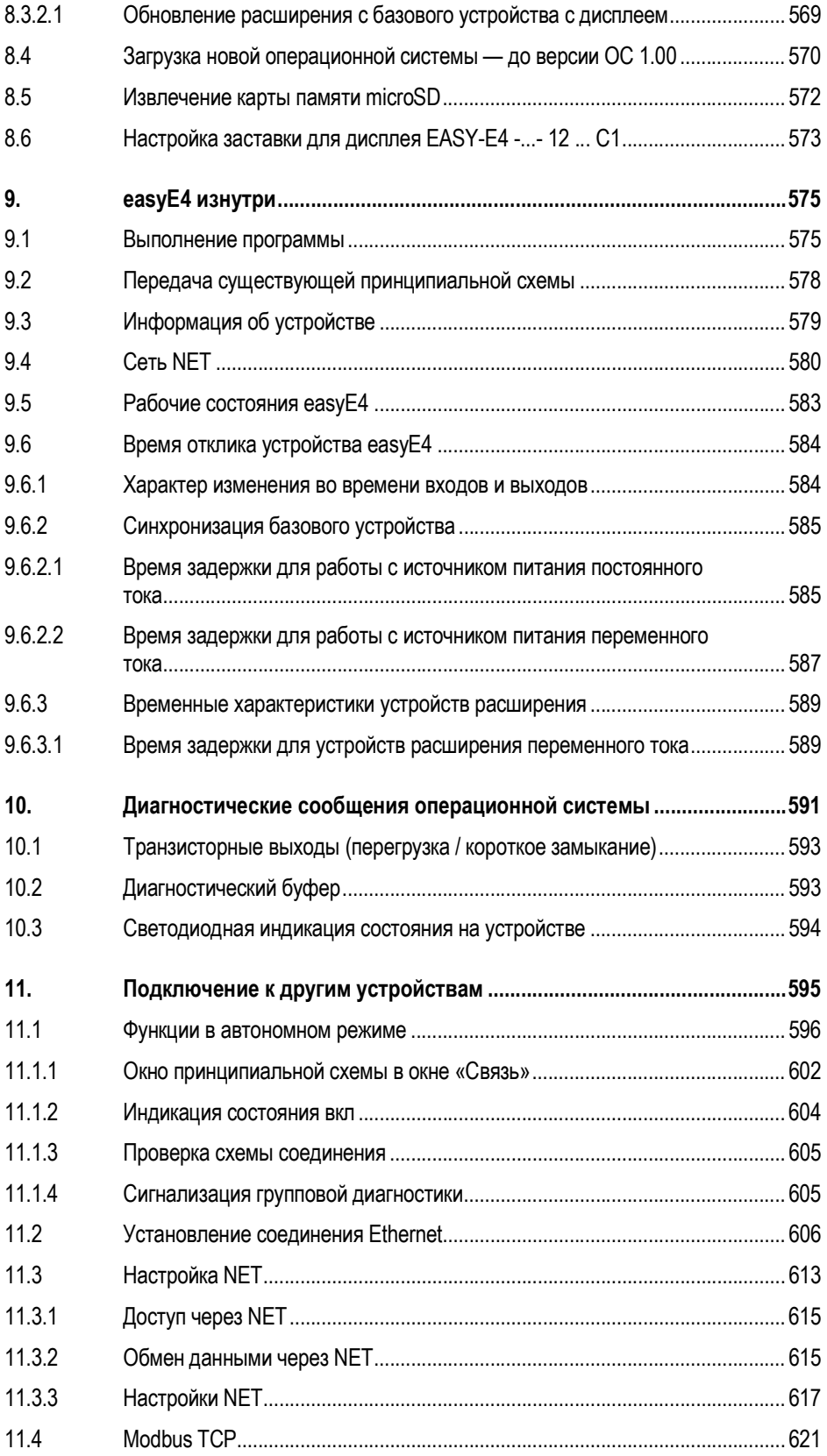

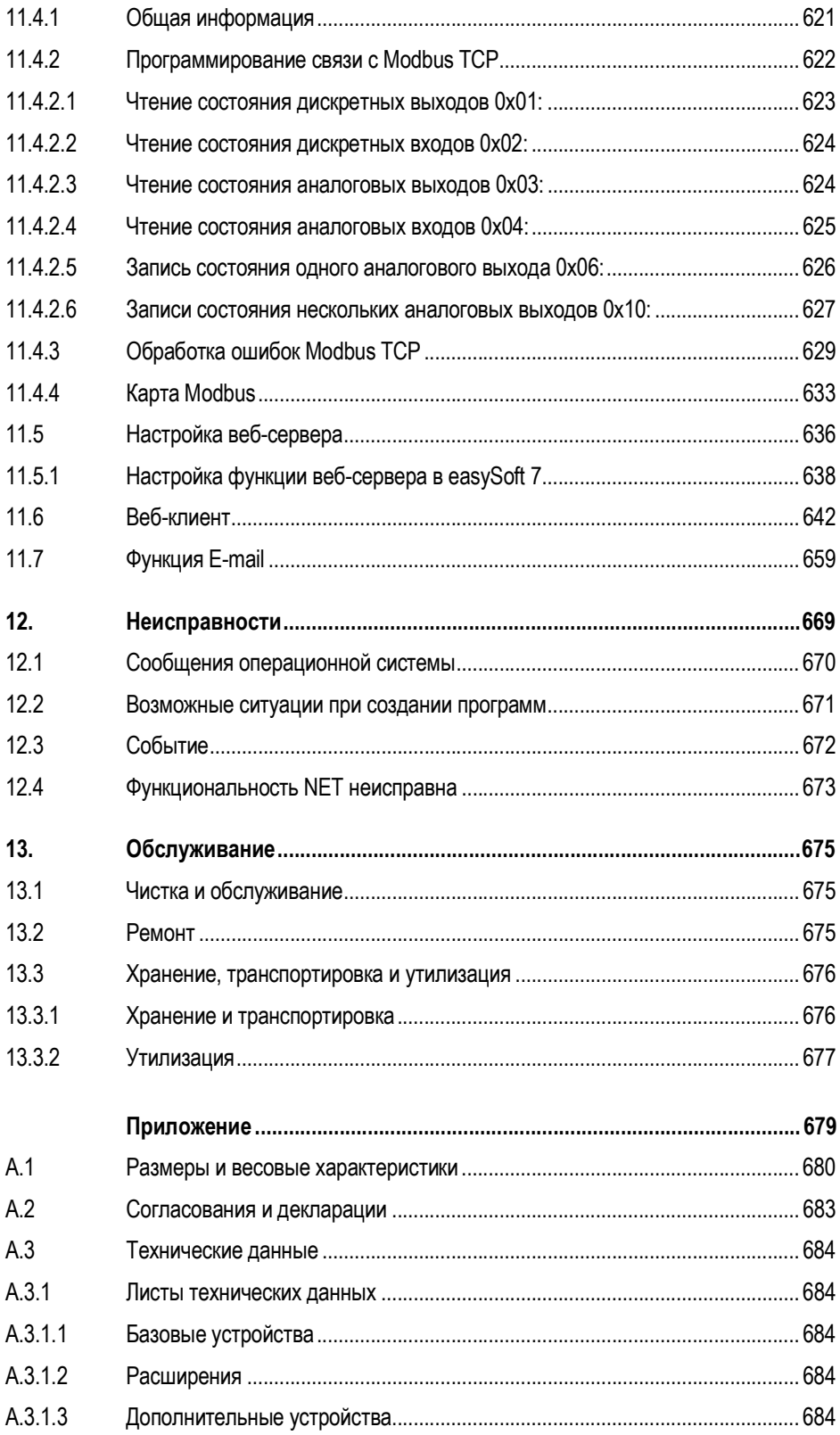

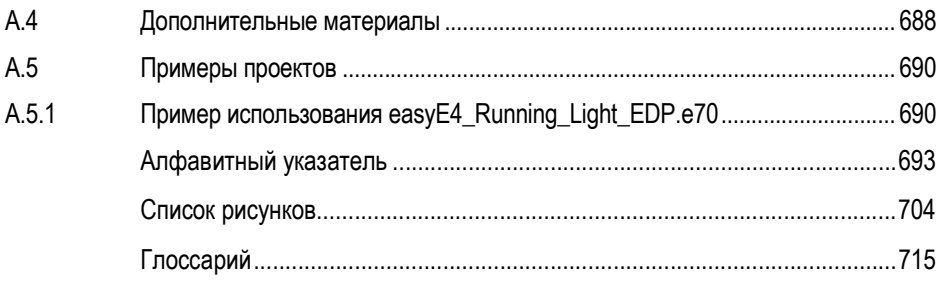

## 0.1 Назначение настоящего руководства

Это руководство содержит всю информацию, которая необходима для безопасного и эффективного использования реле управления easyE4.

Руководство по эксплуатации реле easyE4 является неотъемлемой частью устройства и должно постоянно находиться в непосредственной близости от устройства для обеспечения беспрепятственного доступа к нему пользователей.

Неотъемлемой частью является диалоговая справка easySoft 7, которая объединяет соответствующие разделы в программном обеспечении easySoft 7.

В данном руководстве описаны все этапы жизненного цикла устройств: транспортировка, установка, ввод в эксплуатацию, эксплуатация, техническое обслуживание, хранение и утилизация.

Предполагается наличие у пользователей знаний и навыков в области электротехники.

Необходимо использовать только самую последнюю документацию для устройства.

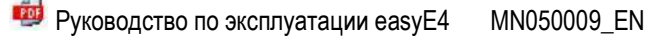

Последняя версия данной документации, а также дополнительные ссылки доступны для загрузки в Интернете.

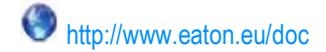

Любые комментарии, рекомендации или предложения относительно этого документа можно присылать по адресу: EatonCareRUTech@Eaton.com

## 0.1.1 Перечень изменений

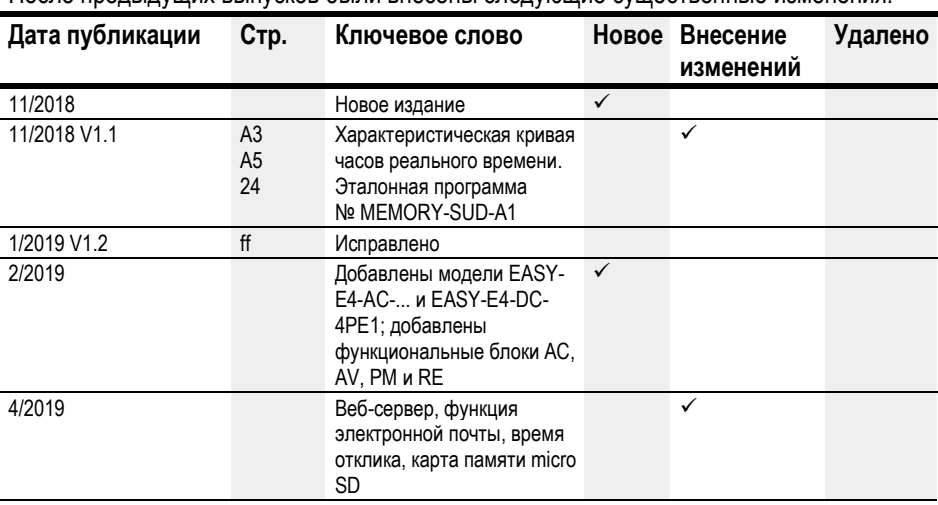

После предыдущих выпусков были внесены следующие существенные изменения:

### 0.1.2 Целевая группа

Настоящее руководство предназначено для электриков и инженеров-электриков, а также лиц, отвечающих за выполнение электромонтажа или использующих реле в качестве устройств управления и контроля или в качестве встроенных устройств управления и контроля в своих собственных приложениях.

Настоящее руководство предназначено для лиц, которые:

- намерены использовать реле управления easyE4;
- разрабатывают приложение с использованием программного обеспечения easySoft 7;
- намерены протестировать или сдать в эксплуатацию разработанное приложение;
- поддерживают приложение с ПО easySoft 7;
- намерены диагностировать ошибки в приложении.

Устройства easyE4 должны устанавливаться и подключаться исключительно электриками и лицами, подготовленными к выполнению электромонтажных работ.

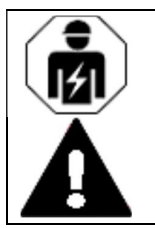

## ОСТОРОЖНО!

Установка должна выполняться квалифицированным электриком.

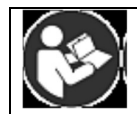

Соблюдение инструкций по технике безопасности для easyE4 Раздел инструкции по безопасности необходимо прочитать и уяснить всем, кто будет работать с easyE4, до начала фактических работ.

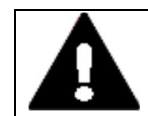

## ПРЕДУПРЕЖДЕНИЕ!

Неполные экземпляры руководства оператора

Работа с отдельными страницами, взятыми из руководства оператора, может привести к травмам и повреждению имущества из-за отсутствия информации о технике безопасности.

► Всегда работайте с последней и полной версией документа.

#### $0.1.3$ Отказ от ответственности

Информация в настоящем руководстве была подготовлена с учетом всех имеющихся в компании сведений и в соответствии с современным уровнем развития техники. Однако это не исключает возможности наличия ошибок или неточностей. Мы не несем ответственности за правильность и полноту этой информации. В частности, данная информация не гарантирует каких-либо конкретных свойств.

Необходимо прочесть и уяснить содержание настоящего руководства перед использованием easvE4.

Предполагается, что пользователь полностью знаком с информацией, содержащейся в руководствах для включения реле управления в процессы автоматизации.

Использование реле управления представляет риски, если не соблюдаются инструкции по технике безопасности, особенно если реле управления было установлено и введено в эксплуатацию недостаточно квалифицированным персоналом или используется ненадлежащим образом. Компания Eaton не несет ответственности за любой ущерб, возникший в результате подобных случаев.

Использование примеров программ и программного обеспечения easySoft 7 регулируется следующими инструкциями и правилами использования.

- 1. Представленные примеры программ были составлены с учетом всех имеющихся сведений и в соответствии с современным уровнем развития техники. Однако возможность ошибок не может быть полностью исключена, и примеры программ не охватывают все доступные функциональные блоки и приложения для реле управления.
- 2. Для программирования и ввода в эксплуатацию реле управления необходимо иметь электротехнические навыки и практические знания. Неправильно подключенное или неправильно сконфигурированное реле управления может привести к повреждению имущества и получению травмы при работе активных компонентов, таких как двигатели и гидравлические цилиндры.
- 3. При использовании предоставленных примеров программ и разработке какой-либо программы с помощью ПО easySoft 7 пользователь несет исключительную ответственность за соблюдение:
	- всех применимых правил и практик подготовки принципиальных схем для реле цепей, как указано в последних документах для этих реле;
	- всех директив, стандартов и норм по охране труда, технике безопасности и предотвращению несчастных случаев, применимых при вводе в эксплуатацию, создании принципиальной схемы и использовании реле управления для планируемого применения, в частности предписанных ассоциациями страхования ответственности работодателей (Berufsgenossenschaften);
	- принятых технологических правил и научных положений;
	- всех иных общих предписаний, направленных на предотвращение ущерба жизни и здоровью людей, а также материального ущерба.

4. Производитель не несет никакой ответственности за любые убытки, вызванные неиспользованием заказчиками примеров программ, представленных в соответствии с условиями применения, указанными в пунктах 1–3.

## 0.1.4 Краткие обозначения

В настоящем руководстве используются следующие определения:

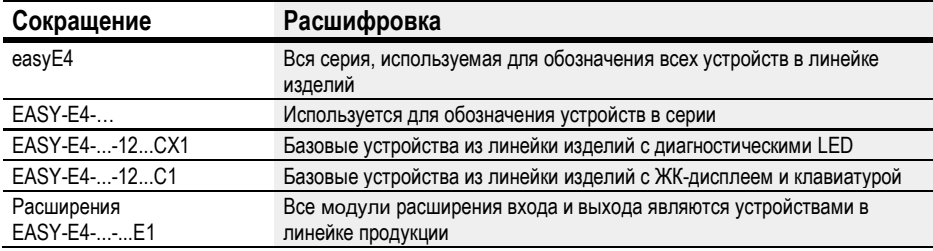

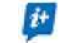

Для точного обозначения easyE4 следует ознакомиться с надписью на устройстве.

## 0.1.5 Условные обозначения

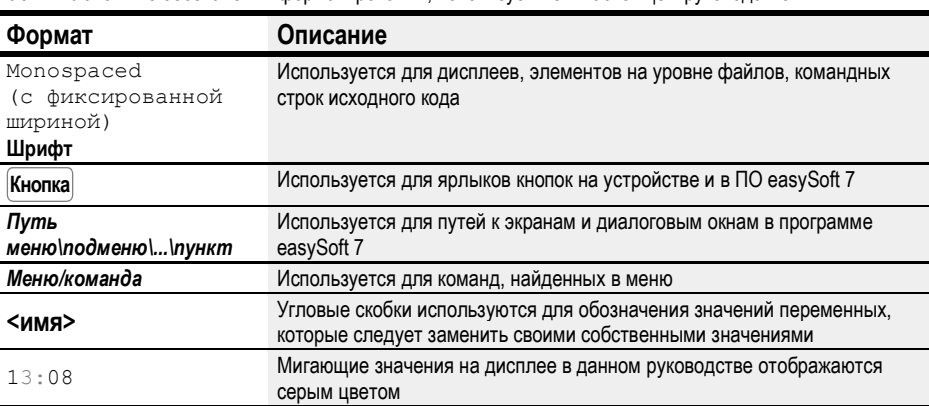

Табл. 1: Условные обозначения форматирования, используемые в настоящем руководстве

#### 0.1.5.1 Предупредительные этикетки

Опасность! Риск травмы.

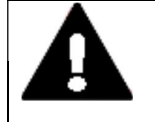

## ОПАСНОСТЬ!

Предупреждение об опасных ситуациях, которые могут привести к серьезным травмам или смерти.

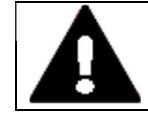

## ПРЕДУПРЕЖДЕНИЕ!

Предупреждение о возможных опасных ситуациях, которые могут привести к серьезным травмам или даже смерти.

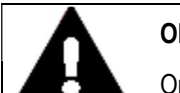

#### ОПАСНОСТЬ!

Опасное электрическое напряжение!

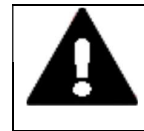

### ОСТОРОЖНО!

Предупреждение о возможных опасных ситуациях, которые могут привести к травме.

#### Предупреждение о повреждении имущества

ПРИМЕЧАНИЕ

Предупреждает о возможности материального ущерба.

## Запрещенное использование

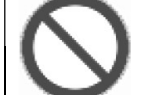

Запрещенное использование, действия и т. д.

Пояснение

#### Объявления

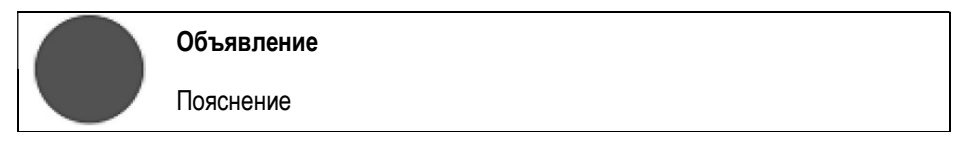

## Примечания

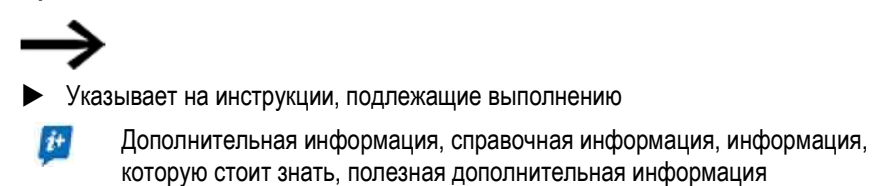

#### 0.1.5.2 Документы с дополнительной информацией

Например, руководства. Они будут перечислены под соответствующими названиями и номером Eaton после значка

Название публикации Для идентификации кода публикации Eaton

Внешние адреса Интернета. Они указываются после значка

Адрес назначения

## 1. Описание реле управления easyE4

## 1.1 Использование по назначению

Устройство easyE4 — это программируемое устройство управления и коммутации, которое используется для замены реле и контакторов.

Реле предназначено исключительно для мониторинга, эксплуатации и управления машинами и системами, а также для обслуживания зданий и автоматизации коммерческих сооружений.

Любое другое использование должно быть предварительно обсуждено и согласовано с производителем.

Реле EasyE4 одобрены для использования в закрытых помещениях.

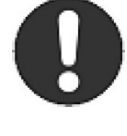

### Объявление

Устройство easyE4 должно использоваться только в местах, для которых оно одобрено. Необходимо обязательно изучить и учитывать сведения и приведенные на этикетках данные, помещенные на паспортной табличке устройства, а также ознакомиться с разделом  $\rightarrow$  «Сертификации и декларации», стр. 683 в приложении.

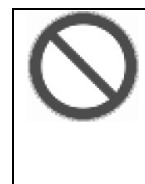

### Запрещенное использование, действия и т. д.

Категорически запрещается использовать устройство для реализации функций, связанных с безопасностью (в смысле защиты персонала и машин), или органов управления, связанных с безопасностью (таких как горелка, аварийный останов и управление машиной в целях безопасности одновременно двумя руками).

## 1.2 Принцип действия

Устройство easyE4 — это электронное реле управления.

Благодаря компактным размерам крышки и прочному плоскому антибликовому корпусу базовые устройства и расширения идеально подходят для промышленного применения.

#### $1.2.1$ Функции

- Логические элементы.
- Функции времени и счетчика.
- Функции таймера.
- Арифметические функции.
- PID-контроллер.
- Имеются реле управления с 16-символьным 6-строчным ЖК-дисплеем (128 × 96 пикселей) и клавиатурой.
- Расширения функций могут быть реализованы с помощью вставляемых карт памяти micro SD.
- Может быть загружена интегрированная операционная система.
- Встроенный интерфейс Ethernet.
- Требует мало места; можно использовать и в вертикальном положении.
- Устройство можно использовать для монтажа на рейке.
- Языки программирования: лестничная диаграмма (LD), функциональная блок-схема (FBD), структурированный текст (ST) и Easy Device Programming (EDP) на устройстве и в приложении easySoft 7.

Базовые устройства easyE4 объединяют функции реле управления и устройства ввода данных в одном приборе.

Порт Ethernet позволяет интегрировать базовое устройство в сеть.

Это позволяет проектировать системы с использованием высокоскоростных контроллеров с децентрализованным интеллектом.

Существует версия на языке лестничной диаграммы, называемая Easy Device Programming (EDP), которую можно использовать для составления принципиальной схемы устройства.

В случае устройств с дисплеем можно ввести программу в виде принципиальной схемы непосредственно на устройстве, используя соответствующие кнопки. Можно также запрограммировать его на своем компьютере с помощью программного обеспечения easySoft 7 (эта опция также может использоваться для базовых устройств без дисплея).

Например, возможно следующее:

- соединить контакты N/O и N/C последовательно и параллельно;
- подключить выходные реле и маркеры;
- определить выходы как катушки, импульсные реле, триггерные реле  $\bullet$ по возрастающему или убывающему фронту или реле блокировки;
- $\mathbf{r}$

Можно использовать функциональные блоки для запуска арифметических функций, сравнения значений, прямого и обратного отсчета и т. д. Все доступные функциональные блоки представлены в списке.

 $\rightarrow$  Раздел «Функциональные блоки», стр. 180

Если нужно подключить устройство easyE4 через ПК, то есть создать принципиальную схему, следует использовать приложение easySoft 7.

 $\rightarrow$  Раздел «Программное обеспечение easySoft 7 для программирования реле», стр. 31.

## 1.3 Модели устройств — версии и артикульные номера изделий

## 1.3.1 Базовые функции

У всех базовых устройств имеется следующее:

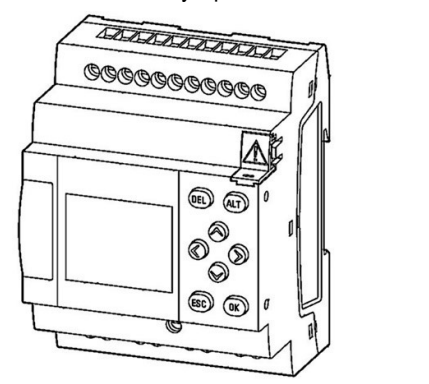

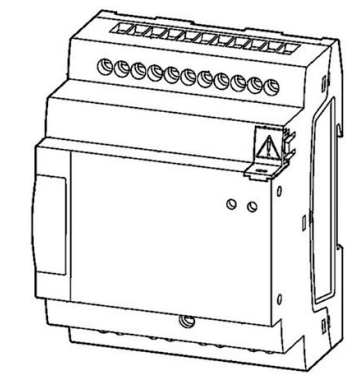

- операционная система (прошивка);
- слот для карт памяти micro SD;
- порт Ethernet (10/100 Мбит / с), который можно использовать как коммуникационный или сетевой интерфейс.

Все модули расширения для базовых устройств также имеют операционную систему (прошивку).

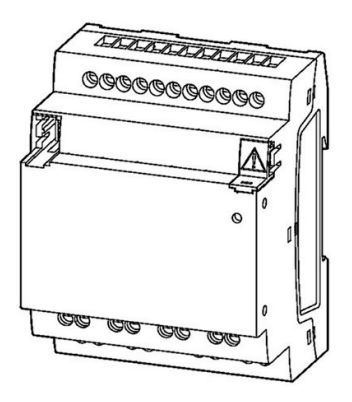

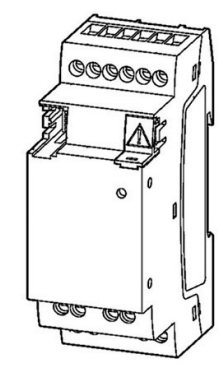

## 1.3.2 Версии базового устройства

Доступные версии базовых устройств отличаются друг от друга следующим:

- типом рабочего напряжения;
- типом выходов;
- органами управления.

## EASY-E4-...-12...C1

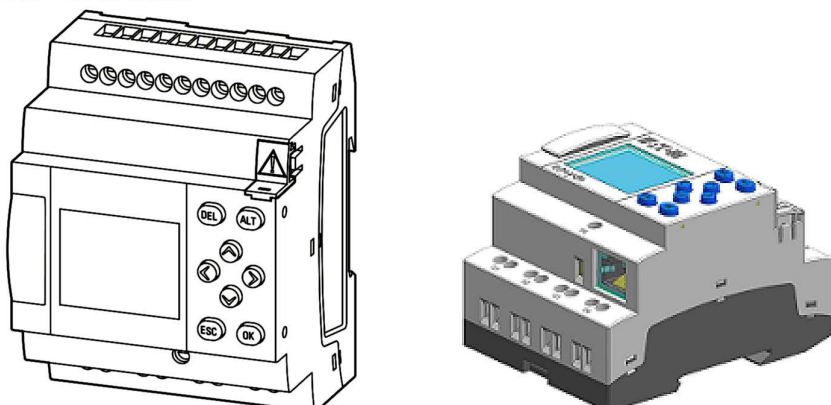

Рис. 1: Устройства с дисплеем и кнопками управления

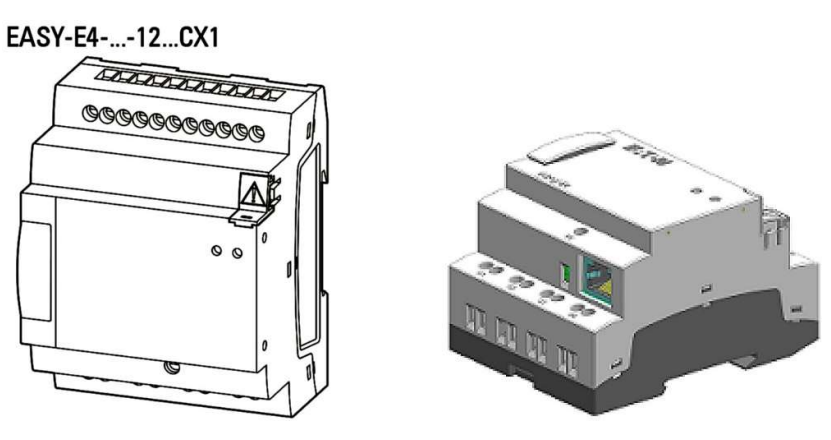

Рис. 2: Устройства с LED, используемыми для диагностики

## 1.3.3 Версии модулей расширения входа/выхода EASY-E4-...-...E1

Доступные модули расширения входа и выхода отличаются друг от друга:

- типом рабочего напряжения;
- типом и количеством входов;
- типом и количеством выходов;
- шириной устройства (модули DIN).

## EASY-E4-UC-16RE1, EASY-E4-DC-16TE1, EASY-E4-AC-16RE1

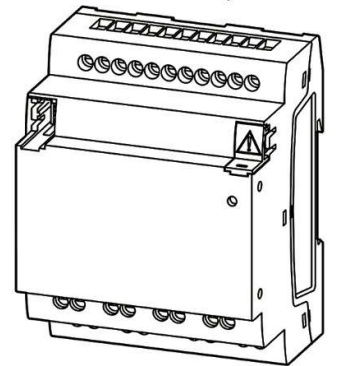

Рис. 3: Модели устройств 4 модуля DIN

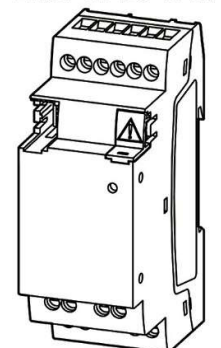

## EASY-E4-UC-8RE1, EASY-E4-DC-6AE1, EASY-E4-DC-8TE1, EASY-E4-AC-8RE1, EASY-E4-DC-4PE1

Рис. 4: Модели устройств 2 модуля DIN

## 1.3.3.1 Обзор доступных устройств easyE4

Рекомендуем обязательно воспользоваться онлайн-каталогом EATON. Ввести «easy» в поле поиска, и каталог приведет вас непосредственно к соответствующей группе продуктов в разделе «Автоматизация, управление и визуализация».

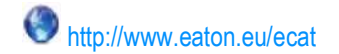

## Реле управления easyE4

- Наличие винтовых клемм и часов реального времени (RTC).
- Может быть расширено с помощью модулей расширения входов/выходов серии easyE4.
- Может быть подключено к сети через соответствующий порт Ethernet.

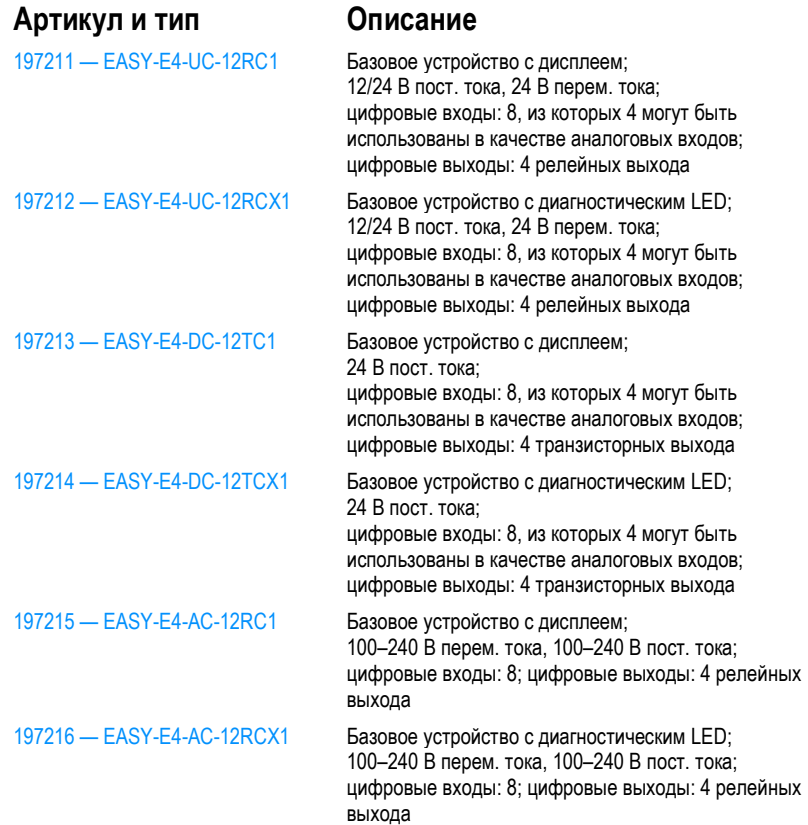

Модули расширения входов/выходов реле управления easyE4

- Наличие винтовых клемм.
- Может быть подключено к сети через соответствующий порт Ethernet.

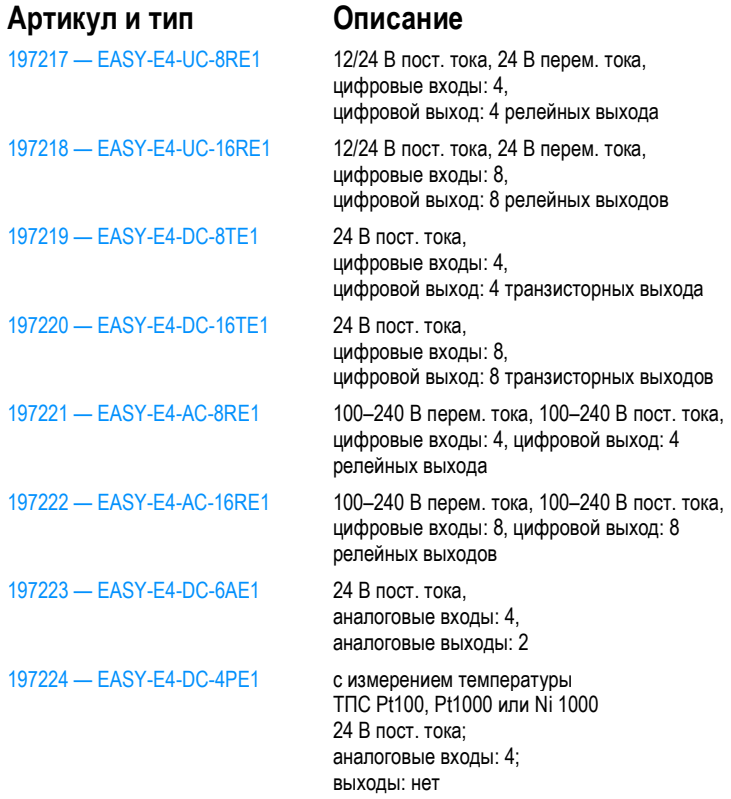

#### Вспомогательные устройства  $1.4$

В дополнение к модулям расширения входа/выхода для базовых устройств easyE4 доступны дополнительные вспомогательные устройства.

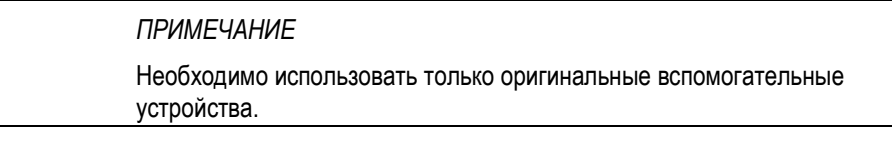

Вспомогательные устройства можно заказать у поставщика, для

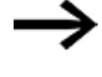

www.eaton.eu/ecat

подбора используйте онлайн-каталог EATON

### Пример:

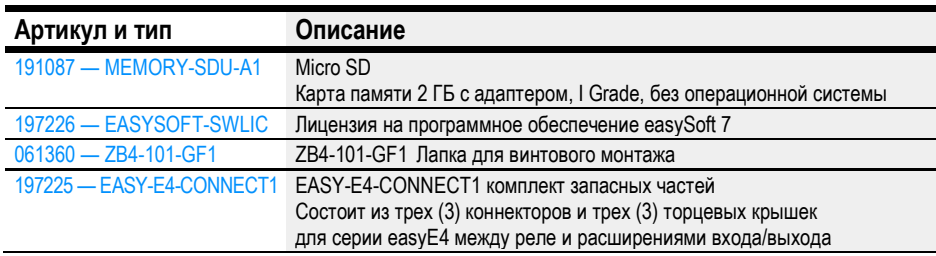

#### $1.5$ Что означают разные части артикульного номера изделия

O

Номер изделия включает в себя информацию, которая указывает версию и модель конкретного используемого устройства.

Артикульный номер изделия указан на передней панели easyE4.

Табл. 2: Артикульный номер изделия для устройств с винтовыми клеммами

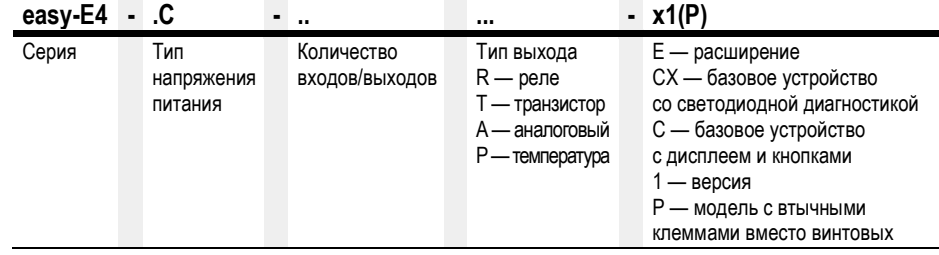

## 1.6 Паспортная табличка

Устройство можно идентифицировать по паспортной табличке, размещенной на его боковой поверхности.

На этой табличке отображается следующая информация:

- производитель;
- версия;
- рабочее напряжение;
- информация о тепловыделении;
- сертификат соответствия и сертификационные знаки и информация;
- информация, относящаяся к списку UL.

Помимо артикульного номера устройства и MAC-адреса, QR-код на передней панели также содержит дополнительную информацию:

- серийный номер;
- дату выпуска.

## 1.7 Поддержка

Для получения быстрой и эффективной поддержки, необходимо всегда предоставлять в Отдел обслуживания клиентов следующую информацию:

- артикульный номер;
- информация из QR-кода;
- условия окружающей среды по месту использования;
- предохранитель или другой защитный элемент, используемый для защиты устройства;
- условия электропитания;
- если применимо, версия easySoft 7.

## 1.8 Обзор устройств

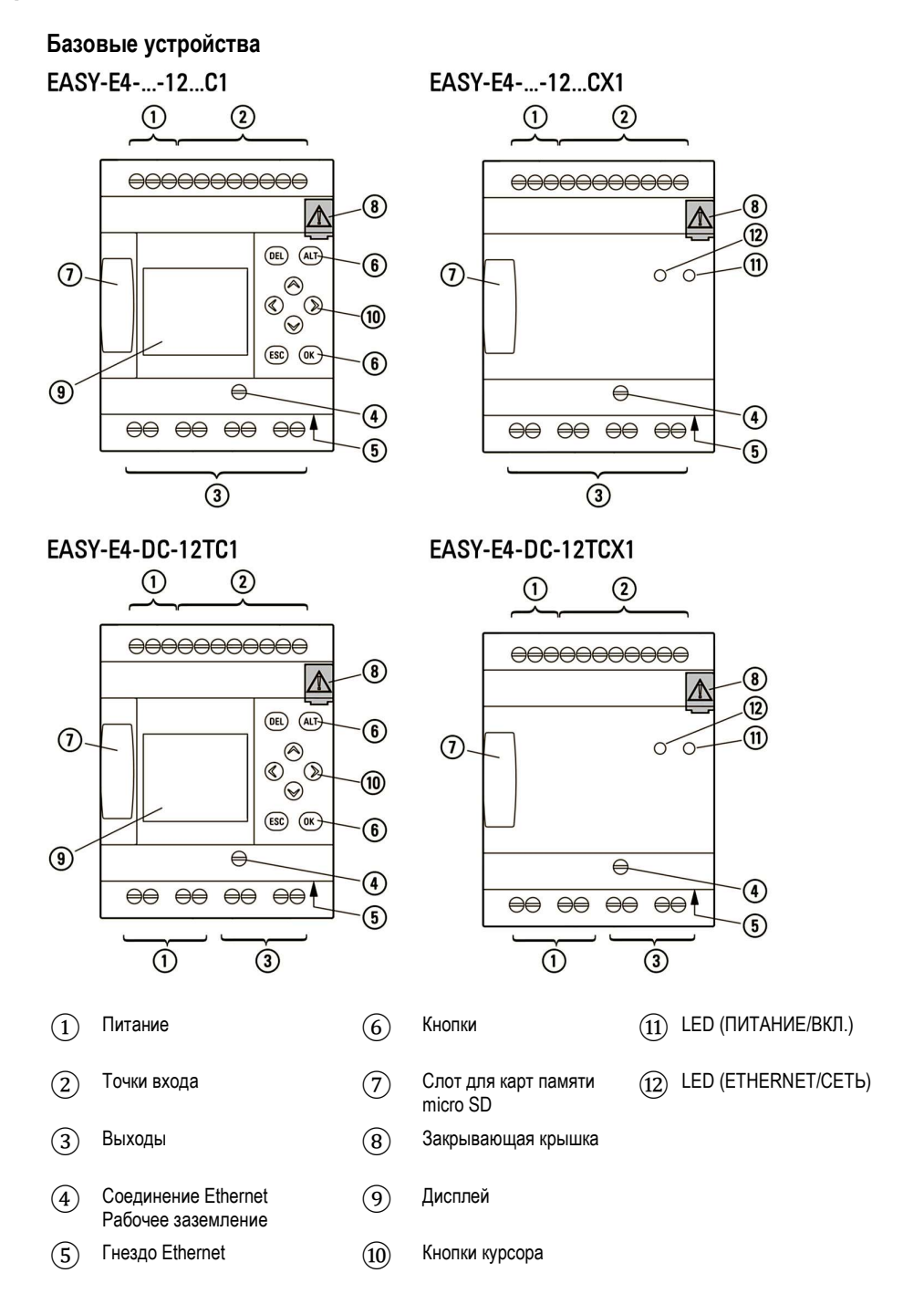

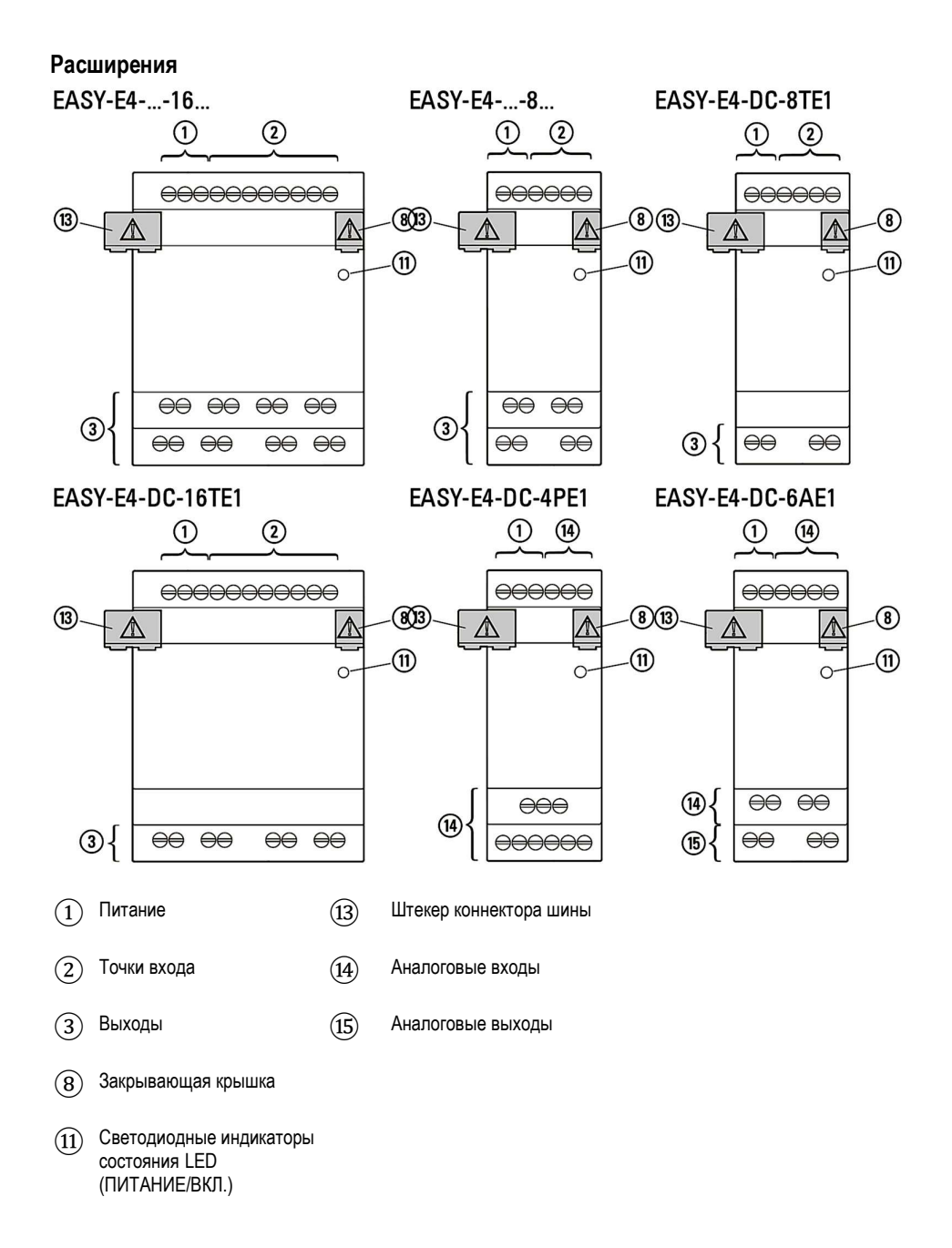

#### $1.9$ Программное обеспечение easySoft 7 для программирования реле

Реле управления easyE4 программируются с помощью программного обеспечения easySoft 7. Оно разработано специально для этой серии устройств и позволяет быстро, удобно и легко интегрировать доступные функции в принципиальную схему и использовать результат в качестве управляющей программы.

Для использования всех функций программного обеспечения требуется лицензия.

ПО easySoft 7 можно также использовать в следующих целях:

- тестирование электрической схемы (оффлайн тест);
- перенос принципиальной схемы пользователя на подключенное и работающее базовое устройство easyE4;
- мониторинг потока электроэнергии и просмотр состояний операнда после  $\bullet$ переноса принципиальной схемы (онлайн-тест);
- распечатка принципиальной схемы для ее подробного документирования.  $\bullet$

Кроме того, программа позволяет использовать пароль для защиты собственных проектов и, соответственно, ноу-хау.

Диалоговая справка easySoft 7 является неотъемлемой частью приложения easySoft 7 и предназначена для оказания помощи при использовании программного обеспечения для программирования.

### Обучающий материал

Полезные видеоматериалы, в которых объясняется использование определенных функций, размещены на веб-странице продукта по адресу http://www.eaton.eu/easy.

#### Примеры применения

Служба поддержки предоставила ряд приложений, которые можно загрузить в виде ZIP-файлов из Центра загрузки программного обеспечения.

O Центр загрузки - Программное обеспечение http://www.eaton.eu/software/Anwendungsbeispiele/easy/Deutsch http://www.eaton.eu/software/Application Samples/easy/English

Эти примеры содержат описание задачи, принципиальную схему и проект easySoft 7 (на языках программирования EDP и LD на момент написания документа).

## 1.10 Инструкции по технике безопасности

## 1.10.1 Общие положения

Устройство было разработано в соответствии с современным уровнем техники и всеми общепринятыми правилами и стандартами безопасности. Однако лишь одно это не может устранить все потенциальные опасности, поэтому необходимо знать обо всех опасностях и остаточных рисках.

Запрещается запускать устройство, если оно не находится в идеальном техническом состоянии. Обязательно использовать устройство по назначению, как указано в настоящем документе.

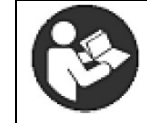

Следовать инструкциям по технике безопасности для easyE4! Раздел инструкции по технике безопасности необходимо прочитать и уяснить всем, кто будет работать с easyE4, прежде чем будет выполнена фактическая работа.

## ПРИМЕЧАНИЕ

Следует обратить внимание на используемые в данном документе уровни серьезности опасности, если она указана. Используемый символ опасности и сигнальное слово, а также соответствующий текст предоставят информацию о конкретной опасности и способах ее избежать или предотвратить.

## 1.10.2 Обязательные требования, требования к персоналу

### 1.10.2.1 Техника безопасности

Необходимо соблюдать все общепринятые правила и стандарты по охране труда и технике безопасности (внутренние и общегосударственные), так же как и все применимые законы и правила в соответствующей стране.

### 1.10.2.2 Квалификация персонала

Персонал, ответственный за установку, эксплуатацию, техническое обслуживание и ремонт, должен иметь необходимую квалификацию для выполнения предусмотренных работ. Он должен быть соответствующим образом обучен и/или проинструктирован и проинформирован обо всех опасностях и рисках, связанных с устройством.
#### 1.10.2.3 Документация по устройству

Данное руководство по эксплуатации является неотъемлемой частью устройства и должно постоянно находиться в непосредственной близости от устройства для обеспечения беспрепятственного доступа к нему пользователей.

Необходимо убедиться, что каждый работник, который будет работать с устройством, независимо от стадии его жизненного цикла, прочитал и понял соответствующие части документации для устройства.

Дополнительные части документации и информации для easyE4, включая инструкции по монтажу, можно найти в Центре загрузки Eaton — Документация и на страницах продукта в Интернете.

**W**http://www.eaton.eu/doc **W**http://www.eaton.eu/easy

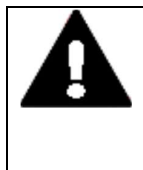

### ПРЕДУПРЕЖДЕНИЕ!

Неполные экземпляры руководства оператора

Работа с отдельными страницами, взятыми из руководства оператора, может привести к травмам и повреждению имущества из-за отсутствия информации о технике безопасности.

 Надлежит всегда использовать самую последнюю и полную версию документа.

### 1.10.2.4 Установка, обслуживание и утилизация

Необходимо убедиться, что устройство подключено, установлено, обслуживается и утилизируется профессионально и в соответствии со всеми применимыми стандартами и правилами техники безопасности.

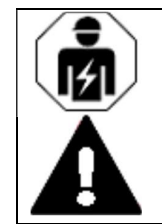

### ОСТОРОЖНО!

Установка должна выполняться квалифицированным электриком.

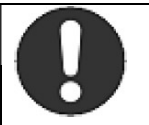

### Важно!

Необходимо утилизировать материалы, подлежащие вторичной переработке, в соответствии с местными правилами утилизации.

Устройства, которые больше не используются, должны утилизироваться специализированной организацией в соответствии с местными правилами. Более подробная информация представлена на сайте:

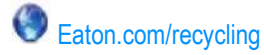

#### 1.10.2.5 Необходимые условия для правильной работы

Чтобы устройство соответствовало оговоренным в договоре условиям, необходимо соблюдать следующее.

- К работе с устройством должен допускаться только квалифицированный персонал.
- Персонал, работающий с устройством, должен прочитать и уяснить все документы, прилагаемые к устройству, и следовать всем содержащимся в них инструкциям.
- Условия эксплуатации должны соответствовать требованиям данного руководства.
- Работы по техническому обслуживанию должны выполняться надлежащим образом.

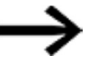

Следует обязательно ознакомиться с разделом «Отказ от ответственности», стр. 15.

Мы не несем ответственности за ущерб, косвенный ущерб и/или несчастные случаи, вызванные следующим:

- несоблюдением любых применимых правил, стандартов и/или норм техники безопасности и гигиены труда;
- отказами или функциональными нарушениями устройства;
- неправильным применением и/или обращением;
- несоблюдением инструкций или информации, содержащихся в документации к устройству;
- переделкой, изменениями и ремонтом устройства.

### 1.10.3 Специфичные для устройства опасности

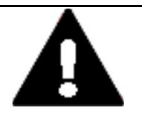

### ОСТОРОЖНО! РАЗРУШЕНИЕ

ОСТОРОЖНО!

Реле easyE4 должно вскрываться только производителем или авторизованным центром. Эксплуатация устройства разрешается только при полностью закрытом и опечатанном корпусе.

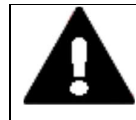

## ЭЛЕКТРОСТАТИЧЕСКИЙ РАЗРЯД

Запрещается прикасаться к компонентам (например, контактам), чувствительным к электростатическому разряду.

► Прежде чем прикасаться к устройству, необходимо нейтрализовать статический заряд, накопленный в теле (прикосновением к заземленному металлическому предмету). Электростатические разряды могут повредить или испортить электронные платы. Ввиду этого, необходимо принимать меры предосторожности при работе с платами. Для получения дополнительной информации (руководство по ESD) см. руководство по устройствам, чувствительным к электростатическим разрядам (ESD).

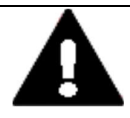

# ОСТОРОЖНО!

### ЭЛЕКТРОМАГНИТНЫЕ ПОМЕХИ

Значения, указанные в технических данных, а также электромагнитная совместимость устройства (ЭМС) не могут гарантироваться, если используется следующее: ненадлежащие кабели, неправильно собранные и подсоединенные кабели и/или проводка, которая не соответствует применимым стандартам. Надлежит использовать только кабели, собранные и подключенные квалифицированными специалистами.

Применяемые кабели должны собираться и подключаться в соответствии с описанием портов/интерфейсов, приведенным в настоящем документе.

При подключении устройств необходимо выполнять все инструкции по подключению соответствующего порта/интерфейса.

Должны быть соблюдены все общие директивы и стандарты.

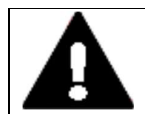

### ОСТОРОЖНО! ЭЛЕКТРОМАГНИТНЫЕ ПОМЕХИ

Завинтить все штекерные соединения или зафиксировать их на месте, чтобы улучшить экранирование.

Сигнальные кабели нельзя прокладывать в одном кабельном канале с силовыми кабелями.

Перед вводом системы в эксплуатацию проверить все кабельные соединения, чтобы убедиться в правильности подключения.

Убедиться, что все напряжения и сигналы имеют требуемые значения, указанные в технических спецификациях.

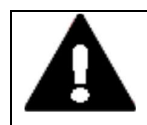

### БЕЗОПАСНОЕ ЗАЗЕМЛЕНИЕ ПРОВОДНИКОВ, ВЫЗЫВАЮЩИХ ЭЛЕКТРОМАГНИТНЫЕ ПОМЕХИ

Устройства должны быть подключены к центральной точке заземления с помощью короткого проводника с максимально низким сопротивлением.

Характеристики соединения заземления:

площадь поперечного сечения провода ≧ 1,5 мм<sup>2</sup> , длина ≦ 350 мм.

Реле easyE4 необходимо подключить к проводящей конструкции, например к панели управления, используя центральную точку заземления (заземляющий винт). Этот метод заземления является обязательным для правильной работы.

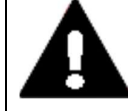

### ОПАСНОСТЬ! БЛУЖДАЮЩИЙ ТОК

ОСТОРОЖНО!

Сильные уравнительные токи между функциональной системой заземления и системой заземления различных устройств могут привести к пожару или неисправностям из-за помех сигнала.

► При необходимости проложить провод эквипотенциального соединения с площадью поперечного сечения, в несколько раз превышающей площадь экранирования кабеля, параллельно кабелю.

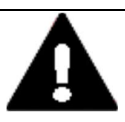

### ОСТОРОЖНО! ПОТЕРЯ ДАННЫХ

В случае падения напряжения при записи данных на SD-карту, а также при попытке извлечь карту в процессе записи возможна утеря данных и повреждение SD-карты.

- Вставлять SD-карту только тогда, когда реле easyE4 обесточено. Следует избегать записи данных на SD-карты. Причина:
- число циклов записи SD-карт ограничено;
- если во время записи падает напряжение, высока вероятность потери данных.
- Извлекать SD-карту только тогда, когда реле easyE4 обесточено.
- ► Перед выключением устройства убедиться, что на SD-карту не записаны какие-либо программы.

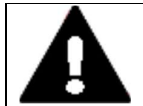

# ОСТОРОЖНО!

### ОПАСНОСТЬ КОРОТКОГО ЗАМЫКАНИЯ

Если эксплуатация устройства осуществлялась или осуществляется в условиях колебания параметров окружающей среды (температура окружающей среды, влажность воздуха), на нем или внутри него может образоваться конденсат. Наличие такого конденсата может привести к короткому замыканию. Запрещается включать устройство, если в нем или на нем имеются следы конденсата.

Если в устройстве или на нем скопился конденсат, а также если панель подверглась воздействию колебаний окружающей среды, перед включением температуру панели необходимо выровнять с температурой окружающей среды.

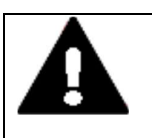

# ОСТОРОЖНО!

УФ-ИЗЛУЧЕНИЕ

Пластики становятся хрупкими под воздействием ультрафиолета. Их искусственное старение приводит к сокращению срока службы устройства easyE4. Необходимо защищать устройство от прямых солнечных лучей и других источников ультрафиолетового излучения.

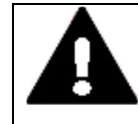

### ОСТОРОЖНО!

### ОСТРОКОНЕЧНЫЕ, ОСТРЫЕ ОБЪЕКТЫ И КОРРОЗИОННЫЕ ЖИДКОСТИ

При чистке устройства:

- запрещено использовать остроконечные или острые предметы (например, ножи);
- запрещено использовать агрессивные или абразивные чистящие средства или растворители.

Следует убедиться, что в устройство не попала жидкость (опасность короткого замыкания) и что устройство не повреждено.

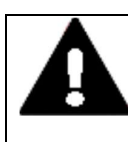

### ОСТОРОЖНО! МОНТАЖНЫЙ ПРОЕМ

Монтажный проем должен быть устроен в таком месте, которое не приведет к ухудшению характеристик укрепляющих перемычек или других усиливающих элементов панели управления. При необходимости можно установить/добавить усиливающие элементы.

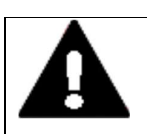

### ОСТОРОЖНО! МЕХАНИЧЕСКОЕ ВОЗДЕЙСТВИЕ НА ПОРТ ETHERNET

В случае если интерфейс Ethernet подвергается сильным вибрациям или вставное соединение RJ45 подвергается натяжению, это может повлиять на состояние канала передачи данных и привести к повреждению механических компонентов соединения.

- Защитить разъем RJ45 от сильных вибраций.
- Защитить разъем RJ45 от растягивающих усилий в гнезде.

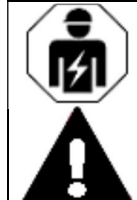

### ОСТОРОЖНО!

Установка должна выполняться квалифицированным электриком.

### 1.11 Техническое обеспечение

Серия easyE4 позволяет сочетать несколько вариантов напряжения питания. К каждому базовому устройству easyE4 можно подключить до 11 модулей EASY-E4-...-...E1 с различными источниками питания.

### 1.11.0.1 Длина входных кабелей

Сильные помехи могут вызвать сигнал 1 на входах без надлежащей подачи сигнала. Поэтому следует соблюдать следующие максимальные длины кабелей.

Входы базового устройства I1–I6

- 40 м для перем. тока; 100 м для пост. тока
- Входы базового устройства I7–I8
- 100 м для перем. тока; 100 м для пост. тока
- Входы устройства расширения
- 40 м для перем. тока; 100 м для пост. тока

Кроме того, к базовым устройствам и устройствам расширения относится следующее:

при использовании кабелей большей длины необходимо подключить диод (например, 1N4007) с минимальным обратным напряжением 1 кВ и сквозным током 1 А последовательно к входам устройства. Убедиться, что диод направлен на вход; в противном случае устройство не сможет обнаружить состояние 1.

### 1.11.0.2 Аналоговые сигналы

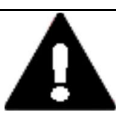

#### ОПАСНОСТЬ!

Аналоговые сигналы более чувствительны к помехам, чем цифровые, поэтому сигнальные кабели должны быть аккуратно проложены и подключены. Неправильное соединение может привести к нежелательным

состояниям переключения.

Следующие меры нужно предпринять, чтобы предотвратить любые отклонения в аналоговых значениях.

#### Рекомендации по аналоговым сигналам

- ► Использовать экранированные кабели.
- ► Сигнальные кабели должны быть как можно короче и в любом случае не длиннее 10 м.
- ► В случае малой длины кабеля подключить экран сигнальных кабелей к клемме 0 В с обеих сторон по всей площади.

В случае более длинных сигнальных кабелей экран должен быть подключен только на одном конце, то есть на стороне устройств EASY-E4-...

В противном случае между обеими точками заземления могут протекать токи компенсации, приводя к помехам для аналоговых сигналов.

- ► Прокладывать сигнальные кабели отдельно от силовых кабелей.
- ► Подключать индуктивные нагрузки, которые переключаются через выходы базовых устройств EASY-E4-..., к отдельному источнику питания или использовать электроцепь защиты от перегрузок для двигателей и клапанов.

Если нагрузки от двигателей, электромагнитных клапанов или контакторов работают с тем же источником питания, что и устройства EASY-E4-..., то переключение может вызвать помехи в аналоговых входных сигналах.

► Убедиться, что опорный потенциал гальванически связан.

#### 1.11.0.3 Примечания по подключению устройств EASY-E4-AC-...

### Особые замечания для модулей расширения EASY-E4-AC-...

Подключить входы I1–I8 базовых устройств переменного тока и I1–I4 модулей расширения в соответствии со всеми применимыми правилами техники безопасности VDE, IEC, UL и CSA с использованием того же фазного проводника, который подает напряжение питания. В противном случае устройство не обнаружит уровень переключения или может быть повреждено перенапряжением.

Во время монтажа следует убедиться, что все требования к защите кабеля соблюдены.

#### Базовые устройства перем. тока

Диапазон напряжения входных сигналов

- Сигнал на отключение: от 0 до 40 В.
- Сигнал на включение: от 79 до 264 В.

Входной ток

- Входы I1–l6: 0,5 мА/0,25 мА при 230 В/115 В.
- Входы I7, I8: 6 мА/4 мА при 230 В/115 В.

#### Кроме того, к входам I1–I6 базовых устройств относится следующее:

при использовании кабелей большей длины необходимо подключить диод (например, 1N4007) с минимальным обратным напряжением 1 кВ и сквозным током 1 А последовательно к входам устройства. Убедиться, что диод направлен на вход; в противном случае устройство не сможет обнаружить состояние 1.

#### Подключение входов I7/I8

Неоновые лампы с максимальным остаточным током 2 мА/1 мА при 230 В/115 В можно подключать к входам I7 и I8.

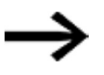

Обязательно использовать неоновые лампы, которые работают с отдельным соединением нейтрали (N).

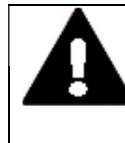

### ПРЕДУПРЕЖДЕНИЕ!

Запрещается использовать контакты герконов на I7, I8. Они могут сгореть или расплавиться из-за высокого пускового тока I7, I8.

Двухпроводные бесконтактные датчики имеют остаточный ток в состоянии 0. Если этот остаточный ток слишком высок, устройство обнаруживает только состояние 1 на входе.

Поэтому для двухпроводных датчиков положения или датчиков с аналогичным остаточным потреблением тока используются входы I7 и I8.

Использовать дополнительную входную цепь, если требуется обеспечить несколько входов с более высоким входным током.

#### Модули расширения переменного тока

Подключить входы, например, к кнопочным выключателям, переключателям или контактам реле/контактора.

Диапазон напряжения входных сигналов

- Сигнал на отключение: от 0 до 40 В.
- Сигнал на включение: от 79 до 264 В.

Входной ток

Входы I1–l8: 0,5 мА/0,25 мА при 230 В/115 В.

Кроме того, к расширениям переменного тока относится следующее:

при использовании кабелей большей длины необходимо подключить диод (например, 1N4007) с минимальным обратным напряжением 1 кВ и сквозным током 1 А последовательно к входам устройства. Убедиться, что диод направлен на вход; в противном случае устройство не сможет обнаружить состояние 1.

### 2. Монтаж

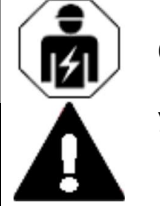

### ОСТОРОЖНО!

Установка должна выполняться квалифицированным электриком.

Монтаж и подключение устройства easyE4 должны осуществляться исключительно электриком или лицом,

знакомым с правилами и практикой электромонтажа.

Устройства устанавливаются в следующем порядке.

- 1. Монтаж базового устройства.
- 2. Сборка базового устройства и устройств расширения в блок (опционально).
- 3. Подключение блока питания.
- 4. Подключение входов.
- 5. Подключение выходов.
- 6. Подключение к Ethernet.

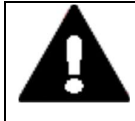

ОПАСНОСТЬ ПОРАЖЕНИЯ ЭЛЕКТРИЧЕСКИМ ТОКОМ

Опасное электрическое напряжение!

Все монтажные работы должны выполняться при полном отключении устройства от источника питания.

Надлежит соблюдать все действующие в стране правила и нормы техники безопасности.

- 1. Выключить и изолировать цепь.
- 2. Защитить от повторного запуска.
- 3. Убедиться, что устройство отсоединено от источника питания.
- 4. Заземлить и закоротить.
- 5. Укрыть или оградить прилегающие части, находящиеся под током.

Что нужно сделать перед повторным включением устройства:

- убрать все инструменты и материалы;
- покинуть опасную зону;
- удалить закорачивание и заземление в том месте, где выполнялись работы, а затем в остальных местах;
- сначала отсоединять заземляющий провод от компонентов системы, затем от земли;
- после этого нельзя прикасаться к системным компонентам или кабелям без заземляющего провода (если он был ранее);
- установить на место все защитные крышки, защитные кожухи, защитные наклейки и знаки безопасности;
- запрещается удалять средства защиты в точках переключения до наведения порядка на участках, где выполнялись работы;
- при выполнении работы бригадой убедиться, что в опасной зоне не находятся люди.

### 2.1 Предварительные требования к месту эксплуатации

Устройство должно эксплуатироваться исключительно в местах, для которых оно было одобрено/сертифицировано.

Напряжение питания должно быть надежным и отвечать соответствующим характеристикам-

- $\rightarrow$  Раздел «Паспортная табличка», стр. 28 и
- см. технические характеристики в  $\rightarrow$  разделе «Технические данные»,
- стр. 684 отдельных устройств  $\rightarrow$  стр. 684.

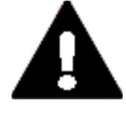

### МОНТАЖНЫЙ ПРОЕМ

ОСТОРОЖНО!

Монтажный проем должен быть устроен в таком месте, которое не приведет к ухудшению характеристик укрепляющих перемычек или других усиливающих элементов панели управления. При необходимости можно установить/добавить усиливающие элементы.

### 2.1.1 Положение установки

Устройства easyE4 предназначены для скрытого монтажа в шкафах управления, на панелях управления, сервисных распределительных щитах или пультах управления сзади.

При выборе места установки необходимо учитывать следующее:

- элементы и коннекторы должны оставаться доступными даже после установки устройства;
- устройства easyE4 работают как в горизонтальном, так и в вертикальном положении.

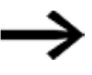

Слот для карты памяти microSD находится под крышкой на базовом устройстве.

Обеспечить наличие зазора, необходимого для того, чтобы можно было извлечь microSD и использовать кнопки.

### 2.1.1.1 Температуры

Убедиться в том, что устройство не перегревается.

Оберегать устройство от воздействия прямых солнечных лучей или других источников тепла.

Минимальный зазор для компонентов, которые излучают тепло, таких как трансформаторы при больших нагрузках, составляет 15 см.

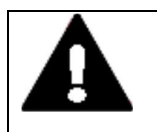

### ОСТОРОЖНО! УФ-ИЗЛУЧЕНИЕ

Пластики становятся хрупкими под воздействием ультрафиолета. Их искусственное старение приводит к сокращению срока службы устройства easyE4. Необходимо защищать устройство от прямых солнечных лучей и других источников ультрафиолетового излучения.

Внешние условия эксплуатации не должны превышать указанных значений.

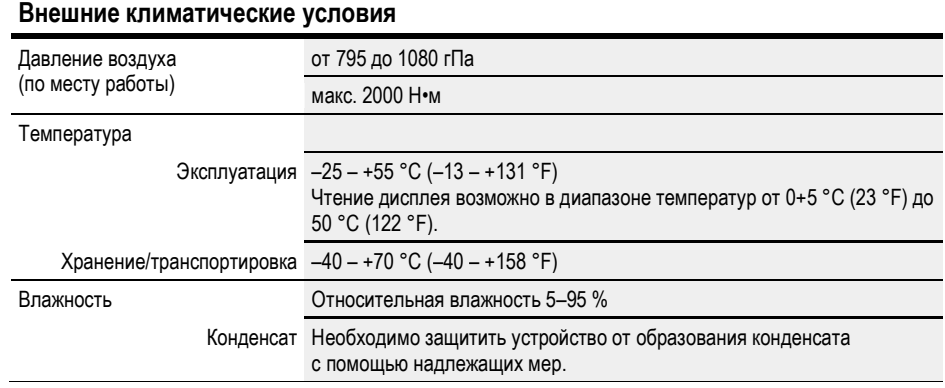

#### 2.1.1.2 Поступление воздуха и его оборот

- В устройстве используется естественное конвективное пассивное охлаждение, то есть не используются вентиляторы.
- Убедиться, что внутри панели управления и т. д. достаточно объема для циркуляции воздуха.

Требуемый зазор вокруг реле easyE4 составляет: a, b, c  $\geq$  30 мм (1,2").

• При установке easyE4 в сложных системах вместе с другими сборками следует обеспечить достаточную циркуляцию воздуха для предотвращения перегрева.

Температура окружающей среды для естественной конвекции: θ -25 °C (–13 °F) ≦ T ≦ 55 °C (131 °F).

Дисплей (опционально) доступен для чтения между θ +5 °C (+23 °F) ≦ T ≦ 50 °C (122 °F).

Изготовитель панелей отвечает за выполнение расчетов повышения температуры. Eaton предоставит данные о тепловыделении для easyE4, необходимые для проверки конструкции в соответствии с IEC EN 61439.

### 2.2 Распаковка и проверка поставляемого оборудования

- ► Проверить упаковку easyE4 на предмет повреждений при транспортировке.
- ► Осторожно снять упаковку, чтобы не повредить устройство.
- ► Проверить содержимое упаковки на наличие видимых повреждений при транспортировке.
- ► Проверить комплектность поставки на соответствие данным, приведенным в инструкциях по монтажу.

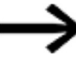

Сохранить оригинальную упаковку, чтобы ее можно было использовать в дальнейшем при транспортировке или отгрузке устройства. Обязательно сохранить документы, прилагаемые к устройству, и/или передать их конечному покупателю.

В комплект поставки устройства серии easyE4 входит следующее.

Табл. 3: Стандартная комплектация реле управления easyE4

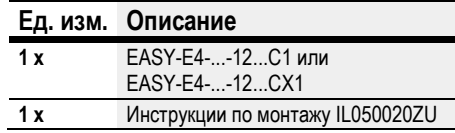

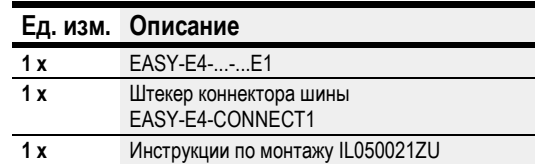

Реле easyE4 имеет прочную конструкцию, но компоненты внутри него чувствительны к чрезмерно сильным вибрациям и/или механическим ударам.

Соответственно, нужно обязательно обеспечить защиту easyE4 от механических нагрузок, выходящих за пределы предполагаемого использования устройства.

Устройство следует упаковывать и перевозить только в оригинальной упаковке.

### Недостающие части или повреждения

При обнаружении неисправностей следует связаться с дистрибьютором или Службой сервиса Eaton по тел. +49 (0) 180 5 223822 (нем., англ.).

### 2.3 Монтаж

### ПРИМЕЧАНИЕ

Привлечь профессионального техника для выполнения монтажа устройства.

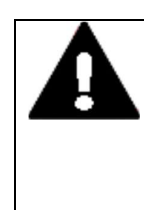

### ОСТОРОЖНО! МОНТАЖНЫЙ ПРОЕМ

Монтажный проем должен быть устроен в таком месте, которое не приведет к ухудшению характеристик укрепляющих перемычек или других усиливающих элементов панели управления. При необходимости можно установить/добавить усиливающие элементы.

- ► Убедиться в том, что монтажные зазоры отвечают требованиям  $\rightarrow$  Раздел «Положение установки», стр. 44
- ► Проверить правильность размера монтажного проема.

### Монтаж EASY-E4-...

Установка на монтажной рейке ICE/EN 60715 ИЛИ

с помощью винтов и монтажных опор ZB4-101-GF1.

### 2.3.1 Монтаж реле управления easyE4

Установить реле управления easyE4 в корпусе, распределительном шкафу или распределительной панели таким образом, чтобы не допустить случайного прикосновения к источникам питания и клеммным соединениям во время работы.

Реле управления easyE4 можно устанавливать как вертикально, так и горизонтально.

Для удобства подключения оставить зазор не менее 3 см между клеммами устройства и стеной или соседними устройствами.

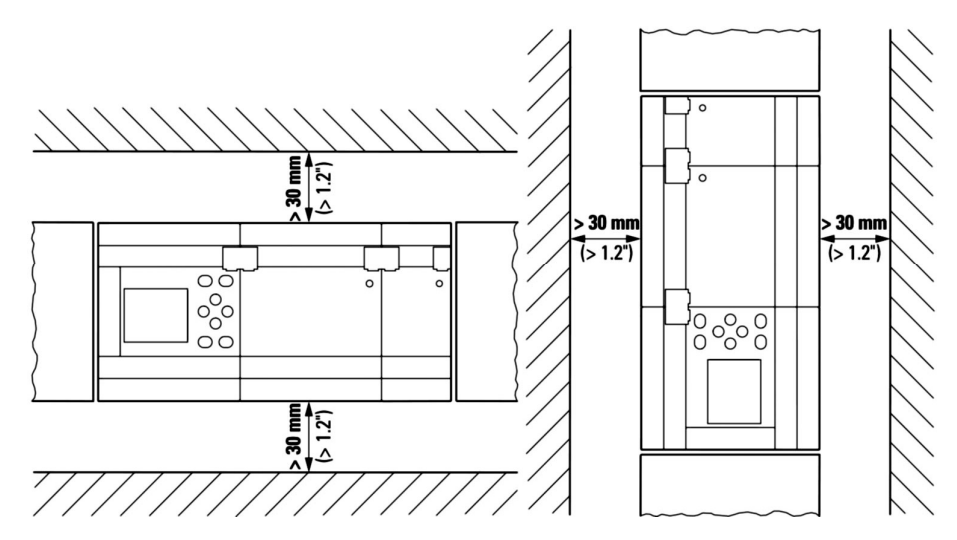

Рис. 5: Монтажное расстояние мин. 3 см

► Закрепить базовое устройство и каждое расширение на монтажной рейке или установить каждое устройство, используя опоры ZB4-101-GF1.

Локальные модули расширения подключаются непосредственно к базовому устройству.

Можно использовать коннектор EASY-E4-CONNECT1, чтобы подключить к базовому устройству easyE4 до 11 устройств и собрать их в единый блок.

Модули расширения поставляются с коннектором EASY-E4-CONNECT1 в стандартной комплектации.

Данные модули можно использовать для решения указанных ниже задач:

- увеличение количества входов/выходов;
- сочетание различных напряжений;
- обработка аналоговых/цифровых сигналов.

Можно использовать все цифровые и аналоговые модули расширения независимо от соответствующего рабочего напряжения.

Каждый модуль необходимо монтировать отдельно на монтажной рейке или с помощью винтов и опор устройства, так же как базовое устройство. После окончания монтажа всех устройств следует использовать коннектор для их объединения в единый блок.

► Подключить базовое устройство к модулю расширения и модули расширения друг к другу с помощью коннектора EASY-E4-CONNECT1.

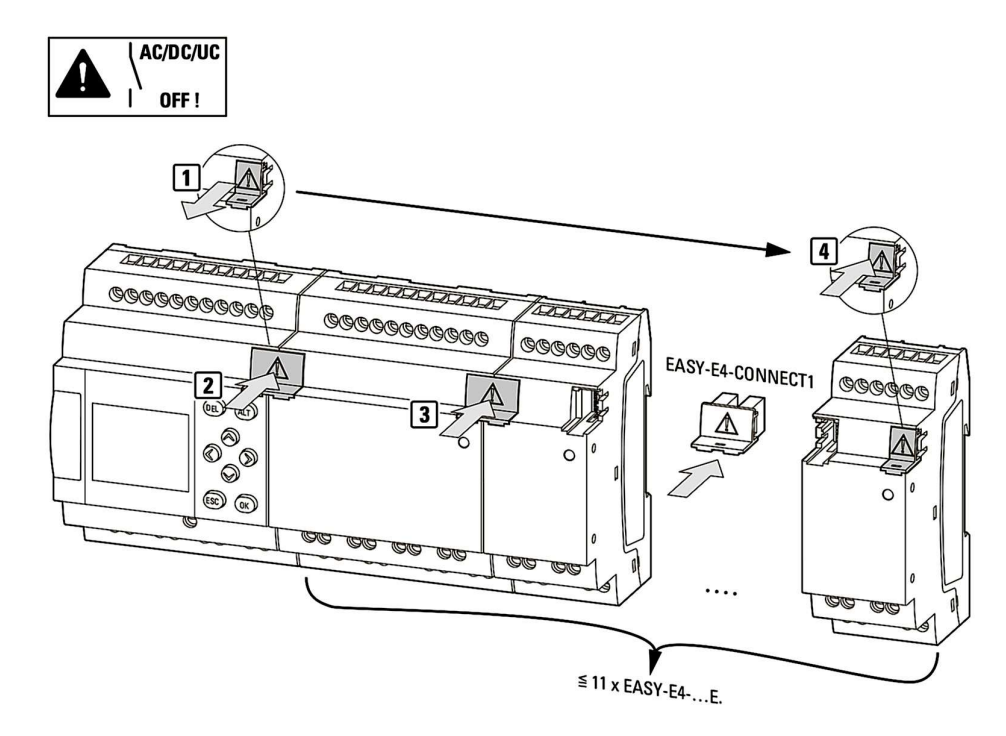

Рис. 6: Сборка базового устройства с модулями расширениями

### 2.3.1.1 Установка на монтажную рейку

- 1. Установить базовое устройство на верхнюю кромку монтажной рейки в наклонном положении.
- 2. Слегка сдвинуть устройство вниз, прижимая к монтажной рейке, пока оно не защелкнется на ее нижней кромке.

Устройство автоматически фиксируется на месте.

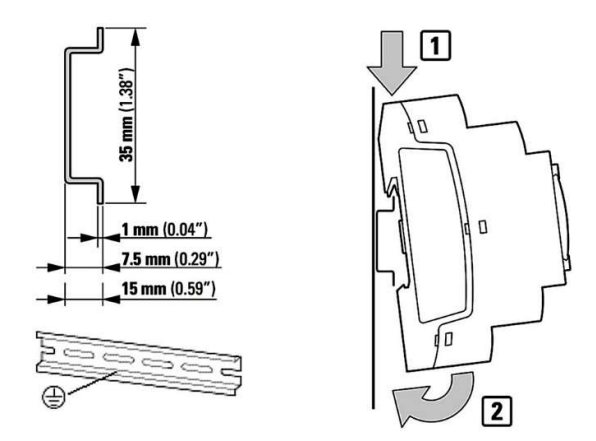

Рис. 7: Монтажная рейка IEC/EN 60715

3. Проверить надежность монтажа устройства.

Устройство монтируется вертикально на монтажной рейке таким же образом.

#### Установка первого модуля расширения (опционально)

- 1. Установить модуль расширения на верхнюю кромку монтажной рейки в наклонном положении справа от базового устройства.
- 2. Сдвинуть модуль, пока он не станет вплотную к базовому устройству.
- 3. Слегка сдвинуть модуль вниз, прижимая к монтажной рейке, пока он не защелкнется на ее нижней кромке.
- 4. Снять торцевую крышку с базового устройства и сохранить ее в надежном месте.
- 5. Подключить базовое устройство к модулю расширения с помощью коннектора.

#### Установка дополнительного модуля расширения (опционально)

- 1. Установить модуль расширения на верхнюю кромку монтажной рейки в наклонном положении справа от предыдущего устройства расширения.
- 2. Сдвинуть модуль, пока он не станет вплотную к предыдущему модулю расширения.
- 3. Слегка сдвинуть модуль вниз, прижимая к монтажной рейке, пока он не защелкнется на ее нижней кромке.
- 4. Подключить модули расширения друг к другу с помощью коннектора.
- 5. Повторить данную операцию для всех дополнительных модулей расширения — до 11 EASY-E4-...-...E1.

### Завершение процедуры

1. Установить торцевую крышку базового устройства с правой стороны последнего модуля расширения.

У соединения локального расширения между базовым устройством и модулем расширения выполняется следующая электрическая изоляция:

- базовая изоляция 400 В перем. тока (+10 %);
- безопасная изоляция 240 В перем. тока (+10 %).

Базовое устройство и модуль расширения могут подключаться к различным блокам питания.

### 2.3.1.2 Винтовое крепление

Для крепления винтами необходимы крепежные скобы ZB4-101-GF1, которые можно установить на задней панели устройств easyE4.

Такие опоры доступны в качестве вспомогательных компонентов см.  $\rightarrow$  Раздел «Вспомогательные устройства», стр. 27.

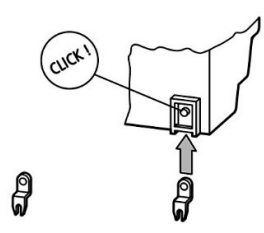

Рис. 8: Установка крепежной скобы

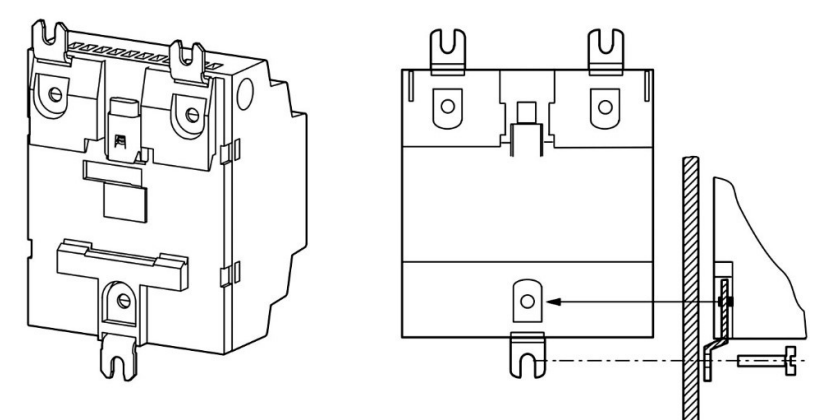

Рис. 9: Конфигурация с винтовым креплением устройства

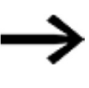

Для базовых устройств и модулей расширения EASY-E4-...-16... 4U, таких как EASY-E4-UC-16RE1, требуется по три опоры на каждое. Для модулей EASY-E4-...-8... 2U, таких как EASY-E4-DC-8TE1, EASY-E4-DC-6AE1 и EASY-E4-DC-4PE1, требуется по две опоры на каждый.

### 2.3.1.3 Демонтаж устройства

- ► Отключить все соединения и провода от устройства.
- ► Автономные базовые устройства можно снять полностью.
- ► При работе с блоком, состоящим из базового устройства и модулей расширения, отсоединить коннекторы EASY-E4-CONNECT1.

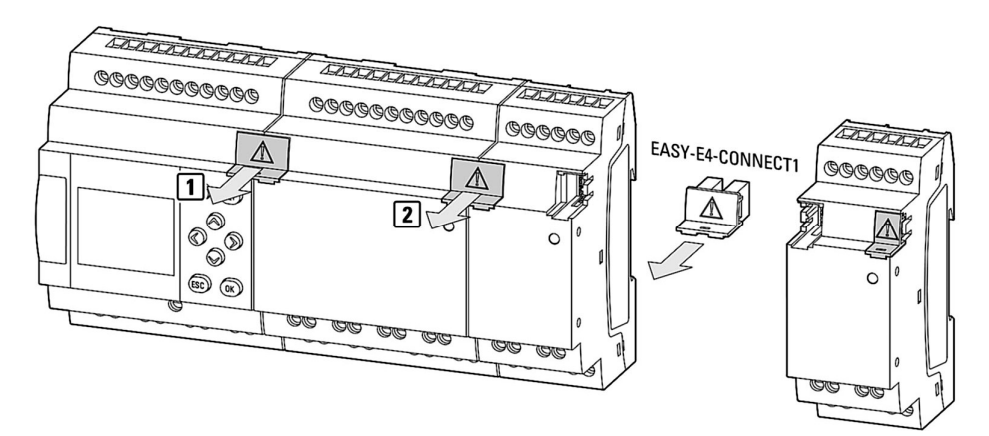

Рис. 10: Снятие смежных коннекторов

► Снять устройство с монтажной рейки.

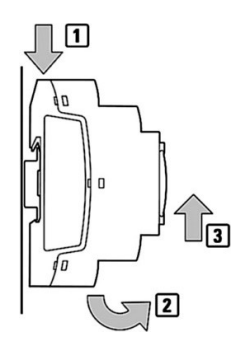

Рис. 11: Демонтаж

► Вариант винтового крепления: открутить винты на опорах устройства.

### 2.4 Соединительные клеммы

Инструмент для всех устройств easyE4:

плоская отвертка со шлицем 3,5 × 0,6 мм,

а также для крепления винтовых клемм (опция)

момент затяжки 0,5–0,7 Нм.

### 2.4.1 Сечение кабелей

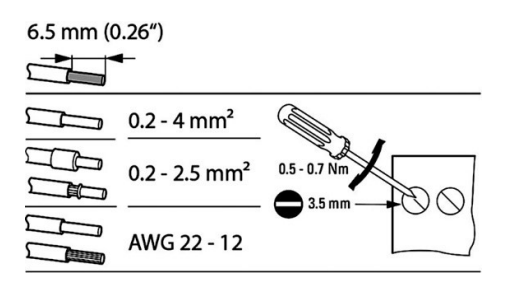

Рис. 12: Длина зачистки конца провода под винтовую клемму

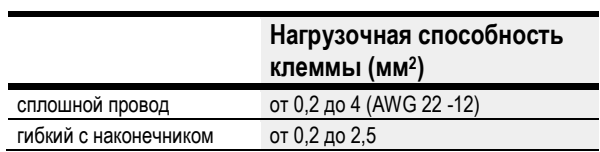

См. также

 $\rightarrow$  Раздел «Подключение кабеля Ethernet», стр. 76.

### 2.4.2 Присоединение источника питания

### Защита кабелей

Подключить устройство защиты цепи (F1), рассчитанное как минимум на 1 А (небыстродействующее), ко всем базовым устройствам. В зависимости от типа и подключения модулей расширения (F1) может потребоваться более высокая степень защиты цепи.

Можно использовать общее устройство защиты цепи для базового устройства и модулей расширения.

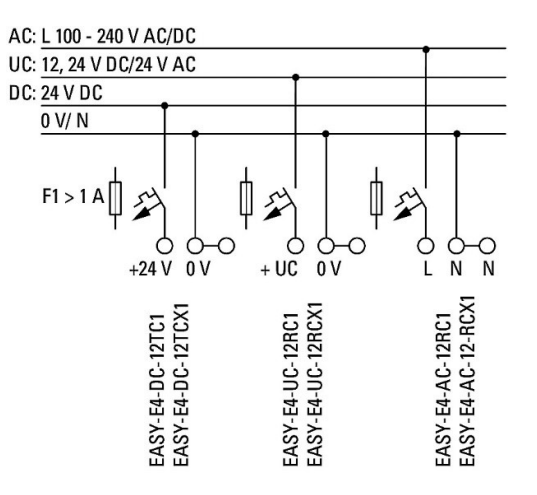

Рис. 13: Подключение блока питания для базовых устройств

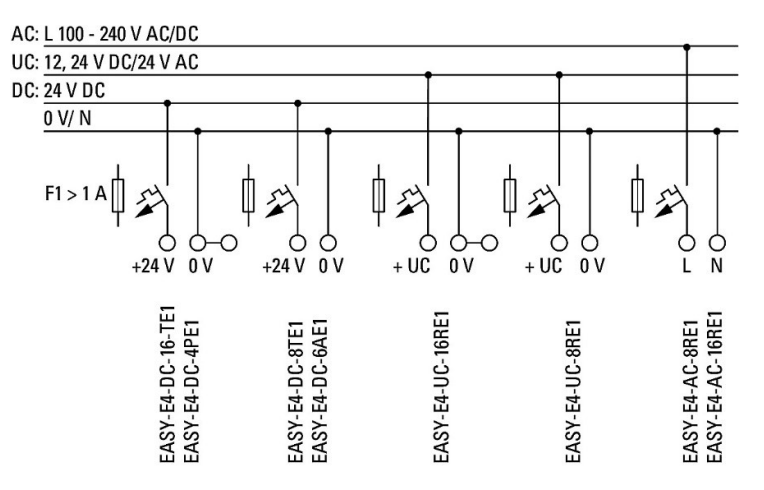

Рис.14: Подключение блока питания для модулей расширения

### Проверка системы

После подключения питания устройства проходят проверку системы.

Для базового устройства продолжительность теста системы составляет 1 с. По истечении этого времени устройство перейдет в режим RUN (РАБОТА) или STOP (ОСТАНОВКА) в зависимости от конкретного устройства и заданных настроек.

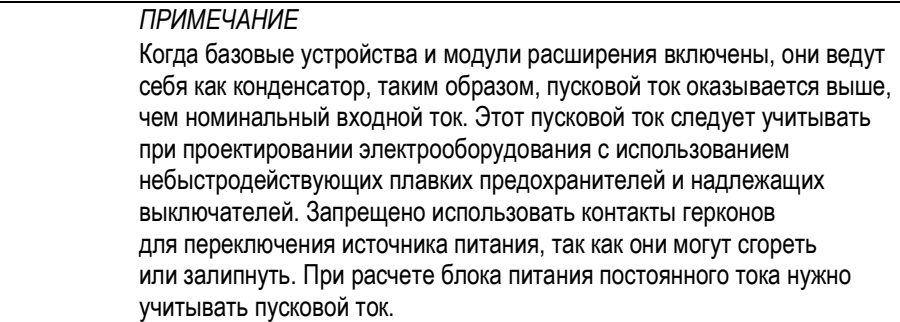

Необходимые характеристики подключения конкретной модели устройства можно найти в соответствующем техническом описании  $\rightarrow$  Раздел «Технические данные», стр. 684.

### 2.4.2.1 Особые примечания по подключению устройств EASY-E4-AC-...

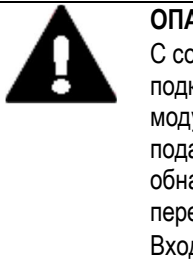

### ОПАСНОСТЬ!

С соблюдением всех правил техники безопасности VDE, IEC, UL и CSA подключить входы I1–I8 базовых устройств переменного тока и I1–I4 модулей расширения с помощью того же фазного проводника, который подает напряжение питания. В противном случае устройство не обнаружит уровень переключения или может быть повреждено перенапряжением.

Входы I5–I8 модуля расширения EASY-E4-AC-16RE1 могут быть подключены к другой фазе.

### 2.4.3 Подключение цифровых входов

Входы устройств easyE4 переключаются электронным способом.

После подключения контакта через входную клемму можно постоянно использовать его в качестве контакта электрической цепи.

Подключить контакты, например кнопки или переключатели, к входным клеммам устройства easyE4.

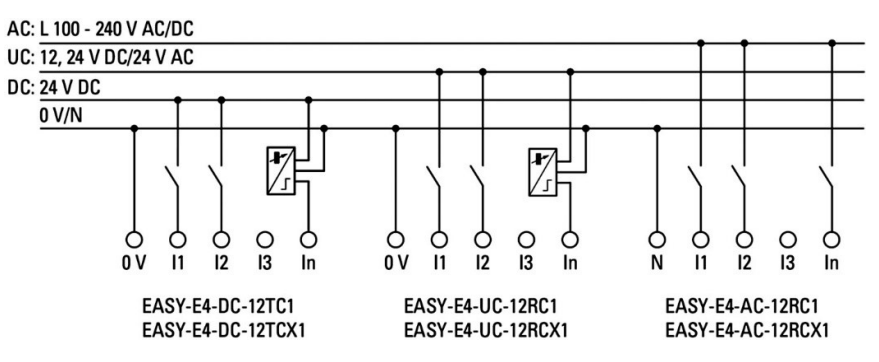

Рис. 15: Подключение цифровых входов в базовых устройствах

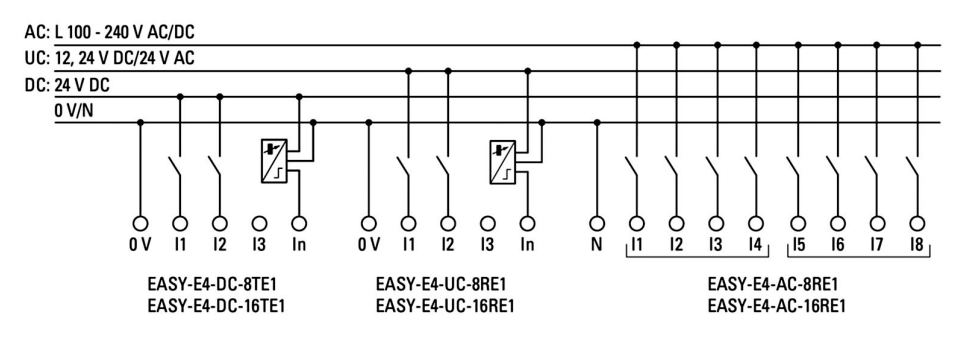

Рис. 16: Подключение цифровых входов в модулях расширения

ОПАСНОСТЬ!

Согласно характеристикам оборудования, базовые устройства имеют 8 цифровых входов (I1–I8).

При этом модули расширения имеют 4 входа (I1–I4) или 8 входов (I1–I8).

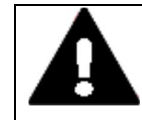

С соблюдением всех правил техники безопасности VDE, IEC, UL и CSA подключить входы I1–I4 модулей расширения переменного тока с помощью того же фазного проводника, который подает напряжение питания. В противном случае устройство не обнаружит уровень переключения или может быть повреждено перенапряжением. Входы I5–I8 модуля расширения EASY-E4-AC-16RE1 могут быть подключены к другой фазе.

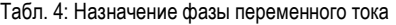

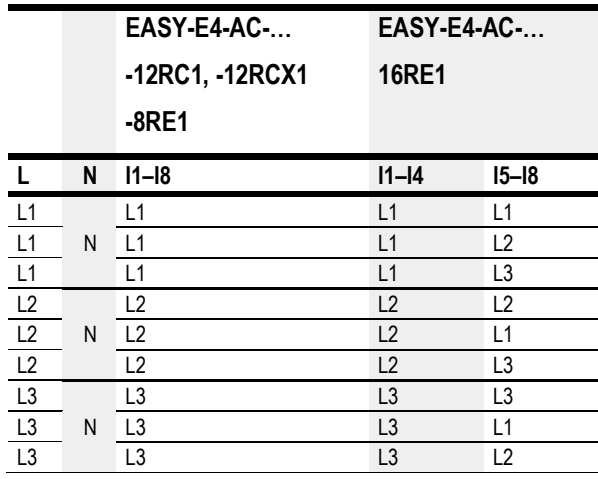

#### 2.4.3.1 Подключение входов цифрового счетчика

Возможно только на базовых устройствах.

Базовые устройства с напряжением постоянного и переменного тока поставляются со специальными функциями счета и измерения на входах с I1 по I4.

Эти функции связаны напрямую с функциональными блоками.

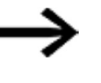

Следующее относится к реле EASY-E4-UC-...: на EASY-E4-UC-... должно подаваться напряжение постоянного тока, поскольку в нем обрабатываются только сигналы постоянного тока.

Возможна обработка следующих сигналов:

- 4 отдельных сигнала быстродействующего счетчика (одно направление подсчета), I1, I2, I3, I4;
- 2 суммирующих счетчика, входы 11, 12 и 13, 14;
- частоты входов I1, I2, I3, I4.

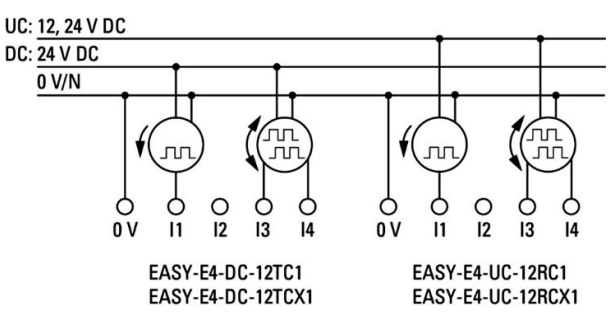

Рис. 17: Подключение входов цифрового счетчика

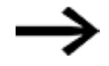

#### Длина входного кабеля

Сильные электромагнитные помехи в кабелях большой длины могут привести к тому, что входные сигналы достигнут коммутационного уровня. Не следует превышать максимальную длину кабеля, указанную в технических спецификациях для подключенных экранированных датчиков.

### 2.4.4 Подключение аналоговых входов

Возможно только на базовых устройствах.

Базовые устройства с напряжением постоянного и переменного тока могут считывать аналоговые напряжения в диапазоне от 0 до 10 В через входы I5, I6, I7 и I8 на базовом устройстве EASY-E4-...

Сигнал имеет разрешение 12 бит, диапазон значений 0–4095.

К настоящим устройствам применимо следующее:

- $I5 = IAO1$
- $I6 = IAO2$
- $I7 = IAO3$
- $I8 = IAO4$

Входы аналогового напряжения также могут использоваться в качестве цифровых входов.

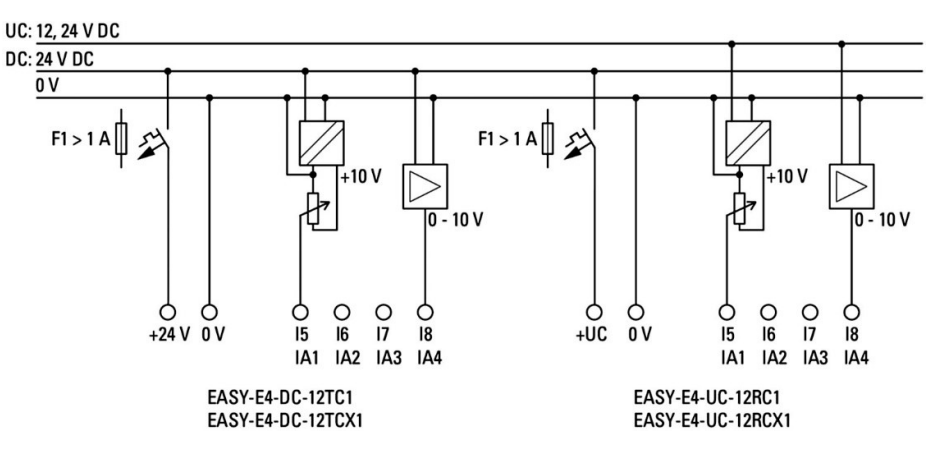

Рис. 18: Подключение аналоговых входов на базовых устройствах

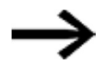

Кодирующее устройство УСТАВКИ:

использовать потенциометр с сопротивлением ≤ 1 кОм, например 1 кОм, 0,25 Вт.

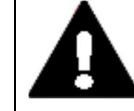

### ОПАСНОСТЬ!

Аналоговые сигналы более чувствительны к помехам, чем цифровые. Следовательно, при прокладке и подключении сигнальных линий следует проявлять большую осторожность. Для предотвращения любых отклонений в аналоговых значениях нужно предпринять описанные ниже меры. Неправильное соединение может привести к нежелательным состояниям переключения.

Во избежание изменения аналоговых значений следует принять меры, указанные в техническом разделе «Аналоговые сигналы», стр. 39.

### 2.4.5 Подключение релейных выходов

Базовые устройства и модули расширения EASY-E4-UC-... и EASY-E4-AC-... имеют релейные выходы.

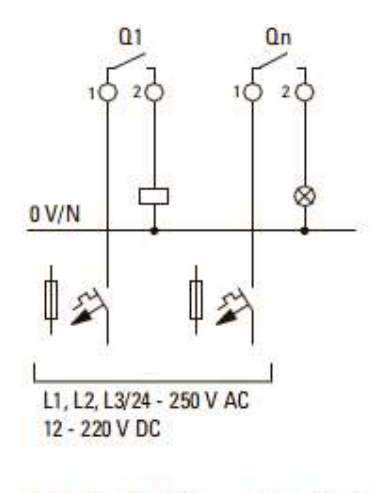

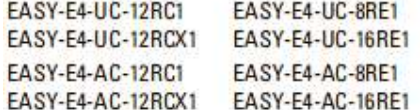

Рис. 19: Подключение релейных выходов

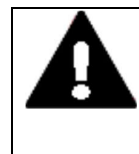

### ОПАСНОСТЬ!

Следует обязательно учитывать технические характеристики реле. Не следует превышать верхний предел напряжения 250 В переменного тока на контакте реле. Если напряжение превысит этот порог, то на контакте может произойти пробой и вызвать повреждение устройства или подключенной нагрузки.

### 2.4.6 Подключение транзисторных выходов

Устройства EASY-E4-DC-... имеют транзисторные выходы.

Для транзисторных выходов базового устройства нужно предусмотреть отдельный источник питания.

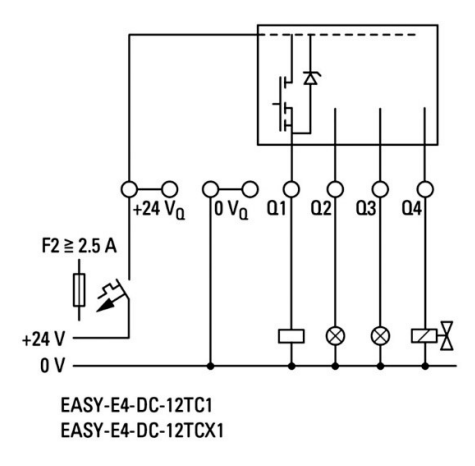

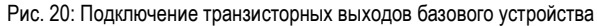

Транзисторные выходы в модулях расширения easyE4 питаются от источника питания для модулей расширения. Другими словами, транзисторные выходы имеют тот же потенциал, что и входы модуля расширения.

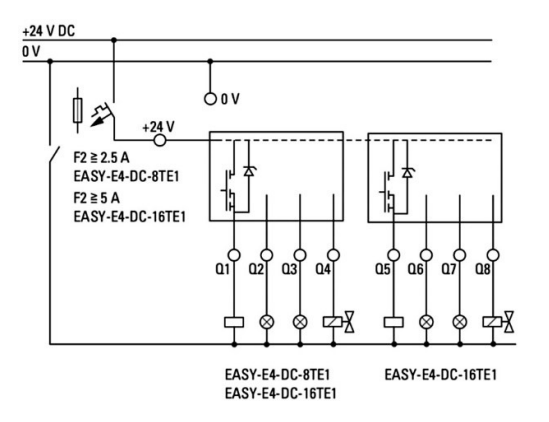

Рис. 21: Подключение транзисторных выходов в модулях расширения

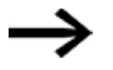

Схема защиты от перегрузок для транзисторных выходов на устройствах EASY-E4-...

Пиковые токи могут возникать при отключении индуктивных нагрузок. Следовательно, необходимо использовать соответствующую схему защиты от перегрузок для транзисторных выходов, чтобы контролировать эти пиковые токи и в худшем случае предотвращать перегрев электронных компонентов.

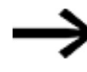

В зависимости от фактической индуктивной нагрузки (I, L): если источник питания +24 В постоянного тока отключается через контакт в случае аварийного останова, а также если можно отключить более одного управляемого выхода с индуктивной нагрузкой, необходимо предусмотреть для таких индуктивных нагрузок цепь защиты от перегрузок.

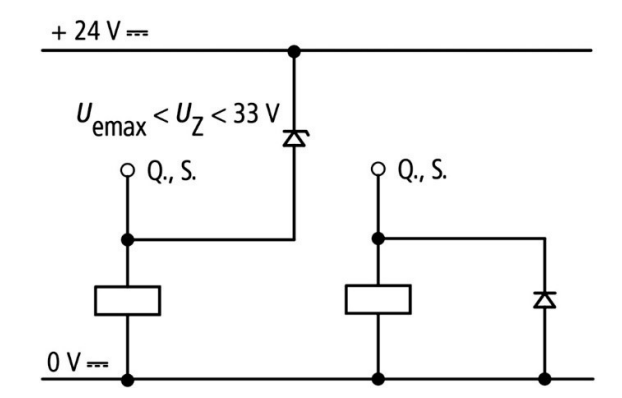

Рис. 22: Индуктивная нагрузка с электроцепью защиты от перегрузок

#### 2.4.6.1 Поведение транзисторного выхода в случае короткого замыкания / перегрузки

При использовании устройств easyE4 с транзисторными выходами:

в случае короткого замыкания или перегрузки на транзисторном выходе этот выход отключится, и общий идентификатор аварийного сигнала неисправности (см. «Идентификаторы неисправности») будет установлен на 1. Выход снова включится до достижения максимальной температуры после времени охлаждения, которое зависит от температуры окружающей среды и силы тока. При сохранении неисправности выход отключается и включается до тех пор, пока неисправность не будет устранена или не будет отключено электропитание.

### 2.4.6.2 Параллельное подключение выходов

Параллельно могут быть подключены только выходы одной группы (от Q1 до Q4 или от Q5 до Q8); например, Q1 и Q3 или Q5, Q7 и Q8. Параллельно коммутируемые выходы должны быть включены одновременно.

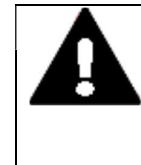

### ОПАСНОСТЬ!

Если выходы не включаются и не выключаются автоматически или если выходы из обеих групп соединены параллельно, то это может привести к неисправностям, таким как короткое замыкание или неподключение нагрузки.

### 2.4.7 Модуль расширения аналогового входа/выхода

EASY-E4-DC-6AE1 имеет четыре аналоговых входа и два аналоговых выхода. Для настройки рабочего режима каждого аналогового входа и аналогового выхода можно использовать программу easySoft 7.

Имеются следующие опции аварийного сигнала:

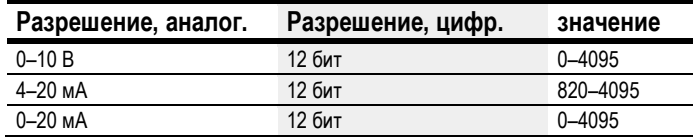

Для всех аналоговых входов с помощью easySoft 7 можно задать параметры шумоподавления, усреднения и частоты обновления.

#### Вид проекта

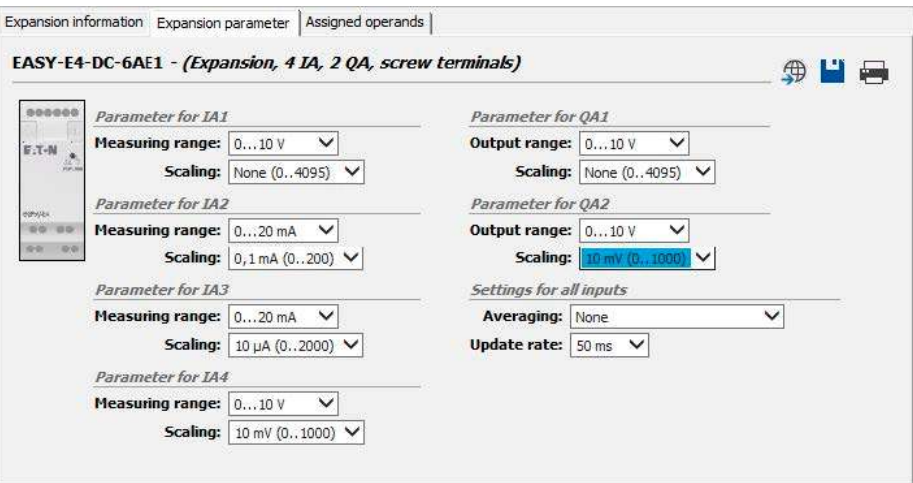

Рис. 23: Вкладка Device parameters («Параметры устройства»)

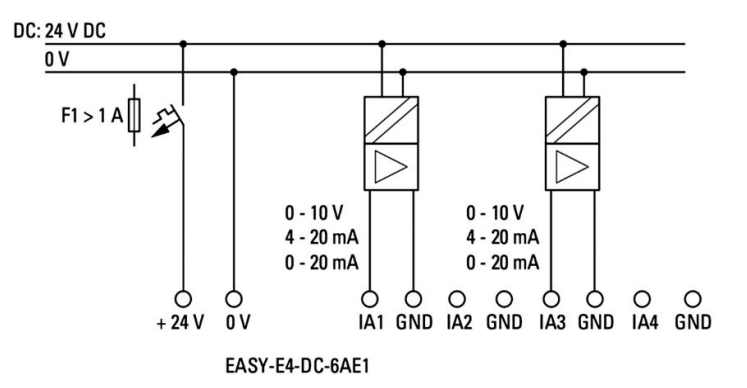

Рис. 24: Подключение аналоговых входов EASY-E4-DC-6AE1

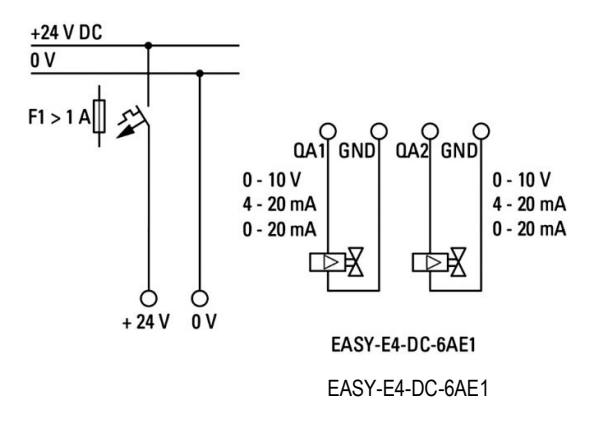

Рис. 25: Подключение аналоговых выходов EASY-E4-DC-6AE1

### ОПАСНОСТЬ!

Аналоговые сигналы более чувствительны к помехам, чем цифровые, поэтому сигнальные кабели должны быть аккуратно проложены и подключены. Неправильное соединение может привести к возникновению нежелательных режимов переключения.

Во избежание изменения аналоговых значений следует принять меры, указанные в техническом разделе «Аналоговые сигналы», стр. 39.

### 2.4.8 Расширение аналогового входа с измерением температуры

Температурные входы нельзя использовать в качестве цифровых.

В модуле расширения аналогового входа EASY-E4-DC-4PE1 имеются четыре (4) аналоговых входа RTD которые можно использовать для интеграции датчиков температуры Pt100, Pt1000 или Ni1000.

Входы датчиков Pt100, Pt1000 или Ni1000 подходят для 2-проводных и 3-проводных подключений. Кроме того, для подключения могут использоваться неэкранированные или экранированные кабели длиной до 30 м. Наконец, можно задать функцию усреднения показаний температуры.

При подключении датчиков температуры следует обязательно выбрать правильную конфигурацию в зависимости от того, используется ли 2-проводное или 3-проводное подключение. Если датчики температуры подключены с использованием 2-проводного подключения, соответствующие входные клеммы должны быть подключены друг к другу, то есть входные клеммы 2 и 3 для T1, входные клеммы 5 и 6 для T2, входные клеммы 8 и 9 для T3 и входные клеммы 11 и 12 для T4.

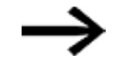

Если входы EASY-E4-DC-4PE1 не используются, все три входных клеммы должны быть соединены друг с другом.

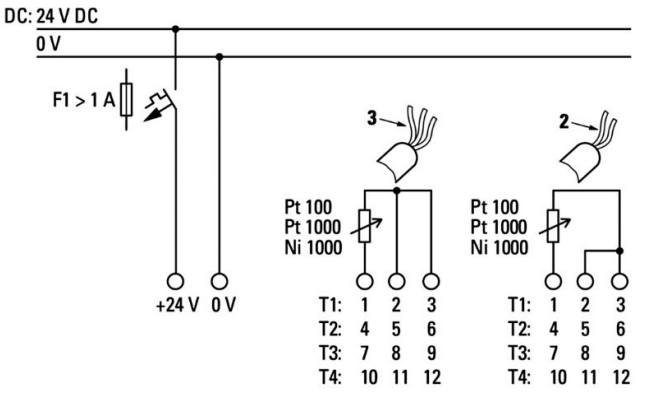

EASY-E4-DC-4PE1

Рис. 26: Подключение аналоговых входов EASY-E4-DC-4PE1

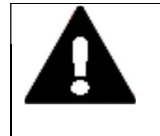

#### ОПАСНОСТЬ!

Аналоговые сигналы более чувствительны к помехам, чем цифровые, поэтому сигнальные кабели должны быть аккуратно проложены и подключены. Неправильное соединение может привести к возникновению нежелательных режимов переключения.

Во избежание изменения аналоговых значений следует принять меры, указанные в техническом разделе «Аналоговые сигналы», стр. 39.

Для настройки подключенных датчиков RTD необходимо использовать ПО easySoft 7.

#### Вид проекта

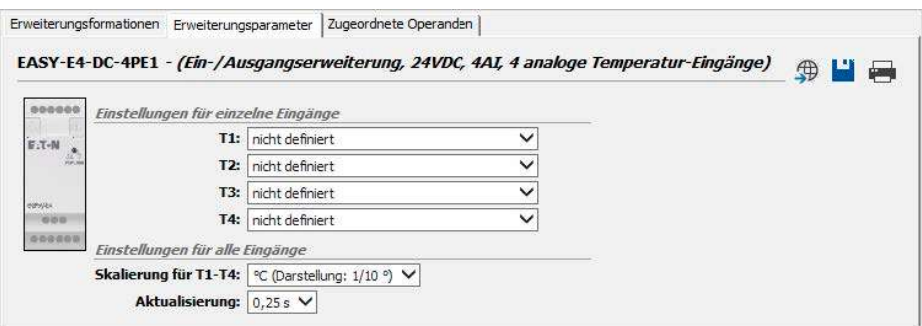

Рис. 27: Вкладка Expansion parameter («Параметр расширения»)

Соединения датчика температуры определяют, какие входы будут использоваться. К каждому модулю расширения EASY-E4-DC-4PE1 можно подключить до четырех различных датчиков RTD типа Pt100, Pt1000 или Ni1000 с индивидуальным температурным диапазоном.

Входы, к которым не подключен датчик, считаются «неопределенными».

По умолчанию все входы считаются неопределенными и, соответственно, будут отключены.

Температурные диапазоны для EASY-E4-DC-4PE1 зависят от выбранного датчика.

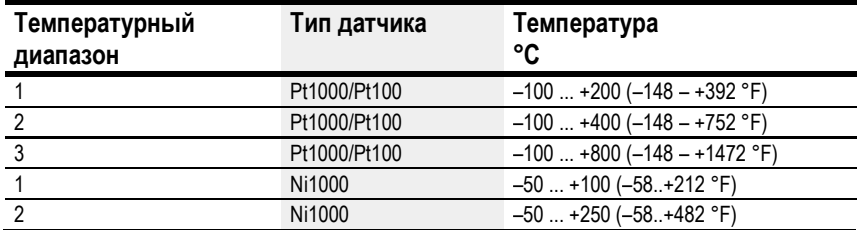

Значения будут представлены в виде десятичного числа со знаком со следующим разрешением (с характеристиками в зависимости от выбранного формата):

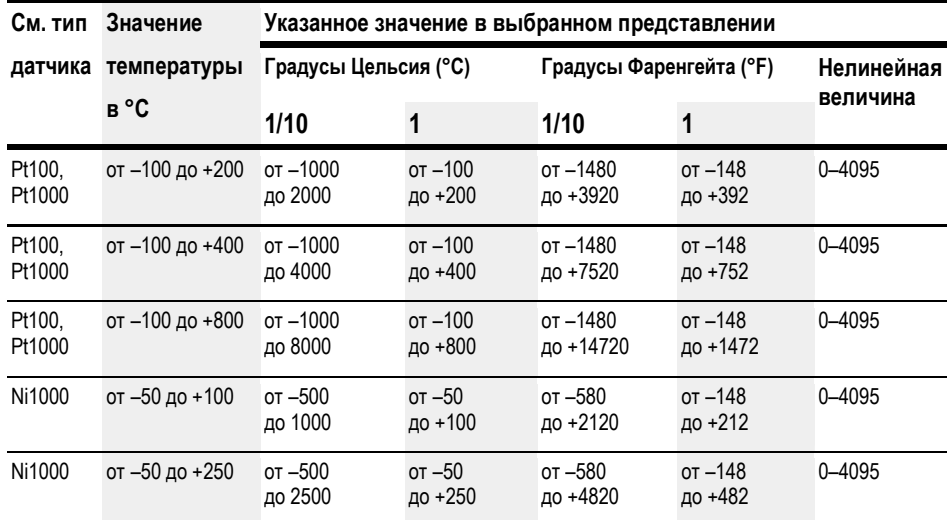
Ко всем входам температуры в соответствующем модуле будут применены выбранные параметры масштабирования и обновления.

Для входов от T1 до T4 могут быть выбраны масштабирование и единица измерения (градусы Цельсия, Фаренгейта). Если масштабирование не указано, то соответствующее необработанное значение дается с 12-битным разрешением (безразмерное, 0–4095).

Считывание масштабирования: масштабирование.

Обновление — время выборки для всех используемых входов:

- 250 мс (без усреднения);
- 1 с (усреднение по 4 измерительным циклам);
- 2,5 с (усреднение по 10 измерительным циклам);
- 10 с (усреднение по 40 измерительным циклам).

Сразу после включения устройства температура измеряется и передается всеми активными датчиками. Однако до истечения установленного времени выборки усреднение показаний не производится.

Модуль расширения имеет выход DIAG для контроля и диагностики функций. Это означает, что каждый температурный вход может быть индивидуально сопоставлен с операндом в диапазоне от ID25 до ID96.

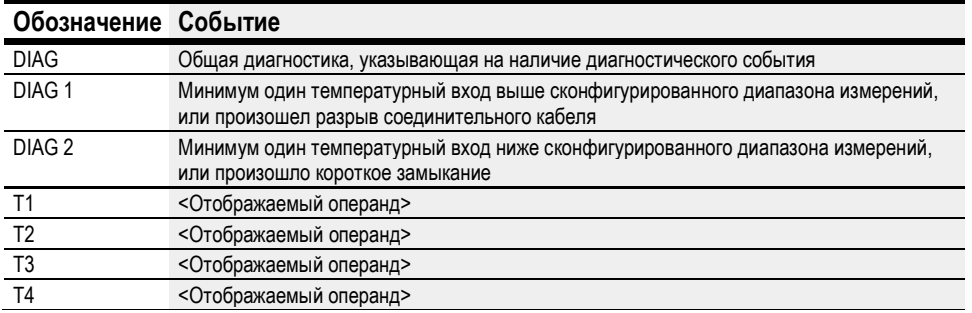

Модуль температуры записывает данные в диагностический буфер базового устройства easyE4.

## 2.4.9 Конфигурации клемм для отдельных устройств

## Базовые устройства

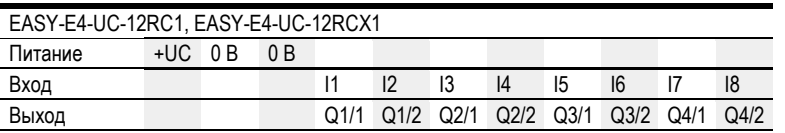

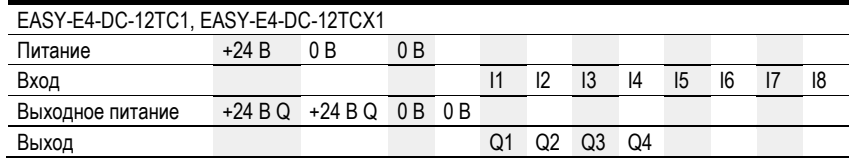

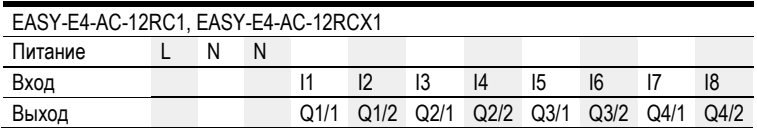

## Модули расширения

Модули расширения переменного/постоянного тока с релейными выходами

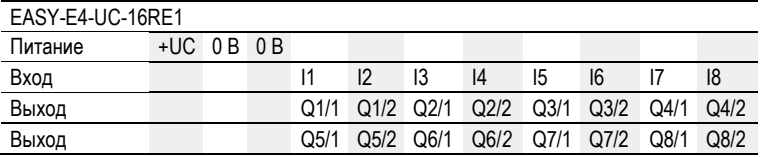

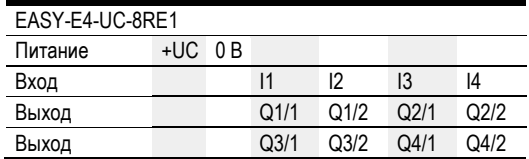

Модули расширения постоянного тока с транзисторными выходами

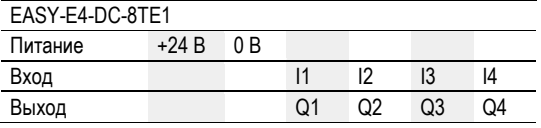

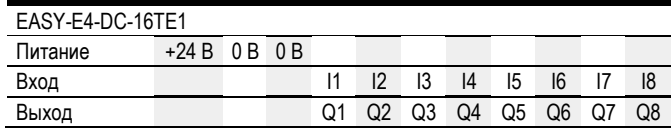

## Модули расширения переменного тока с релейными выходами

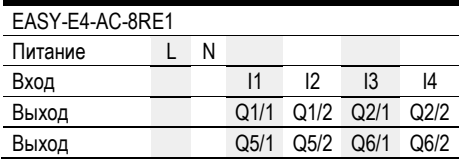

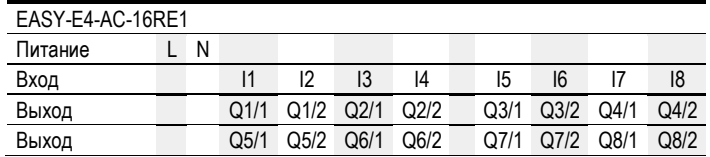

## Модуль расширения аналогового входа

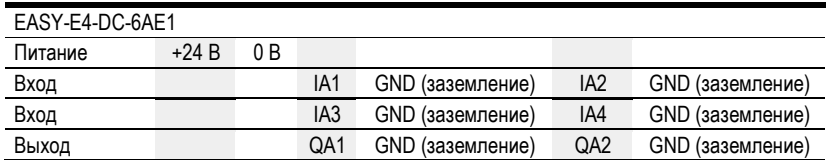

Модуль расширения аналогового входа с измерением температуры

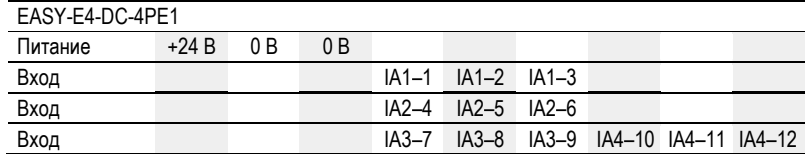

## 2.5 Подключение внешних устройств

К портам базовых устройств можно подключать различные периферийные устройства и компоненты.

## 2.5.1 Компоновка подключения внешних устройств

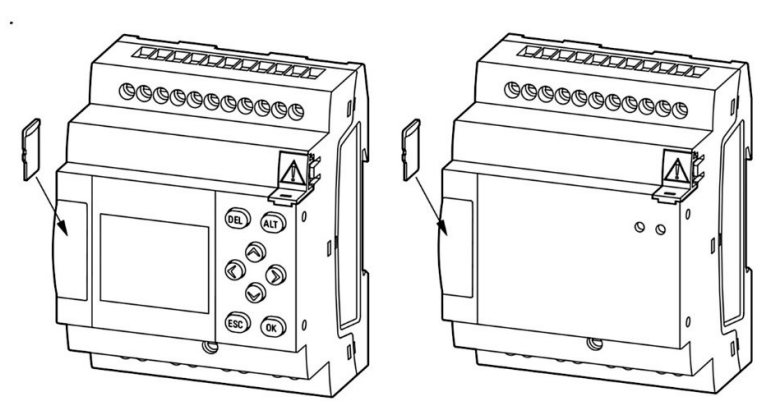

Рис. 28: Слот microSD

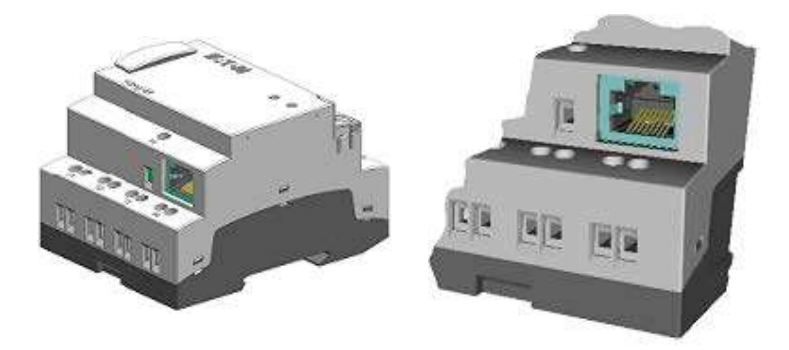

Рис. 29: Порты Ethernet на базовом устройстве

## 2.5.2 Карта памяти

Слот для карты памяти microSD находится на передней поверхности базового устройства.

## Установка карты памяти microSD

Карты памяти невозможно вставить в гнездо не той стороной.

Не следует прилагать усилий при установке карты.

- ► Открыть слот, потянув его на себя.
- ► Вставить карту памяти microSD в слот, пока не почувствуется, что она зафиксировалась на месте.
- ► Закрыть слот.

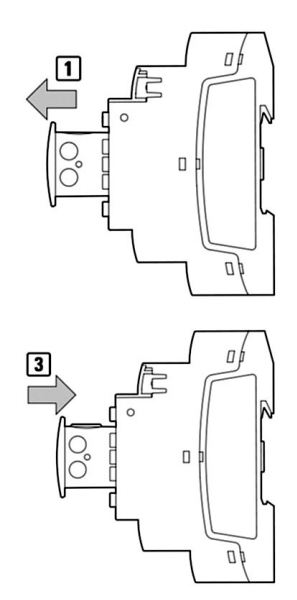

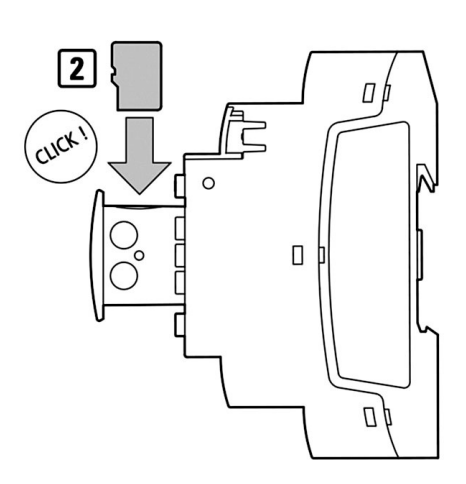

Рис. 30: Установка карты памяти SD

## Извлечение карты памяти microSD

- ► Открыть слот, потянув его на себя.
- ► Нажать на карту памяти microSD в слоте.

Карта памяти освобождается и немного выходит из гнезда.

- ► Извлечь карту памяти.
- ► Карту памяти microSD следует хранить в чехле, чтобы защитить ее от повреждений.
- ► Закрыть слот.

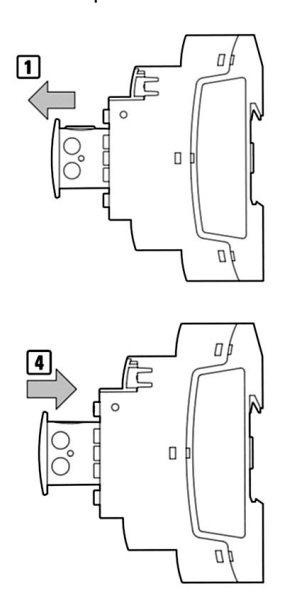

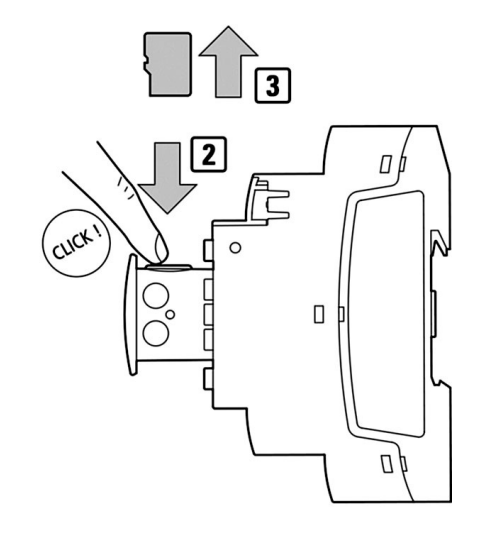

Рис. 31: Извлечение карты памяти SD

## 2.5.3 Ethernet

В каждом базовом устройстве easyE4 имеется порт Ethernet.

Он представляет собой порт категории 5.

Обязательно использовать только совместимые стандартные кабели RJ45 Ethernet.

Порт Ethernet базового устройства служит интерфейсом связи. Контроллеры Ethernet поддерживают скорости передачи данных 10 Мбит/с и 100 Мбит/с.

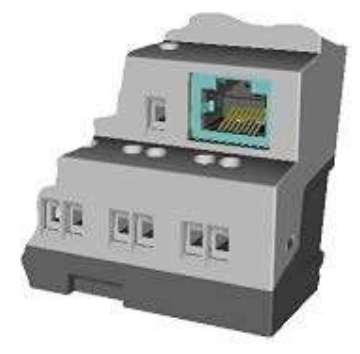

Рис. 32: Гнездо RJ-45, 8 контактов

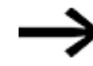

При подключении EASY-E4-... к сети Ethernet необходимо подсоединить рабочее заземление к соответствующей клемме.

Для обеспечения связи между реле управления EASY-E4-... и устройством, к которому подключен кабель Ethernet, нужно следовать описанию подключенного устройства.

## 2.5.3.1 Подключение кабеля Ethernet

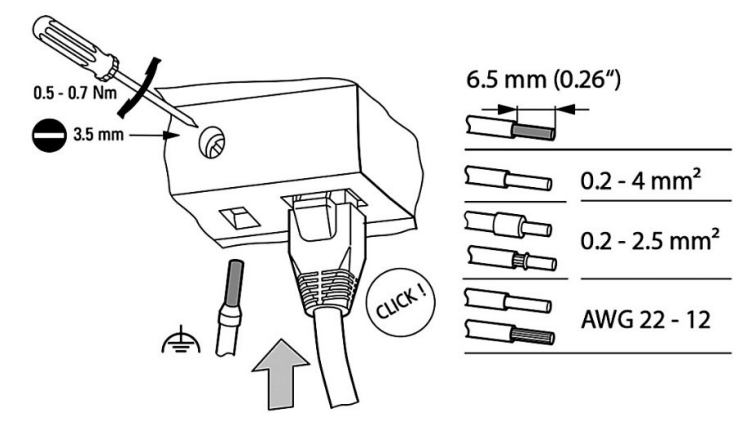

Рис. 33: Подсоединение кабеля Ethernet

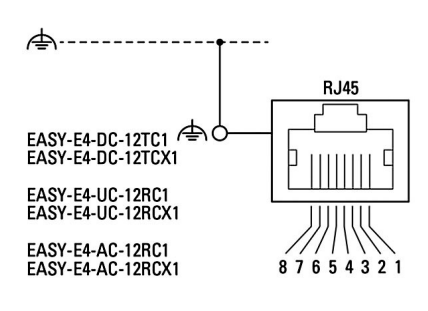

- ► Подключить рабочее заземление.
- ► Подключить кабель Ethernet.

## Извлечение кабеля Ethernet

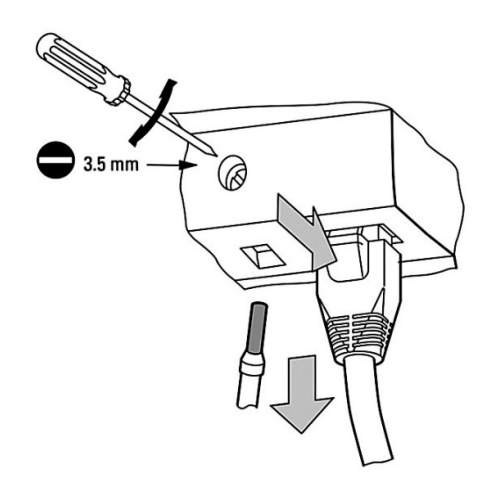

Рис. 34: Извлечение кабеля Ethernet

### **PIN** Ethernet 10/100 MBit

 $\overline{1}$  $Tx \leftarrow$  $\overline{2}$  $Tx$  —  $\overline{3}$  $Rx + Rx \overline{4}$  $\overline{\phantom{0}}$  $\sqrt{5}$  $\overline{\phantom{0}}$ 6  $Rx \overline{7}$  $\overline{\phantom{0}}$ 8

## 2.6 Лицензия для программного обеспечения

Дстрибутив программного обеспечения для программирования (версия 7 и выше) доступно для скачивания.

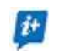

Обращаем внимание, что устройства easyE4 программируются только с помощью ПО easySoft 7.

Однако для использования всех функций программного обеспечения easySoft 7 требуется покупка лицензии.

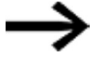

Можно заказать лицензию для программного обеспечения easySoft 7 у своего поставщика или через онлайн-каталог EATON EASYSOFT-SWLIC, артикул № 197226.

http://www.eaton.eu/ecat

После приобретения лицензии на программное обеспечение вы получите сертификат лицензии на продукт, который затем можно использовать для запроса лицензионного ключа онлайн. Этот лицензионный ключ используется для разблокировки всех функций программного обеспечения.

Требования к установке

- Версия easySoft 7.
- ПК, который отвечает всем системным требованиям и для специалиста, устанавливающего ПО, необходимы права администратора.
- 24-значный лицензионный ключ.

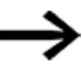

Если действительный ключ не введен во время установки, программное обеспечение будет установлено в демонстрационном режиме. Это означает, что программное обеспечение будет полностью установлено, но со следующими ограничениями:

- нельзя будет загружать какие-либо программы на подключенное устройство (нет онлайн-функции);
- для карты памяти microSD не будет доступных функций диспетчера карт.

Тем не менее пользователи все равно смогут моделировать программы.

Всегда можно будет ввести лицензионный ключ позже.

## 2.6.1 Требования к системе

- Рекомендуемое минимальное разрешение 1280 × 1024 пикселя.
- Минимум 250 МБ свободного места на жестком диске.

## Аппаратные средства Программное обеспечение

Одна из следующих операционных систем (ОС):

- Windows 7  $(32 + 64 \text{ бup}) \geq \text{SP1}$ ,
- Windows 8/8.1 (32 + 64 бит) или
- Windows 10 (32 + 64 бит).

### 2.6.2 Лицензия

Вместе с приобретением EASYSOFT-SWLIC (артикул 197226) пользователь получает сертификат лицензии на продукт easySoft 7.

В сертификате лицензии на продукт указан 36-значный номер, который можно использовать для получения 24-значного лицензионного ключа через Интернет.

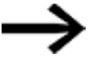

В процессе установки пользователю будет предложено ввести 24-значный лицензионный ключ для ПО easySoft 7. Если лицензионный ключ не введен, программа устанавливается в демонстрационном режиме.

Лицензионный ключ можно добавить позже, если потребуется.

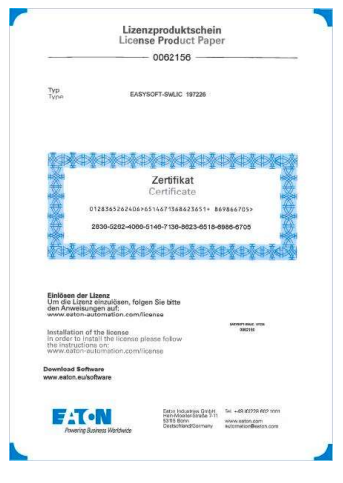

Рис. 35: Сертификат лицензии продукта

### 2.6.2.1 Получение лицензионного ключа

**COL** 

Чтобы получить лицензионный ключ с сертификатом лицензии на продукт, необходимо выполнить инструкции, приведенные на странице:

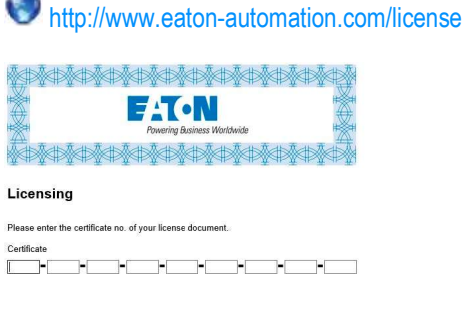

Рис. 36: Экран ввода номера сертификата лицензии на продукт

clear next

Сразу после ввода 36-значного номера, указанного в сертификате лицензии на продукт, появится диалоговое окно. Для собственной безопасности в это диалоговое окно следует ввести информацию о владельце.

После ввода необходимой персональной информации на указанный пользователем адрес электронной почты высылается 24-значный лицензионный ключ.

Электронное письмо должно содержать следующую информацию:

- тип лицензии: SW-EASYSOFT;
- номер сертификата лицензии на продукт: 7-значный номер сертификата;
- лицензионный ключ: автоматически сгенерированный 24-значный код;
- информация о регистрации владельца.

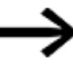

Ввести 24-значный лицензионный ключ потребуется в процессе установки ПО.

## 2.6.3 Добавление лицензионного ключа по прошествии времени

Если установлена демонстрационная версия easySoft 7, можно добавить действующий лицензионный ключ позже, чтобы разблокировать полную версию.

► Войти в меню ? (меню «Справка») easySoft 7 и выбрать пункт Р License (Лицензия).

Появится диалоговое окно для ввода лицензионного ключа.

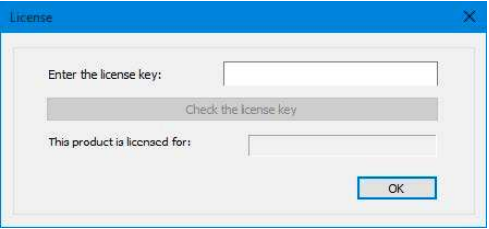

Рис. 37: Диалоговое окно лицензии

► Теперь следует ввести 24-значный лицензионный ключ, полученный по электронной почте.

## 2.6.4 Обновления программного обеспечения и изменение аппаратной конфигурации

После получения лицензии на программное обеспечение для программирования можно загрузить последнюю версию ПО easySoft 7 из Центра загрузки Eaton — Программное обеспечение и установить его — информация о лицензии сохраняется.

► При замене аппаратного оборудования можно снова использовать лицензионный ключ и активировать его.

Продукт easySoft 7 может проверить наличие обновлений для установленной версии. Для этого требуется, чтобы у ПК было активное Интернет-соединение.

## Меню справки

| 2. |                    |             |
|----|--------------------|-------------|
| Ы  | Help topics        | F1          |
|    | User interface     | Unschalt+F1 |
|    | easyE4 manual      |             |
|    | Readme information |             |
|    | License            |             |
|    | About              |             |

Рис. 38: Опции в меню ? («Справка»)

#### $2.6.5$ Инструкции по установке

Перед началом установки закрыть все открытые приложения.

Чтобы установить easySoft 7, необходимо иметь права локального администратора для своей системы.

### Скачивание

> Загрузить полную версию программы easySoft 7 из Центра загрузки программного обеспечения.

Центр загрузки - Программное обеспечение http://www.eaton.eu/software

- Выбрать категорию Software («Программное обеспечение»), затем программное обеспечение easySoft 7, затем версию продукта и наконец нужный язык.
- Щелкнуть на нужной версии продукта, чтобы загрузить ее.
- Сохранить файл установочного пакета на компьютере.  $\blacktriangleright$

## **Установка**

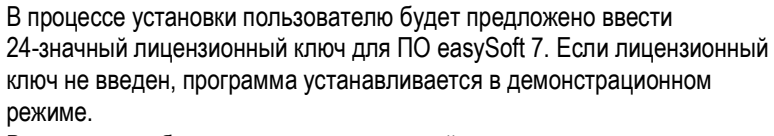

Всегда можно будет ввести лицензионный ключ позже.

Необходимо следовать инструкциям установочного пакета на экране.

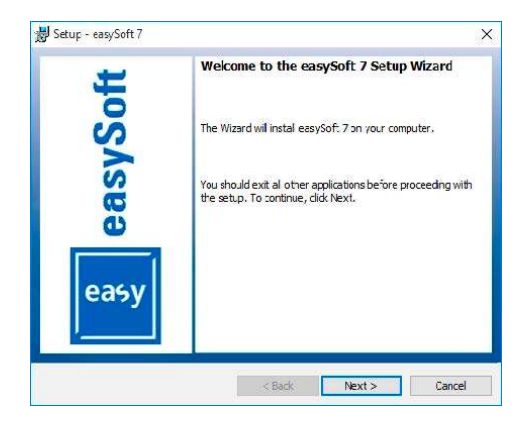

Рис. 39: Шаг 1

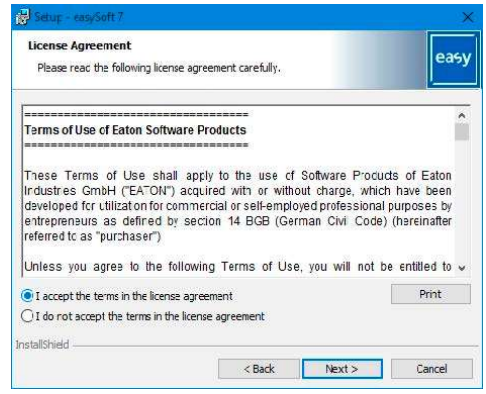

Рис. 40: Шаг 2 Лицензионное соглашение

Можно также распечатать полный текст условий пользования.

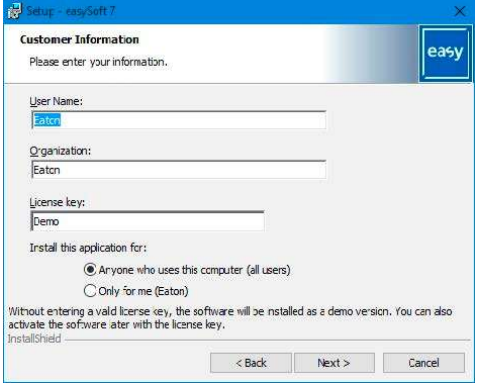

Рис. 41: Шаг 3 Лицензионный ключ

Чтобы установить полную версию программного обеспечения, ввести 24-значный лицензионный ключ.

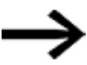

Если действительный ключ не введен во время установки, программное обеспечение будет установлено в демонстрационном режиме. Ввести лицензионный ключ можно позже — см. → раздел «Добавление лицензионного ключа по прошествии времени», стр. 80.

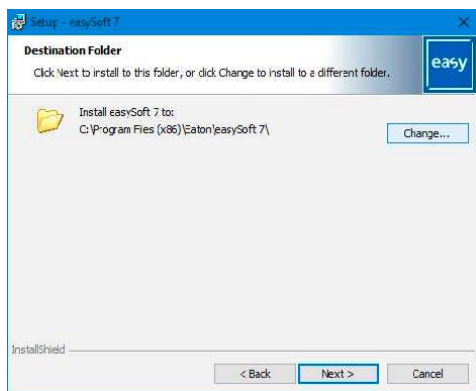

Рис. 42: Шаг 4 Папка назначения

Показывает путь, где будут храниться файлы программы.

Можно выбрать команду  $\left\lfloor\frac{\text{Browse}...}{\text{O6}}\right\rfloor$  (Обзор) и указать другое место хранения файлов устанавливаемой программы easySoft 7.

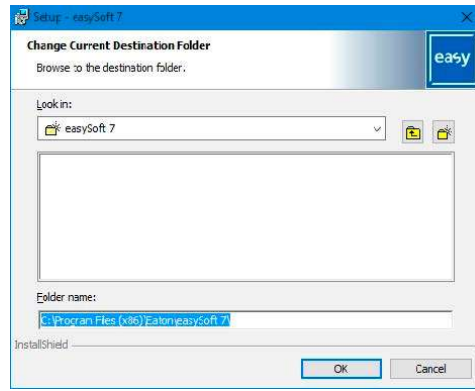

Рис. 43: Шаг 4.1 Изменение папки назначения

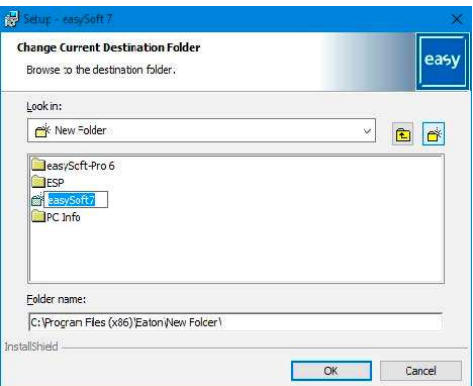

Рис. 44: Шаг 4.2 Создание собственной папки назначения

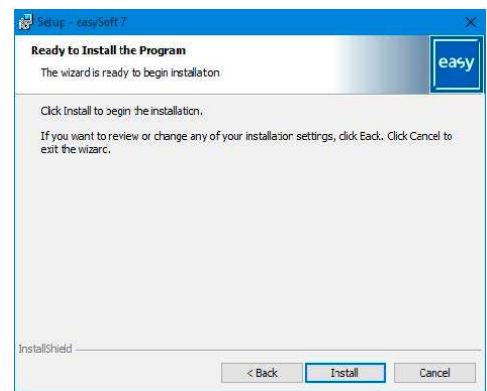

Рис. 45: Шаг 6 Запуск установки

Появится запрос подтверждения.

Установка начнется после подтверждения команды на ввод.

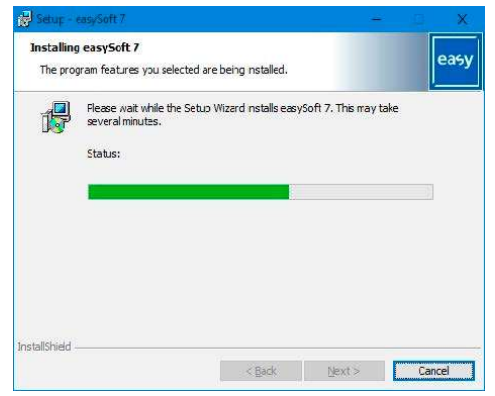

Рис. 46: Шаг 7 Отображение хода установки

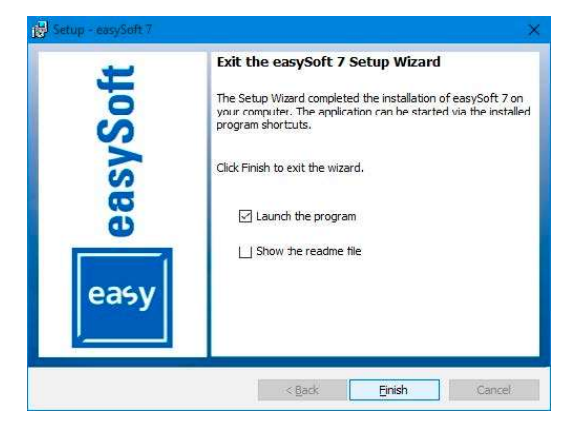

Рис. 47: Шаг 8 Завершение

Значок easySoft 7 будет добавлен на рабочий стол в процессе установки.

► Нажать на значок easySoft 7, чтобы открыть программу.

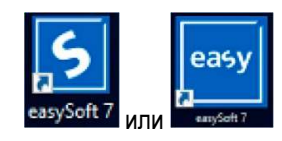

Рис. 48: Вид значка easySoft 7 в зависимости от разрешения экрана

# 3. Ввод в эксплуатацию

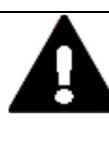

## ОСТОРОЖНО! ОПАСНОСТЬ КОРОТКОГО ЗАМЫКАНИЯ

Если эксплуатация устройства осуществлялась или осуществляется в условиях колебания параметров окружающей среды (температура окружающей среды, влажность воздуха), на нем или внутри него может образоваться конденсат. Наличие такого конденсата может привести к короткому замыканию. Запрещается включать устройство, если в нем или на нем имеются следы конденсата. Если в устройстве или на нем скопился конденсат, а также если панель подверглась воздействию колебаний окружающей среды, перед включением температуру панели необходимо выровнять с температурой окружающей среды.

Устройства easyE4 могут вводиться в эксплуатацию с дисплеем и элементами управления и без них. Однако для того, чтобы следовать всем пояснениям в этой главе, требуется дисплей и средства управления.

Следующее относится к устройствам без дисплея и элементов управления: можно использовать easySoft 7 вместо дисплея и элементов управления или использовать удаленный дисплей. С этой целью реле управления обеспечивает соединение Ethernet типа точка-точка или соединение в сети через easySoft 7.

## 3.1 Первоначальный ввод в эксплуатацию

Выполнить следующие шаги один раз.

► Если необходимо, настроить системные параметры устройства, включая язык меню.

См.  $\rightarrow$  раздел «Выбор языка», стр. 530.

- ► Установить необходимый программный пакет easySoft 7.
- ► Перенести программу на устройство easyE4.

## 3.2 Повседневная работа

После первоначального ввода в эксплуатацию устройство easyE4 будет работать всякий раз, когда оно подключено к источнику питания.

Иными словами, его не нужно отдельно включать и выключать.

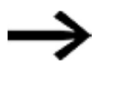

Снижение уровня яркости увеличит срок службы подсветки дисплея. Соответствующую настройку можно отрегулировать в операционной системе.

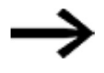

Если базовое устройство не загрузится и/или появится сообщение об ошибке, необходимо выполнить указания, изложенные в следующем разделе:  $\rightarrow$  раздел «Неисправности», стр. 669.

#### $3.3$ Включение

Перед включением устройства необходимо проверить источники питания, входы, выходы и любые устройства расширения и соединения Ethernet, чтобы убедиться в их правильном подключении.

#### $3.3.1$ Порядок запуска реле управления easyE4 со светодиодными индикаторами

При отсутствии программы реле управления запускается в режиме STOP.

В устройствах без дисплея и элементов управления имеются 2 светодиода, которые показывают состояние порта Ethernet и устройства.

Если в реле управления easyE4 имеется исполняемая программа, то устройство запустится в режиме RUN.

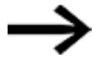

Следует убедиться в том, что в реле управления используется действительная программа, а также в отсутствии ошибок периферийных устройств, которые приведут к режиму STOP.

У моделей устройств без дисплея имеются светодиодные индикаторы, расположенные на передней стенке:

- 1. POW/RUN (питание/работа);  $\bullet$
- 2. ETHERNET (только базовые устройства).

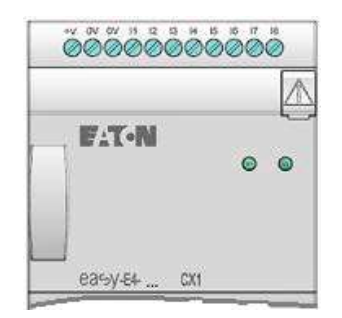

Рис. 49: LED на EASY-E4-...-12...CX1

## LED POW/RUN (базовое устройство)

Светодиод POW/RUN показывает состояние источника питания POW, а также режим **STOP или RUN.** 

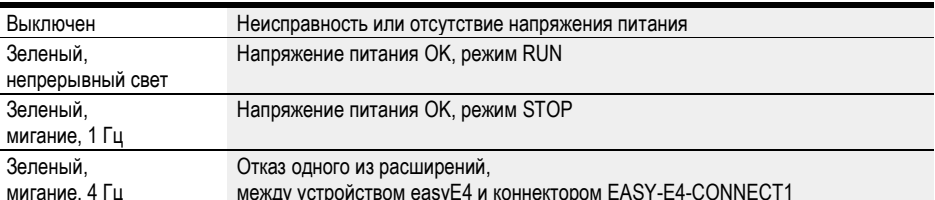

## LED ETHERNET/СЕТЬ (только базовое устройство)

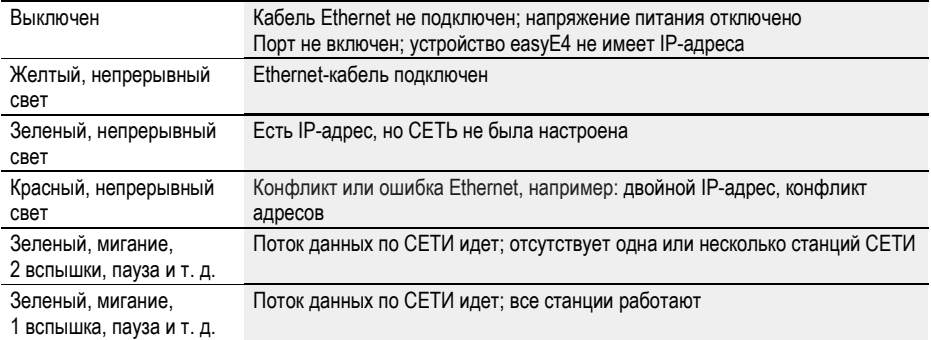

## LED POW/RUN состояния модуля расширения

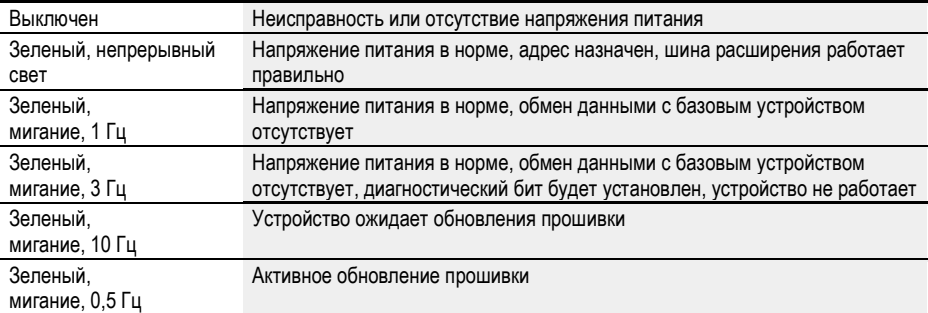

### 3.3.2 Порядок запуска реле управления easyE4 с дисплеем и клавиатурой

При отсутствии программы реле управления запускается в режиме STOP.

Вся информация на дисплее будет отображаться на английском языке, если в устройстве заданы заводские настройки.

Если в реле управления easyE4 имеется исполняемая программа, то устройство запустится в режиме RUN.

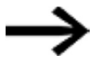

Следует убедиться в том, что в реле управления используется действительная программа, а также в отсутствии ошибок периферийных устройств, которые приведут к режиму STOP.

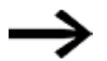

Базовое устройство easyE4 со встроенным дисплеем

- Если после включения на карте памяти отсутствует заставка, базовое устройство easyE4 отобразит логотип Eaton, а затем информацию о состоянии. Экран состояния предоставляет информацию о состоянии устройства.
- Если после включения на карте памяти имеется заставка, устройство easyE4 отобразит эту заставку, а затем информацию о состоянии. Экран состояния предоставляет информацию о состоянии устройства.

Если в реле управления easyE4 отсутствует исполняемая программа, устройство запускается в режиме STOP.

Вся информация на дисплее будет отображаться на английском языке, если в устройстве заданы заводские настройки. Когда устройство будет готово к работе, появится экран состояния.

|             |  |  |  | 1.14.78 |    | E O F      |       |
|-------------|--|--|--|---------|----|------------|-------|
| 4T1         |  |  |  |         | DС |            | $P -$ |
| MO 13:08    |  |  |  |         |    |            | ST.   |
| $\Omega$    |  |  |  |         |    | <b>RUN</b> |       |
| Device name |  |  |  |         |    |            |       |
| 167.67.3    |  |  |  |         |    |            |       |

Рис. 50: Пример отображения состояния на дисплее

## 3.3.2.1 Изменение языка меню

Чтобы изменить язык меню в устройстве, необходимо выполнить следующие действия.

 $\blacktriangleright$  Нажать кнопку  $\boxed{\textsf{OK}}$ 

Появится экран главного меню.

### Главное меню

STOP V RUN PARAMETERS<br>SET CLOCK<br>CARD<br>INFORMATION<br>SYSTEM-OPT. PROGRAM 斗

Рис. 51: Главное меню на английском языке

- $\blacktriangleright$  Используя кнопки курсора  $\textcircled{\otimes}$ , перейти к пункту меню SYSTEM OPT. (ОПЦИИ СИСТЕМЫ).
- $\blacktriangleright$  Нажать кнопку  $\boxed{\textsf{OK}}$

Появится меню SYSTEM OPTIONS (ОПЦИИ СИСТЕМЫ).

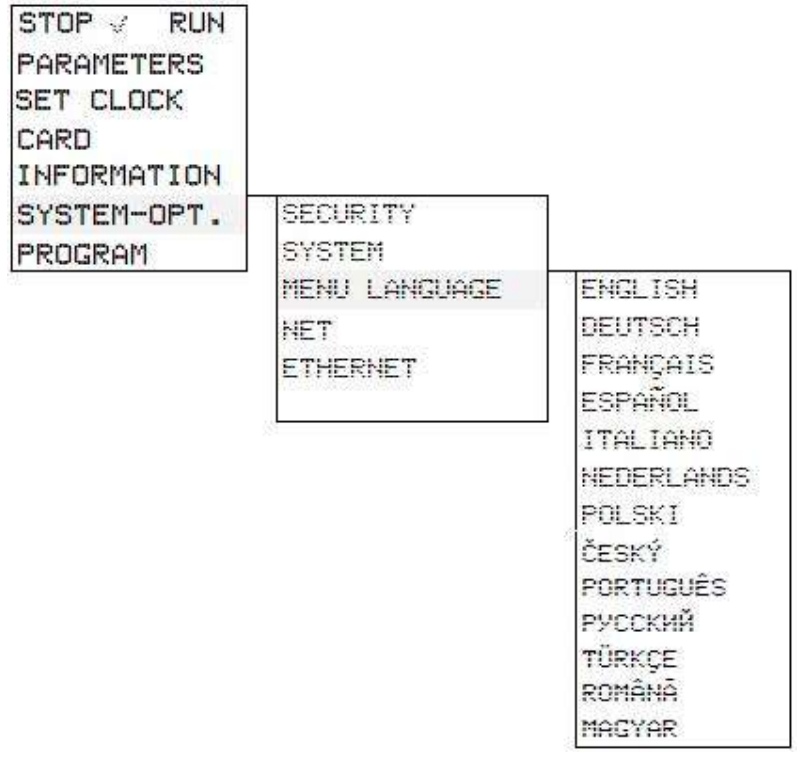

Main menu\System Options\Menu Language (Главное меню\Опции системы\Язык меню)

Рис. 52: Путь меню на английском языке

- $\blacktriangleright$  Используя кнопки курсора  $^{\diamondsuit\otimes}$ , перейти к пункту меню MENU LANGUAGE (ЯЗЫК МЕНЮ).
- $\blacktriangleright$  Нажать кнопку  $\boxed{\textsf{OK}}$
- ► С помощью кнопок курсора <sup>®</sup> Выбрать нужный язык.
- $\blacktriangleright$  Подтвердить нажатием кнопки  $\boxed{\textsf{OK}}$
- ► Выйти из меню, нажав кнопку  $\boxed{\mathsf{ESC}}$ .

Интерфейс переключится на выбранный язык.

### 3.3.3 Поведение при запуске базовых устройств с подключенными модулями расширения

Убедиться, что все необходимые модули расширения подключены к шине расширения и к базовому устройству.

- ► Если возможно, включить все устройства easyE4 одновременно.
- ► Проверить, найдена ли нужная программа в базовом устройстве (дисплей или easySoft 7).
- ► Если в базовом устройстве нужная программа отсутствует, загрузить ее (с карты памяти или с помощью easySoft 7) на базовое устройство.
- ► Запустить базовое устройство в режиме RUN.
- ► Определить рабочее состояние базового устройства и расширений.

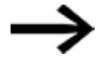

Все модули расширения должны быть выбраны в программе. Модули расширения должны быть подключены в одинаковом порядке в программе и физически.

Если какой-либо модуль отсутствует или используется модуль, отличный от предусмотренного в программе, базовое устройство easyE4 останется в режиме STOP. Базовое устройство easyE4 поступит аналогичным образом, если установлено больше устройств, чем включено в программу.

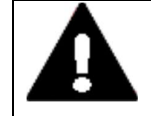

### ОПАСНОСТЬ!

Если все модули включены в систему, следует принять меры предосторожности для всех компонентов системы, подключенных к рабочей зоне, чтобы предотвратить доступ к ним посторонних и исключить риск получения персоналом травм, например, при непредусмотренном запуске двигателя.

#### $3.3.4$ Состояние дисплея реле easyE4 с дисплеем и клавиатурой

После включения базовое устройство easyE4 отображает логотип загрузки, а затем информацию о состоянии.

Дисплей состояния имеет шесть строк, каждая из которых содержит 16 символов.

Нажать кнопку  $\overline{\phantom{a}}$  Аlt ) для переключения между окнами.

- $\blacktriangleright$  При первом нажатии кнопки  $\boxed{\text{ALT}}$  вместо времени на экран выводится дата.
- $\blacktriangleright$  При повторном нажатии кнопки  $\boxed{\text{ALT}}$  отображается экран 2.

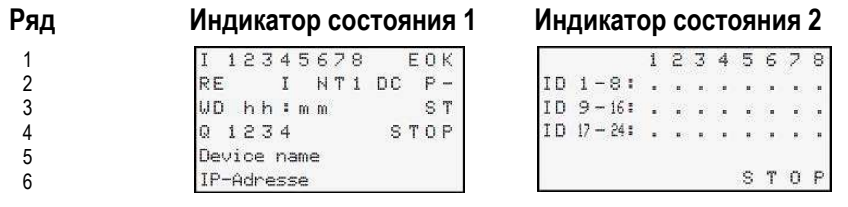

Рис. 53: Экраны запуска базового устройства еазуЕ4 на английском языке

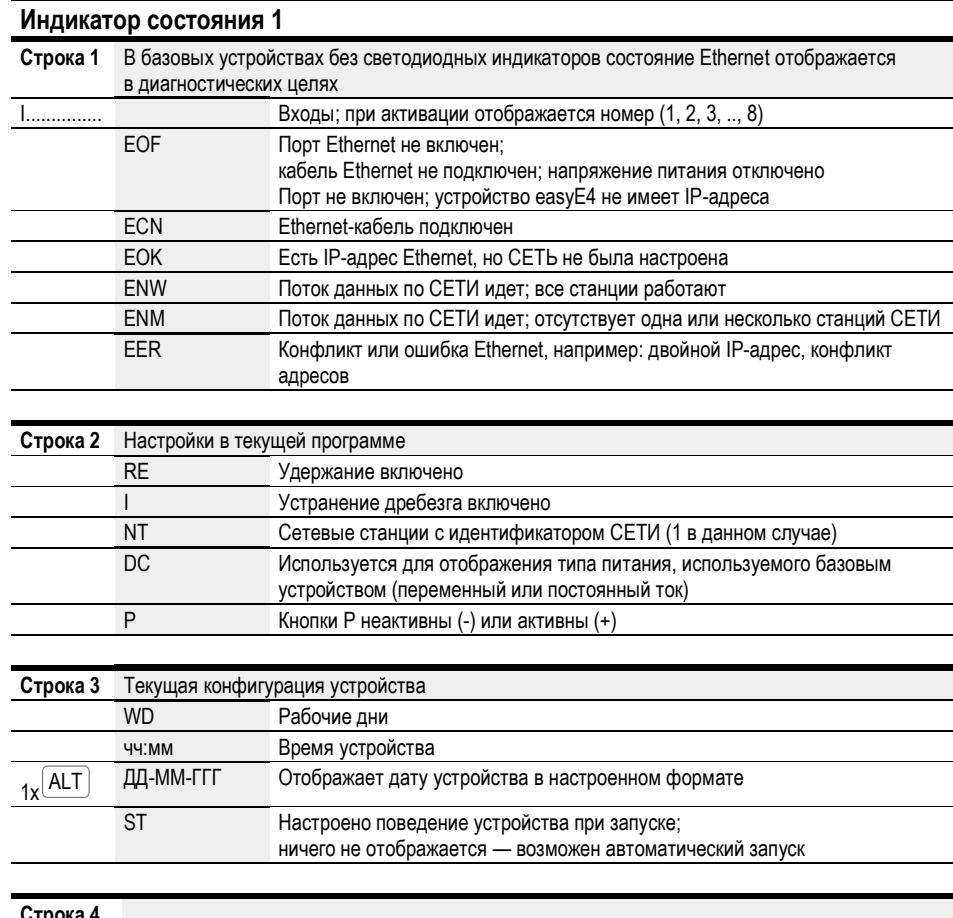

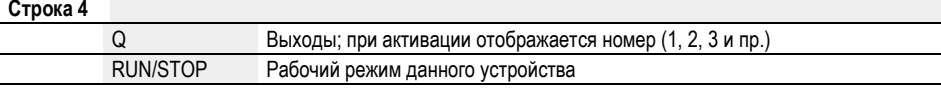

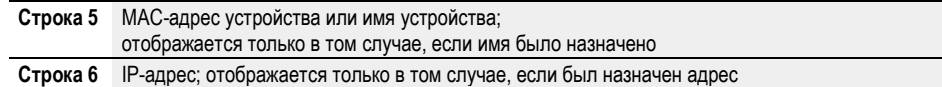

## Индикатор состояния 2

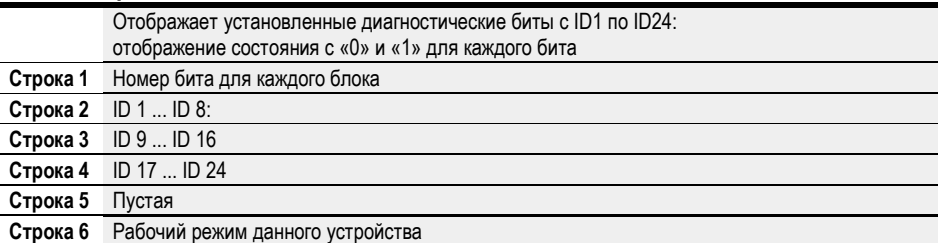

## $\blacktriangleright$  Нажать кнопку  $\boxed{\mathsf{ALT}}$ .

Отображаются дополнительные показатели.

1 1..4../8<br>NT1 P<br>MO 13:08 **EUF**  $DCP_2$  $S$  T  $Q = 1 + 4$ **RUN** Device name 167.67.3.1

Рис. 54: Пример отображения состояния на дисплее

Можно использовать главное меню на дисплее состояния для доступа к отдельным подменю.

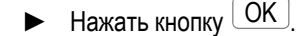

Появится экран главного меню.

Табл. 5: Главное меню

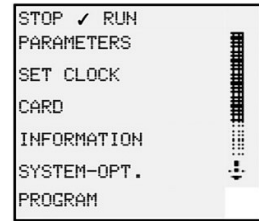

См. также

 $\rightarrow$  глава 3 «Эксплуатация», стр. 101.

#### $3.3.5$ Ввод в эксплуатацию сети Ethernet

Если требуется установить связь только с одним реле easyE4, используют кабель Ethernet для подключения порта easyE4 Ethernet к компьютеру - см. «Подключение кабеля Ethernet», стр. 76.

Функция связи ПО easySoft 7 позволяет искать подключенные и активированные easyE4 и устанавливать связь с ними.

## 3.3.5.1 Работа сети

Оборудовать сеть Ethernet в соответствии с требованиями сетевой архитектуры (коммутатор, маршрутизатор, брандмауэр, VPN и т. д.).

Если требуется запустить easyE4 с другими устройствами в сети Ethernet и обмениваться данными через Интернет, необходимо принять меры сетевой безопасности вне еаѕуЕ4.

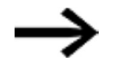

Убедиться, что область сети, в которой используются устройства easyE4, безопасна.

Это можно сделать с помощью VPN-подключений или других мер сетевой безопасности, таких как брандмауэр, VLAN без доступа в Интернет и т. д.

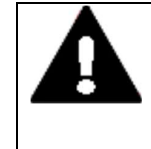

## ПРЕДУПРЕЖДЕНИЕ!

Убедиться в том, что несанкционированный доступ к вашим устройствам easyE4 через сеть абсолютно невозможен. Несанкционированный доступ может привести к материальному ущербу и/или, в худшем случае, серьезным травмам или смерти.

Компания Eaton рекомендует принять меры для защиты от кибератак.

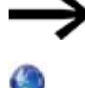

Кибербезопасность Eaton http://www.eaton.com/us/en-us/company/news-insights/cybersecurity.html

http://www.eaton.com/cybersecurity

См. также

 $\rightarrow$  Раздел «Установление соединения Ethernet», стр. 132.

## 3.3.6 Удаленный режим работы

Если требуется запустить устройство easyE4 без физического присутствия у машины или системы управления, пользователь должен быть полностью осведомлен о том, какие именно операции будут выполняться в этом случае.

Убедиться в том, что удаленная работа не создает угроз для окружающих.

## См. также

- $\rightarrow$  Раздел «Настройка веб-сервера», стр. 636.
- $\rightarrow$  Раздел «Modbus TCP», стр. 621.
- $\rightarrow$  Раздел «Настройка сети», стр. 613.

## 3.4 Обзор действий при включении

На следующем рисунке показано, что происходит при включении устройства.

- Запуск RUN.
- Запуск карты.

После запуска устройства easyE4 выполняется считывание опций.

Базовое устройство easyE4 проверяет, вставлена ли карта памяти microSD и есть ли на microSD запускающая программа. Затем устройство переключается в режим RUN или STOP в зависимости от этих параметров.

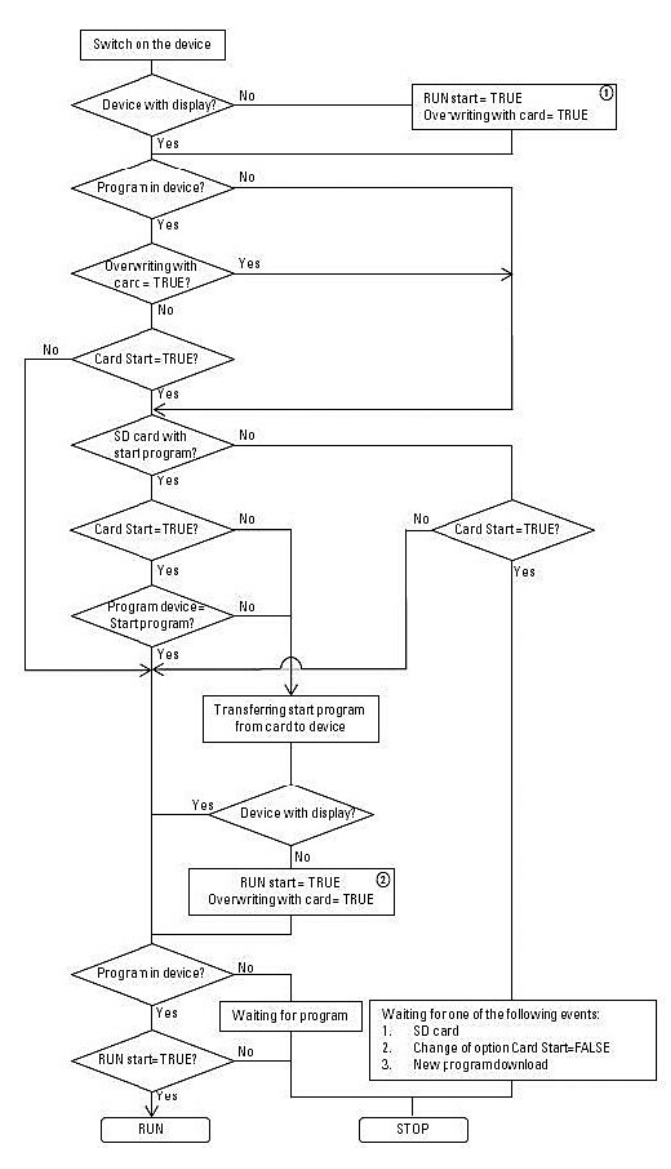

Рис. 55: Процедура запуска с инициализацией устройства

- Запуск RUN: устройство должно запускаться без easySoft 7. Разрешение перезаписи через карту: если вставлена SD-карта с запускающей программой, устройство должно загружаться с карты.
- Опции устанавливаются снова, так как они могут быть перезаписаны загруженной программой.

## 4. Эксплуатация

Способ работы различных базовых устройств различен.

Только базовые устройства EASY-E4-...-12...C1 с дисплеем и кнопками могут работать напрямую.

При этом базовые устройства EASY-E4-...-12...CX1 со светодиодными индикаторами, используемыми для диагностических целей, а также все модули расширения ограничены в предоставлении информации через мигающие схемы их светодиодов.

 $\rightarrow$  Раздел «Порядок запуска реле управления easyE4 со светодиодными индикаторами», стр. 88.

## 4.1 Базовое устройство с дисплеем и кнопками

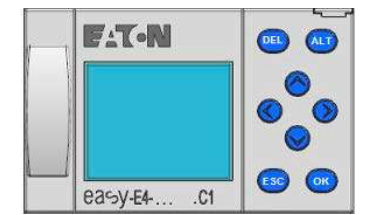

Рис. 56: Дисплей и клавиатура на EASY-E4-...-12...C1

## 4.1.1 ЖК-дисплей

Монохромный дисплей устройства на шесть строк, каждая из которых состоит из 16 символов (128 х 96 пикселей).

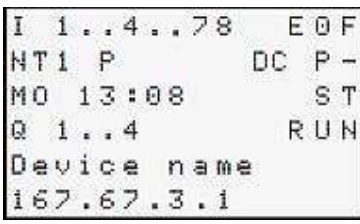

Рис. 57: Пример отображения состояния на дисплее

На дисплее могут отображаться тексты, значения, параметры и псевдографика.

Сразу после включения устройства, а также во время текущей работы оно переключится в спящий режим и отобразит индикацию состояния по истечении настраиваемого времени без какого-либо участия оператора.

### 4.1.1.1 Цветная подсветка дисплея

Дисплей может подсвечиваться белым, красным или зеленым светом или отключаться, чтобы сигнализировать о конкретных состояниях устройства.

Яркость подсветки имеет три различных доступных уровня.

► Нажать кнопку  $\boxed{\text{OK}}$  устройства, чтобы открыть главное меню окна состояния.

Будет мигать либо позиция курсора, либо доступное действие на дисплее. Опция, выбранная в данный момент, будет отмечена «галочкой»  $\checkmark$ . Следует учитывать, что, поскольку на дисплее всего шесть строк, может понадобиться использовать кнопки курсора  $\circledcirc \otimes$  для прокрутки к оставшимся доступным строкам на экране.

Настройки дисплея можно конфигурировать на устройстве easyE4 в меню SYSTEM OPTIONS\SYSTEM\DISPLAY (ОПЦИИ СИСТЕМЫ\СИСТЕМА\ДИСПЛЕЙ)  $\rightarrow$  раздел «Дисплей», стр. 525.

## 4.1.2 Клавиатура

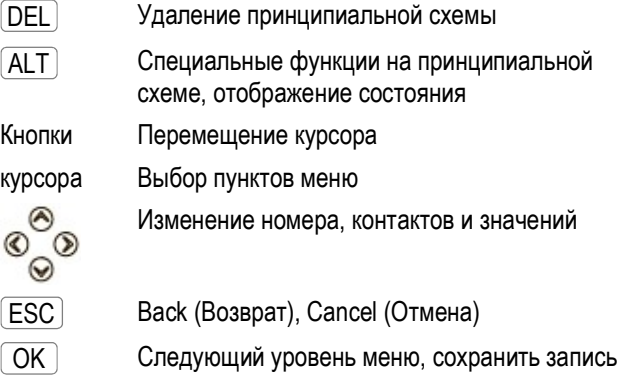

Сразу после включения устройства, а также во время текущей работы оно переключится в спящий режим и отобразит индикацию состояния по истечении настраиваемого времени без какого-либо участия оператора.

- ► Нажать кнопку  $\boxed{\text{OK}}$  устройства, чтобы открыть главное меню окна состояния.
- Используя кнопки курсора  $\circledcirc \odot$ , перейти к отдельным пунктам меню.
- $\blacktriangleright$  Для подтверждения выбора нажать  $\boxed{\mathsf{OK}}$ , чтобы открыть соответствующий путь  $\blacktriangleright$ меню.
- $\blacktriangleright$  Если необходимо, использовать кнопки курсора  $\heartsuit\oslash$  для переключения на строке между правой и левой областями окна.

Если эта опция доступна, появится символ ‹›.

## 4.1.3 Выбор меню и ввод значений

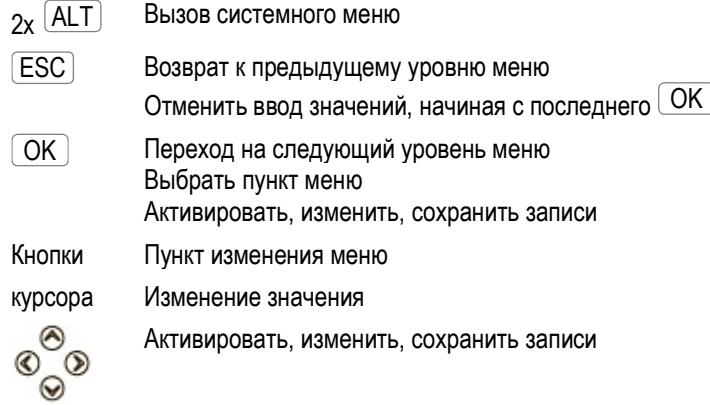

Как функции кнопок P отображаются на кнопках курсора

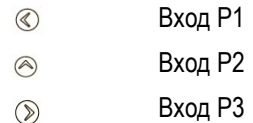

- $\odot$ Вход P4
- $\blacktriangleright$  Нажать кнопку  $\boxed{\mathsf{OK}}$  EASY-E4-..., чтобы открыть главное меню окна состояния.
- ► Используя кнопки курсора  $\circledcirc \circledcirc$ , перейти к отдельным пунктам меню.
- $\blacktriangleright$  Для подтверждения выбора нажать  $\boxed{\mathsf{OK}}$  , чтобы открыть соответствующий путь  $\blacktriangleright$ меню.
- $\blacktriangleright$  Если необходимо, использовать кнопки курсора  $\textcircled{\tiny{\mathbb{Q}}}$  для переключения на строке между правой и левой областями окна.

Если эта опция доступна, появится символ ‹›.

## 4.1.4 Отображение курсора

Кнопки курсора  $\circledcirc \circledcirc \circledcirc$  программы easyE4 выполняют три функции:

- перемещение;
- ввод;
- соединение.

Текущий режим обозначается появлением мигающего курсора.

Текущий выбор мигает на дисплее easyE4

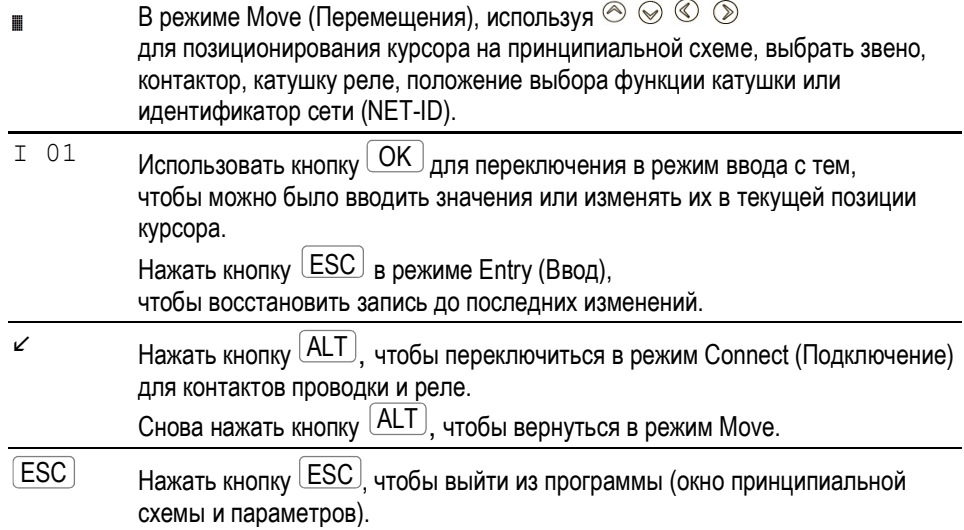

## 4.1.5 Ввод значений

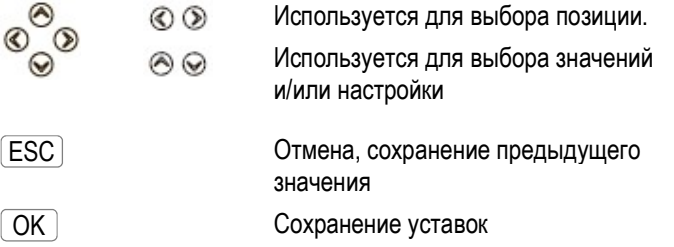
# 4.2 Режимы работы easyE4

Устройство easyE4 распознает режимы работы RUN, STOP и BUSY.

#### 4.2.1 Режим RUN

В режиме RUN выполнение программы, сохраненной в устройстве, начинается сразу после его включения и продолжается до тех пор, пока не будет введена команда STOP, не произойдет сбой системы или не будет отключено питание.

Управление выходами выполняется на основе соответствующей логики переключения. Значения параметров будут сохранены в случае сбоя питания, и нужно будет лишь сбросить часы реального времени в случае истечения времени резервного копирования.  $\rightarrow$  «Часы реального времени (RTC)», стр. 686.

В рабочем режиме RUN:

- считывается образ процесса для входов;
- программа выполняется;
- работает СЕТЬ (Ethernet, веб-сервер и Modbus TCP);
- образ процесса для выходов переносится на физические выходы.

Устройства easyE4 с дисплеем не запускаются в режиме RUN, если отключить режим запуска RUN MODE.

Поведение устройств easyE4 со светодиодными индикаторами при запуске отличается от описанного выше. В них функции RUN START и CARD START включаются автоматически, так как запуск устройства вручную невозможен.

Для получения дополнительной информации о функции CARD START (ЗАПУСК КАРТЫ) см.  $\rightarrow$  раздел «Настройка режима запуска», стр. 531.

#### 4.2.2 Режим STOP

Когда устройство находится в режиме STOP, программа не выполняется. Чтобы иметь возможность программировать принципиальную схему, изменять системные параметры или настраивать связь, устройство должно находиться в этом рабочем режиме.

Кроме того, программа может храниться на карте памяти или загружаться с нее, пока устройство находится в данном режиме.

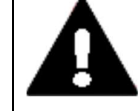

ПРЕДУПРЕЖДЕНИЕ! АВТОМАТИЧЕСКИЙ ЗАПУСК

Необходимо сконфигурировать машину/установку так, чтобы автоматический запуск устройства easyE4 ни при каких обстоятельствах не мог вызвать непредусмотренный запуск соответствующей машины/установки.

Следует разрабатывать собственную программу таким образом, чтобы после включения источника питания всегда обеспечивалась определенная и безопасная процедура запуска.

Главное меню дисплея используется для переключения между режимами работы, т. е. из режима RUN в режим STOP и наоборот  $\rightarrow$  раздел «Меню рабочего режима STOP RUN», стр. 109.

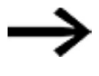

Если программа не была сохранена на easyE4, переключение в режим RUN невозможно.

Также будет невозможно выполнить настройку.

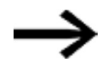

Для того чтобы настроить его, программа должна быть остановлена. STOP / RUN

Изменения рабочего режима могут быть защищены паролем.

# Текущая операция Работать на easyE4

Табл. 6: Главное меню Табл. 7: Главное меню

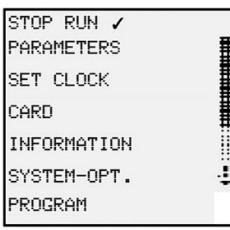

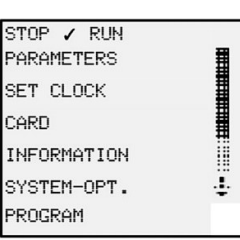

# 4.3 Операция выбора меню и ввода значения

# 4.3.1 Навигация по меню устройства

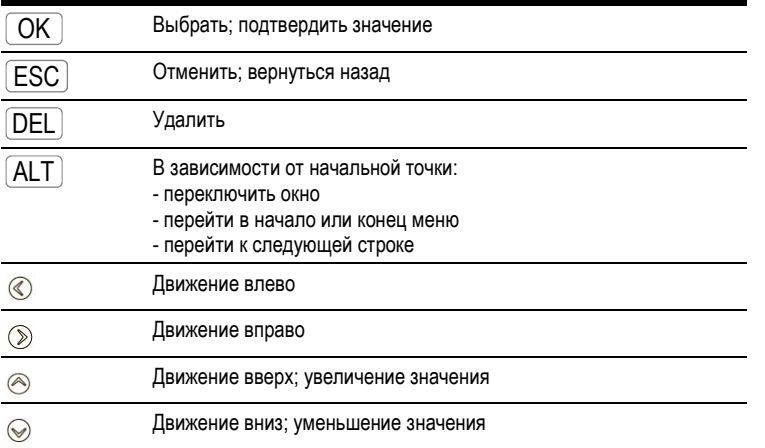

# 4.3.2 Методы работы принципиальной схемы и редактора функциональных блоков

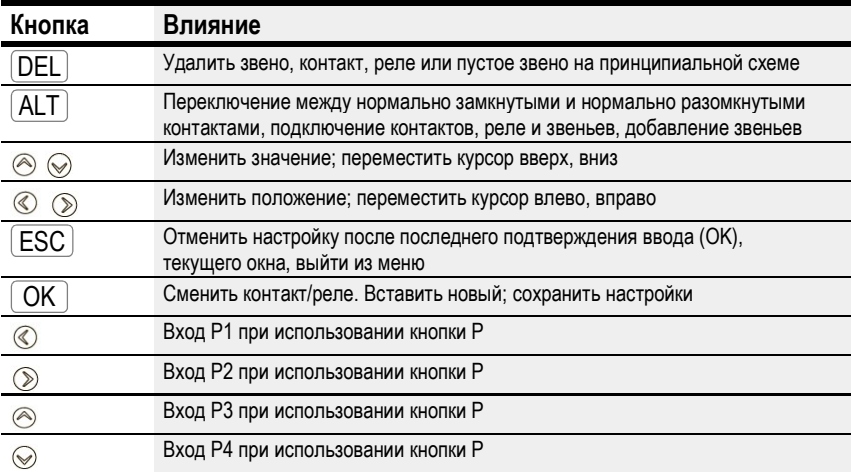

#### 4.3.3 Выбор меню устройства

Можно использовать главное меню на дисплее состояния для доступа к отдельным подменю.

 $\blacktriangleright$  Нажать кнопку  $\boxed{\textsf{OK}}$ 

Появится экран главного меню.

Полоса прокрутки с правой стороны укажет, есть ли дополнительные пункты меню.

Следует учитывать, что, поскольку на дисплее всего шесть строк, может понадобиться использовать кнопки курсора  $\circledcirc \otimes$  для прокрутки к оставшимся доступным строкам на экране.

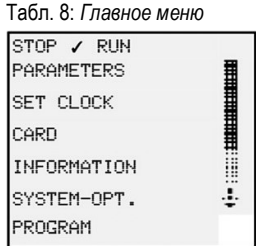

Горизонтальная полоса прокрутки указывает, что доступны другие опции. Их можно достичь, используя кнопки курсора $\overline{\textcircled{\odot}}$ .

# 4.4 Обзор меню устройства

Ниже приведен обзор структуры меню и различных подменю, доступ к которым можно получить из главного меню.

#### 4.4.1 Главное меню

Текущая операция Работать на easyE4 Табл. 9: Главное меню Табл. 10: Главное меню STOP RUN V STOP / RUN **PARAMETERS** PARAMETERS SET CLOCK

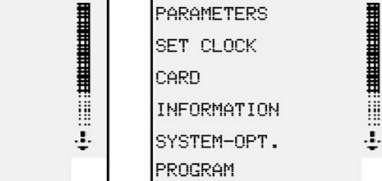

#### 4.4.2 Меню рабочего режима STOP RUN

CARD.

INFORMATION

SYSTEM-OPT.

PROGRAM

Это подменю можно использовать для переключения между режимами работы.

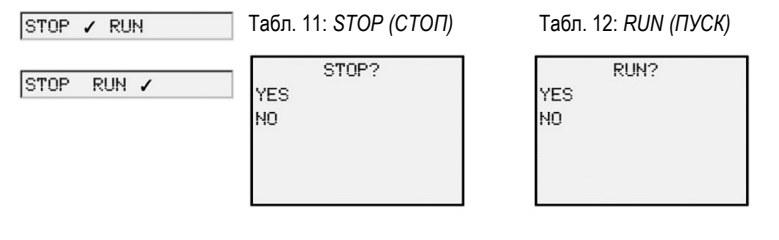

#### См. также

 $\rightarrow$  Раздел «Режимы работы easyE4», стр. 105.

#### 4.4.3 Меню параметров

В этом подменю есть список функциональных блоков, которые используются в текущей программе. Это позволяет изменять значения констант в программе во время ее выполнения без остановки или повторного переноса программы.

Когда пароль активирован и установлен базовый параметр +/- для каждого функционального блока, можно разрешить или запретить оператору системы изменять значения.

Функциональные блоки с базовыми параметрами, установленными на + с помощью символа +/- в редакторе функциональных блоков, отображаются в меню ПАРАМЕТРЫ и могут быть изменены. Можно изменить только константы. Другие операнды изменить нельзя. Также возможно изменить параметры с помощью меню ПАРАМЕТРЫ, если программа была сохранена и, соответственно, защищен паролем редактор функциональных блоков.

Чтобы немедленно применить изменение к отдельным константам, нажать кнопку  $\left[$  OK  $\right]$ . Чтобы отменить изменение, нажать кнопку  $\left[$  ESC  $\right]$ .

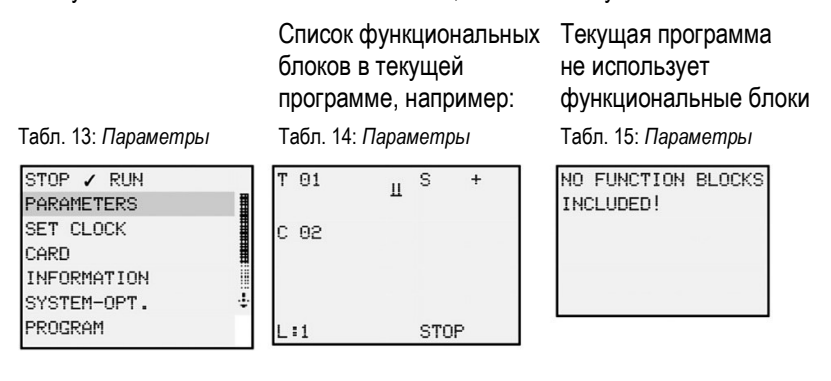

Нажатие кнопки  $\boxed{\mathsf{OK}}$  покажет параметры для отдельных функциональных блоков в дополнительном подменю, которое можно использовать для изменения этих параметров с помощью кнопок курсора.

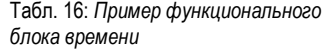

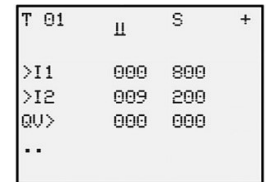

#### 4.4.4 Меню установки времени

Это подменю можно использовать для установки даты и времени, выбора формата отображения даты и настройки летнего времени и настроек радиотаймера на устройстве easyE4.

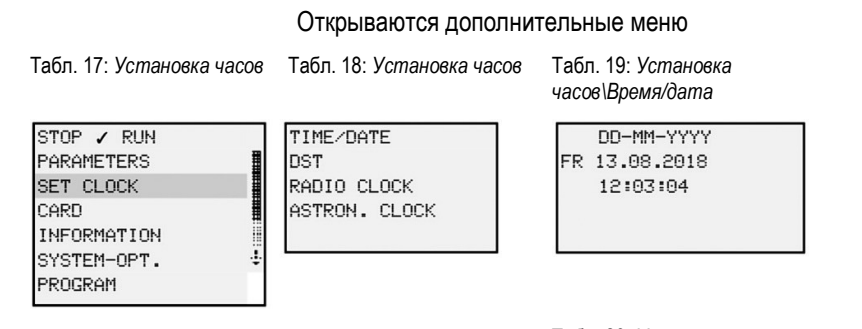

Табл. 20: Установка часов\Летнее время

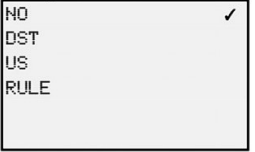

Табл. 21: Установка часов\Радиотаймер

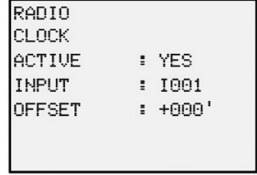

Табл. 22: Установка часов\Астрономическое время

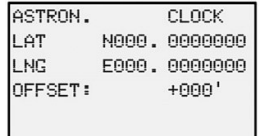

См. также

 $\rightarrow$  Раздел «Установка времени и даты», стр. 547.

#### 4.4.5 Меню карты

#### Это подменю будет доступно, только если в слоте установлена карта памяти.

#### Открываются дополнительные меню

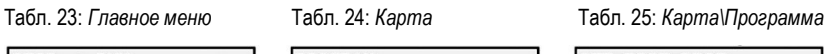

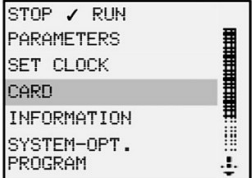

PROGRAM LOG RECORDING MANAGE SD CARD INFORMATION

SET BOOT PROG. DELETE PROGR. CARD -> DEVICE DEVICE -> CARD

Табл. 26: Карта\Запись журнала

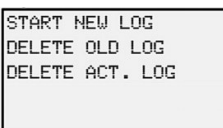

Табл. 27: Карта\Управление SD-картой

FORMAT RELEASE CARD

Табл. 28: Карта\Информация

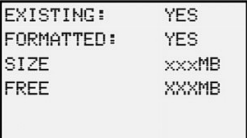

#### См. также

- $\rightarrow$  Раздел «Карта памяти microSD», стр. 553.
- $\rightarrow$  Раздел «Перенос программ с карты памяти и на нее», стр. 164.
- $\rightarrow$  Раздел «Настройка карты памяти и идентификатора устройства», стр. 546.

#### 4.4.6 Меню информации

Показывает текущее состояние устройства easyE4.

Открываются дополнительные меню, подменю предоставляется только на английском языке

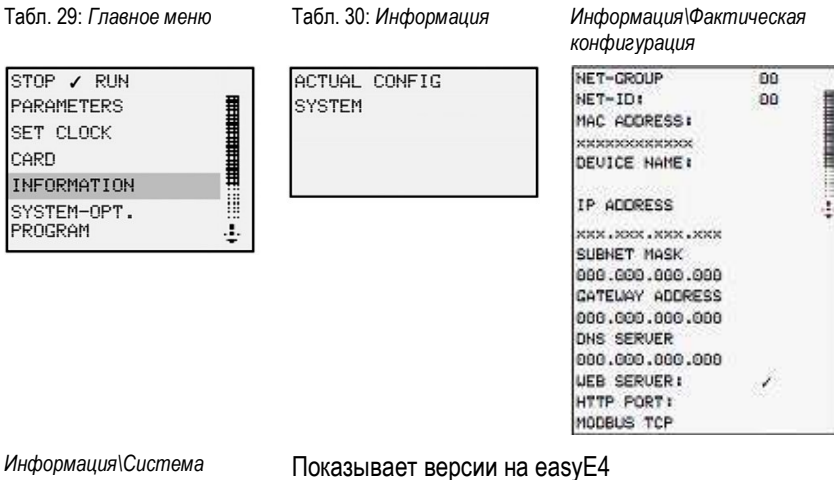

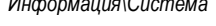

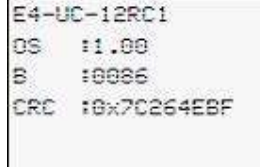

Спецификация номера детали OS: версия операционной системы B: версия сборки прошивки CRC: результат проверки циклическим избыточным кодом

Обновить операционную систему

- $\rightarrow$  Раздел «Карта памяти microSD», стр. 553.
- $\rightarrow$  Раздел «Информация устройства», стр. 579.

#### 4.4.7 Меню опций системы

#### Это меню можно использовать для настройки основных параметров системы.

#### Открываются дополнительные меню

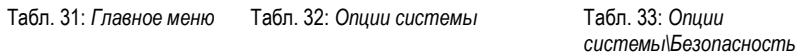

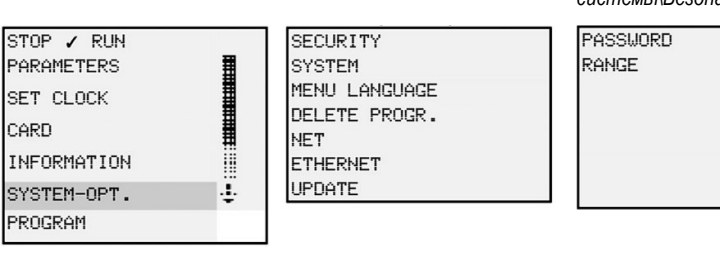

#### Табл. 34: Опции системы\Система

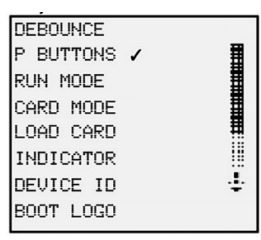

Табл. 35: Опции системы\Язык меню

**ENGLISH DEUTSCH** ✓ **FRANCAIS ESPAÑOL** ITALIANO I **NEDERLANDS** ÷ POLSKI ČESKÝ PORTUGUÊS РУССКИЙ TÜRKÇE ROMÂNĀ MAGYAR

Удаление программы в устройстве easyE4

Табл. 36: Опции системы\Удаление программы

DELETE PROGR.? **YES** NO.

Опции системы\Сеть

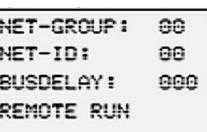

Подменю предоставляется только на английском языке

Опции системы\Ethernet

ADDRESS MODE IP ADDRESS SUBHET MASK GATEMAY ADDRESS **ONS SERVER** ADDRESS MODE IP ADDRESS

SUBHET MASK GATEMAY ADDRESS **ONS SERVER** 

Доступна версия 1.10 и выше Табл. 37: Опции

Подменю предоставляется только на английском языке

системы\Обновление

**UPDATE** 

**EXPANSION** 

#### См. также

- $\rightarrow$  Раздел «Настройки системы», стр. 523.
- $\rightarrow$  Раздел «Безопасность защита паролем», стр. 541.
- $\rightarrow$  Раздел «Настройка СЕТИ», стр. 613.
- $\rightarrow$  Раздел «Настройка веб-сервера», стр. 636.
- $\rightarrow$  Раздел «Modbus TCP», стр. 621.
- $\rightarrow$  Раздел «Функция эл. почты», стр. 659.
- $\rightarrow$  Раздел «Карта памяти microSD», стр. 553.

#### 4.4.8 Меню программы

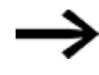

Это меню будет доступно только в том случае, если реле easyE4 имеет заводские настройки и/или когда в реле easyE4 сохранена программа, созданная на языке программирования EDP.

Меню можно использовать для создания программы на языке программирования EDP непосредственно на устройстве easyE4.

#### Открываются другие меню

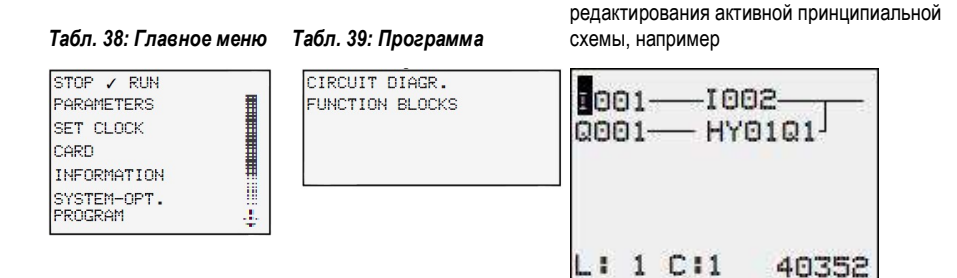

Нажатие кнопки  $\boxed{\mathsf{OK}}$  покажет параметры  $\overline{\phantom{a}}$ для отдельных функциональных блоков в дополнительном подменю, которое можно использовать для изменения этих параметров с помощью кнопок курсора на устройстве.

Табл. 40: Программы\Функциональные блоки

Используется для отображения и

|     | T 01            | Ш | s           | $+$ |  |
|-----|-----------------|---|-------------|-----|--|
|     | C <sub>02</sub> |   |             |     |  |
| L:1 |                 |   | <b>STOP</b> |     |  |

Табл. 41: Пример модуля таймера

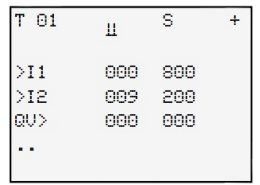

#### Опции меню в строке состояния для работы с принципиальной схемой и функциональными блоками

После завершения работы над принципиальной схемой и выхода из меню с помощью кнопки  $\mathsf{L}\mathsf{S}\mathsf{C}\mathsf{L}$  можно выбрать одну из команд CANCEL, SEARCH, GO TO и SAVE (ОТМЕНА, ПОИСК, ПУТЬ и СОХРАНИТЬ), прокручивая их с помощью кнопок курсора в самой нижней строке. ESC

После редактирования функциональных блоков будут доступны опции ОТМЕНА и СОХРАНИТЬ.

Табл. 42: Программа\Принципиальная Табл. 43: Программа\Функциональные схема блоки

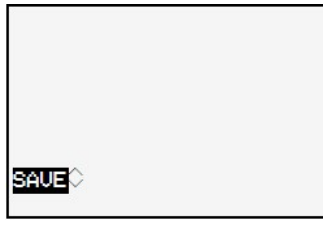

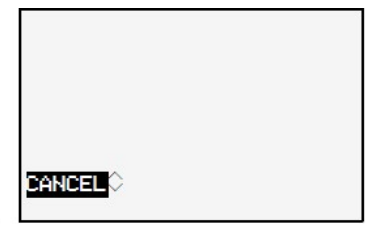

# 4.5 Пользовательская программа EDP

Этот раздел предназначен для пошагового ознакомления с процессом создания первой программы на языке easy Device Programming (EDP) для создания принципиальной схемы. Он позволит быстро ознакомиться со всеми соответствующими правилами и использовать устройство easyE4 для собственных проектов. Как и в случае с обычной проводкой, можно использовать контакты и реле в программе. Это означает, что устройство easyE4 позволяет исключить использование этих компонентов различными способами, включая использование функциональных блоков.

Программа easyE4 позаботится обо всей проводке для этих компонентов.

Все, что нужно сделать, — это подключить easyE4 переключателям, датчикам, лампам или контакторам, которые предполагается использовать.

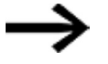

Можно использовать easySoft 7 для написания собственной программы.

Табл. 44: Главное меню Табл. 45: Программа

Открываются другие меню

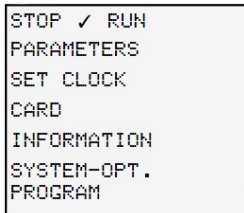

CIRCUIT DIAGR. **FUNCTION BLOCKS** 

Предварительные условия для ввода принципиальной схемы

Устройство easyE4 находится в режиме STOP.

- Дисплей должен показывать экран состояния.
- ► Нажать кнопку  $\boxed{\mathsf{OK}}$ , чтобы перейти в главное меню из экрана состояния.
- Использовать кнопки  $\circledcirc \circledcirc$ , чтобы перейти к пункту меню «Программы».
- $\blacktriangleright$  Открыть пункт меню, нажав кнопку  $\boxed{\textsf{OK}}$

В устройстве easyE4 теперь будет выбрана опция меню PROGRAMS\CIRCUIT DIAGRAM (ПРОГРАММЫ\ПРИНЦИПИАЛЬНАЯ СХЕМА).

В общем, чтобы перейти на следующий уровень меню, следует нажать кнопку  $\boxed{\mathsf{OK}}$  , а чтобы вернуться на один уровень назад — кнопку  $\overline{\mathsf{LSC}}$  .

 $\blacktriangleright$  Дважды нажать кнопку  $\boxed{\mathsf{OK}}$  , чтобы перейти к отображению принципиальной схемы с помощью пунктов меню <ПРОГРАММА...  $\rightarrow$  ПРИНЦИПИАЛЬНАЯ СХЕМА>. Здесь и создается принципиальная схема.

#### Отображение принципиальной схемы

Содержание принципиальной схемы отображается в первых 5 строках. Это окно можно перемещать по принципиальной схеме. На данный момент принципиальная схема пуста.

Курсор мигает в левом верхнем углу, откуда начинается проводка соединений принципиальной схемы.

Отображение принципиальной схемы

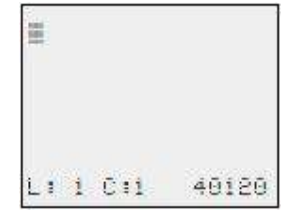

Рис. 58: Пустая принципиальная схема

Последняя строка показывает позицию курсора:

- $L: =$  звено (линия);
- C: = поле контакта или катушки (столбец);
- объем свободной памяти в байтах.

#### 4.5.1 Начертить схему подключения

Принципиальная схема последовательно поддерживает четыре контакта и одну катушку. В окне отображаются 6 полей принципиальной схемы.

Использовать кнопки курсора  $\circledcirc \circ \circledcirc$  для перемещения курсора по сетке невидимой схемы.

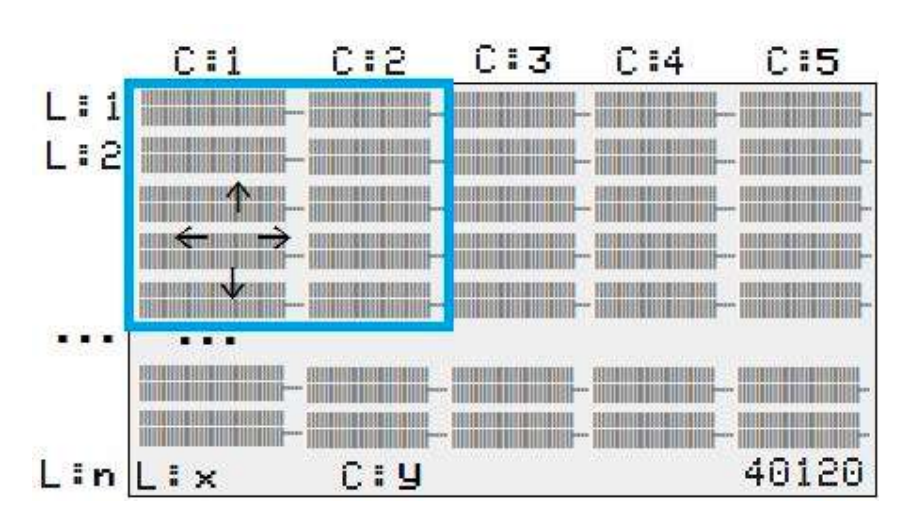

Навигация по принципиальной схеме

Рис. 59: Поля в принципиальной схеме

Первые четыре столбца C являются полями контакта, пятый столбец — полем катушки. Каждая линия L является соединением схемы.

easyE4 автоматически подключает контакт к источнику питания.

Следующий пример приведен для управления освещением. Устройство easyE4 берет на себя проводку и задачи схемы, показанной ниже.

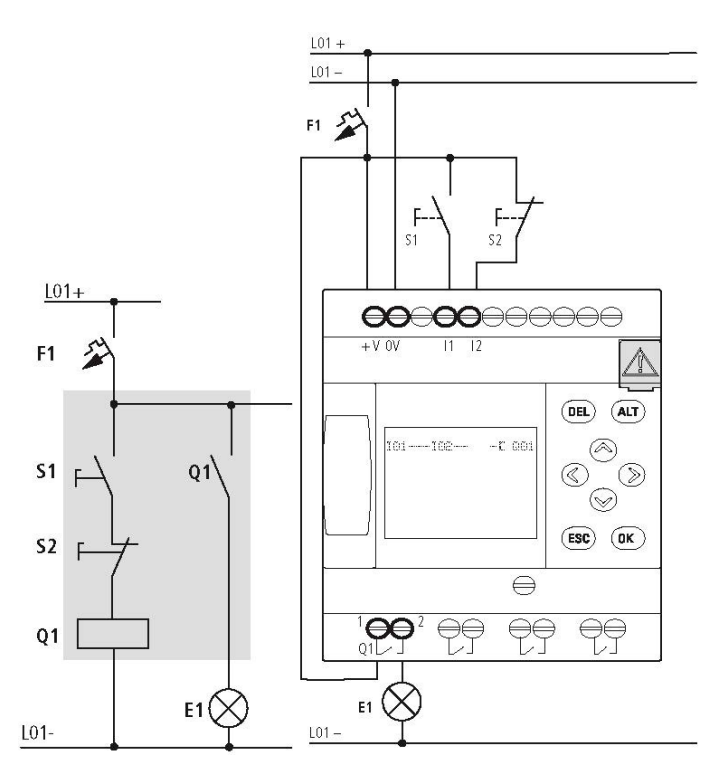

Рис. 60: Схема управления освещением

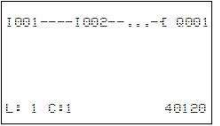

Рис. 61: Принципиальная схема с входами I01, I02 и выходом Q1

► Теперь необходимо подключить электрическую схему, как описано ниже.

В этом примере переключатели S1 и S2 находятся на входе. 1001 и 1002 это контакты переключателей для входных клемм на принципиальной схеме.

Реле Q1 представлено на принципиальной схеме катушкой реле  $I_{Q001}$ .

Символ  $\pm$  обозначает функцию катушки, в этом случае катушка реле действует как контактор. Q001 является одним из выходов устройства easyE4.

#### От первого контакта к выходной катушке

С устройствами easyE4 проводка от входа до выхода. Первый входной контакт — I001.

 $\blacktriangleright$  Нажать кнопку  $\boxed{\textsf{OK}}$ 

easyE4 вставит первый контакт, I001, на позицию, где находится курсор.

I мигает и может быть изменен, например, на P для установки действия кнопки с помощью кнопок курсора  $\circledcirc$  или  $\circledcirc$ . Однако на этом этапе ничего не нужно менять. ► Нажать кнопку  $\overline{\mathsf{O}\mathsf{K}}$  два раза, чтобы переместить курсор через <code>oo1</code> к полю второго контакта.

Курсор можно также переместить к следующему полю контакта, используя кнопку курсора.

 $\blacktriangleright$  Нажать кнопку  $\boxed{\textsf{OK}}$ 

Устройство easyE4 снова вставит контакт I001 на место расположения курсора.

- ► Нажать кнопку  $\boxed{\textsf{OK}}$ , чтобы переместить курсор на следующую позицию.
- С помощью кнопок курсора  $\textcircled{}$  или  $\textcircled{}$  выбрать номер 002.

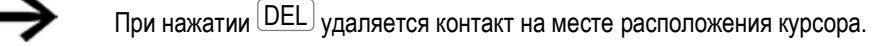

► Нажать кнопку  $\boxed{\mathsf{OK}}$ , чтобы переместить курсор в поле третьего контакта.

Поскольку третий контакт реле не нужен, можно подключить контакты непосредственно к полю катушки.

#### Проводка

При создании проводки устройство easyE4 отображает небольшую стрелку на принципиальной схеме.

Нажать кнопку  $\text{(ALT)},$  чтобы активировать стрелку  $\bm{\mathsf{\nu}}$ , и кнопки курсора  $\circledcirc \circledcirc \circledcirc ,$ чтобы переместить ее. При повторном нажатии кнопки  $[\textsf{ALT}]$  курсор возвращается в режим Move (Перемещения).

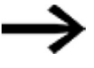

Кнопка  $\overline{{\rm (ALT)}}$  также имеет две другие функции в зависимости от положения курсора:

- в поле левого контакта можно нажать кнопку  $\text{(ALT)}$  и вставить новое соединение с пустой цепью;
- $\bullet$  нажатием кнопки  $\overline{\text{ALT}}$  можно выбрать тип контакта под курсором — нормально разомкнутый или нормально замкнутый.

Стрелка проводки  $\nu$  активируется на участках между контактами и реле.

При перемещении стрелки на контакт или катушку реле она принимает форму курсора и при необходимости может быть активирована снова.

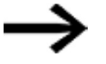

Устройство easyE4 автоматически подключает соседние контакты к катушке.

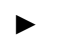

 $\blacktriangleright$  Нажать  $[\mathtt{ALT}]$ , чтобы соединить курсором  $\text{\tt IOO2}$  с полем катушки.

Курсор превращается в мигающую стрелку проводки и автоматически переходит на следующую логическую позицию проводки.

 $\blacktriangleright$  Нажать кнопку курсора  $\oslash$ .

Контакт I002 будет соединен с полем катушки.

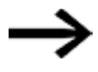

С помощью кнопки <sup>DEL)</sup> можно стереть соединение на месте нахождения курсора или стрелки. В местах пересечения соединений сначала удаляются вертикальные, а затем — при повторном нажатии кнопки  $\boxed{\textsf{DEL}}$  — горизонтальные соединения.

 $\blacktriangleright$  Нажать кнопку курсора  $\heartsuit$  еще раз.

Курсор переместится в поле катушки.

 $\blacktriangleright$  Нажать кнопку  $\boxed{\textsf{OK}}$ 

Указанная функция катушки  $\textbf{f}$  и выходное реле  $\text{\tiny Q001}\;$  соответствуют требованиям и не подлежат изменению.

Результат: первая составленная пользователем рабочая принципиальная схема

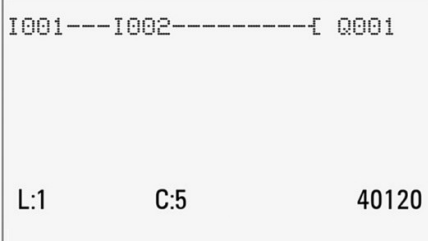

Рис. 62: Завершенная принципиальная схема

Можно использовать кнопки курсора для доступа к той части, которая не видна.

 $\blacktriangleright$  Нажать кнопку  $|\text{ESC}|$ , чтобы покинуть экран схемы.

В строке 6 отобразится пункт меню SAVE (СОХРАНИТЬ).

#### Сохранение

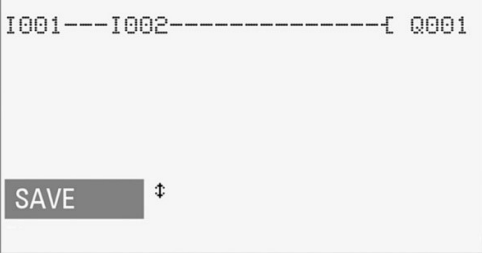

Рис. 63: Опция меню SAVE в строке состояния

 $\blacktriangleright$  Нажать кнопку  $\mathsf{[OK]}$ для подтверждения.

Схема цепи сохранена.

 $\blacktriangleright$  Дважды нажать кнопку  $|\text{ESC}|$  для выхода в главное меню.

Если подключены кнопки S1 и S2, можно выполнить проверку принципиальной схемы.

#### 4.5.2 Тестирование принципиальной схемы

- ► Вернуться в главное меню.
- ► Выбрать пункт меню STOP RUN.

В режиме RUN или STOP текущий режим работы отмечен на дисплее устройства еаsyE4 «галочкой»  $\checkmark$ . Нажатие кнопки  $\overline{\mid \text{OK} \mid}$ позволяет переключаться  $\overline{\mid}$ между режимами.

 $\blacktriangleright$  Нажать кнопку  $\overline{\mathsf{OK}}$ , чтобы перейти в режим RUN.

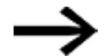

Экран состояния также показывает текущий установленный режим.

#### 4.5.3 Параметры управления в режиме RUN

Есть два варианта управления в режиме RUN. Контроль:

- 1. Входов и выходов с выводом параметров на экран состояния.
- 2. Потока мощности с индикацией потока мощности.

#### Экран состояния в режиме RUN

► Перейти к экрану состояния и нажать кнопку S1. Не следует задействовать кнопку S2.

Контакты входов I001 и I002 активируются, и срабатывает реле QS1, обозначенное выделенными цифрами.

#### Тест с использованием экрана потока мощности

► Перейти к отображению принципиальной схемы и нажать кнопку S1.

Реле активируется, и easyE4 отображает поток мощности в виде двойной линии.

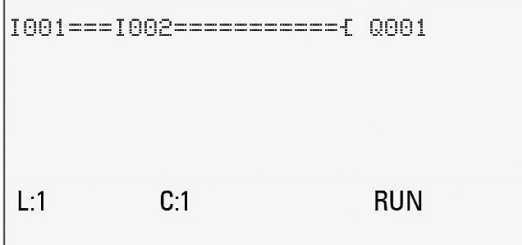

Рис. 64: Индикация потока мощности 1

Индикация потока мощности: входы I001 и I002 замкнуты, реле Q1 активировано.

► Нажать кнопку S2, которая была подключена как размыкающий контакт.

Поток мощности прерывается, и реле Q1 обесточивается.

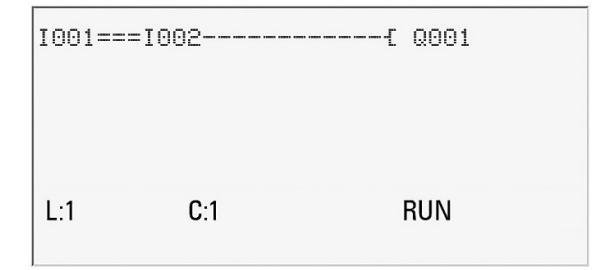

Рис. 65: Индикация потока мощности 2

Индикация потока мощности: вход I001 закрыт, вход I002 открыт, реле Q1 обесточено.

 $\blacktriangleright$  Нажать кнопку  $\left|\text{ESC}\right|$ , чтобы вернуться к экрану состояния.

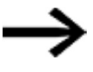

Принципиальная схема не должна быть завершена полностью, чтобы можно было проверить ее части. Устройство easyE4 просто игнорирует любую незавершенную проводку, которая еще не работает, и учитывает только готовые соединения.

#### Отображение потока мощности с возможностью увеличения фрагментов изображения

Возможно уменьшенное отображение принципиальной схемы для ее лучшего обзора. Для этого необходимо выполнить следующие операции.

► Изменить режим отображения принципиальной схемы и нажать кнопку  $\boxed{\mathsf{ALT}}$ .

Отображение принципиальной схемы уменьшено.

► Нажать кнопку S1.

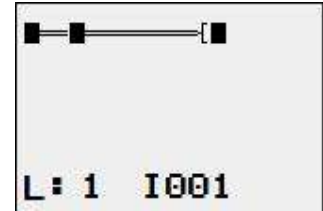

Рис. 66: Дисплей с функцией увеличения, поток мощности

Индикация потока мощности в функции отображения с увеличением: входы  $1001$ и I002 замкнуты, реле Q1 сработало.

- ሁ Контакт замкнут, катушка сработала.
- Контакт разомкнут, катушка не сработала.
- ► Нажать кнопку S2, которая была подключена как размыкающий контакт.

Поток мощности прерывается, и реле Q1 обесточивается.

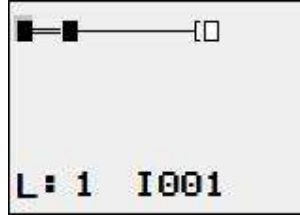

Рис. 67: Дисплей с функцией увеличения, поток мощности прерван

Использовать кнопки курсора  $\circledcirc \circledcirc \circledcirc$  для перемещения курсора от контакта к контакту или катушке.

 $\blacktriangleright$  Нажать кнопку курсора  $\oslash$ .

Курсор переместится на второй контакт.

Нажать кнопку  $\overline{{\sf LLL}}$  Функция увеличения будет отключена, и дисплей переключится в состояние отображения с обозначениями контактов и/или катушек.

Индикация потока мощности: вход I01 замкнут, вход I02 разомкнут, реле Q1 обесточено.

#### 4.5.4 Удаление программы

Функция DELETE PROGRAM удаляет не только принципиальную схему, но и все элементы программы. К ним относятся следующие:

- принципиальная электрическая схема;
- список функциональных блоков;
- схема функциональных блоков;
- окна.

Системные настройки и рабочие параметры сбрасываются к настройкам по умолчанию, а также возможной параметризации сети (NET).

Для удаления программы на устройстве easyE4 необходимо выполнить следующие действия:

реле easyE4 должно находиться в режиме STOP, чтобы расширить, удалить или изменить принципиальную схему.

- ► Переключить устройство easyE4 в режим STOP.
- ► Из главного меню перейти в меню ОПЦИИ СИСТЕМЫ.

Открываются дополнительные меню

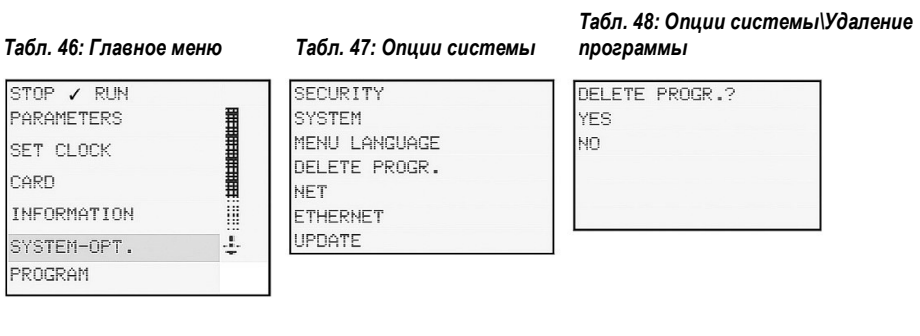

► Выбрать пункт DELETE PROGRAM (УДАЛИТЬ ПРОГРАММУ).

Устройство easyE4 покажет запрос подтверждения.

► Выбрать YES.

► Нажать кнопку  $\textsf{[OK]}$ для удаления программы

или

 $\blacktriangleright$  Нажать кнопку  $\left|\text{ESC}\right|$ для отмены.

Повторное нажатие кнопки  $\mathsf{LSC}$  возвращает к предыдущему уровню меню.

# 4.6 Перенос программы на устройство easyE4

Есть два варианта прямого переноса готовой программы .e70 в устройство easyE4.

- С помощью карты памяти microSD.
- С помощью прямого Ethernet-соединения между ПК и easyE4.

#### 4.6.1 Перенос с карты памяти microSD

Предварительные условия

- Временно понадобится подходящая карта памяти microSD с максимальной емкостью 32 ГБ.
- ПК, на котором установлено программное обеспечение easySoft 7  $\rightarrow$  раздел «Инструкции по установке», стр. 82.
- ► Вставить карту памяти microSD в дисковод вашего ПК (при необходимости можно использовать подходящий адаптер).
- ► Открыть программное обеспечение easySoft 7 на компьютере.
- Создать прикладную программу и сохранить ее.

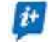

Воспользоваться меню справки  $\boxed{?}$ , открыв нужный раздел с помощью клавиши  $\left \vert \mathsf{F1}\right \rangle$ , или открыть руководство по эксплуатации easyE4.

или

Открыть пример программы  $\rightarrow$  раздел «Примеры проектов», стр. 690.

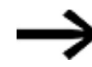

# доступно только там.

### Примеры применения

Служба поддержки предоставила ряд приложений, которые можно загрузить в виде ZIP-файлов из Центра загрузки программного обеспечения.

Не следует закрывать экран «Проект», поскольку меню «Проект»

 $\bigodot$  Центр загрузки — Программное обеспечение http://www.eaton.eu/software/Anwendungsbeispiele/easy/Deutsch http://www.eaton.eu/software/Application Samples/easy/English

 Эти примеры содержат описание задачи, принципиальную схему и проект easySoft 7 (на языках программирования EDP и LD на момент написания документа).

► Выбрать пункт меню Project\ Сагd... (Проект\ Пкарта...).

Экран проекта easySoft 7

|    | Device features         |            |  |  |  |
|----|-------------------------|------------|--|--|--|
| ı  | Project password        |            |  |  |  |
|    | Delete project password |            |  |  |  |
| A. | Plausibility check      | F10        |  |  |  |
| E  | Cross-reference list    | $Strq + Q$ |  |  |  |
| 帽  | Save order list         |            |  |  |  |
| sp | Card                    |            |  |  |  |

Рис. 68: Открытый образец программы

В открывшемся диалоговом окне «Выбор папки» выбрать папку, в которой должны быть созданы папки LOGS и PROGRM, необходимые для easySoft 7.

► Выбрать диск, на котором находится карта памяти.

Выйти из диалогового окна, нажав <sup>[Выбрать папку]</sup>.  $\uparrow$  = > This PC > EASYE4 (D:)  $\overline{\mathbf{M}}$ 

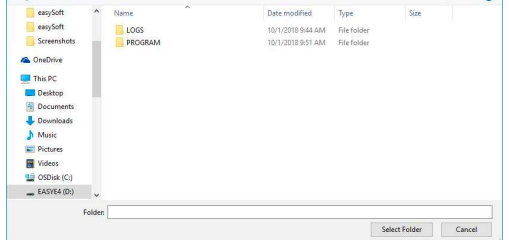

Откроется диалоговое окно настройки карты.

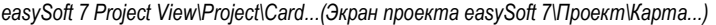

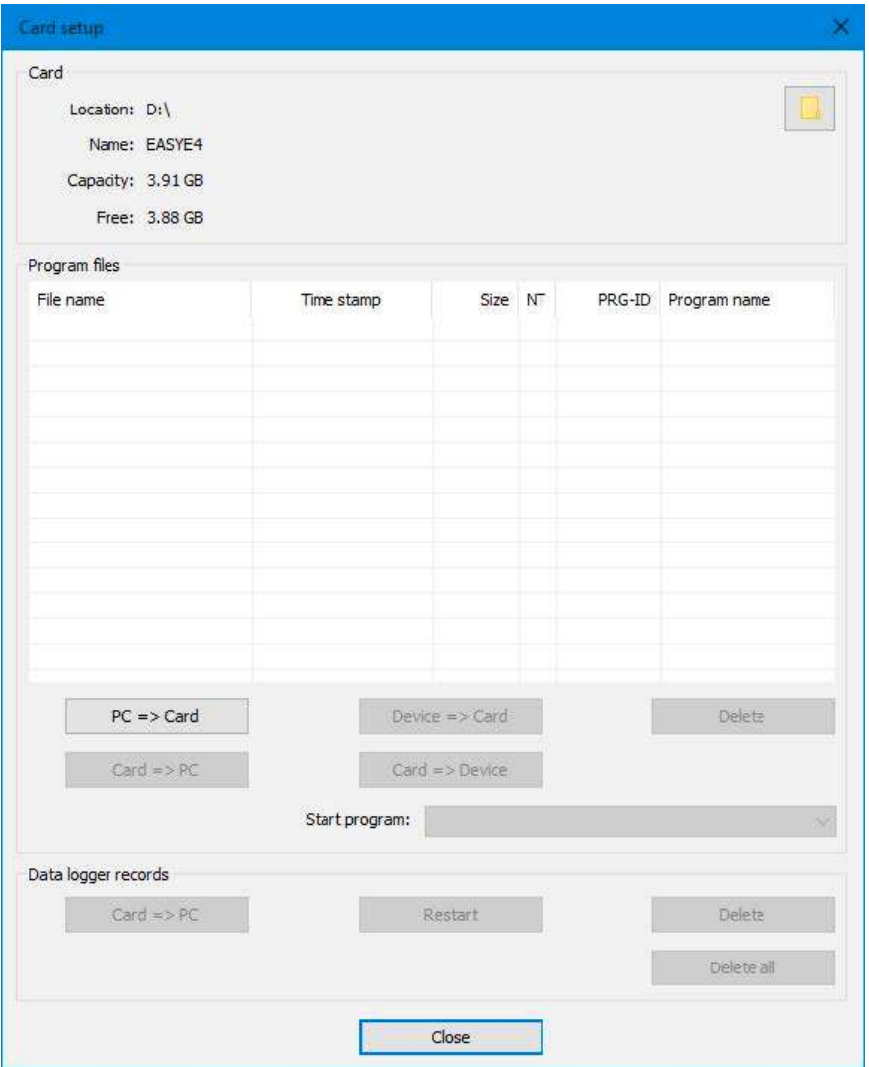

Рис. 69: Диалоговое окно настройки карты

Можно использовать раздел «Карта», чтобы указать место хранения, то есть диск, на котором находится карта памяти microSD.

Кроме того, в этом разделе будет отображаться доступная информация о карте памяти.

► Нажать кнопку  $\boxed{\Pi K \Rightarrow$  Карта , чтобы выбрать нужный режим переноса.

 $PC \Rightarrow Card$ 

Появится диалоговое окно выбора файла.

Ввести в это диалоговое окно имя, которое программа должна иметь на устройстве easyE4.

Данное имя не должно содержать более 14 символов (разрешены только буквы и цифры).

► Ввести новую запись в поле ввода.

Экран проекта easySoft 7\Проект\Карта...

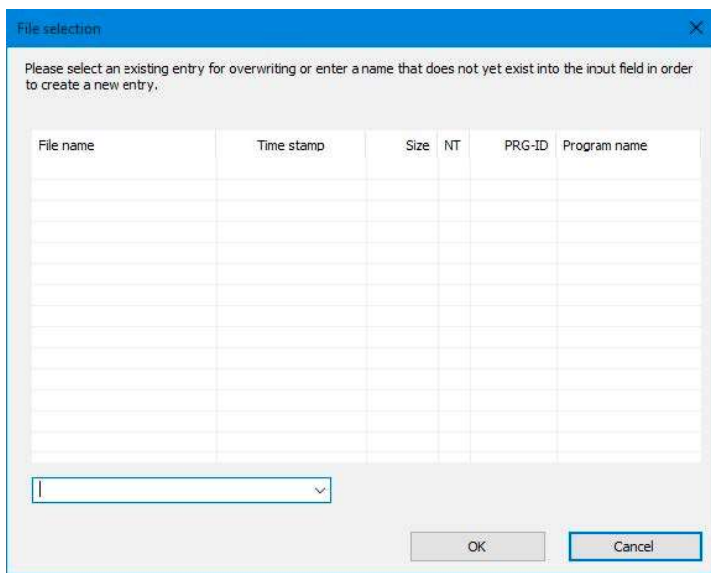

Рис. 70: Диалоговое окно выбора файла

Отображается подсказка безопасности:

Вы хотите также ввести программу в качестве стартовой программы на карте?

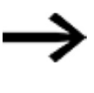

Это приглашение предназначено для случаев, когда устройство easyE4 запускает данную программу сразу после включения питания. При выборе опции «Да» следует обязательно учитывать возможность автоматического запуска и настройки, заданные в программе.

Нажать  $\overline{\text{Yes}}$ , чтобы протестировать образец программы из этого руководства.

Экран проекта easySoft 7\Проект\Карта...

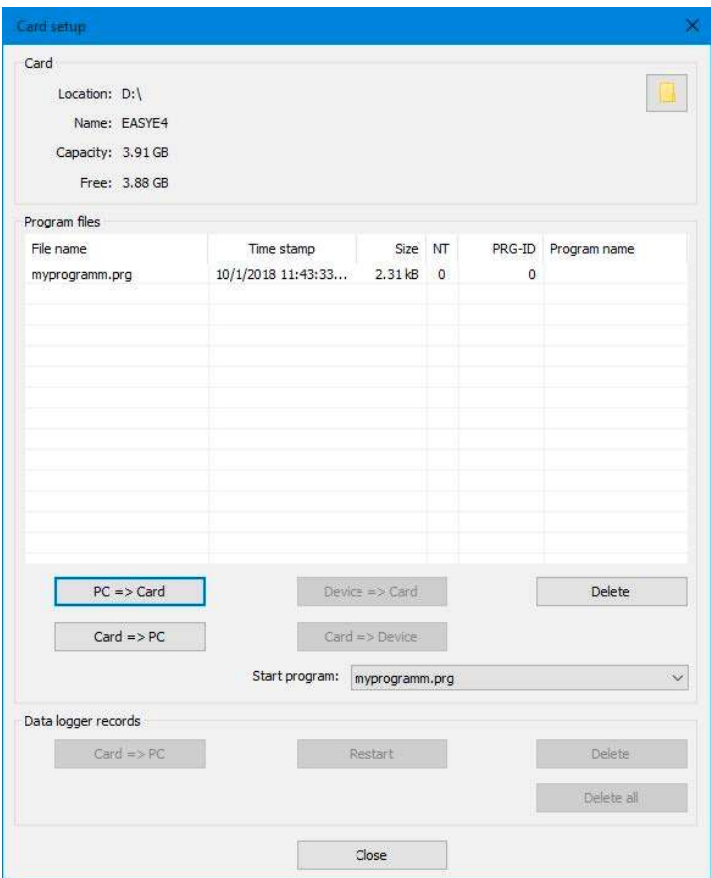

Рис. 71: Программа была перенесена на карту памяти

- ► Закрыть окно.
- ► Извлечь карту памяти microSD из дисковода.
- ► Вставить карту памяти microSD в слот на базовом устройстве easyE4  $\rightarrow$  раздел «Установка карты памяти microSD», стр. 73.

Устройство easyE4 готово к работе.

- ► Подать соответствующее напряжение питания, соблюдая все требования техники безопасности.
- ► Устройство easyE4 запустит программу (в зависимости от режима работы).

или

► Перенести программу с карты памяти microSD на устройство, если программа не была определена как запускающая  $\rightarrow$  стр. 164.

#### 4.6.2 Установление соединения Ethernet

SET

Установление соединения между ПК и базовым устройством easyE4

Для того чтобы установить соединение, в компьютере должны иметься необходимые функциональные средства для подключения Ethernet. К таким средствам относятся локальный Ethernet-порт в ПК или стандартный адаптер (например, адаптер USB-Ethernet).

IP-адреса ПК и базового устройства easyE4 должны находиться в одном и том же диапазоне, т. е. первые два или три числа адресов должны быть одинаковыми, а последнее число должно быть иным и не равным 0.

Табл. 51: Информация\

- ► Проверить IP-адрес устройства easyE4.
- ► Для этого открыть меню INFORMATION\ACTUAL CONFIG (ИНФОРМАЦИЯ\ФАКТИЧЕСКАЯ КОНФИГУРАЦИЯ) и перейти к пункту IP ADDRESS (IP-АДРЕС).

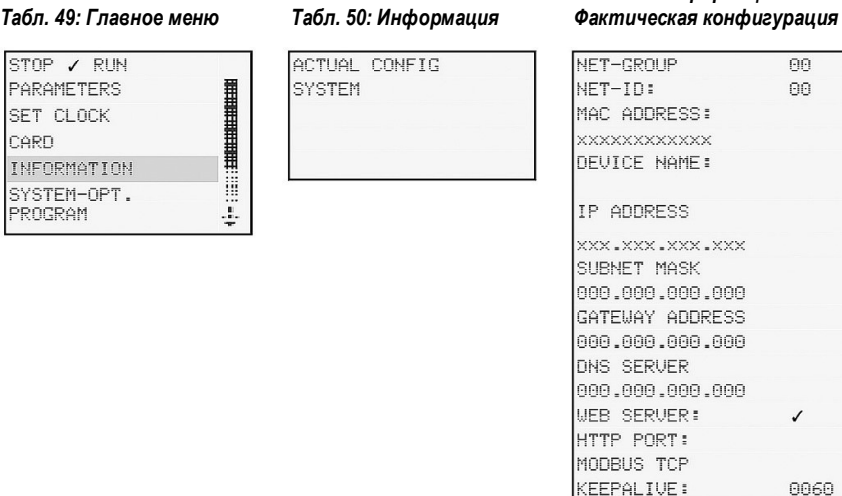

- ► Если IP-адрес еще не был назначен, ввести его.
- ► Для этого открыть меню SYSTEM OPTIONS\ETHERNET\IP Address (ОПЦИИ СИСТЕМЫ\ETHERNET\IP-адрес).

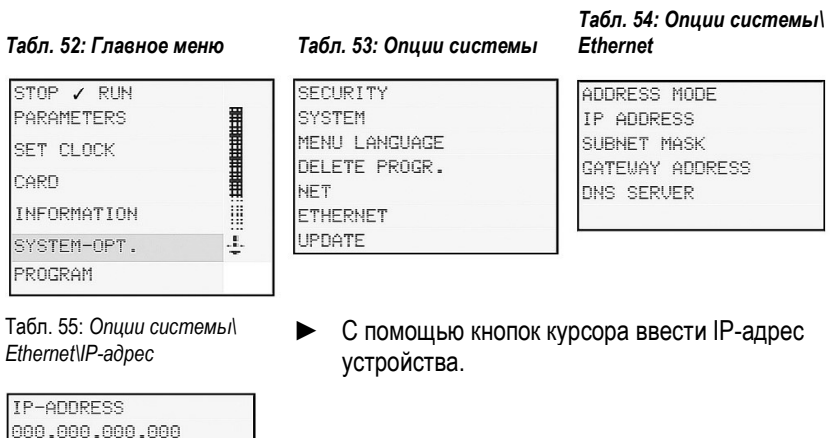

#### Табл. 56: Опции системы\ Ethernet\Режим адреса

► Выбрать нужную настройку сети.

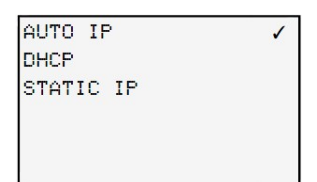

► Установить новое соединение Ethernet в операционной системе вашего ПК.

Для этого необходимо перейти в Центр управления сетями и общим доступом Windows и настроить подключение к локальной сети через Интернет-протокол версии 4 (TCP/IPv4). Затем ввести IP-адрес в том же диапазоне, который использовался для устройства, но с другим номером устройства.

Пример использования Windows

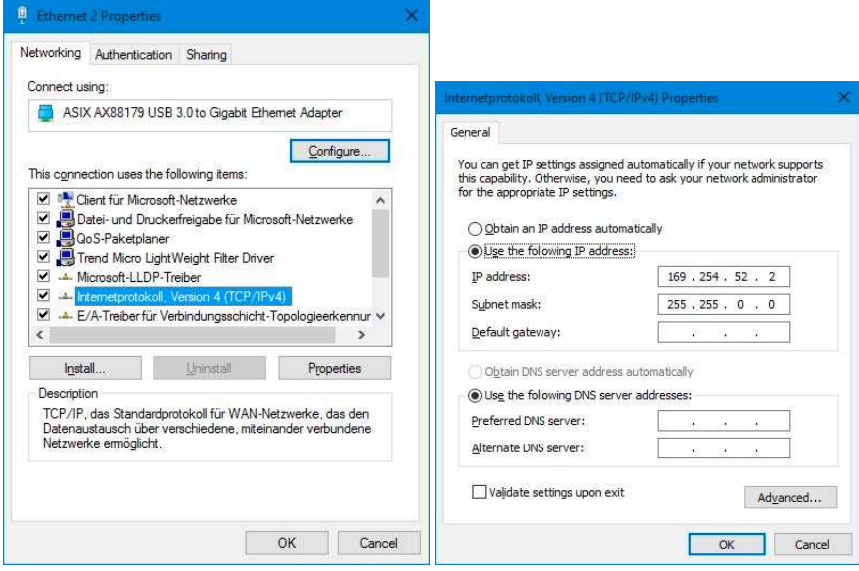

Рис. 72: Ethernet-соединение с ПК

Теперь можно подключиться к устройству easyE4 с помощью программного обеспечения easySoft 7.

### См. также

 $\rightarrow$  Раздел «Установление соединения Ethernet», стр. 606.

# 5. Программирование на устройстве

В этой главе описывается, как соединить контакты и катушки easyE4 с помощью дисплея и клавиатуры.

# 5.1 Программа

Программа easyE4 содержит необходимые системные настройки устройства easyE4, NET, пароль и рабочие параметры, а также:

- принципиальную схему (программа на easyE4);
- список функциональных блоков;
- схему функциональных блоков.

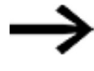

Программы имеют расширение .e70. Однако следует учесть, что данное расширение файла не отображается на дисплее.

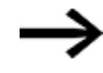

Сами программы могут быть легко созданы с помощью easySoft 7, а затем перенесены на устройство easyE4. Справка easySoft 7 предоставляет соответствующую поддержку.

### 5.2 Отображение принципиальной схемы

Принципиальная схема, то есть программа, с которой работает easyE4, может отображаться в главном меню в разделе «Программа».

Программы/Принципиальная схема

| 1001 |  | $1002 -$<br>Q001—— HY01Q1 <sup>j</sup> |    |
|------|--|----------------------------------------|----|
|      |  |                                        | 35 |

Рис. 73: Отображение принципиальной схемы

В схеме easyE4 контакты и катушки реле соединяют слева направо, от контакта к катушке.

Принципиальная схема создается на скрытой монтажной сетке, содержащей поля контактов, поля катушек и звенья. После чего между ними устанавливаются соединения.

- Вставить контакты в четыре поля контактов. Первое контактное поле слева автоматически подключается к питанию.
- Поле катушки может использоваться для входа в катушку реле, которая приводится в действие вместе с соответствующим идентификатором катушки и функцией катушки. Идентификатор катушки состоит из имени катушки, номера катушки и, в случае функциональных блоков, идентификатора функции. Функция катушки определяет метод ее работы.

Кнопки курсора  $\circledcirc \circledast$  можно использовать для изменения полей контактов. Номер цепи подключения и контакт отображаются в нижней строке состояния.

На схеме доступно 256 звеньев для подключения проводов и катушек.

Для большей наглядности на принципиальной схеме устройства easyE4 показано два контакта или один контакт плюс катушка в ряд на каждом звене. Одновременно могут отображаться в общей сложности 16 символов на соединение каналов и пять соединений каналов плюс строка состояния.

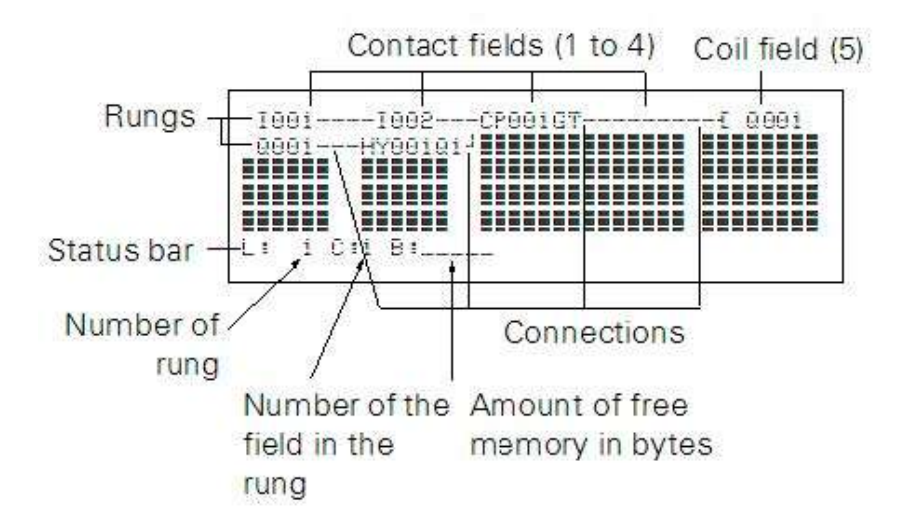

Отображение программы на дисплее

- Соединения используются для создания электрического контакта между выводами реле и катушками. Они могут создаваться через несколько звеньев. Каждая точка пересечения является соединением.
- Отображается количество свободных байтов, что позволяет определить объем памяти, доступный для принципиальной схемы и функциональных блоков.

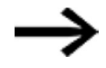

Окно принципиальной схемы имеет две функции:

- используется для редактирования принципиальной схемы в режиме STOP;
- используется в режиме RUN для проверки принципиальной схемы с использованием индикации потока мощности.

# 5.3 Элементы принципиальной схемы

Принципиальная схема — это последовательность команд, которые устройство easyE4 циклически обрабатывает в рабочем режиме RUN.

Катушки и контакты соединены в принципиальной схеме. В режиме RUN катушка включается или выключается в зависимости от потока мощности и установленных функций катушки.

#### 5.3.1 Функциональные блоки

Функциональные блоки — это программные элементы со специальными функциями. Примеры: реле времени, таймер, блок сравнения данных. Функциональные блоки проставляются с контактами и катушками или без них. Описание процедуры добавления и параметрирования блока безопасности или стандартного функционального блока к принципиальной схеме безопасности или принципиальной стандартной схеме изложено в  $\rightarrow$  разделе «Работа с функциональными блоками», стр. 168.

В режиме RUN функциональные блоки обрабатываются в соответствии с принципиальной схемой, а результаты обновляются соответствующим образом.

Примеры

Реле с выдержкой времени = Функциональный блок с контактами и катушками

Реле времени = Функциональный блок с контактами

### 5.3.2 Реле

Реле — это переключающие устройства, которые эмулируются в устройстве easyE4 в электронном виде и активируют свои контакты в соответствии с назначенной функцией. Реле состоит как минимум из одной катушки и контакта.

### 5.3.3 Контакты

Контакты используются для изменения потока мощности внутри принципиальной схемы easyE4. Контакты, такие как контакты N/O (нормально открытые), устанавливаются на 1, когда они замкнуты, и на 0, когда они разомкнуты. В принципиальной схеме easyE4 контакты можно подключать как замыкающие или размыкающие. Контакты N/C (нормально закрытые) обозначены горизонтальной линией над соответствующим операндом.

Устройство easyE4 работает с различными контактами, которые можно размещать в любом порядке в полях контактов на принципиальной схеме.

Табл. 57: Контакты, которые могут использоваться

| Переключающий контакт                            | Вид |                |  |
|--------------------------------------------------|-----|----------------|--|
| Контакт N/O, т. е. нормально<br>открытый контакт |     | I, O, M, A,    |  |
| Контакт N/C, т. е. нормально<br>закрытый контакт |     | $I$ , S, S, A, |  |

Подробный список всех контактов, используемых в принципиальной схеме, приведен  $B \to$  разделе «Функциональные блоки», стр. 180.

#### 5.3.4 Катушки

Катушки являются исполнительными механизмами реле. Результаты подключения передаются на катушки, когда устройство работает в режиме RUN. Они переключаются в состояние вкл.: On (1) или выкл.: Off (0) в соответствии с этими результатами. Варианты настройки выходных и маркерных реле перечислены с описанием функции каждой катушки.

Устройство easyE4 оснащено различными типами реле и функциональных блоков, которые могут подключаться к принципиальной схеме через соответствующие катушки (входы).

#### Функции катушек

Имеется возможность установить режим переключения этих реле с помощью выбранных функций и параметров катушки.

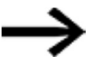

Если необходимо отобразить катушки с собственной принципиальной схемы на устройстве easyE4, следует использовать на своем устройстве катушки с функцией контактора!

Следующие функции доступны для всех катушек:

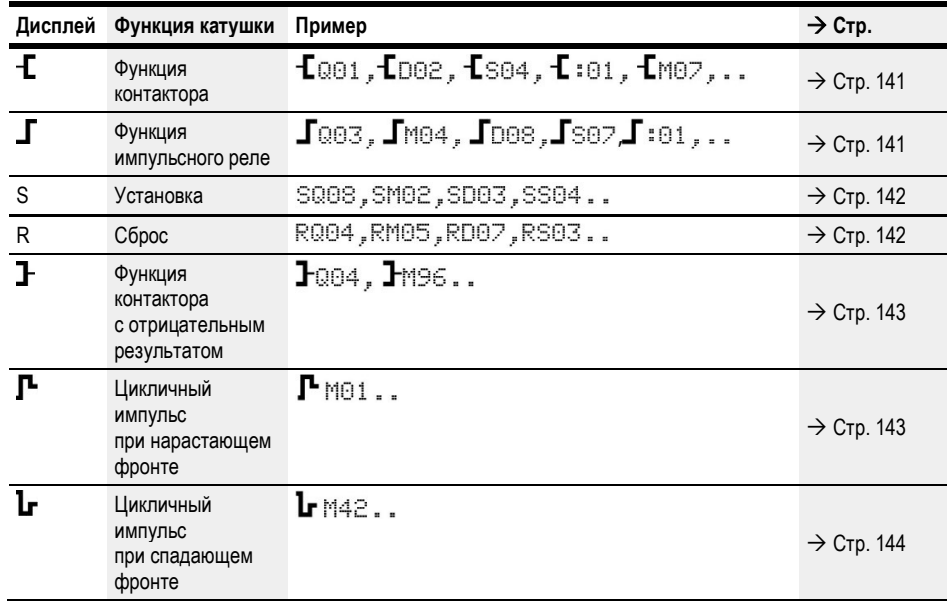

Табл. 58: Функция катушки

С функциями катушки без удержания, такими как

 $\textbf{f}$  (контактор),  $\textbf{F}$  (контактор с отрицанием),  $\textbf{F}$  (оценка нарастающего) и  $\mathbf l$  (спадающего фронта): каждая катушка должна использоваться только один раз. Состояние реле определяет последняя катушка принципиальной схемы. Исключение: при работе с модулями перехода одну и ту же катушку можно использовать дважды. Такие функции удерживающей катушки,

как  $S, R, \Box$ , могут использоваться несколько раз.

Доступные функции катушки для различных функциональных блоков описаны в соответствующих разделах. См.  $\rightarrow$  раздел «Работа с функциональными блоками», стр. 168.
# Катушка с функцией контактора

Выходной сигнал следует непосредственно за входным сигналом, реле работает как контактор.

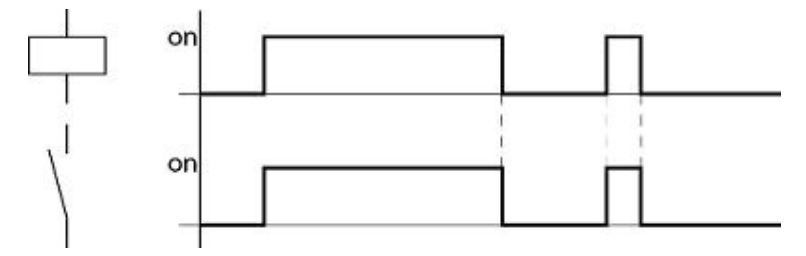

Рис. 74: Диаграмма сигналов функции контактора

## Катушка с функцией импульсного реле

Катушка реле переключается всякий раз, когда входной сигнал изменяется с 0 на 1. Реле ведет себя как бистабильный триггер.

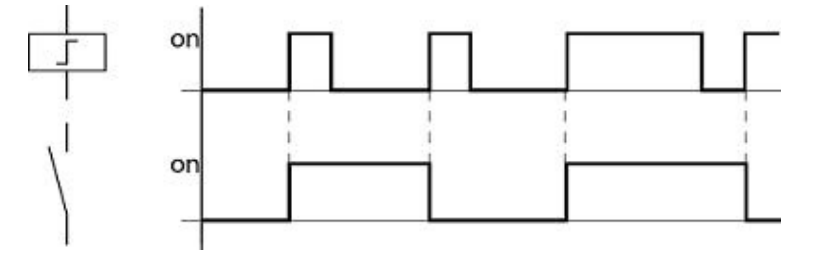

Рис. 75: Диаграмма сигналов импульсного реле

Катушка автоматически отключается в случае сбоя питания и при переключении в режим STOP. Исключение: удерживающие катушки сохраняют состояние 1.

#### См. также

 $\rightarrow$  Раздел «Функция сохранения данных», стр. 538.

# Функции установки (Set) и сброса (Reset) для катушек

Функции установки (Set) S и сброса (Reset) R обычно используются попарно.

Реле срабатывает, когда катушка установлена (A), и остается в этом состоянии, пока оно не будет сброшено (B) функцией катушки.

Питание отключено (C), катушка не работает в режиме удержания.

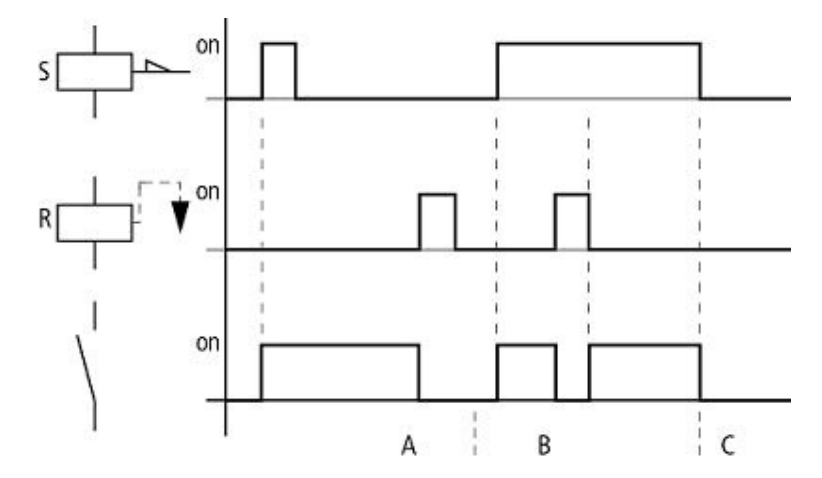

Рис. 76: Диаграмма сигналов установки и сброса

Если обе катушки запускаются одновременно, приоритет отдается катушке, расположенной дальше в принципиальной схеме. Это показано на приведенной выше диаграмме сигналов в разделе B. Имеет более высокий номер звена (катушка сброса в приведенном выше примере).

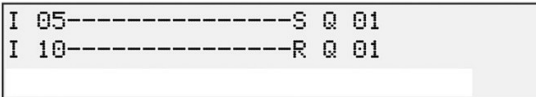

Рис. 77: Одновременный запуск Q 01

В приведенном выше примере показана катушка сброса, имеющая приоритет при одновременном запуске катушек установки и сброса.

## Инвертирование катушки (функция инверсного контактора)  $\mathbf F$

Выходной сигнал будет соответствовать инвертированному входному сигналу. Реле будет работать как контактор с контактами с отрицанием. Если катушка приводится в состояние 1, то она переключит свои замыкающие контакты в состояние 0.

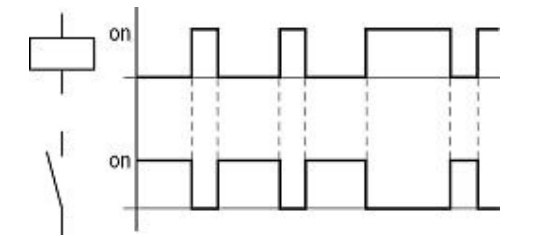

Рис. 78: Диаграмма сигналов функции инверсного контактора

# Оценка нарастающего фронта (циклический импульс)

Эта функция используется, если катушка предназначена только для переключения по нарастающему фронту. Когда состояние катушки изменяется с 0 на 1, катушка переключает свои замыкающие контакты на 1 в течение одного цикла.

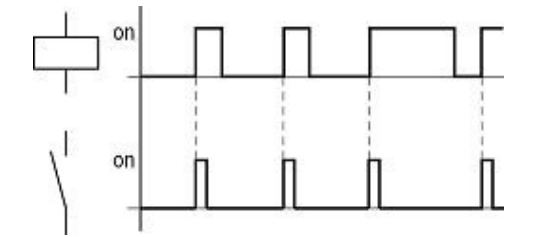

Рис. 79: Диаграмма сигналов импульса цикла с нарастающим фронтом

# Оценка спадающего фронта (циклический импульс)

Эта функция используется, если катушка предназначена только для переключения по спадающему фронту. Когда состояние катушки падает с 1 до 0, катушка переключает свои замыкающие контакты на 1 в течение одного цикла.

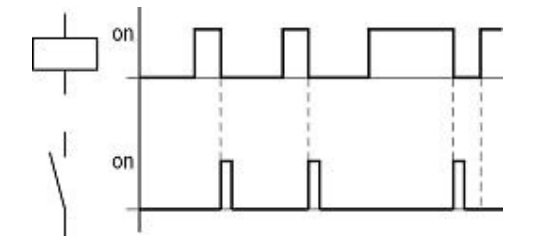

Рис. 80: Диаграмма сигналов импульса цикла с отрицательным фронтом

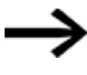

Катушка автоматически отключается в случае сбоя питания и при переключении в режим STOP. Катушки удержания сохраняют свое логическое состояние.

### 5.3.5 Маркеры и аналоговые операнды

Термин «маркер» используется для обозначения маркерных битов (M). Маркерные биты (M) используются для хранения логических состояний 0 или 1. Маркерный бит также называется вспомогательным реле.

Устройства easyE4 также управляют маркерными битами в маркерных байтах (MB), маркерах-словах (MW) и маркерах-словах двойной длины (MD). Маркерный байт состоит из 8 маркерных битов, маркер-слово — из 16 маркерных битов, а маркер-слово двойной длины — из 32 маркерных битов.

Чтобы сохранить состояние для контакта, можно использовать определенный бит и, соответственно, определенный байт. Например, маркерный бит 9 включен в маркерный байт 2, маркер-слово 1 и маркер-слово двойной длины 1. Можно использовать следующую таблицу преобразования, чтобы определить, какое слово содержит бит или какие биты включают определенное слово двойной длины.

Следует иметь в виду, что полученное при делении значение необходимо округлять до следующего более высокого целого числа, даже если десятичное число меньше 0,5.

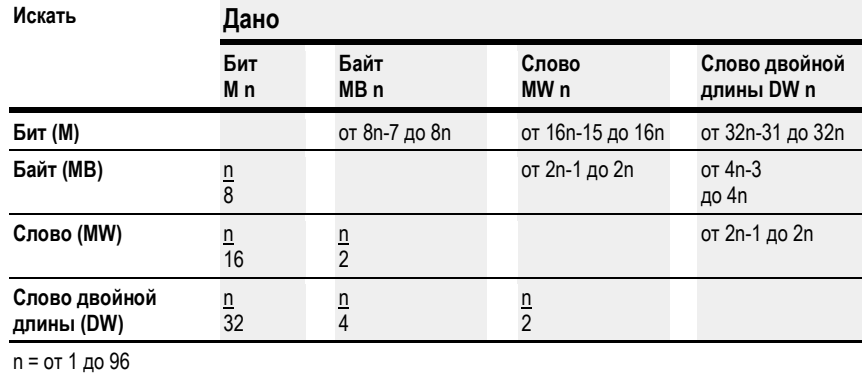

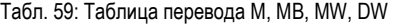

#### Пример 1: дано бит 81 = M81; n = 81;

- Байт (MB) = n/8 = 10,125  $\approx$  11
- Слово (MW) = n/16 = 5,0625 ≈ 6
- Слово двойной длины (DW) = n/32 = 2,5313  $\approx$  3

Бит 81 содержится в MB11, MW6 и DW3.

## Пример 2: дано байт 21 = MB21; n = 21;

- Бит (M) = от 8n-7 до 8n = бит от 161 до 168
- Слово (MW) = n/2 = 10,5 ≈ 11
- Слово двойной длины (DW) =  $n/4 = 5.25 \approx 6$

Байт 21 содержит биты от бит 61 до бит 168. Байт 21 содержится в MW11 и DW6.

Бит маркера (M), байты маркера (MB), слова-маркеры (MW) и слова-маркеры двойной длины (MD) используются в принципиальной схеме и функциональной блок-схеме.

Необходимо избегать случайного двойного назначения маркеров. Таким образом, можно назначить доступные контакты бита маркера 96 или 128, а также изменить состояние этих битов маркера с помощью первых 12 байтов маркера (MB), 6 слов-маркеров или 3 слов-маркеров двойной длины. Это создает неопределенные состояния. Когда доступ к записи осуществляется последовательно в каком-либо MD, например в MD1, MW2, MB4 или M32, последняя операция записи сохраняется.

> Соблюдение следующих правил подключения предотвратит двойное назначение маркерных битов.

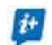

Для easyE4 с маркерными битами M01–M96 следует использовать маркерные байты, начиная с MB13;

маркеры-слова, начиная с MW07;

маркеры-слова двойной длины, начиная с MD04.

# Маркеры сохранения данных

Можно объявить свободно определяемый непрерывный диапазон между маркерными байтами диапазоном сохранения данных.

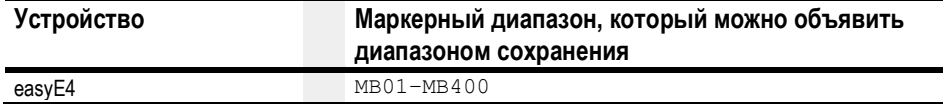

Информацию о том, как настроить маркеры для хранения данных энергонезависимым способом, см.  $\rightarrow$  в разделе «Функция сохранения данных», стр. 538.

## Числовые форматы

Значения типов данных маркерного байта (MB) и маркера-слова (MB) обрабатываются как беззнаковые. Чтобы сохранить отрицательные значения, требуется использовать маркер-слово двойной длины.

Этот факт следует особенно учитывать, если выходные данные функционального блока могут принимать отрицательное значение. Необходимо временно сохранить данное значение в маркере-слове двойной длины, чтобы передать его на вход функционального блока, в противном случае знаковая информация будет потеряна.

Устройство easyE4 обрабатывает вычисления со значением знакового типа из 31 бита.

Диапазон значений: от –2147483648 до +2147483647

В случае значения из 31 бита 32-й бит является знаковым битом.

Бит 32 = состояние  $0 \rightarrow$  положительное число.

Бит 32 = состояние 1  $\rightarrow$  отрицательное число.

## Пример

00000000000000000000000000010010<sub>bin</sub> = 412<sub>hex</sub> = 1042<sub>dez</sub>

11111110110111001111010001000111<sub>bin</sub> = FEDCF447<sub>hex</sub> = -19073977<sub>dez</sub>

# 5.4 Работа с контактами и катушками

Переключатели, кнопки и реле из условной жестко смонтированной электрической схемы соединены в электрической схеме easyE4 через посредство входных контактов и катушек реле.

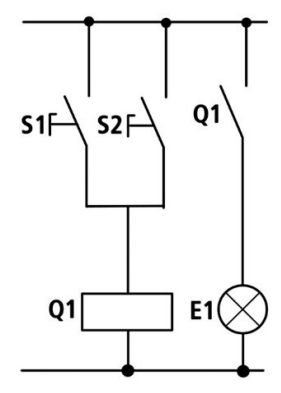

Жесткое соединение Подключение с помощью easyE4

Соединение easyE4

Замыкает контакт S1 с входной клеммой I1 Замыкает контакт S2 с входной клеммой I2 Подключает нагрузку E1 к выходу Q1 easy

S1 или S2 переключается на E1.

Принципиальная схема easyE4:

I 001---------------------0 001  $I 002 - -1$ 

Рис. 81: Принципиальная схема с входами

Принципиальная схема с входами I 001, I 002 и выходом Q 001

Сначала необходимо указать, какие входные и выходные клеммы предполагается использовать в своей схеме.

Состояния сигнала на входных клеммах определяются на принципиальной схеме с помощью входных контактов I, R или RN. Выходы переключаются с помощью выходных реле Q, S или SN.

Место назначения перехода имеет специальную позицию для входных контактов и позицию перехода для выходных реле. Они используются для структурирования принципиальной схемы.

Ниже приведено описание того, как подключить различные контакты и катушки для различных типов реле и функциональных блоков (входов) на принципиальной схеме.

## 5.4.1 Ввод и изменение контактов

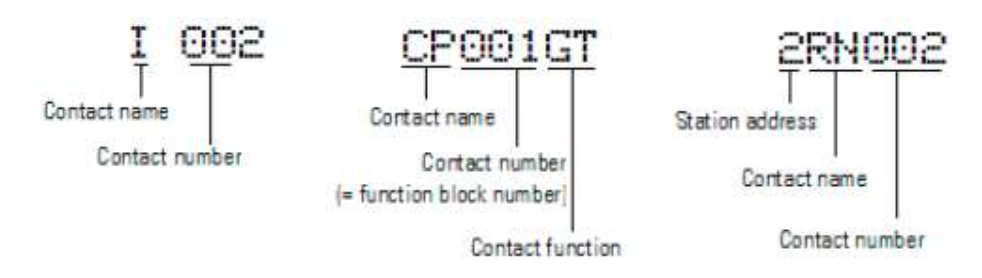

Рис. 82: Условные обозначения контактов

С помощью имени и номера контакта выбирается входной контакт в устройстве easyE4.

Пример: входной контакт базового устройства или контакт функционального блока состоит из сокращенного имени функционального блока, номера и функции контакта.

Пример: контакт функционального блока «компаратор»

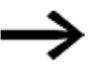

Порядок добавления функционального блока безопасности или стандартного функционального блока к принципиальной схеме, а также процедура их параметрирования описаны в  $\rightarrow$  разделе «Функциональные блоки», стр. 180.

Если в электрической схеме используется контакт электрической станции сети NET, адрес NET-ID станции помещается перед именем контакта  $\rightarrow$  см. раздел «Подключение в принципиальной схеме контакта или катушки другой сетевой станции», стр. 121.

Пример: контакт станции сети

## 5.4.2 Изменение контакта с нормально разомкнутого на нормально замкнутый

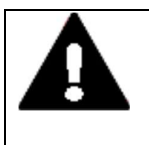

## ОПАСНОСТЬ!

Неверное определение нормально замкнутого контакта может подвергнуть опасности людей, системы и оборудование. При использовании в программе нормально замкнутых контактов необходимо обязательно оценивать диагностические биты PRSNT и DIAG данного модуля.

Каждый контакт в принципиальной схеме можно определить как нормально разомкнутый или нормально замкнутый.

- ► Переключиться в режим ввода и переместить курсор на имя контакта.
- ► Нажать кнопку  $\frac{\left( \mathrm{ALT} \right)}{}$ . Нормально разомкнутый контакт сменится на нормально замкнутый.
- $\blacktriangleright$  Для подтверждения изменения нажать кнопку  $\boxed{\textsf{OK}}$  дважды.

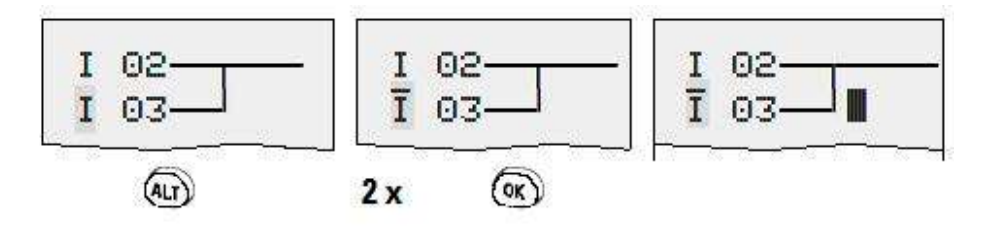

Рис. 83: Изменение контакта I 03 с нормально разомкнутого на нормально замкнутый

Необходимо помнить, что активное состояние нормально замкнутого контакта равно 0. Состояние 0 контакта может, однако, присутствовать, если станция отсутствует или работает неправильно. Использование нормально замкнутого контакта в принципиальной схеме без оценки диагностического бита может привести к неправильным интерпретациям.

## 5.4.3 Добавление и изменение катушек

Для катушки реле или функционального блока задают функцию катушки, имя катушки, номер катушки, а также катушку функционального блока. Для катушек станции сети задают адрес (NET ID) перед именем катушки.

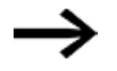

Номер катушки на рисунках слева должен совпадать с номером функционального блока!

Примеры

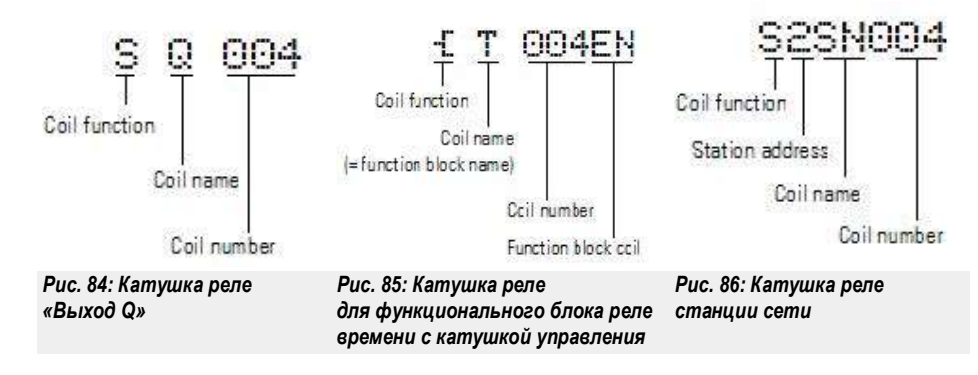

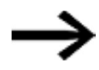

Полный список всех контактов и катушек приведен  $B \rightarrow$  разделе «Функциональные блоки», стр. 180.

Значения для полей контакта и катушки можно изменить в режиме ввода.

Значение, доступное для изменения, мигает.

I001 Устройство easyE4 предлагает ввести в пустое поле контакт  $I$  001 или катушку $I$  Q 001.

- ► С помощью кнопок переместить курсор в свободное поле контакта или катушки.
- ► Нажать кнопку  $\text{(OK)}$ для переключения в режим Entry (Ввод).
- Используя кнопки  $\mathbb{O}\left( \mathbb{D}\right)$ , выбрать позицию, которую необходимо изменить, и нажать  $\overline{\mathsf{Cok}}$  для перехода к следующей позиции (выбранная позиция выделена светло-серым цветом на следующем рисунке).
- $\blacktriangleright$  С помощью кнопок  $\circledcirc \circledcirc$  изменить значение в этой позиции.

Устройство easyE4 переключается из режима ввода при выходе из поля контакта или катушки с помощью кнопок курсора  $\textcircled{\tiny{\textcircled{\tiny{\textcirc}}}}$  или кнопки  $\textcircled{\tiny{\textcircled{\tiny{\textcirc}}}}$  .

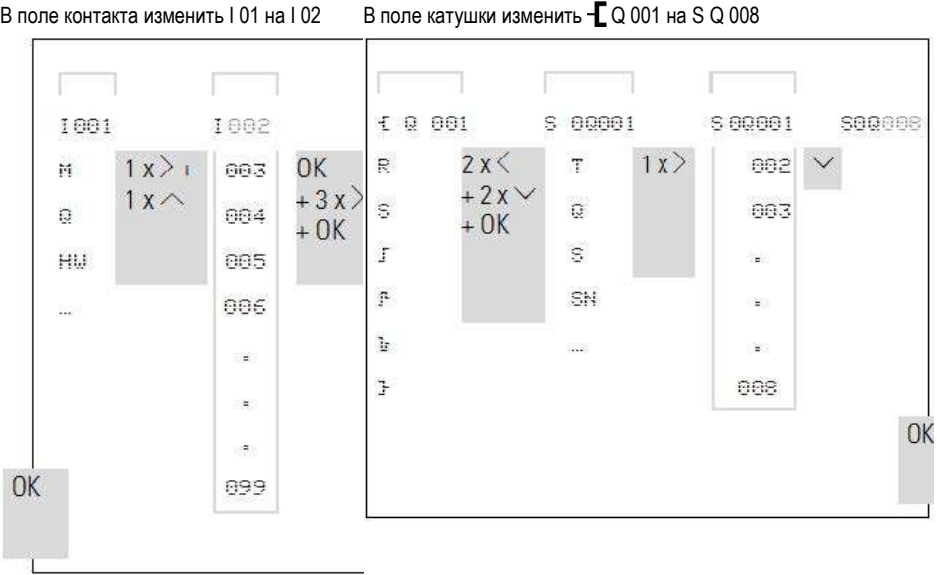

# 5.4.4 Удаление контактов и катушек

- ► С помощью кнопок переместить курсор в поле контакта или катушки.
- $\blacktriangleright$  Нажать кнопку  $\boxed{\mathsf{DEL}}$

Контакт или катушка удаляются вместе с соединениями.

#### 5.4.5 Создание и изменение схемы соединений

Создание соединений контактов и катушек реле выполняется с помощью курсора в режиме создания схемы соединений (Connect). При переводе устройства easyE4 в данный режим курсор принимает вид стрелки.

► Кнопками  $\circledcirc \circledcirc \circledcirc$  переместить курсор в поле контакта или катушки, для которых предполагается создать соединение.

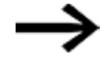

Не следует устанавливать курсор на поле первого контакта. Здесь кнопка <sup>[ALT]</sup> имеет другую функцию (добавление звена).

- ► Нажать кнопку  $\frac{\text{(ALT)}}{\text{AUT}}$ , чтобы переключиться в режим создания схемы соединения (Connect).
- $\blacktriangleright$  С помощью кнопок  $\heartsuit\otimes$  стрелку можно перемещать между полями контакта и катушки, а с помощью кнопок  $\hat{\circ} \circ \text{---}$  между звеньями.
- ► Для выхода из режима создания схемы соединения (Connect) нажать кнопку  $\frac{\left(\text{ALT}\right)}{\left(\text{MLT}\right)}$

Устройство easyE4 автоматически закрывает данный режим после перемещения стрелки на занятое поле контакта или катушки.

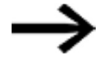

В звене устройство easyE4 автоматически соединяет контакты и соединение с катушкой реле, если между ними нет пустых полей.

Создание линий соединения всегда выполняется слева направо.

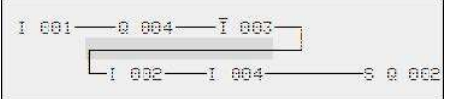

Рис. 87: Принципиальная схема с пятью контактами, недействительна

Если в цепи находится более четырех последовательно расположенных контактов, необходимо использовать один из маркеров 96 М или 128 М.

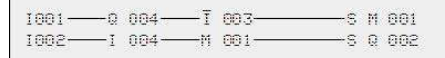

Рис. 88: Принципиальная схема с маркерным реле М

#### 5.4.6 Удаление соединений

- ► Переместить курсор в поле контакта или катушки справа от соединения, которое требуется удалить.
- $\blacktriangleright$  Нажать кнопку  $[\mathtt{ALT}]$ , чтобы переключиться в режим создания схемы соединения (Connect).
- $\blacktriangleright$  Нажать кнопку  $\boxed{\mathsf{DEL}}$ .

Устройство easyE4 удаляет линию соединения.

Закрытые смежные соединения будут сохранены.

► Завершить операцию удаления с помощью кнопки  $\frac{\text{(ALT)}}{\text{min}}$  или переместив курсор на поле контакта или катушки.

#### 5.4.7 Добавление звена

На дисплее принципиальной схемы одновременно отображается три из 256 звеньев. Звенья за пределами дисплея, включая пустые, автоматически «прокручиваются» easyE4 на экране при перемещении курсора за верхнюю или нижнюю его границу.

Новое звено добавляется ниже последнего соединения или вставляется выше позиции курсора.

- ► Установить курсор в первое поле контакта звена.
- $\blacktriangleright$  Нажать кнопку  $\boxed{\text{ALT}}$ .

Существующее звено со всеми дополнительными соединениями «сдвигается» вниз. Затем курсор устанавливается прямо в новое звено.

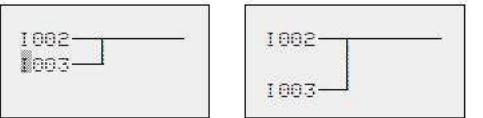

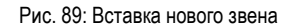

## 5.4.8 Удаление звена

Устройство easyE4 удаляет только пустые звенья (без контактов и катушек).

- ► Удалить все контакты и катушки звена.
- ► Установить курсор на первое поле контакта пустого звена.
- $\blacktriangleright$  Нажать кнопку  $\boxed{\mathsf{DEL}}$

Последующие звенья будут «подтянуты», и все существующие связи между звеньями будут сохранены.

## 5.4.9 Переход к звену

Функция GO TO (ПЕРЕХОД) может использоваться для перехода к другому звену.

- $\blacktriangleright$  Нажать кнопку  $|\text{ESC}|$ .
- Использовать кнопки курсора  $\circledcirc \circledcirc$  для выбора меню GO TO.
- $\blacktriangleright$  Нажать кнопку  $\boxed{\mathsf{OK}}$
- ► Использовать кнопки курсора  $\textcircled{\tiny{\circ}}$  для выбора нужного звена (L...).

Всегда отображается первый контакт звена.

 $\blacktriangleright$  Нажать кнопку  $\boxed{\textsf{OK}}$ 

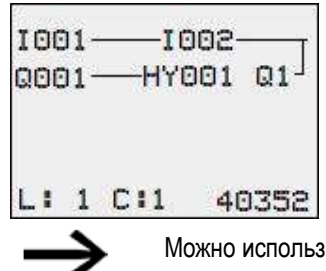

ювать функцию GO TO для перехода к любому звену, вплоть до последнего звена соединения.

## 5.4.10 Сохранение принципиальной схемы

 $\blacktriangleright$  Нажать кнопку  $|\text{ESC}|$ .

Меню появится в строке состояния.

- ► Использовать кнопки курсора $\circledcirc \circledcirc$ , чтобы перейти к меню SAVE (СОХРАНИТЬ).
- $\blacktriangleright$  Нажать кнопку  $\boxed{\textsf{OK}}$

Вся программа, принципиальная схема и функциональные блоки будут сохранены. После сохранения можно вернуться в предыдущее меню, из которого была открыта принципиальная схема.

#### 5.4.11 Выход из принципиальной схемы без сохранения

► Чтобы выйти из принципиальной схемы без сохранения, нажать ESC.

Меню появится в строке состояния.

- $\blacktriangleright$  Использовать кнопки курсора  $\oslash \oslash$ , чтобы переключиться на меню CANCEL (ОТМЕНА).
- $\blacktriangleright$  Нажать кнопку  $\boxed{\textsf{OK}}$

Принципиальная схема закрыта без сохранения.

#### 5.4.12 Поиск контактов и катушек

Логические операнды или функциональные блоки, которые связаны как контакты или катушки, можно найти следующим образом.

- $\blacktriangleright$  Нажать кнопку  $|\text{ESC}|$
- Использовать кнопки курсора  $\circledcirc \circledcirc$ , чтобы переключиться на меню SEARCH (ПОИСК).
- $\blacktriangleright$  Нажать кнопку  $\boxed{\textsf{OK}}$
- $\blacktriangleright$  Использовать кнопки курсора  $\circledcirc \circ \circledcirc$ , чтобы выбрать контакт или катушку, а также нужный номер.

Выбрать имя и номер функционального блока.

 $\blacktriangleright$  Подтвердить поиск кнопкой  $\boxed{\textsf{OK}}$ 

Поиск начинается в точке, где активирован поиск, и продолжается до конца принципиальной схемы. Это относится только к данной области.

Если требуемый контакт или катушка расположены выше точки вызова, начать поиск в начале электрической схемы.

Если поиск успешен, автоматически достигается требуемое поле контакта или катушки на электрической схеме.

#### 5.4.13 Переключение с помощью кнопок курсора

Можно использовать четыре кнопки курсора на устройстве easyE4 в качестве проводных входных сигналов на принципиальной схеме.

Кнопки P можно использовать для тестирования контуров или для ручного управления. Функция этой кнопки является полезным дополнением для задач обслуживания и ввода в эксплуатацию.

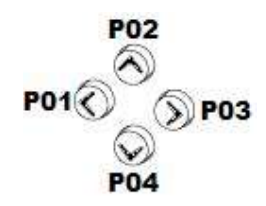

Рис. 90: Кнопки курсора подключены на принципиальной схеме как контакты P 01–04

#### Требование:

кнопки P должны быть включены в системном меню.

#### Пример 1

Этот пример стандартной принципиальной схемы позволяет включать или выключать лампу на выходе Q1 через входы 11 и I2 или с помощью кнопок курсора л v.

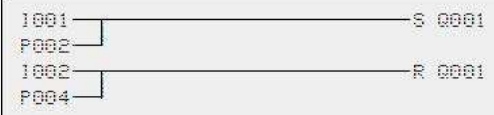

Рис. 91: Переключение Q1 через I1, I2, л или и

### Пример 2

В этом примере принципиальной схемы выход Q1 активируется входом I1. I5 переключается в режим управления курсором и отключает звено  $I \quad 01$  через  $\overline{M}$  01.

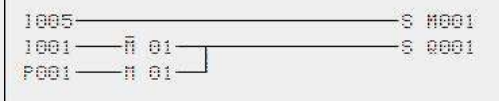

Рис. 92: I5 переключается на кнопки курсора

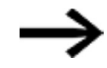

Устройство easyE4 оценивает ввод с кнопки P только при отображении дисплея состояния.

Отображение меню состояния показывает, используются ли кнопки P в принципиальной схеме. Отображение на дисплее состояния:

- P: функция кнопки проводная, активная;
- P2: функция кнопки проводная, активная, и кнопка P2  $\circledcirc$  нажата;
- P-: функция кнопки проводная, неактивная;
- пустое поле: кнопки P не используются.

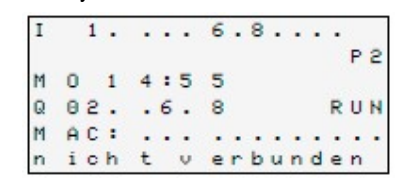

#### 5.4.14 Поиск принципиальной схемы

Устройство easyE4 оснащено встроенным дисплеем потока мощности, с помощью которого можно следить за состояниями переключения контактов, катушек реле и функциональных блоков во время работы. Дисплей принципиальной схемы выполняет две функции в зависимости от режима:

- STOP: создание принципиальной схемы.
- RUN: индикация потока мощности.
- ► Создать небольшую параллельную цепь ниже и сохранить ее.

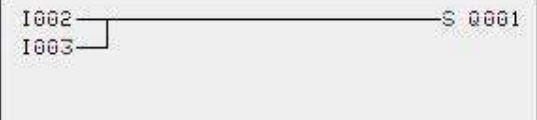

Рис. 93: Параллельная цепь

- ► Переключить easyE4 в режим RUN через главное меню.
- ► Вернуться на экран принципиальной схемы.

Теперь можно редактировать принципиальную схему.

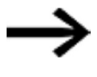

Если после переключения на экран принципиальной схемы не удается внести изменения в принципиальную схему, необходимо проверить, находится ли устройство easyE4 в режиме STOP.

► Включить I3.

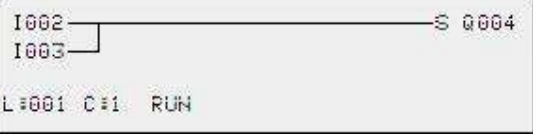

Рис. 94: Индикация потока мощности

На индикации потока мощности соединения под напряжением толще, чем соединения без питания.

Можно отследить соединения под напряжением во всех звеньях, прокручивая экран вверх и вниз.

Индикация потока мощности показывает, что контроллер находится в режиме RUN.

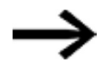

Дисплей потока мощности не показывает изменения сигнала в миллисекундном диапазоне из-за технической задержки ЖК-дисплеев.

### 5.4.15 Переходы

Для структурирования принципиальной схемы можно использовать модули перехода. Они могут заменить функцию селекторного переключателя, например, для ручного/ автоматического режима или для различных программ станка.

Модули перехода состоят из места установки и места назначения (метка). Переходы имеются в

принципиальной схеме, для пропуска звеньев:

место установки и место назначения перехода расположены на одной схеме;

редакторе функциональных блоков, для пропуска функциональных блоков:

место установки перехода находится на принципиальной схеме, а место назначения — в редакторе функциональных блоков.

Использование переходов в схеме функционального блока объясняется в параграфах  $\rightarrow$  «LB — метка перехода», стр. 454, и  $\rightarrow$  «JC — условный переход», стр. 449.

Устройство easyE4 позволяет использовать до 32 переходов.

#### Элементы принципиальной схемы для переходов в принципиальной схеме

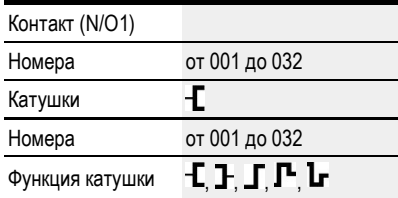

1) может использоваться только как первый крайний левый контакт

### Функции модулей перехода

Если катушка модуля перехода сработала, находящиеся за ней звенья не будут участвовать в работе. Переходы всегда выполняются вперед, т. е. переход заканчивается на первом контакте с тем же номером, что и у катушки.

- Катушка = переход при состоянии 1.
- Контакт только в первой левой позиции контакта = назначение перехода.

Местом назначения перехода всегда является нормально разомкнутый контакт в состоянии 1.

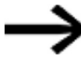

Из-за особенностей работы easyE4 переход не может выполняться назад. Если метка перехода не появляется после катушки модуля перехода, переход выполняется до конца принципиальной схемы. Последнее звено также пропускается.

Возможно многократное использование одной и той же катушки модуля перехода и одного и того же контакта, если оно выполняется попарно, это означает:

катушка  $\mathbf{I}$ : 1 / пропускаемая часть схемы / контакт: 1, катушка  $\mathbf{I}$ : 1 / пропускаемая часть схемы / контакт: 1

и т. п.

# ПРИМЕЧАНИЕ

При пропуске звеньев состояние катушек сохраняется. Отсчет времени запуска реле времени продолжается.

### Отображение потока мощности пропущенной области

Пропускаемые части схемы на дисплее потока мощности обозначены катушками. Все катушки, размещенные за катушкой модуля перехода, обозначены символом такой катушки.

#### Пример переходов

Селекторный переключатель используется для выбора двух разных последовательностей.

Последовательность 1: немедленное включение двигателя 1.

Последовательность 2: активация барьера 2, время ожидания, затем включение двигателя 1.

Используемые контакты и реле:

I1 последовательность 1

- I2 последовательность 2
- I3 ограждение 2 удалено
- I12 защитный автомат двигателя включен
- Q1 двигатель 1
- Q2 ограждение 2
- T 01 время ожидания 30,00 с, с задержкой включения
- D 01 текст «Сработал защитный автомат двигателя»

Принципиальная схема: Индикация потока мощности: выбран I001:

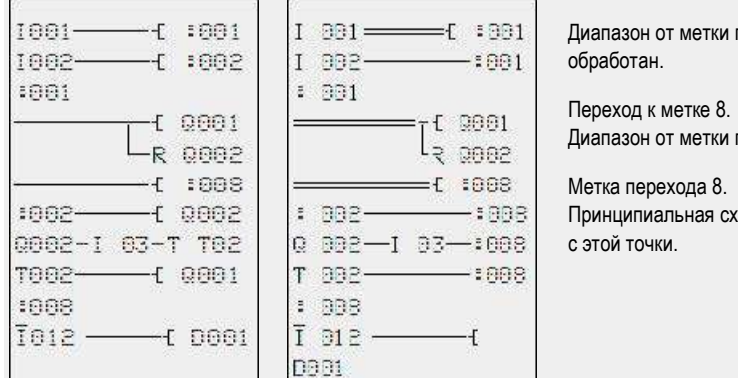

и перехода 1

и перехода 8 пропущен.

схема обработана

#### 5.4.16 Подключение сетевых операндов на принципиальной схеме

Сеть с несколькими станциями позволяет постоянно считывать все сигналы входа и выхода. Это возможно независимо от того, обеспечивается ли считывание принципиальной схемы на станции сети или нет. Входы и выходы имеют адреса в сети с использованием предшествующего NET-ID станции. Входы и выходы станции сети обозначены как nI.. и nQ.

Допустимый доступ станций к входам и выходам других станций зависит от режима работы устройств в сети, в котором возможны следующие приложения:

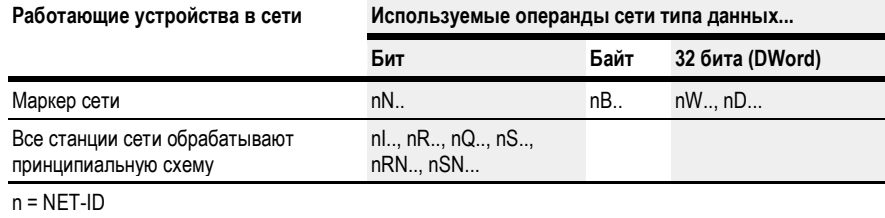

#### Подключение контакта или катушки другой станции сети на принципиальной схеме

Предварительные условия

Необходимо выбрать операнд I.., Q.., R.., RN.. или SN.. на принципиальной схеме, причем устройство должно работать в режиме ввода.

Этот режим отображается мигающим операндом.

► Использовать кнопку курсора <, чтобы переместить курсор в положение слева от операнда.

В качестве начального значения появляется мигающий ноль.

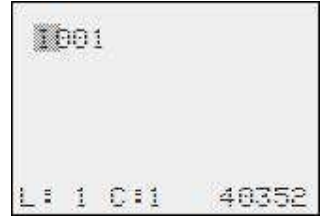

- Использовать кнопки курсора ∧ или ∨ для выбора NET-ID (NET-ID 7 в данном примере).
- $\blacktriangleright$  Нажать  $\boxed{\textsf{OK}}$

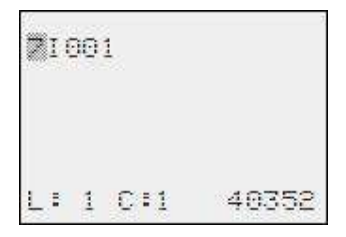

Локальный операнд I.. или Q.. был изменен на операнд сети nI.., nR.., nQ.. и nS...

## Несколько станций сети со своей принципиальной схемой

Каждая из соответствующих станций сети обрабатывает принципиальную схему.

- Каждая станция имеет доступ с правом считывания сигналов всех входов и выходов других станций.
- Станция имеет доступ с правом записи только к локальным выходам и выходам своего локального модуля расширения.

Пример: станция 1 использует состояние Q1 станции 2 на своей принципиальной схеме. Станция 1, однако, не может установить Q1 станции 2 на 1.

- Send NET (SN) и Receive NET (RN) используются для обмена битами. Эти операнды всегда используются в парах.
- Put (PT) и Get (GT) используются для обмена операндами сдвоенного слова через сеть.

Подробнее о заводских функциональных блоках:

- $\rightarrow$  раздел «Работа с функциональными блоками», стр. 168;
- $\rightarrow$  раздел «Функциональные блоки», стр. 180.

### Комбинация SN-RN для обмена битами в сети

• Запись через SN

Операнд NET SN (Send NET) используется для отправки битовых данных с одной станции сети на другую. Для этого выбирается операнд SN в поле катушки.

Считывание с использованием RN

Операнд RN NET (Receive NET) используется для получения битовых данных, отправленных другой станцией сети. Для этого выбирается операнд RN в поле контакта.

Поскольку RN и SN всегда должны использоваться в парах, применяется следующее правило:

- на передающей и принимающей станциях следует использовать один и тот же номер операнда для каждой пары SN/RN, которую нужно сформировать;
- на принципиальной схеме передающей станции для операнда SN (катушки) задается номер (NET ID) принимающей станции;
- на принципиальной схеме принимающей станции для операнда RN (контакта) задается номер (NET ID) передающей станции.

## Пример SN-RN

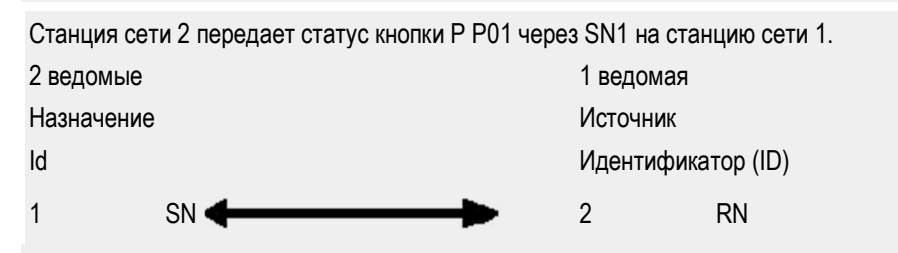

Соответствующая принципиальная схема выглядит следующим образом:

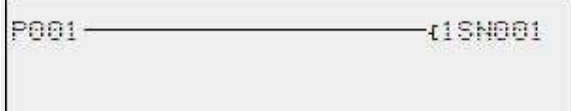

На станции сети 1 состояние P1 связано через RN01 как импульс счета для реле счетчика C01.

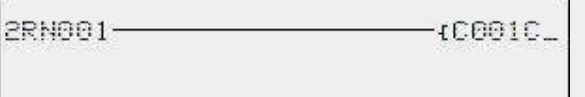

# Операнд сети GT.. (прием), PT.. (передача) и SC.. (установка даты и времени)

Функциональные блоки имеют 32-битный тип данных. Они будут работать только при правильной работе сети.  $\rightarrow$  Раздел «Диагностические сообщения операционной системы», стр. 591.

Подробнее о функциональных блоках:  $\rightarrow$  см. раздел «Функциональные блоки», стр. 180.

## Маркер сети

N.., nB.., nW.., nD...

Каждая станция, которую описывает маркер сети, может считывать данные любой из других станций.

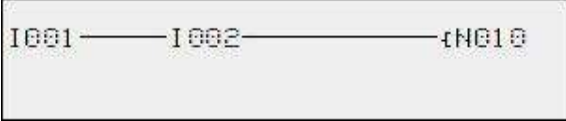

Рис. 95: 1 ведомая

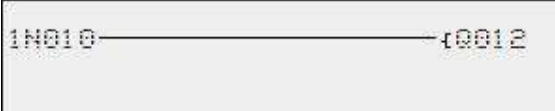

Рис. 96: 2 ведомые

# 5.5 Перенос программ с карты памяти и на нее

Базовые устройства easyE4 можно использовать с картой памяти microSD.

Для получения дополнительной информации о различных способах использования этой карты памяти см.  $\rightarrow$  раздел «Карта памяти microSD», стр. 553.

Программы обычно переносятся с easySoft 7 на устройство, чтобы их можно было запускать на нем.

Если базовое устройство easyE4 имеет карту памяти microSD, программа также может быть сохранена на этой карте памяти.  $\rightarrow$  Раздел «Автоматическая загрузка с карты», стр. 553.

На одной карте памяти можно сохранять несколько программ.

Одна из этих программ может быть установлена в качестве загрузочной программы, т. е. эта загрузочная программа автоматически переносится на устройство и запускается, как только подается напряжение питания (устройство включено), если на самом устройстве программа отсутствует.

Программы можно переносить на само устройство easyE4. Они также могут быть перенесены с помощью ПО easySoft 7, если оно подключено к easyE4.

# 5.5.1 Конфигурация базовых устройств с дисплеем

Чтобы перенести программу, необходимо использовать пункт меню Card (Карта).

Для этого программа должна быть запущена в режиме STOP. Если это не так, устройство укажет на это.

- ► Войти в главное меню.
- ► Открыть пункт меню CARD (КАРТА).

Табл. 60: Главное меню

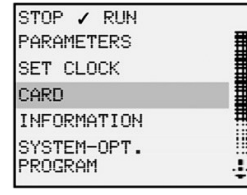

Появится меню устройства для карты памяти с дополнительными опциями.

Табл. 61: Карта

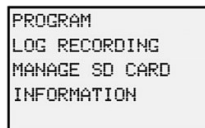

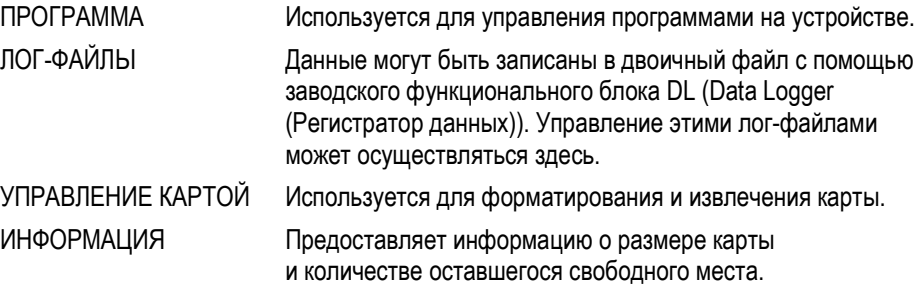

#### 5.5.1.1 Подменю ПРОГРАММЫ

#### Требование:

при создании программы в easySoft должна быть включена следующая опция: Allow overwriting via card (Разрешить перезапись через карту).

Можно использовать это подменю для управления программами на easyE4.

В меню program transfer (перенос программы) входят следующие опции:

Табл. 62: Карта\Программа

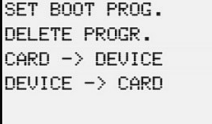

## STARTPROGRAM (ЗАПУСК ПРОГРАММЫ)

При выборе этого подменю появится список с именами всех программ, хранящихся на карте памяти.

Табл. 63: Card\Program\Start program (Карта\Программа\Запуск программы)

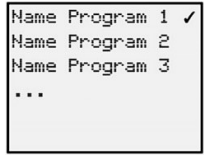

Флажок У в конце строки используется для обозначения программы, с которой устройство easyE4 запускается, как только появляется напряжение питания.

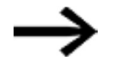

Если дисплей пуст, это означает, что на карте памяти не было сохранено ни одной программы.

► Выбрать программу, которую желательно указать как стартовую.

#### УДАЛЕНИЕ ПРОГРАММЫ

При выборе этого подменю появится список с именами всех программ, хранящихся на карте памяти.

Флажок  $\checkmark$  в конце строки указывает, какая программа в настоящее время установлена в качестве стартовой. При этом выбранная в настоящее время программа будет мигать.

► Выделить программу, которую нужно удалить.

Появится запрос подтверждения. Программа не будет удалена, пока не выбрана команда Yes (Да), которая должна быть подтверждена нажатием кнопки  $\overline{\mathsf{OK}}$ 

# КАРТА УСТРОЙСТВО

При выборе этого подменю появится список с именами всех программ, хранящихся на карте памяти.

Флажок У в конце строки указывает, какая программа в настоящее время установлена в качестве программы для передачи на устройство. При этом выбранная в настоящее время программа будет мигать.

- ► Выбрать программу, которую требуется перенести в устройство.
- ► Подтвердить свой выбор, нажав кнопку  $\boxed{\textsf{OK}}$

# УСТРОЙСТВО КАРТА

Текущая программа будет перенесена с устройства на карту памяти.

При выборе данного подменю предлагается выбрать другое меню.

SAVE PROG. (СОХРАНЕНИЕ ПРОГРАММЫ) Перезапись выбранной программы программой из easyE4 SAVE AS (СОХРАНИТЬ КАК) Сохранение текущей программы в easyE4 под новым именем

## См. также

- $\rightarrow$  Раздел «Карта памяти microSD», стр. 553.
- $\rightarrow$  Раздел «Перенос программ с карты памяти и на нее», стр. 164.

# 5.6 Работа с функциональными блоками

На устройстве можно использовать только язык программирования EDP (для программирования устройства на языках LD, FBD или ST необходимо использовать easySoft 7). В заключительной части этого раздела рассматриваются основы работы с функциональными блоками на устройстве.

Функциональные блоки подразделяются на заводские функциональные блоки, функциональные блоки прерывания и пользовательские функциональные блоки.

Заводские функциональные блоки, то есть предоставленные компанией Eaton, могут использоваться в принципиальной схеме непосредственно в устройстве. При этом функциональные блоки прерывания и пользовательские функциональные блоки, созданные самостоятельно, будут доступны только при использовании языков программирования LD, FBD или ST и только если программа передается на устройство с помощью ПО easySoft 7.

Подробное описание всех доступных функциональных блоков см. в разделе «Функциональные блоки».

Заводские функциональные блоки используются для моделирования некоторых устройств, используемых в обычных системах управления с открытым и закрытым контуром. Сначала можно использовать функциональный блок в принципиальной схеме, а затем определить параметры ACTUAL и Setpoint (фактические параметры и параметры уставки) для входов и выходов в редакторе функциональных блоков.

Или наоборот: функциональный блок создается в редакторе функциональных блоков, определяются его параметры, после чего он используется в принципиальной схеме. Устройства easyE4 позволяют ввести до 255 заводских функциональных блоков в список функциональных блоков.

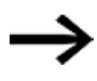

Устройства easyE4 не ограничивают это число автоматически. Это означает, что нужно проверить максимальное количество заводских функциональных блоков самостоятельно, чтобы избежать ошибки функционального блока.

## 5.6.1 Добавление функциональных блоков в принципиальную схему в первый раз

#### Предварительные условия

Чтобы иметь возможность выбрать пункт меню PROGRAMS (ПРОГРАММЫ), должно быть выполнено одно из двух следующих условий:

- карта должна содержать скомпилированную программу \*.PRG, использующую язык программирования EDP;
- карта не должна содержать скомпилированную программу \*.PRG.

Чтобы добавить функциональный блок в принципиальную схему в первый раз, выполнить следующие действия.

► Переключиться на экран принципиальной схемы, выбрав Main menu  $\rightarrow$  PROGRAMS  $\rightarrow$  CIRCUIT DIAGRAM  $(Tn$ авное меню  $\rightarrow$  ПРОГРАММЫ  $\rightarrow$  ПРИНЦИПИАЛЬНАЯ СХЕМА).

- $\blacktriangleright$  Нажать кнопки  $\circledcirc \circledcirc \circledcirc$ , чтобы переместить курсор на свободный контакт или поле катушки.
- ► Нажать кнопку  $\text{(OK)}$  для переключения в режим Entry (Ввод).

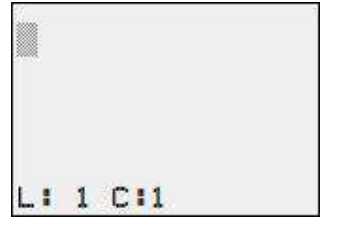

 $\blacktriangleright$  Затем с помощью кнопок курсора  $\circledcirc \otimes$  выбрать нужный функциональный блок (например, реле времени с идентификатором T).

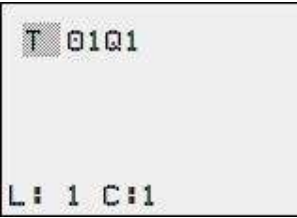

- $\blacktriangleright$  Пока мигает идентификатор функционального блока, нажать кнопку  $\boxed{\textsf{OK}}$ или кнопку  $\mathcal{D}$ , чтобы перейти к номеру функционального блока.
- $\blacktriangleright$  Нажать кнопку  $\boxed{\textsf{OK}}$

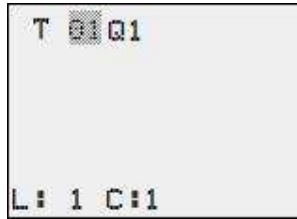

Дисплей переключается в режим редактирования функциональных блоков. Здесь обычно определяются все параметры функционального блока. Поскольку в этом случае доступ к редактору функциональных блоков осуществляется с помощью принципиальной схемы, можно установить только основные параметры.

На рисунке слева показан редактор функционального блока реле времени.

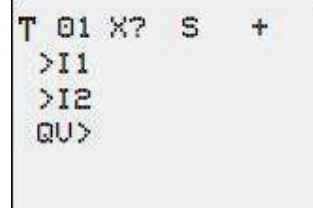

Основные параметры могут варьироваться в зависимости от типа функционального блока. Все заводские функциональные блоки имеют базовый параметр +/-. С помощью символа +/- можно включать и выключать отображение параметров в рабочем режиме RUN, чтобы разрешить (+) или предотвратить (-) изменения контрольных точек

(констант). Как минимум необходимо подтвердить символ +/-, нажав кнопку  $\boxed{\mathsf{OK}}$  .

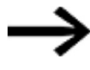

Наборы параметров могут быть включены или защищены только через меню FUNCTION RELAYS (ФУНКЦИОНАЛЬНОЕ РЕЛЕ) или с помощью принципиальной схемы с включенным знаком «+» и с символами набора параметров запрета.

- Использовать кнопки курсора  $\mathbb{O}\otimes$ , чтобы выбрать параметр, который нужно изменить, например диапазон времени «S».
- ► Использовать кнопки курсора  $\circledcirc \circledcirc$ , чтобы изменить значение параметра на другой диапазон времени, например M:S.
- ► Нажать кнопку  $\boxed{\mathsf{OK}}$ , чтобы выйти из диалогового окна параметров, если необходимо сохранить параметры, или кнопку  $\mathsf{LSC}{}$ , если не требуется  $\;$ параметрировать функциональный блок и добавить его в принципиальную схему.

После сохранения или отмены курсор возвращается в его последнюю позицию на схеме.

Чтобы завершить настройку заводского функционального блока (например, путем задания опорного значения), открыть редактор функциональных блоков следующим образом:

- $\blacktriangleright$  нажать кнопку  $|\text{ESC}|$ , чтобы сохранить принципиальную схему с новым добавленным функциональным блоком;
- $\blacktriangleright$  подтвердить следующий запрос SAVE (СОХРАНИТЬ), нажав кнопку  $\boxed{\mathsf{OK}}$ .

Принципиальная схема сохраняется, и устройство easyE4 переходит на следующий более высокий уровень меню.

#### 5.6.2 Список функциональных блоков

Список функциональных блоков можно использовать для доступа к редактору функциональных блоков.

► Перейти в

Main menu  $\rightarrow$  PROGRAMS  $\rightarrow$  FUNCTION BLOCKS  $(Tn$ авное меню  $\rightarrow$  ПРОГРАММЫ  $\rightarrow$  ФУНКЦИОНАЛЬНЫЕ БЛОКИ).

Здесь перечислены все функциональные блоки, которые когда-либо использовались в принципиальной схеме, а также те, которые ранее были удалены из нее.

Если функциональные блоки не отображаются, список пуст.

Список функциональных блоков в приведенном ниже примере содержит заводские функциональные блоки AR, CP и T (заводские функциональные блоки создаются в том порядке, в котором они были отредактированы).

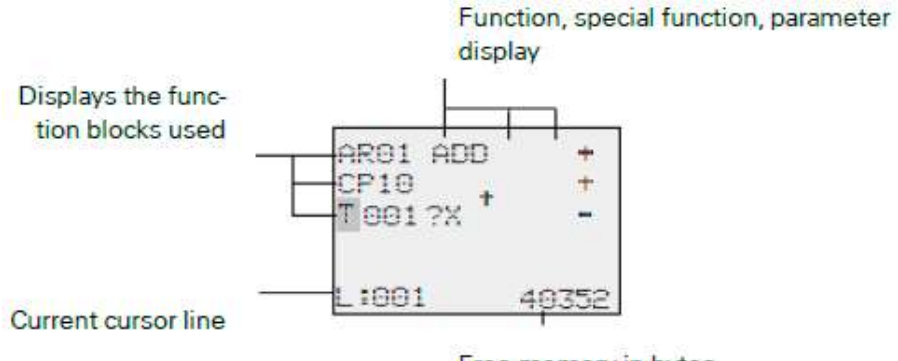

Free memory in bytes

Рис. 97: Объяснение списка функциональных блоков

► Спомощью кнопок курсора  $\textcircled{\otimes}\textcircled{\otimes}\textcircled{\circ}$  выбрать нужный функциональный блок из списка функциональных блоков, в данном случае — реле времени T01.

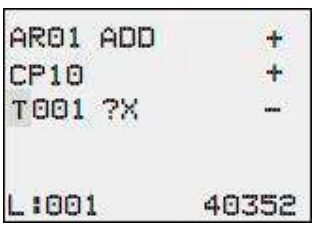

► Подтвердить выбор, нажав кнопку  $\lfloor$  OK  $\rfloor$ .

Реле времени отображается в редакторе функциональных блоков.

# 5.6.3 Настройка параметров в редакторе функциональных блоков

Функциональный блок может быть полностью параметрирован в редакторе функциональных блоков.

Доступ к нему осуществляется через список функциональных блоков.

Доступ заблокирован, если программа защищена паролем.

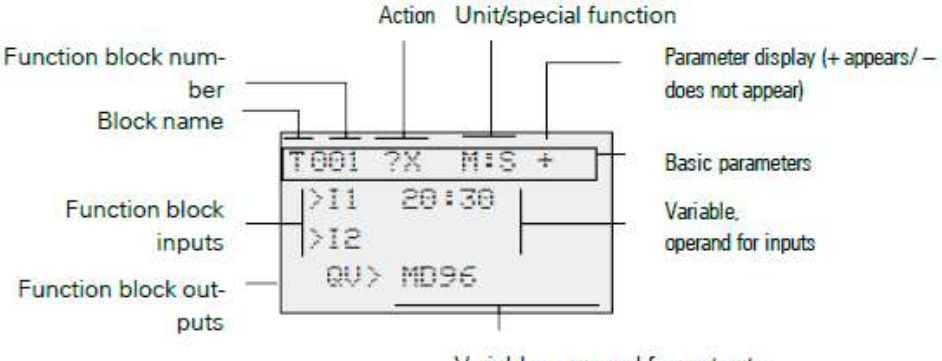

Variable, operand for outputs

Рис. 98: Отображение заводского функционального блока в редакторе функциональных блоков

#### Пример: функциональный блок реле времени

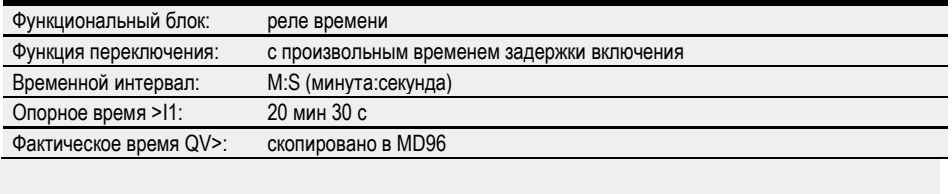

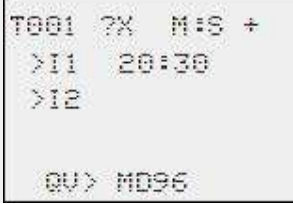

#### Назначение операндов на входе заводского функционального блока

Следующие операнды могут быть назначены на вход заводского функционального блока:

- константы, например: 42,
- маркеры, такие как MD, MW, MB,
- аналоговый выход QA,
- аналоговый вход IA,
- выходы QV всех заводских функциональных блоков.

Параметры функционального блока можно задать следующим образом.

- Использовать кнопки курсора  $\circledcirc \otimes$ , чтобы перейти к константам входов функционального блока.
- ► Изменить значения для набора параметров:
	- $\blacktriangleright$  кнопка  $\boxed{\text{OK}}$ : переключение в режим ввода;
	- $\blacktriangleright$  изменить места целых чисел с помощью кнопок курсора  $\textcircled{\tiny{Q}}$ ;
	- $\blacktriangleright$  использовать кнопки курсора  $\circledcirc\circledcirc$ , чтобы изменить места целых чисел.
- ► Кнопка  $\boxed{\textsf{OK}}$ : немедленно сохраняет константу.
- $\blacktriangleright$  Нажать кнопку  $|\text{ESC}|$ , чтобы покинуть экран параметров.

easyE4 не может предвидеть их при назначении параметров.

# Кнопка <sup>(</sup>ESC)<sub>:</sub>

сохранить предыдущую настройку и выйти из экрана параметров.

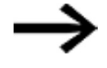

Убедиться, что входу функционального блока не назначены недопустимые значения во время работы.

Такое возможно, если на вход подается сигнал с отрицательным значением, хотя соответствующий функциональный блок принимает только положительные значения. Если, например, функциональный блок реле времени Т приводится в действие при отрицательном опорном тактовом сигнале, он не переключится, как ожидалось. Поэтому следует позаботиться об исключении таких ситуаций, поскольку устройство

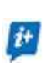

Если, например, выход QV арифметического функционального блока AR устанавливается на входе I1 заводского функционального блока T, то необходимо подключить компаратор CP между ними, чтобы сигнализировать о возникновении отрицательного значения.

В большинстве приложений достаточно тщательной эмуляции, чтобы предотвратить любые недопустимые значения на входе функционального блока.

#### Назначение операндов на выходе заводского функционального блока

Следующие операнды можно назначить на выход заводского функционального блока QV:

- маркеры, такие как MD, MW, MB,
- или аналоговый выход QA.

#### Удаление операндов на входах/выходах функциональных блоков

Поместить курсор на нужный операнд.

► Нажать кнопку DEL.

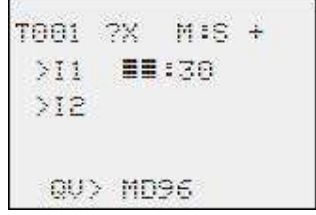

Операнд будет удален.

| net | -2% | M:S | ÷ |
|-----|-----|-----|---|
|     |     |     |   |
|     |     |     |   |
|     | a e |     |   |

## Поведение редактора функциональных блоков при различных режимах работы

При работе с редактором функциональных блоков важен режим работы устройства.

- 1. STOP: можно получить доступ ко всем параметрам заводского функционального блока.
- 2. RUN:
	- Возможен только доступ к основным параметрам.
	- Изменение входных значений в заводских функциональных блоках возможно только в том случае, если они являются константами. Измененные константы используются непосредственно для дальнейшей обработки в принципиальной схеме.

 Нажимая ALT, можно переключаться между опорными значениями и фактическими значениями.

#### Пример

- >I1 = фактическое значение, отсюда выход счетчика C 01.
- >I2 = константа 1095.
- QV> = маркер-слово двойной длины MD56.

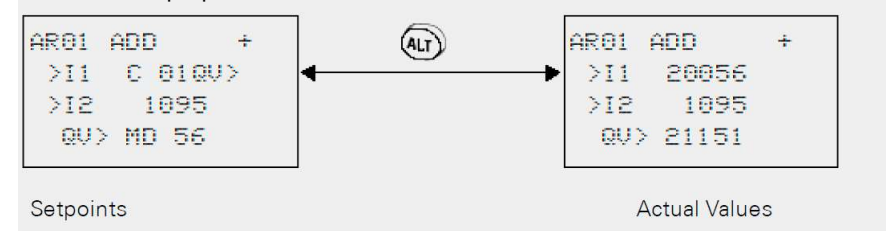

## 5.6.4 Меню ПАРАМЕТРОВ

Этот пункт меню можно активировать только в режиме RUN.

Заводские функциональные блоки с базовыми параметрами, установленные на + с помощью символа +/- в редакторе функциональных блоков, отображаются в меню ПАРАМЕТРЫ и могут быть изменены. Можно изменить только константы. Другие операнды изменить нельзя.

Также возможно изменить параметры с помощью меню ПАРАМЕТРЫ, если программа была сохранена и, соответственно, защищен паролем редактор функциональных блоков. В этом главная функция данного меню. Когда пароль активирован и установлен базовый параметр +/- для каждого функционального блока, можно разрешить или запретить оператору системы изменять значения.

- ► Перейти с экрана состояния на экран параметров, нажав OK -> PARAMETERS.
- $\blacktriangleright$  Выполнить действия, описанные в  $\rightarrow$  разделе «Назначение операндов на входе заводского функционального блока», стр. 172.

#### 5.6.5 Удаление функциональных блоков

Чтобы удалить функциональный блок, необходимо удалить его из принципиальной схемы и из списка функциональных блоков.

Требование: устройство easyE4 должно находиться в режиме STOP.

- ► Переключиться на экран принципиальной схемы, выбрав Main menu  $\rightarrow$  PROGRAMS  $\rightarrow$  CIRCUIT DIAGRAM  $(Tn$ авное меню  $\rightarrow$  ПРОГРАММЫ  $\rightarrow$  ПРИНЦИПИАЛЬНАЯ СХЕМА).
- ► Переместить курсор по всем полям контактов и катушек принципиальной схемы, в которых используется удаляемый функциональный блок, каждый раз нажимая кнопку  $\left($  DEL $\right)$

#### Удаление функциональных блоков из списка функциональных блоков

Чтобы предотвратить случайное удаление, функциональный блок продолжает сохраняться в списке функциональных блоков, даже если он уже был удален из принципиальной схемы. Чтобы окончательно удалить функциональный блок и, следовательно, освободить больше памяти, необходимо удалить его из списка функциональных блоков.

► Перейти в

Main menu  $\rightarrow$  PROGRAMS  $\rightarrow$  FUNCTION BLOCKS  $\rightarrow$  Function block list  $($ Главное меню  $\rightarrow$  ПРОГРАММЫ  $\rightarrow$  ФУНКЦИОНАЛЬНЫЕ БЛОКИ  $\rightarrow$ Список функциональных блоков).

- ► Выбрать в списке функциональных блоков тот, который нужно удалить, в данном случае — CP10.
- $\blacktriangleright$  Нажать кнопку  $\boxed{\mathsf{DEL}}$ .

Функциональный блок удален из списка функциональных блоков.

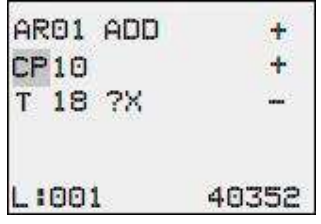

- $\blacktriangleright$  Нажать кнопку  $|\mathsf{ESC}|$ , чтобы сохранить список функциональных блоков с удаленным функциональным блоком.
- $\blacktriangleright$  Подтвердить нажатием кнопки  $\boxed{\textsf{OK}}$
- В списке функциональных блоков выбрать нужный.

В этом примере выбрать компаратор блоков данных AR01 в режиме сумматора.

 $\blacktriangleright$  Нажать кнопку  $\boxed{\textsf{OK}}$ 

В зависимости от выбранного экрана функциональный блок отображается с действительными значениями и результатом или с установленными операндами и константами.

Если необходимо переключиться с отображения значения операнда на отображение фактического значения или наоборот при проверке заводского функционального блока, нажать кнопку  $\left[\mathsf{ALT}\right]$ 

 $\blacktriangleright$  Нажать кнопку  $\boxed{\mathsf{ALT}}$  повторно.

Вот несколько практических советов.

#### Рекомендации по работе с заводскими функциональными блоками

 Текущие фактические значения удаляются при выключении источника питания или переключении устройство easyE4 в режим STOP.

Исключение: поддерживаемые данные сохраняются  $\rightarrow$  раздел «Функция сохранения данных», стр. 538. Самые последние фактические значения передаются в операнды каждый цикл. Функциональный блок данных является исключением.

 Чтобы исключить возможность изменения параметров заводских функциональных блоков посторонними, необходимо изменить символ разрешения доступа с + на – при создании принципиальной схемы и настройке параметров. Затем можно защитить принципиальную схему паролем.

 Поскольку каждый функциональный блок в списке функциональных блоков занимает место, даже если он больше не используется и был удален из принципиальной схемы, следует время от времени очищать список.

Найти на схеме функциональных блоков заводские функциональные блоки, которые больше не нужны, и удалить их.

 Заводские функциональные блоки разработаны таким образом, что выходное значение функционального блока может быть назначено непосредственно с помощью входа другого функционального блока. 32-битный формат данных используется автоматически. Это также позволяет передавать отрицательные значения.

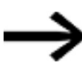

Следующее относится к режиму RUN:

устройство easyE4 обрабатывает заводской функциональный блок после прохождения принципиальной схемы. Таким образом учитывается состояние катушек при последней операции.
# 5.7 Организация диапазонов маркеров

В easyE4 доступно 1024 байта для хранения данных.

Доступ к памяти данных обеспечивается с помощью бита, байта, слова или слова двойной длины.

Это означает, что четыре разных операнда с их собственным адресом могут использоваться для доступа к одному и тому же диапазону данных. Соответственно, крайне важно уделять пристальное внимание адресу каждого операнда, чтобы избежать случайного дублированного доступа.

Маркеры могут использоваться для доступа к данным следующим образом (с соответствующим диапазоном адресов):

- M 1...512
- MB 1...512
- MW 1...512
- MD1...256

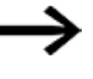

Избегать случайного дублирования назначений маркеров. В противном случае возможна одновременная адресация к 512-битным маркерам через первые 64 маркерных байта, 32 маркера-слова или 16 маркеров-слов двойной длины, что может привести к возникновению неуправляемых состояний.

При использовании:

- маркерных байтов, начиная с MB 65,
- маркеров-слов, начиная с MW513, и
- маркеров-слов двойной длины, начиная с MD 127,

можно избежать дублирования назначений маркерных битов, которые могут использоваться в программе.

В помещенной ниже таблице представлен обзор используемых маркеров.

Табл. 64: Доступные маркеры

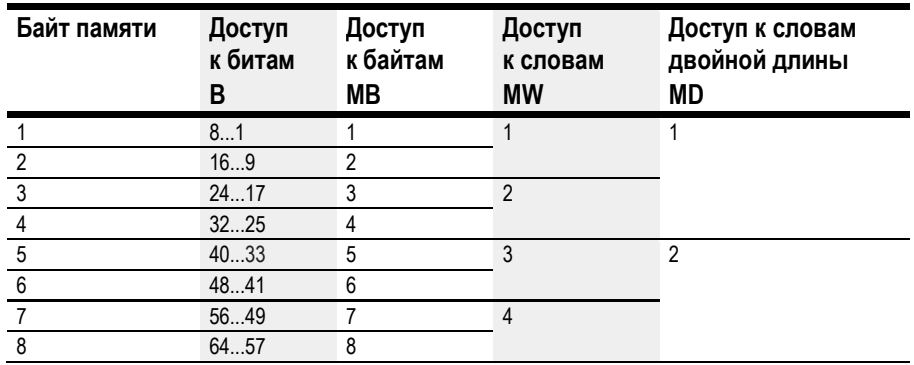

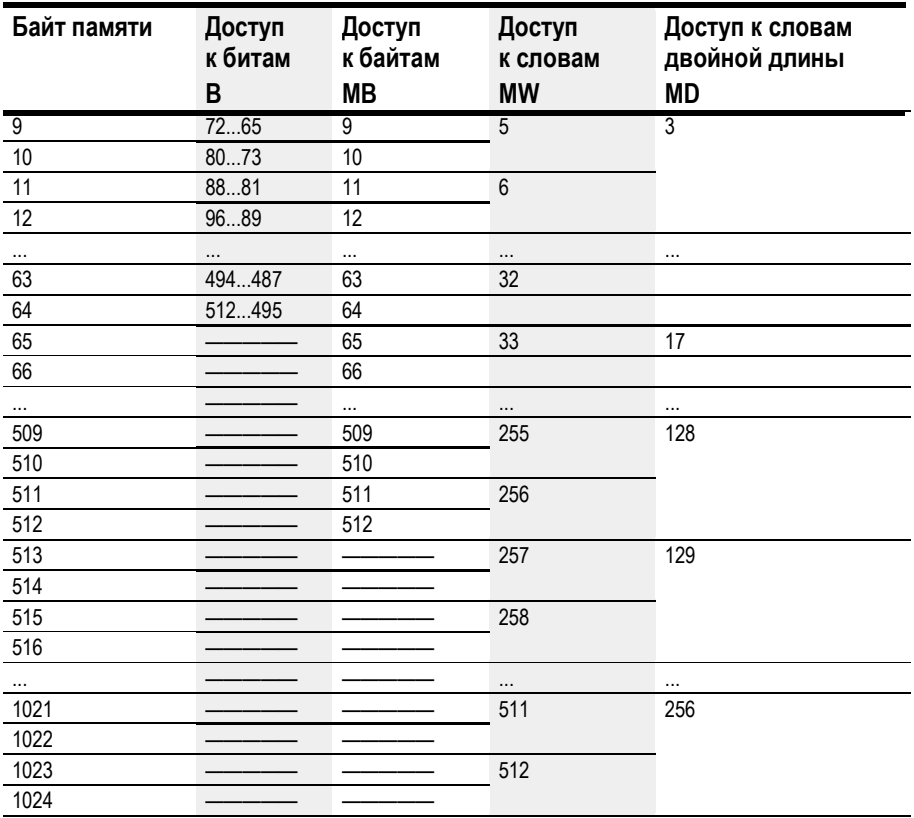

Первый столбец показывает доступную память в байтах.

В следующих столбцах показаны различные имеющиеся параметры доступа (бит, байт, слово и слово двойной длины).

Биты с 1 по 512 — адресуемые, это означает, что имеется битовый доступ к байтам с 1 по 64 и что первые 64 байта в памяти данных могут быть доступны при всех четырех вариантах доступа.

Биты расположены таким образом, что, например, M1 является самым младшим битом из MB1, MW1 и MD1.

Если задан M1, то MB1, MW1 и MD1 также будут равны 1. Это же относится к случаям, когда значение присвоено MB1, например 4. При этом задается M3, а MW1 и MD1 также будут равны 4.

Доступ к байтам заканчивается на MB 64.

Доступ к байтам заканчивается на MB 512. После этого возможен только доступ к словам и словам двойной длины.

# 6. Функциональные блоки

Функциональные блоки предлагают предустановленные решения для часто возникающих задач программирования. Доступен ли функциональный блок или нет, будет зависеть от выбранного языка программирования и версии прошивки, используемой в проекте.

## Заводские функциональные блоки

Заводские функциональные блоки доступны в программе easySoft 7 и непосредственно на устройстве.

# Модули таймера

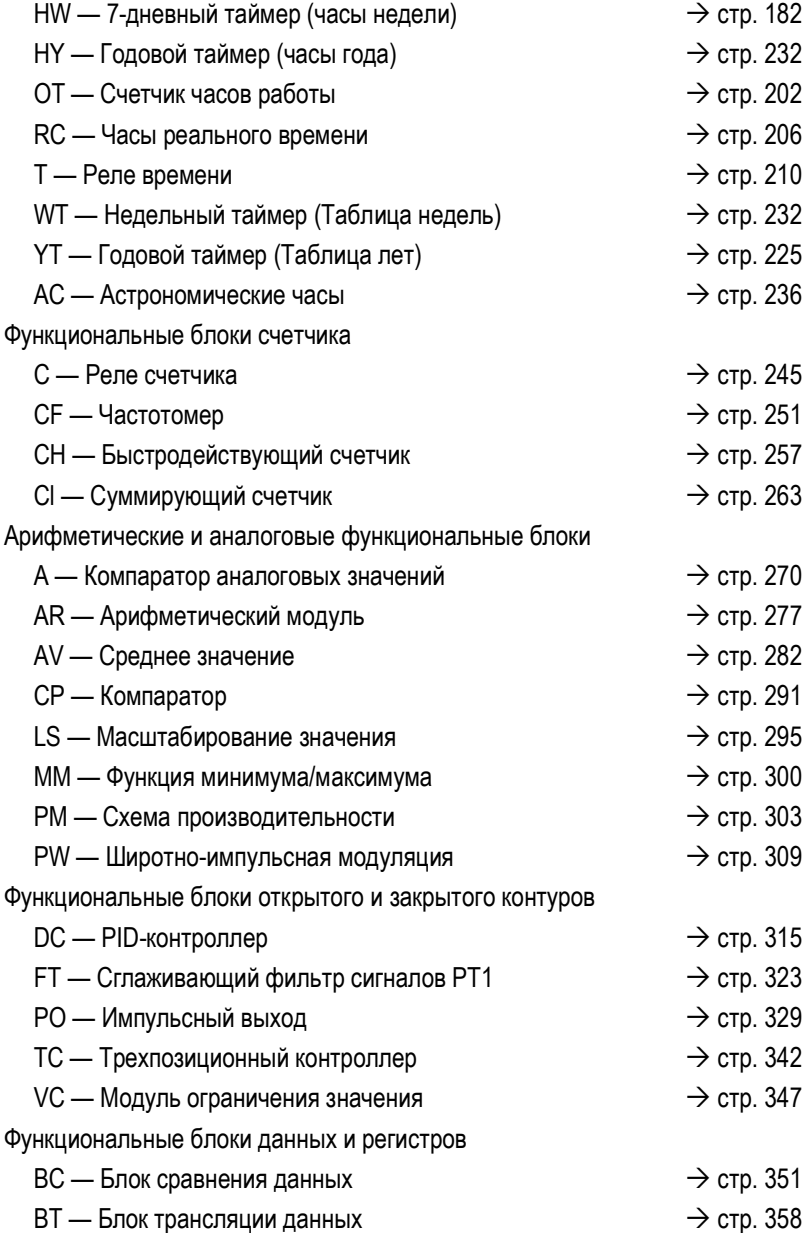

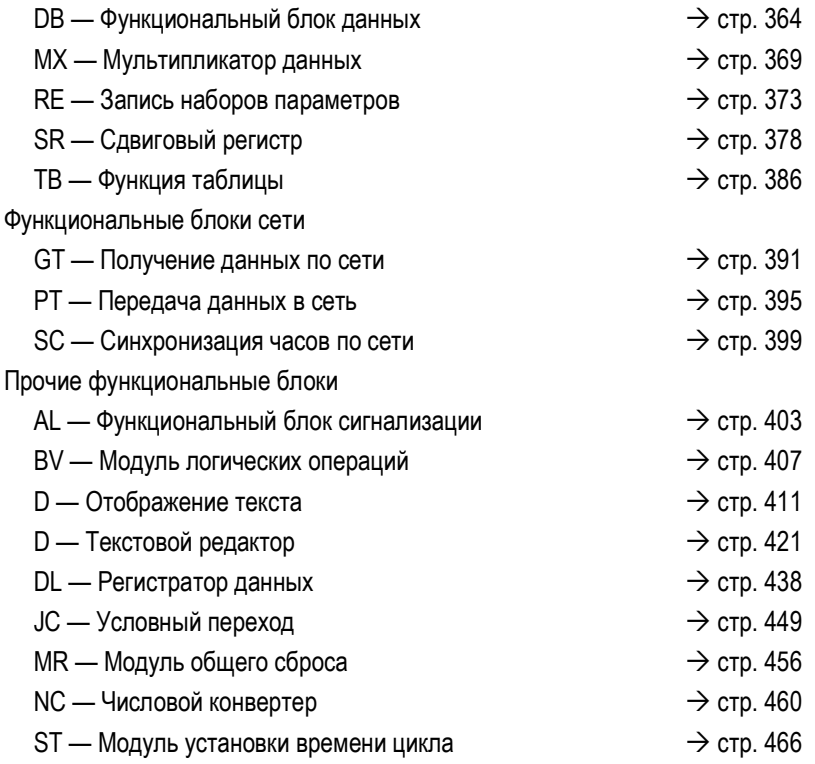

# Функциональные блоки прерывания

Функциональные блоки прерывания доступны только в easySoft 7

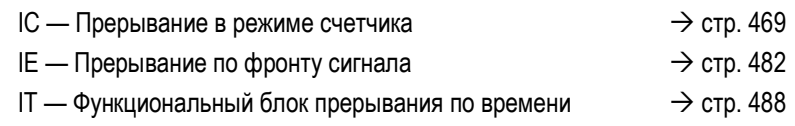

# Функциональные блоки пользователя — используются для создания пользовательских функциональных блоков

Функциональные блоки пользователя доступны только в easySoft 7

 $UF - П$ ользовательский функциональный блок  $\rightarrow$  стр. 496

# 6.1 Заводские функциональные блоки

## 6.1.1 Модули таймера

#### 6.1.1.1 HW — 7-дневный таймер (часы недели)

Устройства easyE4 оснащены часами реального времени с функцией даты и времени.

В сочетании с функциональными блоками HW, HY или WT, YT эти часы реального времени позволяют реализовать функции еженедельного таймера и годового таймера.

 $\rightarrow$  Раздел «Установка времени и даты», стр. 547.

Заводской функциональный блок AC Астрономические часы может использоваться для программирования операций переключения на основе времени восхода и захода солнца. Чтобы блок работал правильно, на этой вкладке должны быть правильно выбраны настройки часов устройства, часового пояса устройства и географических координат.

#### Общие положения

Базовые устройства easyE4 обеспечивают 32 еженедельных таймера от HW01 до HW32 (часы недели).

Каждый недельный таймер предоставляет 4 канала. Все эти каналы действуют совместно на выход функционального блока Q1 недельного таймера.

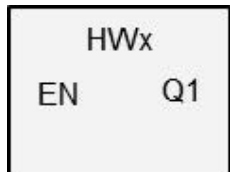

## Принцип действия

Каждый из 32 недельных таймеров с HW01 по HW32 имеет четыре канала, каждый из которых может быть настроен с событием ON и OFF (ВКЛ. и ВЫКЛ.) в параметрах функционального блока. Все каналы действуют совместно на выход функционального блока Q1.

Следующие сокращения используются для отдельных дней недели:

понедельник = Mon, вторник = Tue, среда = Wed., четверг = Thur, пятница = Fri, суббота  $=$  Sat, воскресенье  $=$  Sun.

#### Функциональный блок и его параметры

#### Входы функционального блока

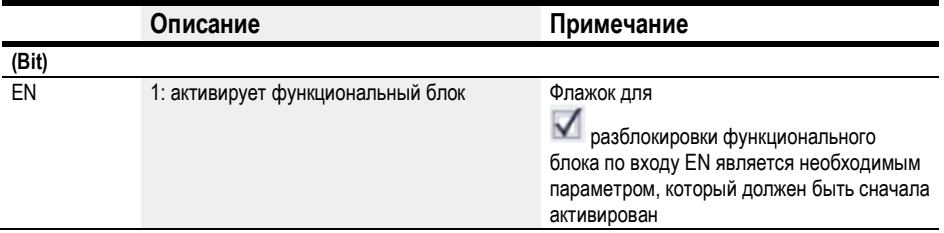

## Назначение операндов

Можно назначить следующие операнды числовым входам функционального блока.

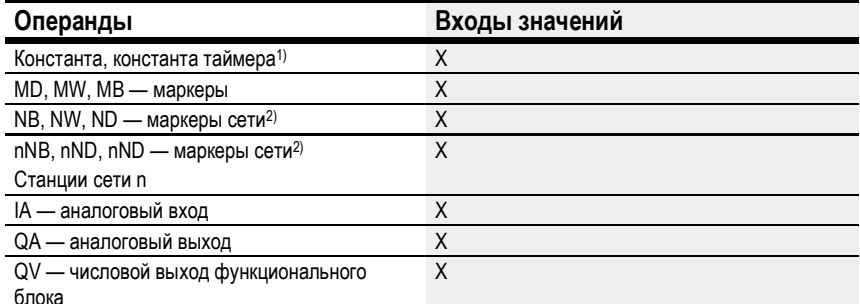

1) Только для функциональных блоков Т, АС

2) Только для проектов, где ≥ 2 базовых устройств в сети

Можно назначить следующие операнды битовым входам функционального блока.

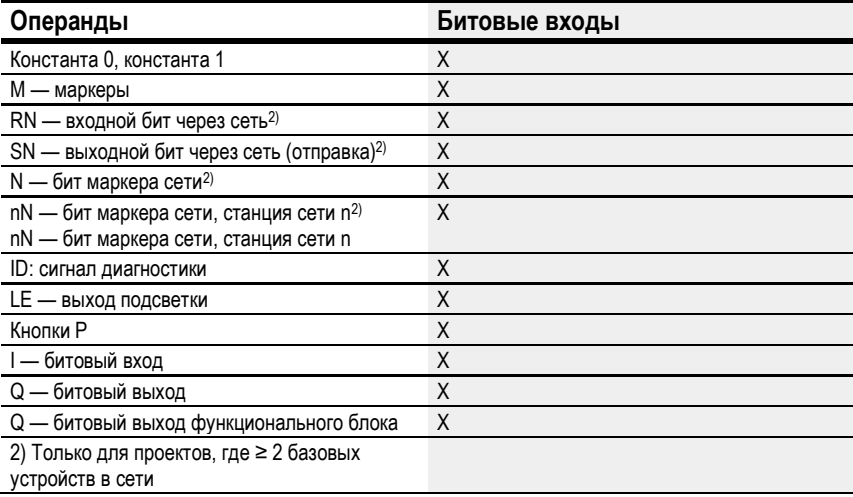

## Выходы функционального блока

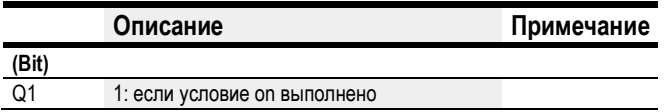

## Назначение операндов

Можно назначить следующие операнды числовым выходам функционального блока.

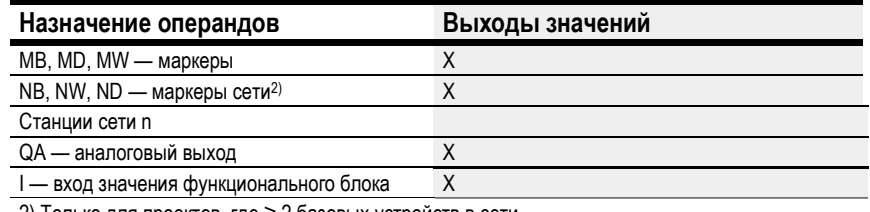

2) Только для проектов, где ≥ 2 базовых устройств в сети

Можно назначить следующие операнды битовым выходам функционального блока.

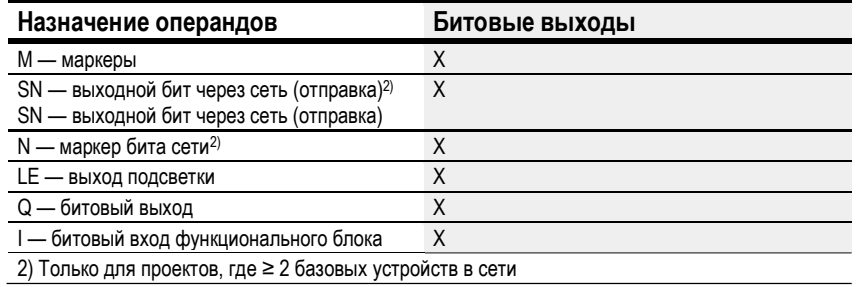

## Задание параметров

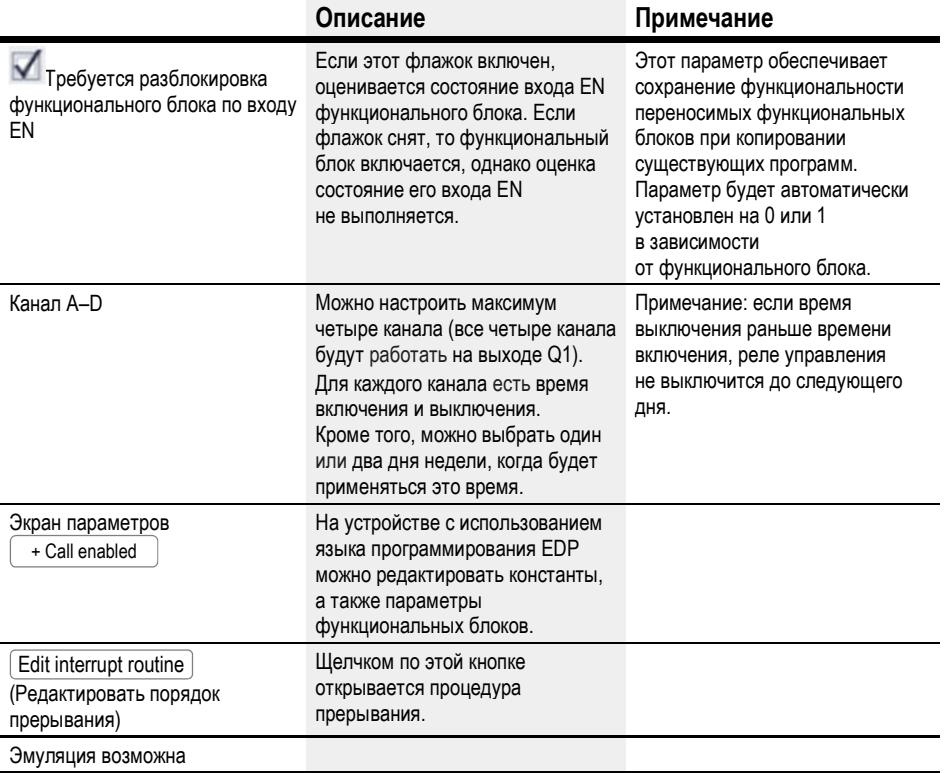

#### Задание параметров в функциональном блоке

Если для функционального блока в разделе Function block diagram/Parameters/

(Схема функционального блока/Параметры/) выбрано , можно изменить время переключения в меню PARAMETER (ПАРАМЕТР) на устройстве в режиме RUN/STOP. + Call enabled

Время ввода должно быть между 00:00 и 23:59.

Табл. 65: Неполное и автоматическое определение параметров в функциональном блоке

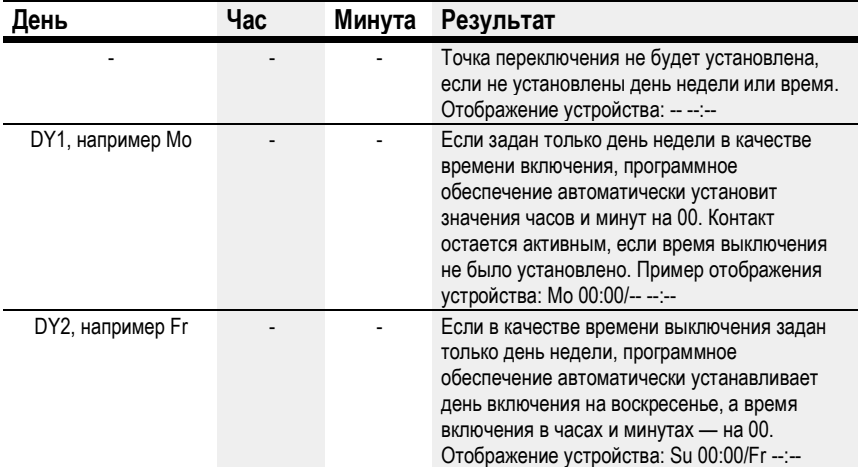

#### DYx = день недели

Поэтому невозможно ввести только время. При удалении дня недели (кнопка DEL) во время ввода или во время операции или моделирования время также удаляется автоматически. Автоматический ввод времени приводит к тому, что в качестве дня недели по умолчанию вводится воскресенье.

#### Другое

#### Сохранение

Функциональный блок не распознает поддерживаемые данные.

#### Поведение в случае сбоя питания

В случае сбоя блока питания время резервируется и обновляется. В этом случае реле времени больше не переключается и контакты остаются разомкнутыми, Q1 = 0.

Информация о времени автономной работы от батареи приведена в  $\rightarrow$  разделе «Часы реального времени (RTC)», стр. 686.

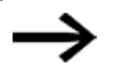

После включения реле управления всегда обновляет свое состояние переключения на основе всех существующих настроек времени переключения и соответственно переключает Q1.

Пример 1: ежедневное включение/выключение

(channel A ON — FR 10:00; OFF — SU 18:00)

Если выход функционального блока Q1 должен включаться и выключаться ежедневно в течение определенного количества дней недели, необходимо использовать один канал.

- ► Для одного канала в DY1 задать день недели, а во время включения время первоначального включения.
- ► Затем в том же канале задать в DY2 день недели, а во время выключения время последнего выключения.

Для переключения с 10:00 до 18:00 с пятницы по воскресенье требуется таймер.

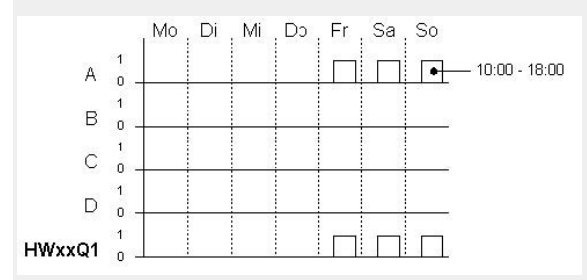

Рис. 99. Диаграмма сигналов

Таймер HW должен иметь следующие параметры:

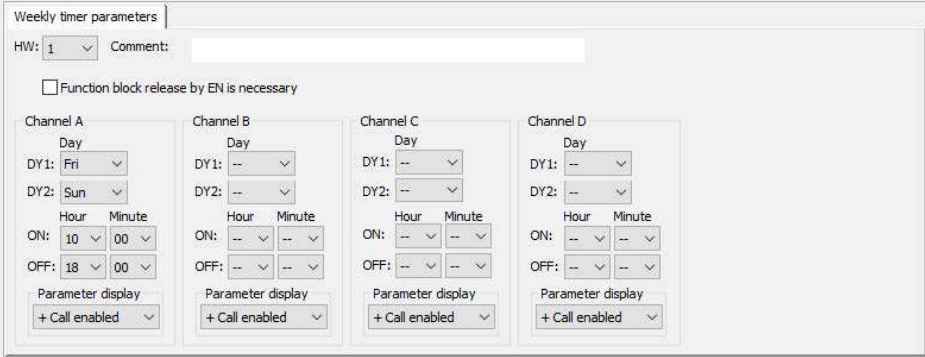

Рис. 100: Вкладка с параметрами на экране программирования

Пример 2: переключение в определенное время

Для переключения с 6:30 до 9:00 и с 17:00 до 22:30 с понедельника по пятницу требуется таймер.

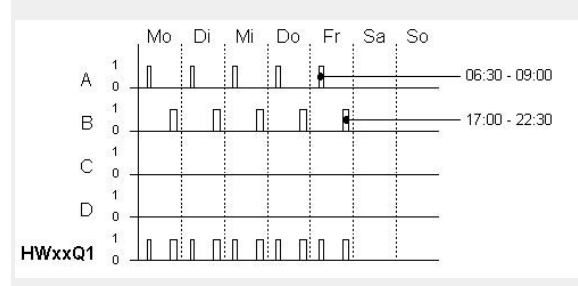

Рис. 101: Диаграмма сигналов

Таймер HW должен иметь следующие параметры:

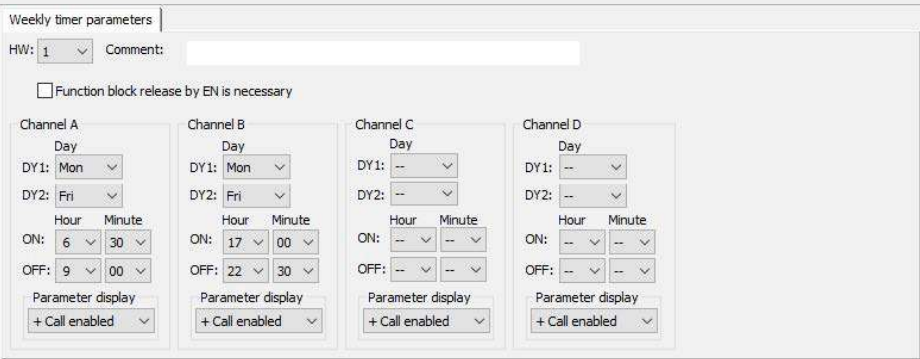

Рис. 102: Вкладка с параметрами на экране программирования

Пример 3: включение в один день и выключение в другой

Если контакт Q1 должен оставаться включенным в течение определенного количества дней недели, необходимо использовать два канала.

- ► Для одного канала в DY1 задать день недели, а во время включения время первоначального включения. DY2 и OFF остаются без каких-либо параметров для этого первого канала.
- ► Затем в следующем канале задать в DY1 день недели, а во время выключения время последнего выключения. DY2 и ON не имеют параметров для этого второго канала.

Для включения в 18:00 по вторникам и выключения в 6:00 по субботам необходим таймер.

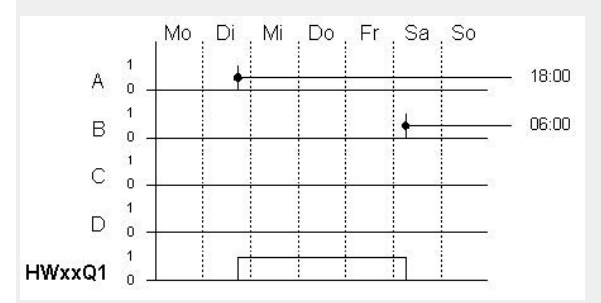

Рис. 103: Диаграмма сигналов

Таймер HW должен иметь следующие параметры:

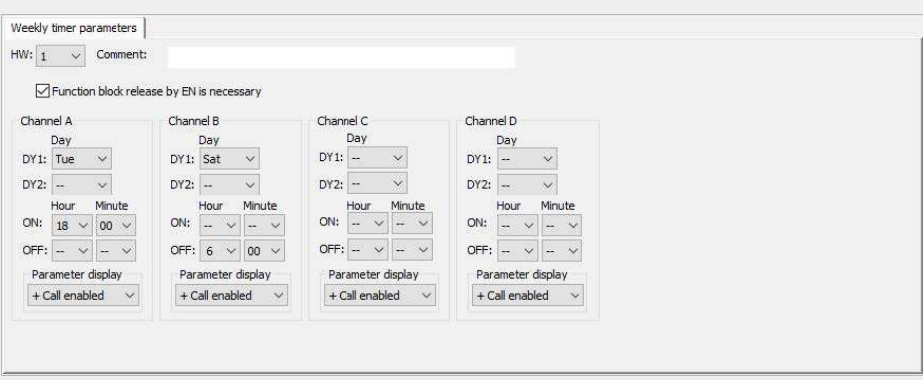

Рис. 104: Вкладка с параметрами на экране программирования

Пример 4: перекрытие времени

Настройки времени таймера перекрываются. Часы включаются в 16:00 в понедельник, тогда как во вторник и среду они включаются в 10:00. Время выключения с понедельника по среду — 22:00.

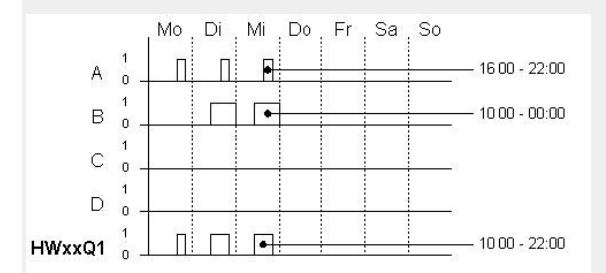

Рис. 105: Диаграмма сигналов

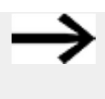

Первое время включения на одном из четырех каналов переключает выход Q1 на 1. Первое время выключения канала переключает выход Q1 на 0. Если время включения и время выключения совпадают, то выход Q1 отключается.

Таймер HW должен иметь следующие параметры:

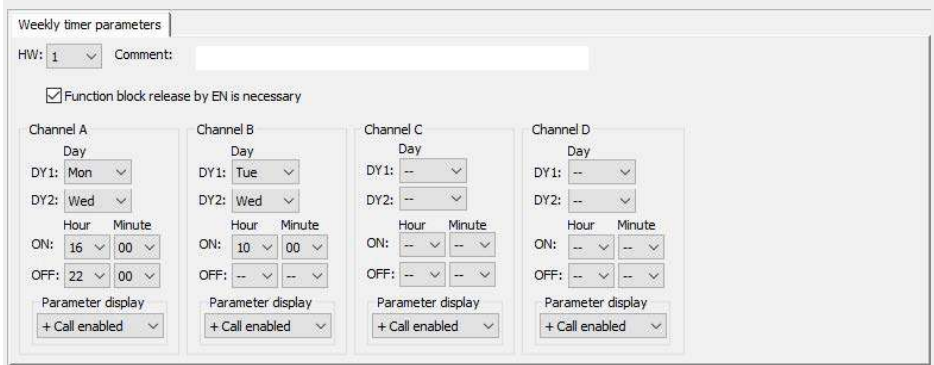

Рис. 106: Вкладка с параметрами на экране программирования: установка перекрытия времени

# Пример 5: 24 часа

Таймер должен переключаться на 24 часа. Включение в понедельник в 00:00, выключение во вторник в 00:00.

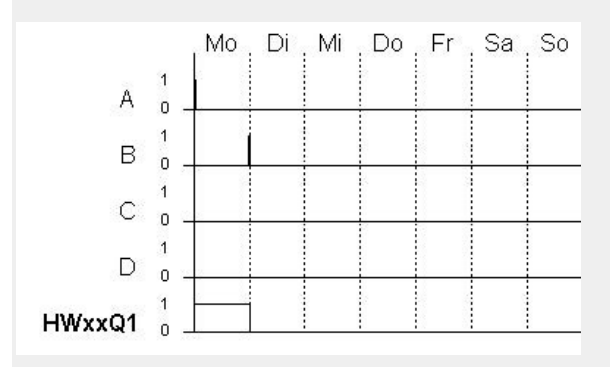

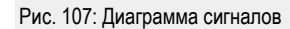

Таймер HW должен иметь следующие параметры:

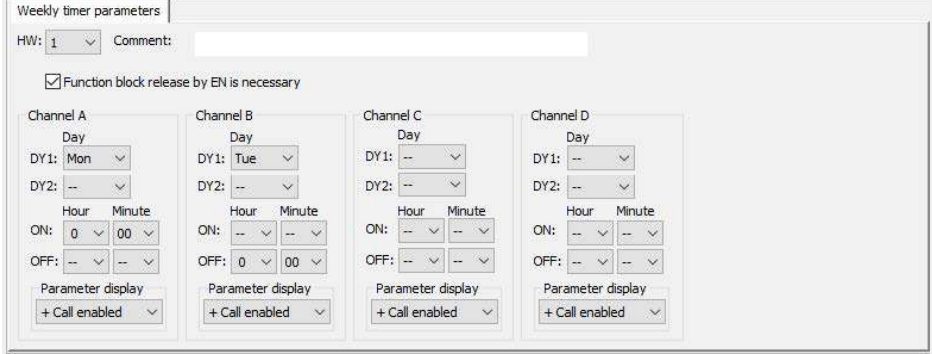

Рис. 108: Вкладка с параметрами на экране программирования: установка на 24 часа

Пример 6: ночное переключение

Таймер установлен на один день, например: по понедельникам время включения ON = 22:00 и время выключения OFF = 6:00.

Таймер HW должен иметь следующие параметры:

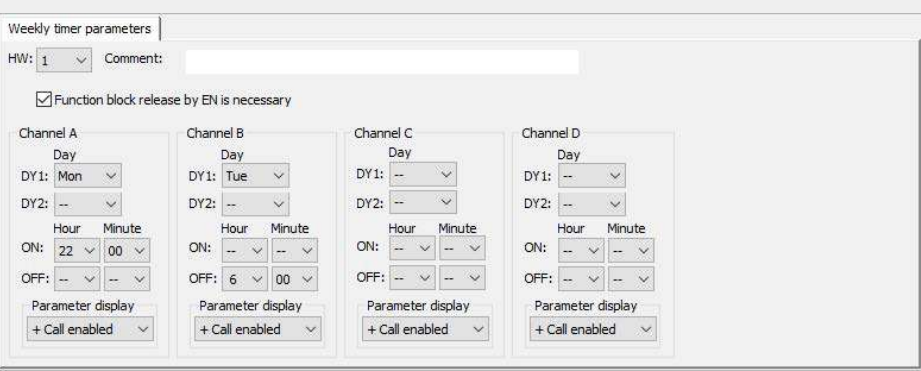

Рис. 109: Вкладка с параметрами на экране программирования

## См. также

- $\rightarrow$  Раздел «НҮ Годовой таймер (часы года)», стр. 192.
- $\rightarrow$  Раздел «ОТ Счетчик часов работы», стр. 202.
- $\rightarrow$  Раздел «RC Часы реального времени», стр. 206.
- $\rightarrow$  Раздел «Т Реле времени», стр. 210.
- $\rightarrow$  Раздел «WT Недельный таймер (Таблица недель)», стр. 232.
- $\rightarrow$  Раздел «YT Годовой таймер (Таблица лет)», стр. 225.
- $\rightarrow$  Раздел «АС Астрономические часы», стр. 236.

#### 6.1.1.2 HY — Годовой таймер (часы года)

Устройства easyE4 оснащены часами реального времени с функцией даты и времени.

В сочетании с функциональными блоками HW, HY или WT, YT эти часы реального времени позволяют реализовать функции еженедельного таймера и годового таймера.

 $\rightarrow$  Раздел «Установка времени и даты», стр. 547.

Заводской функциональный блок AC Астрономические часы может использоваться для программирования операций переключения на основе времени восхода и захода солнца. Чтобы блок работал правильно, на этой вкладке должны быть правильно выбраны настройки часов устройства, часового пояса устройства и географических координат.

Если требуется реализовать специальные функции включения и выключения в государственные праздники, каникулы, корпоративные и школьные праздники, специальные события, их можно легко реализовать с помощью годового таймера.

Каналы устанавливаются через меню PARAMETER (ПАРАМЕТР) или с помощью easySoft 7.

Годовой таймер имеет следующие возможности:

- переключение с повторяющимися интервалами путем включения и выключения на отдельные дни, месяцы или годы;
- переключение на непрерывные периоды времени, оставаясь постоянно включенным с начала любого определенного пользователем дня до конца любого определенного пользователем дня, месяца или года.

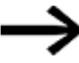

Параметры времени включения и выключения для повторяющихся интервалов настраиваются в одном канале для каждого интервала. Параметры времени включения и выключения для непрерывного периода времени настраиваются в двух соседних каналах. При вводе информации по включению в канал A информацию по выключению нужно ввести в канале B; аналогично, если информация по включению находится на канале B, то информация по выключению должна быть на канале C.

#### Общие положения

Базовые устройства easyE4 обеспечивают 32 годовых таймера HY01...HY32 (часы года). Соответственно, доступно 128 времен переключения.

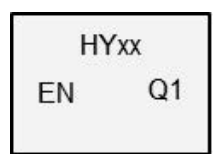

Каждый таймер имеет четыре канала A, B, C и D. Можно выбрать время включения и выключения для каждого канала. Все эти

каналы действуют совместно на выход функционального блока Q1 времени года.

### Принцип действия

Каждый из 32 переключателей времени года с HY01 по HY32 имеет четыре канала, каждый из которых может быть настроен с событием ON и OFF (ВКЛ. и ВЫКЛ.) в параметрах функционального блока. Для каждого канала можно выбрать время включения и время выключения с точностью до дня. Все каналы действуют совместно на выход функционального блока Q1.

#### Поведение в случае сбоя питания

В случае сбоя источника питания время и дата сохраняются и продолжают действовать. Это означает, что устройство продолжит работать в случае сбоя питания, хотя таймер не переключится. При обесточивании контакты остаются разомкнутыми. Информация о времени автономной работы от батареи приведена в  $\rightarrow$  разделе «Часы реального времени (RTC)», стр. 686.

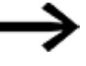

## Поведение переключения с перекрывающимися настройками канала:

если заданные диапазоны перекрываются, годовой таймер активирует контакт с первым обнаруженным сигналом ON независимо от того, какой канал подает этот сигнал ON. Таким же образом годовой таймер отключает контакт с первым обнаруженным сигналом OFF независимо от того, подает ли другой канал сигнал ON.

Следует учесть, что таймер можно настроить только до 2099 года.

# Функциональный блок и его параметры

# Входы функционального блока

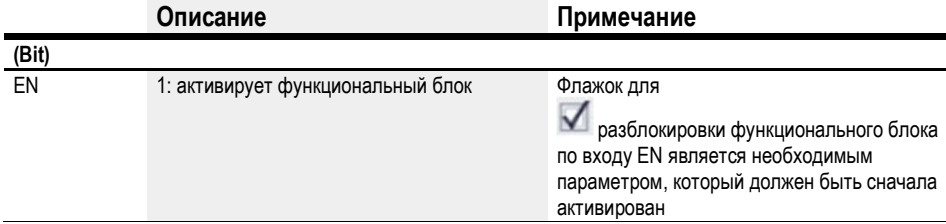

## Назначение операндов

Можно назначить следующие операнды числовым входам функционального блока.

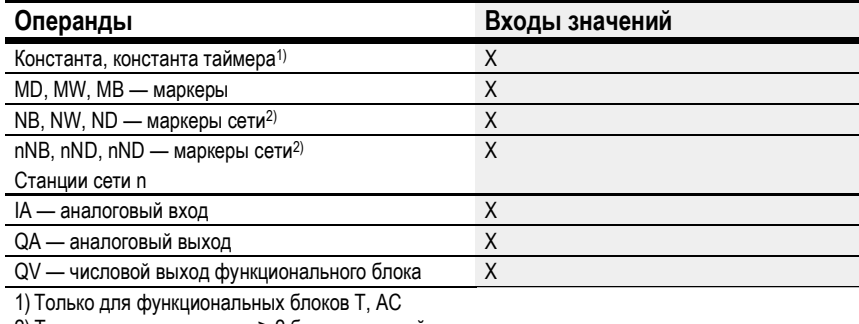

2) Только для проектов, где ≥ 2 базовых устройств в сети

Можно назначить следующие операнды битовым входам функционального блока.

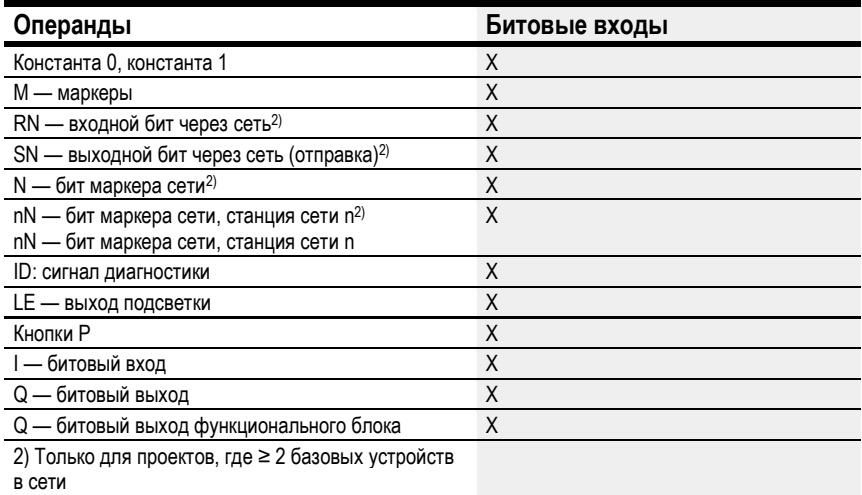

## Выходы функционального блока

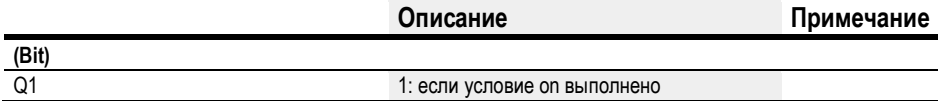

## Назначение операндов

Можно назначить следующие операнды числовым выходам функционального блока.

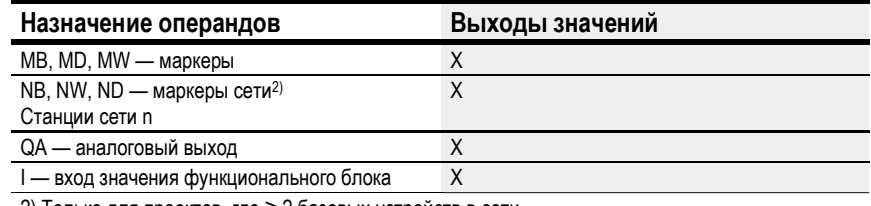

2) Только для проектов, где ≥ 2 базовых устройств в сети

## Можно назначить следующие операнды битовым выходам функционального блока.

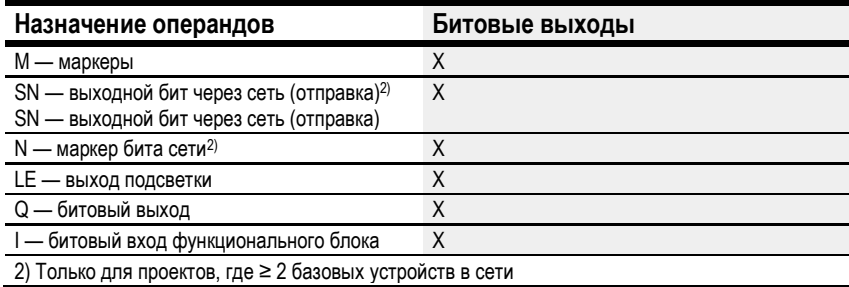

# Задание параметров

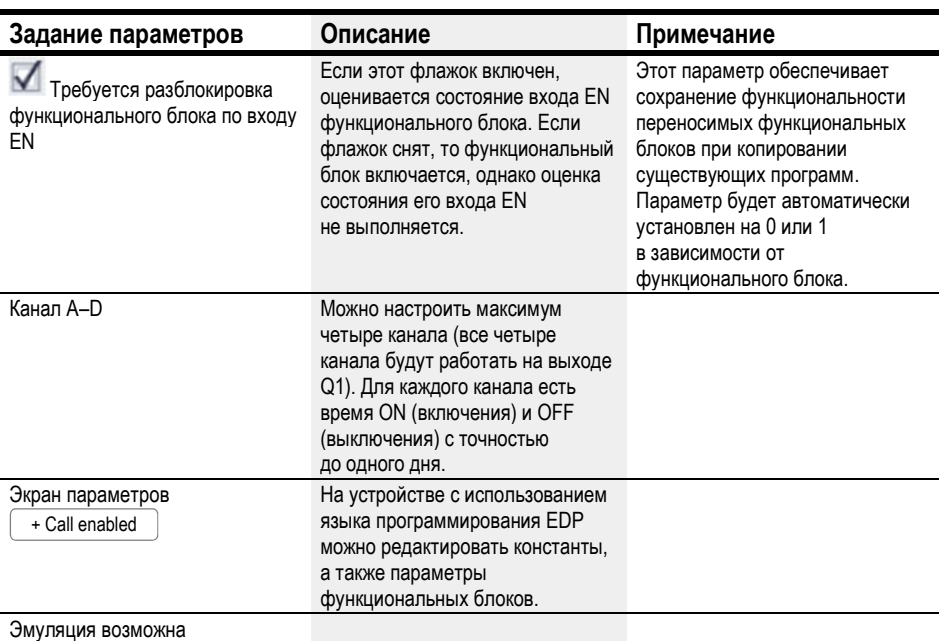

#### Параметрирование

Если выбрать функциональный блок на экране программирования easySoft 7, щелкнув по нему, под вкладкой появляется таблица с различными параметрами.

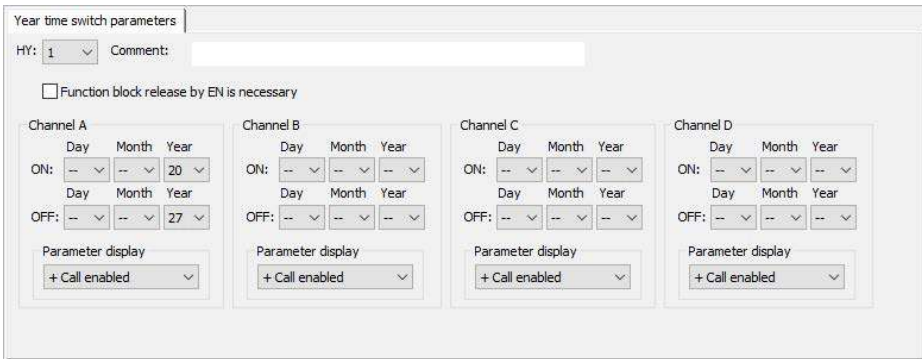

Рис. 110: Вкладка параметров годового таймера и пример, в котором выбирается диапазон года

#### Установка параметров временного интервала

Если для функционального блока в разделе Function block diagram/Parameters/ (Схема функционального блока/Параметры/) выбрано <sup>(</sup> + <sup>Вызов включен )</sup>, можно будет изменить время переключения в меню PARAMETER (ПАРАМЕТР) на устройстве в режиме RUN/STOP.

Временные интервалы определяются путем установки времени включения и выключения.

Следовательно, контакт всегда переключается с ВКЛ. на ВЫКЛ., как показано в следующих примерах параметров.  $\rightarrow$  «Пример 1: диапазон выбора года», стр. 198.

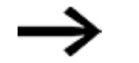

Обратить внимание:

годовой таймер работает корректно только при соблюдении следующих правил:

- год включения должен быть до года выключения,
- для времени включения и выключения должны быть определены одинаковые параметры времени.

Примеры корректной конфигурации параметров времени:

- ON = --/--/Год, OFF = --/--/Год,
- ОN = --/Месяц/Год, OFF = --/Месяц/Год,
- ОN = День/Месяц/Год, OFF = День/Месяц/Год.

Установка параметров временного интервала, в которых фаза включения с начала года до конца года (весь год (все годы)):

Канал A

ON: -- -- 22, OFF: -- -- 30 означает:

годовой таймер должен включаться в 00:00 в день 01.01.2022 и выключаться по истечении года выключения в 00:00 в день 01.01.2031. Параметры устанавливаются в одном канале. См.  $\rightarrow$  «Пример 1: диапазон выбора года», стр. 198 ниже для этого временного интервала.

### Установка параметров временного интервала, в которых фаза включения с начала месяца до конца месяца (весь месяц (все месяцы)):

Первый канал ON: -- 04 --, OFF: -- 10 -- означает:

годовой таймер включится 01 апреля в 00:00, а по истечении месяца выключения выключится 01 ноября в 00:00. Параметры устанавливаются в одном канале. См.  $\rightarrow$  «Пример 2: диапазон выбора месяца», стр. 198 ниже для этого временного интервала.

## Установка параметров временного интервала, в которых фаза включения с начала дня до конца дня для каждого месяца каждого года (целый день (целые дни)):

Первый канал ON: 02 -- --, OFF: 25 -- -- означает:

годовой таймер должен включаться в 00:00 ч второго числа каждого месяца и выключаться по истечении дня выключения в 00:00 часов 26-го числа. Параметры устанавливаются в одном канале. См.  $\rightarrow$  «Пример 3: диапазон выбора дня», стр. 199 ниже для этого временного интервала.

# Установка параметров временного интервала, в которых фаза включения с начала дня до конца дня для указанных месяцев и лет (день, месяц, год):

Первый канал ON: 02 04 25; OFF: 25 09 25 означает:

годовой таймер включится 04.04.2015 в 00:00:01 и выключится 09.09.2029 в 00:00:00. За пределами заданного временного интервала таймер останется выключенным.

### Задание перекрывающихся временных интервалов:

 $cm. \rightarrow$  «Пример 7: перекрывающиеся диапазоны», стр. 201 ниже для этих временных интервалов.

В этих случаях нельзя задавать время для переключения и переключение всегда будет происходить в течение всего дня, с 00:00 до 24:00. Это заданная конфигурация, которую нельзя изменить во время выполнения.

### Другое

## Сохранение

Функциональный блок не распознает поддерживаемые данные.

# Примеры HY — Переключение времени года в easySoft 7

# Пример 1: диапазон выбора года

Годовой таймер HY01 должен включиться 1 января 2020 года в 00:00 ч и оставаться включенным до 00:00 ч 1 января 2028 года.

Годовой таймер HY должен иметь следующие параметры:

Экран программирования/HY01/Вкладка параметров годового таймера

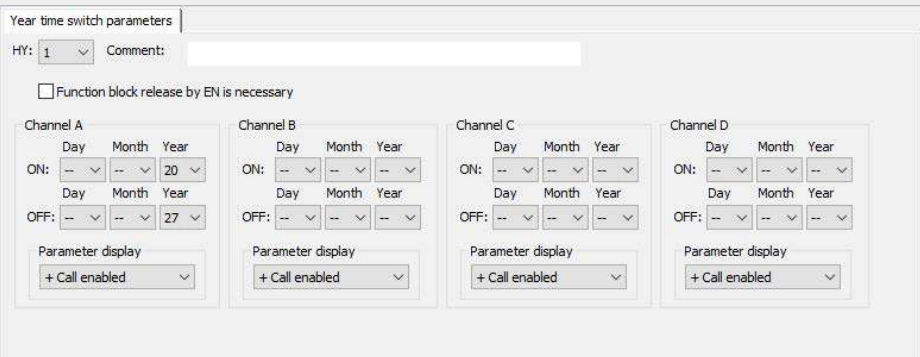

Рис. 111: Экран ввода в программном обеспечении

### Пример 2: диапазон выбора месяца

Годовой таймер HY01 должен включиться 1 марта в 00:00 ч и оставаться включенным до 00:00 ч 1 ноября.

Годовой таймер HY должен иметь следующие параметры:

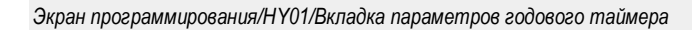

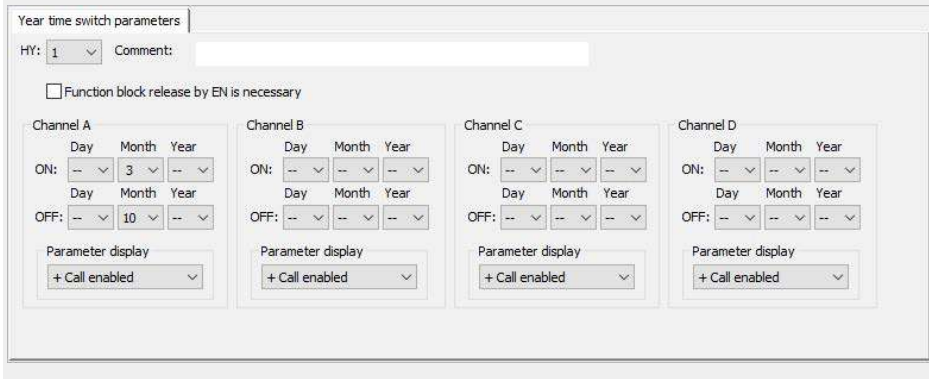

Рис. 112: Экран ввода в программном обеспечении

#### Пример 3: диапазон выбора дня

Годовой таймер HY01 должен включаться в 00:00 первого числа каждого месяца и выключаться в 00:00 29-го числа каждого месяца.

Годовой таймер HY должен иметь следующие параметры:

Экран программирования/HY01/Вкладка параметров годового таймера

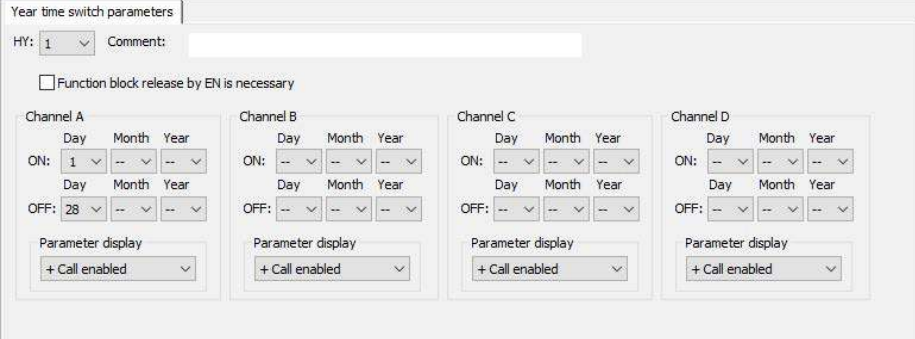

Рис. 113: Экран ввода в программном обеспечении

## Пример 4: диапазон выбора государственных праздников

Годовой таймер HY01 должен включаться в 00:00 ч 5 декабря каждого года и выключаться в 00:00 ч 28 декабря каждого года.

Годовой таймер HY должен иметь следующие параметры:

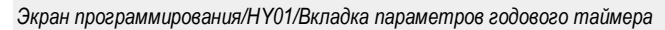

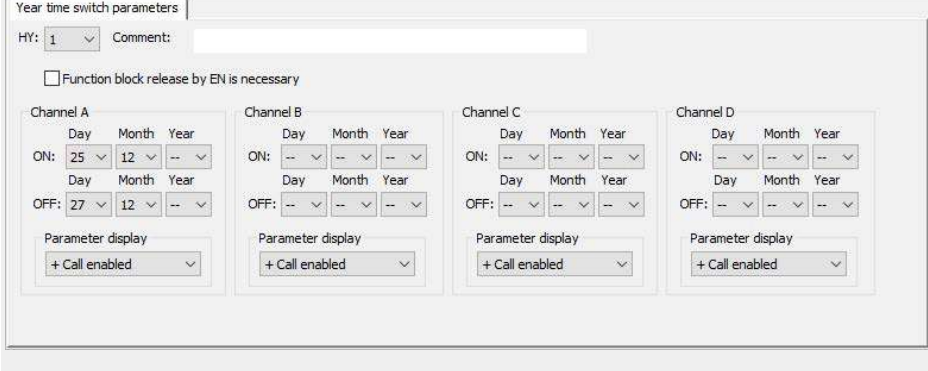

Рис. 114: Экран ввода в программном обеспечении

### Пример 5: диапазон выбора времени

Годовой таймер HY01 должен включаться в 00:00 ч 1 мая каждого года и оставаться включенным до 00:00 ч 2 ноября каждого года.

Годовой таймер HY должен иметь следующие параметры:

Экран программирования/HY01/Вкладка параметров годового таймера

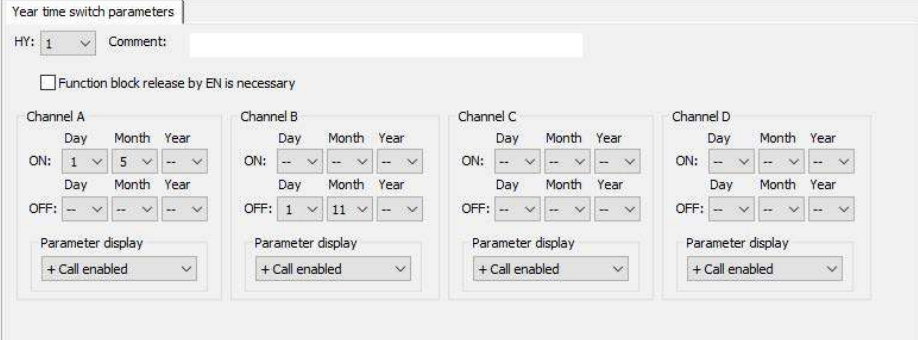

Рис. 115: Экран ввода в программном обеспечении

#### Пример 6: определенные дни определенных месяцев

Годовой таймер HY01 должен включаться в 0:00 ч 9-го числа 6, 7, 8, 9 и 10 месяцев каждого года и выключаться в 00:00 ч 17-го числа месяца.

Годовой таймер HY должен иметь следующие параметры:

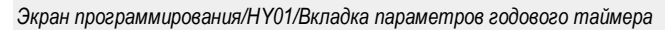

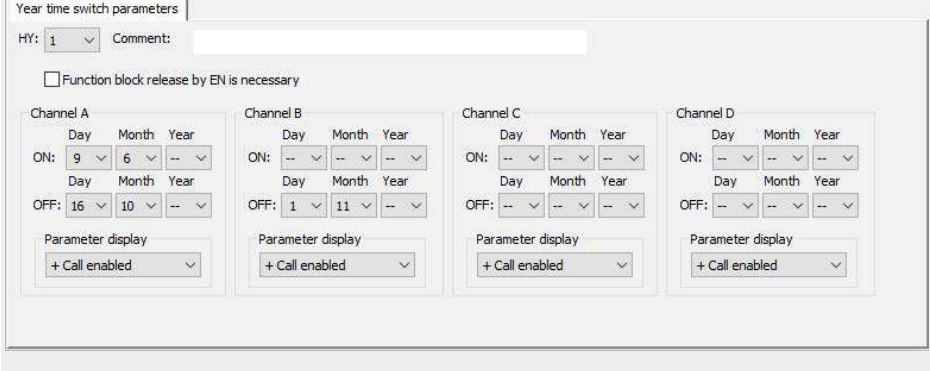

Рис. 116: Экран ввода в программном обеспечении

#### Пример 7: перекрывающиеся диапазоны

Канал A годового таймера HY01 включается в 00:00 ч 3-го числа 5, 6, 7, 8, 9, 10 месяцев и остается включенным до 00:00 ч 27-го числа тех же месяцев.

Канал B годового таймера HY01 включается в 00:00 ч 2-го числа 6, 7, 8, 9, 10, 12, 11 месяцев и остается включенным до 00:00 ч 19-го числа того же месяца. Годовой таймер HY должен иметь следующие параметры:

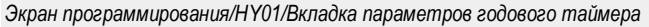

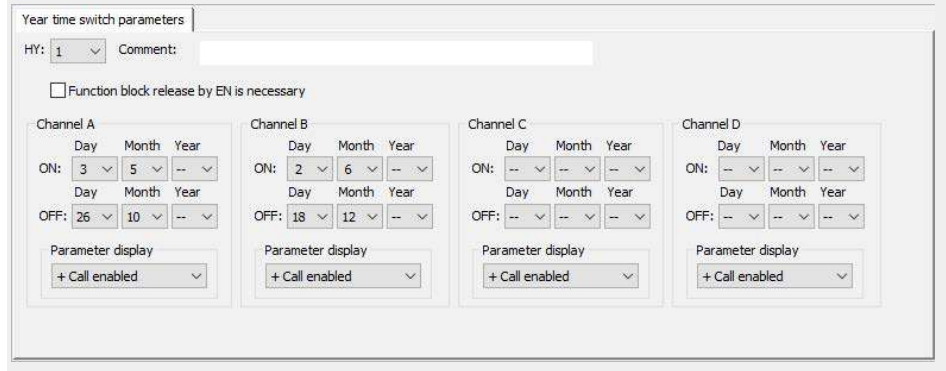

Рис. 117: Экран ввода в программном обеспечении

Результирующее поведение контакта HY01 Q1: таймер включается в 00:00 ч 3-го числа и выключается в 00:00 ч 27-го числа. Годовой таймер включается в 00:00 ч 2-го числа месяца с июня по декабрь и выключается в 00:00 ч 19-го числа тех же месяцев.

#### См. также

- $\rightarrow$  Раздел «HW 7-дневный таймер (часы недели)», стр. 182.
- $\rightarrow$  Раздел «ОТ Счетчик часов работы», стр. 202.
- $\rightarrow$  Раздел «RC Часы реального времени», стр. 206.
- $\rightarrow$  Раздел «Т Реле времени», стр. 210.
- $\rightarrow$  Раздел «WT Недельный таймер (Таблица недель)», стр. 232.
- $\rightarrow$  Раздел «YT Годовой таймер (Таблица лет)», стр. 225.
- $\rightarrow$  Раздел «АС Астрономические часы», стр. 236.

#### 6.1.1.3 OT — Счетчик часов работы

#### Общие положения

В базовых устройствах easyE4 имеется 4 функциональных блока счетчика часов работы, от OT01 до OT04. Помимо показаний в часах, они также выводят данные в минутах и секундах. Сравнение с опорным значением, которое может быть введено, позволяет, например, сигнализировать о необходимости проведения работ по техническому обслуживанию.

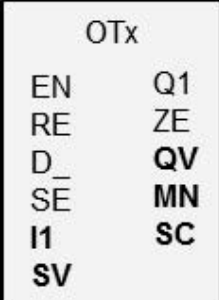

Состояния счетчика сохраняются даже при выключении устройства.

## Принцип действия

Счетчик часов работы работает, пока вход EN находится в состоянии 1. Секунды отображаются в счетчике часов как SC, минуты — как MN, и часы — как QV. Значения секунд и минут задаются в диапазоне от 0 до 59, а значения часов — в диапазоне от 0 до 596 523 ч.

Счетчик часов работы имеет функцию сравнения. Соответствующее опорное значение должно быть подключено к I1. При каждом вызове значение счетчика часов работы сравнивается со значением на входе I1. Счетчик часов работы имеет вход направления D\_.

Если значение часов работы превышает опорное значение на входе I1 при прямом отсчете, выход функционального блока Q1 будет переключаться на 1 до тех пор, пока количество часов работы будет больше опорного значения или равно ему.

Если, с другой стороны, значение часов работы опускается ниже опорного значения на I1 при обратном отсчете, выход функционального блока Q1 будет переключаться на 1, пока количество рабочих часов не превысит опорного значения.

Счетчик часов работы может быть установлен на любое значение, которое требуется. Это значение должно быть подключено к SV и применено с нарастающим фронтом в SE.

Часы работы на QV не будут обнулены, если сброс входа RE не активирован.

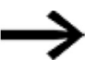

Изменение режима работы между STOP/RUN, включение/выключение напряжения питания, удаление программы, редактирование программы, загрузка новой программы: ни при одном из этих действий фактическое значение счетчика часов работы не удаляется.

Однако, если программа не запущена, часы работы не добавляются. Фактическое значение может быть очищено только с помощью сброса входа.

# Функциональный блок и его параметры

# Входы функционального блока

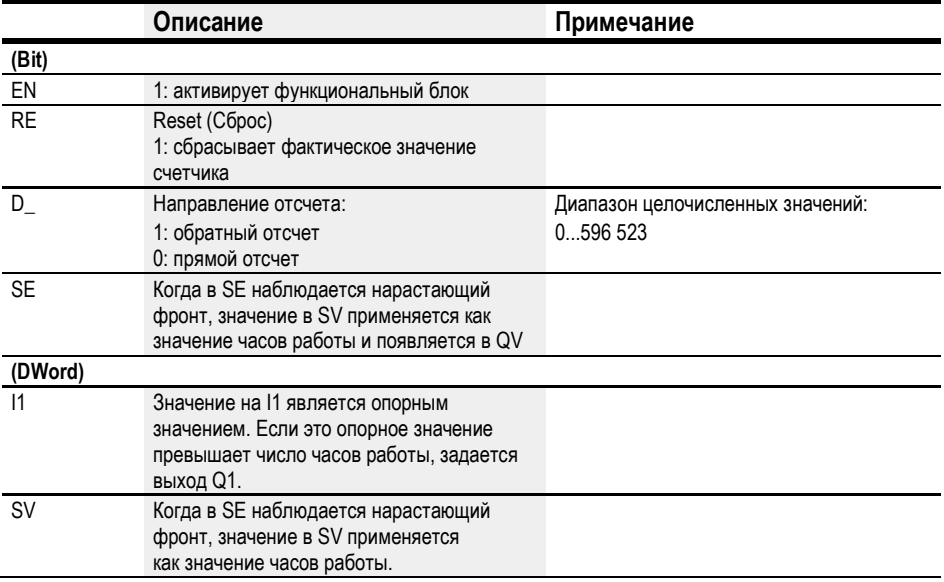

## Назначение операндов

Можно назначить следующие операнды числовым входам функционального блока.

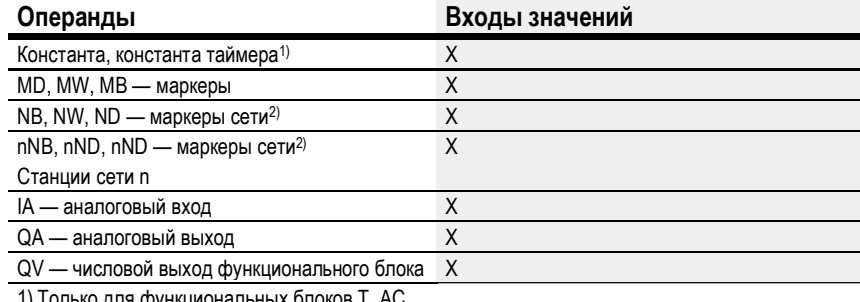

рлоков I, AC олько для функциональні

2) Только для проектов, где ≥ 2 базовых устройств в сети

Можно назначить следующие операнды битовым входам функционального блока.

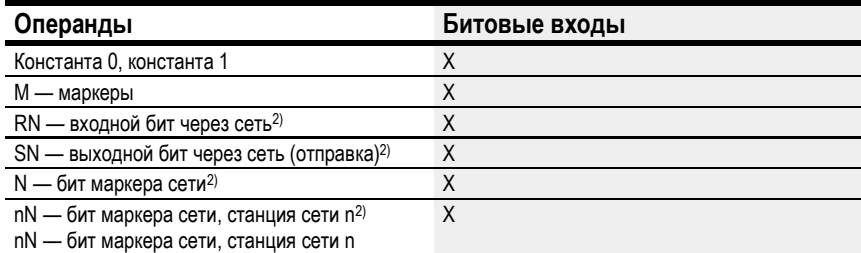

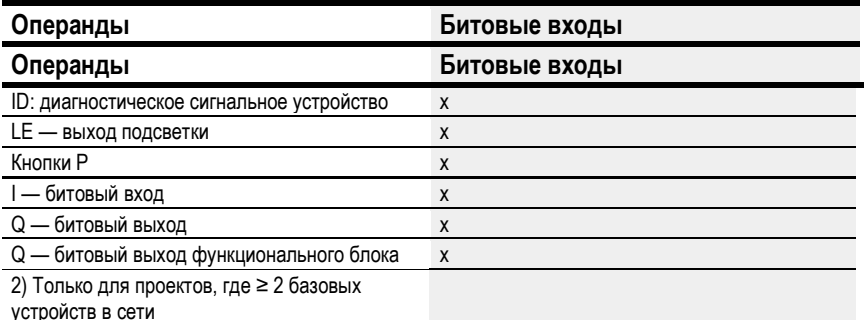

# Выходы функционального блока

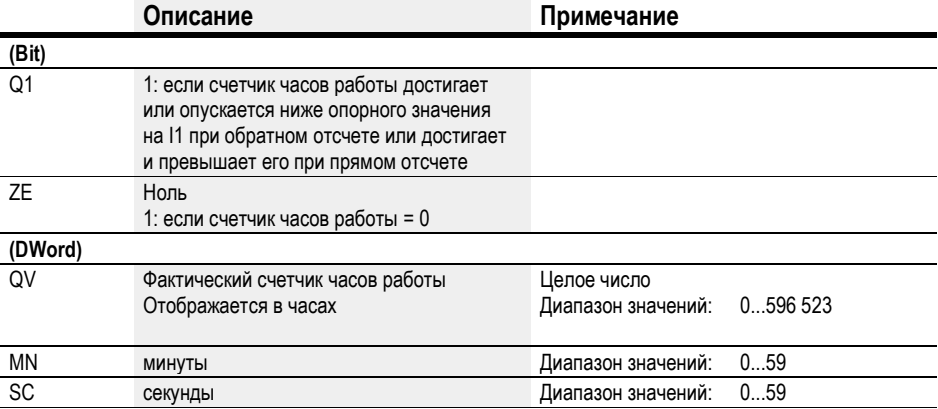

# Назначение операндов

Можно назначить следующие операнды числовым выходам функционального блока.

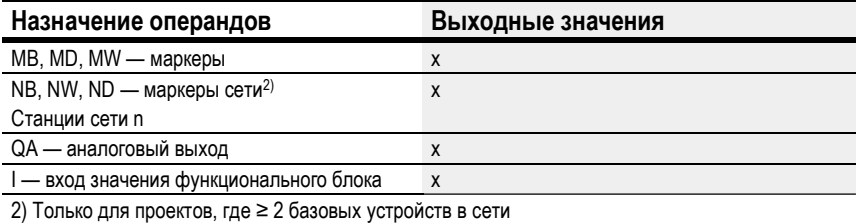

Можно назначить следующие операнды битовым выходам функционального блока.

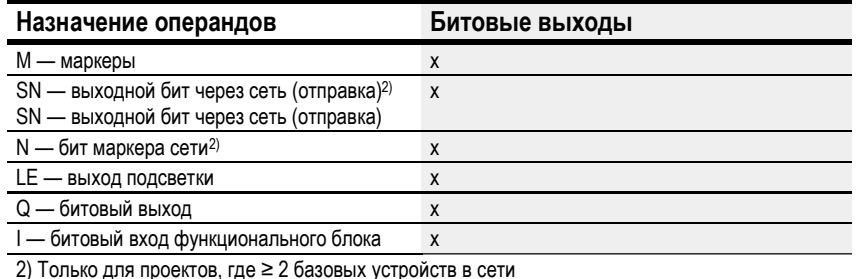

#### Задание параметров

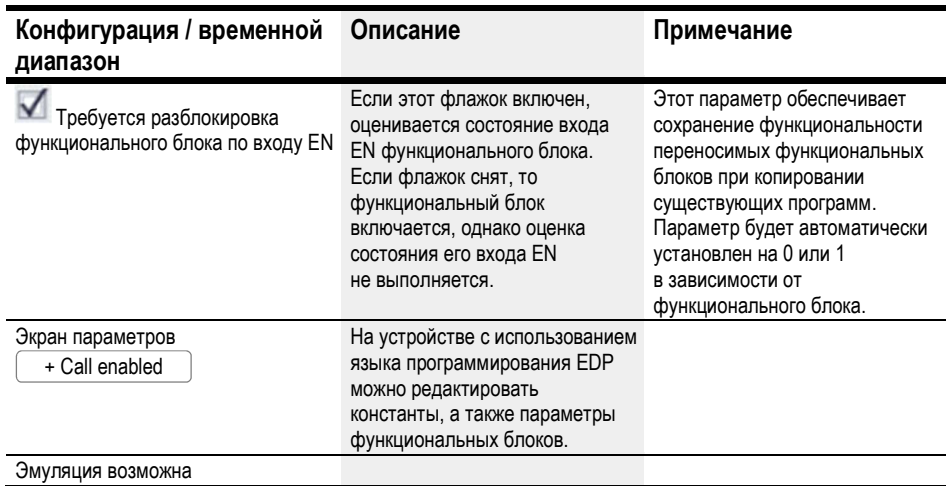

# Другое

# Сохранение

Функциональный блок не распознает поддерживаемые данные.

# См. также

- $\rightarrow$  Раздел «HW 7-дневный таймер (часы недели)», стр. 182.
- $\rightarrow$  Раздел «НҮ Годовой таймер (часы года)», стр. 192.
- $\rightarrow$  Раздел «RC Часы реального времени», стр. 206.
- $\rightarrow$  Раздел «Т Реле времени», стр. 210.
- $\rightarrow$  Раздел «WT Недельный таймер (Таблица недель)», стр. 232.
- $\rightarrow$  Раздел «YT Годовой таймер (Таблица лет)», стр. 225.
- $\rightarrow$  Раздел «АС Астрономические часы», стр. 236.

#### 6.1.1.4 RC — Часы реального времени

#### Общие положения

В базовых устройствах easyE4 имеются только одни часы реального времени RC01.

Данный функциональный блок может использоваться для считывания даты и времени с часов реального времени устройства. Их значение выводится в виде семи отдельных параметров, каждый из которых можно затем обрабатывать отдельно. Это позволяет легко выбирать повторяющиеся события с помощью функционального блока нижестоящего компаратора.

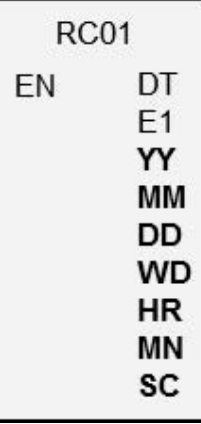

### Принцип действия

Если функциональный блок включен, значение даты и времени из часов реального времени устройства выводится на выходы функционального блока в виде: YY (год), MM (месяц), DD (день), WD (день недели), HR (часы), MN (минуты), SC (секунды). Выход DT функционального блока указывает, были ли часы переведены на летнее время.

#### Функциональный блок и его параметры

#### Входы функционального блока

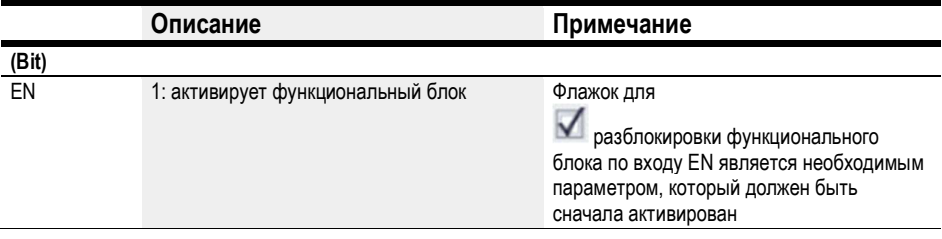

### Назначение операндов

Можно назначить следующие операнды числовым входам функционального блока.

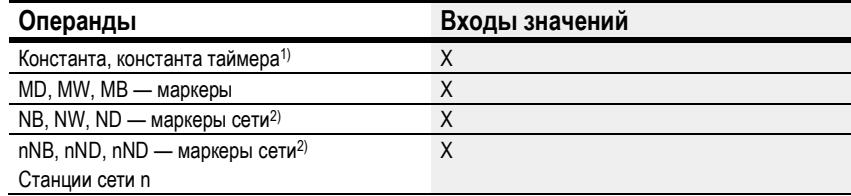

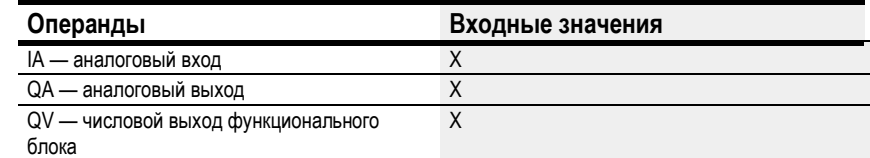

1) Только для функциональных блоков T, AC

2) Только для проектов, где ≥ 2 базовых устройств в сети

Можно назначить следующие операнды битовым входам функционального блока.

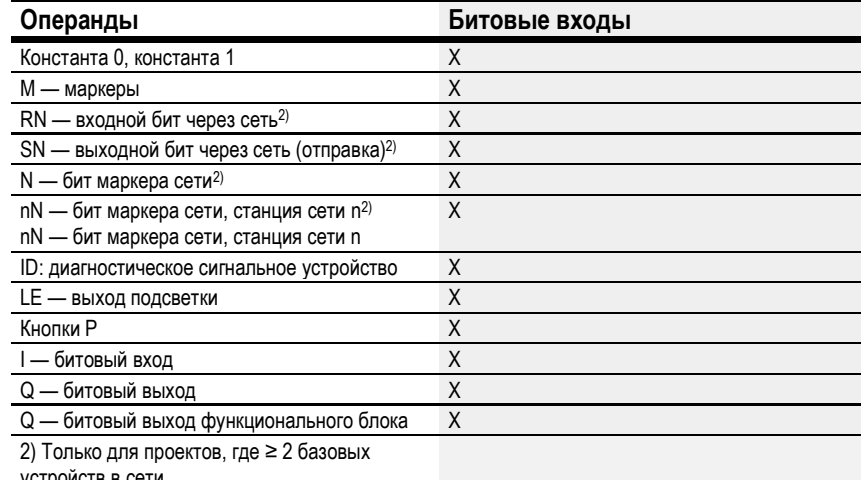

устройств в сети

# Выходы функционального блока

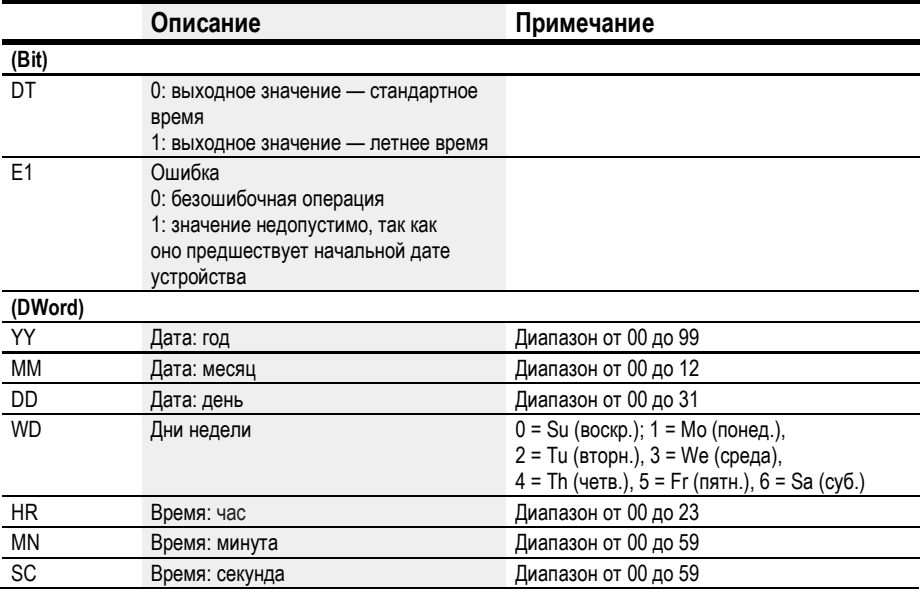

## Назначение операндов

Можно назначить следующие операнды числовым выходам функционального блока.

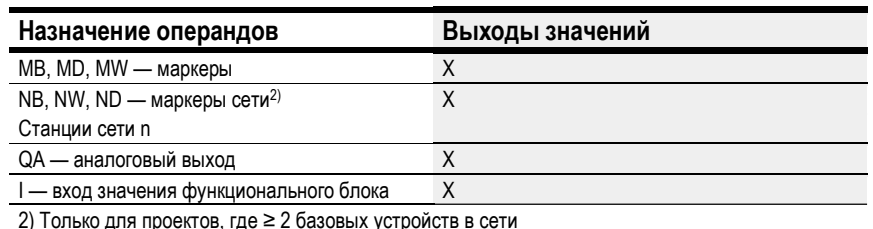

Можно назначить следующие операнды для битовых выходов функционального блока.

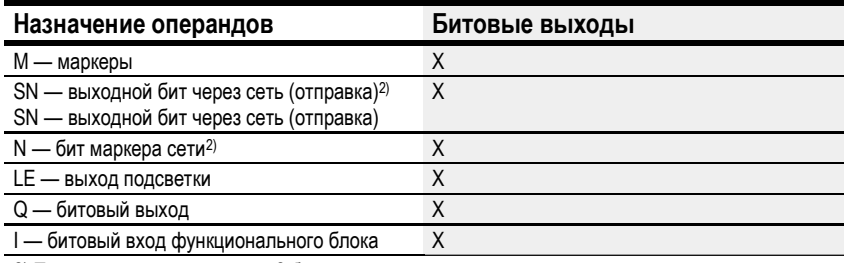

2) Только для проектов, где ≥ 2 базовых устройств в сети

 $\blacktriangledown$  Требуется разблокировка функционального блока по входу EN.

# Задание параметров

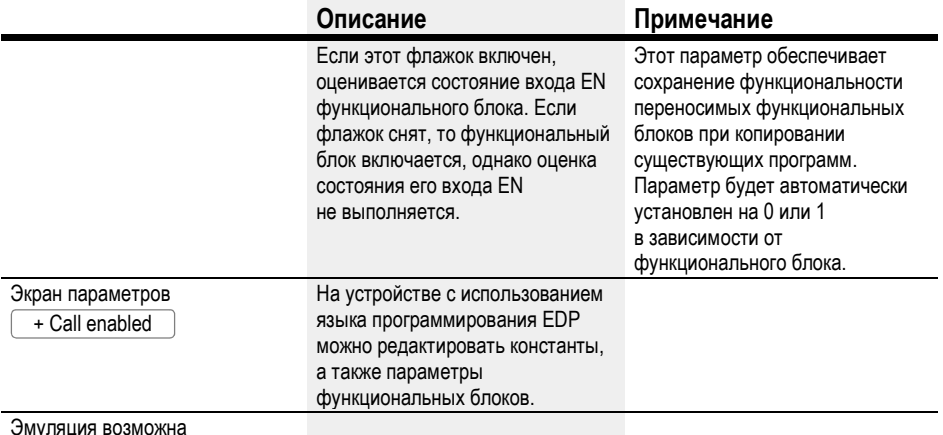

# Другое

# Сохранение

Функциональный блок не распознает поддерживаемые данные.

# См. также

- $\rightarrow$  Раздел «HW 7-дневный таймер (часы недели)», стр. 182.
- $\rightarrow$  Раздел «НҮ Годовой таймер (часы года)», стр. 192.
- $\rightarrow$  Раздел «ОТ Счетчик часов работы», стр. 202.
- $\rightarrow$  Раздел «Т Реле времени», стр. 210.
- $\rightarrow$  Раздел «WT Недельный таймер (Таблица недель)», стр. 232.
- $\rightarrow$  Раздел «YT Годовой таймер (Таблица лет)», стр. 225.
- $\rightarrow$  Раздел «АС Астрономические часы», стр. 236.

#### 6.1.1.5 T — Реле времени

### Общие положения

В базовых устройствах easyE4 имеются 32 реле времени (таймера) T01...T32.

Можно использовать реле времени для задержки времени переключения, а также времени включения и выключения контакта переключателя. Время может быть установлено в диапазоне от 5 мс до 99 ч 59 мин.

В качестве опорных значений можно использовать положительные значения, например с аналоговых входов или фактические значения из счетчика и реле времени.

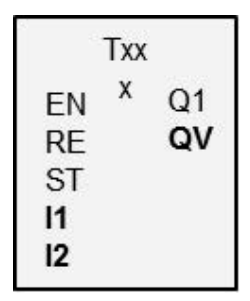

Минимальная настройка времени: 0,005 с (5 мс).

#### Принцип действия

Каждое из 32 реле времени представляет собой многофункциональное реле с различными режимами работы. Режим работы выбирается при настройке и не может быть изменен во время его выполнения.

Кроме того, также может настраиваться временной диапазон. Он задается в секундах, минутах и часах.

Операнды с опорными значениями времени подключаются к входам I1, I2, а сигналы состояния переключения и фактического значения работающего реле времени подаются на выходы.

Реле времени запускается через триггерную катушку T...EN и может быть выборочно сброшено с помощью катушки сброса T...RE. Третья катушка T..ST прекращает отсчет текущего времени.

Вход EN используется для запуска и остановки реле времени.

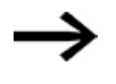

Включение функционального блока путем отключения функции его расцепления (Function block release) с помощью параметра Enable (Включить) является необходимой опцией, которая в данном случае невозможна.

# Функциональный блок и его параметры

# Входы функционального блока

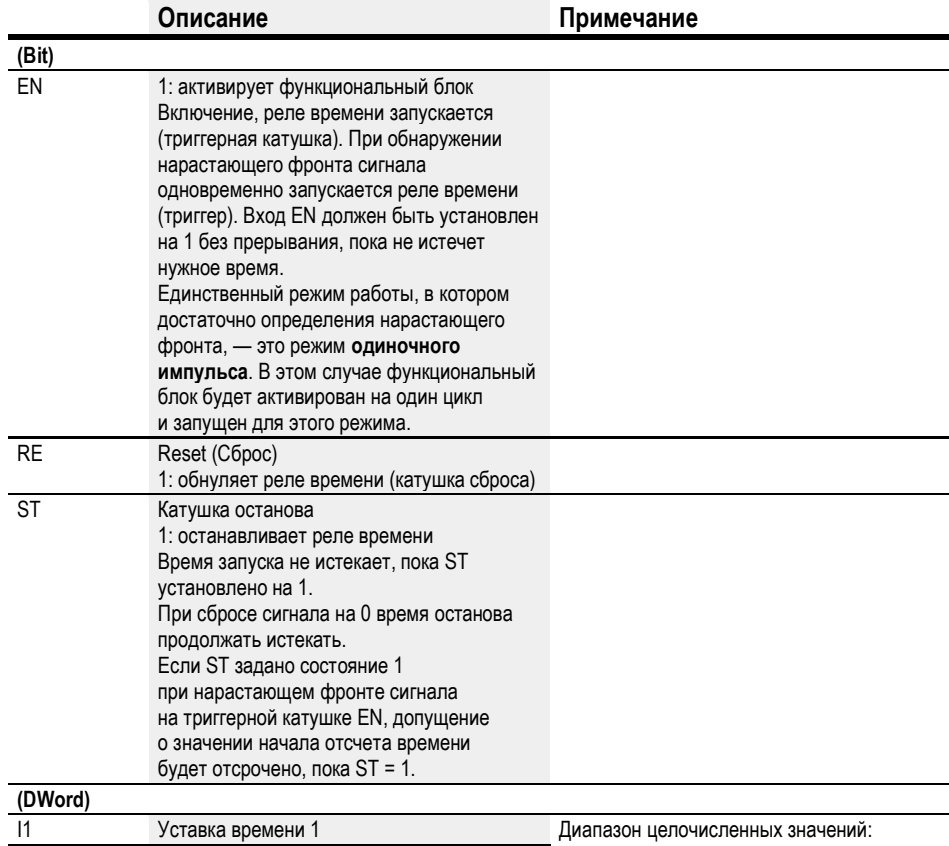

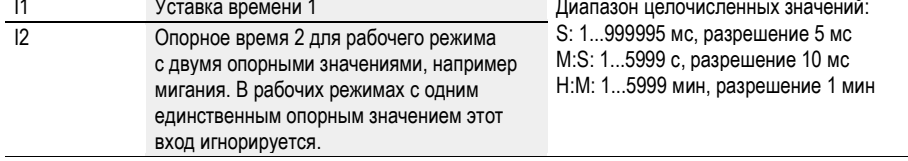

# Назначение операндов

Можно назначить следующие операнды числовым входам функционального блока.

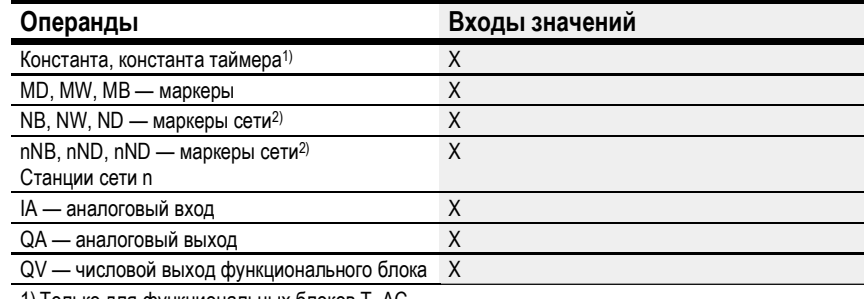

1) Только для функциональных блоков Т, АС<br>2) Только для проектов, где ≥ 2 базовых устройств в сети

Можно назначить следующие операнды битовым входам функционального блока.

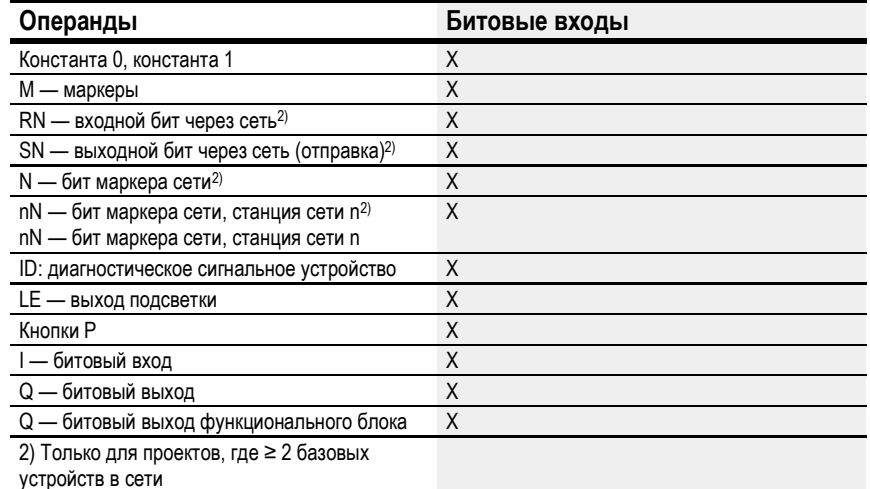

### Интерпретация переменных операндов для опорных значений времени на входах 11 и 12

#### Переменные значения времени

При связывании входов функционального блока Т..11 и Т..12 с операндами можно использовать переменные уставки. Уставки передаются следующим образом в зависимости от выбранного временного интервала:

- S, значение в миллисекундах. Последняя цифра округляется в большую  $\bullet$ или меньшую сторону до 0 или 5, максимальное значение = 999995 мс.
- M:S, значение в секундах, максимальное значение = 5999 с.
- Н:М, значение в минутах, максимальное значение = 5999 мин.

Примеры временного диапазона S:

- значение операнда 9504  $\rightarrow$  значение времени 9500 с;
- значение операнда 45507  $\rightarrow$  45 510 с.  $\bullet$

Примеры временного диапазона M:S:

значение операнда 5999  $\rightarrow$  значение времени 99 мин 59 с.  $\bullet$ 

Примеры временного диапазона Н:М:

значение операнда 5999 - значение времени 99 ч 59 мин.

### Рабочий режим

Этот параметр определяет функцию переключения реле времени.
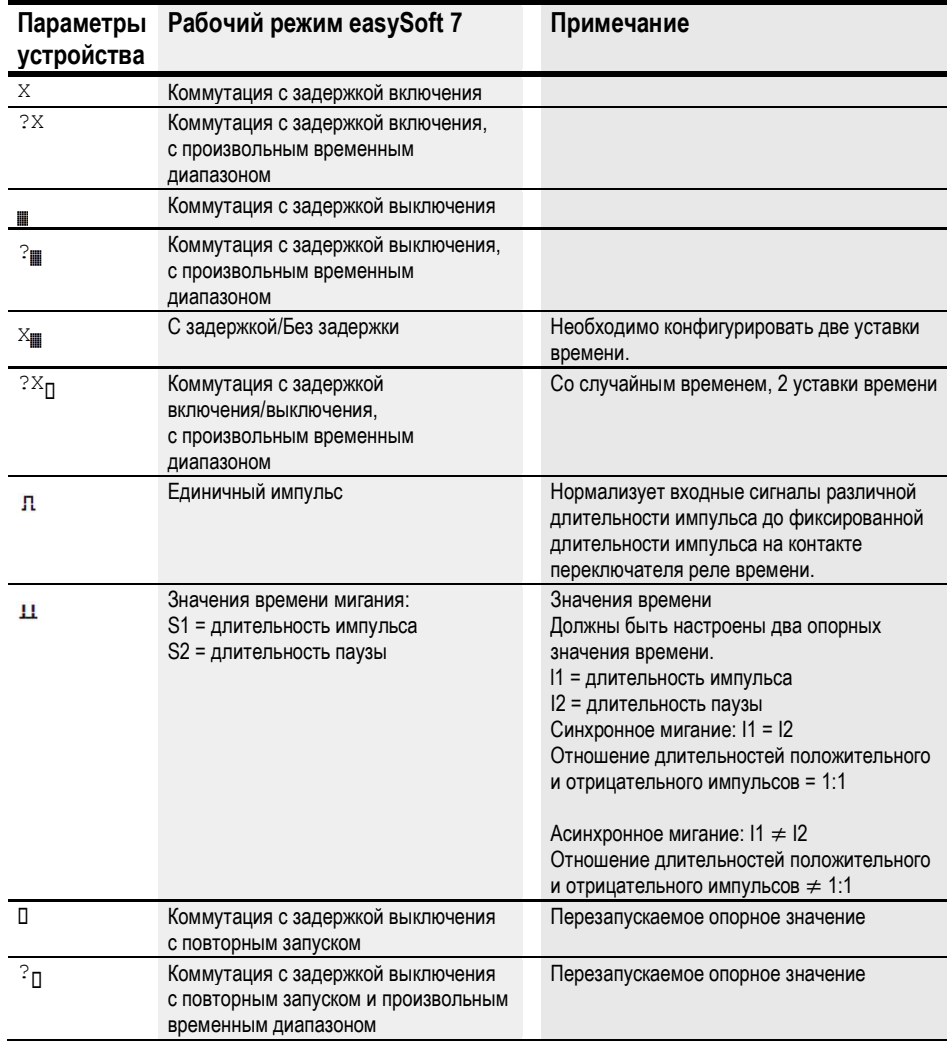

# Выходы функционального блока

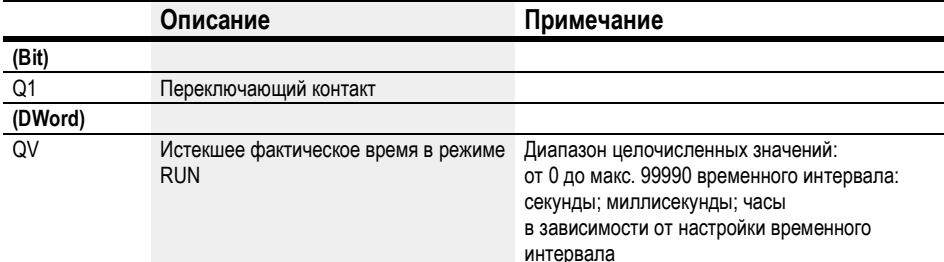

# Задание параметров

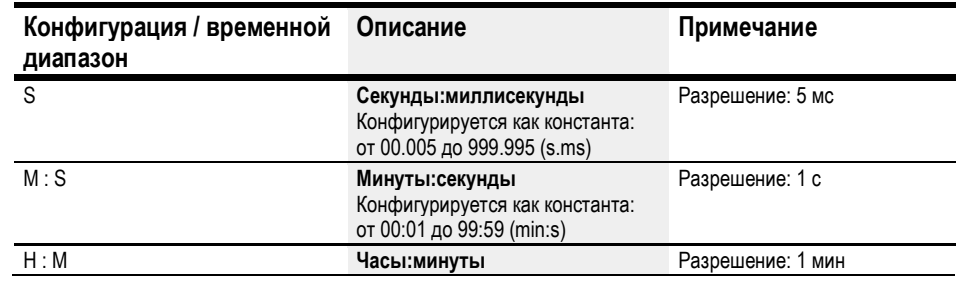

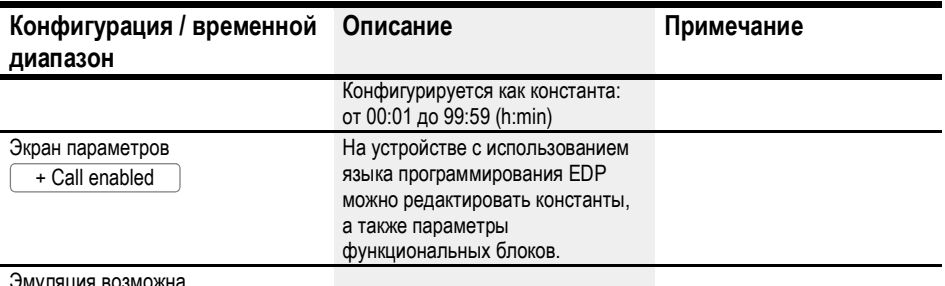

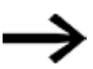

Примечание по настройке минимального времени:

если значение времени меньше времени программного цикла, истекшее время не будет распознано до следующего цикла. Это может вызвать непредсказуемые состояния переключения.

### Аналоговое значение и уставка реле времени

Если требуется использовать значения переменных в качестве уставки реле времени, такие как аналоговый вход, применяются следующие правила преобразования в зависимости от конфигурации временного базиса.

# **S временной базис**

Уравнение: Уставка времени = (Значение переменной/10) в [ms]

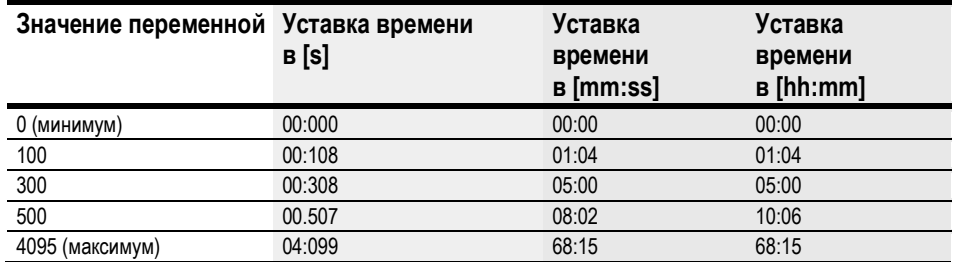

# М:S временной базис

Правило: Уставка времени = Значение переменной/60

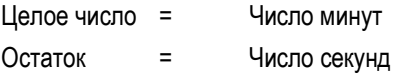

### Временной базис Н:М

Правило: Уставка времени = Значение переменной/60

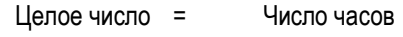

Остаток  $\equiv$ Число минут

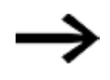

Аналоговые значения можно использовать в качестве уставок только в том случае, если значение аналогового входа стабильно. Колеблющиеся аналоговые значения ухудшают воспроизводимые временные характеристики.

### Диаграммы сигналов

Тот факт, что функциональный блок имеет различные режимы работы, означает, что он может работать более чем одним способом, как показано ниже.

## Порядок работы реле времени в режиме коммутации с задержкой включения с произвольным временным диапазоном и без него

Случайное переключение

Контакт реле времени переключается случайным образом в диапазоне значений SETPOINT (УСТАВКА).

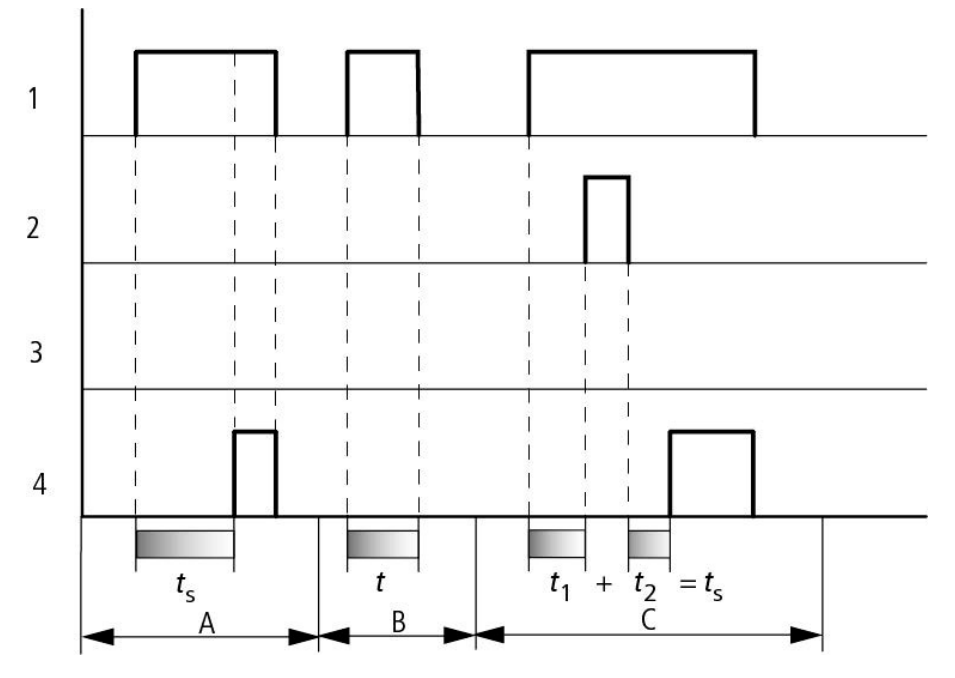

Рис. 118: Диаграмма сигналов реле времени с задержкой включения (с произвольным переключением и без него)

1: триггерная катушка T..EN

2: катушка останова T..ST

3: катушка сброса T..RE

4: переключающий контакт (нормально разомкнутый контакт (N/O)) T…Q1

ts: время уставки

Диапазон A: время уменьшается от значения времени SET.

Диапазон B: время не истекает, потому что триггерная катушка преждевременно обесточивается. Диапазон C: катушка останова останавливает истечение времени.

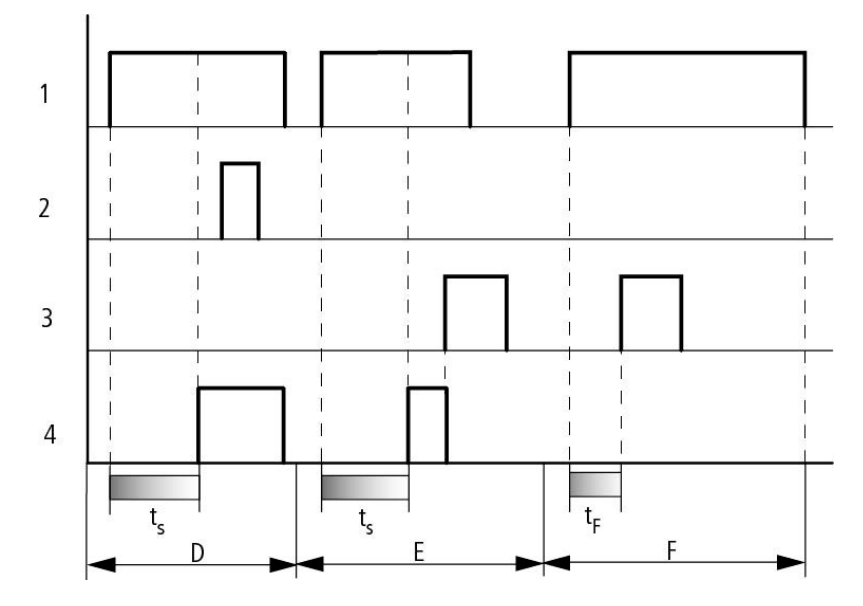

Рис. 119: Диаграмма сигналов реле времени с задержкой включения (с произвольным переключением и без него)

Диапазон D: катушка останова не работает по истечении времени.

Диапазон E: катушка сброса сбрасывает реле и контакт.

Диапазон F: после активации катушки сброса переключающий контакт отключается и счетчик внутреннего времени сбрасывается. Функциональное реле ожидает новый импульс триггера.

## Порядок работы реле времени в режиме коммутации с задержкой выключения с произвольным временным диапазоном и без него

Произвольное переключение, с повторным запуском и без него

Контакт реле времени переключается случайным образом в диапазоне значений SETPOINT (УСТАВКА).

Повторный запуск

Когда время истекает и триггерная катушка снова активируется или деактивируется, фактическое значение обнуляется. Время SET реле времени истекает еще раз.

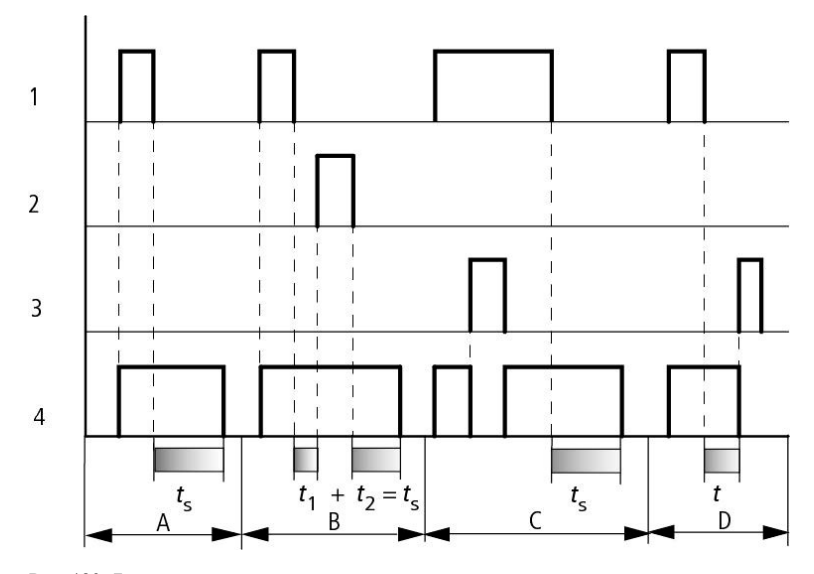

Рис. 120: Диаграмма сигналов реле времени, коммутация с задержкой выключения

(со случайным переключением и без него, с повторным запуском и без него)

1: триггерная катушка T..EN

2: катушка останова T..ST

3: катушка сброса T..RE

4: переключающий контакт (нормально разомкнутый контакт (N/O)) T…Q1

ts: опорное время

Диапазон A: время, прошедшее после деактивации триггерной катушки.

Диапазон B: катушка останова останавливает истечение времени.

Диапазон C: катушка сброса сбрасывает реле и контакт.

После того как катушка сброса обесточивается, реле продолжает работать нормально.

Диапазон D: катушка сброса сбрасывает реле и контакт, когда отключен функциональный блок.

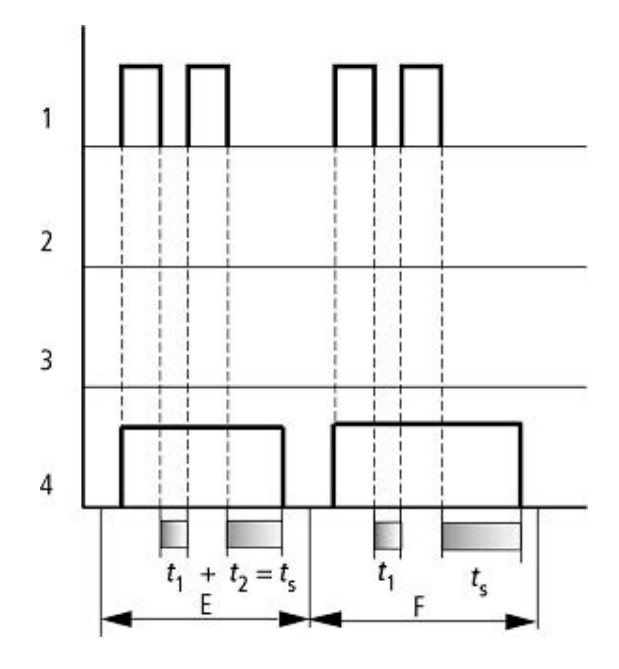

Рис. 121: Диаграмма сигналов реле времени, коммутация с задержкой выключения

(со случайным переключением и без него, с повторным запуском и без него)

Диапазон E: триггерная катушка дважды обесточивается.

Установленное время SET ts состоит из t1 плюс t2 (функция переключения не имеет повторного сброса).

Диапазон F: триггерная катушка дважды обесточивается . Фактическое время ACTUAL t1 сбрасывается, а установленное время SET ts полностью истекает (функция повторного сброса переключения).

# Порядок работы реле времени в режиме коммутации с задержкой включения/выключения с произвольным временным диапазоном и без него

Значение времени I1: время задержки включения

Значение времени I2: время задержки выключения

Случайное переключение

Контакт реле времени переключается случайным образом в диапазоне значений SETPOINT (УСТАВКА).

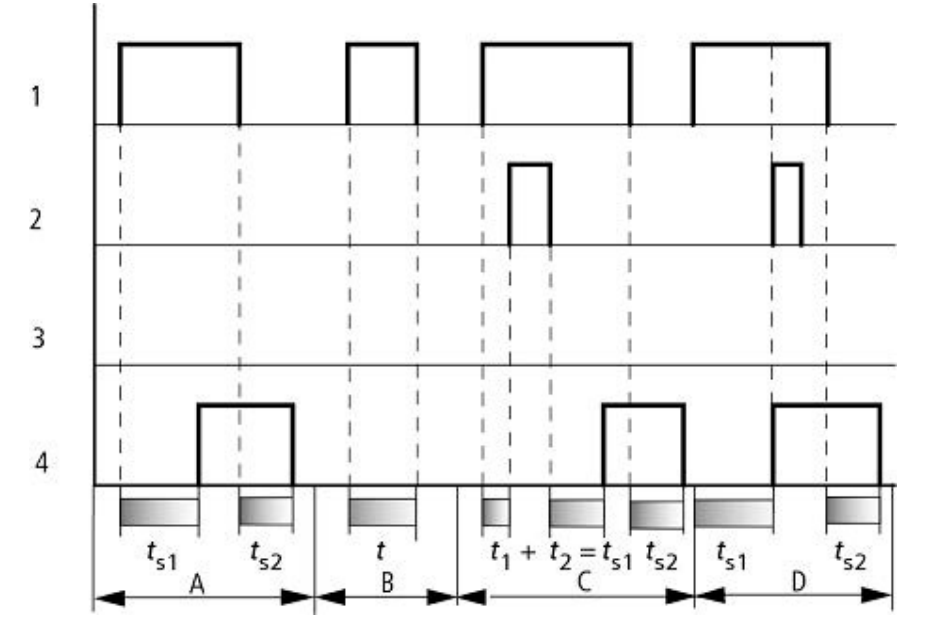

Рис. 122: Оперативная схема реле времени, задержка включения и выключения 1

1: триггерная катушка T..EN

2: катушка останова T..ST

3: катушка сброса T..RE

4: переключающий контакт (нормально разомкнутый контакт (N/O)) T...Q1

ts1: время срабатывания

ts2: время обесточивания

Диапазон A: реле обрабатывает два временных диапазона без прерывания.

Диапазон B: триггерная катушка обесточивается до достижения задержки включения.

Диапазон C: катушка останова останавливает блокировку задержки включения по времени.

Диапазон D: катушка останова не действует в этом диапазоне.

Порядок работы реле времени в режиме одиночных импульсов с произвольным временным диапазоном и без него

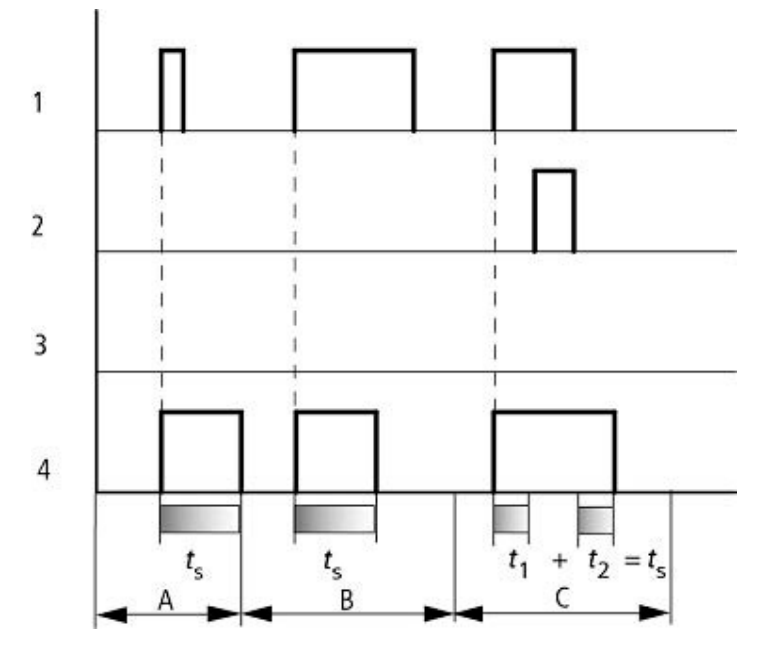

Рис. 123: Диаграмма сигналов реле времени, единичный импульс 1

1: триггерная катушка T..EN

2: катушка останова T..ST

3: катушка сброса T..RE

4: переключающий контакт (нормально разомкнутый контакт (N/O)) T…Q1

Диапазон A: сигнал триггера короткий и удлиненный.

Диапазон B: сигнал триггера длиннее, чем время SET.

Диапазон C: катушка останова прерывает отсчет времени от заданного времени.

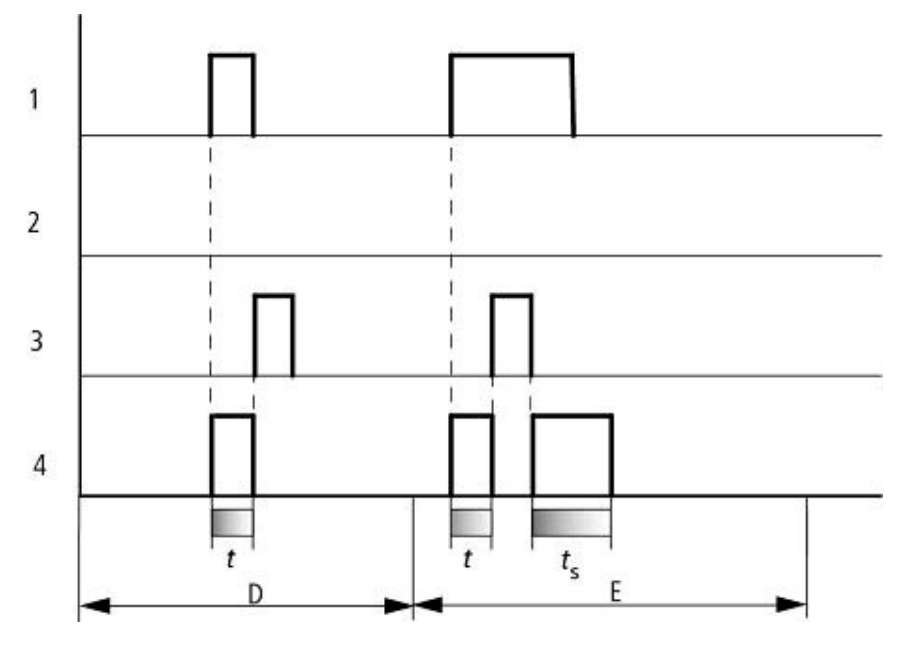

Рис. 124: Диаграмма сигналов реле времени, единичный импульс 2

- Диапазон D: катушка сброса сбрасывает реле времени.
- Диапазон E: катушка сброса сбрасывает реле времени. Триггерная катушка все еще находится под напряжением после того, как катушка сброса отключена, в то время как время задержки истекает.

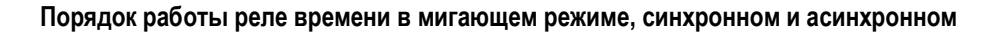

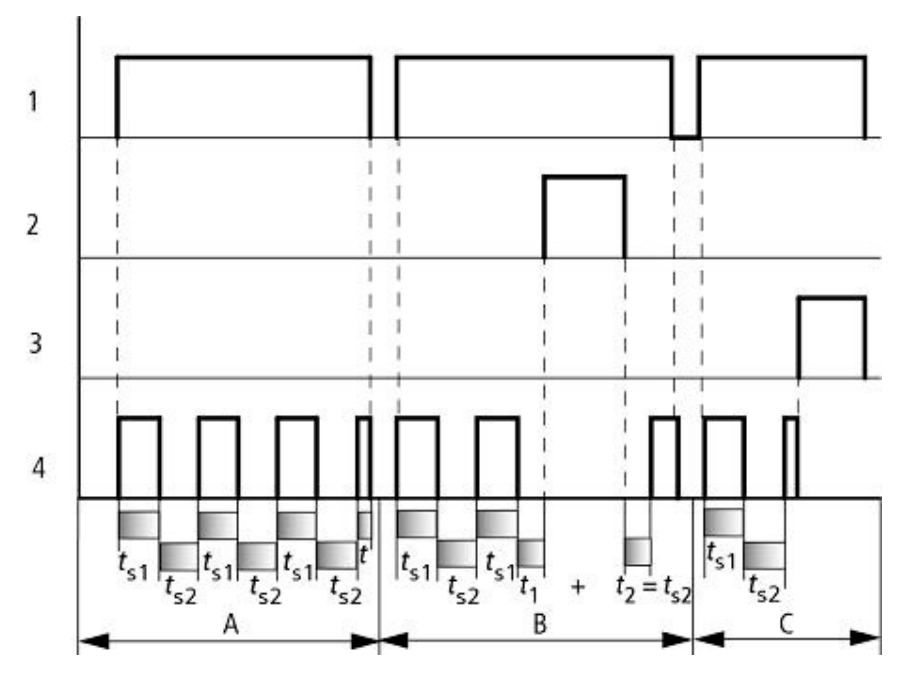

Рис. 125: Диаграмма сигналов реле времени, единичный импульс 1

1: триггерная катушка T..EN

2: катушка останова T..ST

3: катушка сброса T..RE

4: переключающий контакт (нормально разомкнутый контакт (N/O)) T…Q1 Диапазон A: реле мигает до тех пор, пока активирована триггерная катушка. Диапазон В: катушка останова прерывает отсчет заданного времени. Диапазон C: катушка сброса сбрасывает реле.

#### Другое

#### Сохранение

Выбранные реле времени могут работать с поддерживаемыми фактическими значениями. Если используется реле времени удерживающего типа, то фактическое значение сохраняется при изменении режима работы с RUN на STOP и при отключении питания.

Когда реле управления перезапускается в режиме RUN, реле времени продолжает операцию с сохраненного фактического значения.

На экране Проект перейти на вкладку System settings (Настройки системы) и выбрать реле времени от Т1 до Т32, которые должны запускаться с сохраненными значениями. Для получения дополнительной информации см. вкладку System settings (Настройки системы). Для сохраняемого фактического значения требуется 4 байта памяти.

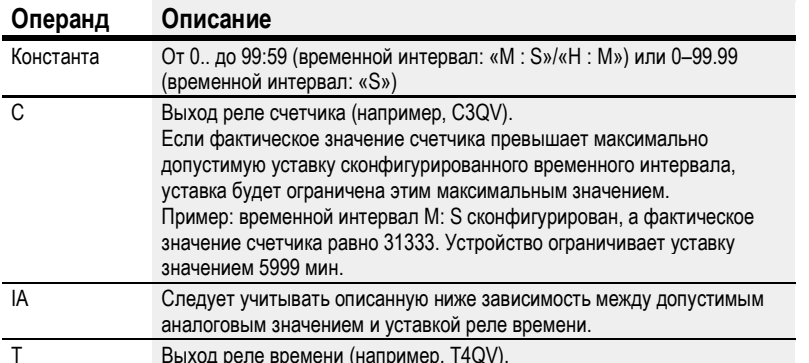

#### Пример реле времени при использовании языка программирования EDP

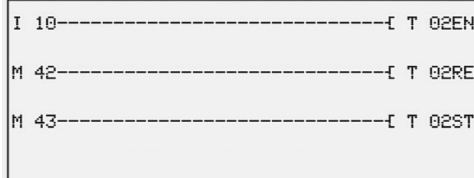

Рис. 126: Подключение катушек функциональных блоков

Триггерная катушка функционального блока подключается здесь непосредственно к входам устройства. Маркер активирует катушку сброса, другой маркер активирует катушку останова.

T 0201--- $---------C Q 01$ 

Рис. 127: Подключение контакта функционального блока

Сигнал от функционального блока поступает непосредственно на выход устройства.

# См. также

- $\rightarrow$  Раздел «HW 7-дневный таймер (часы недели)», стр. 182.
- $\rightarrow$  Раздел «НҮ Годовой таймер (часы года)», стр. 192.
- $\rightarrow$  Раздел «ОТ Счетчик часов работы», стр. 202.
- $\rightarrow$  Раздел «RC Часы реального времени», стр. 206.
- $\rightarrow$  Раздел «WT Недельный таймер (Таблица недель)», стр. 232.
- $\rightarrow$  Раздел «YT Годовой таймер (Таблица лет)», стр. 225.

### 6.1.1.6 YT — Годовой таймер (Таблица лет)

Устройства easyE4 оснащены часами реального времени с функцией отображения даты и времени.

В сочетании с функциональными блоками HW, HY или WT, YT эти часы реального времени позволяют реализовать функции недельного и годового таймеров.

 $\rightarrow$  Раздел «Установка времени и даты», стр. 547.

Заводской функциональный блок AC, Астрономические часы, может использоваться для программирования операций переключения на основе времени восхода и захода солнца. Чтобы блок работал правильно, на этой вкладке должны быть правильно выбраны настройки часов устройства, часового пояса и географических координат.

### Общие положения

Этот функциональный блок является расширенной версией существующего функционального блока HY — годового таймера.

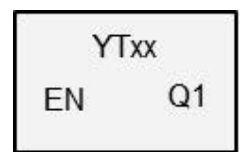

Базовые устройства easyE4 имеют 32 годовых таймера (новых), с YT01 по YT32 (Таблица лет).

Годовые таймеры можно использовать для простой настройки уникальных или повторяющихся событий переключения.

В этом контексте доступны следующие режимы работы:

- фиксированная дата;
- фиксированная дата для каждого года;
- правило дня недели;
- правило для Пасхи.

Нельзя выбирать праздники с переменной датой, кроме Пасхи.

### Принцип действия

Каждый из 32 годовых таймеров с YT01 по YT32 имеет восемь каналов, каждый из которых может быть настроен с событием ON и OFF (ВКЛ. и ВЫКЛ.) в параметрах функционального блока. Все каналы действуют совместно на выход функционального блока Q1.

# Функциональный блок и его параметры

# Входы функционального блока

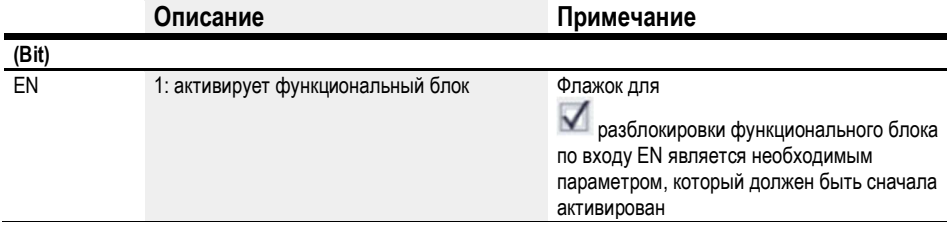

## Назначение операндов

Можно назначить следующие операнды числовым входам функционального блока.

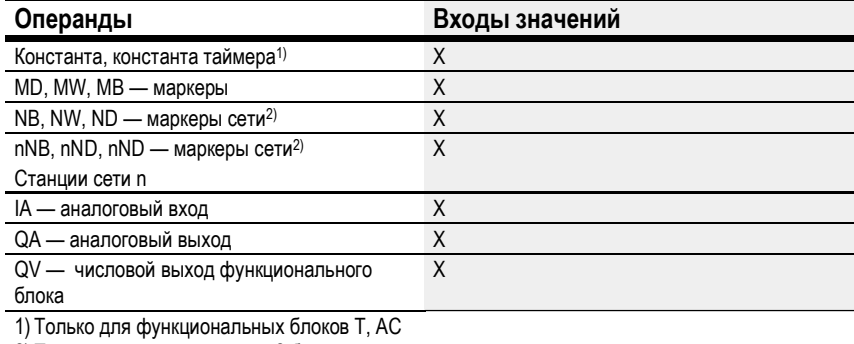

2) Только для проектов, где ≥ 2 базовых устройств в сети

# Можно назначить следующие операнды битовым входам функционального блока.

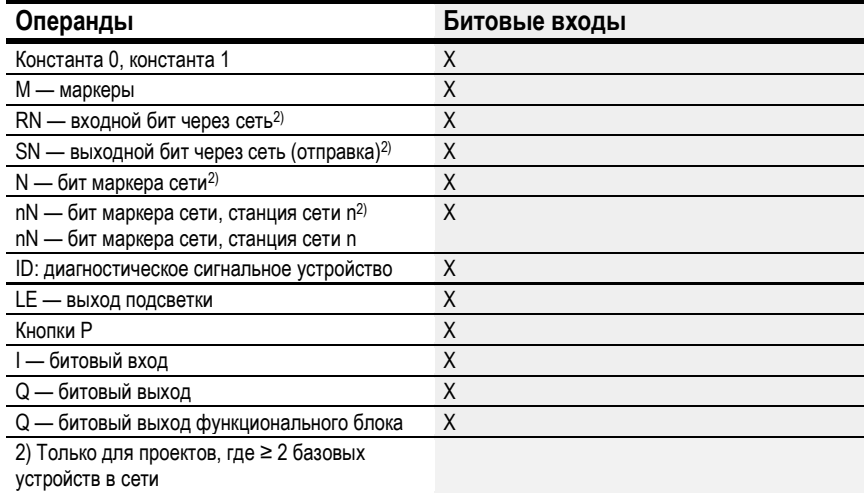

# Выходы функционального блока

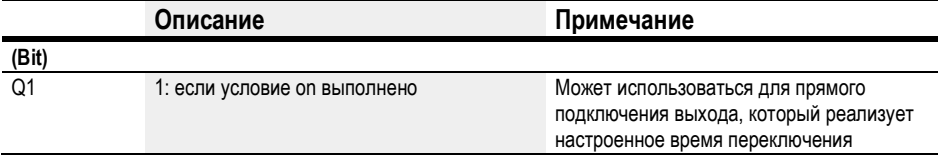

# Назначение операндов

Можно назначить следующие операнды числовым выходам функционального блока.

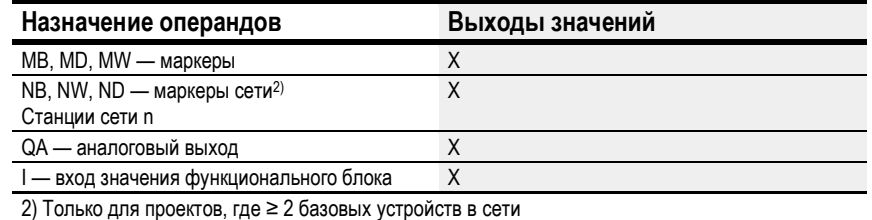

Можно назначить следующие операнды битовым выходам функционального блока.

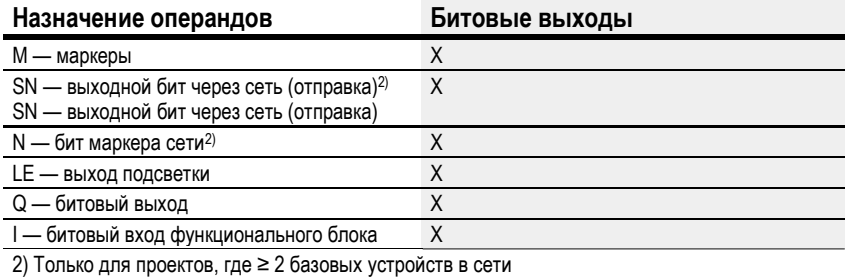

## Задание параметров

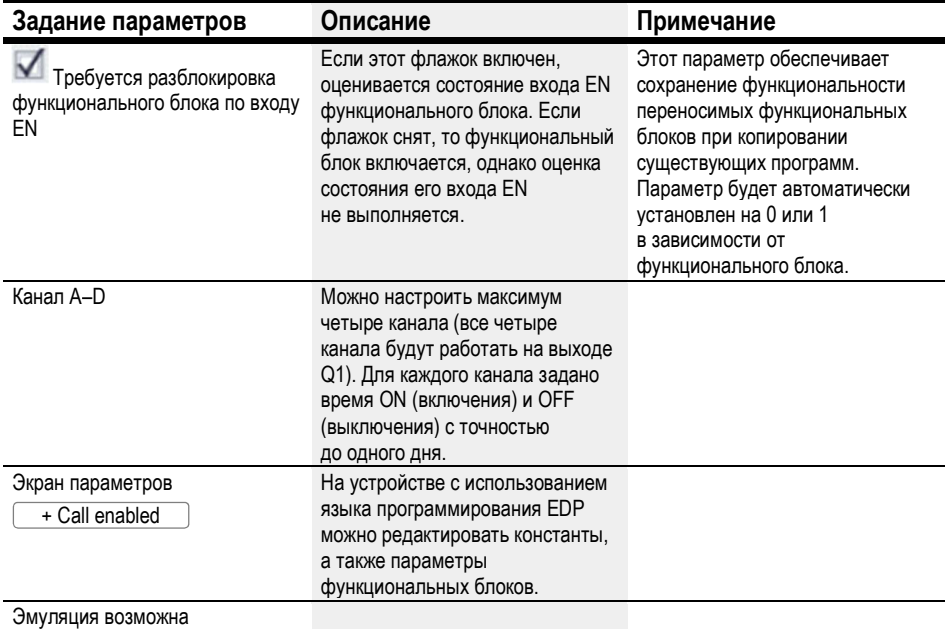

#### Параметрирование

Если выбрать функциональный блок на экране программирования easySoft 7, щелкнув по нему, под вкладкой появляется таблица с различными параметрами.

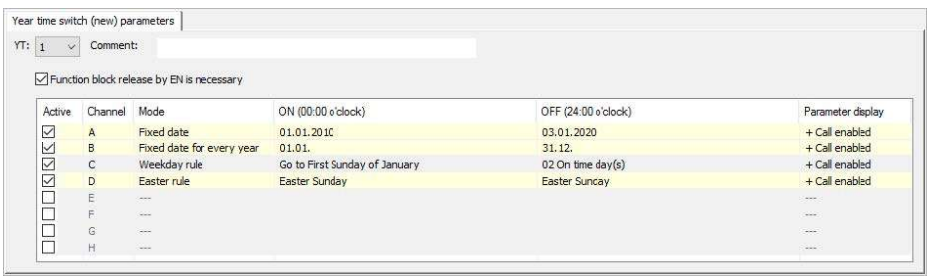

Рис. 128: Вкладка (новых) параметров годового таймера для функционального блока YT с примером, показывающим все четыре режима

Если для функционального блока в разделе Function block diagram/Parameters/

(Схема функционального блока/Параметры/) выбрано  $\overset{\text{L}\text{ + Call enabled }}{ }$ , можно , изменить время переключения в меню PARAMETER (ПАРАМЕТР) устройства в режиме RUN/STOP.

Для каждого из каналов, от A до H, можно выбрать один из следующих режимов работы.

Фиксированная дата

Включает канал; время включения и выключения с указанием числа лет.

Фиксированная дата для каждого года

Время включения и выключения в заданный день и месяц, но без указания года.

Правило дня недели

Циклическая операция переключения, которая выполняется в определенный день недели в течение определенного месяца. Например: «первое воскресенье января».

Правило для Пасхи

Можно выбрать время включения и выключения, которые повторяются ежегодно и привязаны к Пасхе. Дата Пасхи не фиксирована, поскольку рассчитывается по лунному календарю. Выбираемые опорные точки для времени включения и выключения: Страстная пятница, Пасхальное воскресенье, Пасхальный понедельник и дни до/после Пасхального воскресенья.

Нельзя выбирать другие опорные точки, помимо Пасхи.

В этих случаях нельзя задавать время для переключения и переключение всегда будет происходить в течение всего дня, с 00:00 до 24:00. Это заданная конфигурация, которую нельзя изменить во время выполнения.

В этом примере используются все четыре доступных режима.

### Другое

#### Сохранение

Функциональный блок не распознает поддерживаемые данные.

# Примеры YT — Годовой таймер в easySoft 7

### Пример 1: диапазон выбора года

Годовой таймер YT01 должен включаться 1 января 2020 года в 00:00 ч и оставаться включенным до 00:00 ч 1 января 2028 года.

Устанавливаются следующие параметры годового таймера YT:

Экран программирования/YT01/Вкладка (новых) параметров годового таймера

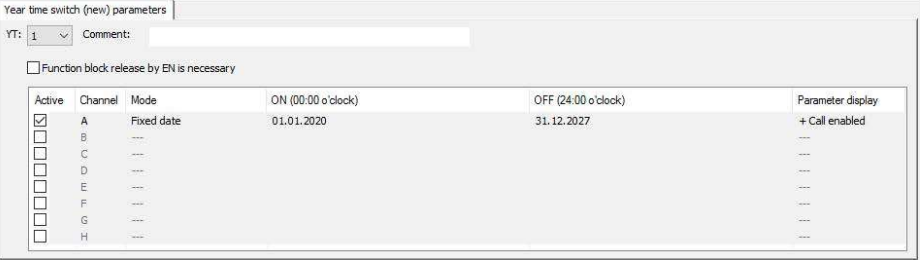

Рис. 129: Экран ввода в программном обеспечении

#### Пример 2: диапазон выбора месяца

Годовой таймер YT01 должен включаться 1 марта в 00:00 ч и оставаться включенным до 00:00 ч 1 ноября.

Устанавливаются следующие параметры годового таймера YT:

Экран программирования/YT01/Вкладка (новых) параметров годового таймера

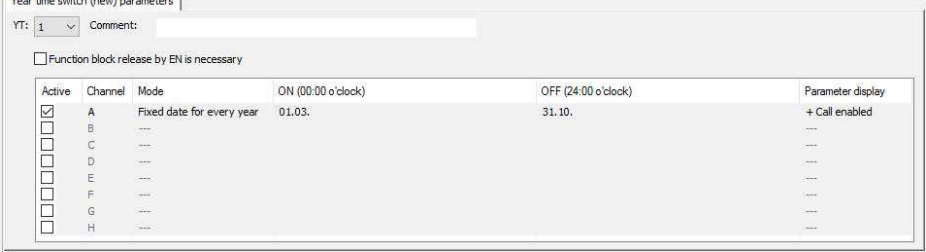

Рис. 130: Экран ввода в программном обеспечении

#### Пример 3: диапазон выбора государственных праздников

Годовой таймер YT01 должен включаться в 00:00 ч 5 декабря каждого года и оставаться включенным до 00:00 ч 28 декабря каждого года.

Устанавливаются следующие параметры годового таймера YT:

#### Экран программирования/YT01/Вкладка (новых) параметров годового таймера

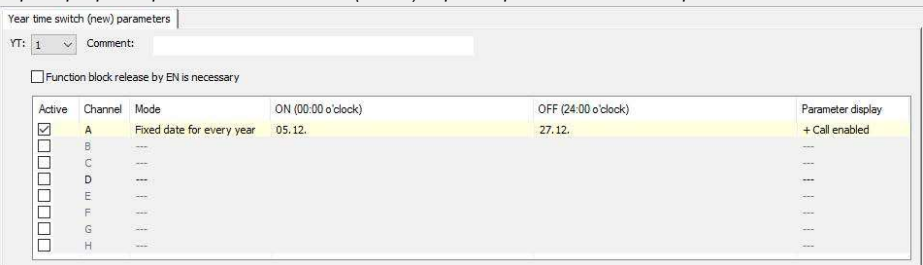

Рис. 131: Экран ввода в программном обеспечении

### Пример 4: диапазон выбора времени

Годовой таймер YT01 должен включаться в 00:00 ч 1 мая каждого года и оставаться включенным до 00:00 ч 2 ноября каждого года.

Устанавливаются следующие параметры годового таймера YT:

Экран программирования/YT01/Вкладка (новых) параметров годового таймера

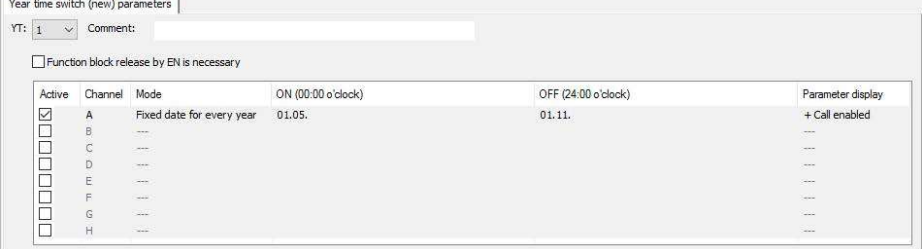

Рис. 132: Экран ввода в программном обеспечении

#### Пример 5: определенные дни определенных месяцев

Годовой таймер YT01 должен включаться в 00:00 ч 9-го числа 6, 7, 8, 9 и 10 месяцев каждого года и выключаться в 00:00 ч 17-го числа.

Устанавливаются следующие параметры годового таймера YT:

Экран программирования/YT01/Вкладка (новых) параметров годового таймера

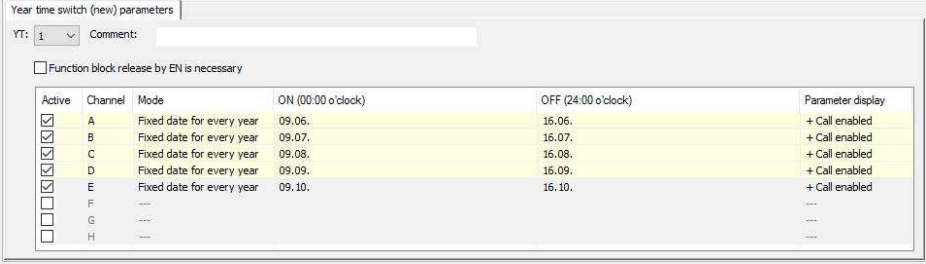

Рис. 133: Экран ввода в программном обеспечении

# См. также

- $\rightarrow$  Раздел «HW 7-дневный таймер (часы недели)», стр. 182.
- $\rightarrow$  Раздел «НҮ Годовой таймер (часы года)», стр. 192.
- $\rightarrow$  Раздел «ОТ Счетчик часов работы», стр. 202.
- $\rightarrow$  Раздел «RC Часы реального времени», стр. 206.
- $\rightarrow$  Раздел «Т Реле времени», стр. 210.
- $\rightarrow$  Раздел «WT Недельный таймер (Таблица недель)», стр. 232.
- $\rightarrow$  Раздел «АС Астрономические часы», стр. 236.

#### 6.1.1.7 WT — Недельный таймер (Таблица недель)

Устройства easyE4 оснащены часами реального времени с функцией отображения даты и времени.

В сочетании с функциональными блоками HW, HY или WT, YT часы реального времени позволяют реализовать функции недельного и годового таймеров.

 $\rightarrow$  Раздел «Установка времени и даты», стр. 547.

Заводской функциональный блок AC, Астрономические часы, может использоваться для программирования операций переключения на основе времени восхода и захода солнца. Чтобы блок работал правильно, на этой вкладке должны быть правильно выбраны настройки часов устройства, часового пояса и географических координат.

## Общие положения

Данный функциональный блок является расширенной версией существующего функционального блока HW — недельного таймера.

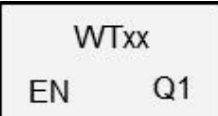

В базовых устройствах easyE4 имеется 32 недельных таймера

от WT01 до WT32. Недельные таймеры WT можно использовать для простой настройки повторяющихся событий переключения. Этот функциональный блок был специально разработан для реализации событий переключения, которые происходят с установленными недельными циклами.

Он также может учитывать различные процедуры для рабочих дней и выходных.

## Принцип действия

Каждый из 32 недельных таймеров, от WT01 по WT032, может быть сконфигурирован с восемью событиями переключения, которые будут выполняться одновременно и в любой указанный день недели. Соответствующие настройки выполняются с точностью до минуты и не могут быть изменены во время выполнения, то есть они должны рассматриваться как заданная конфигурация.

### Функциональный блок и его параметры

#### Входы функционального блока

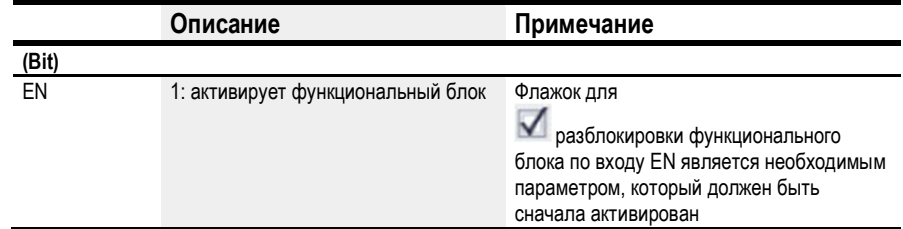

#### Назначение операндов

Можно назначить следующие операнды числовым входам функционального блока.

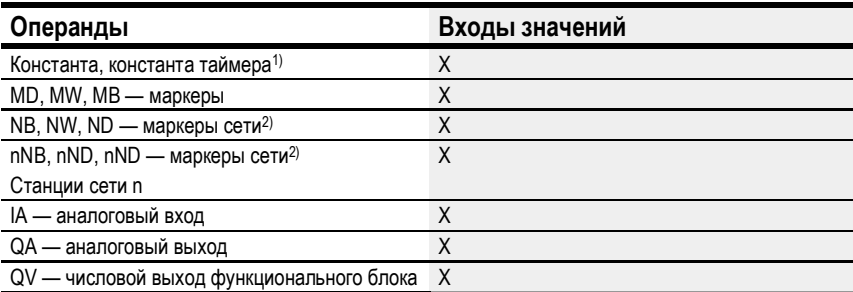

1) Только для функциональных блоков Т, АС<br>2) Только для проектов, где ≥ 2 базовых устройств в сети

Можно назначить следующие операнды битовым входам функционального блока.

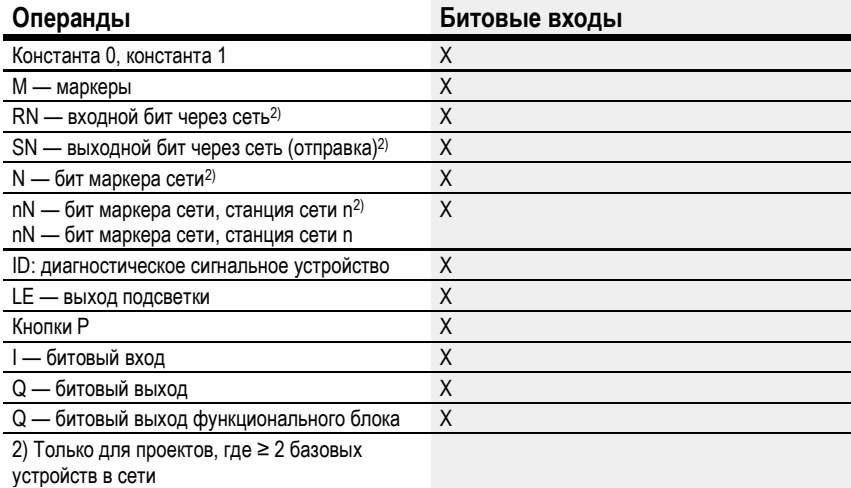

# Выходы функционального блока

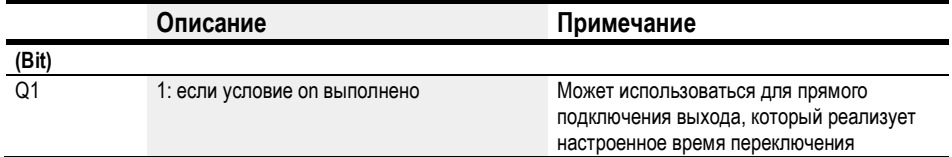

# Назначение операндов

Можно назначить следующие операнды числовым выходам функционального блока.

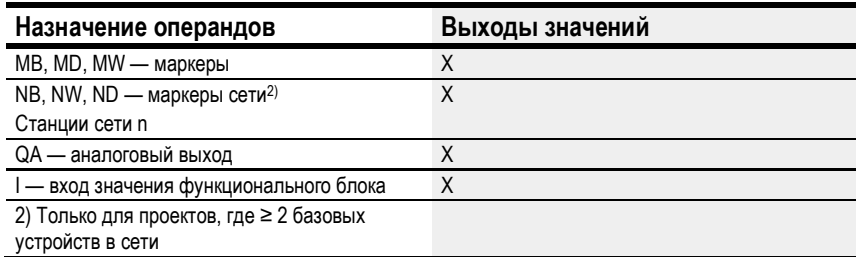

Можно назначить следующие операнды битовым выходам функционального блока.

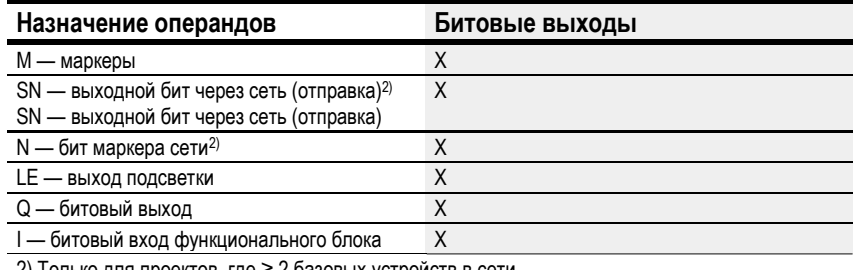

2) Только для проектов, где ≥ 2 базовых устройств в сети

#### Задание параметров

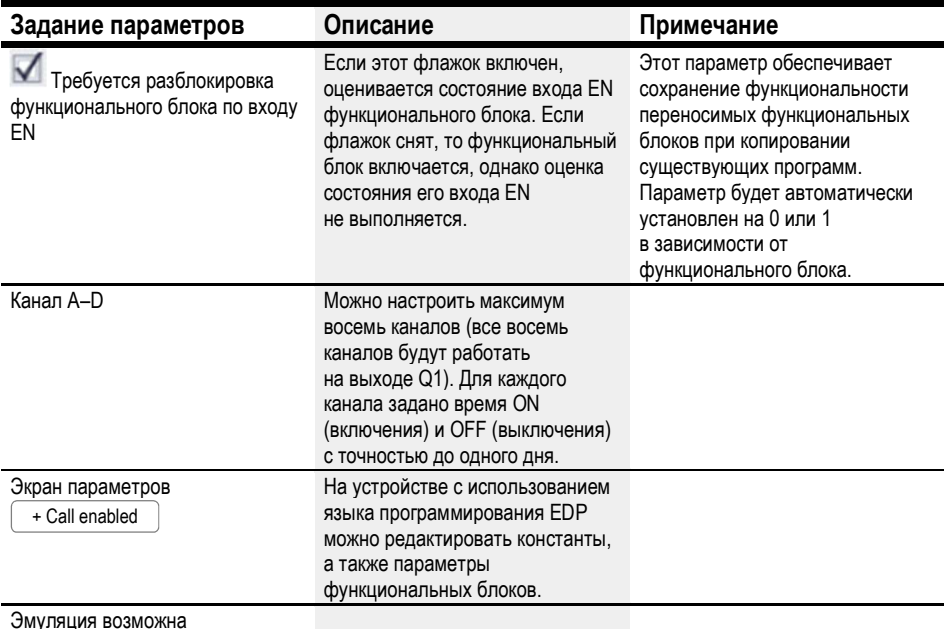

# Параметрирование

Если выбрать функциональный блок на экране программирования easySoft 7, щелкнув по нему, под вкладкой появляется таблица с различными параметрами.

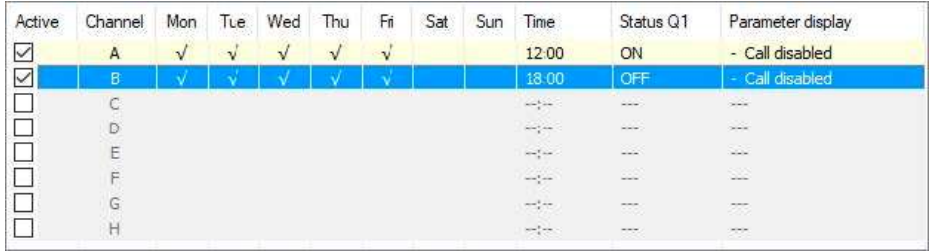

Рис. 134: Вкладка (новых) параметров недельного таймера с примером

Если для функционального блока в разделе Function block diagram/Parameters/

(Схема функционального блока/Параметры/) выбрано , можно изменить время переключения в меню PARAMETER (ПАРАМЕТР) устройства в режиме RUN/STOP. + Call enabled

Каналы от A до H доступны для включения или выключения. Время ввода должно быть между 00:00 и 23:59.

В этом примере время включения в рабочие дни составляет 12:00, а время выключения — 18:00. Для каждого действия переключения требуется канал. Канал A включается каждый день недели в 17:30, а канал B выключается в 20:00.

#### См. также

- $\rightarrow$  Раздел «HW 7-дневный таймер (часы недели)», стр. 182.
- $\rightarrow$  Раздел «НҮ Годовой таймер (часы года)», стр. 192.
- $\rightarrow$  Раздел «ОТ Счетчик часов работы», стр. 202.
- $\rightarrow$  Раздел «RC Часы реального времени», стр. 206.
- $\rightarrow$  Раздел «Т Реле времени», стр. 210.
- $\rightarrow$  Раздел «YT Годовой таймер (Таблица лет)», стр. 225.
- $\rightarrow$  Раздел «АС Астрономические часы», стр. 236.

#### 6.1.1.8 AC — Астрономические часы

Доступны только в ПО easySoft версии 7.10 или выше.

Если этот функциональный блок не отображается в самой левой панели easySoft 7, необходимо убедиться, что для проекта используется версия прошивки 1.10 или выше.

### Общие положения

В базовых устройствах easyE4 имеется 32 функциональных блока астрономического времени, от AC01 до AC32. В этих функциональных блоках выход Q1 включен между восходом и заходом солнца.

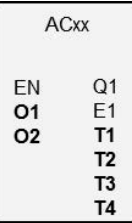

#### Принцип действия

Функциональный блок астрономических часов вычисляет время восхода и захода солнца на основе географического положения и текущего времени устройства (для правильной работы функционального блока должны быть введены оба параметра). Расположение устройства можно задать на вкладке Project view/Clock (Экран проекта/Часы), а время устройства можно проверить и изменить непосредственно на устройстве или в разделе Communication view/Clock (Вид связи/Часы).

Функциональный блок астрономических часов предназначен для использования в широтах от –65 до +65. Необходимо участь, что за пределами этого диапазона расчеты времени восхода и заката будут слишком неточными (на широте 60 отклонение по времени составит до 5 минут; а на широте 65.7 — примерно 12 минут).

Смещение времени восхода и захода солнца можно установить на входах функциональных блоков O1 и O2 соответственно. Это означает, что время переключения Q1 можно перенести или отсрочить, чтобы, например, учесть время запаздывания системы отопления и время после запуска.

Если летнее время было установлено на вкладке Project view/Clock (Экран проекта/Часы), то эта настройка также будет учитываться при переключении выхода Q1 функционального блока.

Разрешение входов и выходов функционального блока указывается в минутах.

Данные часового пояса, измененные во время рабочего цикла, немедленно повлияют соответствующим образом на поведение функционального блока.

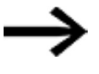

Должны быть правильно указаны расположение устройства и время устройства.

# Функциональный блок и его параметры

## Входы функционального блока

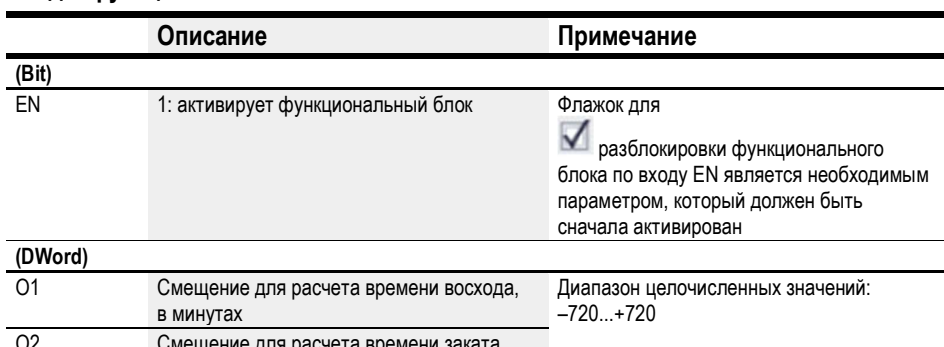

ph в минутах

## Назначение операндов

Можно назначить следующие операнды числовым входам функционального блока.

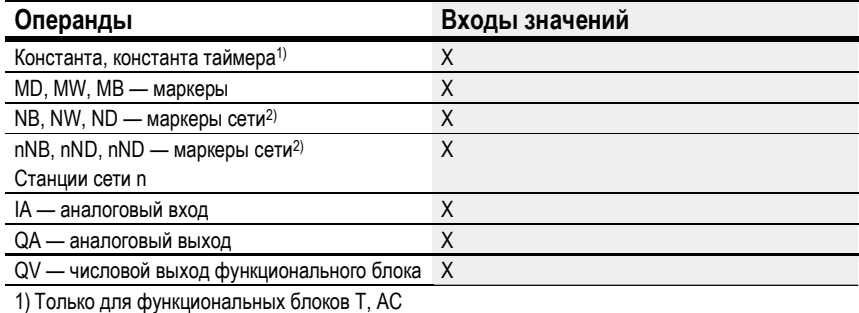

2) Только для проектов, где ≥ 2 базовых устройств в сети

Можно назначить следующие операнды битовым входам функционального блока.

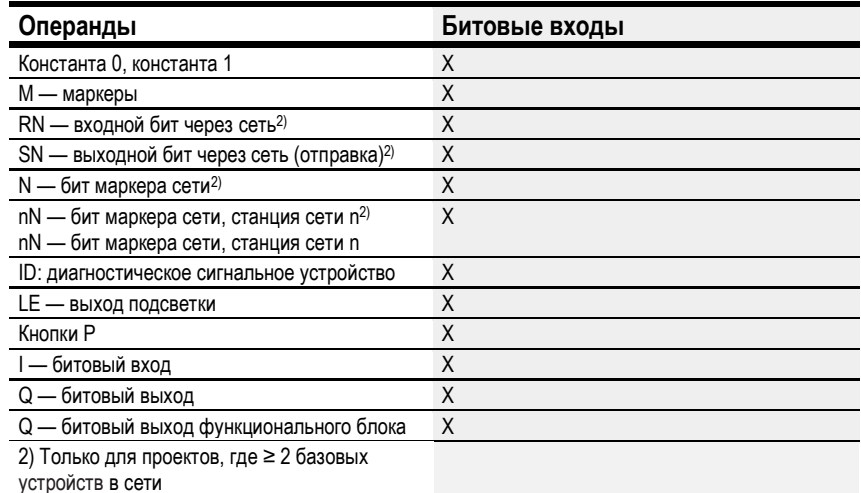

# Выходы функционального блока

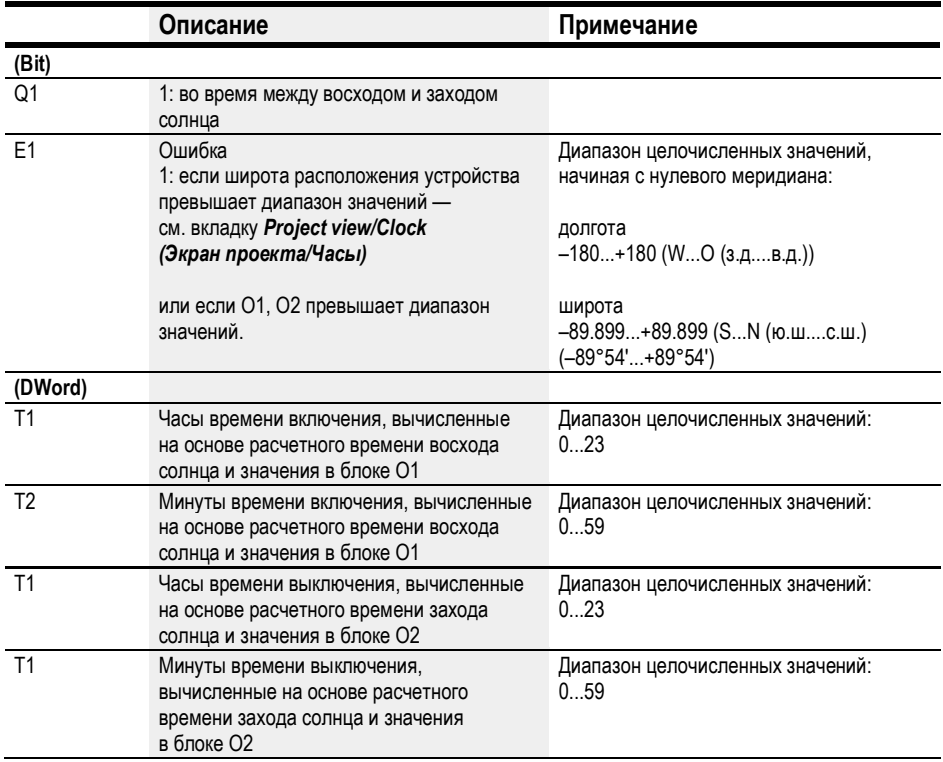

## Назначение операндов

Можно назначить следующие операнды числовым выходам функционального блока.

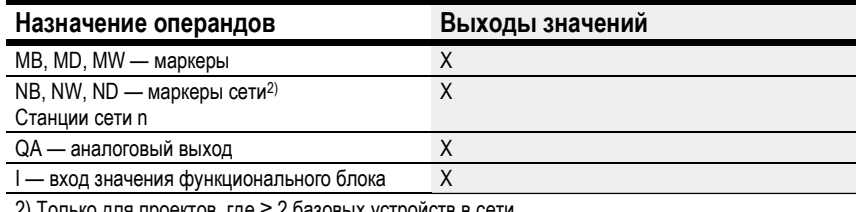

 $(2)$  Только для проектов, где  $\geq$  2 базовых устроиств в сети

Можно назначить следующие операнды битовым выходам функционального блока.

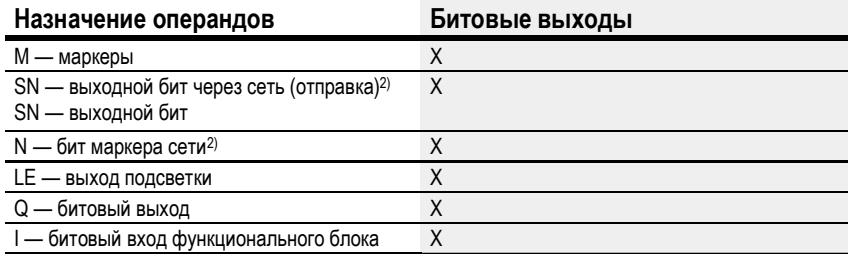

2) Только для проектов, где ≥ 2 базовых устройств в сети

# Задание параметров

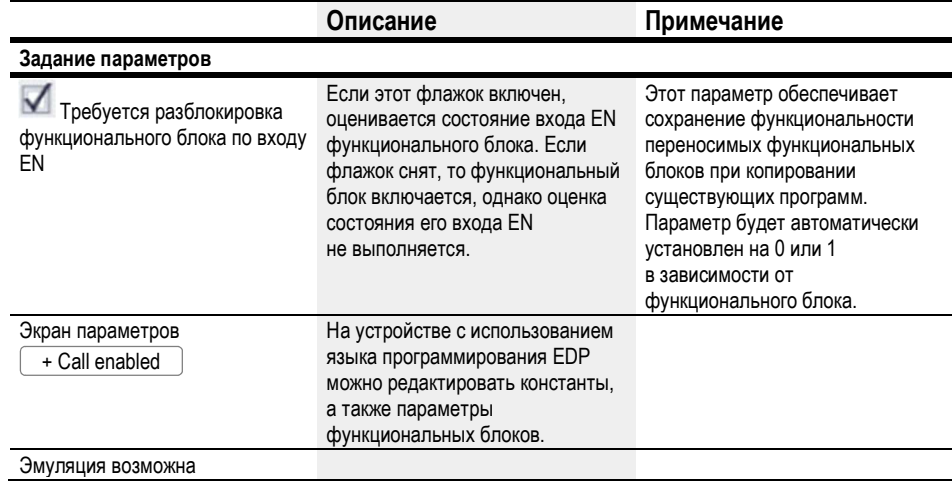

## Другое

# Сохранение

Функциональный блок не распознает поддерживаемые данные.

# Примеры, демонстрирующие работу функционального блока AC в разных регионах мира

Серая область на диаграммах показывает время дня, когда Q1 будет иметь значение 1. Соответственно, примеры показывают, как долгота и широта влияют на выходные данные функционального блока Q1.

В следующих примерах нет смещения, то есть O1 = 0, O2 = 0.

# Бонн в Германии

Ниже приведены геоданные для местоположения Бонна в Германии:

широта: 50.7344111

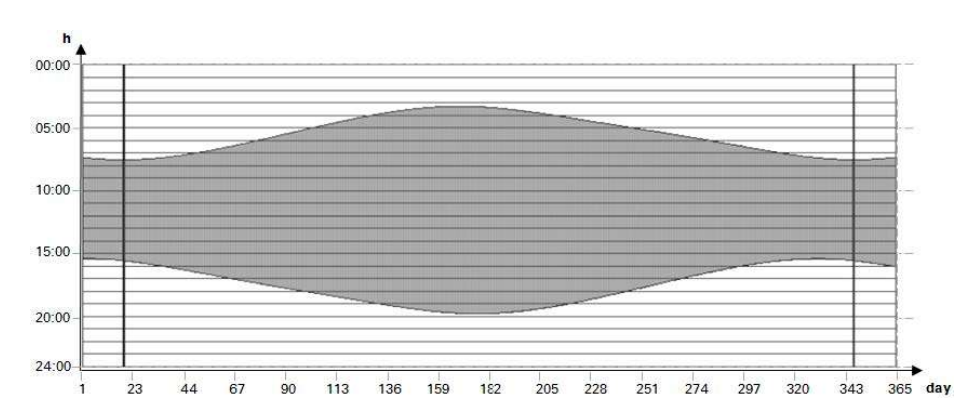

долгота: 7.0854634

Рис. 135: Восход и закат в Бонне

# Древья в Норвегии

Ниже приведены геоданные для местоположения Древья в Норвегии:

- широта: 65.9780775
- долгота: 13.2348074

Солнце не заходит в летние месяцы (день: от 165 до 180).

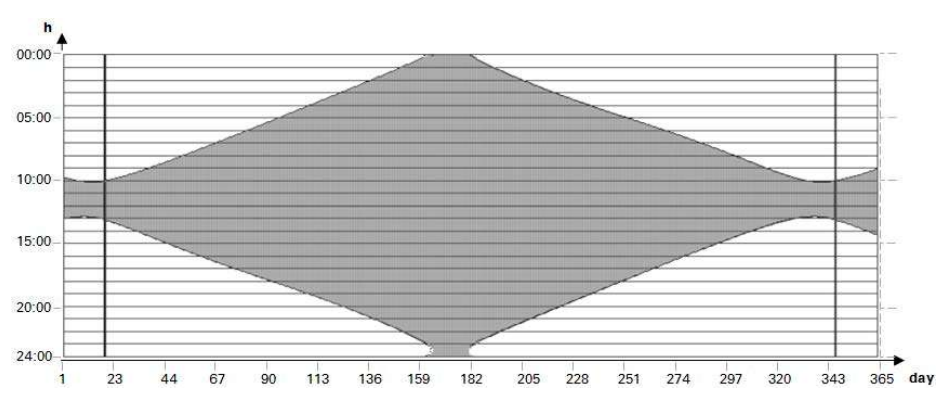

Рис. 136: Восход и закат в Древья

# Дуала в Камеруне

Ниже приведены геоданные для местоположения Дуала в Камеруне:

- широта: 4.0047314
- долгота: 9.7329299

Время восхода и захода солнца остается неизменным в течение всего года с небольшими колебаниями.

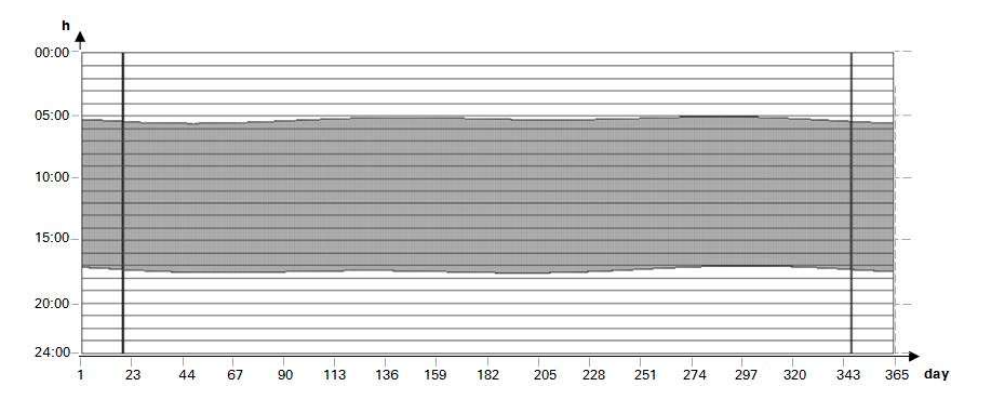

Рис. 137: Смещение; O1 = –2; O2 = 2; Q1 = 1 включится за 2 часа до восхода солнца и выключится через 2 часа после захода солнца

## Примеры, демонстрирующие поведение функционального блока AC при различных значениях смещения на входах O1 и O2

Серая область на диаграммах показывает время дня, когда Q1 будет иметь значение 1. Эти примеры предназначены для демонстрации того, как смещения на входах O1 и O2 влияют на выход функционального блока Q1.

Те же самые геоданные применяются ко всем приведенным ниже примерам:

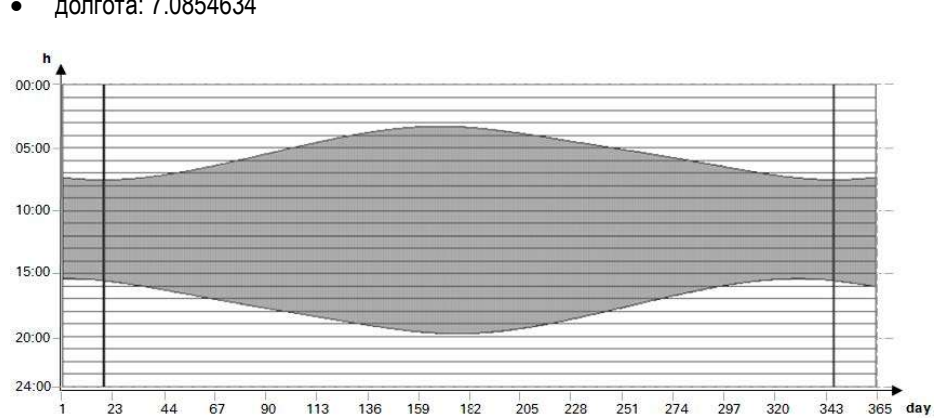

долгота: 7.0854634

широта: 50.7344111

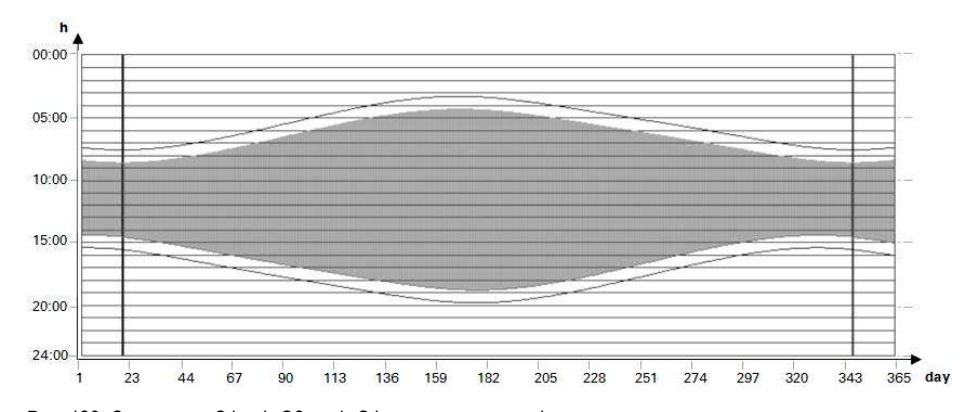

Рис. 138: Нет смещения;  $O1 = 0$ ;  $O2 = 0$ ;  $Q1 = 1$  между восходом и заходом солнца

Рис. 139: Смещение; O1 = 1; O2 = –1; Q1 включится через 1 час после восхода солнца и выключится за 1 час до захода солнца

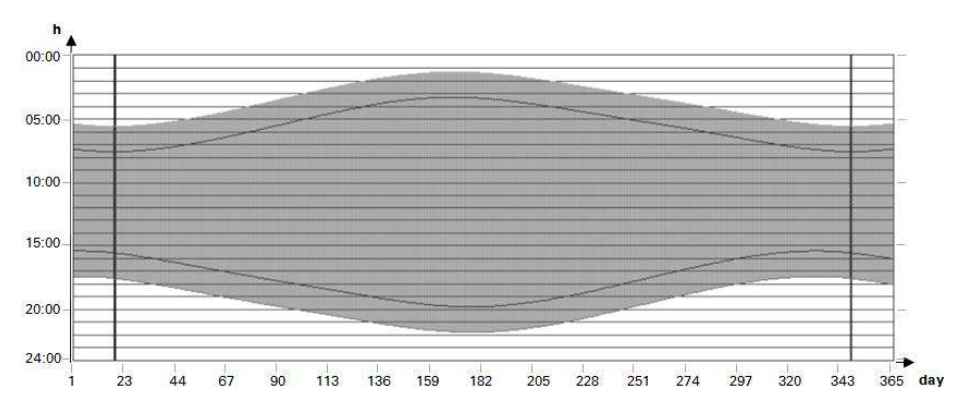

Рис. 140: Смещение; O1 = –2; O2 = 2; Q1 = 1 включится за 2 часа до восхода солнца и выключится через 2 часа после захода солнца

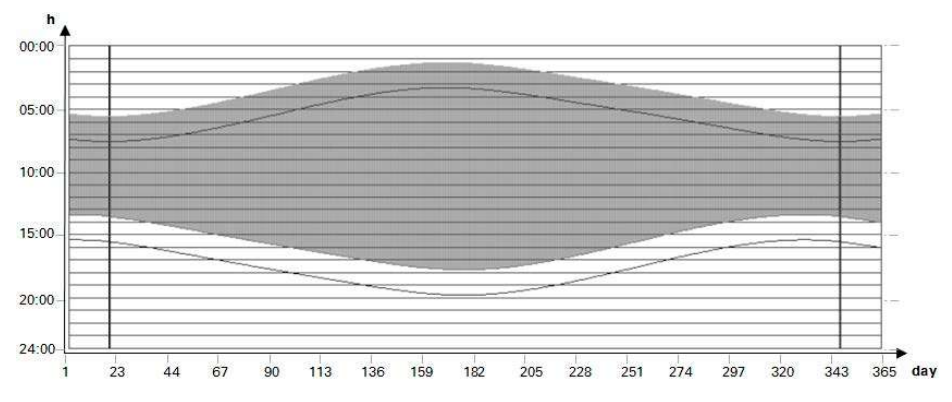

Рис. 141: Смещение; O1 = –2; O2 = –2; Q1 = 1 включится за 2 часа до восхода солнца и выключится за 2 часа до захода солнца

#### Перекрытие временных диапазонов включения и выключения

Следующие геоданные применяются к приведенным ниже примерам:

- широта: 60
- долгота: 0
- смещение O1 = –4
- смещение  $O2 = 4$

В летние месяцы время включения будет совпадать со временем выключения. Это заставит выход функционального блока Q1 = 1 всегда оставаться включенным в течение этих месяцев.

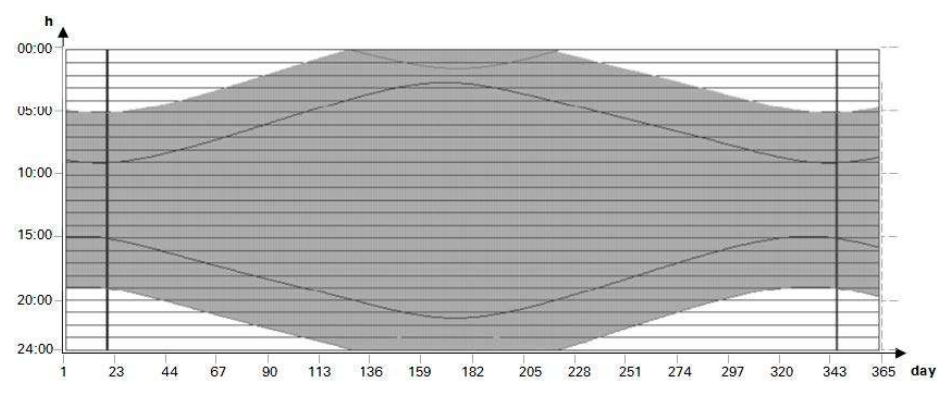

Рис. 142: Выход Q1 не выключается в течение летних месяцев

#### Время выключения до времени включения

Следующие геоданные применяются к приведенным ниже примерам:

- широта: 60
- долгота: 0
- смещение O1 = 5
- смещение  $O2 = -7$

В зимние месяцы время выключения раньше времени включения. Это заставит выход функционального блока Q1 = 0 всегда оставаться выключенным в течение этих месяцев.

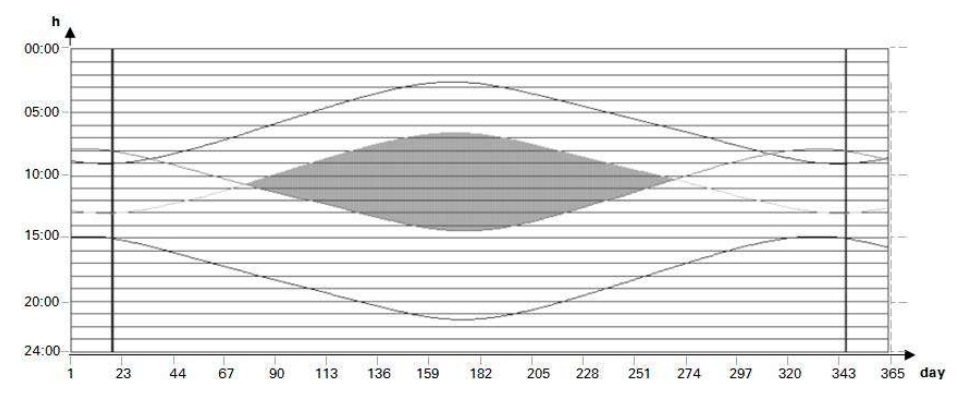

Рис. 143: Выход Q1 не включается в течение зимних месяцев

# См. также

- $\rightarrow$  Раздел «HW 7-дневный таймер (часы недели)», стр. 182.
- $\rightarrow$  Раздел «НҮ Годовой таймер (часы года)», стр. 192.
- $\rightarrow$  Раздел «ОТ Счетчик часов работы», стр. 202.
- $\rightarrow$  Раздел «RC Часы реального времени», стр. 206.
- $\rightarrow$  Раздел «Т Реле времени», стр. 210.
- $\rightarrow$  Раздел «WT Недельный таймер (Таблица недель)», стр. 232.

# 6.1.2 Функциональные блоки счетчика

### 6.1.2.1 C — Реле счетчика

#### Общие положения

В базовых устройствах easyE4 имеется 32 реле счетчика, от C01 до C32. Каждое из этих реле может вести прямой и обратный отсчет и функционирует как счетчик слов двойной длины.

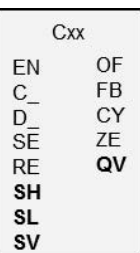

## Принцип действия

Можно ввести значения верхней и нижней границы диапазона в качестве опорных значений. Соответствующие выходы функционального блока будут переключаться в зависимости от определенного фактического значения. Можно установить начальное значение, используя вход SV.

Реле счетчика С01...C32 зависят от времени цикла.

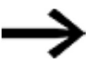

Следующее относится к языку программирования EDP: время для одного импульса отсчета должно быть больше удвоенного времени цикла. Для более коротких импульсов используют функциональный блок быстродействующего счетчика CH.

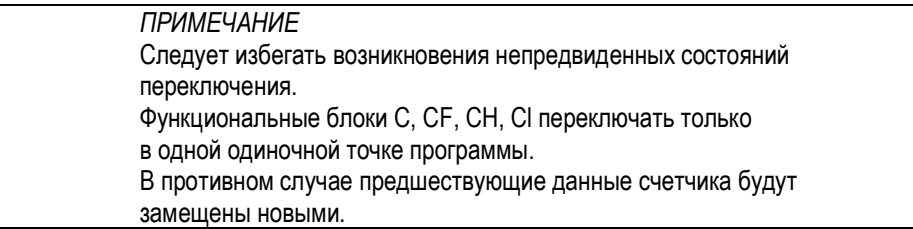

# Функциональный блок и его параметры

# Входы функционального блока

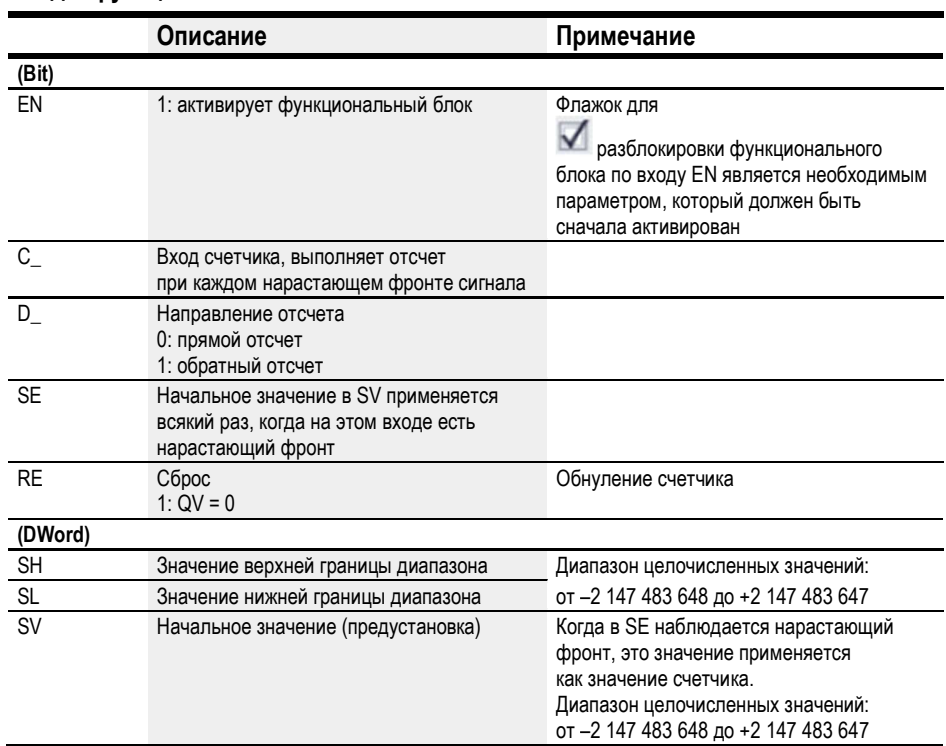

# Назначение операндов

Можно назначить следующие операнды числовым входам функционального блока.

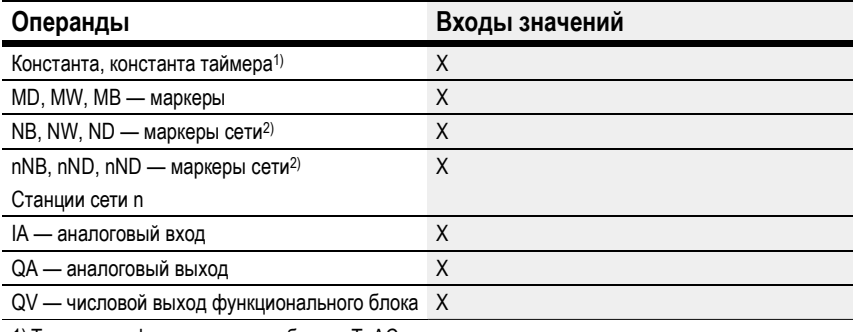

1) Только для функциональных блоков Т, АС

2) Только для проектов, где ≥ 2 базовых устройств в сети

Можно назначить следующие операнды битовым входам функционального блока.

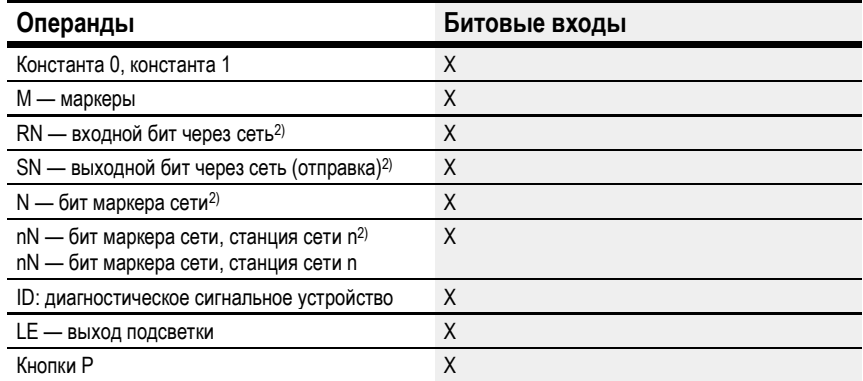

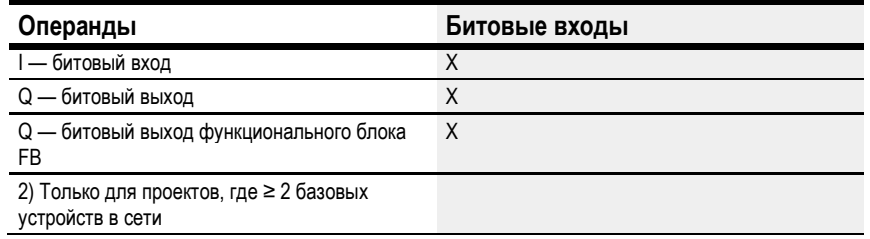

# Выходы функционального блока

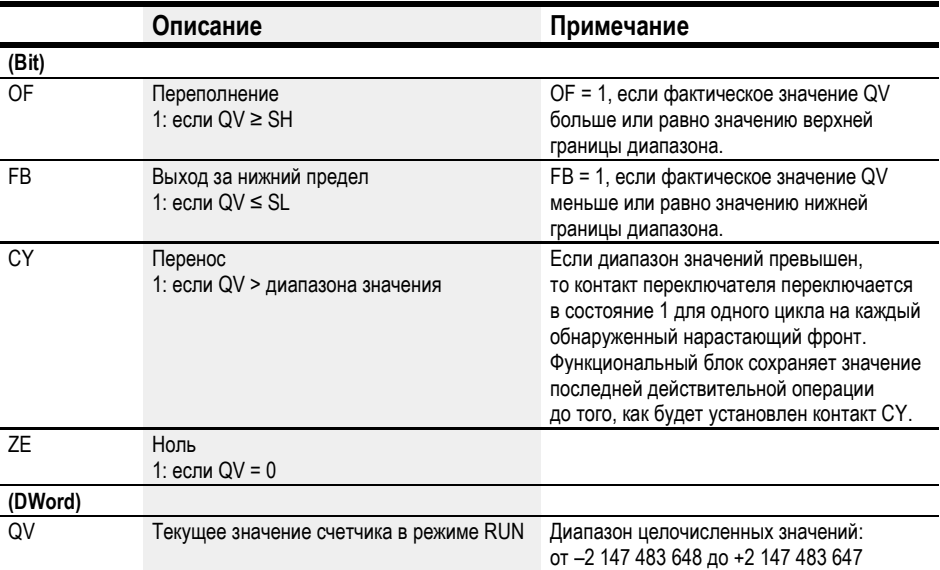

# Назначение операндов

Можно назначить следующие операнды числовым выходам функционального блока.

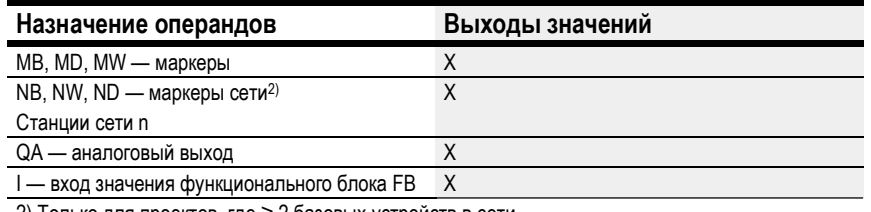

2) Только для проектов, где ≥ 2 базовых устройств в сети

Можно назначить следующие операнды битовым выходам функционального блока.

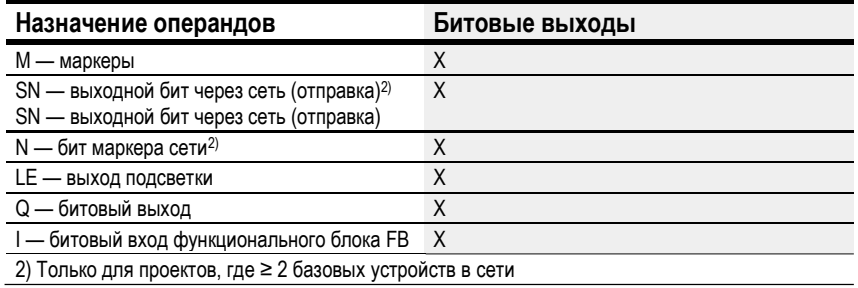

## Задание параметров

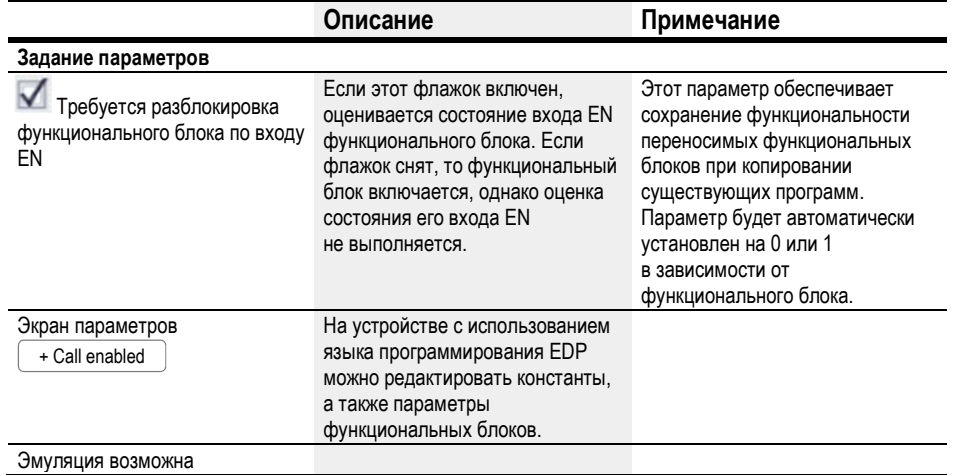
## Другое

## Диаграммы сигналов

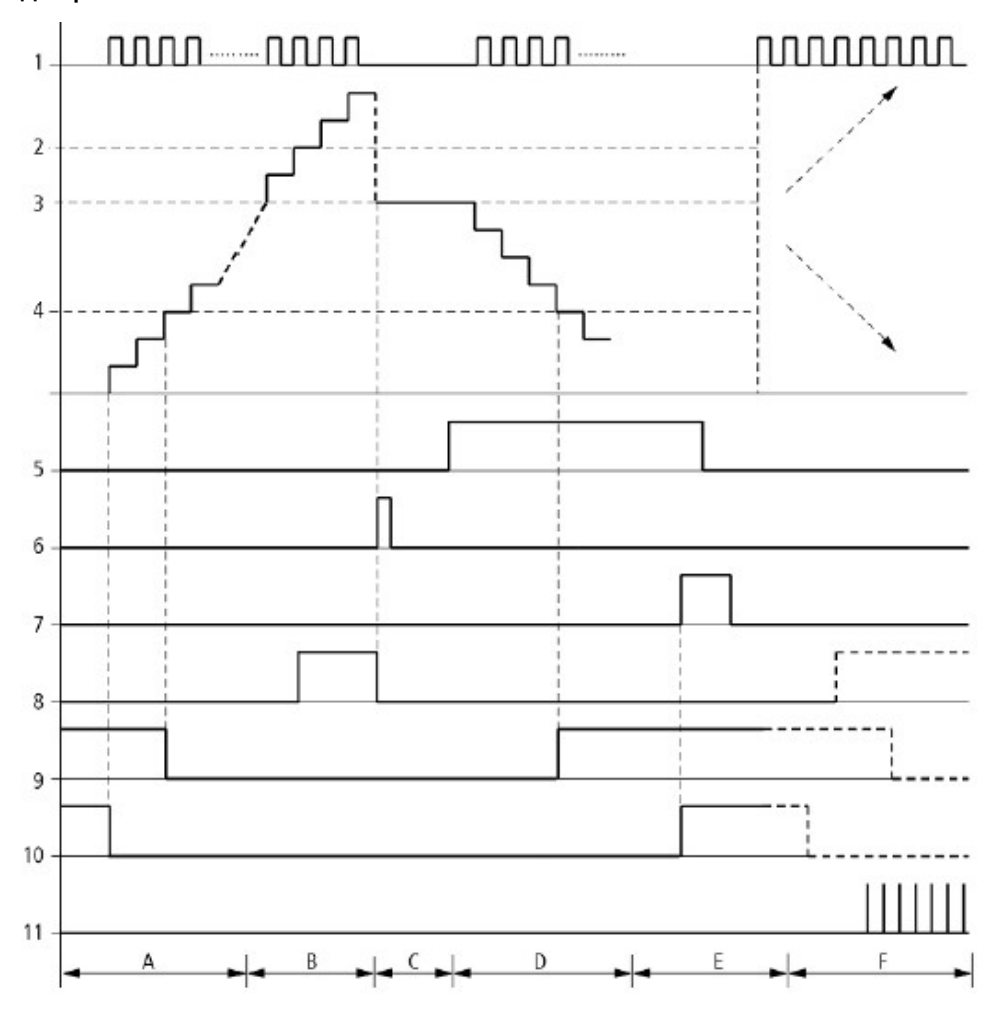

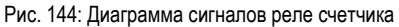

Обозначения на рисунке

1: вход счетчика C..C\_

2: значение верхней границы диапазона SH

3: начальное значение SV

4: значение нижней границы диапазона SL

5: направление отсчета, катушка C..D

6: начальное значение переноса, катушка C..SE

7: катушка сброса C..RE

8: контакт (N/O) C..OF: верхняя граница диапазона достигнута или превышена

9: контакт (N/O) C..FB: нижняя граница диапазона достигнута, или значение упало ниже

10: C..ZE = 1, если текущее значение равно нулю

11: C..CY = 1, если значение вне диапазона

- Диапазон А
- Диапазон счетчика имеет нулевое значение.
- Контакты C..ZE (фактическое значение равно нулю) и C..FB (ниже нижней границы диапазона) активированы.
- Счетчик получает импульсы и увеличивает фактическое значение.
- Контакт C..ZE обесточивается, так же как C..FB, когда достигнуто значение нижней границы диапазона.
- Диапазон В
- Реле счетчика ведет прямой отсчет и достигает верхней границы диапазона.

«Значение верхней уставки достигнуто», контакт C..OF активируется.

Диапазон C

Катушка C..SE кратковременно приводится в действие, и фактическое значение устанавливается на начальное значение.

Контакты устанавливаются на соответствующую позицию.

- Диапазон D
- Направление отсчета катушки C..D\_ активировано. При наличии импульсов отсчета начинается обратный отсчет.

Если значение падает ниже нижней границы диапазона, то активируется контакт C..FB.

- Диапазон E
- Катушка сброса C..RE активирована. Текущее значение будет обнулено.
- Контакт C..ZE активирован.
- Диапазон F
- Фактическое значение выходит за пределы диапазона значений реле счетчика.
- Контакты OF, FB, ZE активируются в соответствии с направлением значений (положительное или отрицательное).

#### Сохранение

Реле счетчика могут работать с поддерживаемыми фактическими значениями. Можно выбрать количество сохраняющих счетчиков реле на вкладке Project view/System settings (Экран проекта/Настройки системы), см.  $\rightarrow$  Page 1 System Settings (Стр. 1 Настройки системы). Сохранение фактического значения ACTUAL требует 4 байта памяти. Если используется реле времени удерживающего типа, то фактическое значение сохраняется при изменении режима работы с RUN на STOP и при отключении питания. Если устройство запущено в режиме RUN, реле счетчика будет продолжать работать с энергонезависимым фактическим значением.

## См. также

- $\rightarrow$  Раздел «СF Частотомер», стр. 251.
- $\rightarrow$  Раздел «СН Быстродействующий счетчик», стр. 257.
- $\rightarrow$  Раздел «Cl Суммирующий счетчик», стр. 263.
- $\rightarrow$  Раздел «Пример реле времени и реле счетчика», стр. 518.

### 6.1.2.2 CF - Частотомер

Базовые устройства easyE4 имеют 4 частотных счетчика СЕ01...СЕ04. Эти высокоскоростные частотомеры внутренне связаны с цифровыми входами 101...104 и работают независимо от времени цикла. Контакты переключаются в соответствии с фактическим значением.

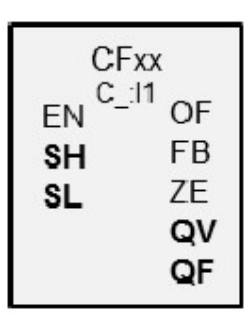

### Принцип действия

Для всего настроенного интервала измерения импульсы на входе подсчитываются независимо от времени цикла и затем используются для определения частоты. Количество импульсов, подсчитанных в пределах интервала измерения, затем предоставляется в качестве значения на выходе функционального блока QV. Наконец, в результате выходной QF выдает значение, равное десятикратной частоте, так что измерение обладает точностью до одной десятой, несмотря на тот факт, что диапазон значений целочисленный.

Это означает, что частота - это значение QF, умноженное на 0,1.

 $F = QF^*0.1$ 

Частотомеры СЕ01...СЕ04 не зависят от времени цикла.

Минимальная частота счетчика составляет 4 Гц.

Максимальная частота счетчика составляет 5 кГц.

Допустимы только прямоугольные сигналы.

Отношение длительностей положительного и отрицательного импульсов равно 1:1.

Схема соединений счетчика должна соответствовать следующему назначению цифрового входа:

- вход счетчика 101 для частотомера СГ01;
- вход счетчика 102 для частотомера СF02;
- вход счетчика 103 для частотомера СF03;  $\bullet$
- вход счетчика 104 для частотомера СГ04.

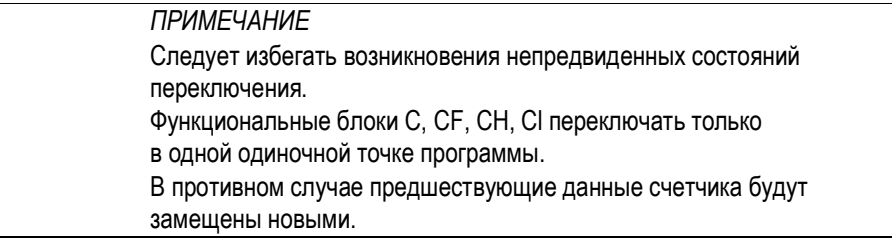

## Функциональный блок и его параметры

## Входы функционального блока

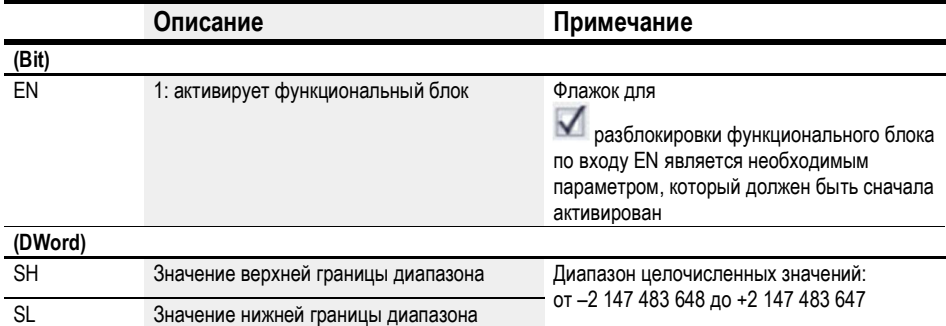

#### Назначение операндов

Можно назначить следующие операнды числовым входам функционального блока.

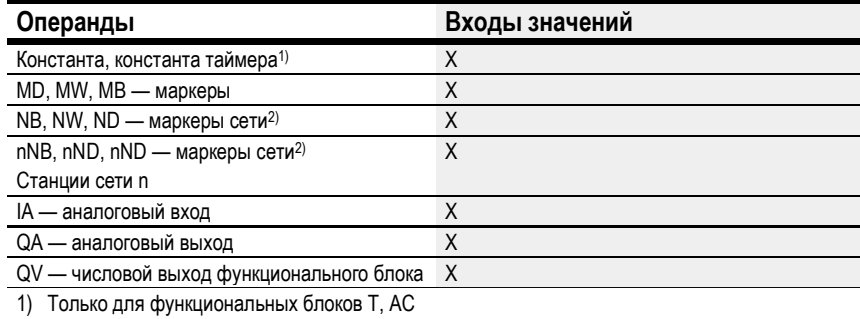

2) Только для проектов, где ≥ 2 базовых устройств в сети

Можно назначить следующие операнды битовым входам функционального блока.

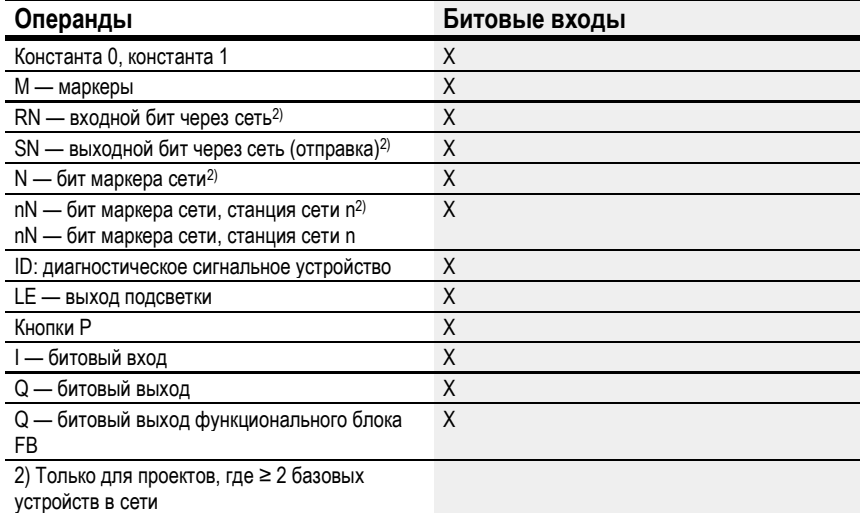

### Выходы функционального блока

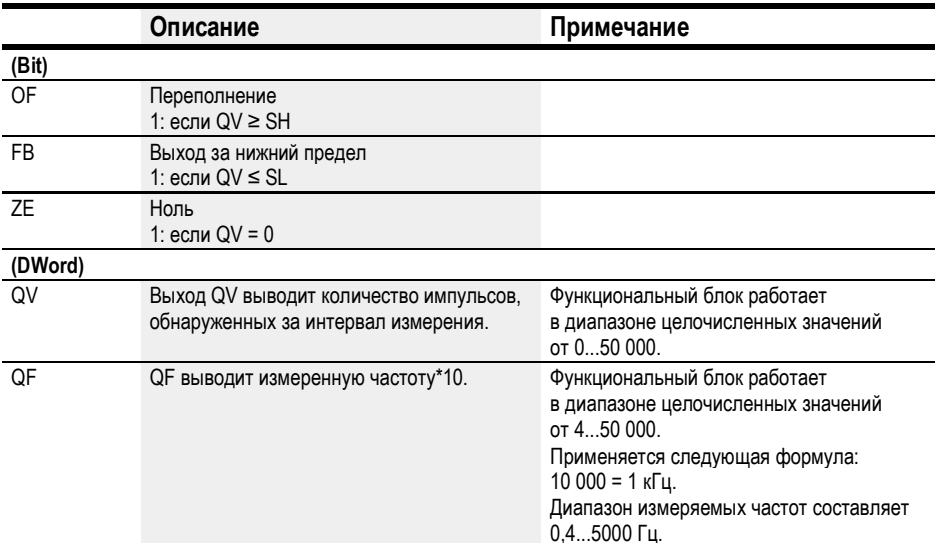

## Назначение операндов

Можно назначить следующие операнды числовым выходам функционального блока.

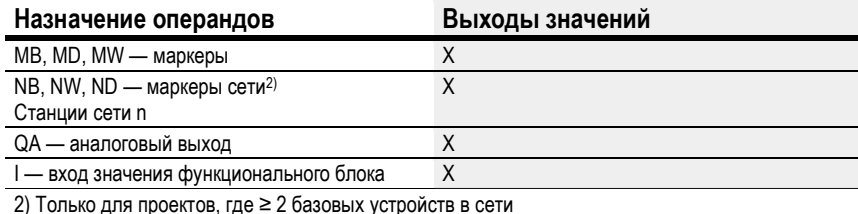

Можно назначить следующие операнды битовым выходам функционального блока.

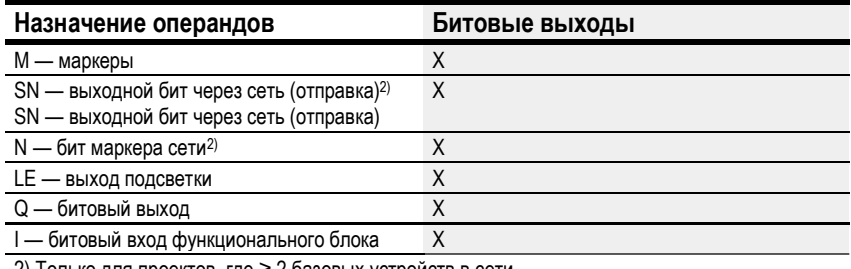

2) Только для проектов, где ≥ 2 базовых устройств в сети

## Пример СГ01 с 50 Гц на входе

На вход устройства 101 подается прямоугольный сигнал с частотой 50 Гц. Выходы QV и QF функционального блока CF01 будут иметь следующие значения в зависимости от выбранного интервала измерения:

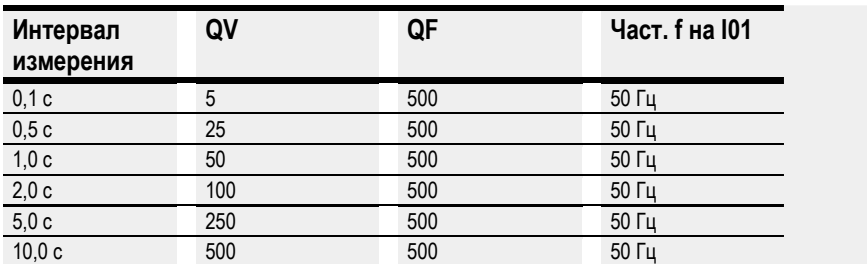

## Задание параметров

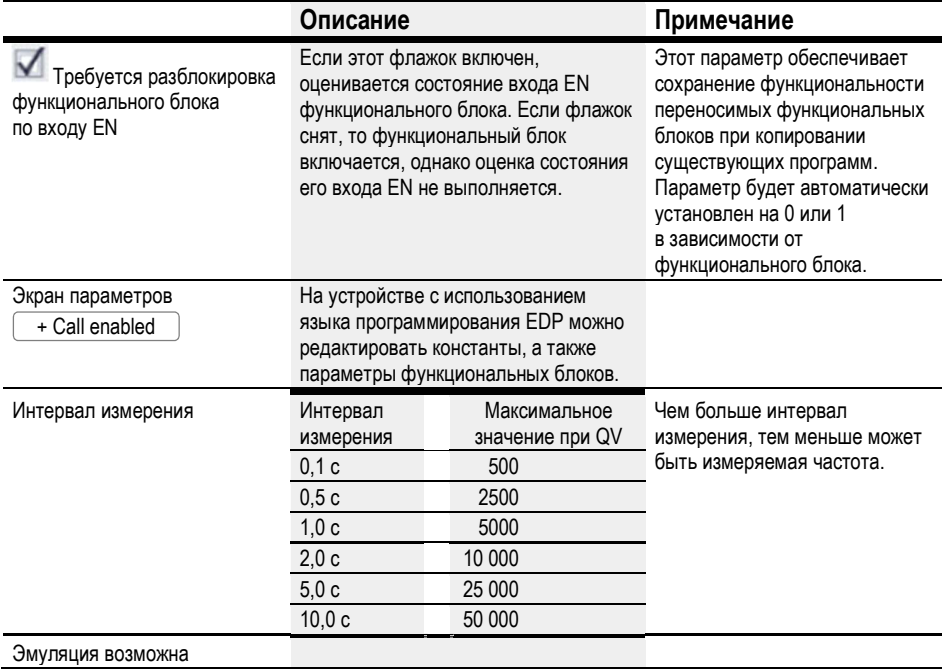

### Другое

## Диаграмма сигналов

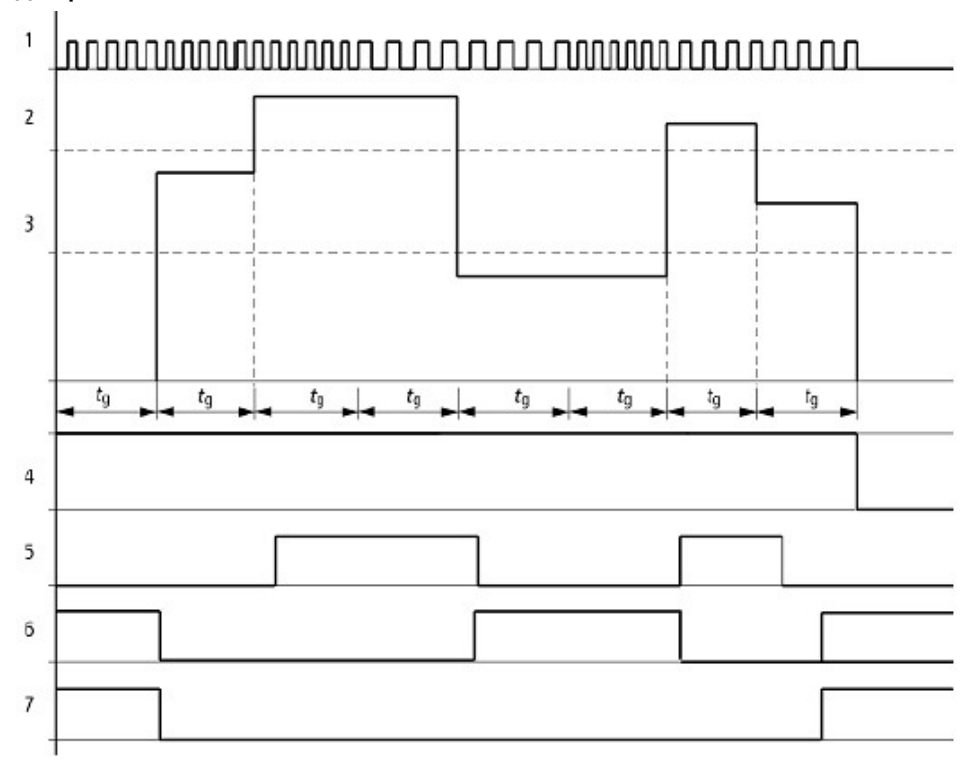

Рис. 145: Диаграмма сигналов частотомера

1: один из входов устройства с I01 по I04

2: значение верхней границы диапазона SH

3: значение нижней границы диапазона SL

4: включить CF..EN

5: контакт (N/O) CF..OF: верхняя граница диапазона превышена

6: контакт (N/O) CF..FB: значение упало ниже нижней границы диапазона

7: фактическое значение равно нулю CF..ZE

8. tg: время счета (= интервал измерения) для измерения частоты

Первые измерения производятся после активации сигнала включения CF..EN. Значение выводится после истечения времени ожидания. Контакты установлены в соответствии с измеренной частотой. Если сигнал включения CF..EN удален, то выходное значение устанавливается на ноль.

#### Сохранение

Частотомер не имеет каких-либо фактических значений удержания, поскольку частота постоянно измеряется заново.

# См. также

- $\rightarrow$  Раздел «СF Частотомер», стр. 251.
- $\rightarrow$  Раздел «СН Быстродействующий счетчик», стр. 257.
- $\rightarrow$  Раздел «Cl Суммирующий счетчик», стр. 263.
- $\rightarrow$  Раздел «Пример реле времени и реле счетчика», стр. 518.

#### 6.1.2.3 CH — Быстродействующий счетчик

#### Общие положения

В базовых устройствах easyE4 предусмотрены 4 быстродействующих счетчика CH01...CH04.

Быстродействующие суммирующие и вычитающие счетчики имеют внутренние постоянные соединения с цифровыми входами I01...I04 и работают независимо от времени цикла.

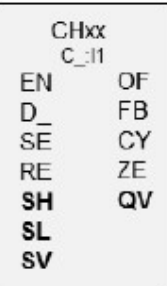

### Принцип действия

Контакты переключаются в соответствии с фактическим значением. Выходы соответствующего функционального блока переключаются согласно фактически определенному значению. Реле счетчика позволяют устанавливать заданное стартовое значение на входе SV.

Допустимы только прямоугольные сигналы.

Отношение длительностей положительного и отрицательного импульсов равно 1:1.

Соединения счетчика выполняются с учетом назначения следующих цифровых входов:

- вход счетчика I01 для реле счетчика CH01;
- вход счетчика I02 для реле счетчика CH02;
- вход счетчика I03 для реле счетчика CH03;
- вход счетчика I04 для реле счетчика CH04.

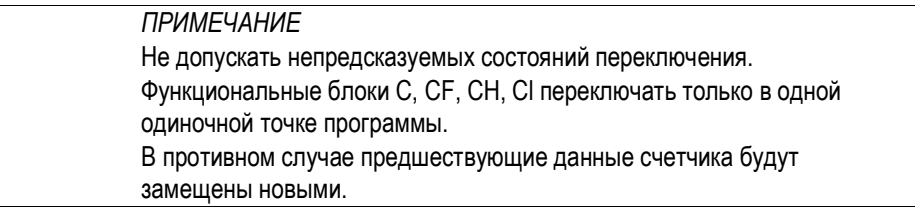

## Функциональный блок и его параметры

## Входы функционального блока

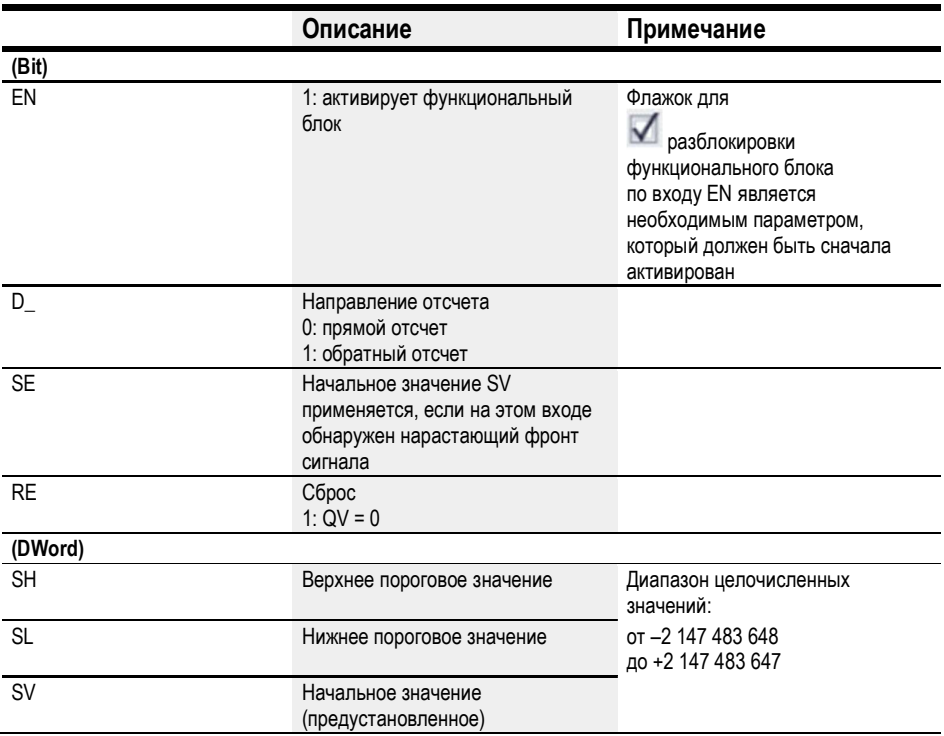

## Назначение операндов

Можно назначить следующие операнды числовым входам функционального блока.

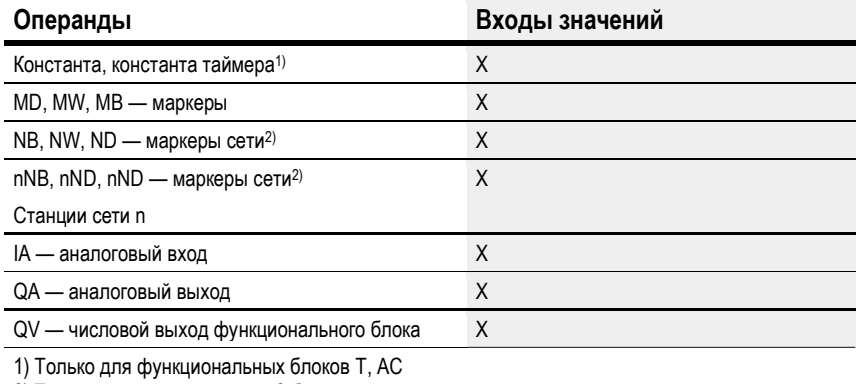

2) Только для проектов, где ≥ 2 базовых устройств в сети

## Можно назначить следующие операнды битовым входам функционального блока.

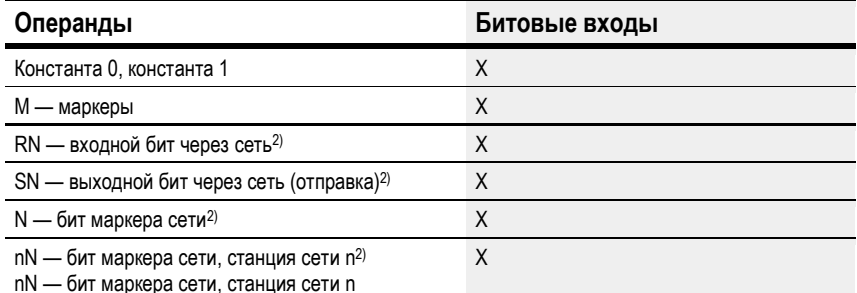

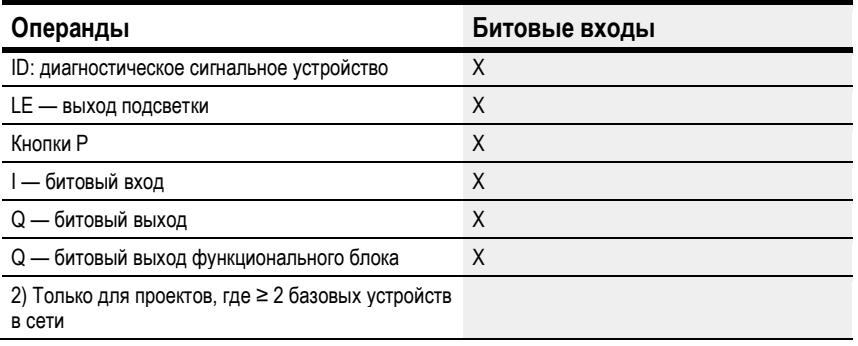

# Выходы функционального блока

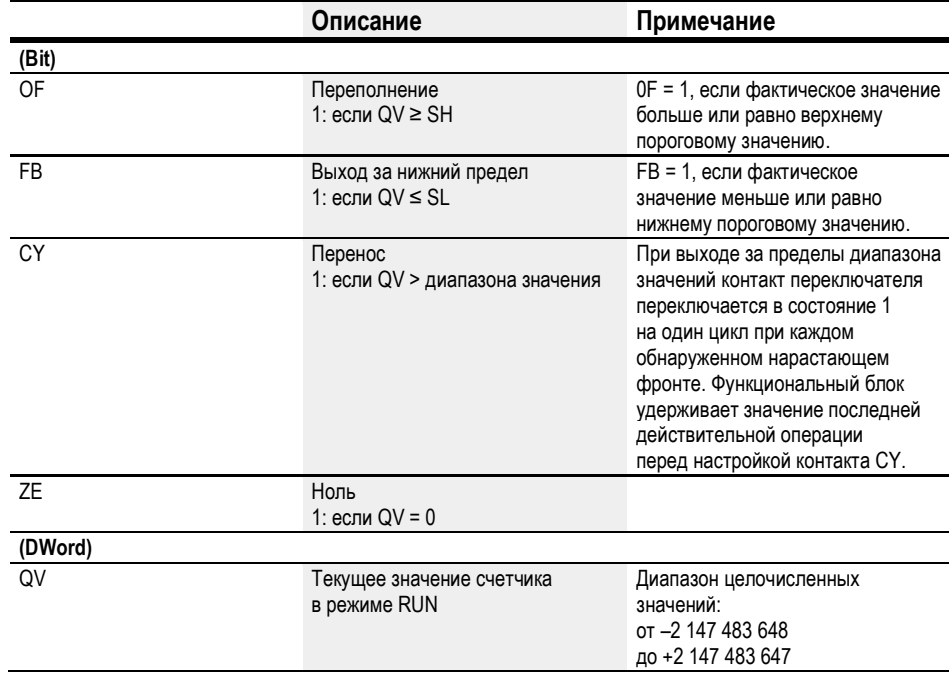

# Назначение операндов

Можно назначить следующие операнды числовым выходам функционального блока.

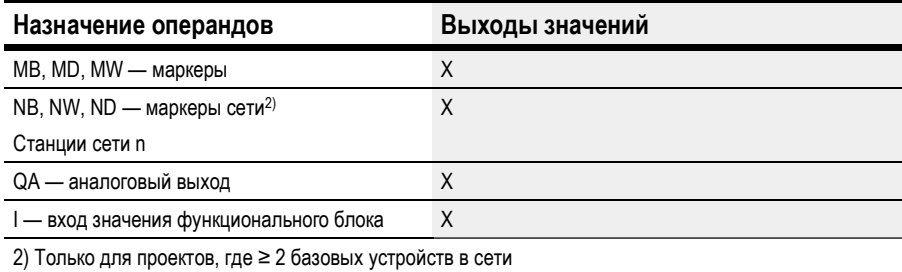

Можно назначить следующие операнды битовым выходам функционального блока.

| Назначение операндов                                                                             | Битовые выходы |
|--------------------------------------------------------------------------------------------------|----------------|
| М — маркеры                                                                                      | Χ              |
| SN — выходной бит через сеть (отправка) <sup>2)</sup><br>SN - выходной бит через сеть (отправка) | Χ              |
| N — бит маркера сети <sup>2)</sup>                                                               | Χ              |
| LE - выход подсветки                                                                             | X              |
| Q — битовый выход                                                                                | χ              |
| I — битовый вход функционального блока                                                           | Χ              |
| 2) Только для проектов, где ≥ 2 базовых устройств в сети                                         |                |

## Задание параметров

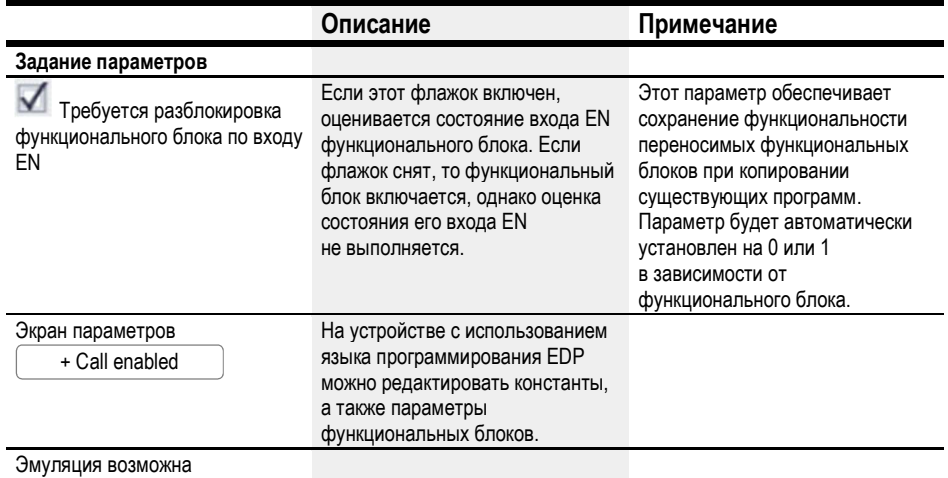

## Другое

## Диаграмма сигналов

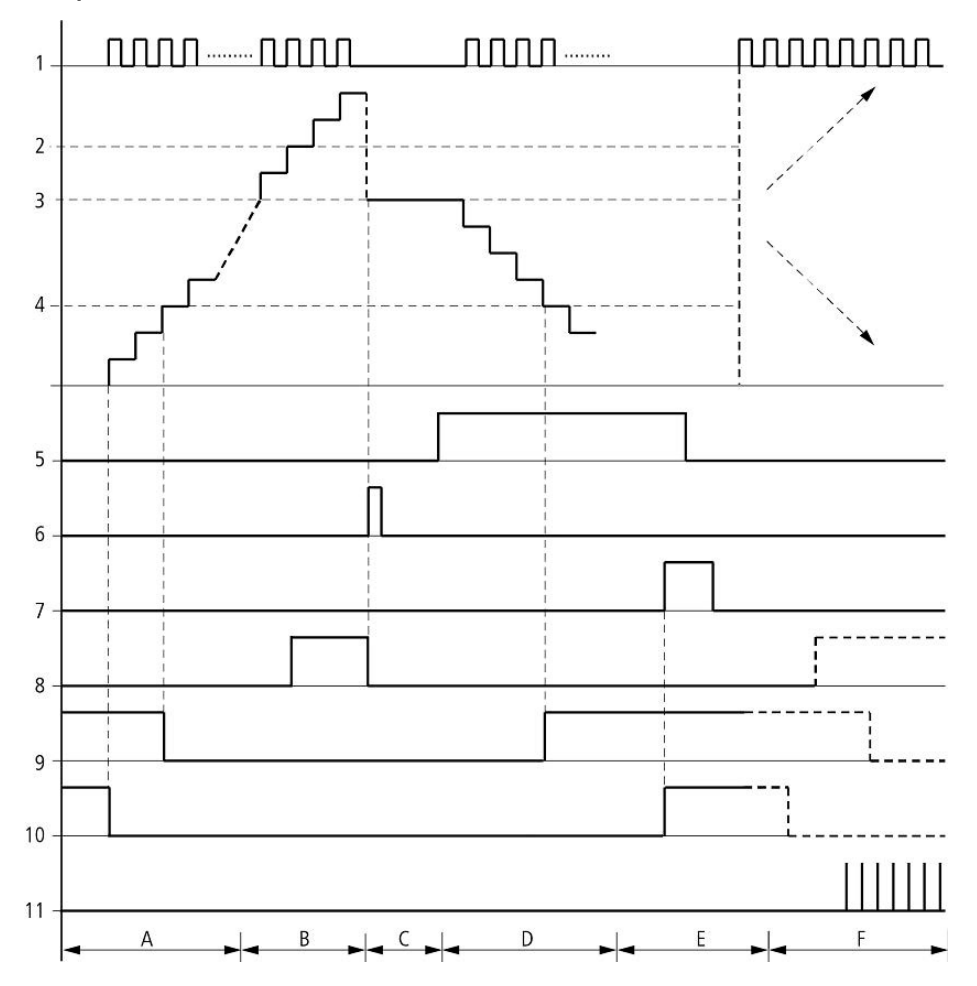

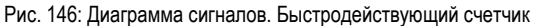

Обозначения на рисунке

1: один из входов устройства I01–I04

2: верхнее пороговое значение SH

3: начальное значение SV

4: нижнее пороговое значение SL

5: направление отсчета, катушка CH...D

6: начальное значение переноса, катушка CH..SE

7: катушка сброса CH...RE

8: контакт (N/O) CH..OF: достигнуто или превышено верхнее пороговое значение

9: контакт (N/O) CH..FB: сигнал достиг нижнего порогового значения или опустился ниже него

10: CH..ZE = 1, если фактическое значение равно нулю

11: CH..CY = 1, если значение за пределами диапазона

- Диапазон A
- Диапазон счетчика имеет нулевое значение.
- Контакты CH..ZE (фактическое значение равно нулю) и CH..FB (нижнее пороговое значение не достигнуто) активированы.
- Счетчик получает импульсы и повышает фактическое значение.
- Контакт CH..ZE обесточивается, так же как CH..FB, после достижения нижнего порогового значения.
- Диапазон B
- Реле счетчика ведет прямой отсчет и достигает верхнего порогового значения.

Контакт CH...OF «верхнее пороговое значение» активируется.

- Диапазон C
- Катушка CH..SE возбуждается на короткое время, и фактическое значение устанавливается на начальное значение.

Контакты переходят в соответствующее положение.

- Диапазон D
- Возбуждается катушка направления счета CH..D\_. При наличии импульсов счета инициируется обратный отсчет.
- Если значение падает ниже нижней границы диапазона, то активируется контакт CH..FB.
- Диапазон E
- Возбуждается катушка сброса CH..RE. Фактическое значение устанавливается на ноль.
- Контакт CH...ZE активирован.
- Диапазон F
- Фактическое значение выходит за пределы диапазона значений реле счетчика.
- Контакты OF, FB, ZE активируются в соответствии с направлением значений (положительное или отрицательное).

#### Сохранение

Реле счетчика могут работать с поддерживаемыми фактическими значениями. Количество сохраняемых реле счетчика можно выбрать на вкладке Project view/ System settings (Экран проекта/Настройки системы), см.  $\rightarrow$  Page 1 System Settings (Стр. 1 Настройки системы). Для сохраняемого фактического значения ACTUAL требуется 4 байта памяти. Если используется реле времени удерживающего типа, то фактическое значение сохраняется при изменении режима работы с RUN на STOP и при отключении питания. Если устройство запущено в режиме RUN, реле счетчика продолжает работать с энергонезависимым фактическим значением.

## См. также

- $\rightarrow$  «С Реле счетчика», стр. 245.
- $\rightarrow$  «СН Быстродействующий счетчик», стр. 257.
- $\rightarrow$  «CI Суммирующий счетчик», стр. 263.
- $\rightarrow$  «Пример реле времени и реле счетчика», стр. 518.

#### 6.1.2.4 Cl — Суммирующий счетчик

## Общие положения

В базовых устройствах easyE4 предусмотрены 2 быстродействующих суммирующих кодовых счетчика, CI01–CI02. Быстродействующие суммирующие и вычитающие счетчики имеют внутренние постоянные соединения с цифровыми входами I01...I02 или I03...I04 и работают независимо от времени цикла.

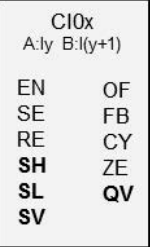

#### Принцип действия

Суммирующие счетчики интерпретируют передний и задний фронты сигнала и определяют направление счета. Счет выполняется в направлении переднего и заднего фронта.

Соединения счетчика выполняются с учетом присваивания следующих переменных цифровых входов устройства:

- I01 Вход счетчика для канала А счетчика CI01.
- I02 Вход счетчика для канала В счетчика CI01.
- I03 Вход счетчика для канала А счетчика CI02.
- I04 Вход счетчика для канала В счетчика CI02.

Контакты переключаются в соответствии с фактическим значением. Выходы соответствующего функционального блока переключаются согласно фактически определенному значению. Реле счетчика позволяют устанавливать заданное стартовое значение на входе SV.

Допустимы только прямоугольные сигналы.

Отношение длительностей положительного и отрицательного импульсов равно 1:1.

Сигналы каналов A и B должны быть смещены на 90°. В противном случае невозможно определить направление счета.

#### Положительное направление счета

Если нарастающий фронт канала А обнаруживается ранее нарастающего фронта канала В, счетчик будет вести счет вверх. То есть содержимое счетчика будет увеличиваться на 1, когда за нарастающим фронтом канала А следует нарастающий фронт канала В. То же правило действует для последовательности заднего фронта канала А и канала В. Результат на реле счетчика будет увеличиваться и выводиться на выход QV.

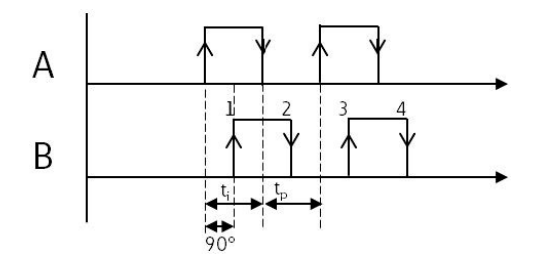

Рис. 147: Функциональный блок Cl ведет счет вверх; QV = QV+4

## Отрицательное направление счета

Если нарастающий фронт канала В обнаруживается ранее нарастающего фронта канала А, счетчик будет вести счет вниз. То есть содержимое счетчика будет уменьшаться на 1, когда за нарастающим фронтом канала А следует нарастающий фронт канала В. Результат на реле счетчика будет уменьшаться и выводиться на выход QV.

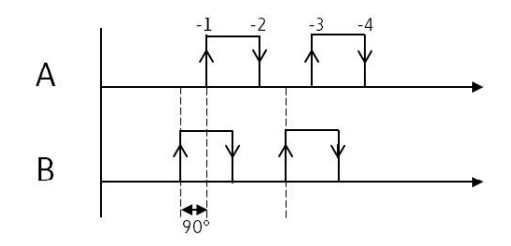

Рис. 148: Функциональный блок CI ведет счет вниз; QV = QV–4

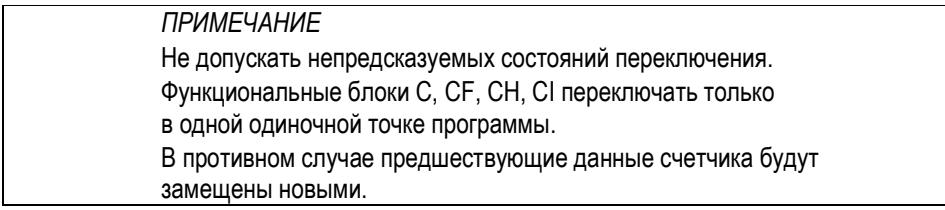

## Функциональный блок и его параметры

## Входы функционального блока

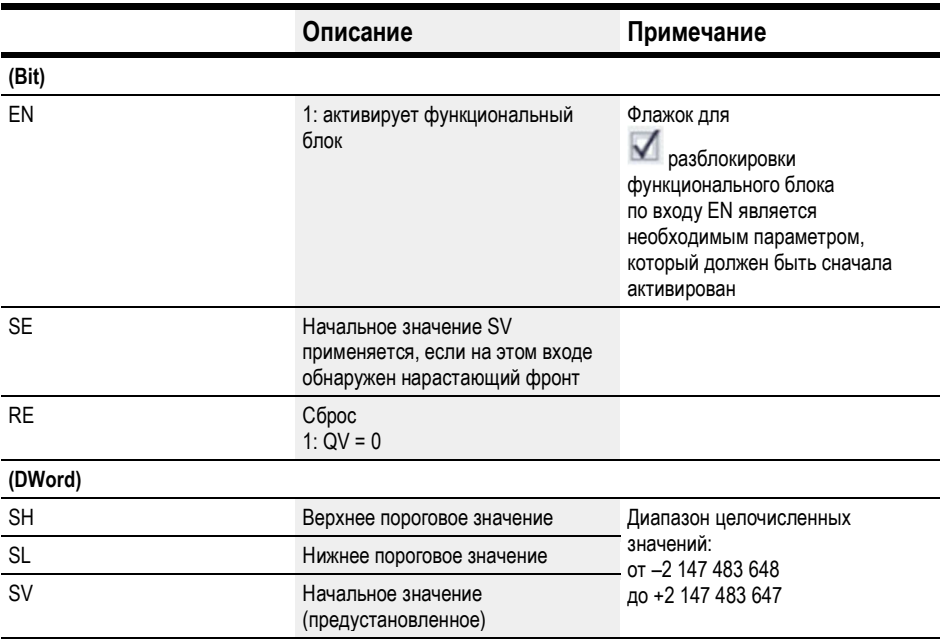

## Назначение операндов

Можно назначить следующие операнды числовым входам функционального блока.

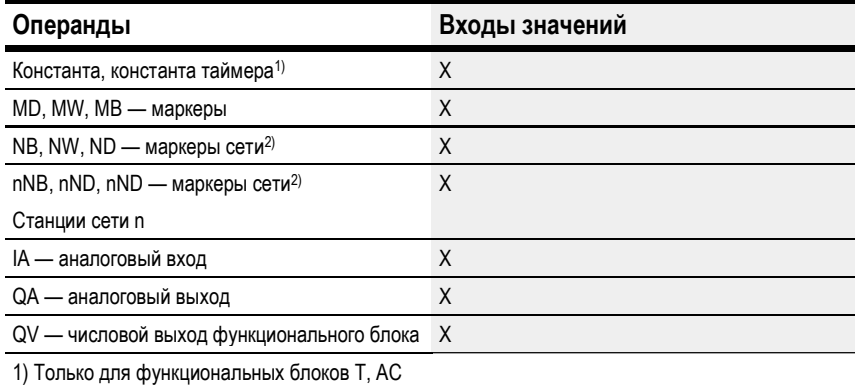

2) Только для проектов, где ≥ 2 базовых устройств в сети

Можно назначить следующие операнды битовым входам функционального блока.

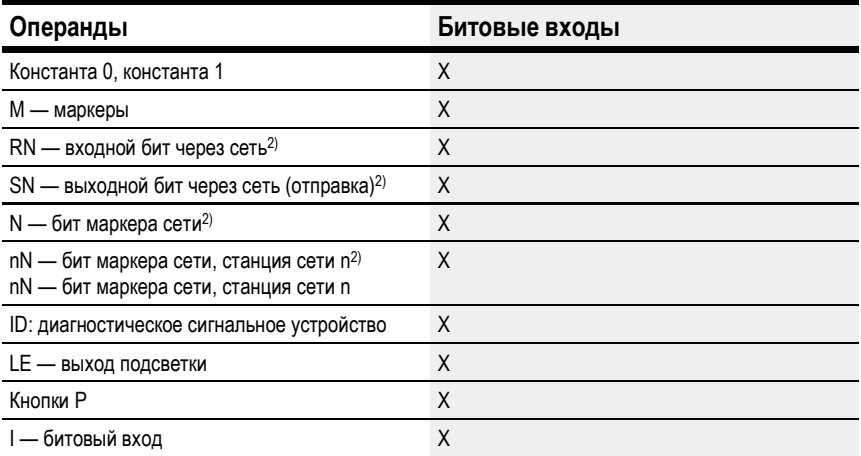

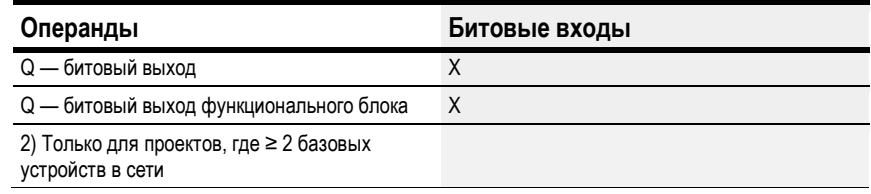

# Выходы функционального блока

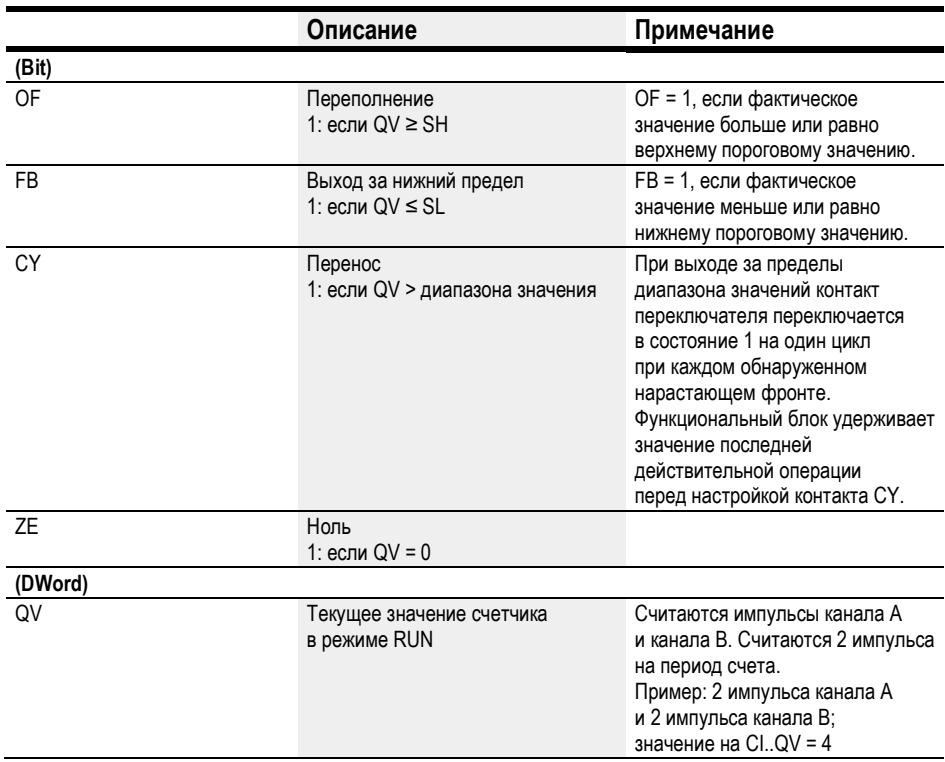

## Назначение операндов

Можно назначить следующие операнды числовым выходам функционального блока.

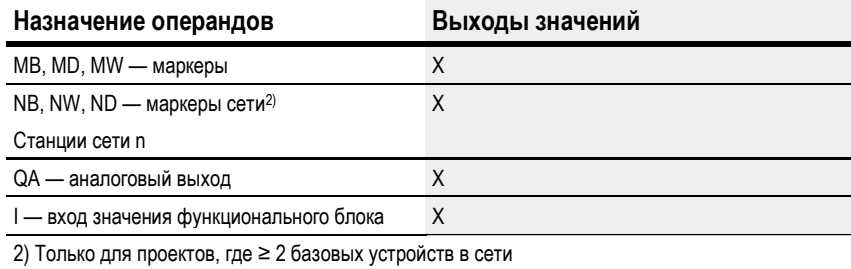

Можно назначить следующие операнды битовым выходам функционального блока.

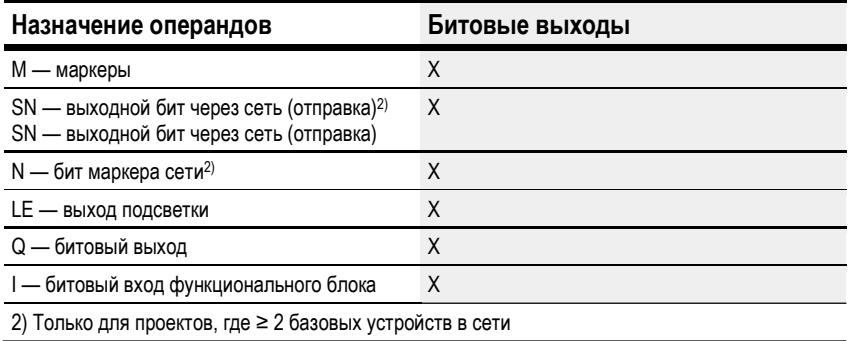

## Задание параметров

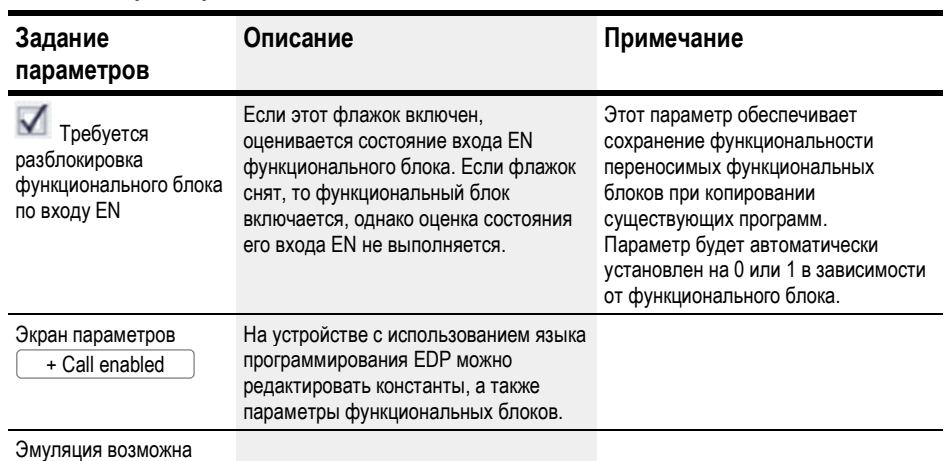

# Другое

## Диаграмма сигналов

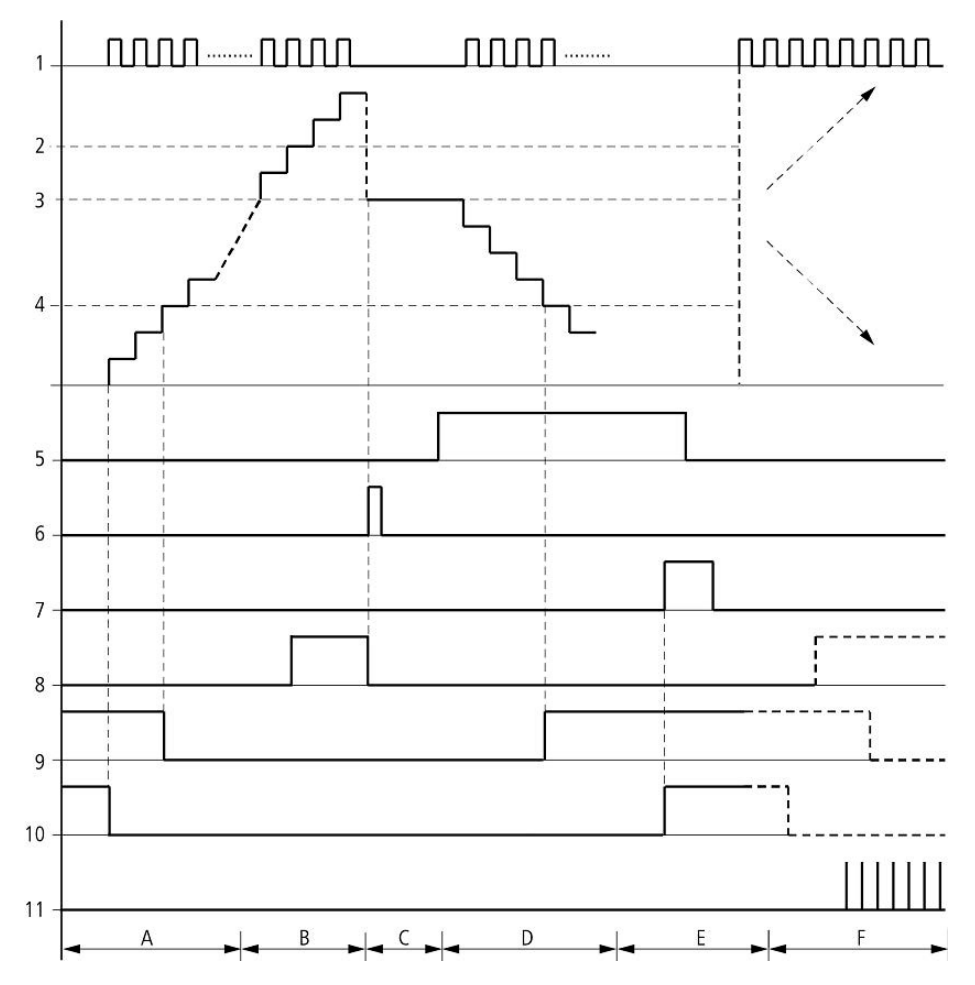

Рис. 149: Диаграмма сигналов. Быстродействующий суммирующий счетчик значений

Обозначения на рисунке

1: один из входов устройства I01–I04

2: верхнее пороговое значение SH

3: начальное значение SV

4: нижнее пороговое значение SL

5: начальное значение перехода, катушка CI..SE

6: катушка сброса CI...RE

7: контакт (N/O) CI..OF: достигнуто или превышено верхнее пороговое значение

8: контакт (N/O) CI..FB: сигнал достиг нижнего порогового значения или опустился ниже него

9: CI..ZE = 1, если фактическое значение равно нулю

10: CI..CY = 1, если значение за пределами диапазона

- Диапазон A
- Диапазон счетчика имеет нулевое значение.
- Контакты CI..ZE (фактическое значение равно нулю) и CI..FB (нижнее пороговое значение не достигнуто) активны.
- Реле счетчика получает импульсы на I01 и I02 или на I03 и I04 и увеличивает фактическое значение.
- CI..ZE обесточивается, как и CI..FB, после достижения нижнего порогового значения.
- Диапазон B
- Реле счетчика ведет прямой отсчет и достигает верхнего порогового значения.

Контакт Cl..OF «достигнуто верхнее заданное значение» становится активным.

- Диапазон C
- Катушка CI..SE возбуждается на короткое время, и фактическое значение устанавливается на начальное значение.

Контакты переходят в соответствующее положение.

- Диапазон D
- Реле счетчика получает импульсы на I02 или I04 и уменьшает фактическое значение. Функциональный блок ведет обратный отсчет.
- При выходе сигнала за нижнее пороговое значение контакт CI..FB активируется.
- Диапазон E
- Возбуждается катушка сброса Cl..RE. Фактическое значение устанавливается на ноль.
- Контакт CI..ZE активен.
- Диапазон F
- Фактическое значение выходит за пределы диапазона значений реле счетчика.
- Контакты OF, FB, ZE активируются в соответствии с направлением значений (положительное или отрицательное).

#### Сохранение

Реле счетчика могут работать с поддерживаемыми фактическими значениями. Количество сохраняемых реле счетчика можно выбрать на вкладке Project view/ System settings (Экран проекта/Настройки системы), см.  $\rightarrow$  Page 1 System Settings (Стр. 1 Настройки системы). Для сохраняемого фактического значения ACTUAL требуется 4 байта памяти. Если используется реле времени удерживающего типа, то фактическое значение сохраняется при изменении режима работы с RUN на STOP и при отключении питания. Если устройство запущено в режиме RUN, реле счетчика продолжает работать с энергонезависимым фактическим значением.

## См. также

- $\rightarrow$  Раздел «Cl Суммирующий счетчик», стр. 263.
- $\rightarrow$  Раздел «СF Частотомер», стр. 251.
- $\rightarrow$  Раздел «СН Быстродействующий счетчик», стр. 257.
- $\rightarrow$  Раздел «Пример реле времени и реле счетчика», стр. 518.

## 6.1.3 Арифметические и аналоговые функциональные блоки

#### 6.1.3.1 A — Компаратор аналоговых значений

Компаратор аналоговых значений или переключатель пороговых значений используется, например, для сравнения аналоговых значений или содержимого маркеров и переключения при достижении заданных пороговых значений.

### Общие положения

В базовых устройствах easyE4 предусмотрены 32 аналоговых компаратора, A01–A32.

Аналоговые компараторы могут использоваться для сравнения аналоговых входных значений с контрольным значением.

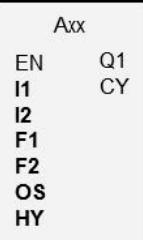

### Принцип действия

Имеются следующие варианты сравнения.

Вход функционального блока I1 больше, равен или меньше входа функционального блока I2.

Применение коэффициентов F1 и F2 в качестве входов позволяет усиливать и настраивать значения входов функциональных блоков.

Вход функционального блока OS может использоваться в качестве сдвига для входа I1.

Вход функционального блока HY используется при положительном и отрицательном коммутационном гистерезисе входа I2.

Контакт Q1 переключается, если выполняется условие выбранного режима сравнения.

## Функциональный блок и его параметры

## Входы функционального блока

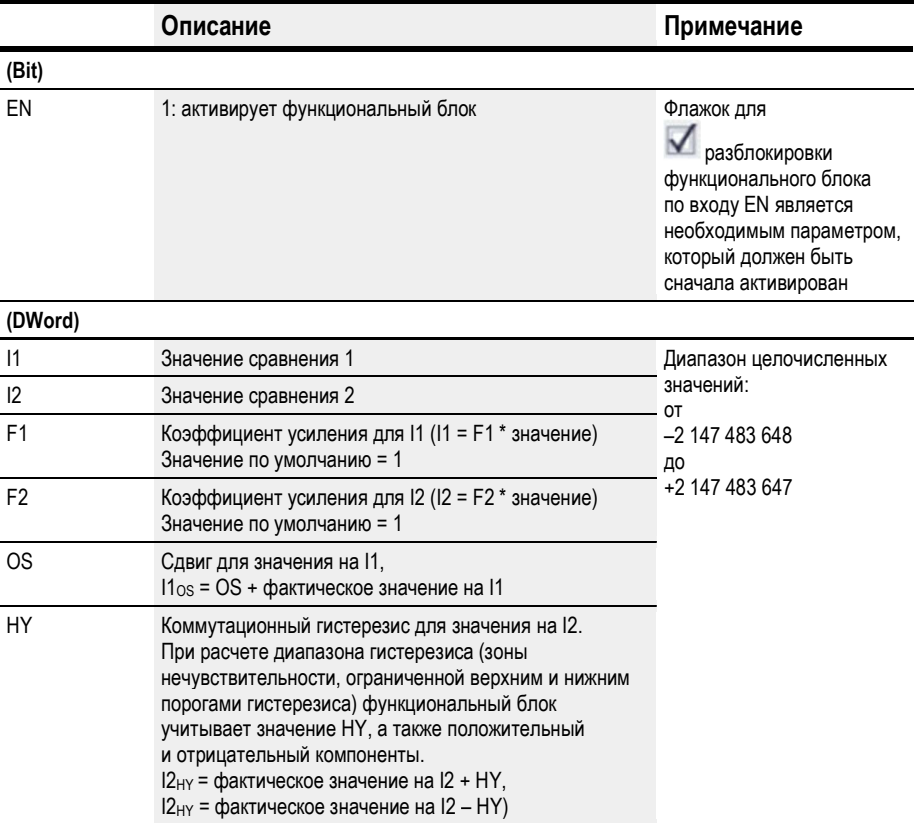

## Назначение операндов

Можно назначить следующие операнды числовым входам функционального блока.

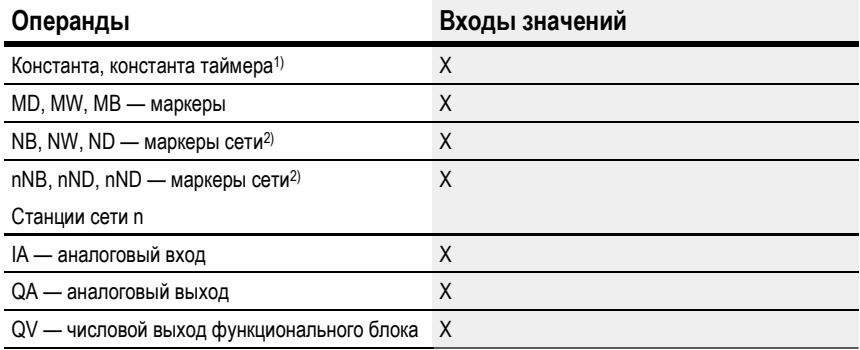

1) Только для функциональных блоков Т, АС

2) Только для проектов, где ≥ 2 базовых устройств в сети

Можно назначить следующие операнды битовым входам функционального блока.

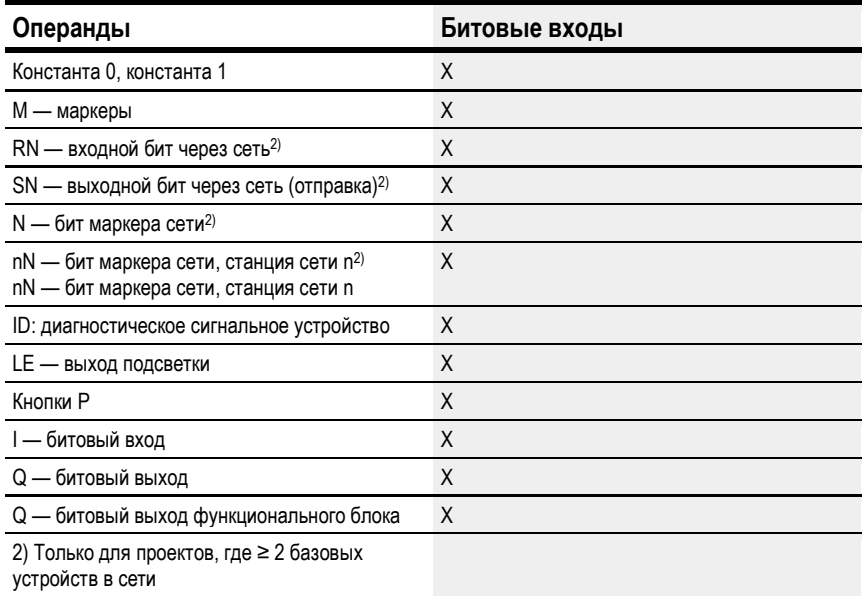

## Рабочие режимы

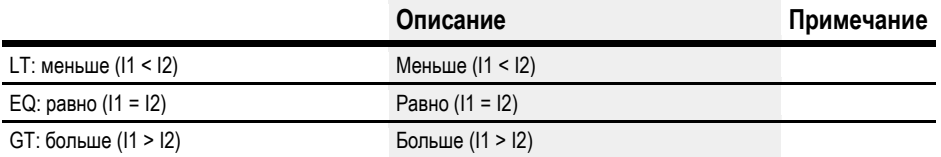

## Выходы функционального блока

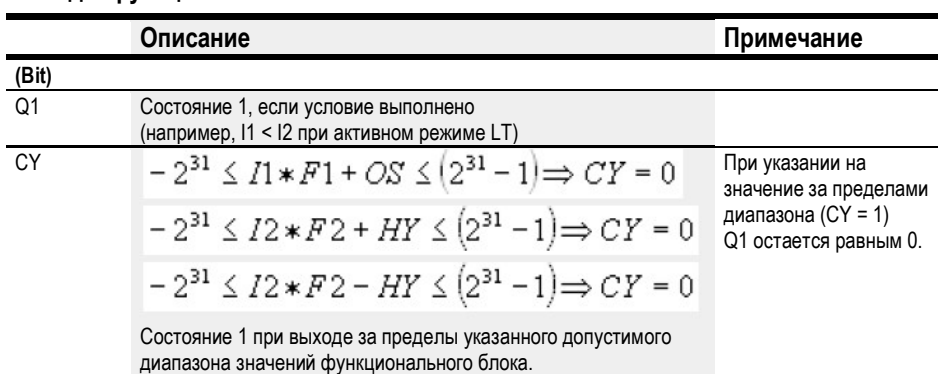

## Назначение операндов

Можно назначить следующие операнды числовым выходам функционального блока.

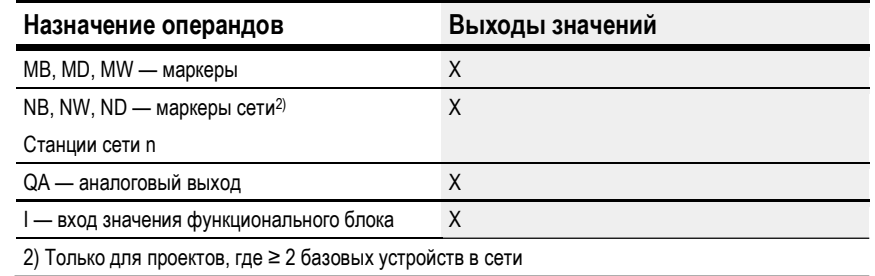

Можно назначить следующие операнды битовым выходам функционального блока.

| Назначение операндов                                                                             | Битовые выходы |
|--------------------------------------------------------------------------------------------------|----------------|
| М — маркеры                                                                                      | х              |
| SN — выходной бит через сеть (отправка) <sup>2)</sup><br>SN - выходной бит через сеть (отправка) | X              |
| N — бит маркера сети <sup>2)</sup>                                                               | Χ              |
| LE - выход подсветки                                                                             | Χ              |
| Q — битовый выход                                                                                | Χ              |
| I — битовый вход функционального блока                                                           | Χ              |
| 2) Только для проектов, где ≥ 2 базовых устройств в сети                                         |                |

# Задание параметров

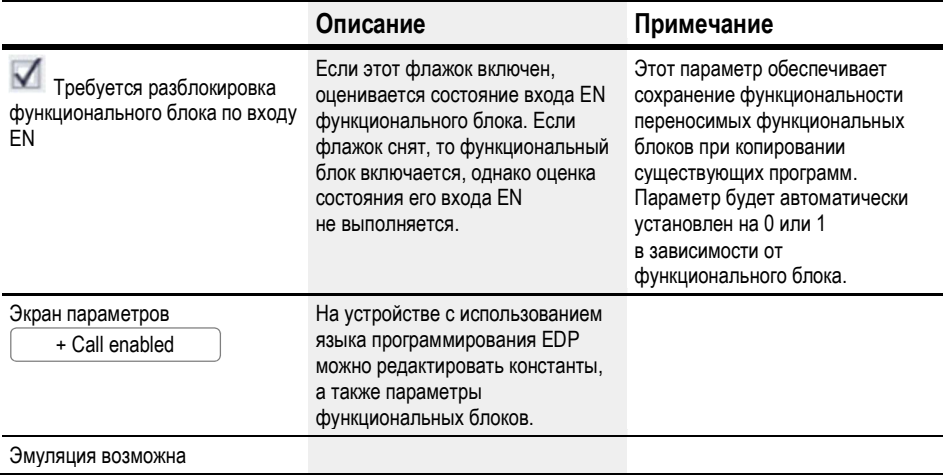

### Другое

#### Диаграммы сигналов

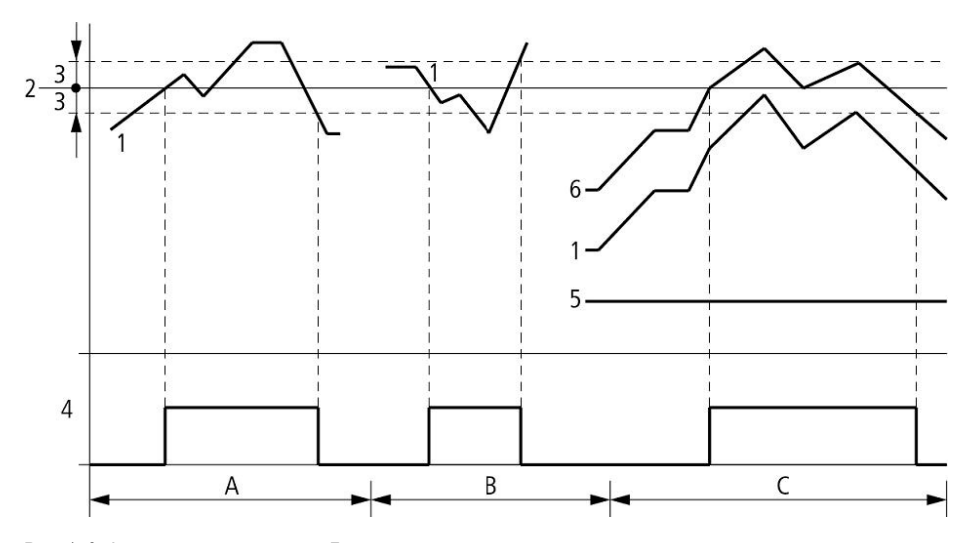

Рис. 150: Аналоговый компаратор. Диаграмма сигналов

Обозначения на рисунке

1: фактическое значение на I1

- 2: уставка на I2
- 3: гистерезис на HY
- 4: переключающий контакт Q1 (контакт N/O)
- 5: сдвиг для значения I1
- 6: фактическое значение плюс сдвиг
- Диапазон A: сравнение I1 больше I2
- Фактическое значение I1 увеличивается.
- Контакт переключается, когда фактическое значение достигает заданного значения.
- Фактическое значение изменяется и падает ниже заданного значения за минусом гистерезиса.
- Контакт переходит в нормальное положение.
- Диапазон B: сравнение I1 меньше I2
- Фактическое значение падает.
- Контакт переключается, когда фактическое значение достигает заданного значения.
- Фактическое значение изменяется и становится выше суммы заданного значения и гистерезиса.
- Контакт переходит в нормальное положение.
- Диапазон C: сравнение I1 со сдвигом больше I2
- Результат подобен описанному в примере диапазона A. Значение сдвига добавляется к фактическому значению.
- Сравнение I1 равно I2. Контакт включается.
- Если I1 равно I2, т. е. фактическое значение равно контрольному значению: контакт отключается.
- Если превышен предел гистерезиса при растущем фактическом значении.
- Если не достигнут предел гистерезиса при убывающем фактическом значении.
- Диапазон D: I1 со сдвигом выходит за пределы допустимого диапазона значений. Контакт CY замыкается. CY размыкается, когда I1 со сдвигом возвращается в диапазон значений.

### Сохранение

Функциональный блок не распознает поддерживаемые данные.

## Пример функционального блока компаратора аналоговых значений с использованием языка программирования EDP

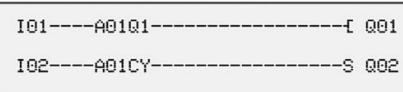

## Пример конфигурации AR на дисплее устройства

При первом применении функционального блока в схеме соединений необходимо нажать  $\left\lfloor \textsf{OK}\right\rfloor$ , чтобы автоматически вывести дисплей функциональных блоков на дисплей устройства (см. следующий рисунок).

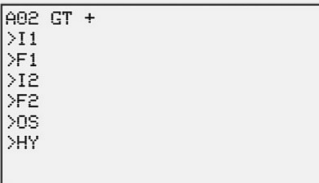

Рис. 151: Параметры на дисплее

Вводить настройки функционального блока здесь. Дисплей содержит следующие элементы.

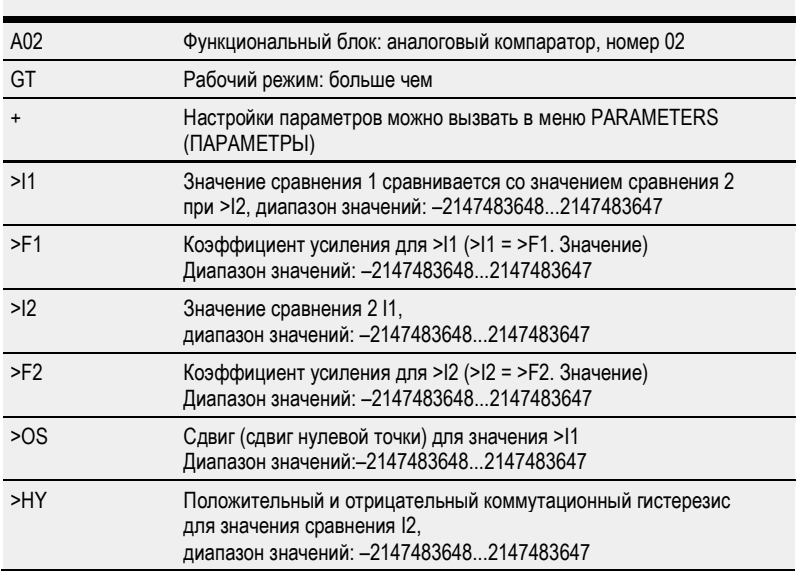

# См. также

- $\rightarrow$  Раздел «AR Арифметический модуль», стр. 277.
- $\rightarrow$  Раздел «СР Компаратор», стр. 291.
- $\rightarrow$  Раздел «LS Масштабирование значения», стр. 295.
- $\rightarrow$  Раздел «ММ Функция минимума/максимума», стр. 300.
- $\rightarrow$  Раздел «PW Широтно-импульсная модуляция», стр. 309.
- $\rightarrow$  Раздел «РМ Схема производительности», стр. 303.

#### 6.1.3.2 AR - Арифметический модуль

Функциональный блок «Арифметика» выполняет четыре элементарных операции.

Функциональный блок имеет два логических выхода, упомянутых ранее, для управления результатом вычисления, которые подключаются как контакты в схеме.

### Общие положения

В базовых устройствах easyE4 предусмотрено 32 арифметических функциональных блока, AR01-AR32. Они могут использоваться для выполнения четырех элементарных арифметических операций - сложения, вычитания, умножения и деления.

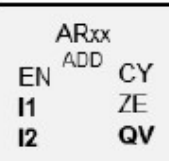

## Принцип действия

Функциональный блок выполняет выбранную операцию со значениями на входах функционального блока 11 и 12. Если результат расчета выходит за пределы отображаемого диапазона значений, контакт сигнала переполнения СУ замыкается и на выходе функционального блока QV сохраняется значение последней действительной операции. При первом вызове функционального блока значение на выходе QV равно нулю.

### Функциональный блок и его параметры

#### Входы функционального блока

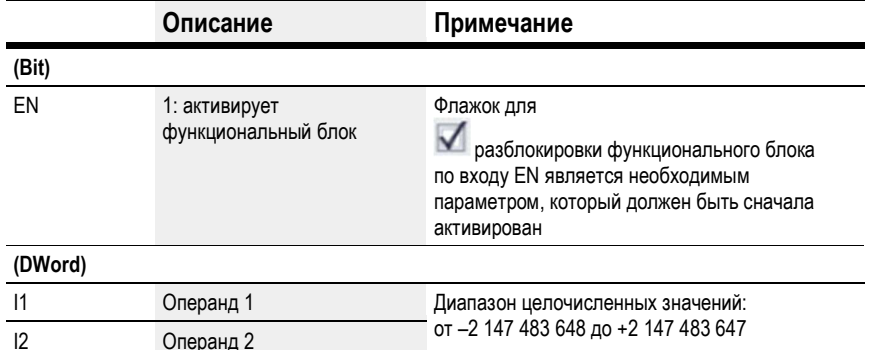

#### Назначение операндов

Можно назначить следующие операнды числовым входам функционального блока.

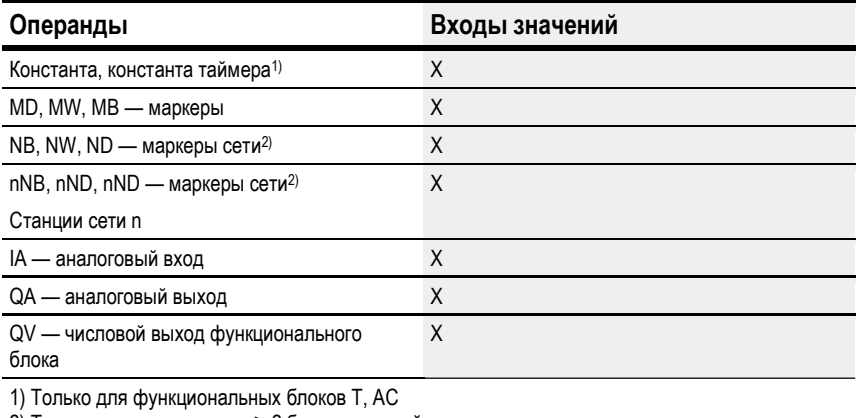

2) Только для проектов, где ≥ 2 базовых устройств в сети

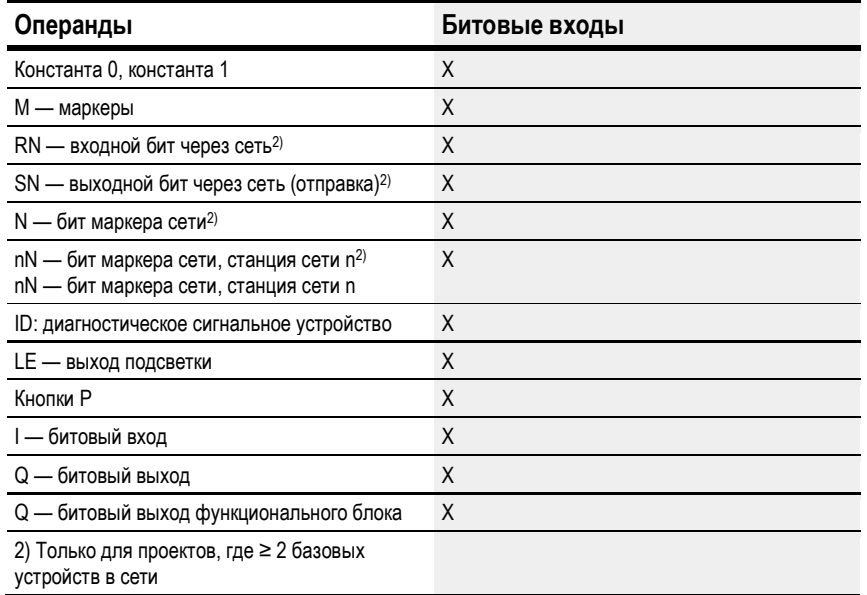

Можно назначить следующие операнды битовым входам функционального блока.

## Рабочие режимы

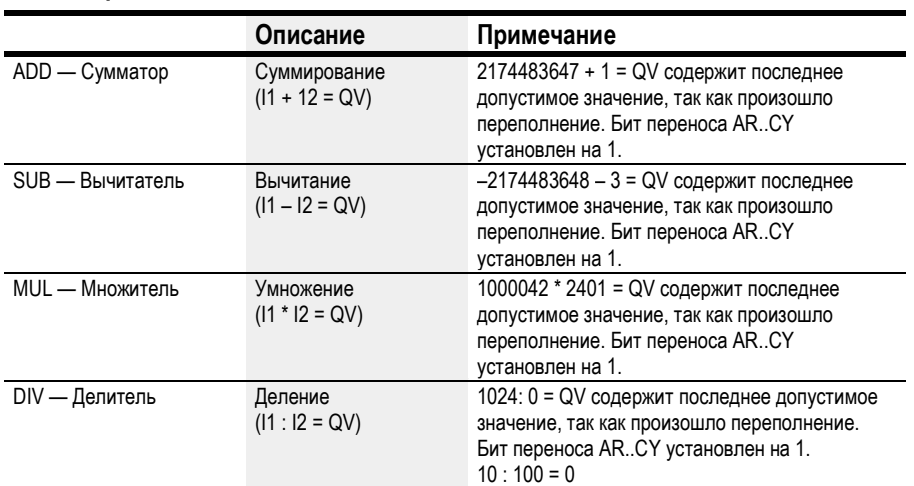

# Выходы функционального блока

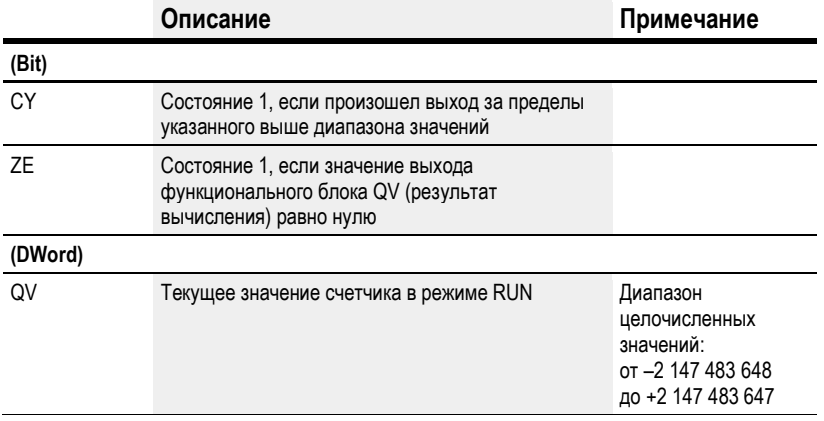

### Назначение операндов

Можно назначить следующие операнды числовым выходам функционального блока.

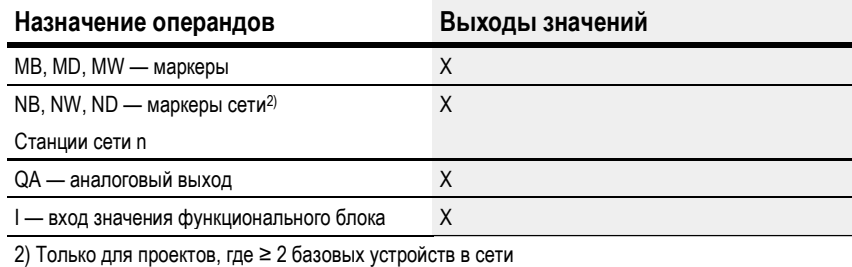

Можно назначить следующие операнды битовым выходам функционального блока.

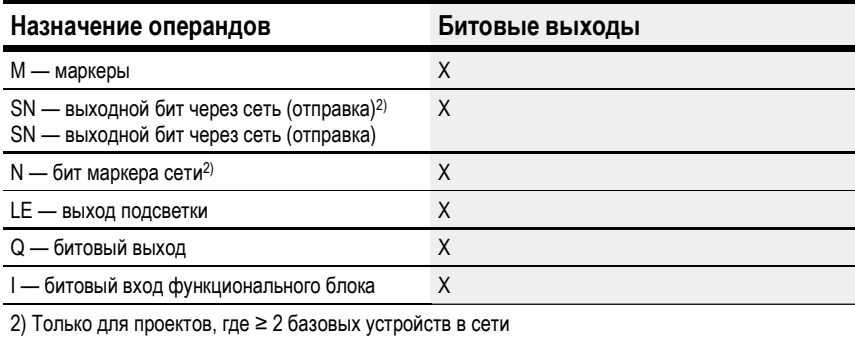

#### Задание параметров

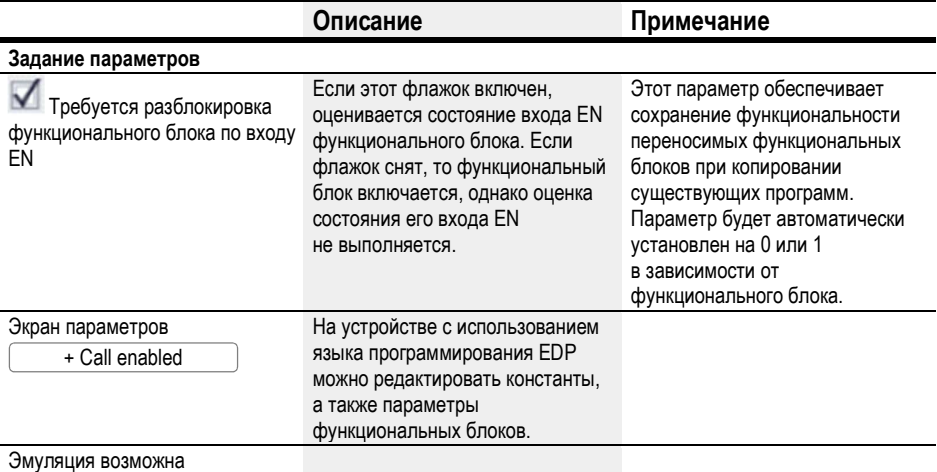

## Пример суммирования

 $42 + 1000 = 1042$ 

2147483647 + 1 = Последнее действительное значение перед этой арифметической операцией, следствие переполнения («Перенос») AR..CY = 1  $-2048 + 1000 = -1048$ 

#### Пример вычитания

 $1134 - 42 = 1092$ 

-2147483648 - 3 = Последнее действительное значение перед этой арифметической операцией, следствие переполнения («Перенос») AR..CY = 1

 $-4096 - 1000 = -5096$ 

 $-4096 - (-1000) = -3096$ 

## Пример умножения

 $12 \times 12 = 144$ 

1000042 × 2401 = Последнее действительное значение перед этой арифметической операцией, следствие переполнения («Перенос»), корректное значение = 2401100842  $AR.CY = 1$ 

 $-1000 \times 10 = -10000$ 

## Пример деления

 $1024:256=4$ 

1024 : 35 = 29 (Цифры после десятичной точки не указаны.)

1024 : 0 = Последнее действительное значение перед этой арифметической операцией, следствие переполнения («Перенос») (с математической точки зрения «Бесконечность») AR..CY = 1

 $-1000:10 = -100$  $1000: (-10) = -100$  $-1000$ :  $(-10) = 100$ 

 $10:100 = 0$ 

## Пример арифметического функционального блока с использованием языка программирования EDP

```
I 01----AR01CY------------------------ Q 01
I 02----AR02ZE-------------------S Q 02
Figure 152: Wiring the contacts
```
Рис. 152: Соединение контактов

#### Пример конфигурации AR на дисплее устройства

При первом применении функционального блока в схеме соединений необходимо нажать **OK**, чтобы автоматически вывести дисплей функциональных блоков

на дисплей устройства (см. следующий рисунок).

AR04 ADD +  $\begin{array}{|l|} >\textbf{I1} \\ \textbf{>I2} \\ \textbf{QU>} \end{array}$ 

Рис. 153: Параметры на дисплее устройства

Вводить настройки функционального блока здесь. Дисплей содержит следующие элементы.

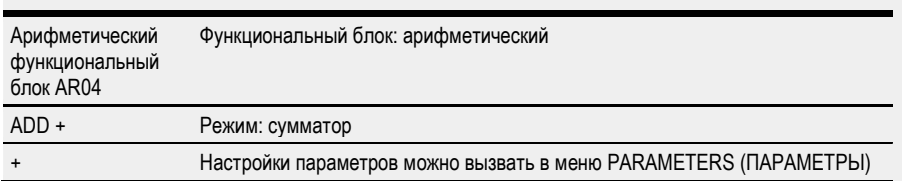

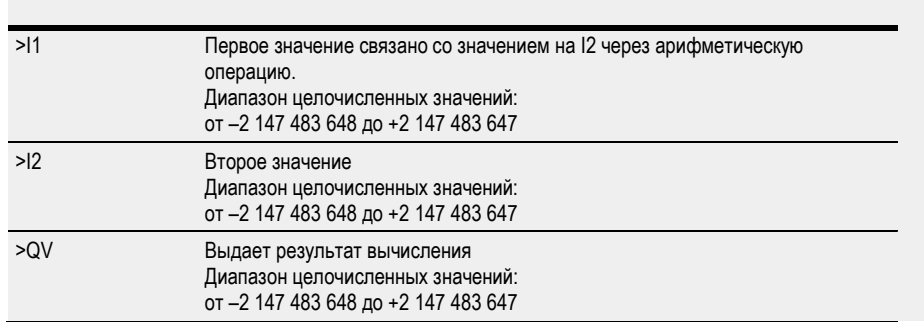

# См. также

- $\rightarrow$  Раздел «AR Арифметический модуль», стр. 277.
- $\rightarrow$  Раздел «СР Компаратор», стр. 291.
- $\rightarrow$  Раздел «LS Масштабирование значения», стр. 295.
- $\rightarrow$  Раздел «ММ Функция минимума/максимума», стр. 300.
- $\rightarrow$  Раздел «PW Широтно-импульсная модуляция», стр. 309.

#### 6.1.3.3 AV - Среднее значение

Доступно, начиная с версии easySoft 7.10.

Если этот функциональный блок не отображается на крайней слева панели, необходимо установить версию фирменного ПО easySoft 7 1.10 или более новую.

### Общие положения

В базовых устройствах easyE4 предусмотрено 32 функциональных блока среднего значения, AV01-AV32. Вычисление среднего значения используется для сглаживания рядов данных путем удаления высокочастотных компонентов, в основном для сглаживания значений температуры или производственных данных, записываемых в течение нескольких часов или дней. Отметим, что данный функциональный блок не предназначен для сглаживания сигналов или для контроллеров; для этих целей служит функциональный блок FT.

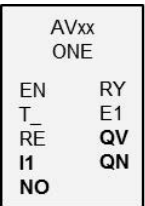

Принцип действия

Функциональный блок среднего значения рассчитывает скользящее среднее на основе значений на входе 11. Каждый раз при нарастающем фронте на входе функционального блока T значение на 11 считывается и включается в расчет среднего. При этом с помощью входа функционального блока NO должно быть указано максимальное количество значений, включаемых в расчет. Действия после достижения такого максимального количества зависят от выбранного рабочего режима.

#### Режим однократного применения

В режиме однократного применения функциональный блок прекращает расчет среднего значения по его выполнении, при этом выход функционального блока RY устанавливается на 1. Данный рабочий режим в первую очередь предназначен для периодического расчета среднего значения определенного диапазона. Например, для ежедневного расчета средней дневной температуры (в этом случае для NO выбирается значение 24). Максимальная абсолютная погрешность составляет 0,5.

#### Непрерывный режим

В непрерывном режиме функциональный блок продолжает рассчитывать среднее каждый раз при нарастающем фронте на Т\_. В этом случае скользящее среднее вычисляется для окна, определенного с помощью NO, при этом старейшее значение удаляется и новейшее добавляется с каждым нарастающим фронтом. Иными словами, обеспечивается возможность с каждым нарастающим фронтом «заглянуть в прошлое» на количество фронтов = NO. Так как невозможно сохранять все значения в упомянутом окне, расчет выполняется приближенным методом. Как и в режиме однократного применения, выход функционального блока RY будет установлен на 1 по достижении количества значений NO. Этот рабочий режим подходит, в частности, для непрерывного расчета среднего значения температуры в течение определенного времени (в этом случае значение 24 будет также использоваться для NO).

Формулы расчетов приведены далее.

Несмотря на то, что среднее значение будет рассчитано только после достижения количества включаемых значений (NO), оно уже будет выведено на выход функционального блока QV на этапе пуска (n < NO).

Количество включаемых значений (выбираемое) (NO) не должно быть избыточным, так как, чем больше NO, тем меньше коэффициент сглаживания SF и тем меньше принимается в расчет текущее значение на I1.

Текущее рассчитанное среднее значение будет выводиться на выход функционального блока QV. А на выходе функционального блока QN указывается количество значений, считанных на I1 и использованных в расчете.

## Функциональный блок и его параметры

## Входы функционального блока

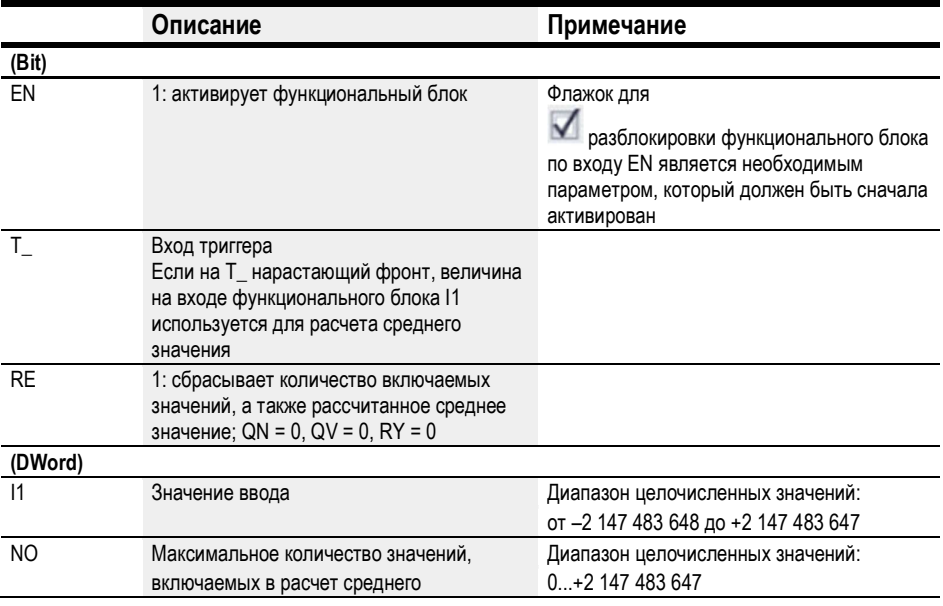

## Назначение операндов

Можно назначить следующие операнды числовым входам функционального блока.

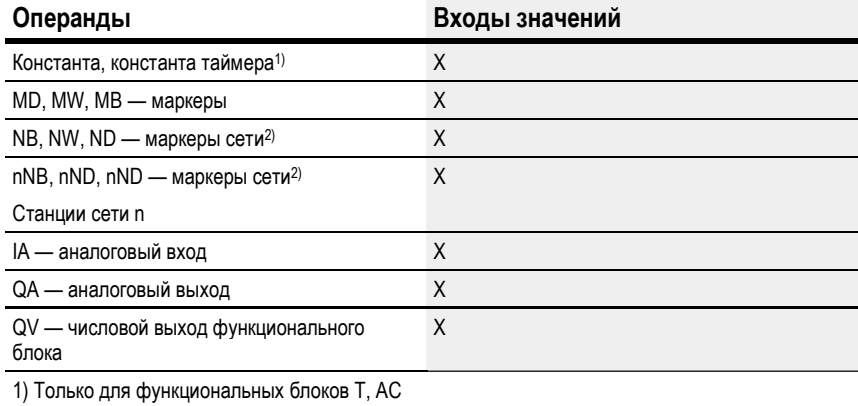

2) Только для проектов, где ≥ 2 базовых устройств в сети

Можно назначить следующие операнды битовым входам функционального блока.

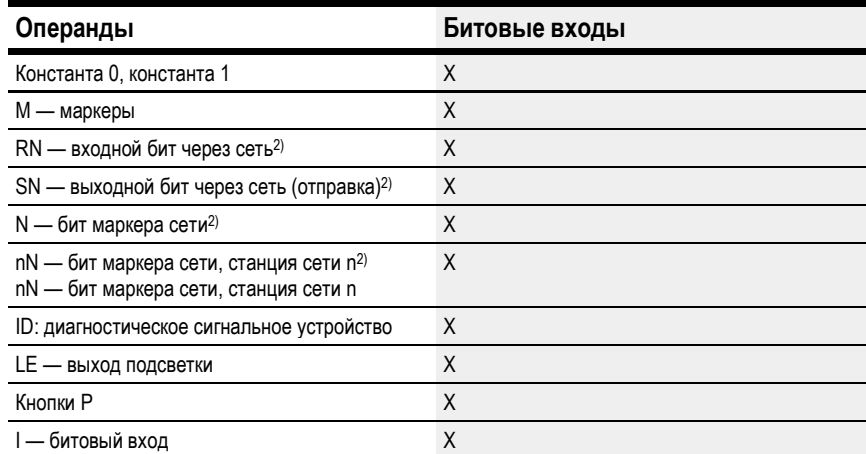
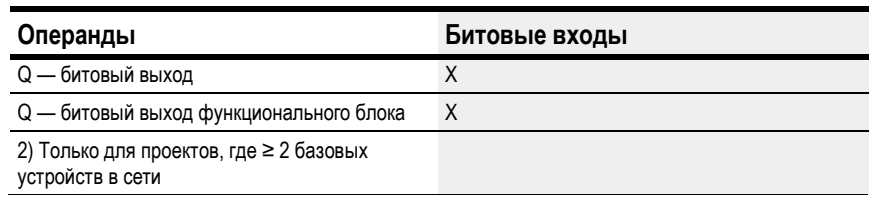

# Рабочие режимы

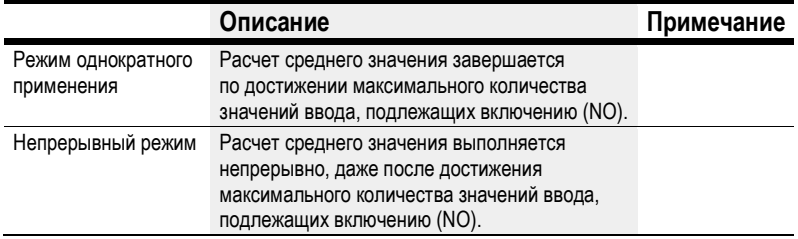

По умолчанию настроен режим однократного применения.

# Выходы функционального блока

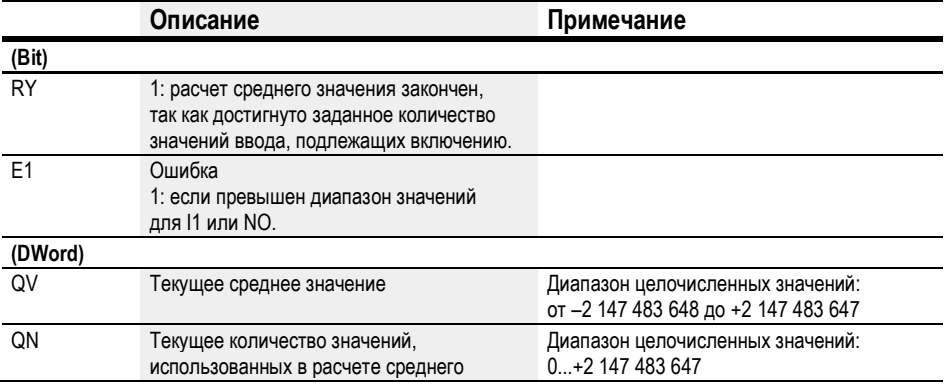

# Назначение операндов

Можно назначить следующие операнды числовым выходам функционального блока.

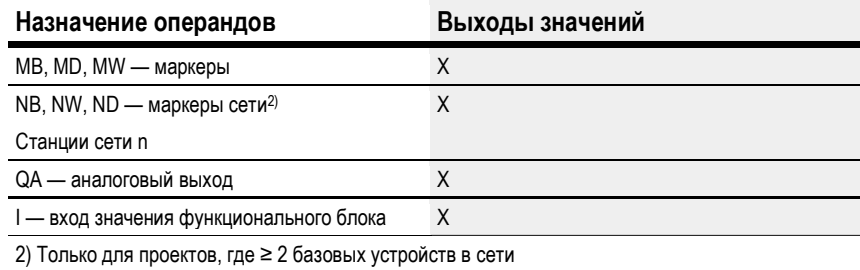

Можно назначить следующие операнды битовым выходам функционального блока.

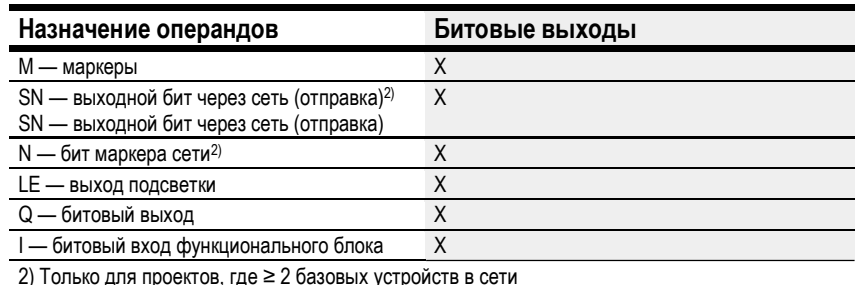

í

# Задание параметров

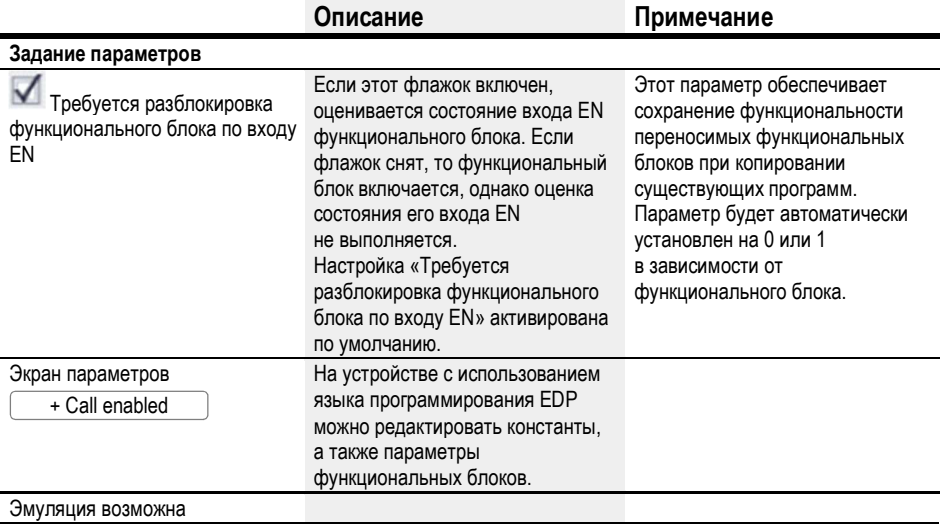

#### Другое

### Как рассчитываются средние значения в функциональном блоке AV

В примерах максимальное количество значений, используемых для расчета среднего (NO), равно 24.

Кроме того, в примерах используются значения температуры из приведенной далее таблицы и принимается, что они (помноженные на 100) были измерены на входе функционального блока 11.

#### Режим однократного применения

В режиме однократного применения скользящее среднее рассчитывается по следующей формуле:

```
Среднее значение режима однократного применения СМА(n) =
OKPYFJIEHHOE [CMA<sub>n-1</sub> + (I1<sub>n</sub> – CMA<sub>n-1</sub>)/(n+1)]
```
CMA(n) = текущее рассчитанное простое скользящее среднее

 $n = 1...NO$ 

I1<sub>n</sub> = значение на входе функционального блока I1; например значение температуры

#### Непрерывный режим

В непрерывном режиме сначала рассчитывается коэффициент сглаживания.

Коэффициент сглаживания SF = 2 / (NO+1)

SF = коэффициент сглаживания; значение между 0 и 1

NO = максимальное количество значений, включаемых в расчет

Среднее значение рассчитывается по формуле:

Среднее значение непрерывного режима EMA(n) = OKPYFJIEHHOE [EMA<sub>n-1</sub> + SF \* ( $11_n$  – EMA<sub>n-1</sub>)]

EMA(n) = текущее рассчитанное экспоненциальное скользящее среднее

 $n = 1...NO$ 

SF = коэффициент сглаживания; значение между 0 и 1

I1<sub>n</sub> = значение на входе функционального блока I1; например значение температуры

#### Пример усреднения температуры

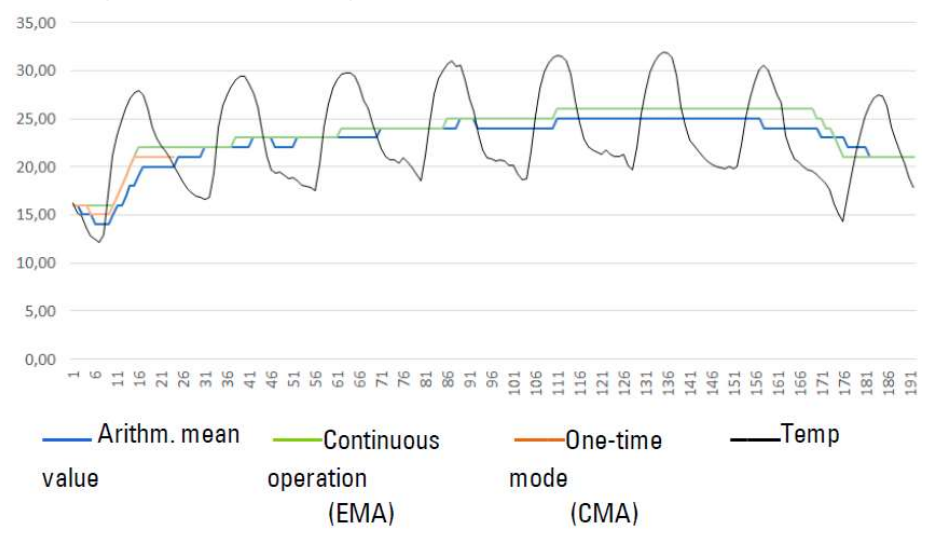

Рис. 154: Пример кривой ежечасного измерения температуры в течение 7 дней

#### Режим однократного применения

В примере среднее значение режима однократного применения рассчитывается для 24-го значения / CMA(23) следующим образом:

$$
CMA(23) = OKPYTILEHHOE [CMA(22) + \frac{11(23) - CMA(22)]}{23 + 1}
$$

CMA(23) = ОКРУГЛЕННОЕ [1889 + (2004 – 1889)/24] = ОКРУГЛЕННОЕ [1893,792] = 1894

# Непрерывный режим

Коэффициент сглаживания в примере SF = 2/(24+1) = 0,08.

В примере среднее значение непрерывного режима рассчитывается для 24-го значения:

EMA(23) = ОКРУГЛЕННОЕ [EMA(22) + 0,08 \* (I1(23) – EMA(22)]

EMA(23) = ОКРУГЛЕННОЕ [2035 + 0,08 \* (2004 – 2035)]

EMA(23) = ОКРУГЛЕННОЕ [2032,52] = 2033

| День            | Час                     | Температура | Общая<br>температура | Арифметическое<br>среднее<br>значение | Непрерывный<br>режим | Режим<br>однократного<br>применения |
|-----------------|-------------------------|-------------|----------------------|---------------------------------------|----------------------|-------------------------------------|
| 20              | 0                       | 16          | 16                   | 16,00                                 | 16                   | 16                                  |
| 20              | $\mathbf{1}$            | 15          | 31                   | 15,50                                 | 16                   | 16                                  |
| 20              | $\overline{2}$          | 15          | 46                   | 15,33                                 | 16                   | 15                                  |
| 20              | $\mathfrak{z}$          | 14          | 60                   | 15,00                                 | 16                   | 15                                  |
| 20              | $\overline{\mathbf{4}}$ | 13          | 73                   | 14,60                                 | 15                   | 15                                  |
| 20              | $\overline{5}$          | 12          | 85                   | 14,17                                 | 15                   | 14                                  |
| 20              | $\overline{6}$          | 12          | 97                   | 13,86                                 | 15                   | 14                                  |
| 20              | $\overline{7}$          | 13          | 110                  | 13,75                                 | 15                   | 14                                  |
| 20              | $\bf 8$                 | 17          | 127                  | 14,11                                 | 15                   | 14                                  |
| 20              | 9                       | 21          | 148                  | 14,80                                 | 15                   | 15                                  |
| 20              | 10                      | 23          | 171                  | 15,55                                 | 16                   | 16                                  |
| 20              | 11                      | 25          | 196                  | 16,33                                 | 17                   | 16                                  |
| 20              | 12                      | 26          | 222                  | 17,08                                 | 18                   | 17                                  |
| 20              | 13                      | 27          | 249                  | 17,79                                 | 18                   | 18                                  |
| 20              | 14                      | 28          | 277                  | 18,47                                 | 19                   | 18                                  |
| 20              | 15                      | 28          | 305                  | 19,06                                 | 20                   | 19                                  |
| 20              | 16                      | 27          | 332                  | 19,53                                 | 20                   | 20                                  |
| 20              | 17                      | 26          | 358                  | 19,89                                 | 21                   | 20                                  |
| $\overline{20}$ | 18                      | 24          | 382                  | 20,11                                 | $\overline{21}$      | 20                                  |
| 20              | 19                      | 23          | 405                  | 20,25                                 | 21                   | 20                                  |
| 20              | 20                      | 22          | 427                  | 20,33                                 | 21                   | 20                                  |
| 20              | 21                      | 22          | 449                  | 20,41                                 | 21                   | 20                                  |
| 20              | 22                      | 21          | 470                  | 20,43                                 | 21                   | 20                                  |
| 20              | 23                      | 20          | 490                  | 20,42                                 | $\overline{21}$      | 20                                  |
| 20              | $\pmb{0}$               | 19          | 493                  | 20,54                                 | $\overline{21}$      |                                     |
| 21              | $\mathbf{1}$            | 18          | 496                  | 20,67                                 | 21                   | -                                   |
| 21              | $\overline{2}$          | 18          | 499                  | 20,79                                 | 21                   | -                                   |
| 21              | $\overline{3}$          | 17          | 502                  | 20,92                                 | 20                   | -                                   |
| 21              | $\overline{4}$          | 17          | 506                  | 21,08                                 | 20                   |                                     |
| 21              | 5                       | 17          | 511                  | 21,29                                 | 20                   |                                     |
| 21              | 6                       | 17          | 516                  | 21,50                                 | 20                   |                                     |
| $\ddotsc$       |                         |             |                      | $\ddotsc$                             |                      |                                     |

Табл. 66: Пример значений температуры

# Сохранение

Функциональный блок не распознает поддерживаемые данные.

# См. также

- $\rightarrow$  Раздел «А Компаратор аналоговых значений», стр. 270.
- $\rightarrow$  Раздел «СР Компаратор», стр. 291.
- $\rightarrow$  Раздел «LS Масштабирование значения», стр. 295.
- $\rightarrow$  Раздел «ММ Функция минимума/максимума», стр. 300.
- $\rightarrow$  Раздел «РМ Схема производительности», стр. 303.
- $\rightarrow$  Раздел «PW Широтно-импульсная модуляция», стр. 309.
- $\rightarrow$  Раздел «FT Сглаживающий фильтр сигналов РТ1», стр. 323.

#### 6.1.3.4 CP - Компаратор

#### Общие положения

В базовых устройствах еазуЕ4 предусмотрено 32 функциональных блока компараторов, СР01-СР32.

Компараторы используются для сравнения переменных и констант друг с другом и вывода их соотношений: меньше/равно/больше.

#### Принцип действия

Функциональный блок сравнивает значения на входах 11 и 12. В зависимости от результата сравнения замыкаются следующие контакты:

- 11 больше 12, замыкается контакт GT;  $\bullet$
- 11 равно 12, замыкается контакт EQ;  $\bullet$
- 11 меньше 12, замыкается контакт LT.  $\bullet$

# Функциональный блок и его параметры

### Входы функционального блока

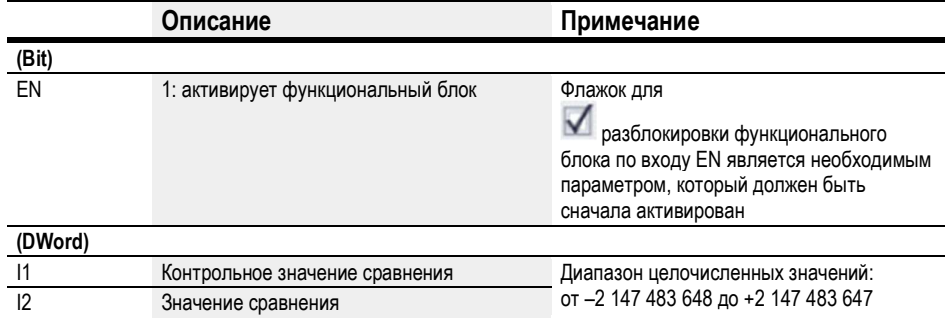

#### Назначение операндов

Можно назначить следующие операнды числовым входам функционального блока.

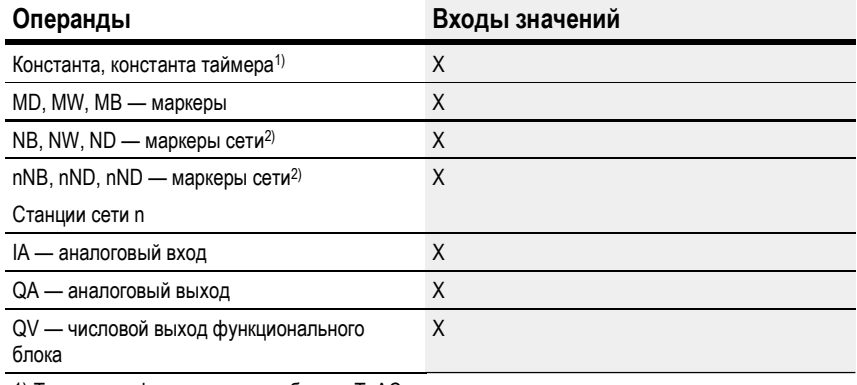

1) Только для функциональных блоков Т, АС

2) Только для проектов, где ≥ 2 базовых устройств в сети

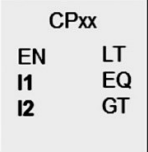

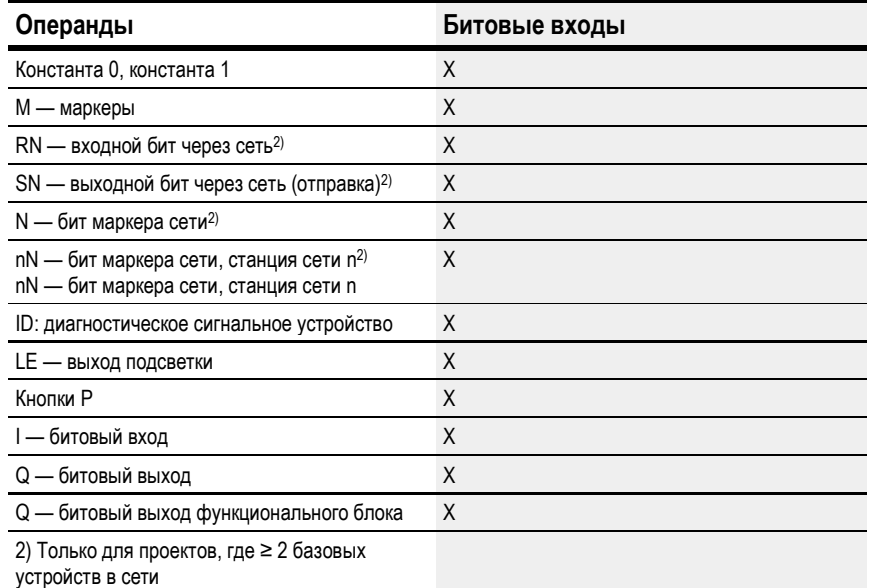

Можно назначить следующие операнды битовым входам функционального блока.

# Выходы функционального блока

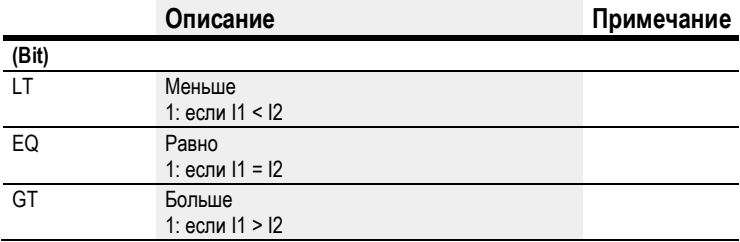

# Назначение операндов

Можно назначить следующие операнды числовым выходам функционального блока.

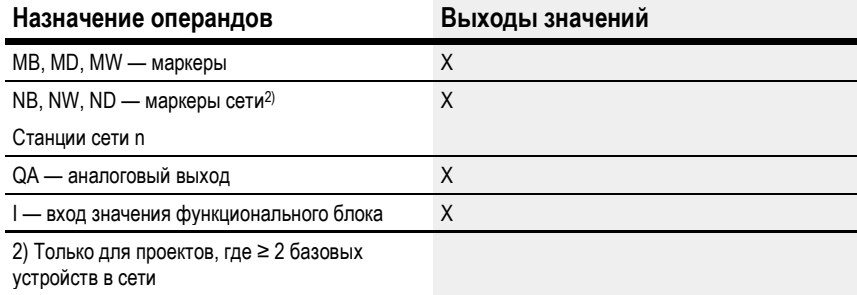

Можно назначить следующие операнды битовым выходам функционального блока.

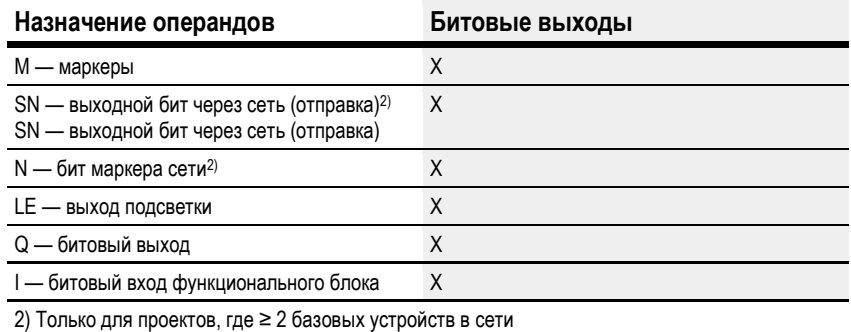

#### Задание параметров

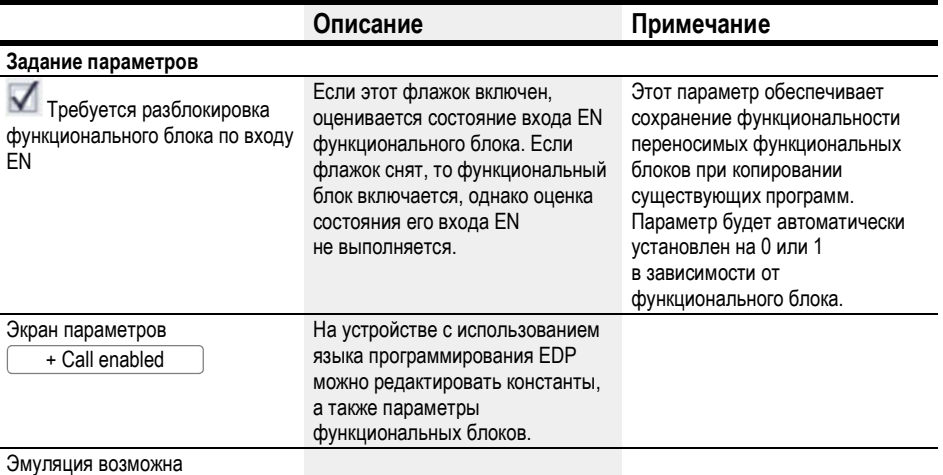

Другое

 $\Gamma$ 

# Сохранение

Функциональный блок не распознает поддерживаемые данные.

# Пример функционального блока компаратора с использованием языка программирования EDP

Контакт функционального блока направляется маркерам.

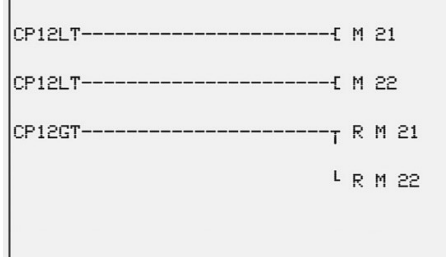

Рис. 155: Соединение контактов

# Пример конфигурации CP на дисплее устройства

При первом применении функционального блока в схеме соединений необходимо нажать  $\left\lfloor \textsf{OK}\right\rfloor$ , чтобы автоматически вывести дисплей функциональных блоков на дисплей устройства (см. следующий рисунок).

 $\begin{array}{|l|} \hline \text{CP12 } +\\ \text{>11} \\ \text{>12}\hline \end{array}$ 

Рис. 156: Параметры на дисплее

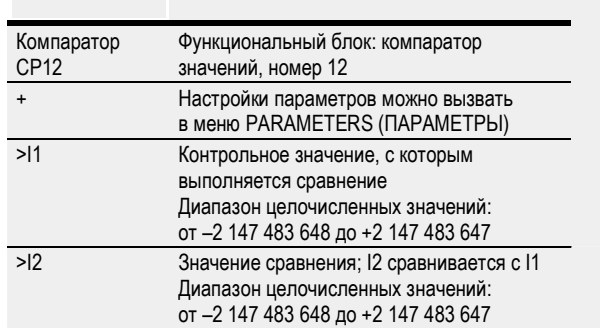

Вводить настройки функционального блока здесь. Дисплей содержит следующие элементы.

#### См. также

- $\rightarrow$  Раздел «СР Компаратор», стр. 291.
- $\rightarrow$  Раздел «AR Арифметический модуль», стр. 277.
- $\rightarrow$  Раздел «LS Масштабирование значения», стр. 295.
- $\rightarrow$  Раздел «ММ Функция минимума/максимума», стр. 300.
- $\rightarrow$  Раздел «PW Широтно-импульсная модуляция», стр. 309.
- $\rightarrow$  Раздел «РМ Схема производительности», стр. 303.

#### 6.1.3.5 LS — Масштабирование значения

# Общие положения

В базовых устройствах easyE4 предусмотрено 32 функциональных блока масштабирования значений, LS01–LS32.

Эти функциональные блоки могут использоваться для передачи значений из одного диапазона в другой. В частности, функциональный блок масштабирования значения с помощью одного из указанных пользователем математических соотношений выполнит масштабирование значения на входе LS..I1 и выведет полученное (большее или меньшее) значение на выход LS..QV. Математическое соотношение основывается на прямой линии, определяемой парами координат X1, Y1 и X2, Y2 (см. «Математическое соотношение:»).

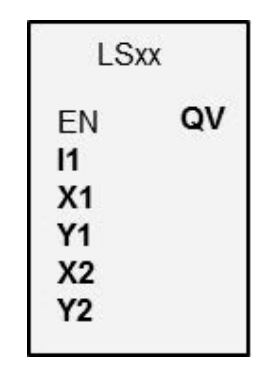

Типичное применение представляет собой преобразование значений, например 0...20 мА в 4...20 мА. В устройстве easy800 предусмотрено 32 функциональных блока масштабирования значений.

# Принцип действия

«EN = 1» запускает функциональный блок.

«EN =0» инициирует сброс выхода QV на 0.

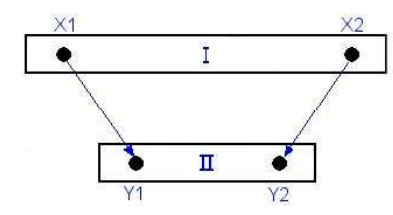

 $\left( 1\right)$  Исходный диапазон

 $\left( 2\right)$  Целевой диапазон

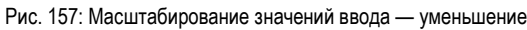

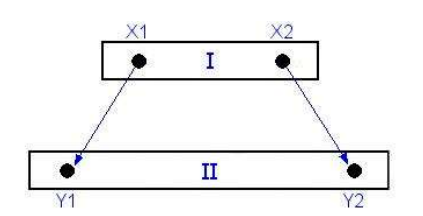

Рис. 158: Масштабирование значений ввода — увеличение

Математическое соотношение:

| $Y = m * X + Y0$ |                         |
|------------------|-------------------------|
| $Y2-Y1$          | $X2*Y1-X1*Y2$<br>$Y0 =$ |
| $X2 - X1$        | $X2 - X1$               |

m = градиент

Y0 = сдвиг Y при X = 0

X1, Y1 = первая пара значений

X2, Y2 = вторая пара значений

g = прямая линия с положительным градиентом

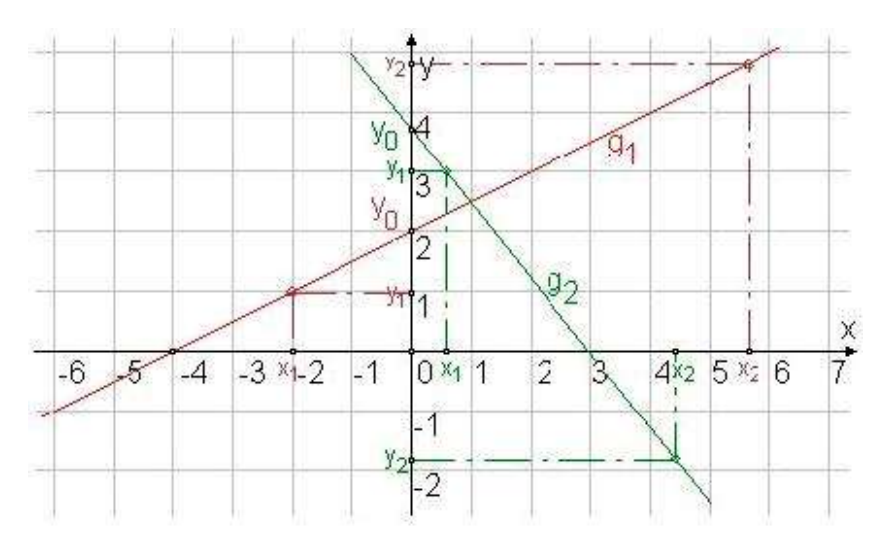

Рис. 159: Математическое соотношение

# Функциональный блок и его параметры

# Входы функционального блока

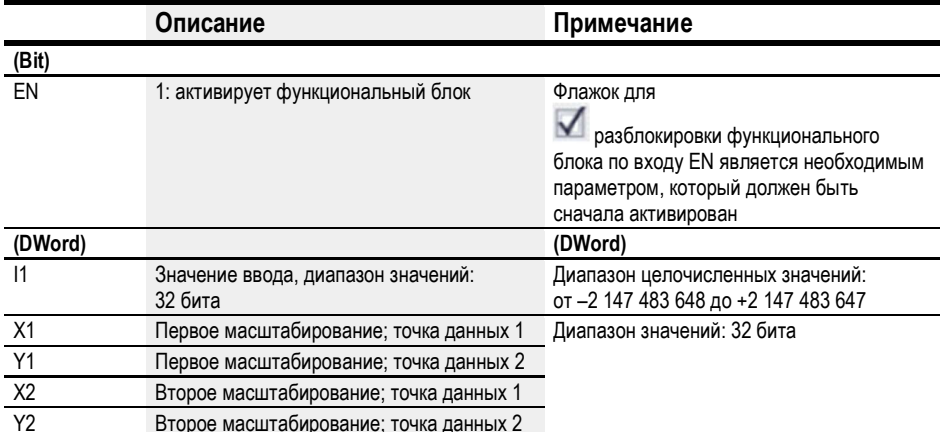

# Назначение операндов

Можно назначить следующие операнды числовым входам функционального блока.

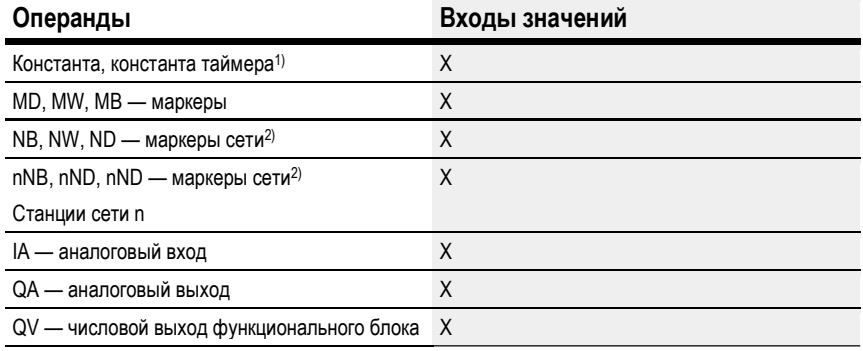

1) Только для функциональных блоков Т, АС<br>2) Только для проектов, где ≥ 2 базовых устройств в сети

Можно назначить следующие операнды битовым входам функционального блока.

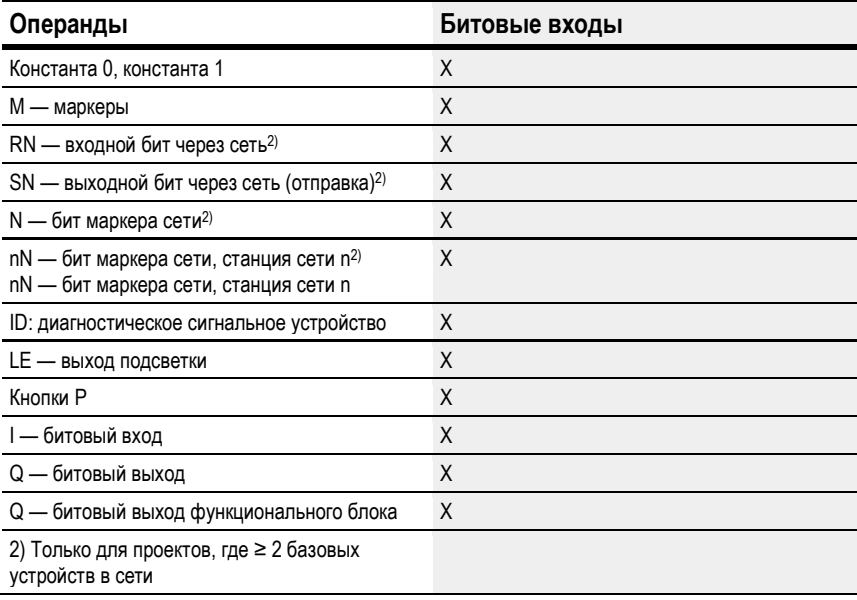

# Выходы функционального блока

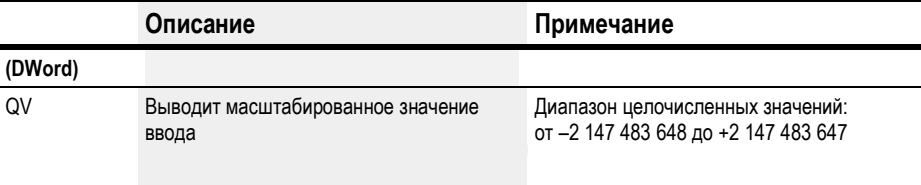

# Назначение операндов

Можно назначить следующие операнды числовым выходам функционального блока.

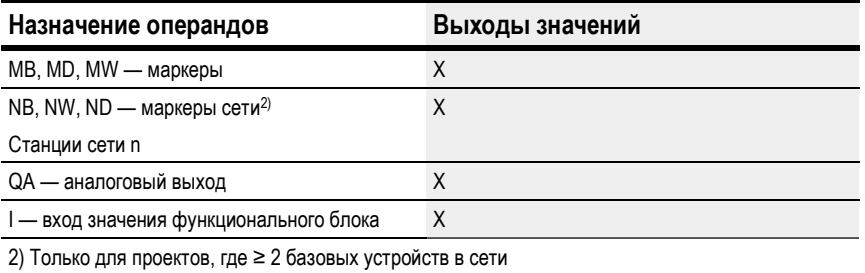

Можно назначить следующие операнды битовым выходам функционального блока.

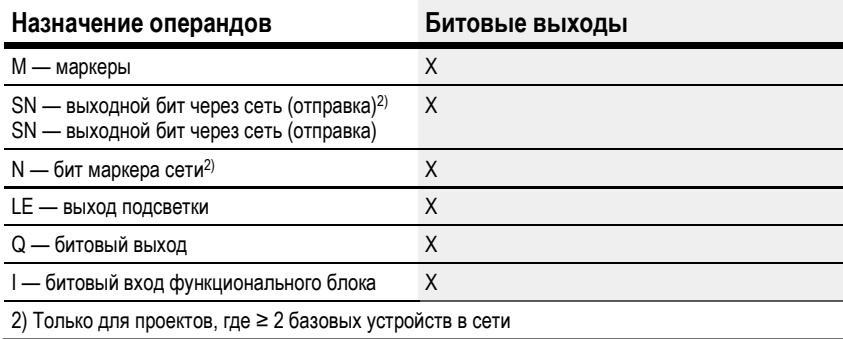

#### Задание параметров

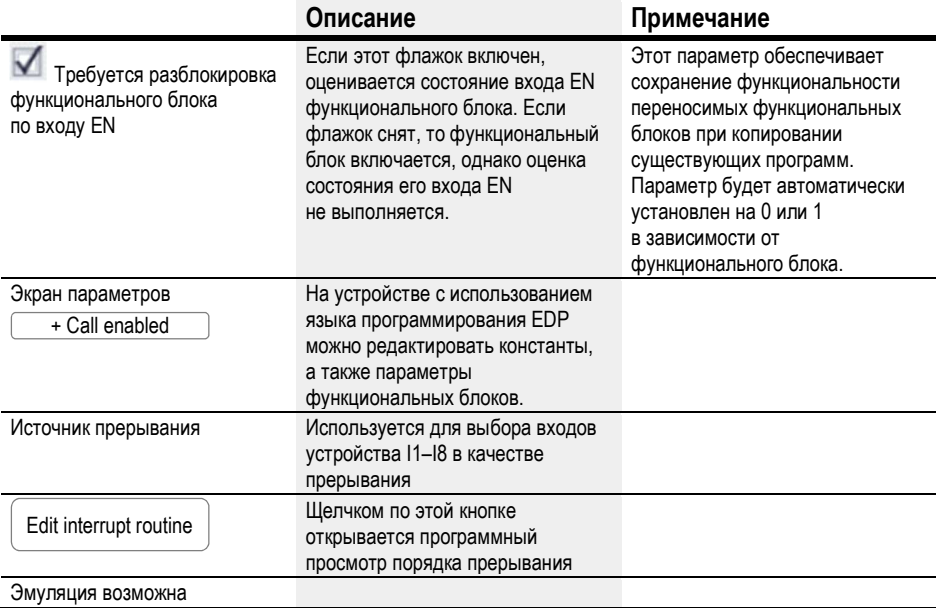

# Другое

# Сохранение

Функциональный блок не распознает поддерживаемые данные.

### Пример применения LS

Аналоговый датчик давления 11 выводит величину в диапазоне от 0 (пустой) до 10000 (полный). Заполненный цилиндрический вертикальный резервуар содержит 600 литров. Задача состоит в преобразовании текущего уровня заполнения в литры. Соотношение между давлением и уровнем заполнения и, следовательно, самим объемом линейное, а это означает, что можно применить функциональный блок LS.

Требуемые настройки параметров: X1 = 0, X2 = 10000, Y1 = 0, Y2 = 600

QV выведет уровень заполнения в литрах.

# См. также

- $\rightarrow$  Раздел «LS Масштабирование значения», стр. 295.
- > Раздел «AR Арифметический модуль», стр. 277.
- $\rightarrow$  Раздел «СР Компаратор», стр. 291.
- $\rightarrow$  Раздел «ММ Функция минимума/максимума», стр. 300.
- > Раздел «PW Широтно-импульсная модуляция», стр. 309.
- $\rightarrow$  Раздел «РМ Схема производительности», стр. 303.

#### 6.1.3.6 MM - Функция минимума/максимума

#### Общие положения

В базовых устройствах easyE4 предусмотрено

32 функциональных блока функций минимума/максимума, MM01-MM32.

Эти функциональные блоки могут использоваться для определения максимального и минимального значений изменяющегося аналогового значения. Это упрощает, например, определение диапазона флуктуации давления внутри системы.

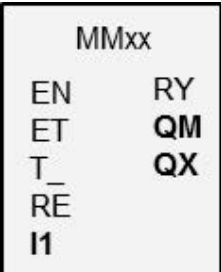

# Принцип действия

Если функциональный блок активирован, текущее значение на входе функционального блока 11 будет сравниваться с существующими минимальным и максимальным значениями. Значение меньше или больше указанного минимума или максимума будет задано как новое минимальное или максимальное значение. В любой отрезок времени в функциональном блоке хранится только одно минимальное значение и одно максимальное значение.

Оба значения равны нулю в момент начала измерения. Их можно сбросить до нуля с помощью входа RE.

Можно выполнять расчет циклически или только при нарастающих фронтах на входе функционального блока Т. Примером типового применения может служить циклический контроль значения.

#### Функциональный блок и его параметры

#### Входы функционального блока

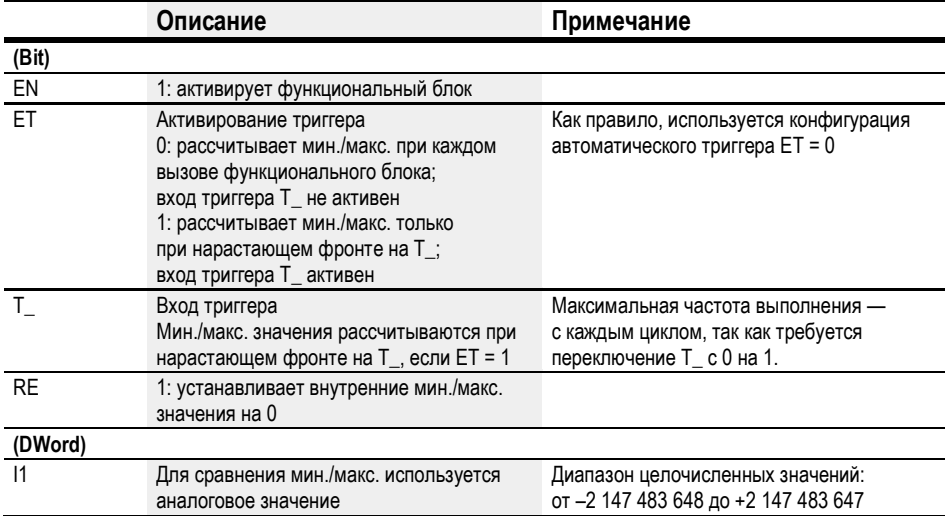

# Назначение операндов

Можно назначить следующие операнды числовым входам функционального блока.

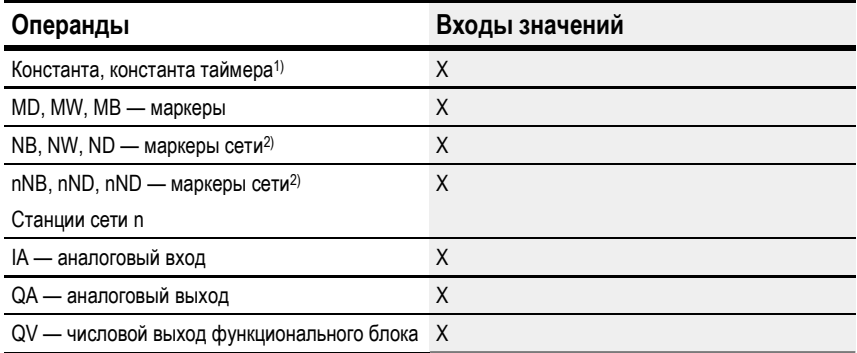

-<br>1) Только для функциональных блоков Т, АС<br>2) Только для проектов, где ≥ 2 базовых устройств в сети

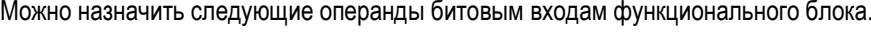

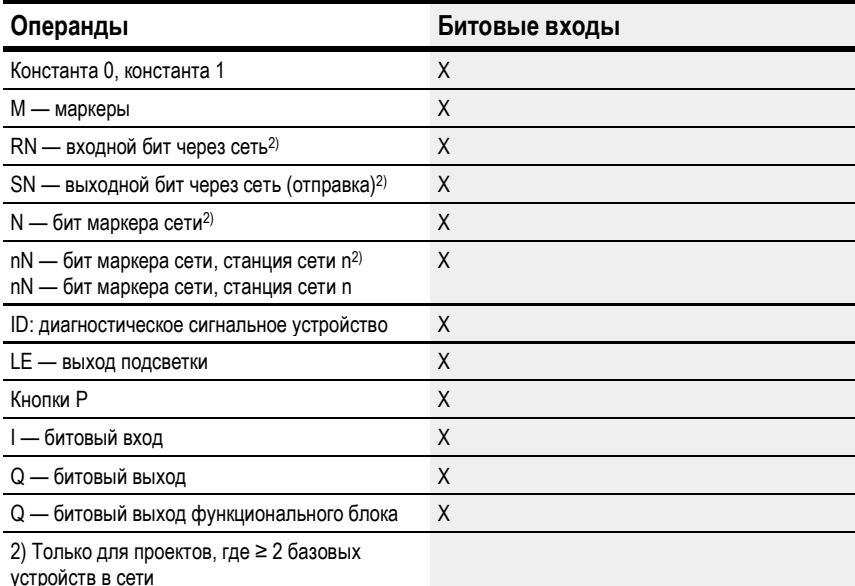

Выходы функционального блока

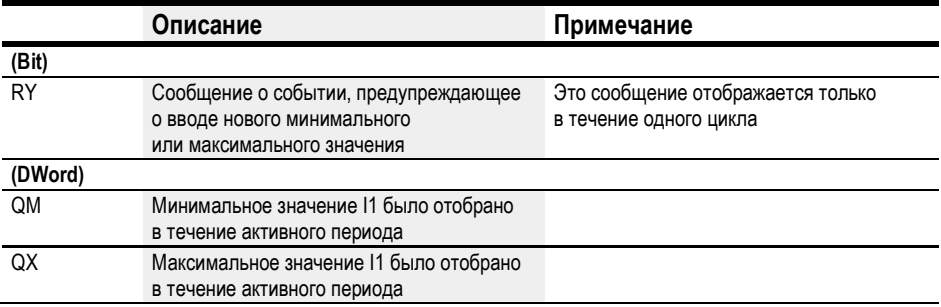

# Назначение операндов

Можно назначить следующие операнды числовым выходам функционального блока.

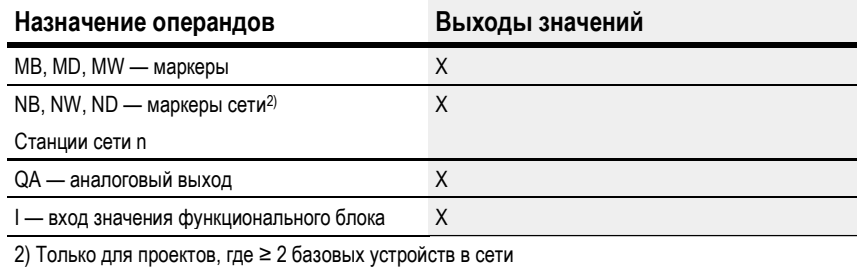

Можно назначить следующие операнды битовым выходам функционального блока.

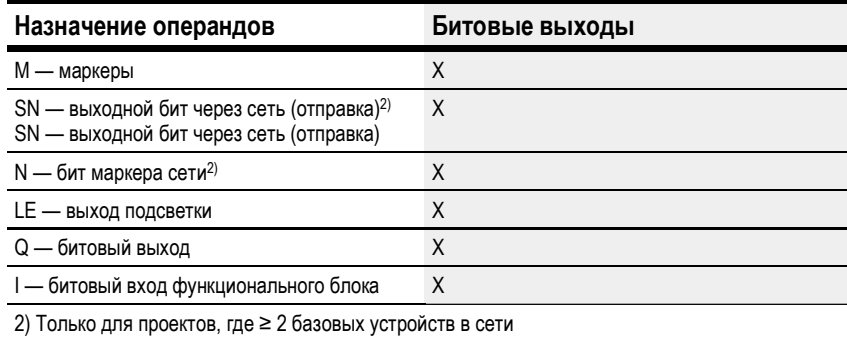

# Задание параметров

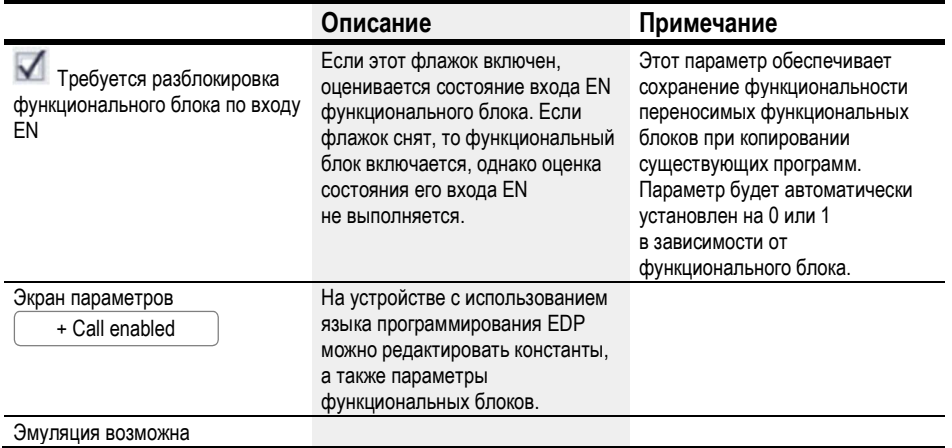

# Другое

# Сохранение

Функциональный блок не распознает поддерживаемые данные.

# См. также

- $\rightarrow$  Раздел «ММ Функция минимума/максимума», стр. 300.
- $\rightarrow$  Раздел «AR Арифметический модуль», стр. 277.
- $\rightarrow$  Раздел «СР Компаратор», стр. 291.
- $\rightarrow$  Раздел «LS Масштабирование значения», стр. 295.
- $\rightarrow$  Раздел «PW Широтно-импульсная модуляция», стр. 309.
- $\rightarrow$  Раздел «PM Схема производительности», стр. 303.

#### 6.1.3.7 PM — Схема производительности

Данная функция доступна, начиная с версии ПО easySoft 7.10.

Если этот функциональный блок не отображается на крайней слева панели, необходимо установить версию фирменного ПО easySoft 7 1.10 или более новую.

# Общие положения

В базовых устройствах easyE4 предусмотрено 4 функциональных блока схем производительности, PM01–PM04. Эта функция характеристической кривой выполняется путем считывания значения на входе функционального блока I1, просмотра соответствующего выходного значения в таблице контрольных значений и вывода такого выходного значения на выходе функционального блока QV.

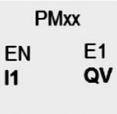

#### Принцип действия

Функциональный блок схемы производительности может использоваться для выполнения функции характеристической кривой. Функция характеристической кривой выполняется путем считывания значения на входе функционального блока I1, просмотра соответствующего выходного значения в таблице контрольных значений и вывода такого выходного значения на выходе функционального блока QV. В таблицу контрольных значений необходимо заранее внести не менее 2 и не более 32 значений для I1 и QV. Если на входе функционального блока имеется значение, не обнаруживаемое в таблице, система в рамках используемого рабочего режима установит наиболее пригодное значение и выведет его на выход функционального блока.

В последующих разделах приведен пример, иллюстрирующий доступные рабочие режимы и порядок интерпретирования значений на входе функционального блока.

# Функциональный блок и его параметры

# Входы функционального блока

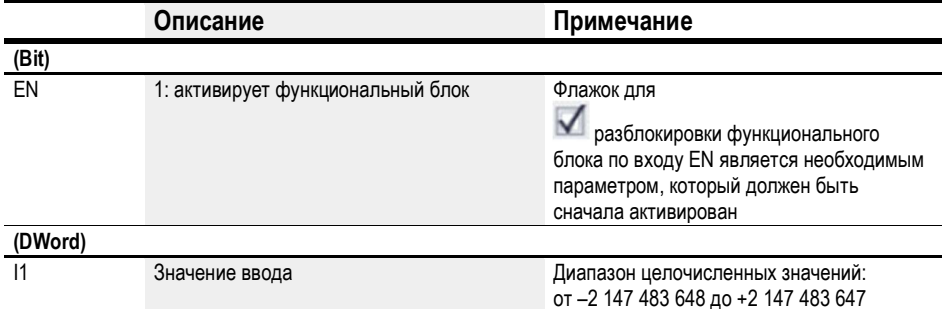

#### Назначение операндов

l,

Можно назначить следующие операнды числовым входам функционального блока.

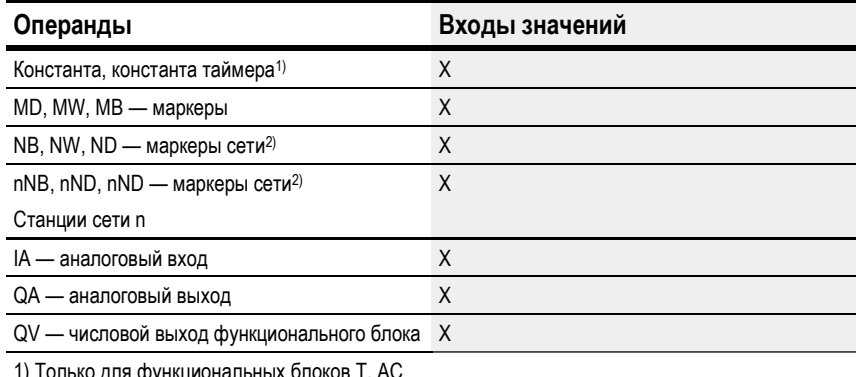

1) Только для функциональных блоков Т, АС<br>2) Только для проектов, где ≥ 2 базовых устройств в сети

Можно назначить следующие операнды битовым входам функционального блока.

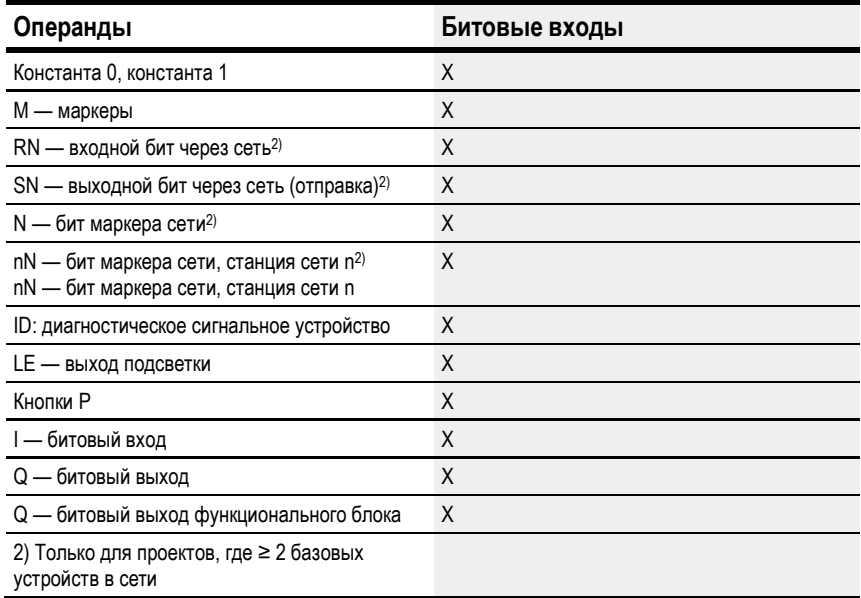

# Рабочие режимы

В рамках рабочего режима определяется выходное значение, если значение на входе функционального блока 11 не соответствует точно одному из контрольных значений в таблице.

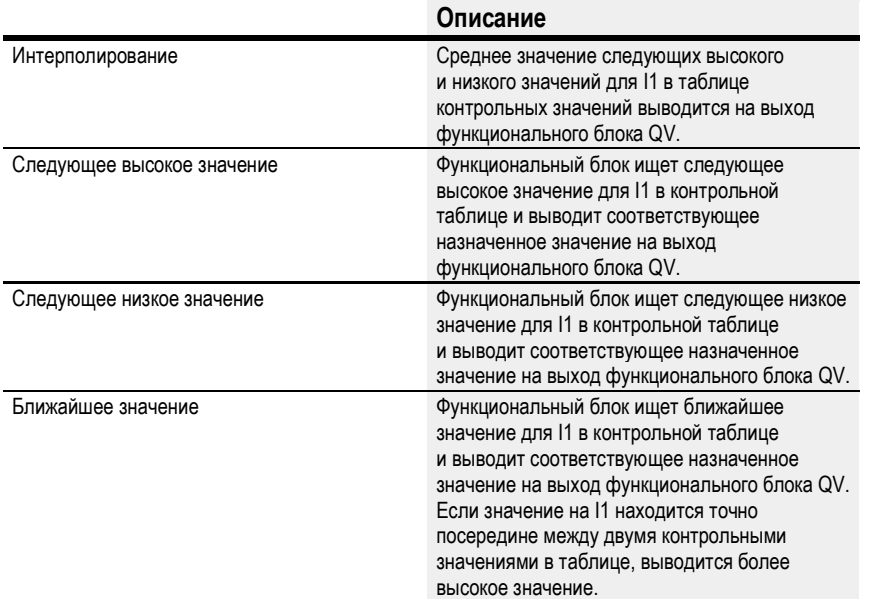

# Выходы функционального блока

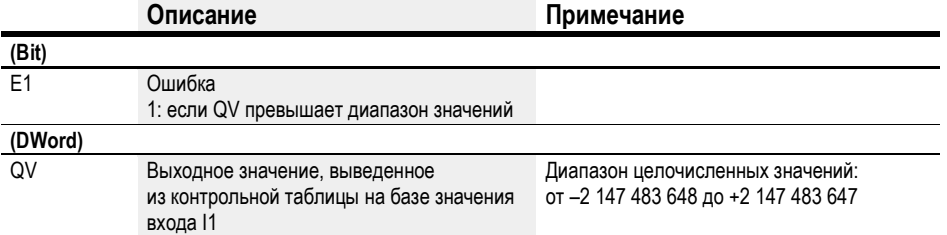

#### Назначение операндов

Можно назначить следующие операнды числовым выходам функционального блока.

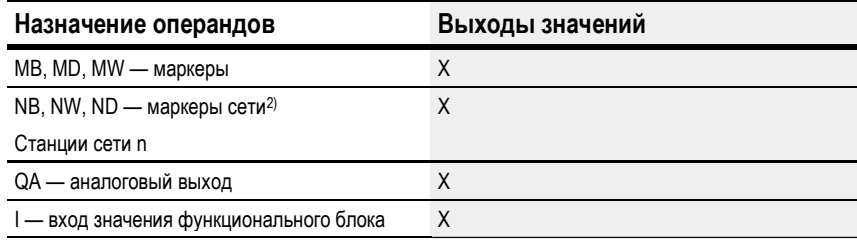

2) Только для проектов, где ≥ 2 базовых устройств в сети

Можно назначить следующие операнды битовым выходам функционального блока.

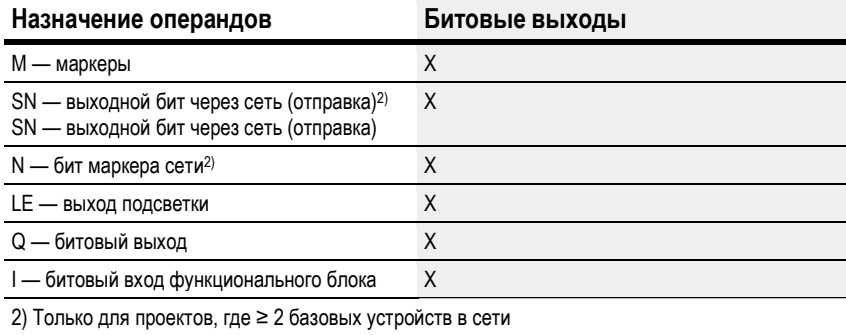

# Задание параметров

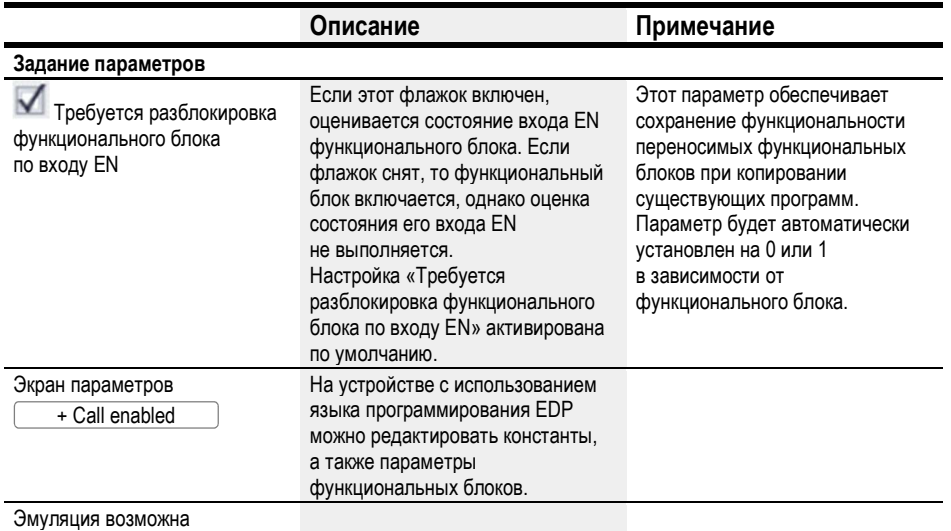

# Другое

# Сохранение

Функциональный блок не распознает поддерживаемые данные.

# Пример функционального блока PM: влияние рабочего режима на результат

Допустим, необходимо реализовать следующую характеристическую кривую с помощью функционального блока РМ. Для этого определяются 32 сопоставленных значения в контрольной таблице.

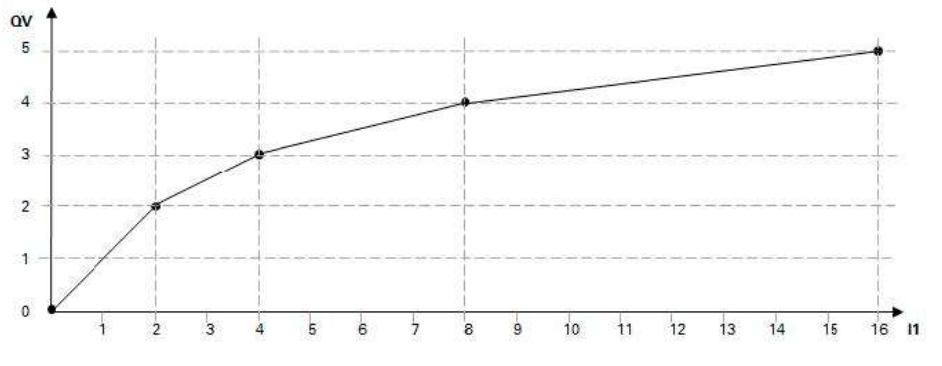

Рис. 160: Пример характеристической кривой для функционального блока РМ

Пример контрольной таблицы, в которой значения QV сопоставлены со значениями I1.

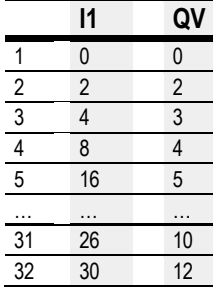

Следующая таблица показывает, как рабочий режим влияет на значения на выходе функционального блока QV, если характеристическая кривая из примера реализуется с помощью определенных значений контрольной таблицы. Со следующими значениями на входе функционального блока.

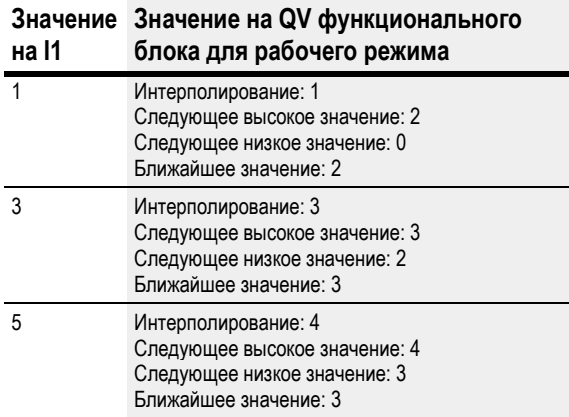

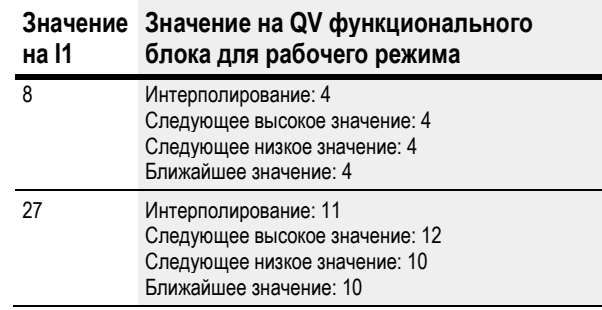

# См. также

- $\rightarrow$  Раздел «А Компаратор аналоговых значений», стр. 270.
- $\rightarrow$  Раздел «AV Среднее значение», стр. 282.
- $\rightarrow$  Раздел «СР Компаратор», стр. 291.
- $\rightarrow$  Раздел «LS Масштабирование значения», стр. 295.
- $\rightarrow$  Раздел «ММ Функция минимума/максимума», стр. 300.
- $\rightarrow$  Раздел «PW Широтно-импульсная модуляция», стр. 309.

#### 6.1.3.8 PW — Широтно-импульсная модуляция

#### Общие положения

В базовых устройствах easyE4 предусмотрены два функциональных блока широтно-импульсной модуляции, PW01...PW02.

Эти функциональные блоки генерируют последовательность импульсов с постоянным периодом. Функциональные блоки PW применяются в основном при работе с устройствами с транзисторными выходами.

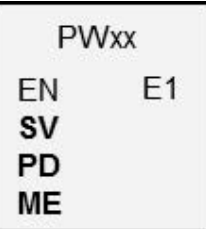

Однако функциональные блоки PW можно применять и с устройствами с релейными выходами. Благодаря периодам включения (ON) и выключения (OFF) реле возможны продолжительный период и продолжительный минимальный период ON.

Функциональный блок PW используется, в частности, для настройки контроллеров PID с импульсным выходом для пропорциональных исполнительных механизмов. При этом функциональный блок PW используется вместе с функциональным блоком DC (контроллера PID).

# Принцип действия

Функциональный блок PW модулирует коэффициент заполнения прямоугольного сигнала и таким образом изменяет соотношение длительности положительного и отрицательного импульсов и продолжительность импульса.

Продолжительность периода сигнала остается неизменной.

Задается продолжительность периода на входе PD. Время включения или продолжительность импульса пропорциональны регулируемой переменной на входе SV. Можно задать минимум по продолжительности на входе ME.

Каждому функциональному блоку назначается аппаратный выход:

PW01 -> Q01, PW02 -> Q02

Функциональный блок инициирует прямой вывод рассчитанного значения на аппаратный выход.

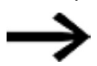

При использовании функционального блока PW с постоянно назначенным выходом Q1 или Q2 невозможно устанавливать дополнительные связи для этих выходов в программе. Изменение статуса Q1 или Q2, определяемое схемой соединений, подавляется изменением более высокого статуса, определяемым функциональным блоком.

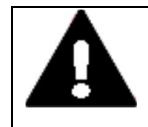

# ОПАСНОСТЬ!

НЕПРЕДСКАЗУЕМОЕ СОСТОЯНИЕ ПЕРЕКЛЮЧЕНИЯ НА ВЫХОДЕ При использовании функционального блока PW необходимо строго придерживаться правила раздельного назначения выходов, если используются другие аппаратные функциональные блоки, например PO.

В противном случае возможны непредсказуемые состояния переключения на выходе.

# Функциональный блок и его параметры

# Входы функционального блока

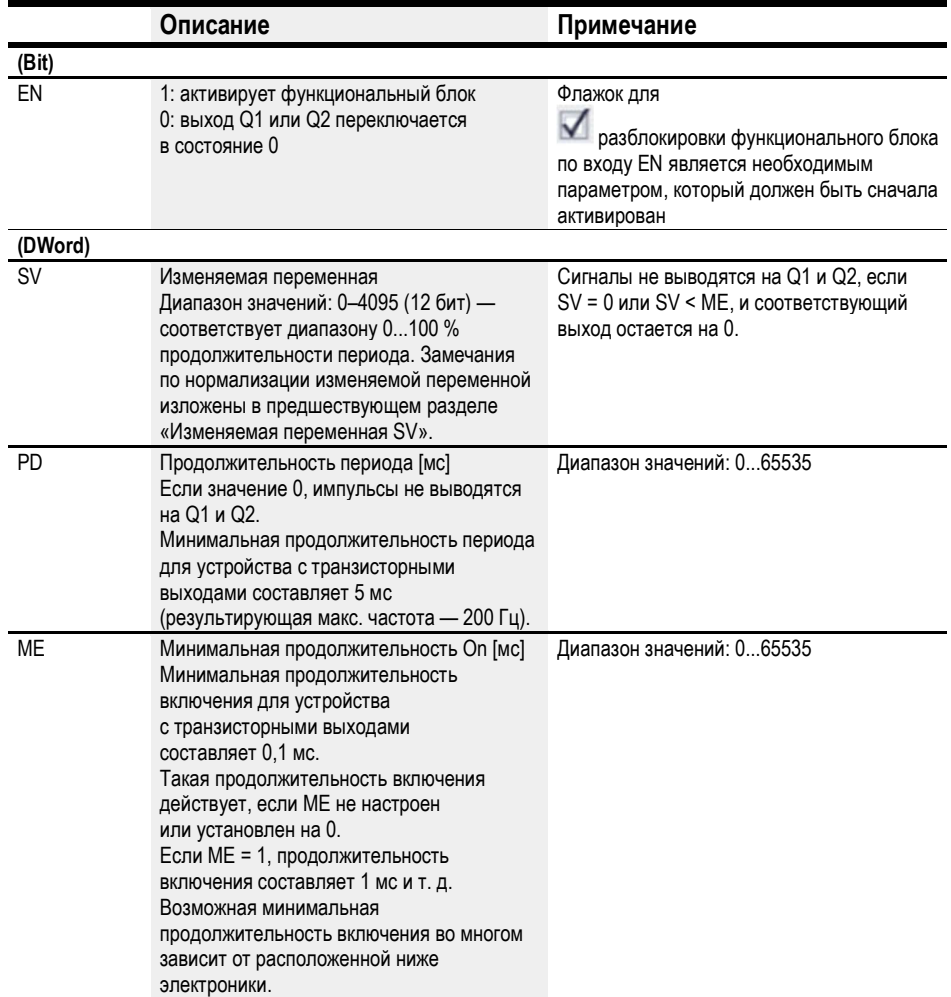

#### Изменяемая переменная SV

Диапазон значений 0-4095 изменяемой переменной SV соответствует диапазону 0-100 % продолжительности периода.

Если требуется регулировать продолжительность импульса с помощью контроллера DC..PID, можно напрямую связать выход DC..QV с входом PW..SV. При этом не требуется нормализация, так как DC..QV охватывает такой же диапазон от 0 до 4095.

Если требуется регулировать продолжительность импульса с помощью аналогового входа с диапазоном значений 0-1023, необходимо сначала нормализовать это значение. Если требуется целый множитель нормализации, в данном случае 4, необходимо выполнить только умножение посредством арифметической функции AR.

Если требуется регулировать продолжительность импульса с помощью величины со знаком, необходимо сначала нормализовать это значение с помощью функционального блока масштабирования LS.

Если фактическое значение, указанное на SV для продолжительности импульса, меньше минимальной продолжительности включения, выход Q1 или Q2 равен 0. Необходимо контролировать статус контакта PW..E1.

Если продолжительность отключения импульса на этом выходе меньше минимальной продолжительности отключения, Q1 или Q2 постоянно включен. Необходимо контролировать статус контакта PW.E1.

#### Пределы параметров продолжительности периода и минимальной продолжительности включения

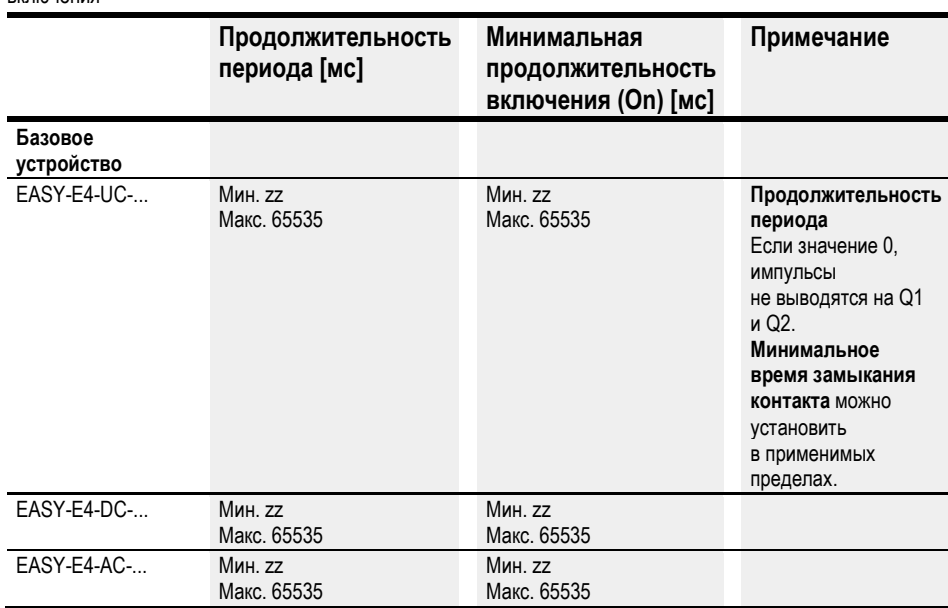

Табл. 67: Пределы параметров продолжительности периода и минимальной продолжительности **DURIOUQUIAD** 

#### Минимальная продолжительность периода PD

Минимальная продолжительность периода составляет 5 мс.

#### Минимальное время замыкания контакта МЕ

Минимальное время включения ограничивается zz (100) мкс, если установлена очень низкая изменяемая переменная на входе SV.

# Минимальная продолжительность включения = минимальная продолжительность выключения

Указанное выше аппаратное ограничение применяется и к минимальной продолжительности отключения, если очень высокая изменяемая переменная на входе SV генерирует длинную продолжительность импульса. Если соотношение длительности положительного и отрицательного импульсов почти равно продолжительности периода, минимальная продолжительность отключения составляет 100 мкс.

Если продолжительность меньше заданной минимальной продолжительности включения или минимальной продолжительности выключения, выход логического управления E1 устанавливается на 1. Выход управления E1 используется для контроля во время пуска в эксплуатацию и не требует подключения.

# Соотношение продолжительности периода и минимальной продолжительности включения

Соотношение продолжительности периода и минимальной продолжительности включения (P/M) определяет то, какой процент изменяемых переменных не имеет эффекта.

Необходимо задать по возможности минимальную продолжительность включения, чтобы соотношение Р/М было максимально высоким.

Если короткая продолжительность включения никак не действует на подключенный исполнительный механизм, рекомендуется подавлять такие короткие фазы включения, чтобы снизить нагрузку на оборудование. В таком случае не следует задавать излишне малую продолжительность периода.

# Назначение операндов

Можно назначить следующие операнды числовым входам функционального блока.

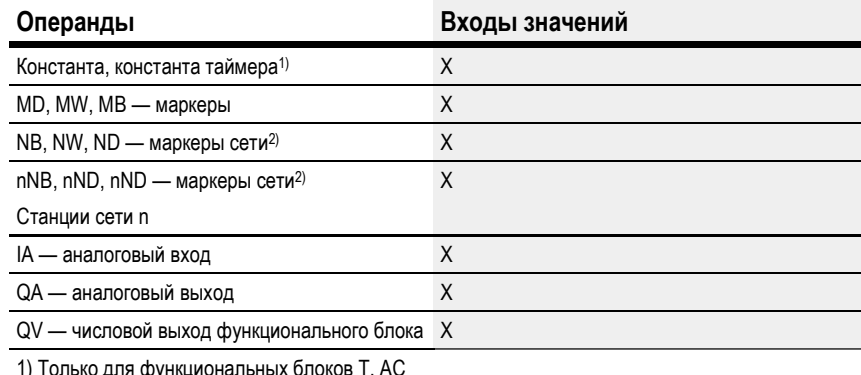

2) Только для проектов, где ≥ 2 базовых устройств в сети

Можно назначить следующие операнды битовым входам функционального блока.

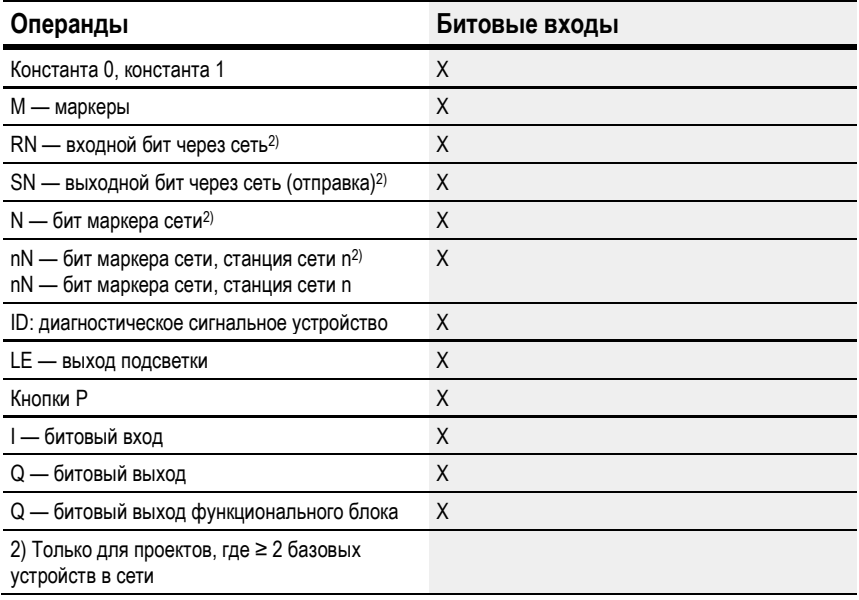

# Выходы функционального блока

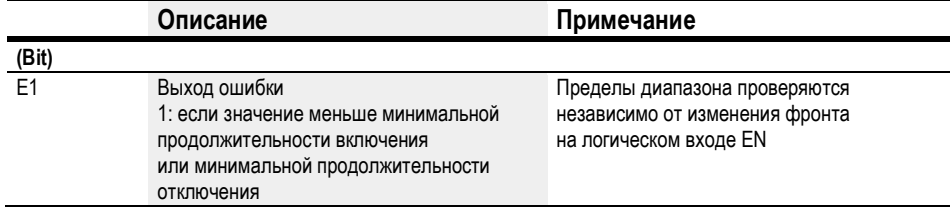

# Назначение операндов

Можно назначить следующие операнды числовым выходам функционального блока.

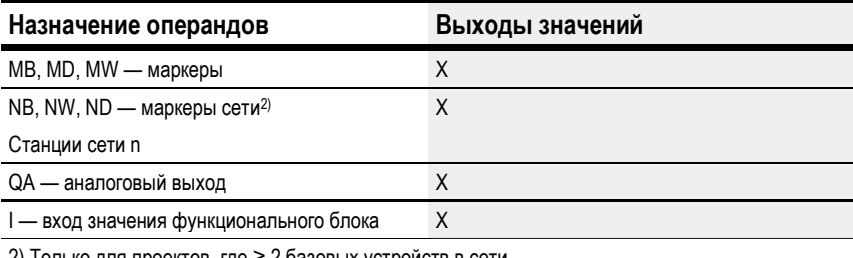

2) Только для проектов, где ≥ 2 базовых устройств в сети

Можно назначить следующие операнды битовым выходам функционального блока.

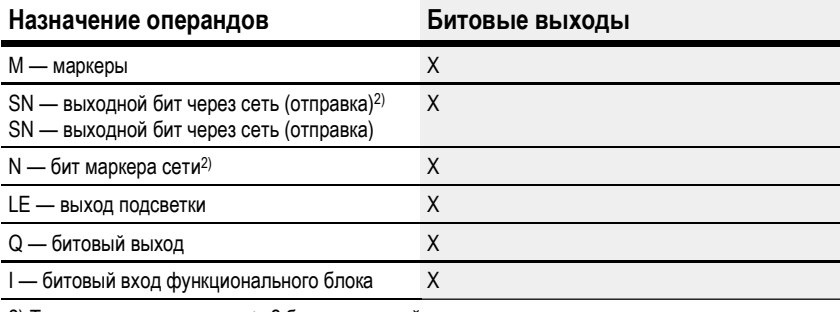

2) Только для проектов, где ≥ 2 базовых устройств в сети

# Задание параметров

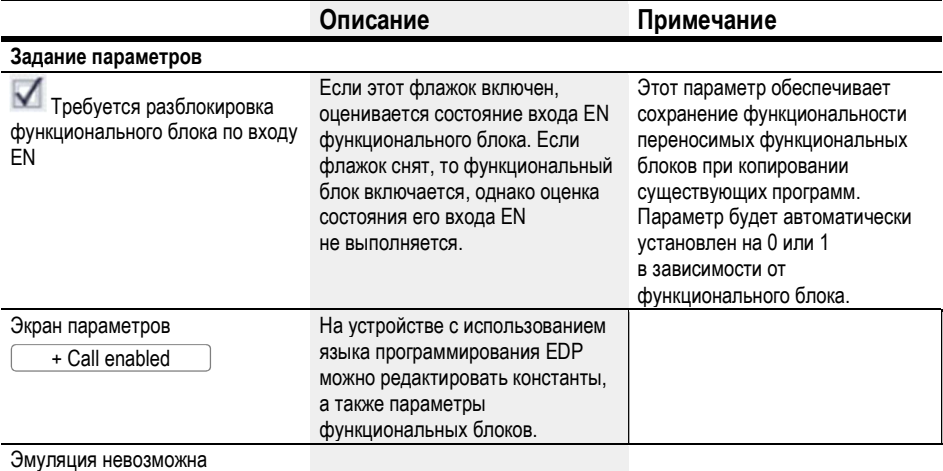

# См. также

- $\rightarrow$  Раздел «PW Широтно-импульсная модуляция», стр. 309.
- $\rightarrow$  Раздел «AR Арифметический модуль», стр. 277.
- $\rightarrow$  Раздел «СР Компаратор», стр. 291.
- $\rightarrow$  Раздел «LS Масштабирование значения», стр. 295.
- $\rightarrow$  Раздел «ММ Функция минимума/максимума», стр. 300.
- $\rightarrow$  Раздел «РМ Схема производительности», стр. 303.

#### $6.1.4$ Функциональные блоки открытого и закрытого контуров

# 6.1.4.1 DC - PID-контроллер

#### Общие положения

В базовых устройствах easyE4 предусмотрено 32 функциональных блока PID-контроллеров, DC01...DC32.

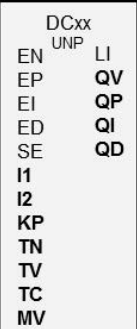

# Принцип действия

Цепь управления замкнутого контура с PID-контроллером состоит из следующих компонентов.

- Заданное значение (контрольная переменная).
- Фактическое значение (регулируемая переменная).
- Системное отклонение = (заданное значение фактическое значение).
- PID-контроллер.
- Система управления (например, PTn).
- Переменные возмущения.

PID-контроллер работает на базе уравнения PID-алгоритма. Таким образом, изменяемая переменная Y(t) является результатом расчета пропорционального компонента, интегрального компонента и дифференциального компонента.

Уравнение PID-контроллера:

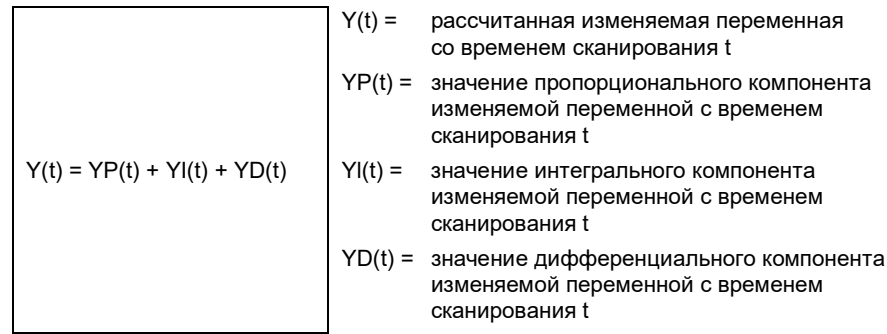

#### Пропорциональный компонент

Пропорциональный компонент YP - это произведение усиления (Kp) и разности регулирования (е). Разность регулирования - это разница между заданным значением (Xs) и фактическим значением (Xi) в заданное время сканирования. Уравнение, используемое устройством для пропорционального компонента:

$$
YP(t) = Kp * [Xs(t) - Xi(t)]
$$

 $Kp =$ пропорциональное усиление

 $Xs(t) = 3A\Delta AHHOE$  значение при времени сканирования t

 $Xi(t) =$ ФАКТИЧЕСКОЕ значение при времени сканирования t

#### Интегральный компонент

Интегральный компонент YI пропорционален сумме значений разности управления за период. Уравнение, используемое устройством для интегрального компонента:

 $YI(t) = Kp * Tc / Tn * [Xs(t) - Xi(t)] + YI(t-1)]$ 

- $Kp =$ пропорциональное усиление
- $T_c =$ время сканирования
- время сброса (по-другому «время  $Tn =$ интегрирования»)
- заданное значение при времени  $Xs(t) =$ сканирования t
- фактическое значение при времени  $Xi(t) =$ сканирования t
- $YI(t-1) =$ значение интегрального компонента изменяемой переменной с временем сканирования t - 1

# Дифференциальный компонент

Дифференциальный компонент YD пропорционален изменению значения разности управления. Во избежание ступенчатых изменений и скачков изменяемой переменной, вызванных дифференциальным поведением при изменении заданного значения, рассчитывается изменение фактического значения (переменной процесса), а не разность управления. Иллюстрацией служит уравнение:

 $YD(t) = Kp \times Tv / Tc \times (Xi(t-1) - Xi(t))$ 

 $Kp =$ пропорциональное усиление

- $T_c =$ время сканирования
- $Tv =$ норма времени системы управления (по-другому «дифференциальное время»)
- $Xi(t) =$ фактическое значение при времени сканирования t
- $Xi(t 1) = \phi$ актическое значение при времени сканирования t - 1

PID-контроллер необходимо разблокировать с помощью DC\_EN = 1. PID-контроллер выведет изменяемую переменную QV как выходную переменную. Если катушка DC..EN неактивна, PID-контроллер будет полностью заблокирован и обнулен. Изменяемая переменная на выходе QV примет значение 0. Все входы функционального блока DC EP, DC EI и DC ED должны быть активны для расчета пропорциональной величины, интегральной величины и производной величины.

Пример: если активны только катушки DC...EP и DC...EI, PID-контроллер работает как PI-контроллер.

Отключение компонента I и D связано с обнулением. Контроллеру назначаются параметры со стандартными переменными Kp [%], TN [0,1 с] и TV [0,1 с].

Устройство рассчитывает изменяемые переменные всякий раз по истечении времени сканирования ТС. Если время сканирования равно нулю, изменяемая переменная рассчитывается каждый цикл.

Контроллер может работать также в режимах UNP и BIP и в режиме ручного управления.

# Режим ручного управления PID-контроллера

Для прямой настройки изменяемой переменной необходимо, чтобы на входе функционального блока MV было значение. Если активен вход функционального блока DC...SE, значение MV передается напрямую как изменяемая переменная QV. Значение присутствует в течение времени, пока активна катушка DC...SE или пока не будет изменено значение на входе MV. Если DC..SE больше не запускается, вновь активируется алгоритм управления.

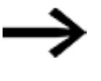

При передаче и блокировке вручную изменяемой переменной могут произойти ее резкие изменения.

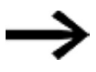

Если функциональный блок работает в режиме UNI (однополярном), изменяемая переменная с отрицательным знаком будет выведена как нулевое значение.

#### Функциональный блок и его параметры

#### Входы функционального блока

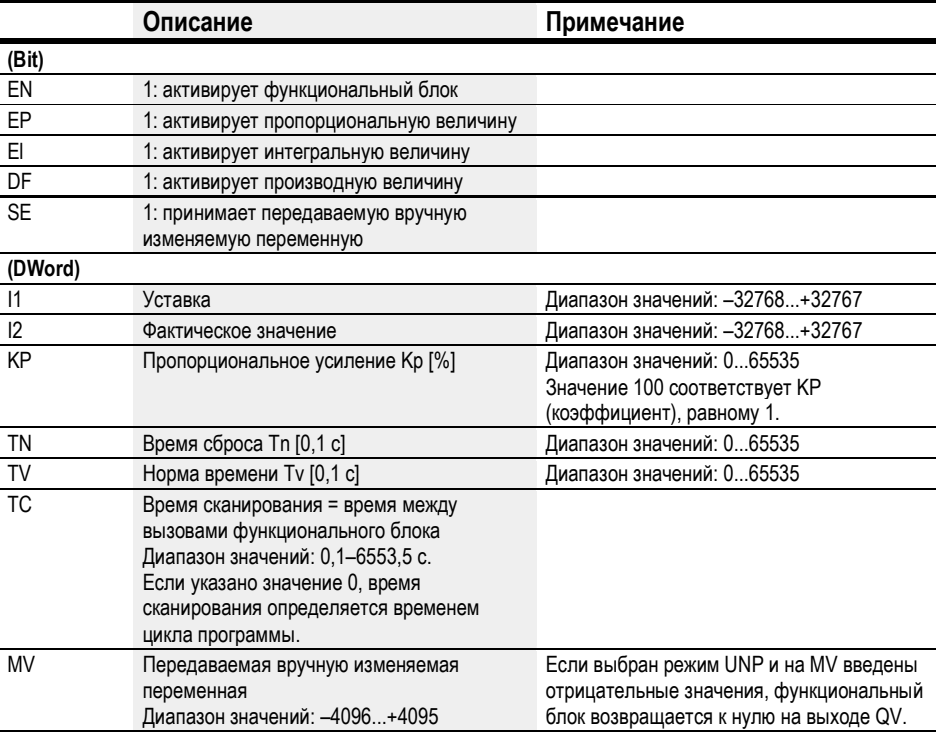

#### Коэффициент пропорционального усиления КР

Вход КР служит для определения коэффициента пропорционального усиления.

Значение <100> соответствует коэффициенту КР, равному 1, значение 50 соответствует КР, равному 0,5, и т. п.

# Время сканирования Тс

Вход ТС определяет время между вызовами функционального блока. Можно задавать значения в диапазоне 0,1-6553,5 с.

Если время сканирования ТС установлено на 0, время цикла программы определяет разность времени между вызовами функционального блока. Это может вызвать перебои реакции на регулирующее воздействие, так как время цикла программы может быть непостоянным. С помощью функционального блока ST (модуль установки времени цикла) следует задать постоянное время цикла программы, см.  $\rightarrow$  «ST — Модуль установки времени цикла», стр. 466.

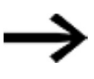

Для операций, требующих длительных расчетов или визуализации, например задач PID-регулирования в замкнутом контуре с одновременной визуализацией, идеально подходит комбинация двух устройств easyE4.

В таких случаях целесообразно перевести длительные расчеты на второе устройство, возможно без встроенного дисплея, которое можно подключить по сети.

#### Назначение операндов

Можно назначить следующие операнды числовым входам функционального блока.

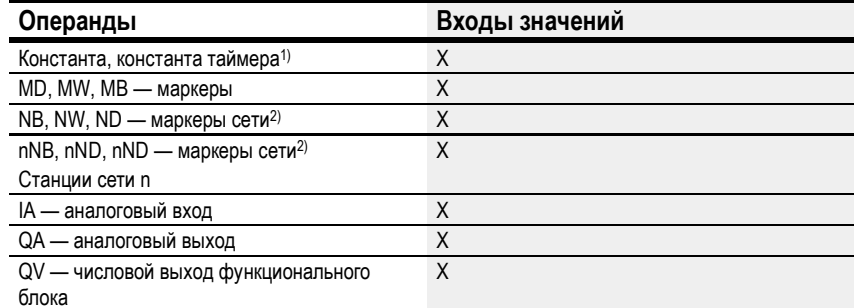

1) Только для функциональных блоков Т, АС

2) Только для проектов, где ≥ 2 базовых устройств в сети

Можно назначить следующие операнды битовым входам функционального блока.

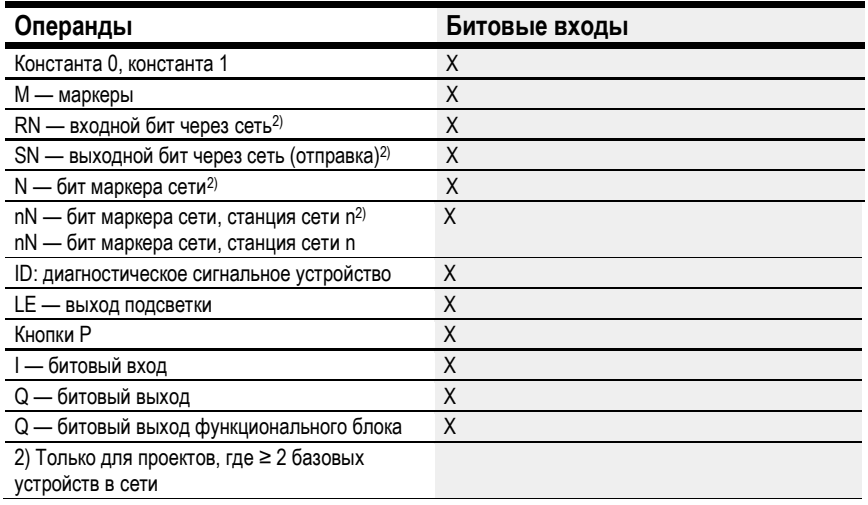

# Рабочий режим

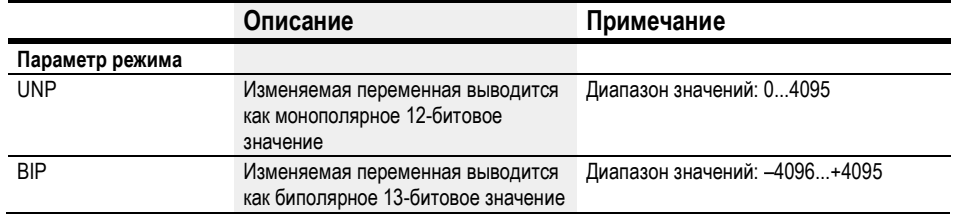

# Выходы функционального блока

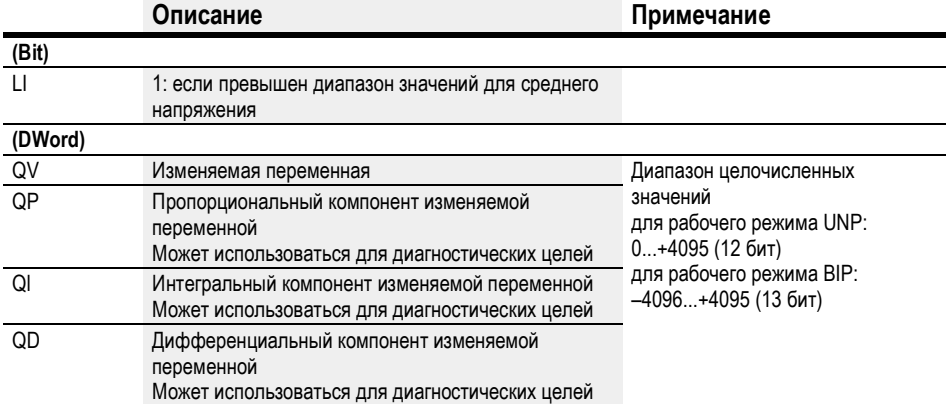

# Назначение операндов

Можно назначить следующие операнды числовым выходам функционального блока.

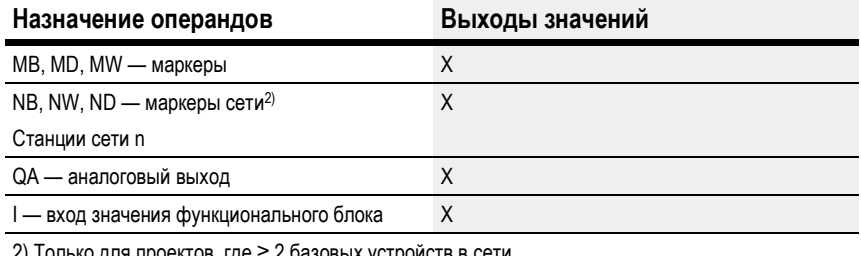

2) Только для проектов, где ≥ 2 базовых устройств в сети

Можно назначить следующие операнды битовым выходам функционального блока.

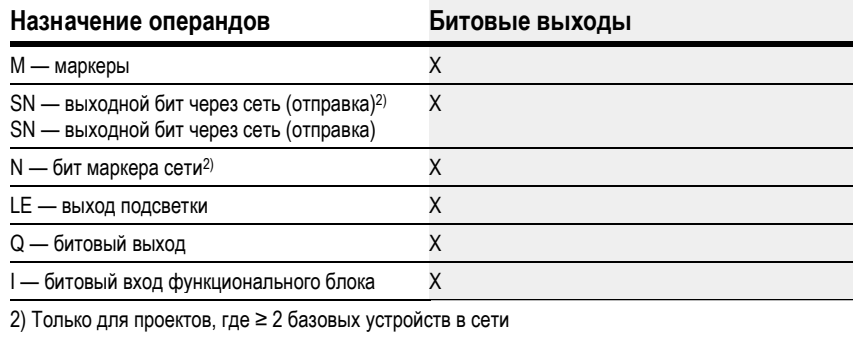

# Задание параметров

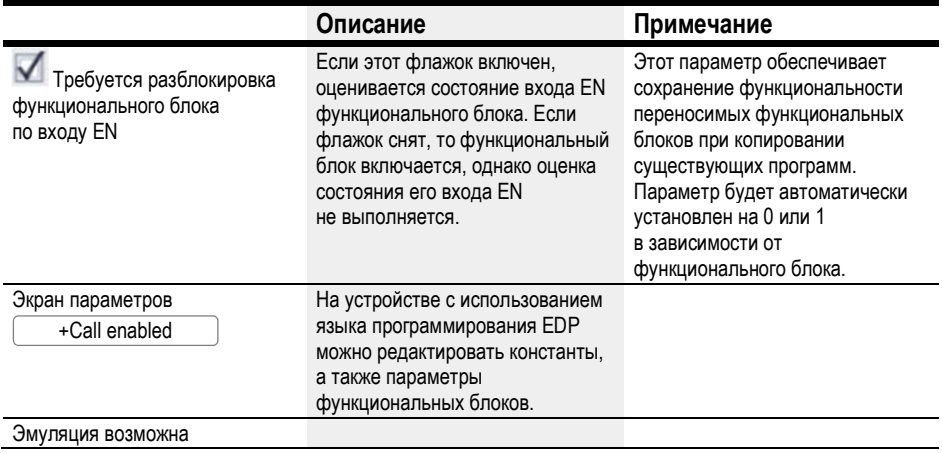
### Другое

r

### Сохранение

Функциональный блок не распознает поддерживаемые данные.

# Пример PID-контроллера с методом программирования EDP

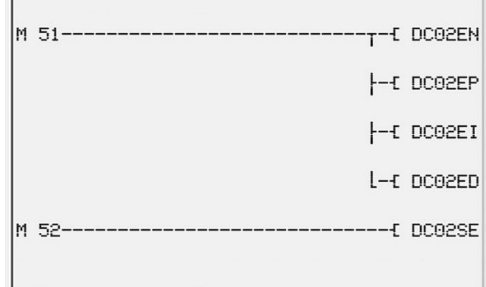

Рис. 161: Соединения катушек функционального блока

Катушки функционального блока активируются маркерами.

DC02LI---------------------------------- S M 96

Рис. 162: Соединение контакта функционального блока

Сообщение функционального блока направляется маркеру.

### Пример конфигурации PID-контроллера на дисплее устройства

При первом применении функционального блока в схеме соединений необходимо нажать  $\left\lfloor \textsf{OK}\right\rfloor$ , чтобы автоматически вывести дисплей функциональных блоков на дисплей устройства (см. следующий рисунок).

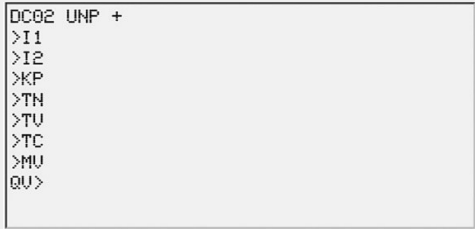

Рис. 163: Параметры на дисплее устройства

Вводить настройки функционального блока здесь. Дисплей содержит следующие элементы.

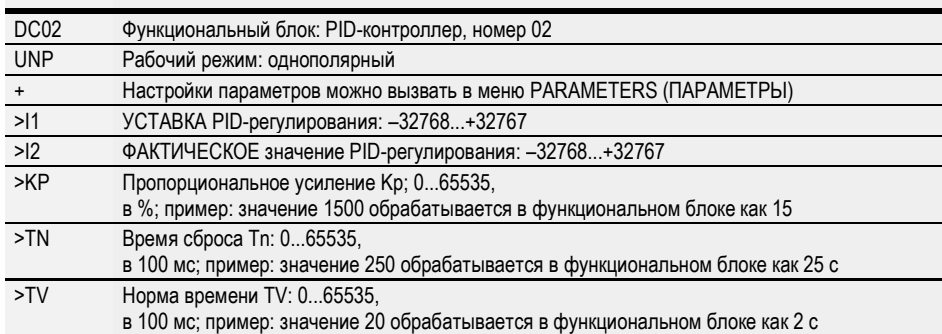

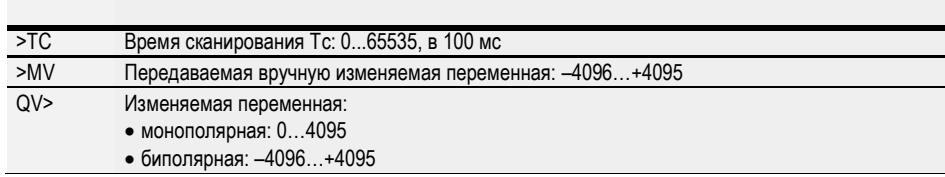

# См. также

- $\rightarrow$  Раздел «DC PID-контроллер», стр. 315.
- $\rightarrow$  Раздел «FT Сглаживающий фильтр сигналов РТ1», стр. 323.
- $\rightarrow$  Раздел «TC Трехпозиционный контроллер», стр. 342.
- $\rightarrow$  Раздел «VC Модуль ограничения значения», стр. 347.
- $\rightarrow$  Раздел «ВС Блок сравнения данных», стр. 351.
- $\rightarrow$  Раздел «BV Модуль логических операций», стр. 407.
- Раздел «PO Импульсный выход», стр. 329.

#### 6.1.4.2 FT — Сглаживающий фильтр сигналов PT1

#### Общие положения

В базовых устройствах easyE4 предусмотрено 32 функциональных блока сглаживающих фильтров сигналов PT1, FT01...FT32.

Этот функциональный блок сглаживает сигналы с помехами, например аналоговые входные сигналы. Он работает как фильтр низких частот.

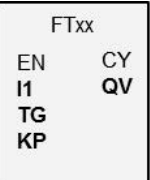

### Принцип действия

Сглаживаемый сигнал добавляется через вход I1. Сглаженное выходное значение передается на QV.

EN = 1 запускает функциональный блок. EN = 0 инициирует сброс выхода QV на 0.

Время восстановления можно задать на входе TG. Время восстановления это время, в течение которого выполняется сглаживание. Оно не должно быть избыточным, чтобы не задерживать сигналы дольше, чем необходимо для сглаживания. Отметим, что задержки являются неизбежным побочным эффектом сглаживания сигналов.

Вход KP служит для определения коэффициента пропорционального усиления. Входной сигнал I1 умножается на этот коэффициент. Значение <100> соответствует KP 1.

Задержанное выходное значение PT1 выводится на выход QV.

Первый вызов функционального блока после пуска или сброса устройства инициализирует значение задержки со значением ввода (задержка PT1 не начинается с нулевого значения). Иными словами, выходное значение QV сравняется со значением ввода I1 в течение первого цикла обработки. Это ускорит запуск PT1.

#### Реакция на ступенчатое воздействие

Реакция на ступенчатое воздействие функции FT-PT1 — это e-функция. По истечении времени t = Tg нормализованное выходное значение составляет 0,63 QV/QVmax.

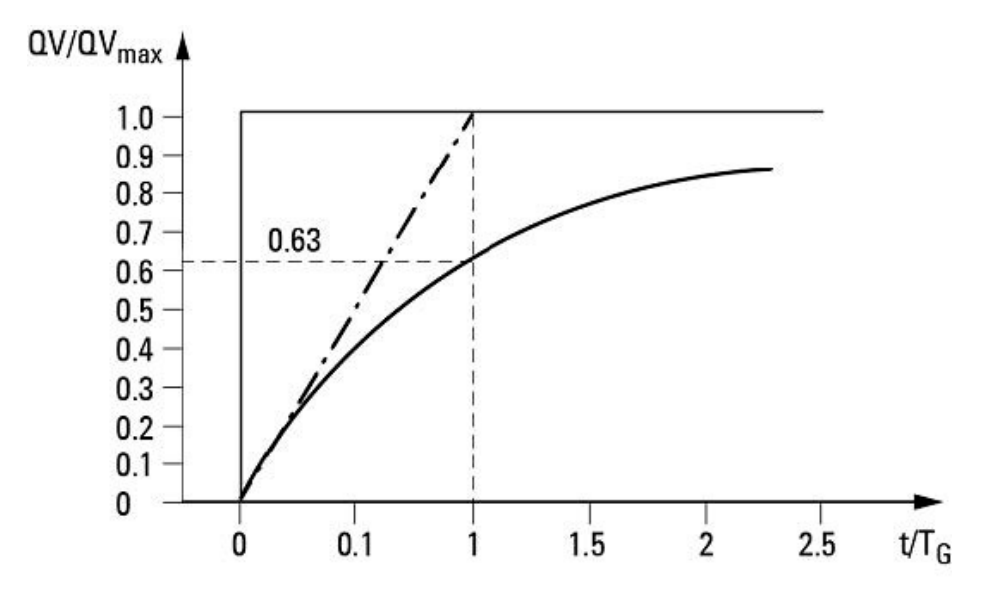

Рис. 164: Реакция функционального блока FT

- Выходное значение сглаживающего фильтра FT для сигналов PT1, тангенс

 $-$  •  $-$  • Тангенс

 $\mathsf{r}$ 

Выходное значение выводится следующим уравнением:

$$
Y(t) = [T_A/T_G] \cdot [K_P \cdot (X(t) - Y(t-1))]
$$

 $Y(t)$  = расчетное выходное значение при времени  $t$ 

T<sub>A</sub> = время сканирования (внутренний расчет)

 $T_G$  = время восстановления

K<sub>P</sub> = пропорциональное усиление

 $X(t)$  = фактическое значение при времени  $t$ 

Y(t-1) = расчетное выходное значение при времени t-1

#### Время сканирования

Время сканирования Т<sub>А</sub> зависит от заданного значения времени восстановления.

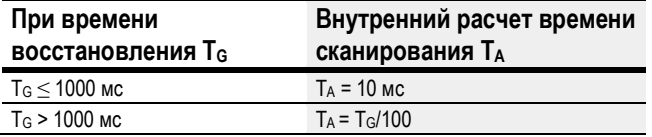

#### Соотношение времени цикла и времени сканирования

Соотношение времени цикла<sub>сус</sub> и времени выборки Т<sub>А</sub> должно быть таким, чтобы время выборки значительно превышало время цикла (приблизительно в 10 раз):  $T_A = 10 \cdot t_{\text{cyc}}$ . Время выборки косвенно устанавливается с помощью значения времени восстановления Т<sub>G</sub> (см. таблицу выше).

Таким образом, применяется следующее условие: t<sub>cyc</sub> << TA.

Если невозможно выполнить это условие, время цикла следует задавать с помощью функционального блока ST (модуль установки времени цикла) так, чтобы время сканирования было кратным целым по отношению к времени цикла.

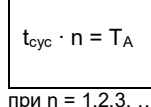

Функциональный блок всегда работает с временем сканирования, являющимся кратным целым по отношению к времени цикла. Это может вызвать увеличение времени восстановления.

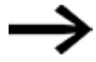

В условиях длительных сценариев применения, например при использовании сглаживающего фильтра сигналов и PID-контроллера и одновременном выполнении задач по визуализации, время цикла может увеличиться так, что сделает невозможным выполнение задач контроллера. В таких случаях целесообразно перевести длительные расчеты на второе устройство, подключенное по easyNet.

#### Функциональный блок и его параметры

#### Входы функционального блока

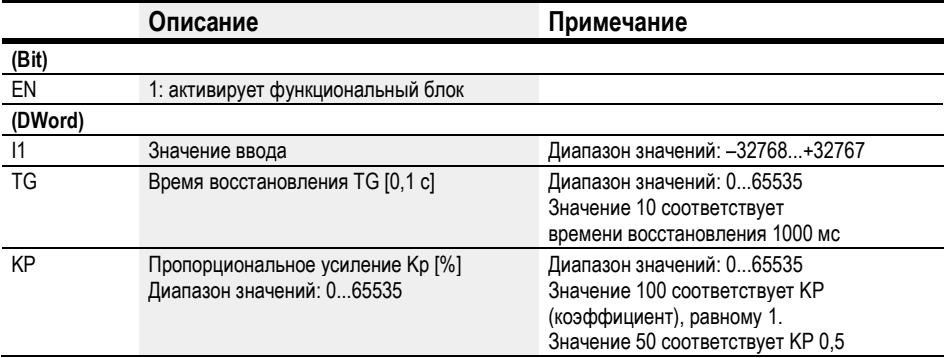

#### Назначение операндов

Можно назначить следующие операнды числовым входам функционального блока.

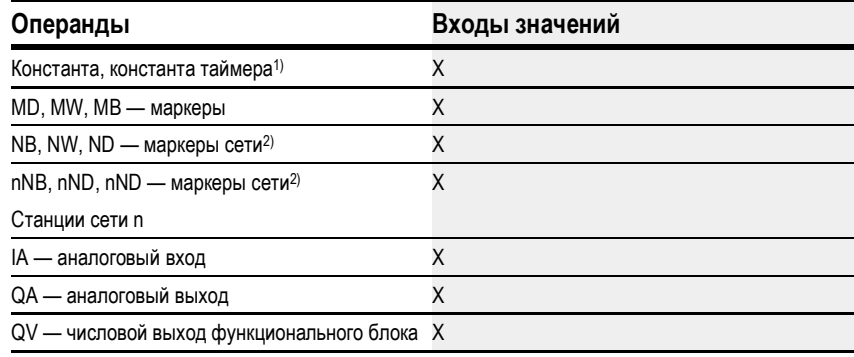

1) Только для функциональных блоков Т, АС

2) Только для проектов, где ≥ 2 базовых устройств в сети

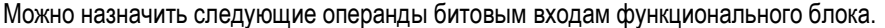

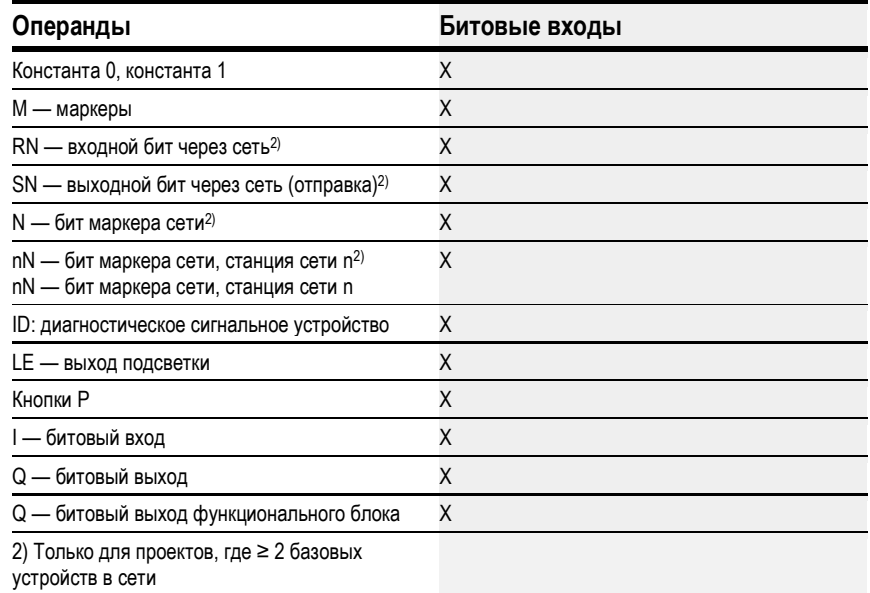

# Выходы функционального блока

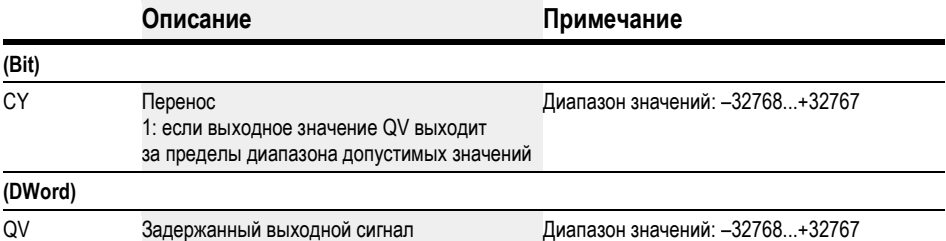

# Назначение операндов

Можно назначить следующие операнды числовым выходам функционального блока.

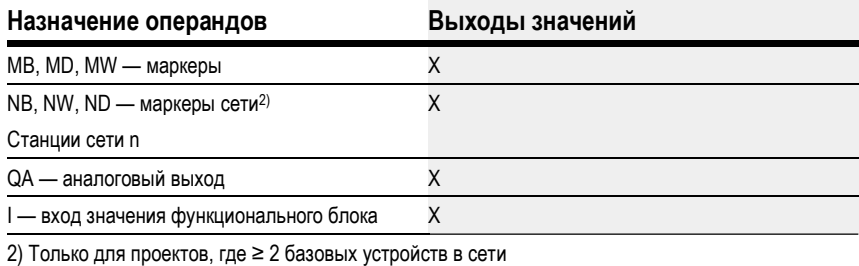

Можно назначить следующие операнды битовым выходам функционального блока.

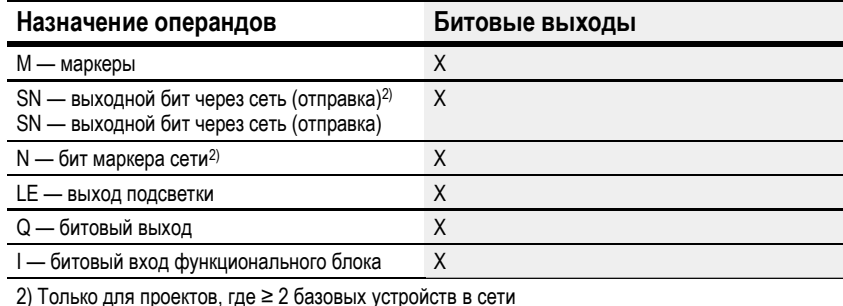

#### Задание параметров

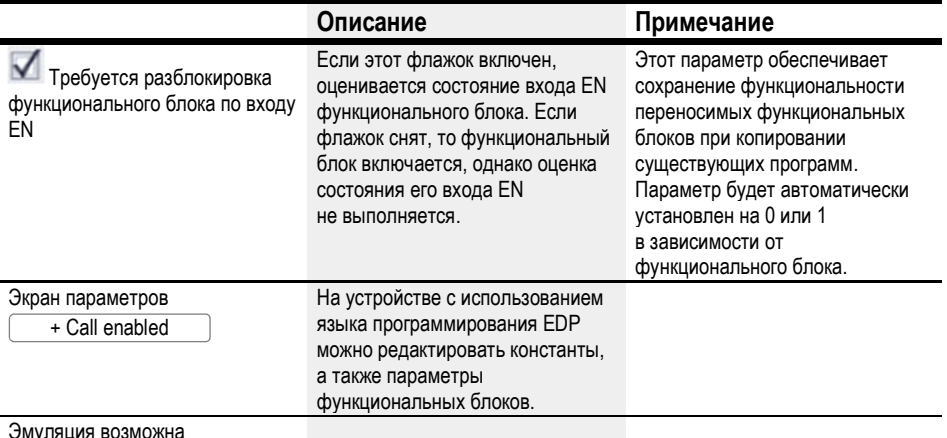

Другое

#### Сохранение

Функциональный блок не распознает поддерживаемые данные.

Пример сглаживающего фильтра FT для сигналов РТ1 с использованием языка программирования EDP

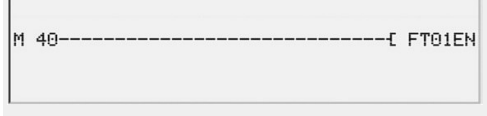

Рис. 165: Соединения катушек функционального блока

## Пример конфигурации сглаживающего фильтра FT для сигналов РТ1 на дисплее устройства

При первом применении функционального блока в схеме соединений необходимо нажать ОК, чтобы задать автоматическое общее отображение параметров функционального блока (см. рисунок слева). Вводить настройки функционального блока здесь.

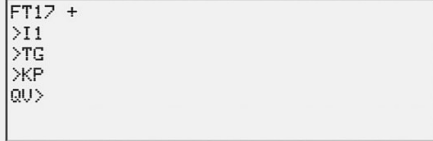

Рис. 166: Параметры на дисплее

### Дисплей содержит следующие элементы.

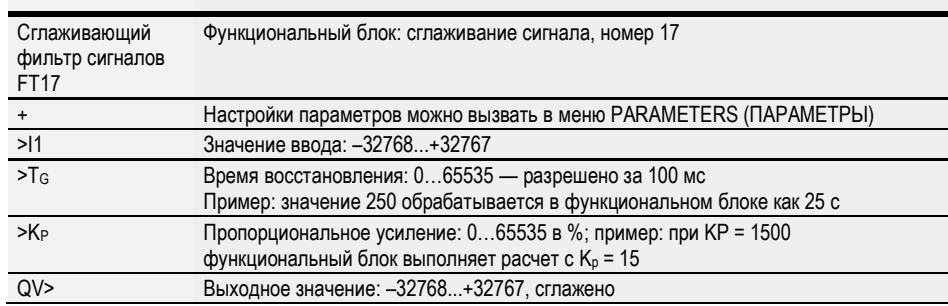

### См. также

- $\rightarrow$  Раздел «FT Сглаживающий фильтр сигналов РТ1», стр. 323.
- $\rightarrow$  Раздел «TC Трехпозиционный контроллер», стр. 342.
- $\rightarrow$  Раздел «VC Модуль ограничения значения», стр. 347.
- $\rightarrow$  Раздел «ВС Блок сравнения данных», стр. 351.
- $\rightarrow$  Раздел «BV Модуль логических операций», стр. 407.
- $\rightarrow$  Раздел «PO Импульсный выход», стр. 329.

#### 6.1.4.3 PO — Импульсный выход

### Общие положения

В версиях базовых устройств easyE4 для постоянного тока предусмотрено 2 функциональных блока импульсных выходов, PO01–PO02. Эти функциональные блоки делают возможным быстрый вывод импульсов 24 В для приведения в действие шаговых двигателей. Импульсный выход PO01 аппаратно соединен с выходом устройства Q1, а PO02 — с выходом устройства Q2.

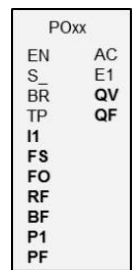

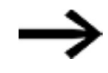

Если функциональный блок PO используется с аппаратно подключенным выходом устройства Q1 или Q2, не следует назначать этот выход устройства повторно в программе. Такое назначение не возымеет эффекта, так как изменение состояния функциональным блоком имеет более высокий приоритет.

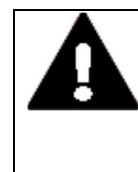

# ПРЕДУПРЕЖДЕНИЕ!

НЕПРЕДСКАЗУЕМОЕ СОСТОЯНИЕ ПЕРЕКЛЮЧЕНИЯ НА ВЫХОДЕ При использовании функционального блока PO необходимо строго придерживаться правила раздельного назначения выходов, если используются другие аппаратные функциональные блоки, например PW.

В противном случае возможны непредсказуемые состояния переключения на выходе.

#### Принцип действия

С помощью функционального блока импульсного выхода можно генерировать заданное количество импульсов на выходе устройства Q1 или Q2. Такая серия импульсов называется последовательностью импульсов. В рамках последовательности импульсов можно изменять частоту. Можно генерировать несколько последовательностей импульсов с заданным интервалом. С помощью таких последовательностей импульсов можно управлять шаговым двигателем в трех отдельных режимах: ускорение, установившийся режим, замедление. Кроме того, для функционального блока предусмотрены толчковый и нормальный режимы.

Каждому функциональному блоку назначается выход устройства для коротких импульсов:

функциональный блок PO01: -> выход устройства Q01,

функциональный блок PO02: -> выход устройства Q02.

Используемые выходы устройства Q01 и Q02 не должны повторно обрабатываться в схеме соединений. Функциональные блоки PO перезаписывают все другие изменения статуса на выходах устройства Q01 и Q02.

Для приведения в действие шагового двигателя необходима совместимая с ним силовая выходная ступень.

Данные о шагах и направлении подаются входному логическому устройству привода. Входное логическое устройство для обоих сигналов должно быть оптосвязанным и способным обрабатывать входное напряжение +24 В.

Параметры для шагового двигателя и, следовательно, функционального блока определяются в значительной степени на основе переносимой номинальной нагрузки. Она устанавливает рамки для максимальной пусковой и рабочей частоты.

Функциональный блок активен, если активирована катушка PO..EN. По завершении параметризации функционального блока можно активировать катушку PO..S\_. Это запустит нормальный режим эксплуатации. Активированием катушки PO..TP запускается режим толчковых перемещений.

#### Рабочие режимы

### Режим толчковых перемещений

Можно использовать PO в режиме толчковых перемещений для ввода в эксплуатацию. Позиционирование можно выполнять с заданным количеством шагов или заданной ступенчатой частотой.

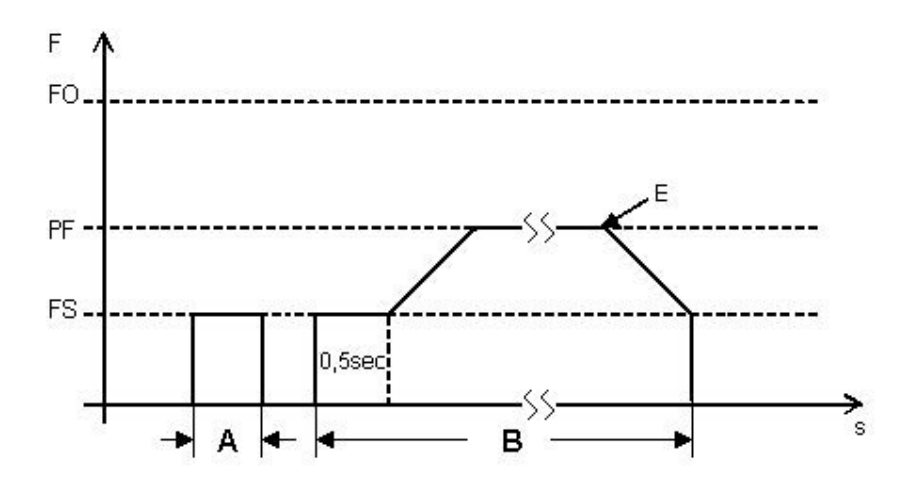

Рис. 167: Диаграмма сигналов для режима толчковых перемещений

FO: рабочая частота

PF: ступенчатая частота

FS: пусковая частота

A: расстояние при включении TP времени менее чем на 0,5 с

B: расстояние при включении TP времени более чем на 0,5 с,

в течение первых 0,5 с расстояние покрывается при заданной пусковой частоте

E: команда ступенчатого перемещения завершения для позиционирования с заданной ступенчатой частотой при TP = 0

### Позиционирование с заданным количеством ступеней Р1 (определенное расстояние)

В этом рабочем режиме следует задавать расстояние количеством ступеней, см. А  $\rightarrow$  «Диаграмма сигналов для режима толчковых перемещений», стр. 331.

- ► Определить входные параметры, как описано выше.
- ► Перевести переключатель EN = 1.
- ► Установить вход TP на 1 для продолжительности < 0,5 секунды.

Двигатель запускается с пусковой частотой, перемещается на заданное количество ступеней и автоматически останавливается.

# Позиционирование с заданной ступенчатой частотой PF (любая секция позиционирования с заданной максимальной частотой)

В этом рабочем режиме расстояние регулируется вручную за счет контроля продолжительности состояния 1 на входе функционального блока TP, см. В  $\rightarrow$  «Диаграмма сигналов для режима толчковых перемещений», стр. 331.

- ► Определить входные параметры, как описано выше.
- ► Перевести вход EN на 1.
- ► Установить вход TP на 1 для продолжительности по меньшей мере ≥ 0,5 секунды.

Двигатель начинает движение с пусковой частотой, а через 0,5 с ускоряется до ступенчатой частоты.

Движение продолжится до момента отключения режима толчковых перемещений с помощью TP = 0 или другого условия остановки.

• Выход из режима толчковых перемещений с помощью TP = 0, см. Е  $\rightarrow$  «Диаграмма сигналов для режима толчковых перемещений», стр. 331.

Затем функциональный блок РО генерирует фазу торможения (рампу торможения), в которой частота ступенчатой последовательности двигателя постоянно уменьшается с величины ступенчатой частоты РF до величины пусковой частоты FS.

#### Нормальный режим

Для нормального режима необходимо задать количество импульсов исходя из расстояния, которое требуется пройти.

Кроме того, настраивается пусковая частота и рабочая частота как функция момента нагрузки и применяемого двигателя.

С помощью соответствующих входов изменения частоты RF и BF задается уклон рампы пуска и торможения. Функциональный блок будет интерпретировать значение параметра изменения частоты как изменение мГц на шаг. Например, RF = 2000 означает, что частота будет увеличиваться на 2 Гц на шаг во время фазы ускорения.

- Определить входные параметры, как описано выше.
- Перевести переключатель EN = 1.
- Начать операцию позиционирования с нарастающим фронтом на битовом входе  $S$ .
- Проверить принятие операции на выходе устройства AC.

# Функциональный блок и его параметры

# Входы функционального блока

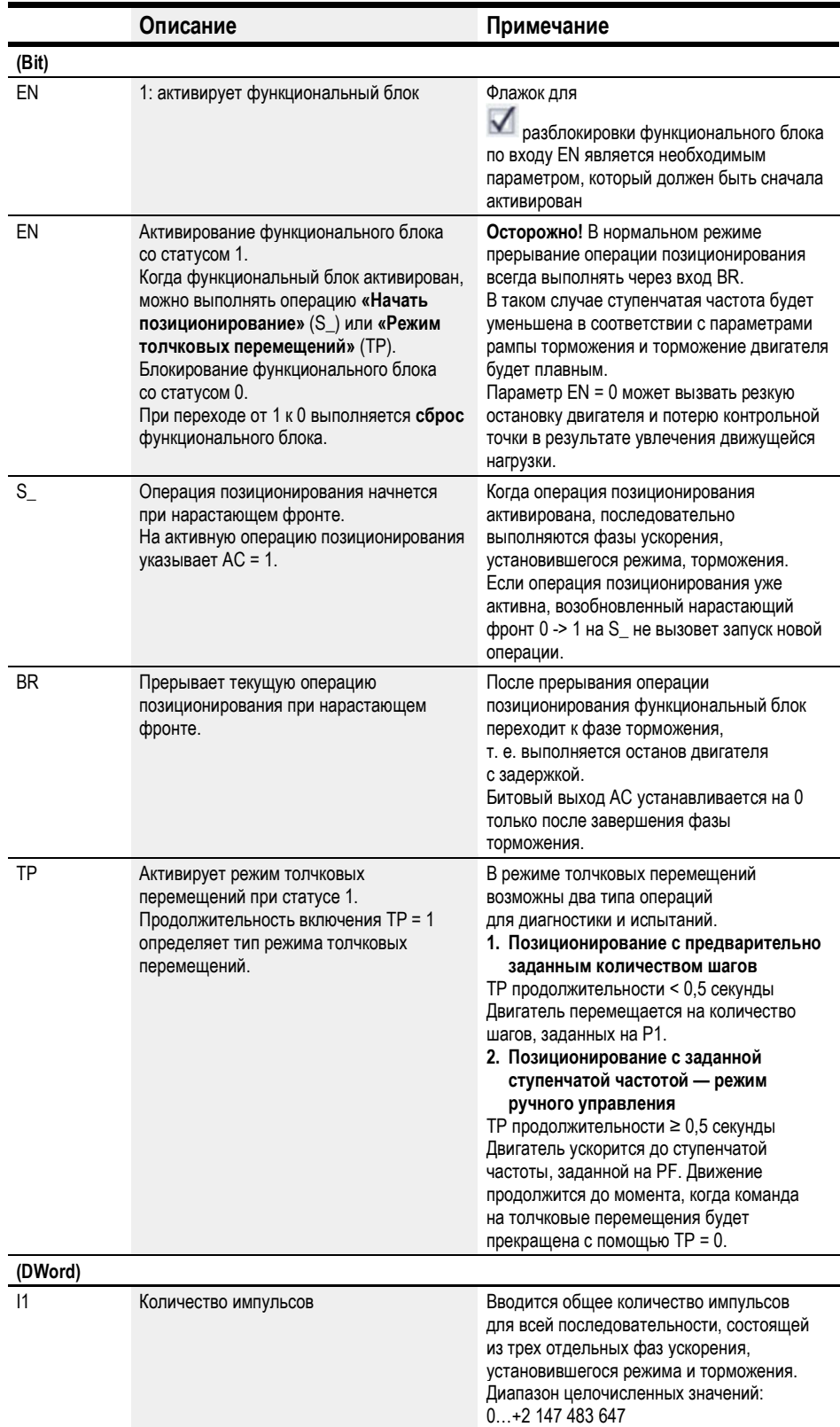

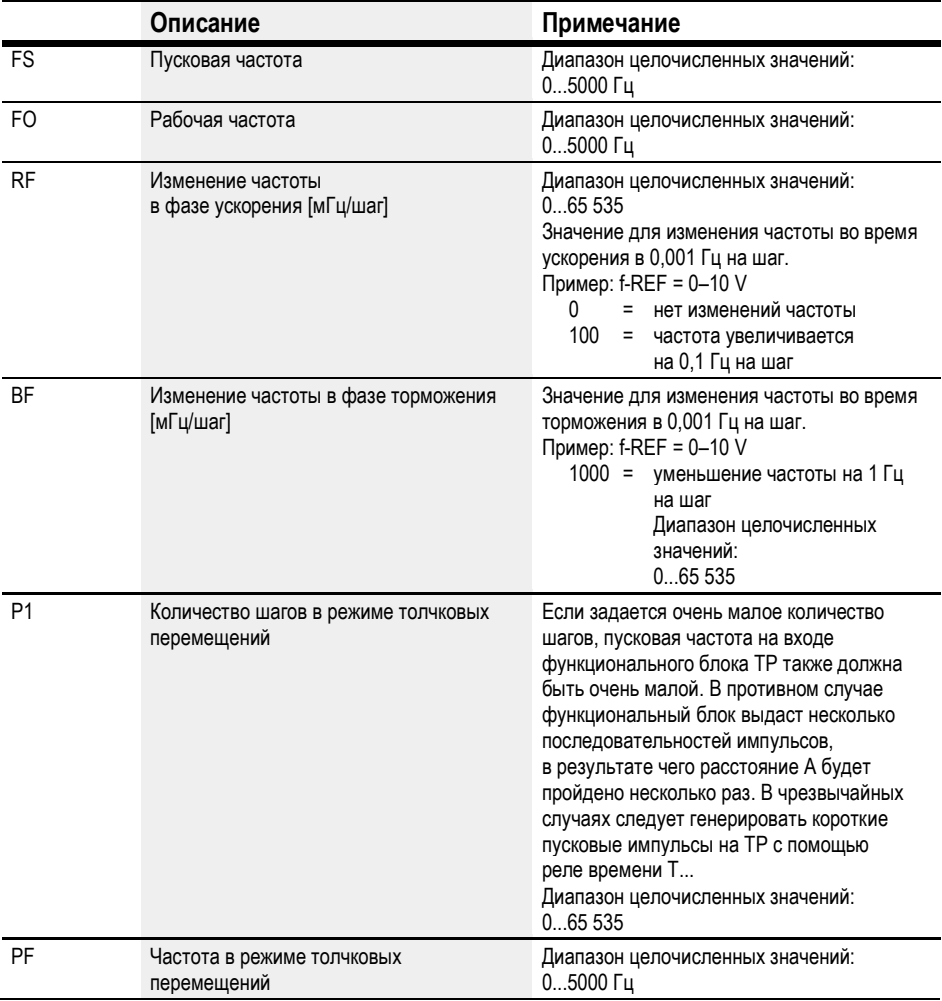

# Назначение операндов

Можно назначить следующие операнды числовым входам функционального блока.

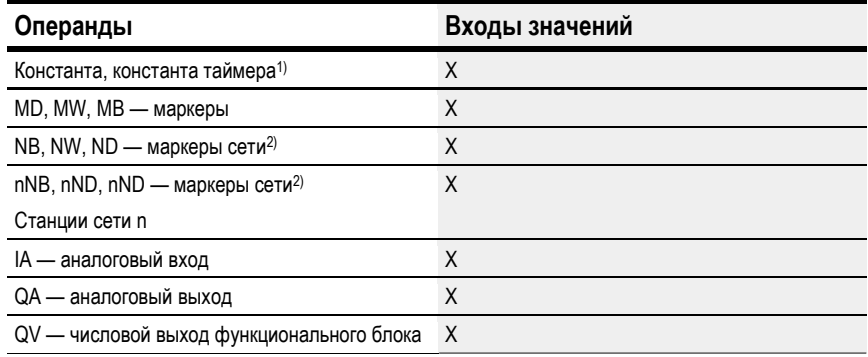

1) Только для функциональных блоков T, AC

2) Только для проектов, где ≥ 2 базовых устройств в сети

Можно назначить следующие операнды битовым входам функционального блока.

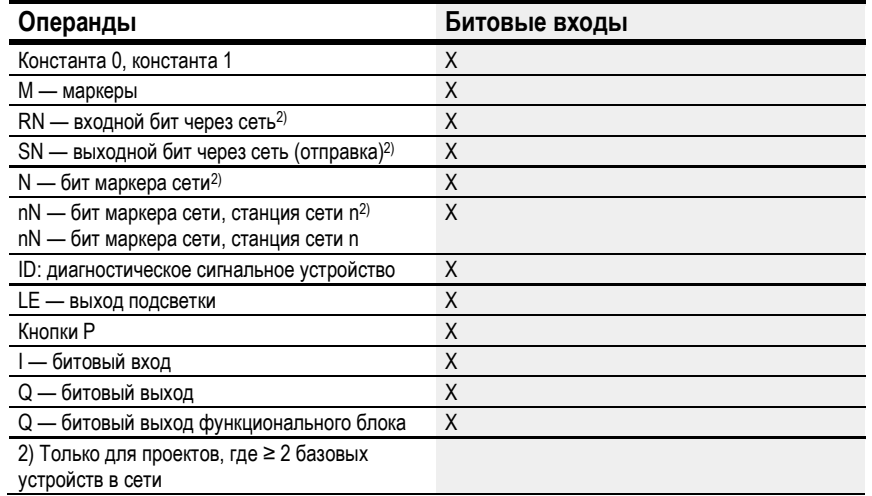

# Выходы функционального блока

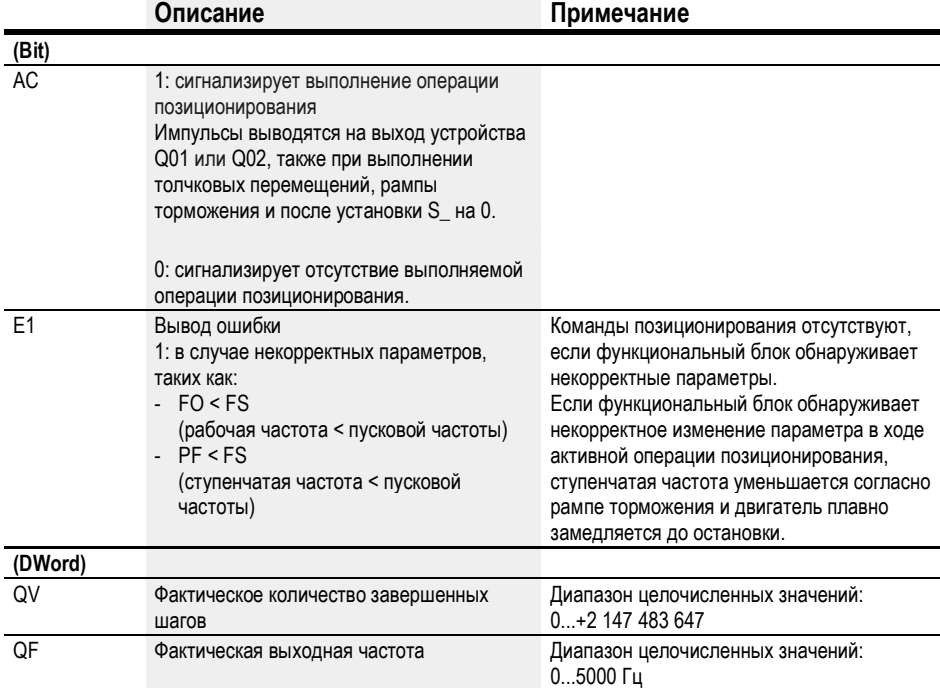

### Назначение операндов

Можно назначить следующие операнды числовым выходам функционального блока.

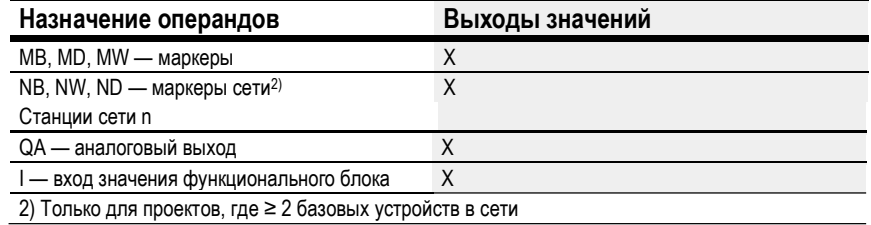

Можно назначить следующие операнды битовым выходам функционального блока.

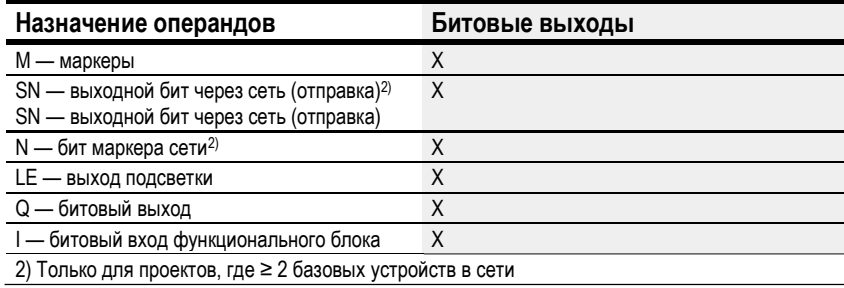

### Задание параметров

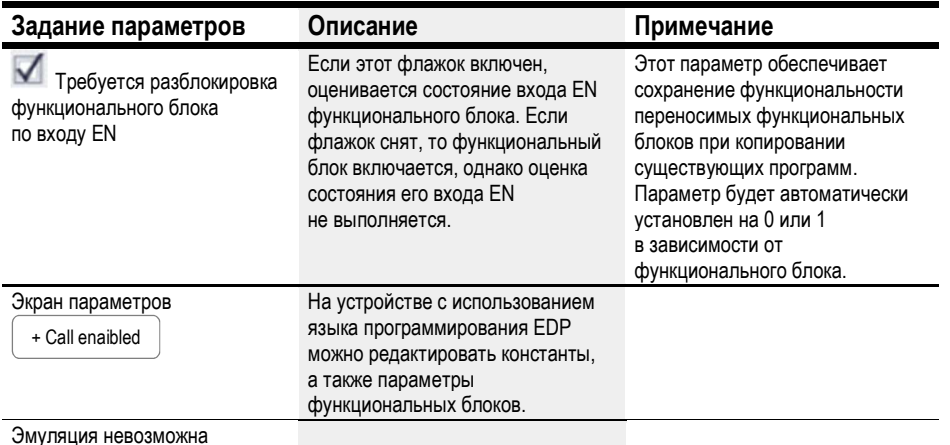

# Другое

# Сохранение

Функциональный блок не распознает поддерживаемые данные.

#### Диаграмма сигналов нормальной эксплуатации

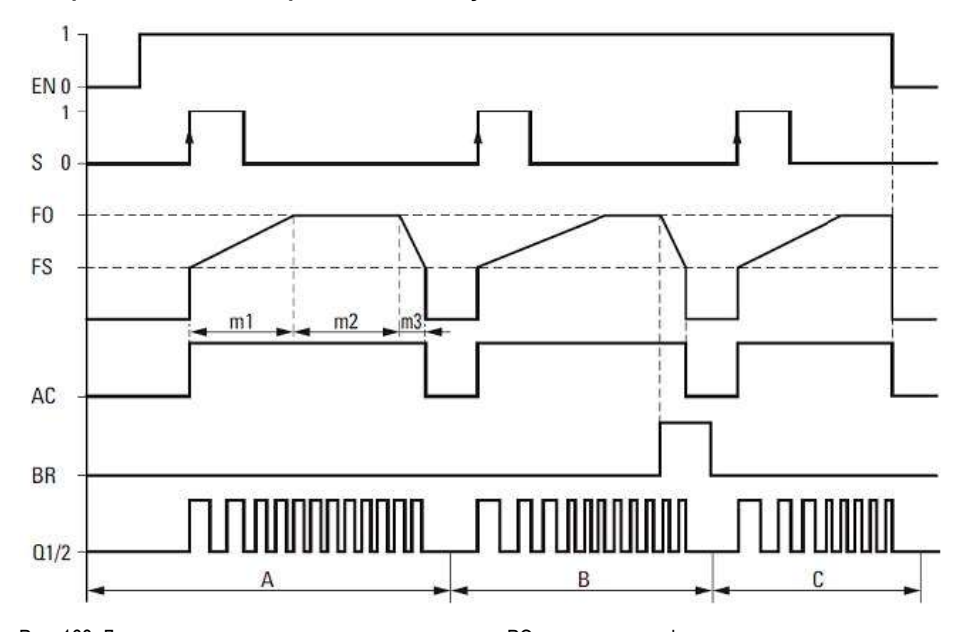

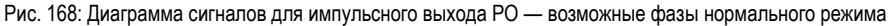

#### EN: катушка разблокировки

S: пусковая катушка для последовательности импульсов

- FO: рабочая частота
- FS = пусковая частота
- m1 = фаза ускорения, m2 = фаза устоявшегося режима, m3 = фаза торможения
- AC: последовательность импульсов на выходе устройства, контакт
- BR: катушка остановки последовательности импульсов

Q1/2: последовательность импульсов на выходе устройства Q1 и/или Q2

- Диапазон A: последовательность импульсов присутствует на выходе устройства до момента достижения количества импульсов, установленного на I1
- Диапазон B: активированием катушки PO..BR запускается фаза торможения и уменьшается частота импульсной последовательности
- Диапазон C: падение напряжения на катушке PO..EN незамедлительно отключает последовательность импульсов от выхода устройства

#### Диаграмма сигналов. Режим толчковых перемещений

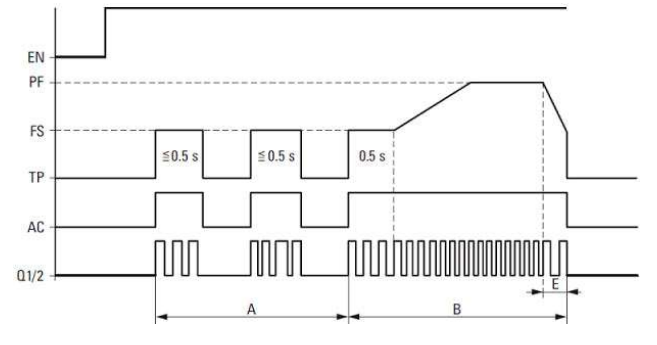

Рис. 169: Диаграмма сигналов импульсного выхода PO — режим толчковых перемещений

FS = пусковая частота

PF = ступенчатая частота

A = количество импульсов

с коэффициентом загрузки ТР < 0,5 с

B = количество импульсов при коэффициенте загрузки TP > 0,5 с

E = фаза торможения

## Профили импульсов

Функциональный блок РО позволяет генерировать простейшие профили импульсов для управления шаговым двигателем посредством последовательностей ускорения [1], установившегося режима [2] и торможения [3].

Функциональный блок РО посылает задаваемое пользователем количество прямоугольных импульсов (50 % относительно продолжительности ON) на постоянно назначенный выход быстродействующего устройства Q1 или Q2.

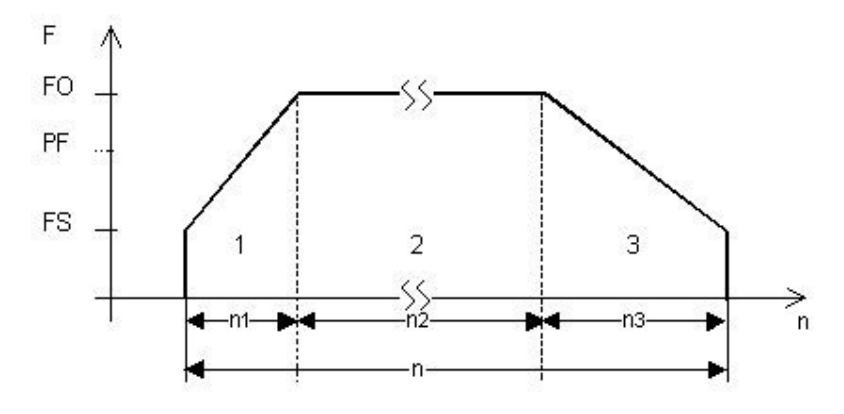

Рис.170: Типовой профиль импульсов для шагового двигателя с последовательностями ускорения [1], установившегося режима [2] и замедления [3]

#### F = Частота

- 1: последовательность ускорения
- 2: последовательность установившегося режима
- 3: последовательность замедления
- FS: пусковая частота FO: рабочая частота
- PF: ступенчатая частота

t: время

Рис. 171: n: общее количество импульсов

n1 = количество импульсов для ускорения, n2 = количество импульсов для установившегося режима, n3 = количество импульсов для торможения

#### Пусковая частота FS

Максимальная настраиваемая пусковая частота зависит от момента нагрузки. Следует вводить значение частоты, которое позволит шаговому двигателю перемещать нагрузку даже на малых скоростях. Информацию о максимальной пусковой частоте (без учета момента нагрузки) можно найти, как правило, в составе технических данных двигателя. С учетом момента нагрузки, пусковая частота должна быть высокой ровно настолько, чтобы исключить возможность потери двигателем импульсов во время ускорения и его движение под действием нагрузки во время торможения.

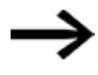

Слишком низкое значение FS может вызвать колебания двигателя и нагрузки. При слишком высоком значении FS возможны скачки в начале или конце секции позиционирования.

### Рабочая частота FO

Максимальная рабочая частота зависит также и от момента нагрузки.

Двигатель, как правило, выходит на максимальную мощность и момент при очень низкой скорости вращения. Чем выше скорость, тем слабее двигатель.

### Ступенчатая частота PF

Максимальная частота, которую двигатель может достичь в режиме толчковых перемещений.

### Количество шагов P1

Количество шагов, которые двигатель может выполнить в режиме толчковых перемещений.

#### Изменение частоты на шаг в фазе ускорения RF

В ходе фазы ускорения [1] ступенчатая частота двигателя непрерывно увеличивается со значения пусковой частоты до частоты установившегося режима.

Величина изменения частоты на шаг служит для определения количества шагов, которое придется на фазу ускорения при настроенных пусковой и рабочей частотах.

#### Изменение частоты на шаг в фазе торможения RF

В ходе фазы торможения [3] ступенчатая частота двигателя непрерывно уменьшается со значения частоты установившегося режима до пусковой частоты.

Величина изменения частоты на шаг служит для определения количества шагов, которое придется на фазу торможения при настроенных пусковой и рабочей частотах.

### Количество импульсов (общее количество импульсов) I1

Общее количество импульсов настраивается исходя из проходимого расстояния на основе заданного угла на шаг.

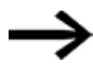

При нормальной эксплуатации функциональный блок всегда проходит указанное расстояние с помощью общего количества импульсов.

Значение общего количества импульсов и рассчитанное количество импульсов для последовательности ускорения и торможения используются функциональным блоком для расчета количества импульсов для последовательности установившегося режима [2].

### Количество импульсов для ускорения и торможения

Функциональный блок PO автоматически рассчитывает количество импульсов, требуемое для ускорения и торможения, на основе задаваемых значений изменения частоты FS->FO и FO->FS.

Количество импульсов для последовательности ускорения и торможения можно рассчитать по следующим формулам.

$$
n_{RRF} = \frac{(FO - FS)}{RF} * 1000
$$

$$
n_{RBF} = \frac{(FO - FS)}{BF} * 1000
$$

FO: рабочая частота [Гц]; FS: пусковая частота [Гц]

nRRF: количество импульсов в последовательности ускорения

nRBF: количество импульсов в последовательности торможения

RF: изменение частоты в фазе ускорения [мГц/шаг]

BF: изменение частоты в фазе торможения [мГц/шаг]

#### Пример

FS = 200 Гц, FO = 3000 Гц, RF = BF = 1000

Результат:  $n_{R<sub>n</sub>}$  = 2800

### Подсоединение функционального блока импульсного выхода

Необходимые условия

Для проекта необходимо выбрать реле управления 24 В пост. тока.

#### Параметры для нормального режима эксплуатации

- ► Настроить следующие входы функционального блока, как показано:
	- $11 -$  количество импульсов  $(0...+2147483647)$ ,
	- FS и FO пусковая и рабочая частота (0...5000 Гц),
	- RF и BF изменение частоты на шаг в фазе ускорения и торможения.
- ► Соединить входы функционального блока EN, S\_ и BR с соответствующим контактом для активирования.

Добавление комментария к выбранному операнду может упростить понимание программы.

#### Параметры для режима толчковых перемещений

- Задать на входах FS и FO параметры для пусковой и рабочей частоты. Величина рабочей частоты предназначена не для эксплуатации, а для проверки правдоподобия.
- ► Для эксплуатации с указанной ступенчатой частотой необходимо задать максимальную частоту двигателя в режиме толчковых перемещений (должна быть больше пусковой частоты) на входе функционального блока PF — ступенчатая частота (от 0 до 5000 Гц).
- ► Для эксплуатации с указанным количеством шагов необходимо задать максимальное количество шагов для двигателя в режиме толчковых перемещений на входе функционального блока P1.
- ► Соединить входы EN и TP (каждый) с контактом для активирования.

### Оценка контакта импульсного выхода

С помощью битовых выходов АС (выполняемая операция позиционирования) и Е1 (ошибка) можно проверить, была ли активирована операция позиционирования или режима толчковых перемещений. С помощью выхода ошибки E1 можно проверить, корректны ли параметры.

### Сброс функционального блока импульсного выхода

► Чтобы обнулить функциональный блок импульсного выхода, перевести битовый вход EN с 1 на 0.

#### См. также

- → Раздел «PO Импульсный выход», стр. 329.
- $\rightarrow$  Раздел «FT Сглаживающий фильтр сигналов РТ1», стр. 323.
- $\rightarrow$  Раздел «TC Трехпозиционный контроллер», стр. 342.
- $\rightarrow$  Раздел «VC Модуль ограничения значения», стр. 347.
- $\rightarrow$  Раздел «ВС Блок сравнения данных», стр. 351.
- $\rightarrow$  Раздел «BV Модуль логических операций», стр. 407.
- $\rightarrow$  Раздел «PO Импульсный выход», стр. 329.

### 6.1.4.4 ТС - Трехпозиционный контроллер

#### Общие положения

В базовых устройствах еаѕуЕ4 предусмотрено 32 функциональных блока трехпозиционных контроллеров. ТС01-ТС32.

В трехпозиционных контроллерах ТС возможны три состояния изменяемой переменной. Эти состояния реализуются с помощью двух выходов функционального блока Q1, Q2, для которых возможны два варианта: либо оба разомкнуты, либо один замкнут. 11 - это уставка, а 12 - это фактическое значение. X = 11 - 12 выдает контролируемое отклонение Х, применяемое к фактическому контроллеру. Затем контроллер определяет изменяемую переменную для выходов функционального блока Q1, Q2.

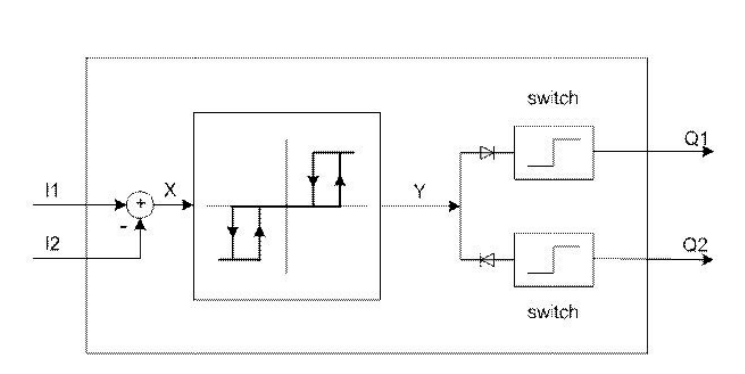

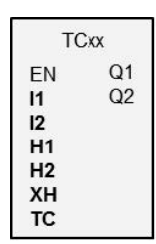

Рис. 172: Принципиальная схема трехпозиционного контроллера

11: уставка

12: фактическое значение

### Принцип действия

Работу трехпозиционного контроллера иллюстрирует следующая временная диаграмма.

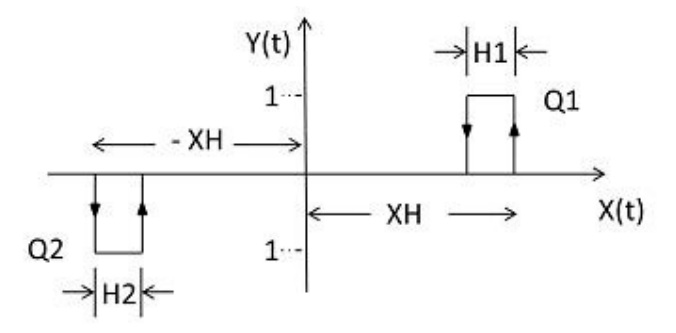

Рис. 173: Временная диаграмма трехпозиционного контроллера

XH/-XH: расстояние X от точки переключения

Н1: гистерезис 1 для XH

Н2: гистерезис 2 для -ХН

Y(t): рабочие точки для Q1/Q2

Q1: выход переключателя X = положительный

Q2: выход переключателя X = отрицательный

### Рабочие диапазоны

 $\bullet$   $X > XH$ 

Q1 переключается на X < (XH – H1)

 $\bullet$   $X < -XH$ 

Q2 переключается на X > –XH + H2

Если условия переключения для Q1 и Q2 не выполнены, оба выхода будут отключены (на 0).

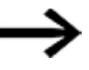

В любой момент времени во включенном состоянии может быть либо Q1, либо Q2, либо ни один из них.

# Функциональный блок и его параметры

### Входы функционального блока

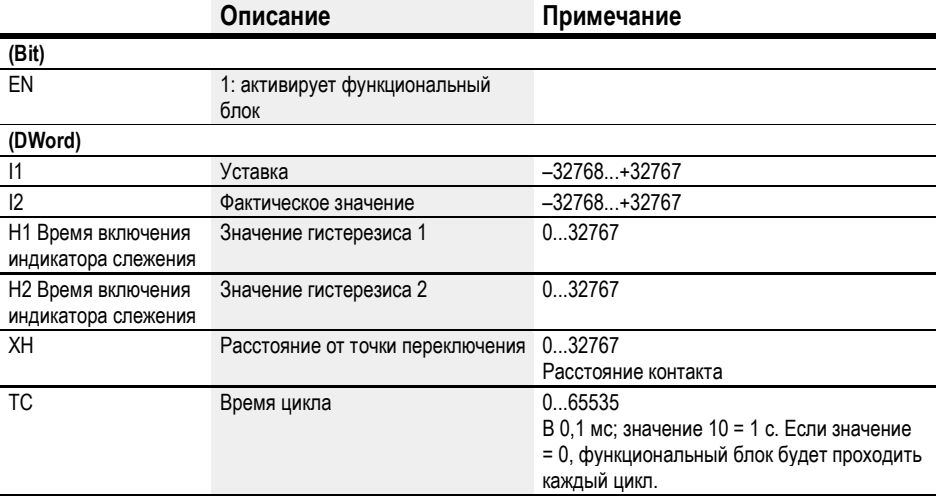

### Назначение операндов

Можно назначить следующие операнды числовым входам функционального блока.

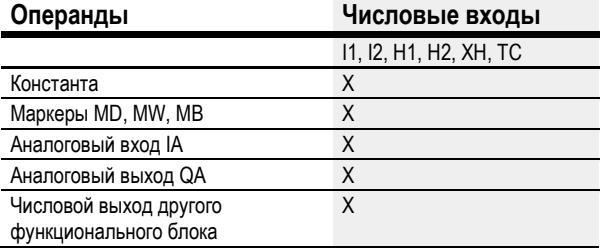

Можно назначить следующие операнды битовым входам функционального блока.

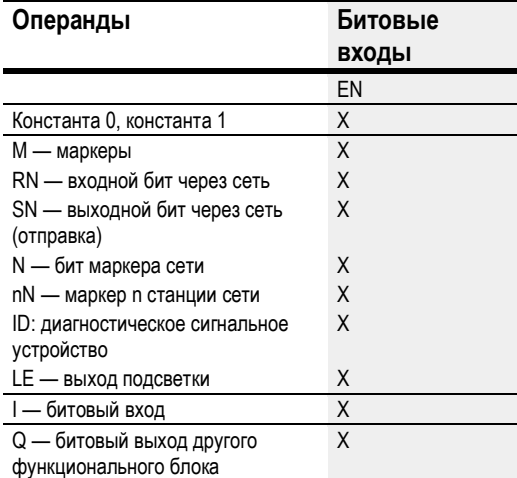

# Выходы функционального блока

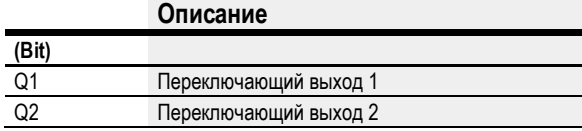

# Назначение операндов

Можно назначить следующие операнды битовым выходам функционального блока.

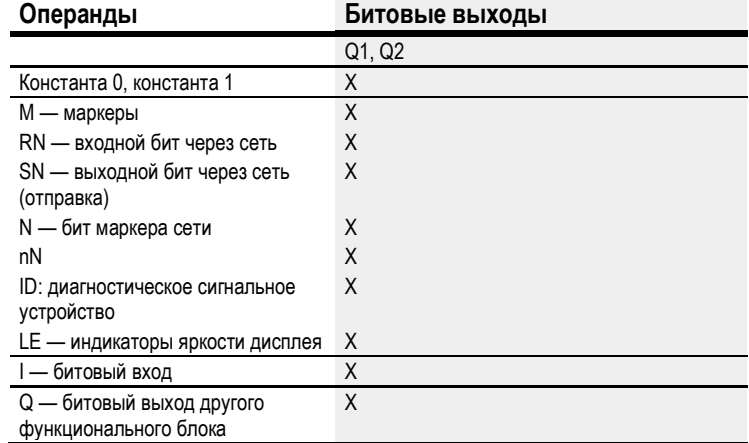

### Задание параметров

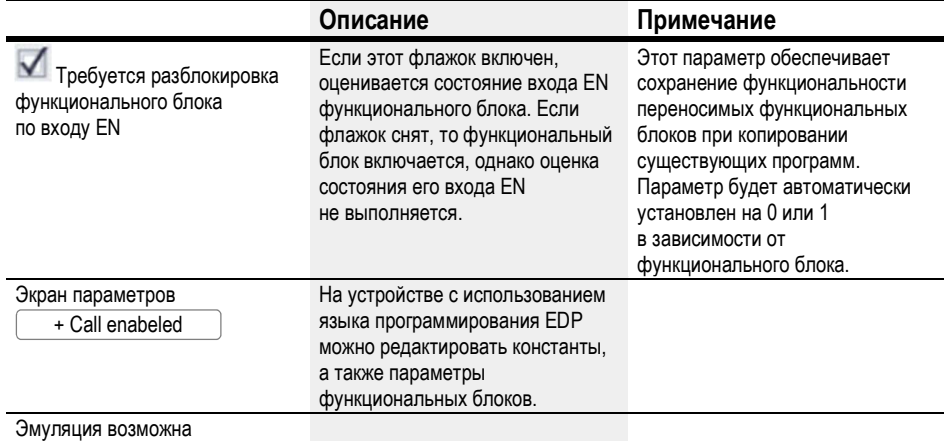

Другое

#### Сохранение

Функциональный блок не распознает поддерживаемые данные.

#### Нагрев и охлаждение

Фактическое значение I1 (температура), превышающее уставку I2, указывает на необходимость охлаждения.

Выход функционального блока Q1 = 1 включает систему охлаждения при достижении условия (I1–I2) > XH.

Фактическое значение I1 (температура) ниже уставки I2 указывает на необходимость нагрева.

Выход функционального Q2 = 1 включает систему нагрева при достижении условия  $(11-12) > XH$ .

Значения гистерезиса H1 и H2 определяют требуемую продолжительность нагрева или охлаждения и энергосодержание процесса охлаждения/нагрева.

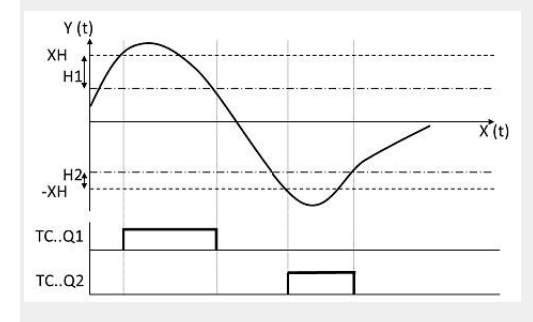

Рис. 174: Диаграмма сигналов трехпозиционного контроллера

### Контроль уровня

Недопустимо, чтобы уровень жидкости в резервуаре выходил за установленные пределы.

ФАКТИЧЕСКОЕ значение (уровень) выше УСТАВКИ указывает на необходимость слива жидкости. Выход функционального блока Q1 включает сливной клапан. ФАКТИЧЕСКОЕ значение (уровень) ниже УСТАВКИ указывает на необходимость долива жидкости. Выход функционального блока Q2 включает клапан подачи.

Значения гистерезиса H1 и H2 определяют продолжительность слива или долива жидкости. Они также определяют объем перед сливом и после долива.

### См. также

- **→ Раздел «TC Трехпозиционный контроллер», стр. 342.**
- $\rightarrow$  Раздел «FT Сглаживающий фильтр сигналов РТ1», стр. 323.
- $\rightarrow$  Раздел «VC Модуль ограничения значения», стр. 347.
- $\rightarrow$  Раздел «ВС Блок сравнения данных», стр. 351.
- $\rightarrow$  Раздел «BV Модуль логических операций», стр. 407.
- $\rightarrow$  Раздел «PO Импульсный выход», стр. 329.

#### 6.1.4.5 VC — Модуль ограничения значения

### Общие положения

В базовых устройствах easyE4 предусмотрено 32 функциональных модуля ограничения значений, VC01–VC32.

Эти функциональные блоки могут служить для вывода значений в установленном диапазоне.

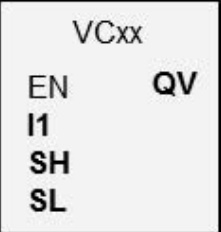

#### Принцип действия

Нижний и верхний пределы устанавливаются с помощью входов функционального блока SL (нижний) и SH (верхний). Значение на выходе функционального блока QV будет следовать за значением на входе функционального блока I1, пока последнее остается в установленных пределах. Значения за пределами диапазона соответствующим образом усекаются.

При EN = 0 выполняется сброс и выход функционального блока QV устанавливается на 0.

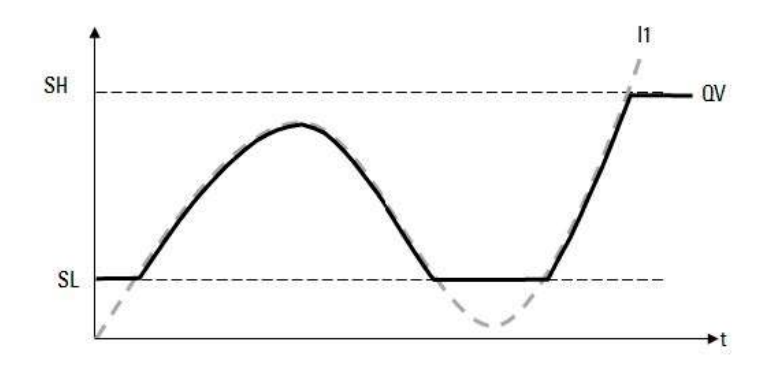

Рис. 175: Ограничение входных значений

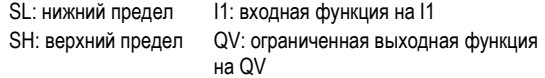

### Функциональный блок и его параметры

### Входы функционального блока

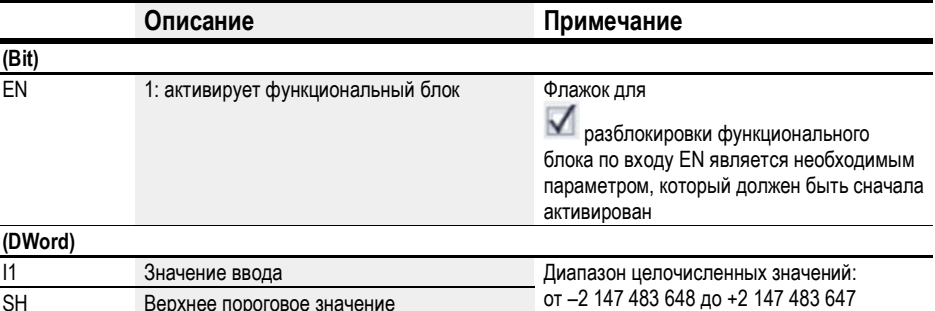

### Назначение операндов

l.

 $SH$ 

 $SL$ 

Можно назначить следующие операнды числовым входам функционального блока.

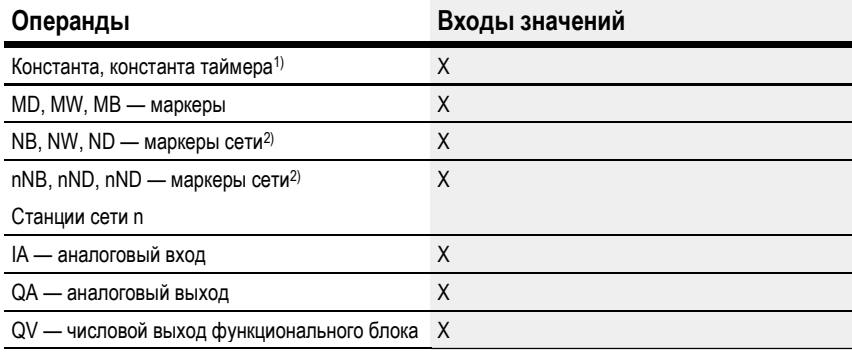

1) Только для функциональных блоков Т, АС

2) Только для проектов, где ≥ 2 базовых устройств в сети

Верхнее пороговое значение

Нижнее пороговое значение

Можно назначить следующие операнды битовым входам функционального блока.

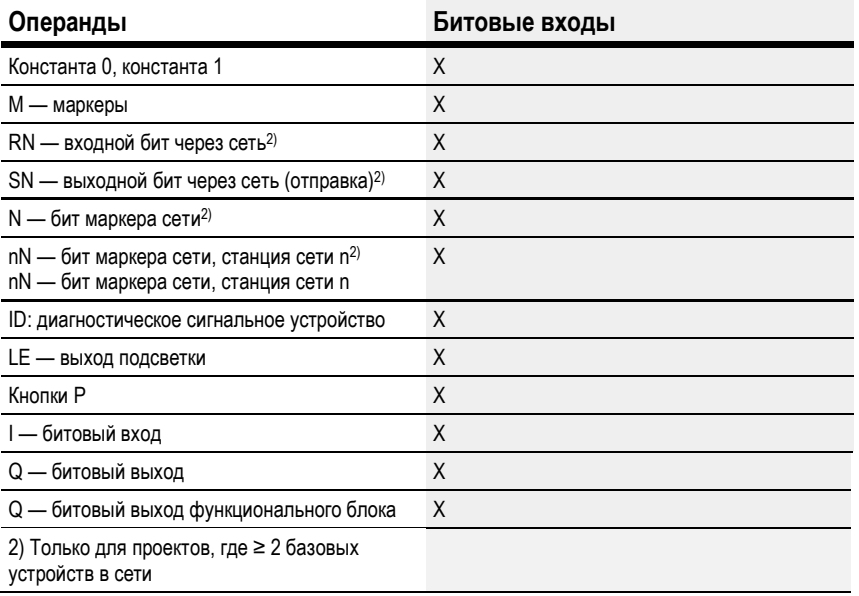

### Выходы функционального блока

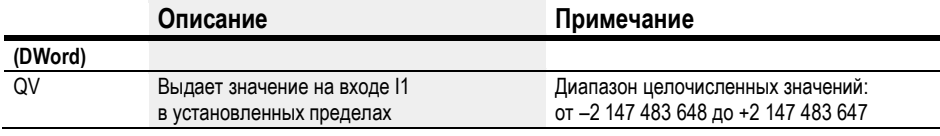

### Назначение операндов

Можно назначить следующие операнды числовым выходам функционального блока.

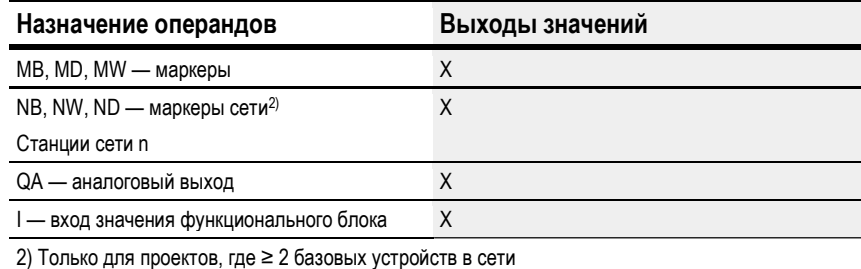

Можно назначить следующие операнды битовым выходам функционального блока.

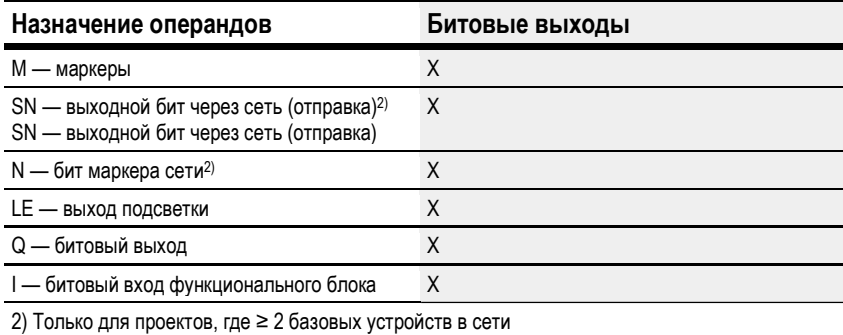

# Настройка параметров

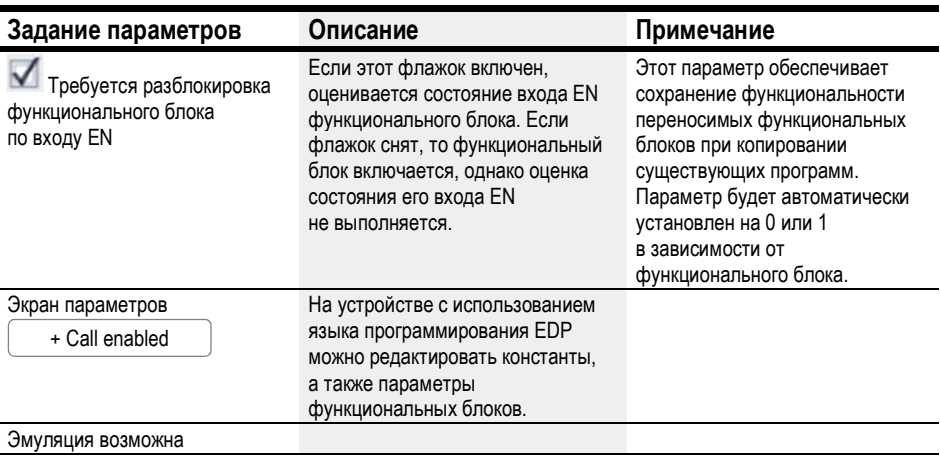

### Другое

# Сохранение

Функциональный блок не распознает поддерживаемые данные.

# См. также

- $\rightarrow$  Раздел «DC PID-контроллер», стр. 315.
- $\rightarrow$  Раздел «FT Сглаживающий фильтр сигналов РТ1», стр. 323.
- $\rightarrow$  Раздел «TC Трехпозиционный контроллер», стр. 342.
- $\rightarrow$  Раздел «ВС Блок сравнения данных», стр. 351.
- $\rightarrow$  Раздел «BV Модуль логических операций», стр. 407.
- $\rightarrow$  Раздел «PO Импульсный выход», стр. 329.

### 6.1.5 Функциональные блоки данных и регистров

#### 6.1.5.1 BC — Блок сравнения данных

Функциональный блок сравнения данных (BC = Block Compare) сравнивает величины двух смежных диапазонов маркеров. Для этого необходимо задать количество байтов для сравнения. Сравнение выполняется в байтовом формате для типов маркеров MB, MW и MD.

#### Общие положения

В базовых устройствах easyE4 предусмотрено 32 функциональных блока сравнения, BC01–BC32. Данный функциональный блок обеспечивает сравнение величин из двух смежных диапазонов маркеров. Такое сравнение можно выполнить в рамках всего диапазона маркеров (1024 байта).

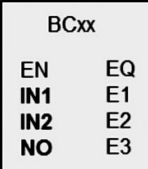

Адреса основаны на байтах, включая диапазон, адресация которого возможна только при помощи слов или слов двойной длины.

 $(MB513-MB1024)$   $\rightarrow$  Раздел «Организация диапазонов маркеров», стр. 177.

#### Принцип действия

Блок справочных данных начинается с адреса источника, указанного на входе I1. Этот блок данных сравнивается с блоком данных, который начинается с адреса получателя, указанного на I2. Можно использовать константы или операнды. В таком случае значение данных операнда во время выполнения будет использоваться в качестве адреса.

Вход NO служит для указания размера блока данных (количества элементов) в байтах.

Если в результате сравнения установлено, что между ними нет различий, логический выход EQ устанавливается на 1.

Могут использоваться следующие операнды:

- константа NU,
- ФАКТИЧЕСКОЕ значение ..QV.. функционального блока,
- аналоговый вход IA.. или аналоговый выход QA..,
- константа таймера.

#### Пример значения 0

Значение <0> на входе I1 означает, что блок справочных данных для сравнения начинается с MB01. Значение <100> на I2 означает, что блок целевых данных для операции сравнения начинается с MB101.

#### Пример маркерного байта

Требуется сравнить содержимое маркерных байтов MB11–MB14 с содержимым маркерных байтов MB381–MB384 (MD96). Значение <10> на входе I1 означает, что блок справочных данных для сравнения начинается с MB11. Значение <380> на I2 означает, что блок целевых данных для сравнения начинается с MB381.

Маркерные адреса всегда указываются с помощью байтов.

В easySoft 7 больше не поддерживаются адреса без сдвига.

### Обновление

После импортирования проектов, созданных в предыдущих версиях ПО easySoft, необходимо проверить, использовался ли тип адреса «без сдвига». Если да, потребуется перепрограммировать соответствующие параметры и заменить маркерные операнды на константы.

#### Расчет сдвига для адресных маркеров-слов

Сдвиг = MW (x–1)\*2

#### Расчет сдвига для адресных маркеров-слов двойной длины

Сдвиг = MD (x–1)\*4

## Ошибка параметра вследствие некорректного определения количества или сдвига

Ошибочные настройки параметров будут выводиться во время выполнения программы на выходы ошибки E1–E3.

Ошибка такого типа происходит, например, когда количество элементов выходит за пределы диапазона источника или цели или когда в результате ошибочного сдвига диапазон источника или цели выходит за пределы допустимого диапазона маркеров.

### Пример

Сравнение блоков данных маркеров

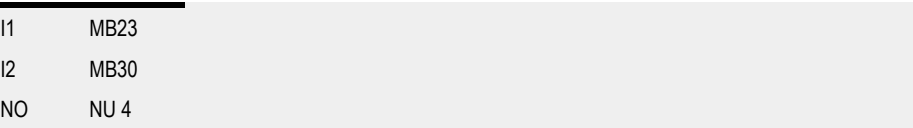

# Функциональный блок и его параметры

# Входы функционального блока

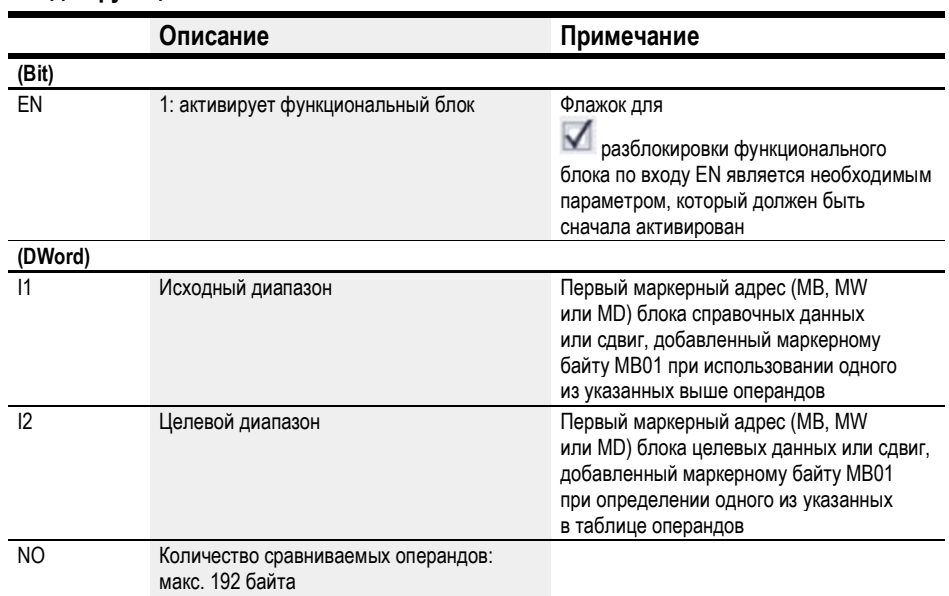

#### Назначение операндов

Можно назначить следующие операнды числовым входам функционального блока.

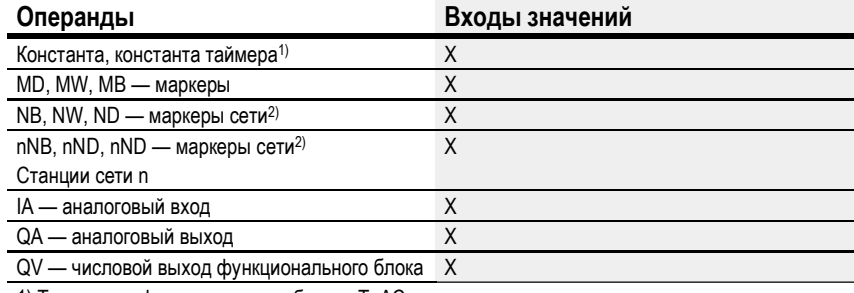

1) Только для функциональных блоков Т, АС

2) Только для проектов, где ≥ 2 базовых устройств в сети

Можно назначить следующие операнды битовым входам функционального блока.

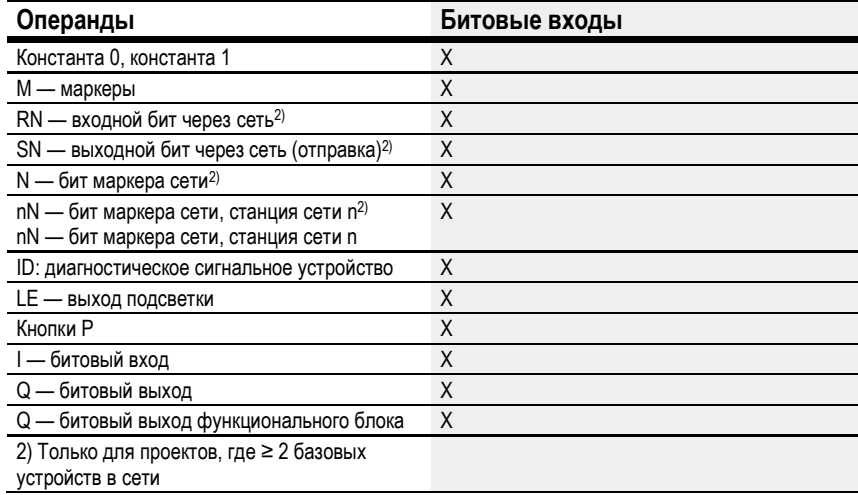

# Выходы функционального блока

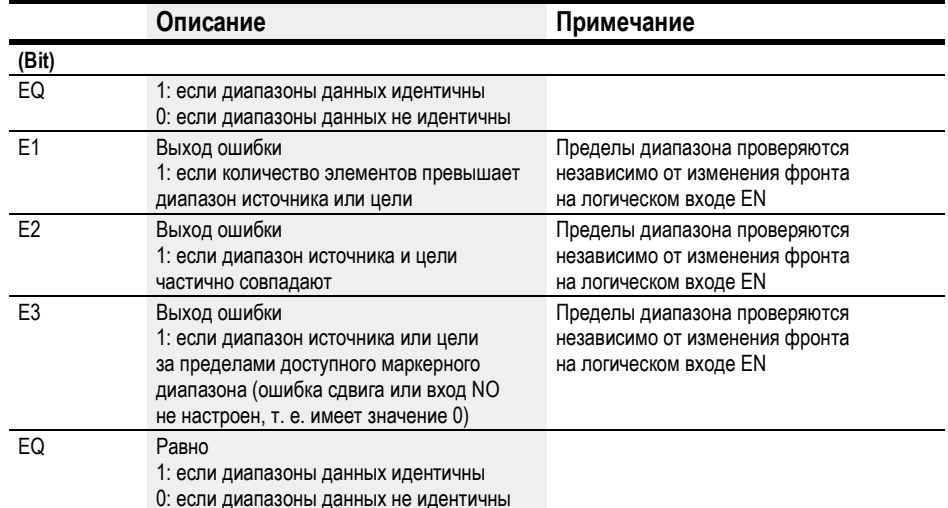

### Назначение операндов

Можно назначить следующие операнды числовым выходам функционального блока.

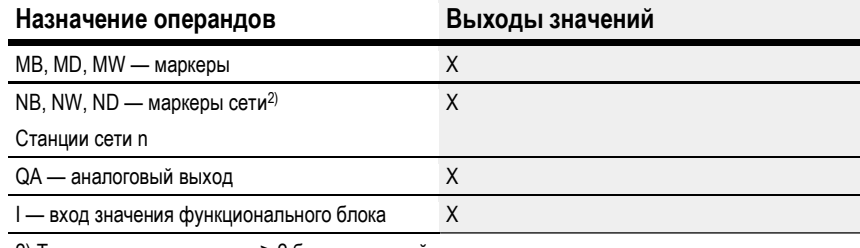

2) Только для проектов, где ≥ 2 базовых устройств в сети

Можно назначить следующие операнды битовым выходам функционального блока.

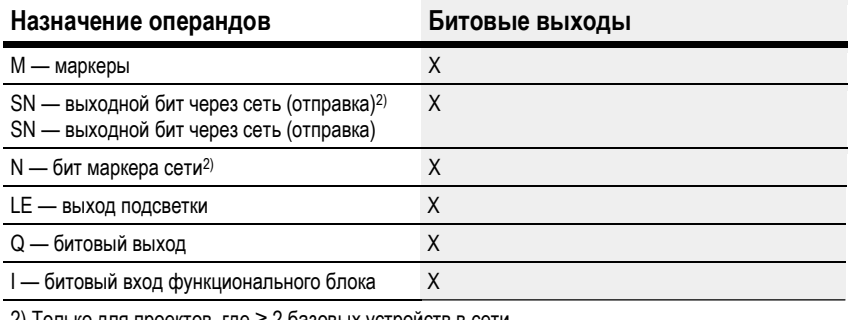

2) Только для проектов, где ≥ 2 базовых устройств в сети

# Задание параметров

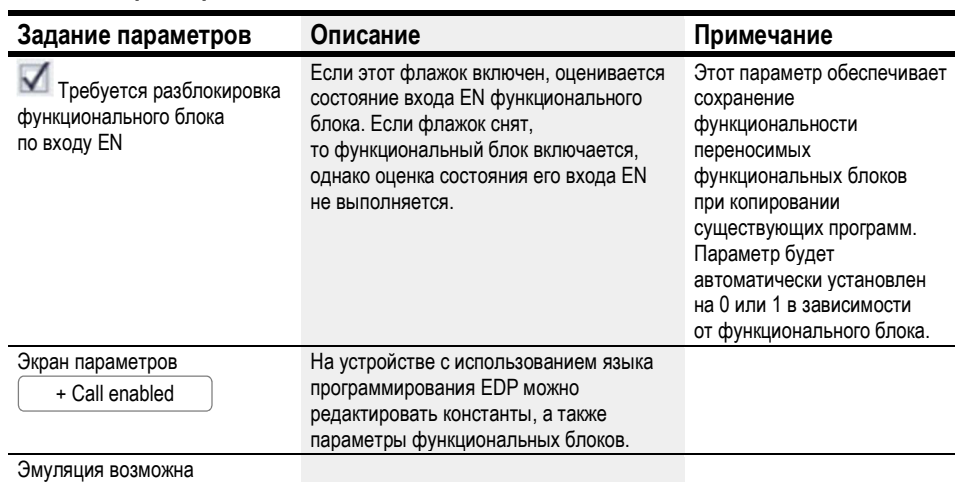

# Другое

### Сохранение

Функциональный блок не распознает поддерживаемые данные.

## Пример функционального блока компаратора аналоговых значений с использованием языка программирования EDP

I 05------- E BC11EN

Рис. 176: Соединения катушки разблокировки

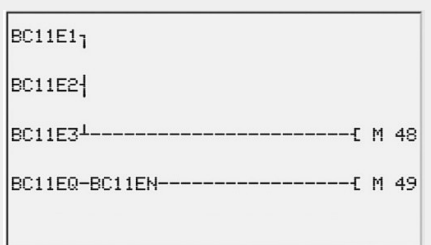

Рис. 177: Монтаж контактов

### Пример конфигурации AR на дисплее устройства

При первом применении функционального блока в схеме соединений необходимо нажать  $\boxed{\rm OK}$ , чтобы автоматически вывести дисплей функциональных блоков на дисплей устройства (см. следующий рисунок).

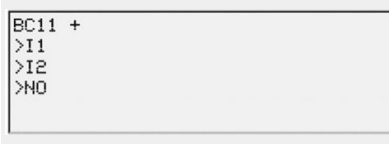

Рис. 178: Параметры на дисплее

Вводить настройки функционального блока здесь. Дисплей содержит следующие элементы.

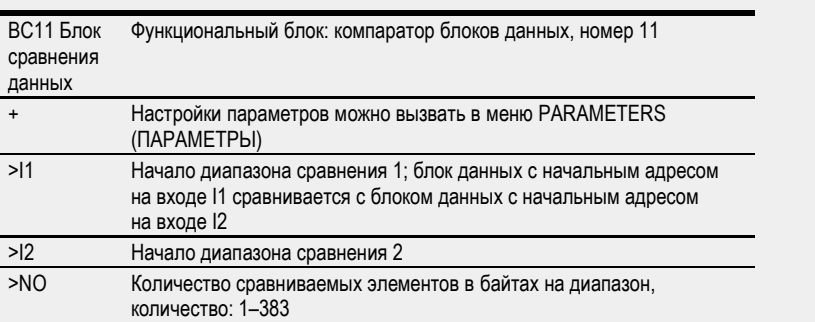
# См. также

- $\rightarrow$  Раздел «ВС Блок сравнения данных», стр. 351.
- $\rightarrow$  Раздел «FT Сглаживающий фильтр сигналов РТ1», стр. 323.
- $\rightarrow$  Раздел «TC Трехпозиционный контроллер», стр. 342.
- $\rightarrow$  Раздел «VC Модуль ограничения значения», стр. 347.
- $\rightarrow$  Раздел «BV Модуль логических операций», стр. 407.
- $\rightarrow$  Раздел «PO Импульсный выход», стр. 329.
- $\rightarrow$  Раздел «RE Запись наборов параметров», стр. 373.

### 6.1.5.2 BT — Блок трансляции данных

Функциональный блок трансляции данных служит для переноса значений из одного диапазона маркеров в другой (копирование данных). Поверх диапазонов маркеров можно записать конкретное значение (инициализация данных). Переносить и перезаписывать можно следующие типы маркеров: MB, MW и MD.

### Общие положения

В базовых устройствах easyE4 предусмотрено 32 функциональных блока трансляции данных, BT01...BT32.

Функция трансляции данных обеспечивает возможность копировать данные из одного диапазона маркеров в другой, смежный диапазон маркеров при разрешенном рабочем режиме CPY (копирования). Исходный и целевой диапазоны могут накладываться друг на друга.

Если разрешен режим INI (инициализации), функциональный блок копирует содержимое маркерного байта в другой, непрерывный маркерный диапазон.

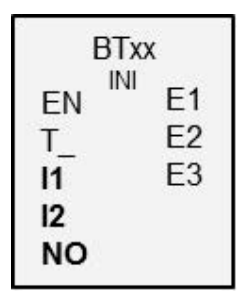

Перенос выполняется как побайтовая операция.

### Принцип действия

Данные переносятся из исходного адреса, указанного на входе функционального блока I1, на целевой адрес, указанный на входе функционального блока I2. Вход NO служит для указания размера блока данных в байтах.

### Перенос со сдвигом

Исходный адрес для копирования или инициализации указывается на входе функционального блока I1, целевой адрес указывается на входе функционального блока I2. В этом контексте числовое значение операнда в ходе выполнения будет интерпретироваться как сдвиг, добавляемый к маркерному байту MB01.

### Пример со значением «0»

Значение 0 на входе l1 означает, что блок исходных данных для переноса начинается с MB01. Значение 10 на входе I2 означает, что блок целевых данных для переноса начинается с MB11.

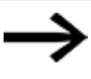

С информацией о сдвиге можно указывать адреса маркерных диапазонов (например, MB380), что невозможно при использовании маркерных операндов (прямая адресация).

## Пример маркерного байта

Требуется перенести содержимое маркерных байтов MB1–MB4 с содержимым маркерных байтов MB381–MB384 (MD96). 0 на входе l1 означает, что блок исходных данных для переноса начинается с MB01. 380 на I2 означает, что целевой адрес для переноса начинается с MB381.

### Расчет сдвига для адресных маркеров-слов

Сдвиг = MW (x–1)\*2

### Расчет сдвига для адресных маркеров-слов двойной длины

Сдвиг = MD (x–1)\*4

## Ошибка параметра вследствие некорректного определения количества или сдвига

Указаны некорректные параметры, в то время как программа выполняется через выходы ошибки E1–E3.

Ошибки такого типа происходят, например, когда количество переносимых элементов выходит за пределы диапазона источника или цели или когда в результате ошибочного сдвига диапазон источника или цели выходит за пределы допустимого диапазона маркеров.

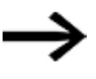

Блоки функции переноса всегда копируют или инициируют маркерные байты и никогда — маркеры-слова или маркеры-слова двойной длины. Такой порядок переноса не зависит от значений на I1 и I2 (исходный адрес и целевой адрес). Скопировать маркер-слово двойной длины, например MD 12 – MD 96, можно копированием 4 маркерных байтов с функциональным блоком.

## Функциональный блок и его параметры

Входы функционального блока

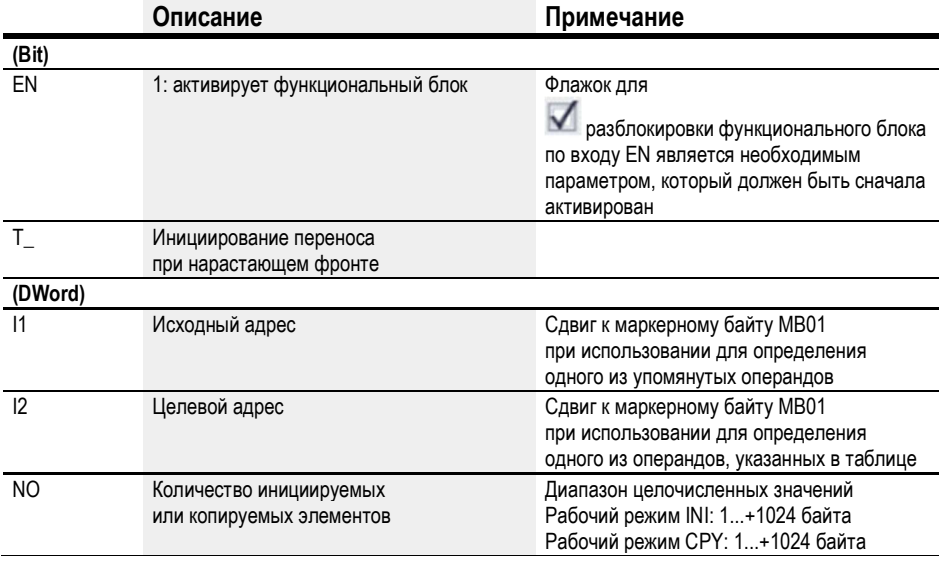

### Назначение операндов

Можно назначить следующие операнды числовым входам функционального блока.

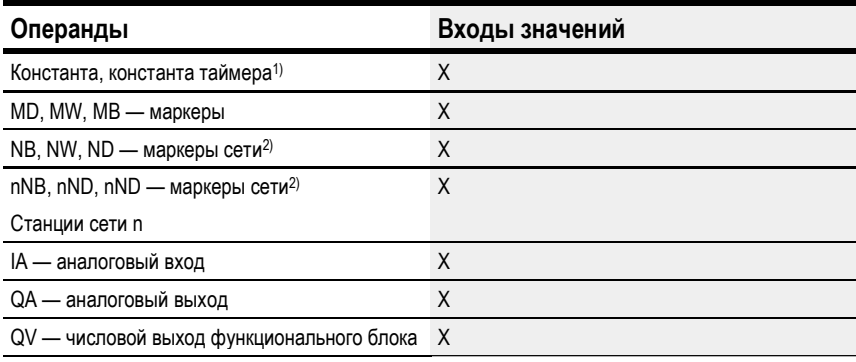

1) Только для функциональных блоков Т, АС

2) Только для проектов, где ≥ 2 базовых устройств в сети

Можно назначить следующие операнды битовым входам функционального блока.

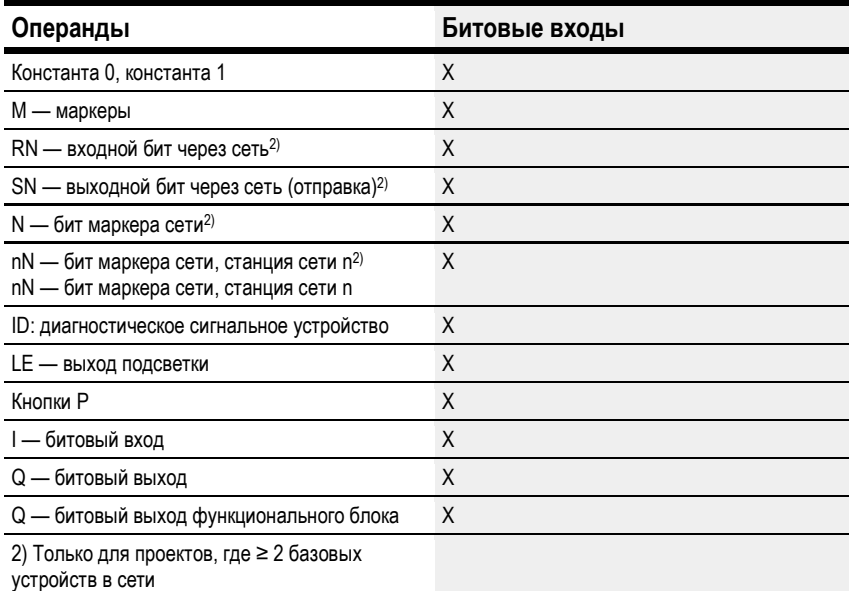

## Рабочие режимы

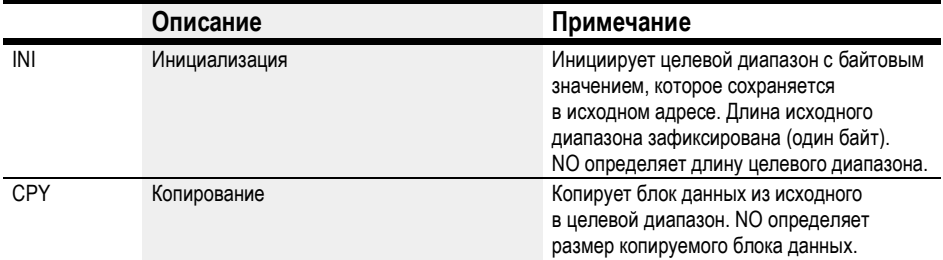

# Режим копирования, рабочий режим = СРҮ

В режиме копирования функциональный блок полностью копирует диапазон данных размера, указанного на NO, из исходного диапазона в целевой. Указывается начало исходного диапазона и целевой диапазон на 11 (исходный адрес) и 12 (целевой адрес).

### Пример переноса со сдвигом

Копирование блока данных маркеров (2 байта) с определением изменяемого сдвига для маркерных диапазонов.

Содержимое маркерных байтов MB14 + MB15 копируется с изменяемым сдвигом, заданным через выход QV реле счетчика С3.

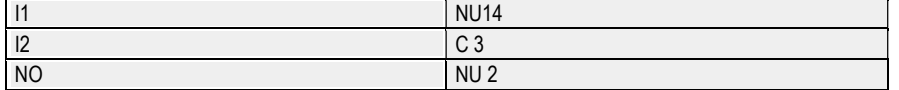

### Режим инициализации, рабочий режим = INI

В режиме инициализации функциональный блок копирует байтовое значение, сохраненное в исходном адресе (вход 11), в целевой диапазон. Целевой диапазон указывается на входе I2, длина определяется значением на входе NO. То же самое исходное байтовое значение (MB) затем копируется в каждый одиночный байт в целевом диапазоне.

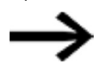

При выборе маркерного операнда типа MD или MW в качестве исходного адреса функциональный блок всегда использует содержимое младшего байта для инициализации. Например, если MD 6 назначить входу 11, функциональный блок выполняет инициализацию с содержимым маркерного байта МВ21.

## Выходы функционального блока

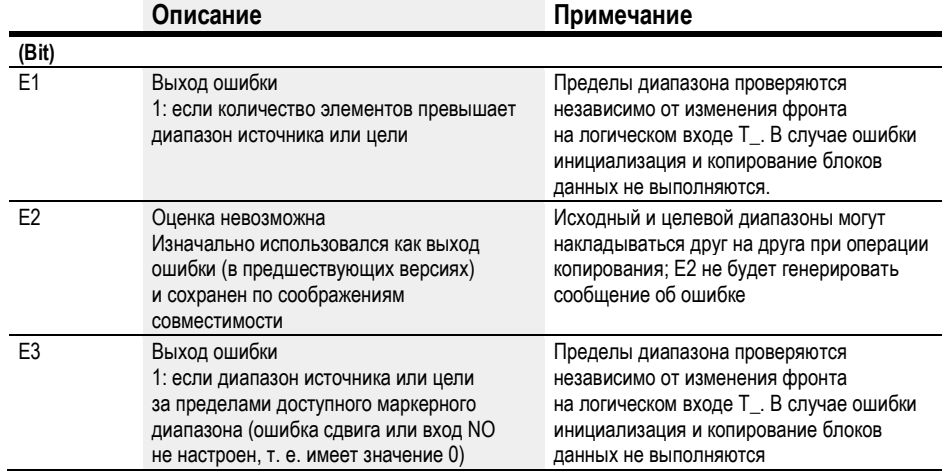

## Назначение операндов

Можно назначить следующие операнды числовым выходам функционального блока.

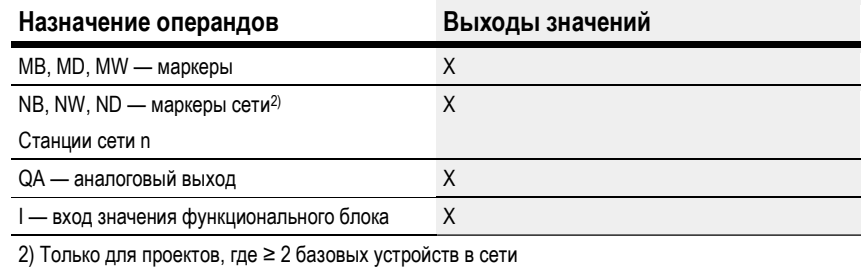

Можно назначить следующие операнды битовым выходам функционального блока.

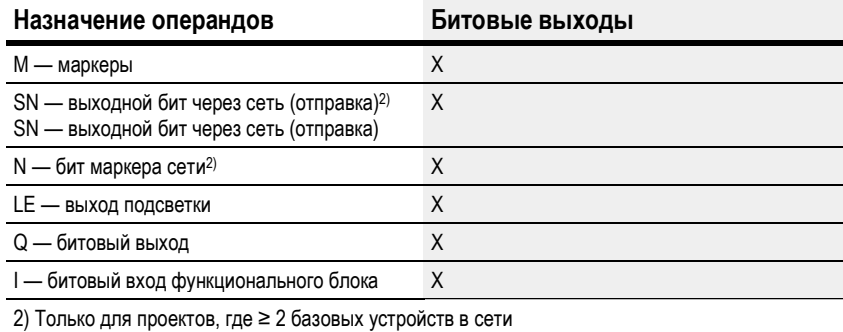

## Задание параметров

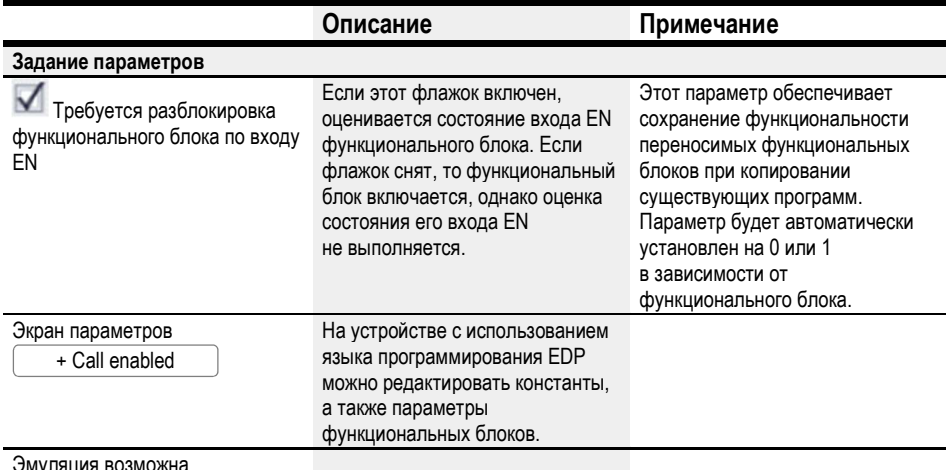

Другое

### Сохранение

Функциональный блок не распознает поддерживаемые данные.

# Пример конфигурации функционального блока трансляции данных ВТ на дисплее устройства

При первом применении функционального блока в схеме соединений необходимо нажать  $\overline{\textsf{OK}}$ , чтобы автоматически вывести дисплей функциональных блоков на дисплей устройства, как показано на рисунке ниже.

BT07 INI +

 $\frac{>13}{>12}$ <br> $>12$ <br> $>10$ 

Рис. 179: Параметры на дисплее

Вводить настройки функционального блока здесь. Дисплей содержит следующие элементы.

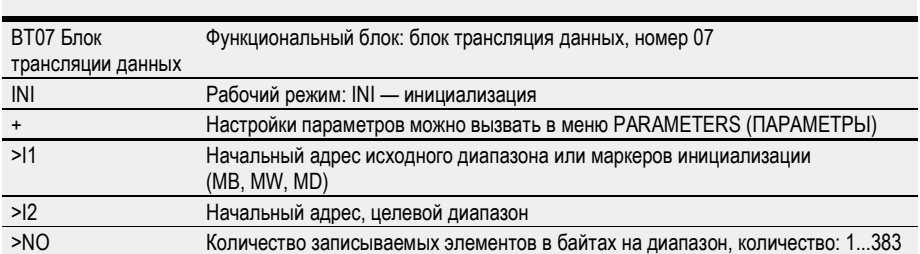

## Пример функционального блока трансляции данных с использованием языка программирования EDP

Триггерная катушка соединена со входом устройства.

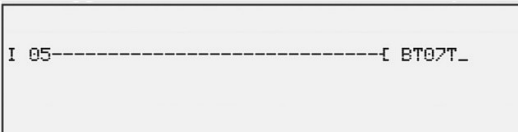

Рис. 180: Соединения триггерной катушки

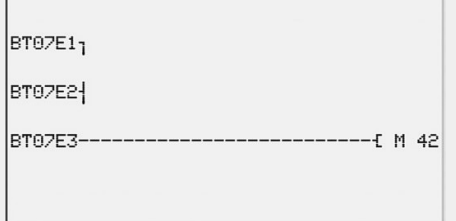

Рис. 181: Монтаж контактов

Сообщения функционального блока направляются как групповое сообщение маркеру M42.

# См. также

- $\rightarrow$  Раздел «ВС Блок сравнения данных», стр. 351.
- $\rightarrow$  Раздел «ВТ Блок трансляции данных», стр. 358.
- $\rightarrow$  Раздел «МХ Мультипликатор данных», стр. 369.
- $\rightarrow$  Раздел «SR Сдвиговый регистр», стр. 378.
- $\rightarrow$  Раздел «ТВ Функция таблицы», стр. 386.
- $\rightarrow$  Раздел «RE Запись наборов параметров», стр. 373.
- $\rightarrow$  Раздел «Функция сохранения», стр. 538.
- $\rightarrow$  Раздел «Организация диапазонов маркеров», стр. 177.

### 6.1.5.3 DB - Функциональный блок данных

## Общие положения

В базовых устройствах easyE4 предусмотрено 32 функциональных блока данных, DB01...DB32.

Такой функциональный блок позволяет копировать байты, слова, слова двойной длины в операнд в течение только одного цикла.

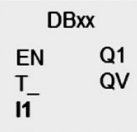

### Принцип действия

При нарастающем фронте на входе функционального блока Т\_ значение входа функционального блока 11 передается операнду, соединенному с выходом функционального блока QV. Этот операнд сохраняет значение до момента его перезаписи.

То есть его можно использовать, например, для сохранения справочных значений функциональных блоков.

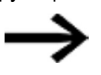

Функциональный блок данных передает значение только в том программном цикле, в котором он обнаруживает нарастающий фронт. После того как операнд, соединенный с выходом QV, перезаписывается программой после передачи значения, значение, переданное с функциональным блоком данных, утрачивается.

### Функциональный блок и его параметры

## Входы функционального блока

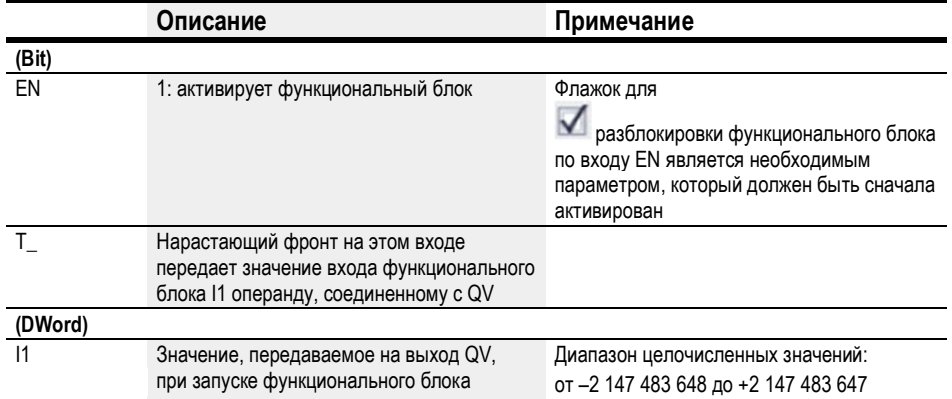

### Назначение операндов

Можно назначить следующие операнды числовым входам функционального блока.

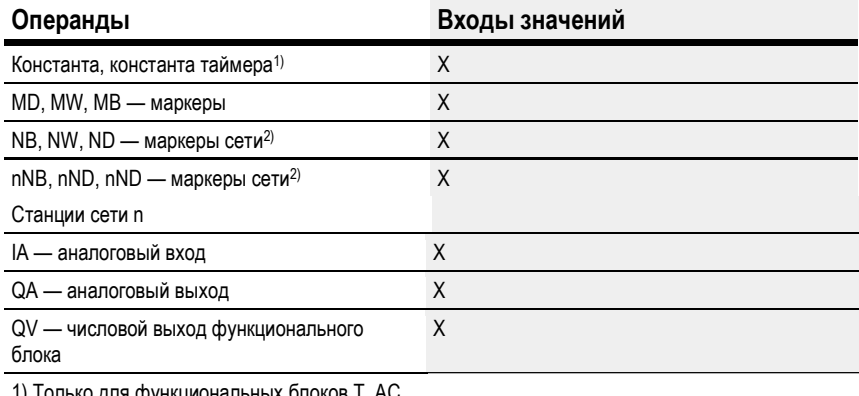

ко для функциональ 2) Только для проектов, где ≥ 2 базовых устройств в сети

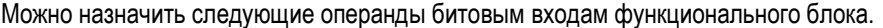

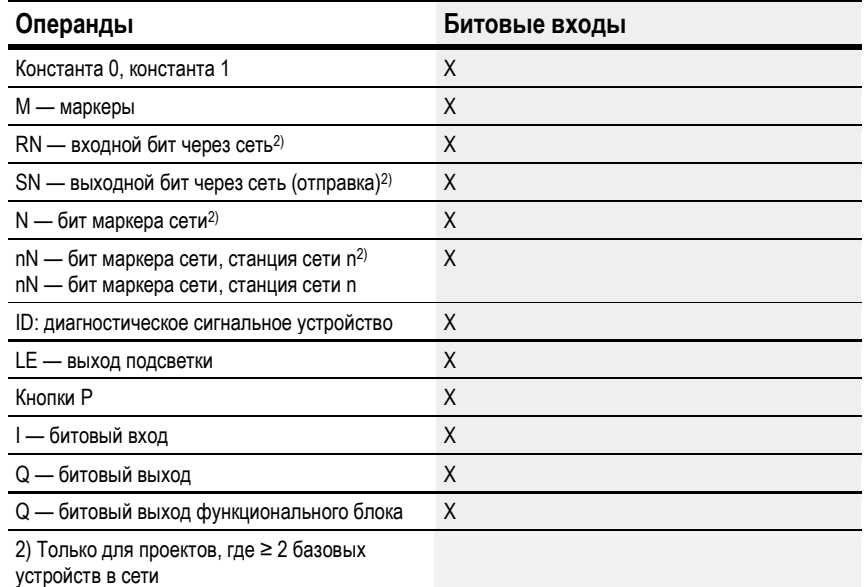

# Выходы функционального блока

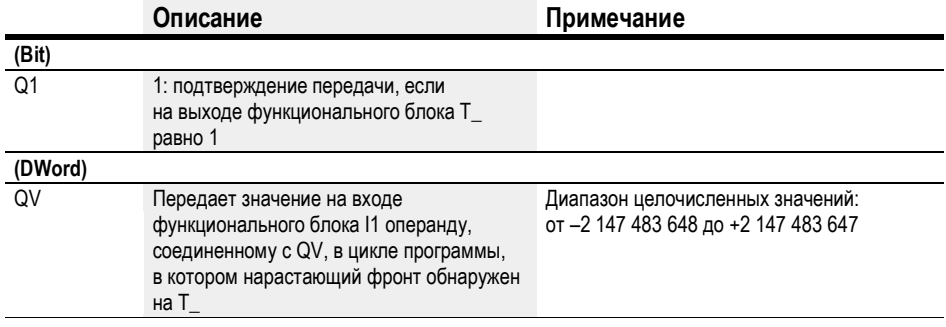

# Назначение операндов

Можно назначить следующие операнды числовым выходам функционального блока.

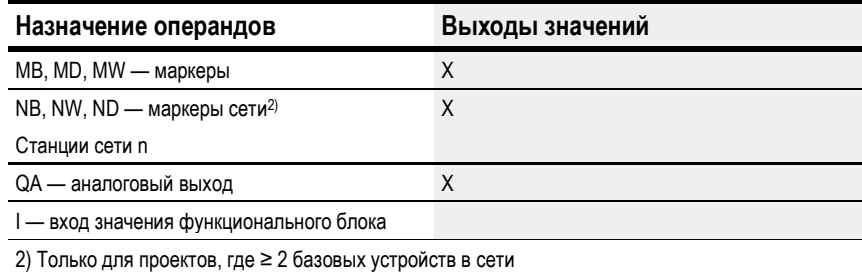

Можно назначить следующие операнды битовым выходам функционального блока.

| Назначение операндов                                                                             | Битовые выходы |
|--------------------------------------------------------------------------------------------------|----------------|
| М — маркеры                                                                                      | Χ              |
| SN — выходной бит через сеть (отправка) <sup>2)</sup><br>SN — выходной бит через сеть (отправка) | Χ              |
| N — бит маркера сети <sup>2)</sup>                                                               | Χ              |
| LE - выход подсветки                                                                             | X              |
| Q — битовый выход                                                                                | χ              |
| I — битовый вход функционального блока                                                           | Χ              |
| 2) Только для проектов, где ≥ 2 базовых устройств в сети                                         |                |

### Задание параметров

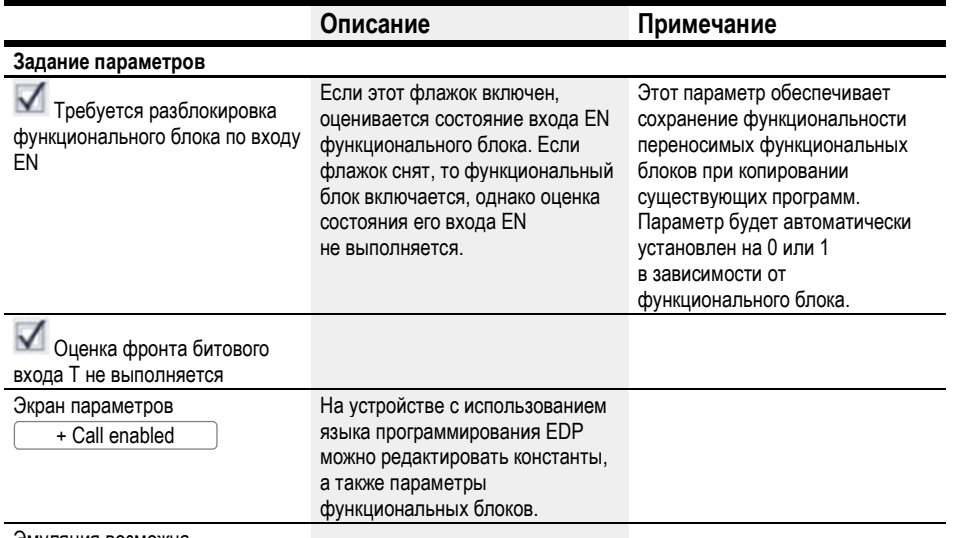

Эмуляция возможна

## Другое

## Сохранение

Блоки данных могут работать с поддерживаемыми фактическими значениями.

Чтобы выбрать количество блоков данных, следует перейти к меню Project view/ System settings/Retention area (Экран проекта/Настройки системы/Область сохранения). Сохраняемое фактическое значение потребует 4 байта памяти. Если в блоке данных имеется режим сохранения, фактическое значение будет сохранено при переключении рабочего режима с RUN на STOP и при отключении питания. Если устройство работает в режиме RUN, блок данных продолжит работать с фактическим значением, сохраненным в постоянном запоминающем устройстве.

### Диаграмма сигналов

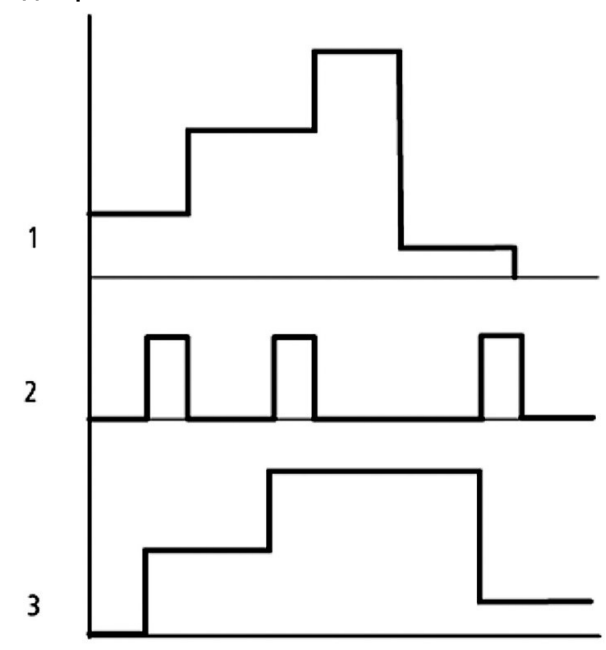

Рис.182: Диаграмма сигналов функционального блока данных

Обозначения на рисунке

1: значение на входе DB..>I1

2: триггерная катушка DB...T\_

3: значение на DB...QV>

# Пример функционального блока данных с методом программирования EDP

Адрес триггерной катушки указывается с помощью сети.

Рис. 183: Соединения триггерной катушки

Выход функционального блока данных DB16Q1 назначается входу D02 EN функционального блока отображения текста.

DB16Q1------------------------------ D 02EN

Рис. 184: Соединение контакта функционального блока

# Пример конфигурации DB на дисплее устройства

При первом применении функционального блока в схеме соединений необходимо нажать  $\left\lfloor \text{OK}\right\rfloor$ , чтобы автоматически вывести дисплей функциональных блоков

на дисплей устройства (см. следующий рисунок).

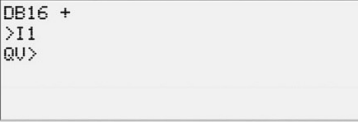

Рис. 185: Параметры на дисплее

Вводить настройки функционального блока здесь. Дисплей содержит следующие элементы.

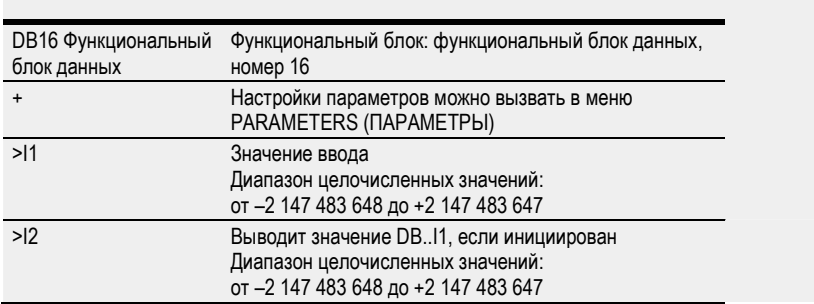

# См. также

- $\rightarrow$  Раздел «ВС Блок сравнения данных», стр. 351.
- $\rightarrow$  Раздел «ВТ Блок трансляции данных», стр. 358.
- $\rightarrow$  Раздел «МХ Мультипликатор данных», стр. 369.
- $\rightarrow$  Раздел «SR Сдвиговый регистр», стр. 378.
- $\rightarrow$  Раздел «ТВ Функция таблицы», стр. 386.
- $\rightarrow$  Раздел «RE Запись наборов параметров», стр. 373.
- $\rightarrow$  Раздел «Функция сохранения», стр. 538.
- $\rightarrow$  Раздел «Организация диапазонов маркеров», стр. 177.

## 6.1.5.4 MX — Мультипликатор данных

### Общие положения

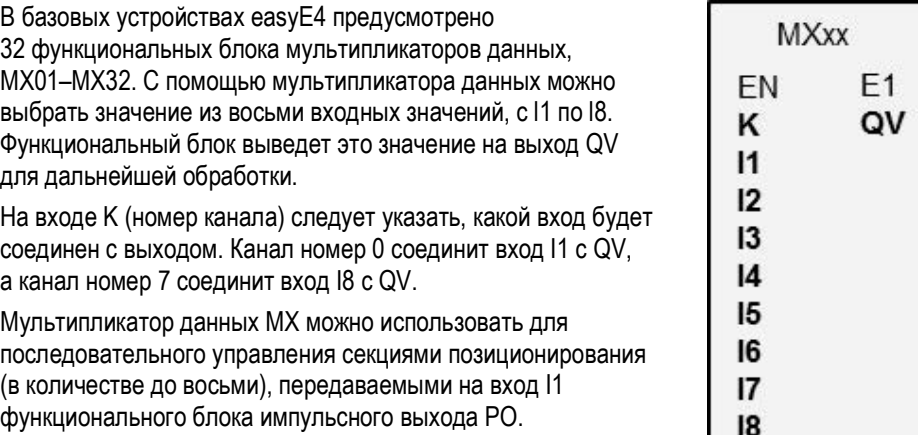

## Принцип действия

Если на катушке EN состояние сигнала 1, значение данных операнда, подключенного ко входу lx, будет соединено с выходом QV. В таком случае значение на входе функционального блока K будет ссылаться на вход lx.

Можно изменить номер канала и, соответственно, подключить другое входное значение к QV, даже если вход EN настроен.

Если на катушке EN состояние сигнала «0», выход QV установится на состояние сигнала «0». Функциональный блок выполнит выбор одного из восьми.

### Функциональный блок и его параметры

## Входы функционального блока

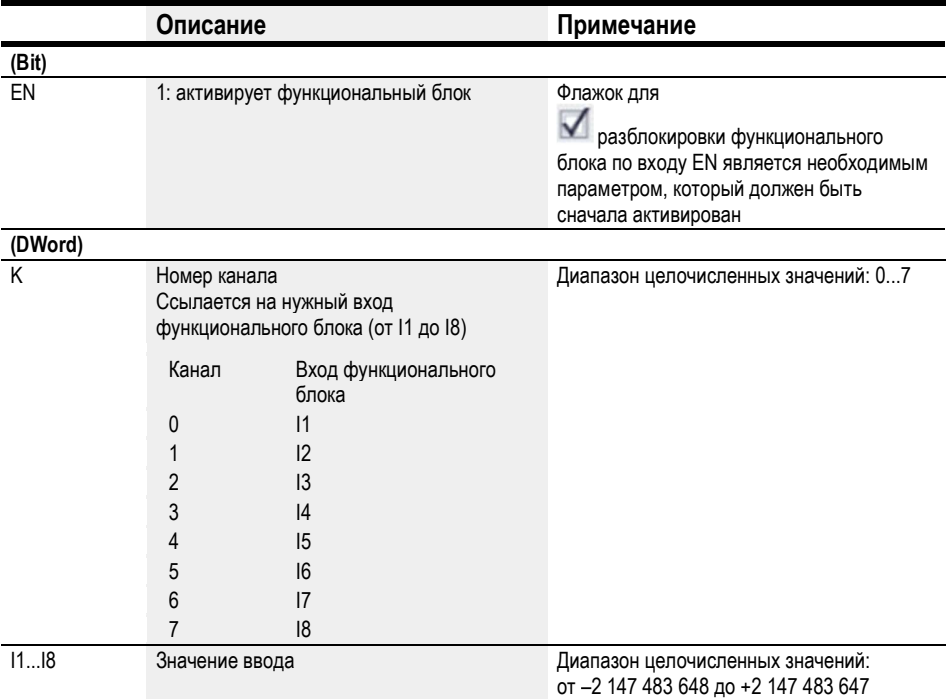

## Назначение операндов

Можно назначить следующие операнды числовым входам функционального блока.

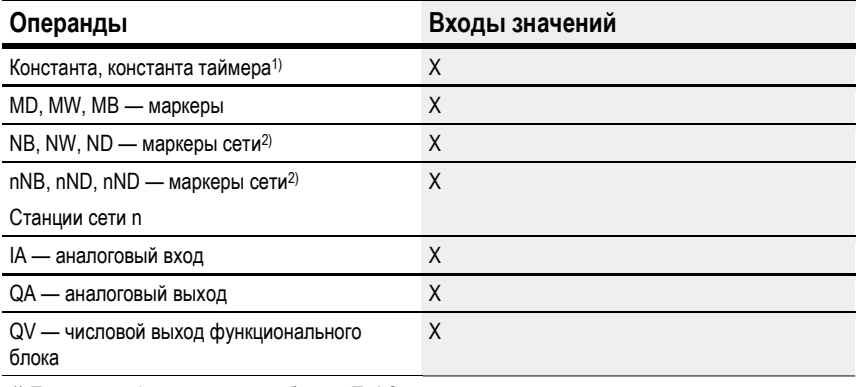

1) Только для функциональных блоков Т, АС<br>2) Только для проектов, где ≥ 2 базовых устройств в сети

Можно назначить следующие операнды битовым входам функционального блока.

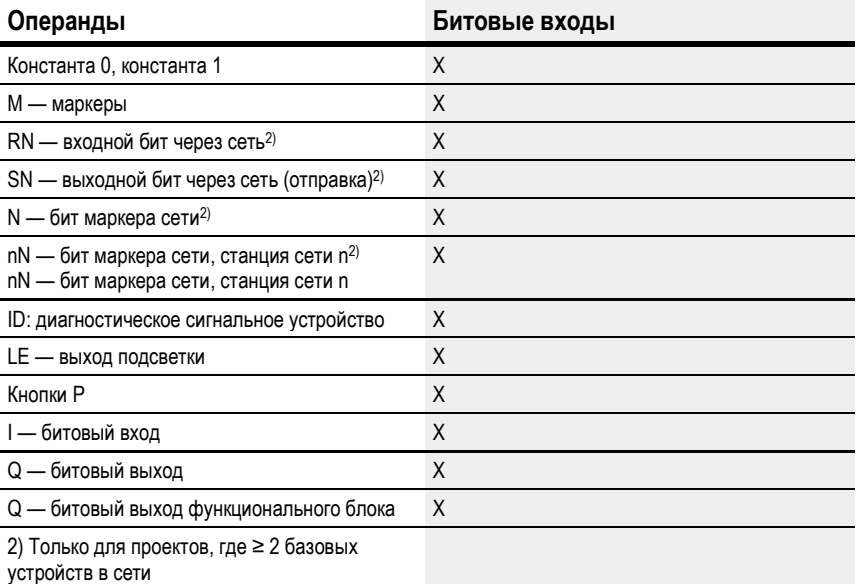

## Выходы функционального блока

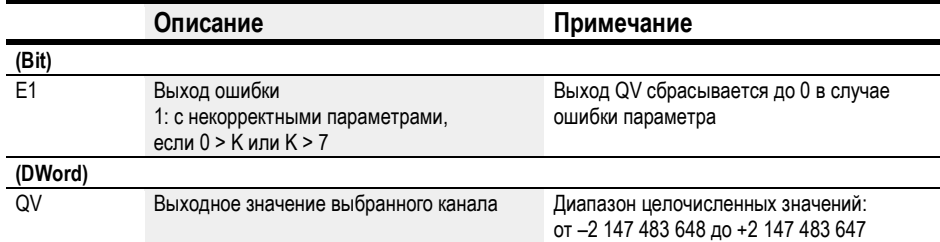

## Назначение операндов

Можно назначить следующие операнды числовым выходам функционального блока.

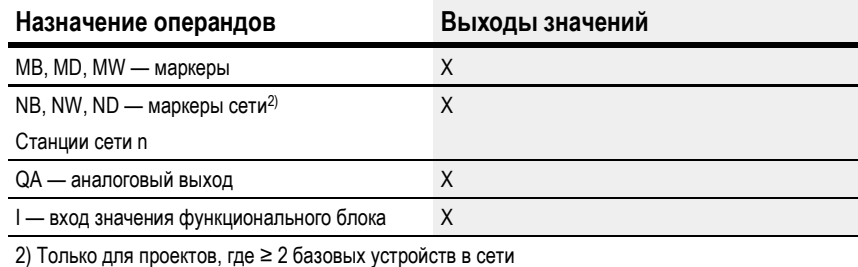

Можно назначить следующие операнды битовым выходам функционального блока.

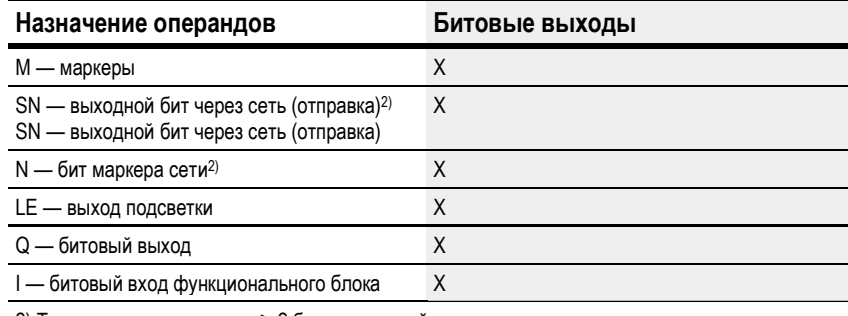

2) Только для проектов, где ≥ 2 базовых устройств в сети

## Задание параметров

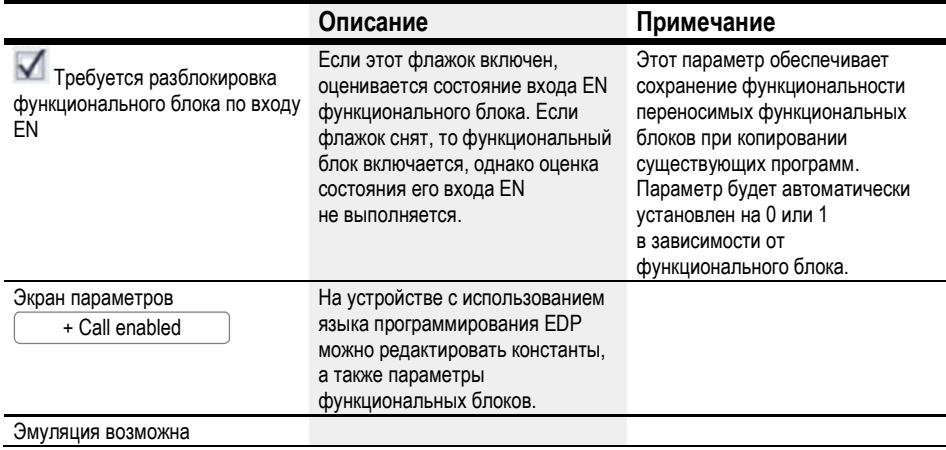

## Другое

# Сохранение

Функциональный блок не распознает поддерживаемые данные.

# См. также

- $\rightarrow$  Раздел «ВС Блок сравнения данных», стр. 351.
- $\rightarrow$  Раздел «ВТ Блок трансляции данных», стр. 358.
- $\rightarrow$  Раздел «МХ Мультипликатор данных», стр. 369.
- $\rightarrow$  Раздел «SR Сдвиговый регистр», стр. 378.
- $\rightarrow$  Раздел «ТВ Функция таблицы», стр. 386.
- $\rightarrow$  Раздел «RE Запись наборов параметров», стр. 373.
- $\rightarrow$  Раздел «Функция сохранения», стр. 538.
- $\rightarrow$  Раздел «Организация диапазонов маркеров», стр. 177.

### 6.1.5.5 RE — Запись наборов параметров

Доступно, начиная с версии easySoft 7.10.

Если этот функциональный блок не отображается на крайней слева панели, необходимо установить версию фирменного ПО easySoft 7 1.10 или более новую.

### Общие положения

В базовых устройствах easyE4 предусмотрено 8 наборов параметров (рецептов), RE01...RE08.

**RFxx** EN  $Q1$ **RY** NO E1 D<sub>1</sub> D<sub>2</sub> D<sub>3</sub> D<sub>4</sub> D<sub>5</sub> D<sub>6</sub> D7

**DR** 

Обычно под словом «рецепт» понимается комбинация ингредиентов со значениями количества, температуры, времени, описывающими приготовление продукции, в особенности кулинарных изделий. В производстве «рецепт» — это чаще всего описание некоторой модели продукции или метода, содержащее набор различных параметров для данной продукции или метода. Такие параметры заполняются конкретными значениями, в результате чего получаются записи данных.

В реальных условиях рецепты обеспечивают возможность быстрого переключения между производственными процессами в производственных системах. Выбор осуществляется оператором соответствующего устройства на экране устройства. При необходимости оператор может быть уполномочен на изменение параметров производственного процесса.

Изменять рецепты во время выполнения нельзя. Невозможно изменить ни параметры рецепта, ни значения в записях.

### Принцип действия

При нарастающем фронте на T\_ считывается значение на входе функционального блока NO. NO определяет, какая запись (т. е. какой рецепт) будет прочитана в функциональном блоке и выведена на выходы функционального блока D1–D8. На один экземпляр можно сохранить не более одного рецепта и 32 записей (каждая запись состоит из 8 значений).

Если на входе функционального блока NO отсутствует значение или присутствует значение, адресуемое несуществующей записи, и значение применяется с T = 1, функциональный блок подает сигнал об ошибке на E1. Такая ошибка на E1 будет удалена при получении корректного значения на NO. Значения в записи можно изменять только в среде ПО easySoft 7.

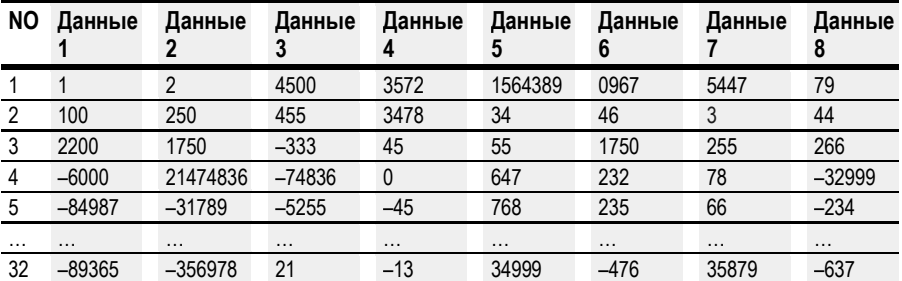

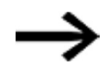

Изменять записи во время выполнения нельзя.

# Функциональный блок и его параметры

# Входы функционального блока

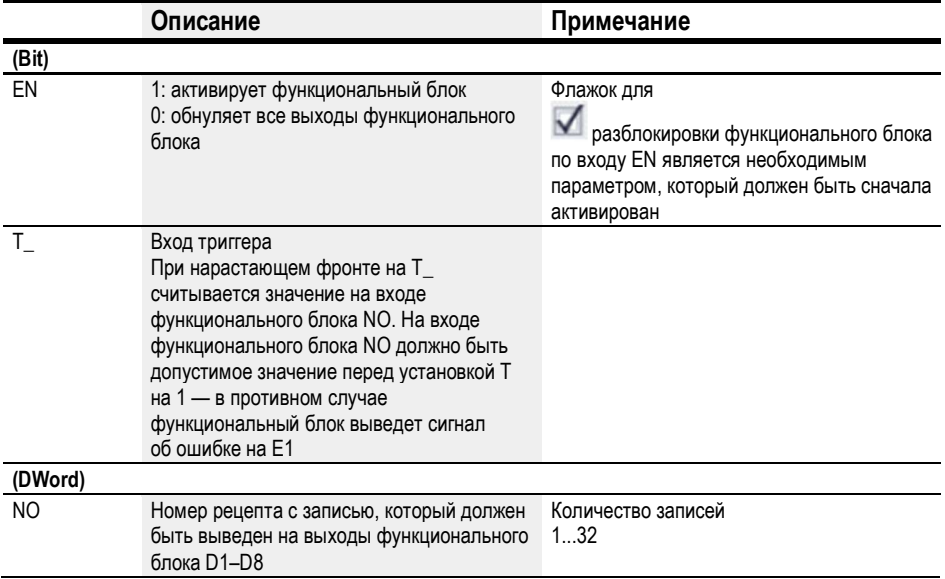

## Назначение операндов

Можно назначить следующие операнды числовым входам функционального блока.

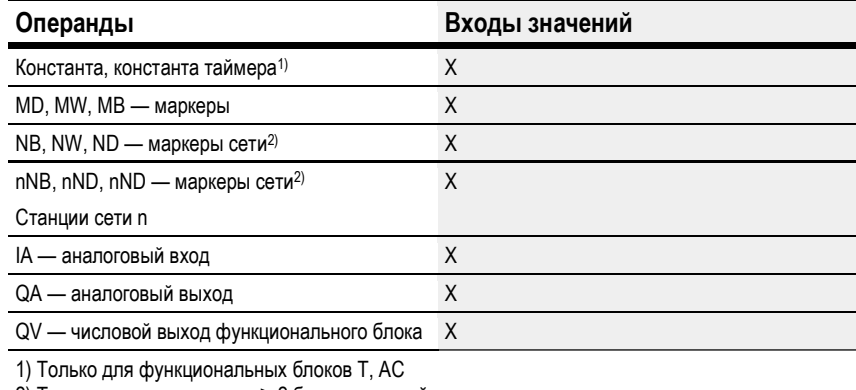

2) Только для проектов, где ≥ 2 базовых устройств в сети

Можно назначить следующие операнды битовым входам функционального блока.

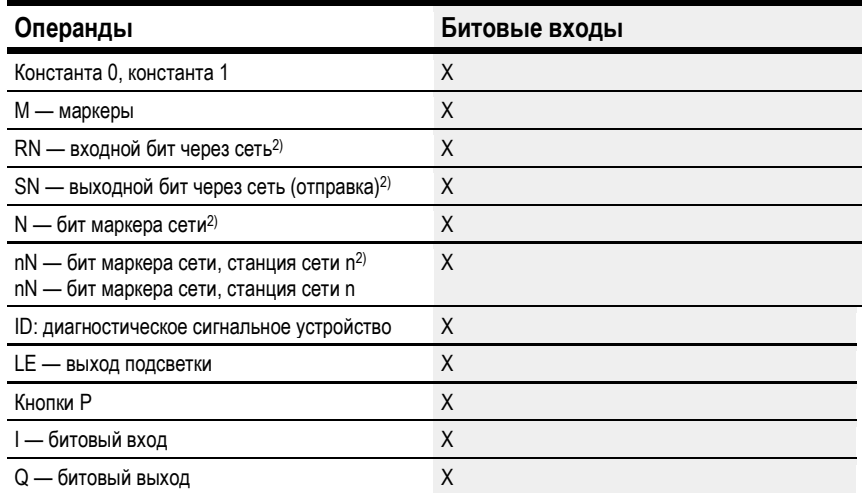

### Операнды

Битовые входы

Q — битовый выход функционального блока

2) Только для проектов, где ≥ 2 базовых

устройств в сети

# Выходы функционального блока

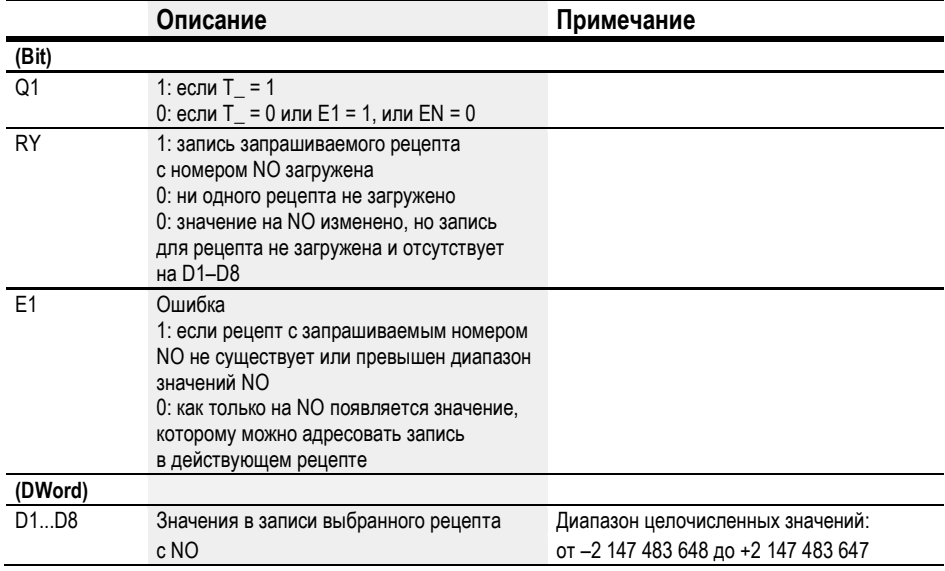

 $\overline{X}$ 

## Назначение операндов

Можно назначить следующие операнды числовым выходам функционального блока.

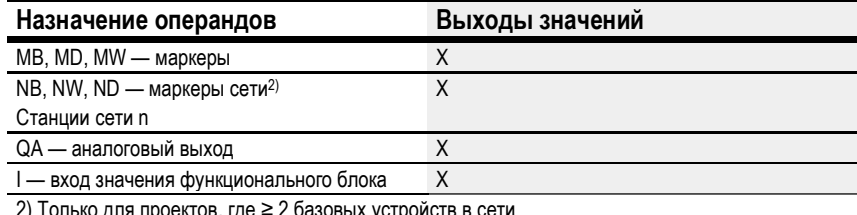

2) Только для проектов, где  $\geq$  2 базовых устройств в сети

# Можно назначить следующие операнды битовым выходам функционального блока.

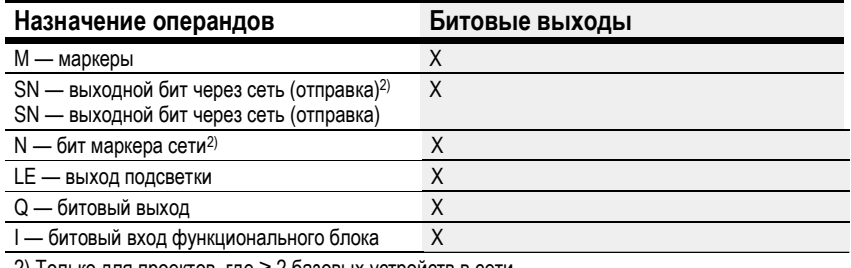

<u>2) Только для проектов, где ≥ 2 базовых устройств в сети</u>

# Задание параметров

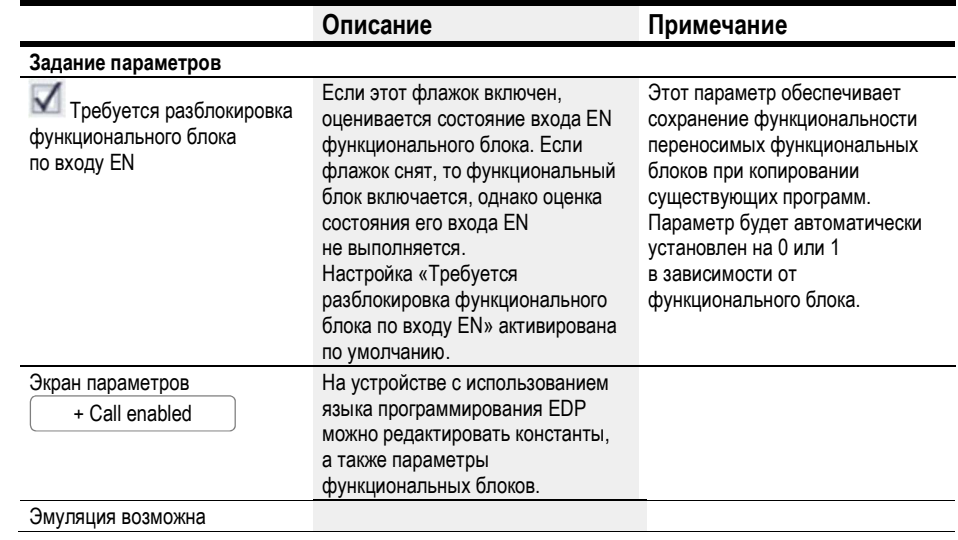

## Другое

## Сохранение

Рецепты входят в состав настроек параметров и сохраняются как часть проекта.

# См. также

- $\rightarrow$  Раздел «ВС Блок сравнения данных», стр. 351.
- $\rightarrow$  Раздел «ВТ Блок трансляции данных», стр. 358.
- $\rightarrow$  Раздел «DB Функциональный блок данных», стр. 364.
- $\rightarrow$  Раздел «МХ Мультипликатор данных», стр. 369.
- $\rightarrow$  Раздел «SR Сдвиговый регистр», стр. 378.
- $\rightarrow$  Раздел «ТВ Функция таблицы», стр. 386.

## 6.1.5.6 SR — Сдвиговый регистр

## Общие положения

В базовых устройствах easyE4 предусмотрено 32 функциональных блока сдвиговых регистров, SR01–SR32.

Эти функциональные блоки позволяют при каждом бите тактового импульса или маркере-слове двойной длины переходить на позицию вперед или назад. С помощью параметра можно выбрать рабочий режим BIT или DWORD. Чтобы задать направление сдвига, необходимо активировать вход функционального блока FP (нарастающий импульс) или вход функционального блока BP (обратный импульс). Значения, принимаемые в сдвиговый регистр, находятся на разных входах (в зависимости от направления сдвига и рабочего режима).

Сдвиговый регистр имеет линейную структуру. Если, например, синхронизируемая битовая операция добавляет значение с одной стороны регистра, другое значение выпадает с другой стороны.

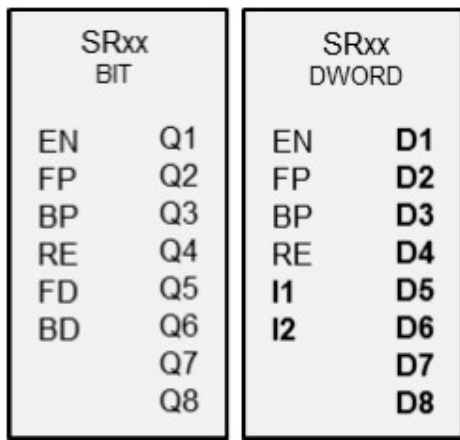

### Принцип действия

## Функциональный блок SR — Сдвиговый регистр (BIT)

Нарастающий фронт на FP (нарастающий импульс) вызывает прием значения бита на входе данных FD (передаваемые данные) в первое поле регистра Q1. Оригинальное содержимое полей регистра при этом сдвигается на одно поле в направлении следующего большего номера поля.

Нарастающий фронт на BP (обратный импульс) передает значение бита на вход данных BD (возвращаемые данные) последнего поля регистра Q8. Оригинальное содержимое полей регистра при этом сдвигается на одно поле в направлении следующего меньшего номера поля.

## Пример: сдвиговый регистр в режиме BIT, передача

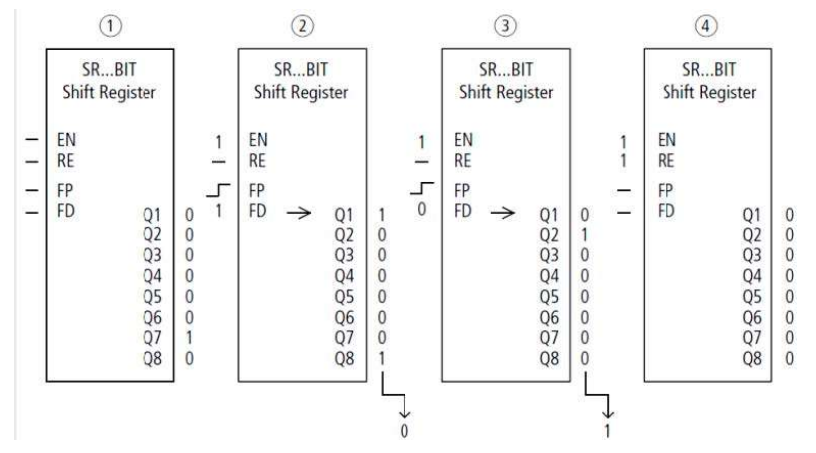

Рис.186: Сдвиговый регистр SR..: передача в рабочем режиме BIT

- $(1)$  Исходная ситуация
	- Настройка «Требуется разблокировка функционального блока по входу EN» активирована.
	- SR..EN не активирован, функциональный блок не активирован.
		- SR..Q7 содержит бит данных 1, остальные поля регистра содержат 0.
- ② Передача бита данных
	- SR..EN активирован, функциональный блок активен.
	- SR..FD имеет значение 1.
	- При нарастающем импульсе от SR..FP поле регистра SR..Q1 сдвигает содержимое всех полей регистра на одну позицию вперед и принимает 1 от SR..FD.
- ③ Передача бита данных
	- SR..EN активирован, функциональный блок активен.
	- SR..FD имеет значение 0.
	- При нарастающем импульсе от SR..FP поле регистра SR..Q1 сдвигает содержимое всех полей регистра на одну позицию вперед и принимает 0 от SR..FD.
- ④ Обнуление регистра
	- SR..EN активирован, функциональный блок активен.
	- Активирование SR..RE удаляет содержимое регистра.

### Функциональный блок SR — Сдвиговый регистр (DWORD)

Нарастающий фронт на FP (нарастающий импульс) вызывает передачу значения слова двойной длины на входе данных I1 первому полю регистра D1. Оригинальное содержимое полей регистра при этом сдвигается на одно поле в направлении следующего большего номера поля. Нарастающий фронт на BP (обратный импульс) передает значение слова двойной длины на вход данных l2 последнего поля регистра D8. Оригинальное содержимое полей регистра при этом сдвигается на одно поле в направлении следующего меньшего номера поля.

## Пример: сдвиговый регистр в режиме DW, возврат

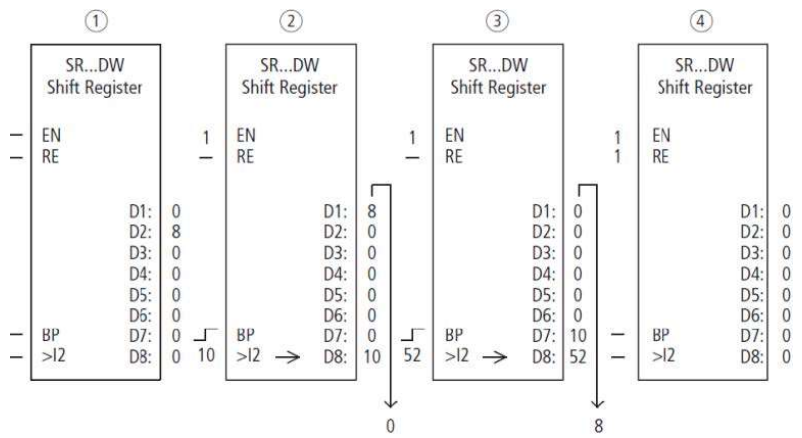

Рис.187: Сдвиговый регистр SR..: возврат в рабочем режиме DW

- $(1)$  Исходная ситуация
	- Настройка «Требуется разблокировка функционального блока по входу EN» активирована.
	- SR..EN не активирован, функциональный блок не активирован.
	- SR..D2 содержит значение 8, остальные поля регистра содержат 0.
- ② Передача значения
	- SR..EN активирован, функциональный блок активен.
	- SR..I2 имеет значение 10.
	- При обратном импульсе от SR..BP поле регистра SR..D8 сдвигает содержимое всех полей регистра на одну позицию назад и принимает значение 10 от SR..I2.
- ③ Передача значения
	- SR..EN активирован, функциональный блок активен.
	- SR..I2 имеет значение 52.
	- При обратном импульсе от SR..BP поле регистра SR..D8 сдвигает содержимое всех полей регистра на одну позицию назад и принимает 52 от SR.. I2.
- ④ Обнуление регистра
	- SR..EN активирован, функциональный блок активен.
	- Активирование SR..RE удаляет содержимое регистра.

### Функциональный блок и его параметры

#### Входы функционального блока

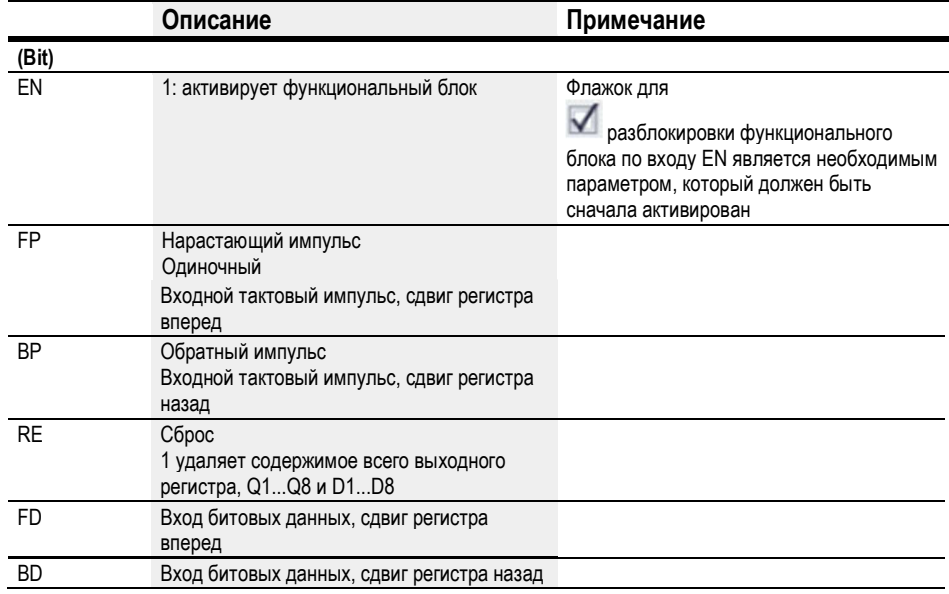

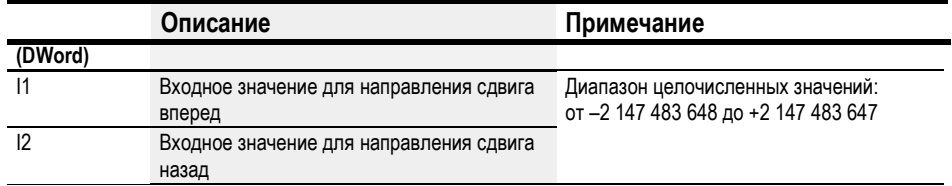

## Назначение операндов

Можно назначить следующие операнды числовым входам функционального блока.

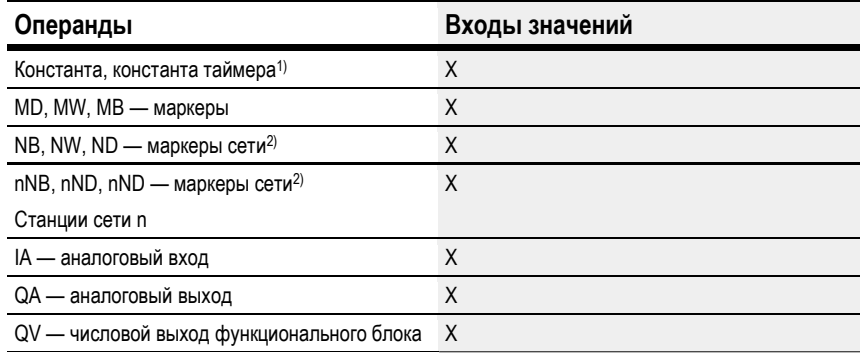

1) Только для функциональных блоков T, AC

2) Только для проектов, где ≥ 2 базовых устройств в сети

Можно назначить следующие операнды битовым входам функционального блока.

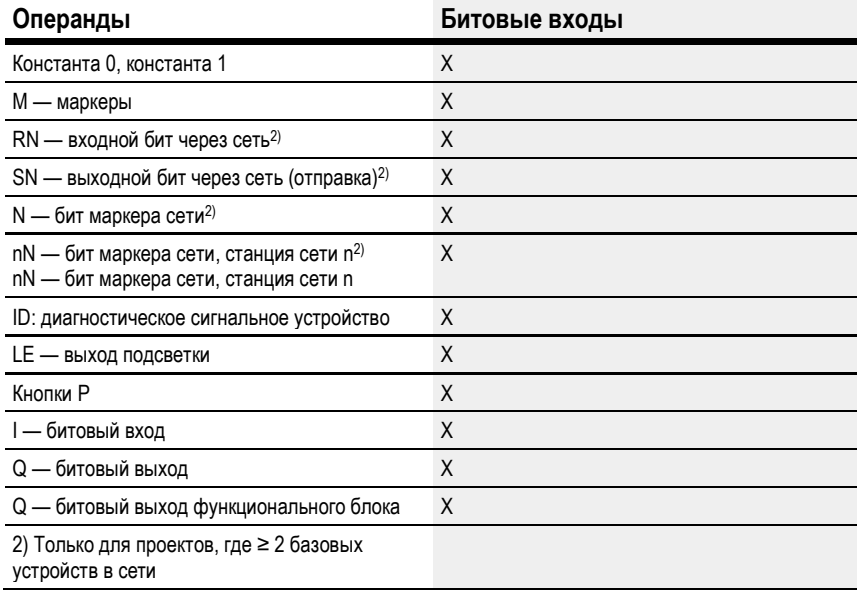

## Рабочие режимы

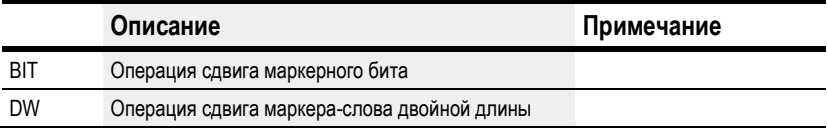

Заводская настройка этого параметра: BIT.

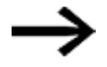

Рабочий режим определяется выбором функциональных блоков:

SR — сдвиговый регистр (BIT) или

SR - сдвиговый регистр (DWORD) -

но не параметрами для функционального блока, как это принято.

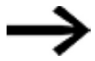

Если выбран рабочий режим BIT, отображаются входы 11, 12 и выходы D1-D8. Они не имеют функций в режиме BIT! Назначение им операндов не возымеет никакого эффекта. Соединения функционального блока SR (BIT) выполняются по принципиальной схеме.

# Выходы функционального блока

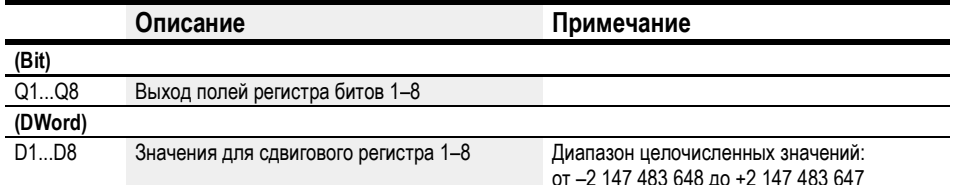

## Назначение операндов

Можно назначить следующие операнды числовым выходам функционального блока.

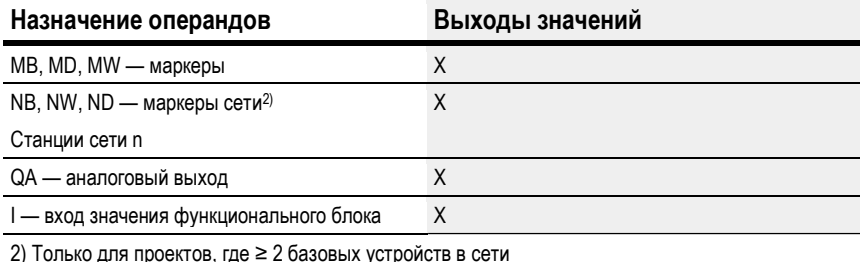

Можно назначить следующие операнды битовым выходам функционального блока.

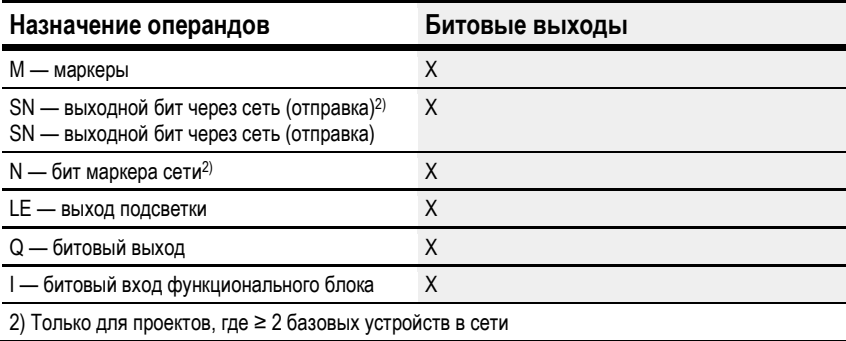

### Задание параметров

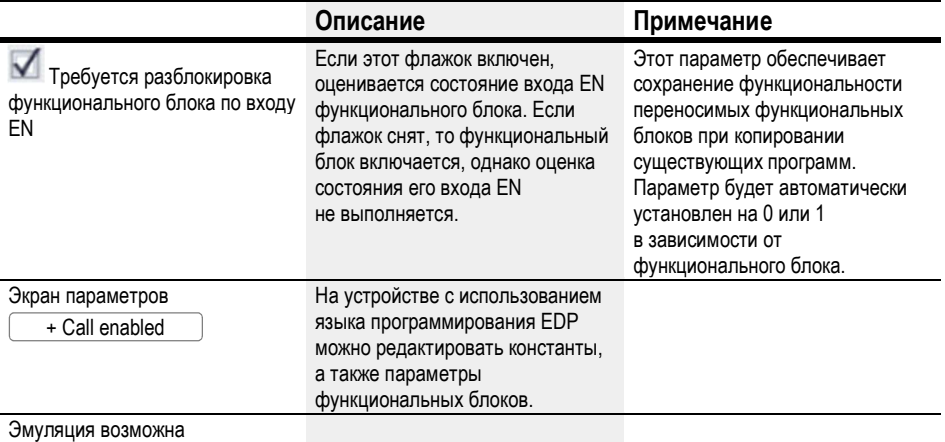

### Другое

#### Сохранение

Функциональный блок не распознает поддерживаемые данные.

### Пример использования

Разные заготовки перемещаются по производственной линии с несколькими станками механической обработки. Оператор устанавливает необходимую операцию для каждой заготовки, создает производственный код и вносит его в сдвиговый регистр. Заготовки поступают к станкам механообработки в заданном порядке. При смене заготовки станки считывают информацию о требуемых технологических операциях из постоянно назначенных полей регистра. Когда заготовка 1 перемещается к первому станку, на вход SR1I1 входной катушки нарастающего импульса SR01FP и сдвигового регистра SR01 поступает производственный код 01 от маркера-слова двойной длины MD11. Таким образом, производственный код 1 оказывается в поле регистра SR01D1 для первого станка механообработки, который считывает его из маркера-слова двойной длины MD01. Законченные заготовки передаются станку 2. Сдвиговый регистр принимает производственный код 2 для следующей заготовки.

Вместе с остальными данными регистра производственный код 1 перемещается на одну позицию вперед. Теперь он находится на выходе регистра SR01D2. Он достигает станка механообработки 2 через посредство маркера-слова двойной длины MD02. Этот процесс повторяется для каждой последующей заготовки и каждого следующего станка до момента, когда законченные заготовки уходят с линии.

## При использовании языка программирования EDP катушки соединяются в схеме

Катушка разблокировки SR01EN постоянно активна, функциональный блок не отключается. Маркер M09 переключает входную катушку нарастающего импульса SR01FP.

---------------{ SR01EN M 09------------------------{ SR01FP

Рис. 188: Принципиальная схема с использованием языка программирования EDP для примера пользователя 2

## Настройка SR01 на дисплее устройства

При первом применении функционального блока в схеме соединений необходимо

нажать  $\left\lfloor \textsf{OK}\right\rfloor$ , чтобы автоматически вывести дисплей функциональных блоков на дисплей устройства, как показано на рисунке ниже. После определения номера сдвигового регистра 01 необходимо задать следующие параметры.

- Рабочий режим DW для формата маркера-слова двойной длины.
- Маркеры-слова двойной длины для получения производственного кода.

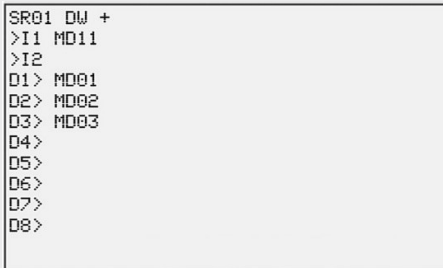

Рис. 189: Параметры на дисплее устройства

Вводить настройки функционального блока здесь. Дисплей содержит следующие элементы.

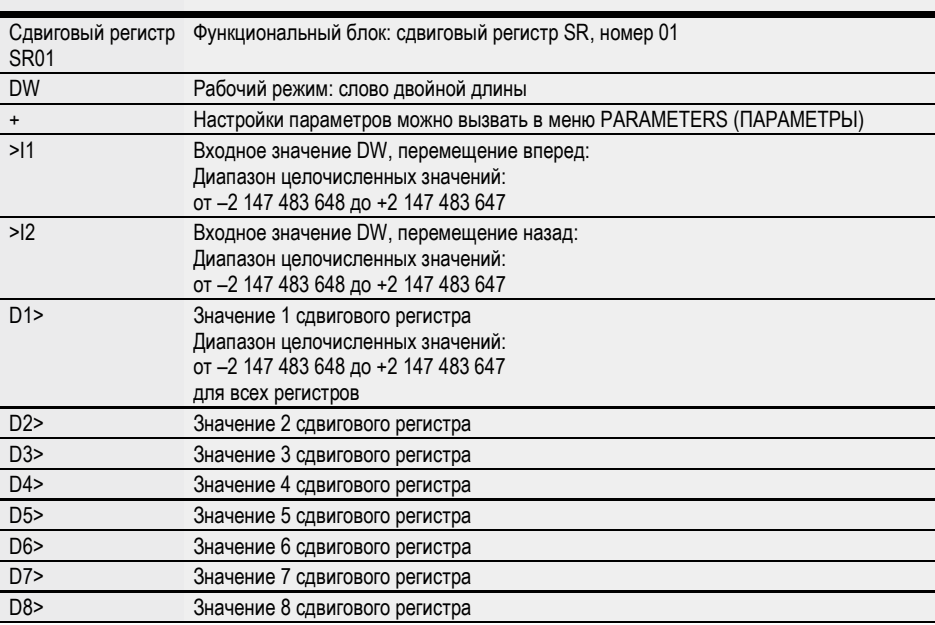

# См. также

- $\rightarrow$  Раздел «ВС Блок сравнения данных», стр. 351.
- $\rightarrow$  Раздел «ВТ Блок трансляции данных», стр. 358.
- $\rightarrow$  Раздел «SR Сдвиговый регистр», стр. 378.
- $\rightarrow$  Раздел «МХ Мультипликатор данных», стр. 369.
- $\rightarrow$  Раздел «ТВ Функция таблицы», стр. 386.
- $\rightarrow$  Раздел «RE Запись наборов параметров», стр. 373.
- $\rightarrow$  Раздел «Функция сохранения», стр. 538.
- $\rightarrow$  Раздел «Организация диапазонов маркеров», стр. 177.

### 6.1.5.7 TB — Функция таблицы

## Общие положения

В базовых устройствах easyE4 предусмотрено 32 функциональных блока с функцией таблицы, TB01–TB32. Функциональный блок с функцией таблицы позволяет составлять и считывать таблицы в форме слов двойной длины (32 бита). Для операций считывания можно выбрать функцию LIFO или FIFO.

Таблица может содержать до 16 слов двойной длины.

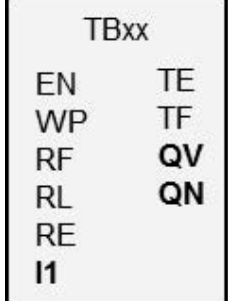

### Принцип действия

# Запись в таблицу

Функциональный блок включается при EN = 1. Если функциональный блок включен и на его входе присутствует нарастающий фронт сигнала, текущее значение на входе функционального блока I1 добавляется в таблицу. При каждом фронте слову двойной длины (32 бита) назначается значение.

Допускается одновременное активирование катушки EN и катушки WP с нарастающим фронтом.

Каждая новая запись в таблицу добавляется к последней записи до достижения шестнадцатой записи. При этом величина на выходе функционального блока QN увеличивается на 1. QN обозначает текущее количество записей. В случае успешного добавления I1 только что введенное входное значение выводится на выход функционального блока QV.

Когда количество записей в таблицу достигает 16, дальнейшее добавление в нее данных невозможно. Если требуется продолжить ввод записей в таблицу по аналогичному сценарию, необходимо сначала удалить из нее все записи с помощью нарастающего фронта на входе функционального блока RE. При этом выход функционального блока QN будет установлен на 0.

### Считывание из таблицы

Считывание может выполняться с начала и с конца таблицы.

При нарастающем фронте на катушке RF самое старое значение в таблице считывается и выводится на выход QV (функция FIFO).

Операция считывания удаляет это значение из таблицы, и фактическое количество записей уменьшается на 1 на выходе QN.

Нарастающий фронт на катушке RL выводит последнее записанное в таблицу значение на выход QV (функция LIFO).

Операция считывания удаляет это значение из таблицы, и фактическое количество записей уменьшается на 1 на выходе QN.

# Функциональный блок и его параметры

# Входы функционального блока

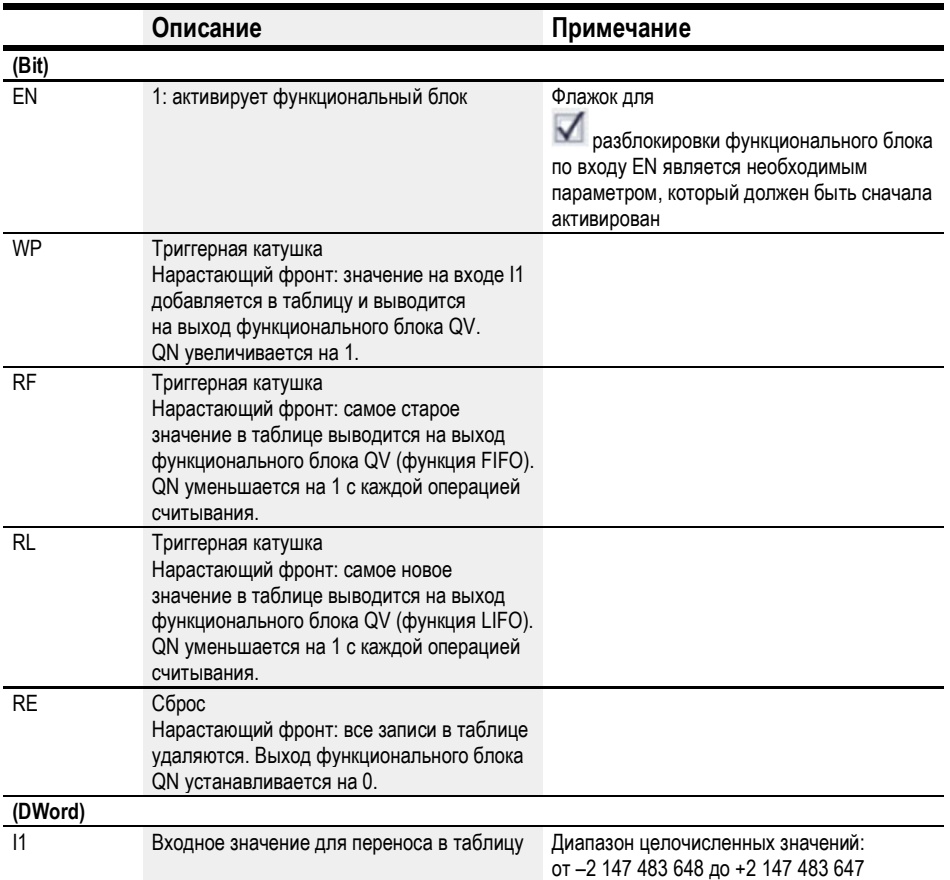

## Назначение операндов

Можно назначить следующие операнды числовым входам функционального блока.

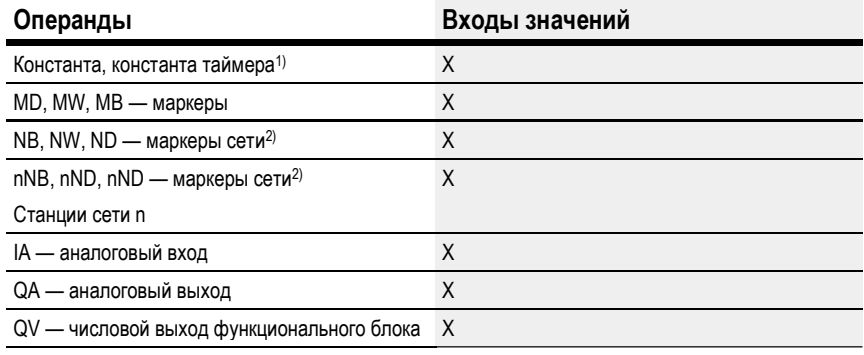

1) Только для функциональных блоков T, AC

2) Только для проектов, где ≥ 2 базовых устройств в сети

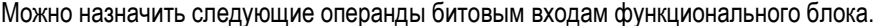

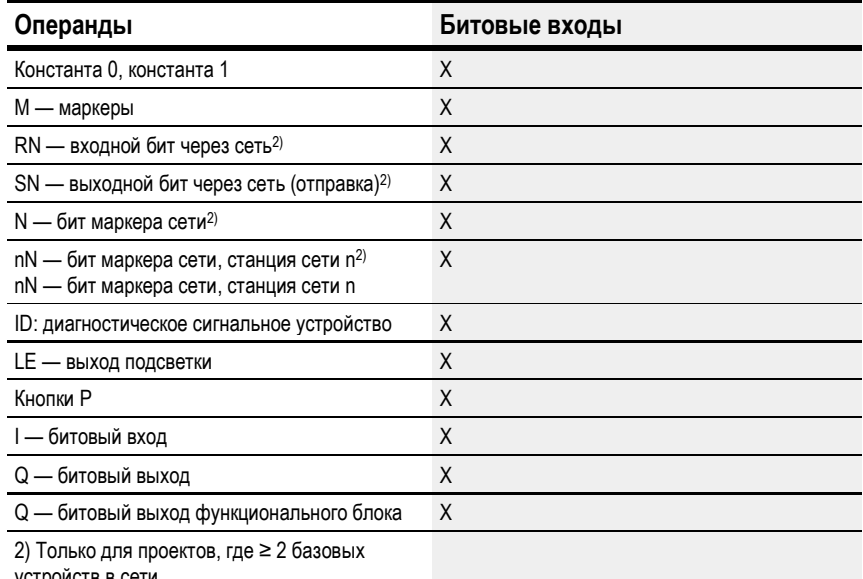

устроиств в сети

# Функциональный блок и его параметры

# Выходы функционального блока

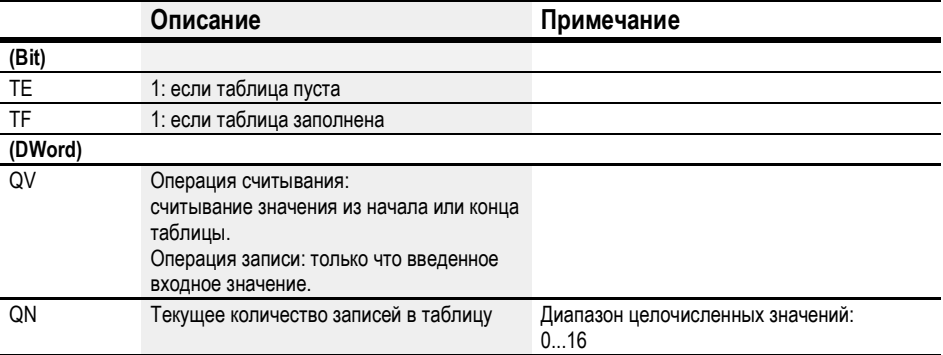

## Назначение операндов

Можно назначить следующие операнды числовым выходам функционального блока.

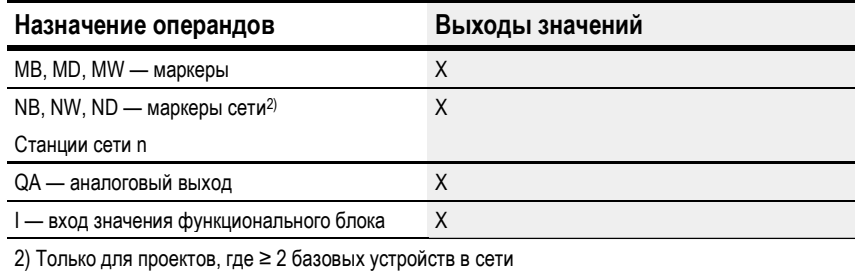

# Можно назначить следующие операнды битовым выходам функционального блока.

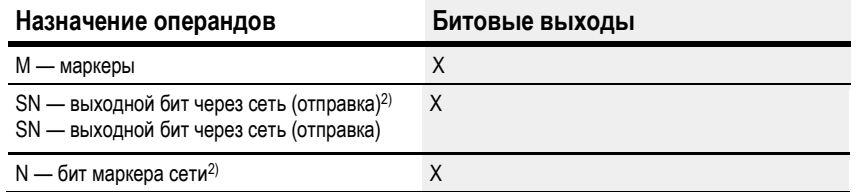

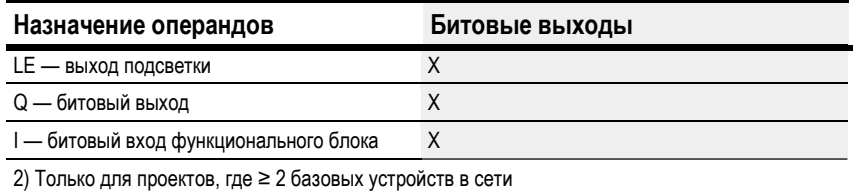

### Задание параметров

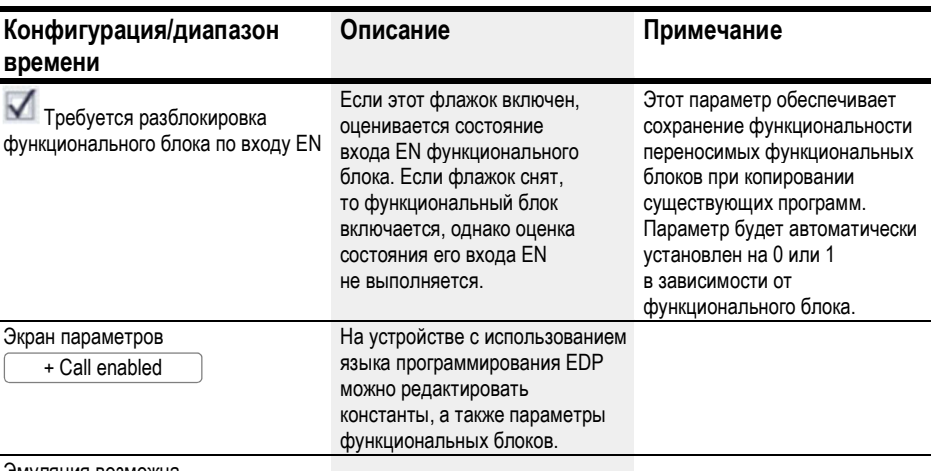

Эмуляция возможна

## Другое

## Сохранение

Функциональный блок не распознает поддерживаемые данные.

## Пример реализации функции таблицы с использованием языка программирования EDP

На странице программирования

- Расположить функциональный блок ТВ на поле катушки схемы соединений.
- На вкладке Circuit Diagram Element (Элемент принципиальной схемы) в окне Properties (Свойства) выбрать нужный номер функционального блока.
- Назначить числовой операнд входу функционального блока 11, чтобы обеспечить возможность передачи численного значения.
- Соединить катушки TBxxEN, TBxxWP, TBxxRF и т. п. с соответствующим контактом для активирования.
- При необходимости ввести комментарий для выбранного операнда.

Если требуется проверять, заполнена таблица или пуста, этот функциональный блок необходимо также подсоединить в качестве контакта.

- Расположить функциональный блок на поле контакта и выбрать тот же номер функционального блока на вкладке Circuit Diagram Element, который вы назначили катушке.
- При необходимости изменить функцию переключения контакта с размыкания на замыкание.

Если требуется, разместить функциональный блок на поле контакта и связать TBxxTE (таблица пуста) и TBxxTF (таблица заполнена) с логическим операндом, пригодным для заданий оценки.

Можно сначала разместить функциональное реле в поле катушки или поле контакта, ввести данные на вкладке Parameters (Параметры) катушки или контакта очередность не имеет значения. Важно выбрать тот же самый номер функционального блока, который требуется конфигурировать.

# См. также

- $\rightarrow$  Раздел «ВС Блок сравнения данных», стр. 351.
- $\rightarrow$  Раздел «ВТ Блок трансляции данных», стр. 358.
- $\rightarrow$  Раздел «ТВ Функция таблицы», стр. 386.
- $\rightarrow$  Раздел «МХ Мультипликатор данных», стр. 369.
- $\rightarrow$  Раздел «SR Сдвиговый регистр», стр. 378.
- $\rightarrow$  Раздел «RE Запись наборов параметров», стр. 373.
- $\rightarrow$  Раздел «Функция сохранения», стр. 538.
- $\rightarrow$  Раздел «Организация диапазонов маркеров», стр. 177.

# 6.1.6 Функциональные блоки сети

## 6.1.6.1 GT — Получение данных по сети

### Общие положения

В базовых устройствах easyE4 предусмотрено 32 функциональных блока GT01...GT32 (GET).

Перечень операндов и функциональных блоков будет относиться только к данному функциональному блоку, если в окне проекта отображается сеть (NET), состоящая по меньшей мере из двух устройств.

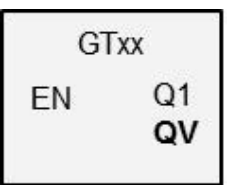

Функциональный блок GT позволяет принимать данные объемом до 32 бит из сети NET. Функциональный блок автоматически получает предназначенные для него данные, как только их сделала доступными другая станция в сети посредством функционального блока PUT PT.

## Принцип действия

Функциональный блок GET может считывать данные из сети. Такие данные направляются заранее соответствующим функциональным блоком PUT другой станции в сети. Направленные значения могут включать содержимое выхода функционального блока, маркерный байт, слово или слово двойной длины.

Каждому функциональному блоку GET назначается только один функциональный блок PUT (в параметрах для функционального блока). Во время выполнения требуется только один сигнал разблокировки EN, причем полученное значение будет выдаваться каждый цикл.

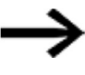

Функциональный блок SC работоспособен только при корректной работе сети.

# Функциональный блок и его параметры

## Входы функционального блока

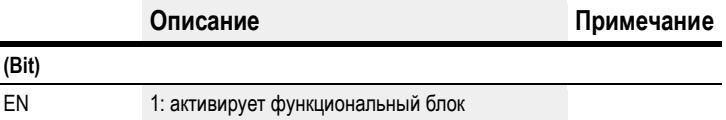

## Назначение операндов

j,

Можно назначить следующие операнды числовым входам функционального блока.

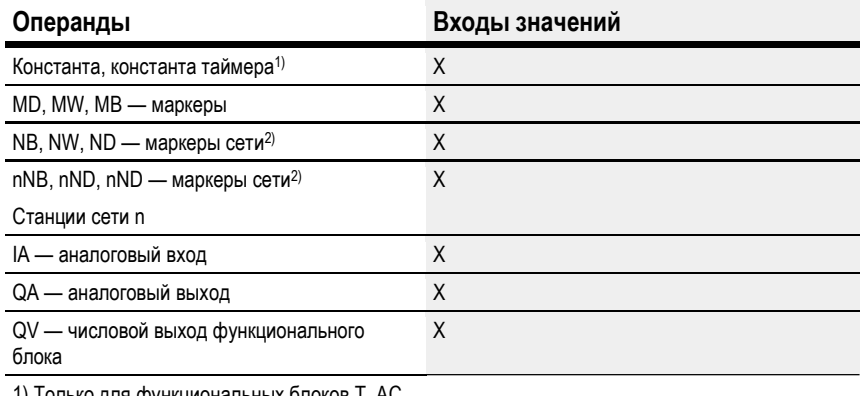

х олоков I, AC только для функциональні

2) Только для проектов, где ≥ 2 базовых устройств в сети

# Можно назначить следующие операнды битовым входам функционального блока.

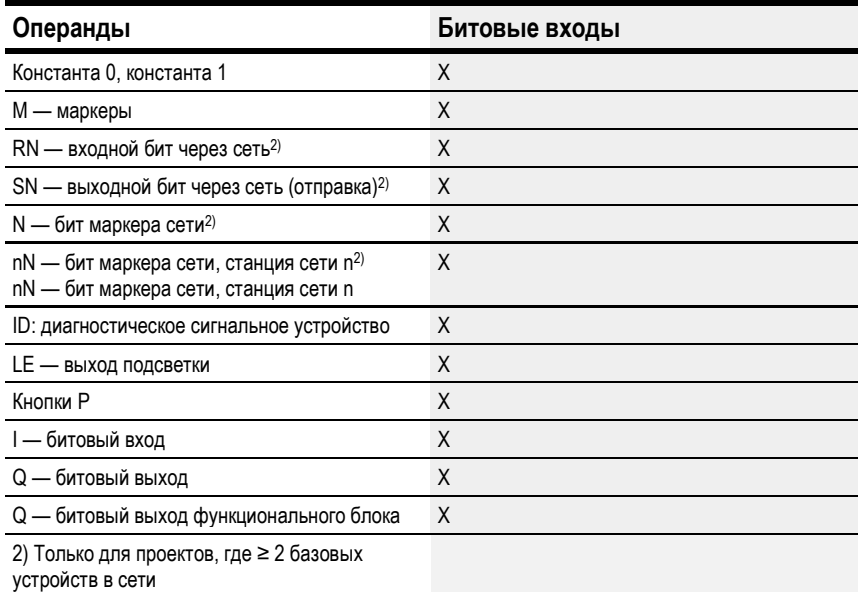

## Выходы функционального блока

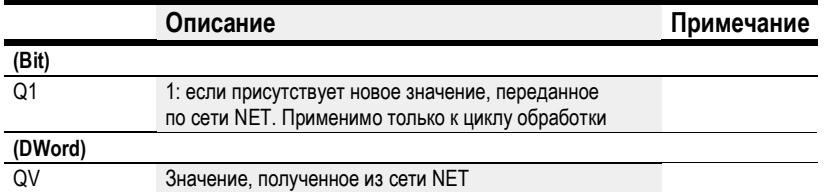
## Назначение операндов

Можно назначить следующие операнды числовым выходам функционального блока.

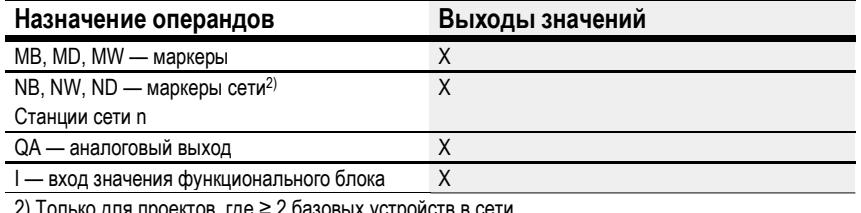

 $\frac{2}{2}$  Только для проектов, где ≥ 2 базовых устройств в сети

Можно назначить следующие операнды битовым выходам функционального блока.

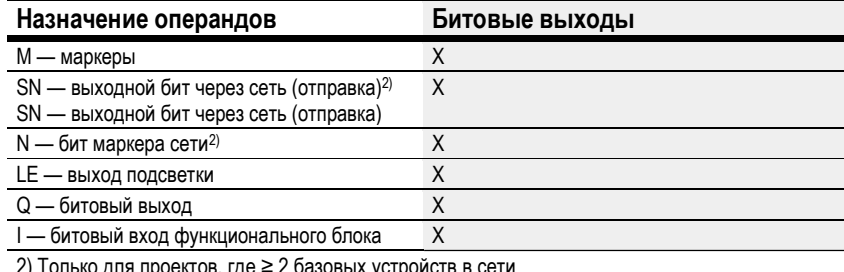

Задание параметров

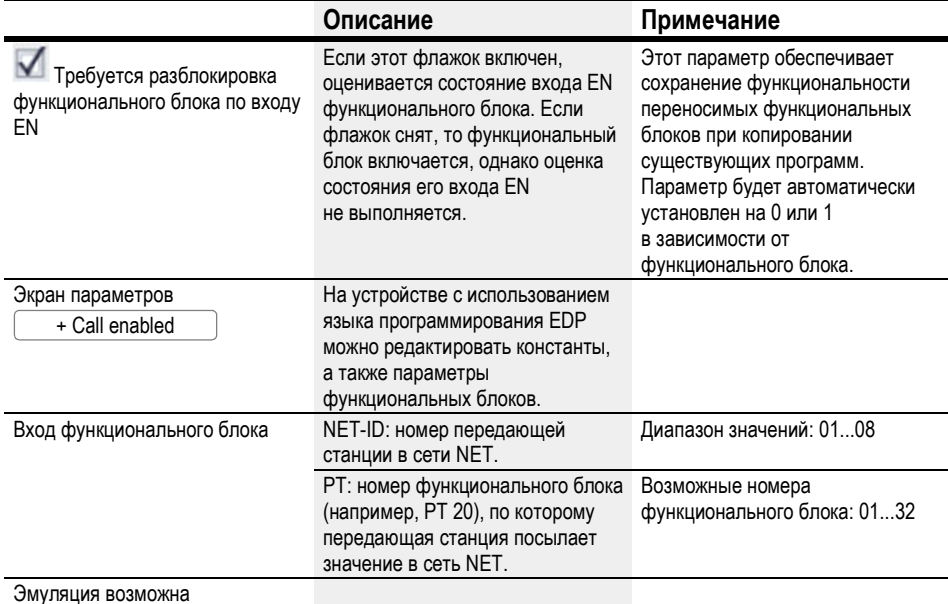

Чтобы задать параметры, выполнить следующее:

- дать уникальное определение отправителю со значением для функционального блока GET. Для этого перейти в окно Programming view/Get value from the NET parameters tab/Function block input section/NET-ID (Программирование/вкладка параметров Получить значение из сети NET/раздел Вход функционального блока/NET-ID) и выбрать номер передающей станции в сети NET;
- в раскрывающемся меню РТ выбрать номер передающего функционального блока PUT:
- соединить выход функционального блока QV с операндом, которому планируется передавать полученное значение.

## Другое

# Сохранение

Функциональный блок не распознает поддерживаемые данные.

# См. также

- $\rightarrow$  Раздел «РТ Передача данных в сеть», стр. 395.
- $\rightarrow$  Раздел «GT Получение данных по сети», стр. 391.
- $\rightarrow$  Раздел «Настройка сети», стр. 613.

#### 6.1.6.2 PT — Передача данных в сеть

#### Общие положения

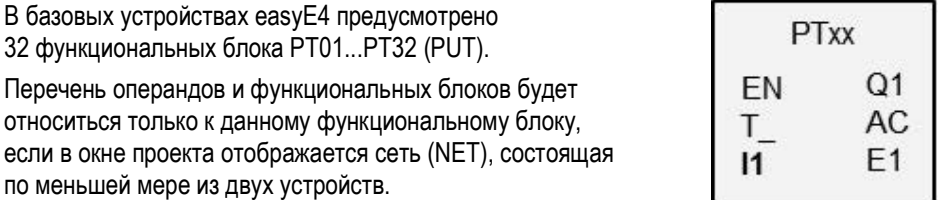

С помощью этих функциональных блоков можно передавать операнд длиной не более 32 бит в сеть NET. Значение операнда передается и автоматически считывается соответствующим функциональным блоком GET GT другой станции в сети.

## Принцип действия

Передаваемый операнд должен быть соединен с входом функционального блока I1. Для этого можно воспользоваться выходом другого функционального блока, например арифметического модуля. С помощью маркера-слова двойной длины, например MD1, можно одновременно передавать 32 маркерных бита, M01–M32.

Чтобы передать маркерные биты M01–M96, нужно задействовать три функциональных блока PUT (для передачи маркеров-слов двойной длины MD1, MD2 и MD3).

Можно запустить передачу нарастающим фронтом на входе функционального блока T\_. Чтобы функциональный блок выполнил следующую передачу, он должен обнаружить другой нарастающий фронт.

В качестве альтернативы можно настроить устройство на выполнение передач в зависимости от времени цикла, задав количество циклов, после которого должна происходить передача. Это позволяет оптимизировать полезную нагрузку, когда передача значений, не подверженных изменению, выполняется реже.

Описываемые варианты следует задавать в составе параметров функционального блока.

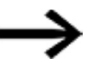

Функциональный блок SC работоспособен только при корректной работе сети.

## Функциональный блок и его параметры

# Входы функционального блока

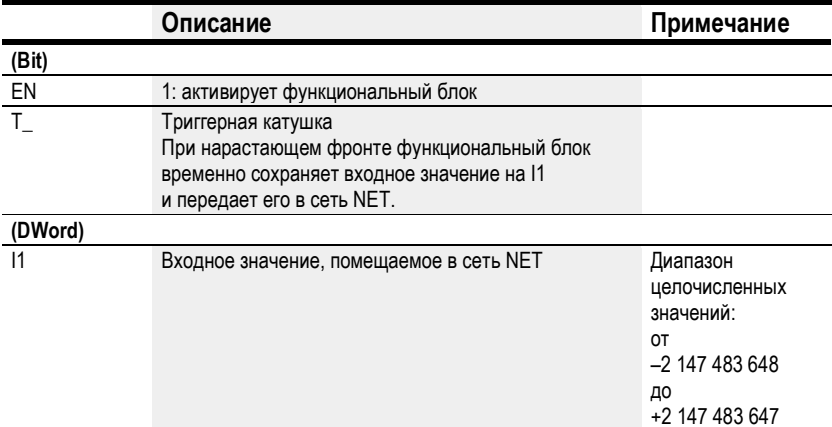

## Назначение операндов

Можно назначить следующие операнды числовым входам функционального блока.

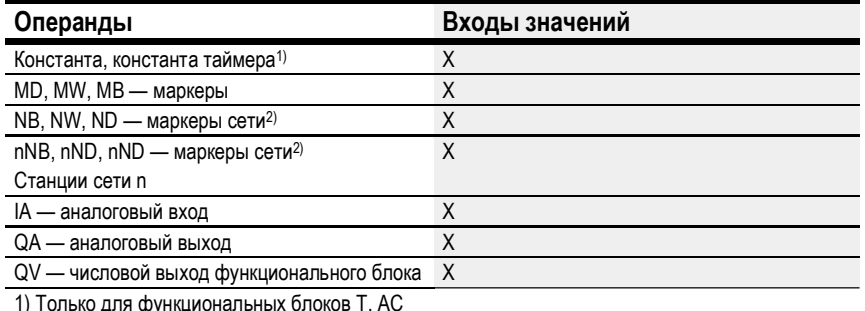

т) только для функциональных олоков т; АС<br>2) Только для проектов, где ≥ 2 базовых устройств в сети

Можно назначить следующие операнды битовым входам функционального блока.

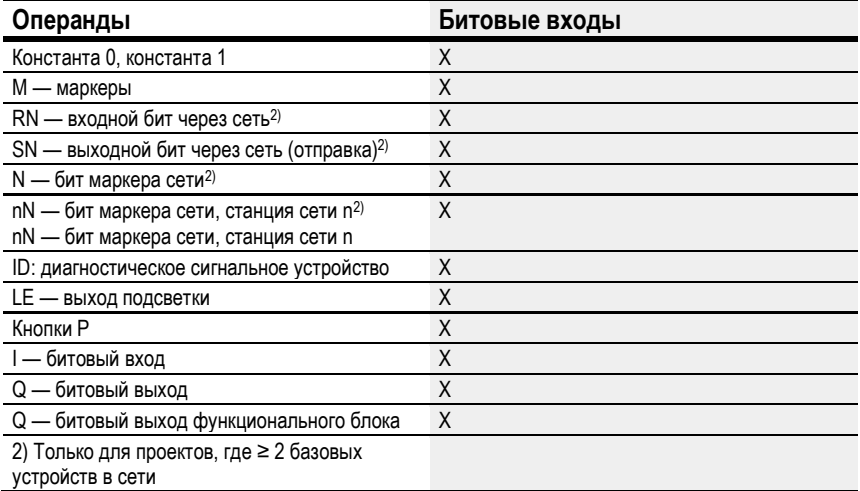

# Выходы функционального блока

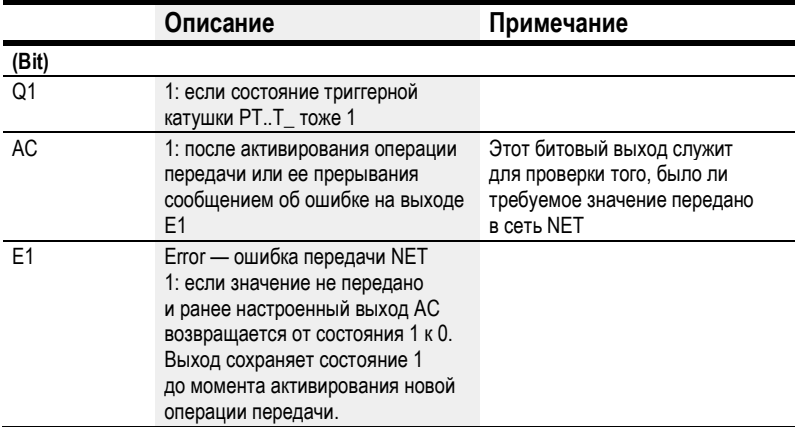

# Назначение операндов

Можно назначить следующие операнды числовым выходам функционального блока.

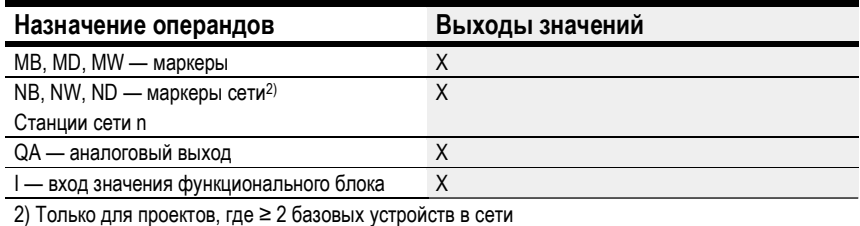

# Можно назначить следующие операнды битовым выходам функционального блока.

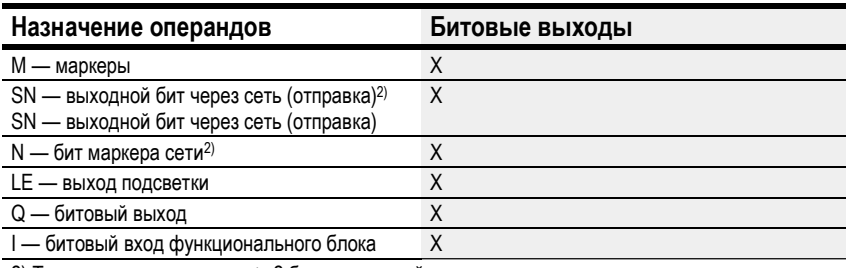

2) Только для проектов, где ≥ 2 базовых устройств в сети

## Задание параметров

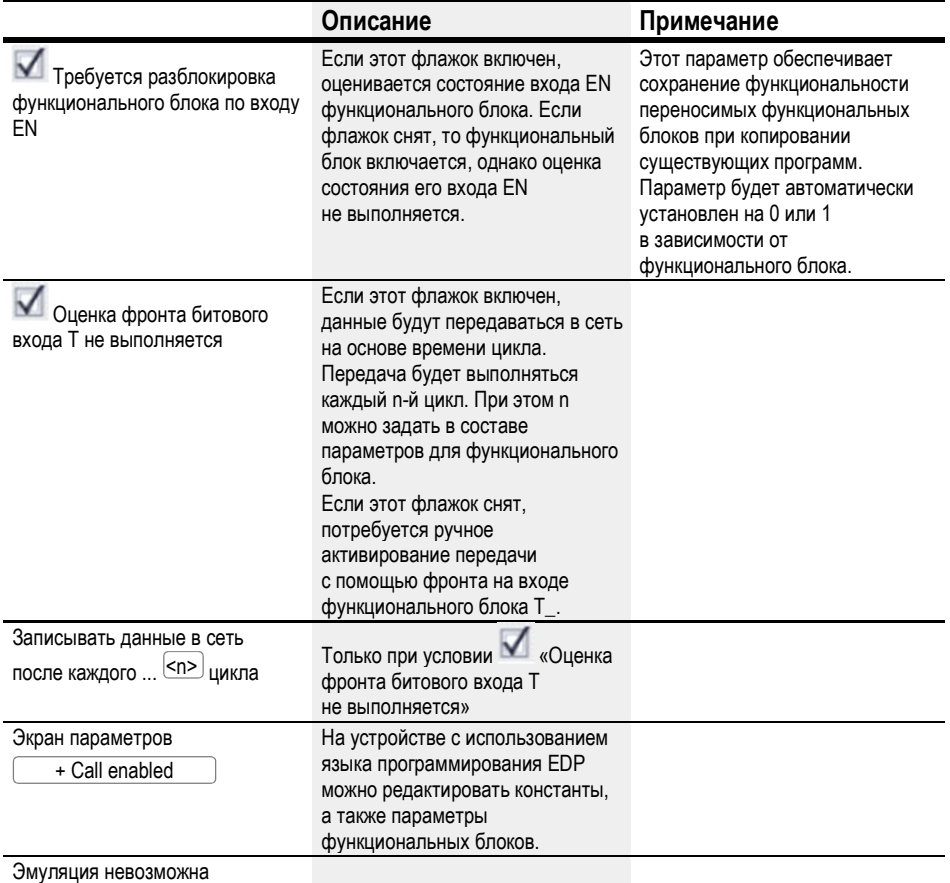

# Другое

# Сохранение

Функциональный блок не распознает поддерживаемые данные.

# См. также

- $\rightarrow$  Раздел «GT Получение данных по сети», стр. 391.
- $\rightarrow$  Раздел «РТ Передача данных в сеть», стр. 395.
- $\rightarrow$  Раздел «Настройка сети», стр. 613.

#### 6.1.6.3 SC — Синхронизация часов по сети

## Общие положения

В базовых устройствах easyE4 предусмотрен один функциональный блок SC01 (модуль синхронизации времени в сети).

Этот функциональный блок позволяет выборочно разместить дату и время в сети. Все другие станции NET принимают дату и время от передающей станции и настраивают часы реального времени своих устройств соответствующим образом.

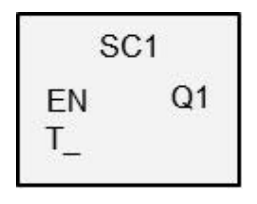

## Принцип действия

Если активирована триггерная катушка функционального блока, информация о текущей дате, дне недели и времени передающей станции передаются в сеть NET. Передающая станция выполняет эту операцию, когда счетчик секунд в часах реального времени устройства проходит через ноль к следующей минуте. Другие станции принимают это значение. Этот процесс может повторяться требуемое количество раз. Для этого состояние триггерной катушки функционального блока должно изменяться с «0» на «1».

# Точность синхронизации времени

Максимальное расхождение времени между функциональными станциями — 5 с.

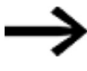

Функциональный блок SC работоспособен только при корректной работе сети.

## Функциональный блок и его параметры

# Входы функционального блока

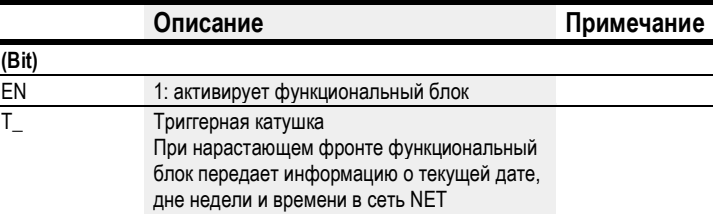

# Назначение операндов

ř. L

Можно назначить следующие операнды числовым входам функционального блока.

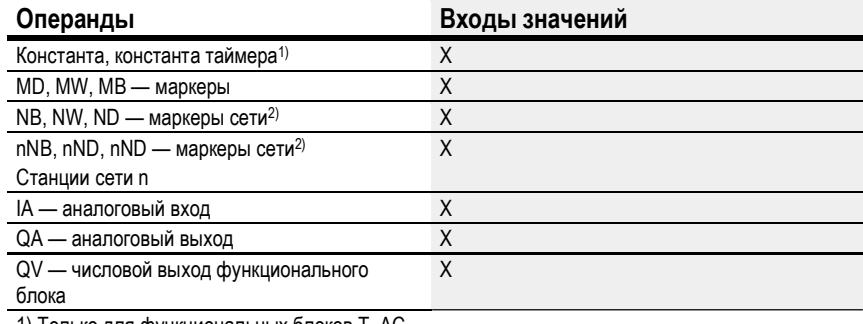

1) Только для функциональных блоков Т, АС

2) Только для проектов, где ≥ 2 базовых устройств в сети

# Можно назначить следующие операнды битовым входам функционального блока.

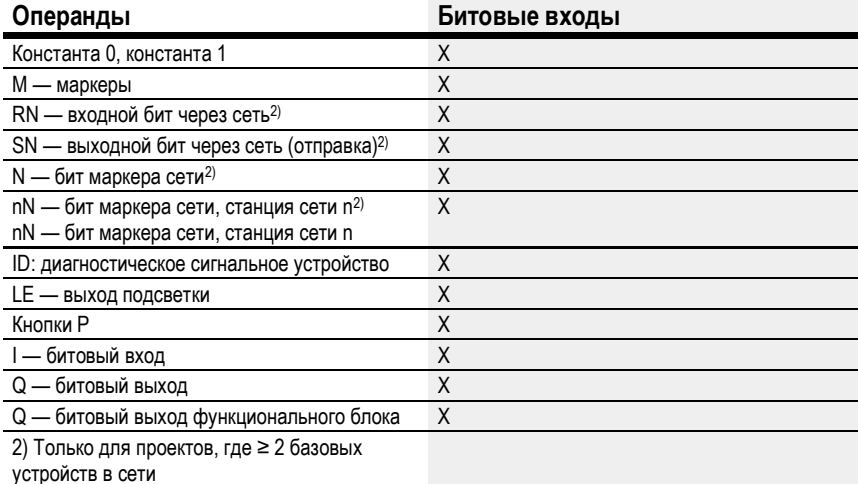

# Выходы функционального блока

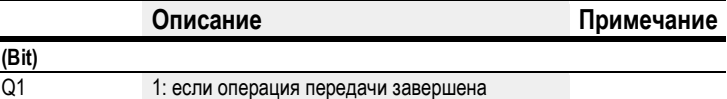

#### Назначение операндов

Можно назначить следующие операнды числовым выходам функционального блока.

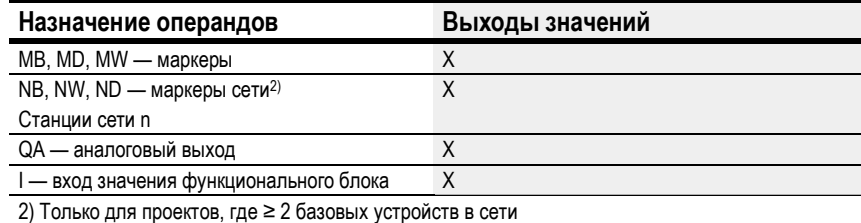

Можно назначить следующие операнды битовым выходам функционального блока.

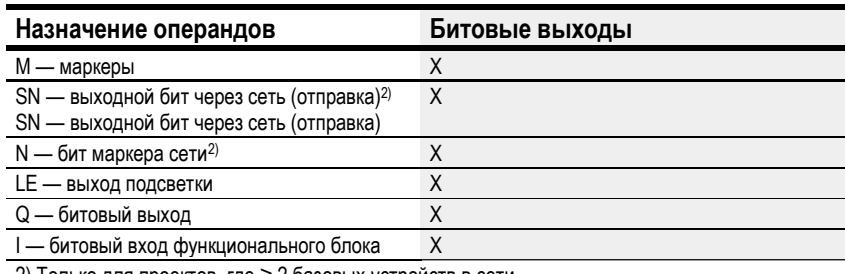

2) Только для проектов, где ≥ 2 базовых устройств в сети

## Задание параметров

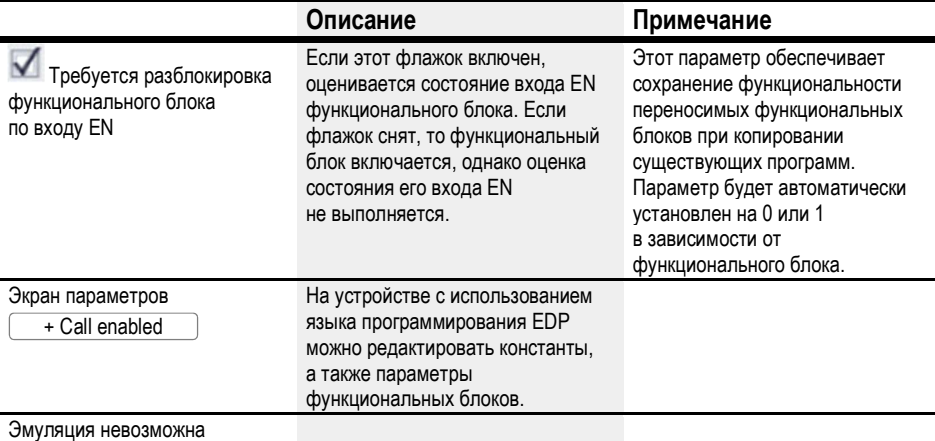

# Другое

## Сохранение

Функциональный блок не распознает поддерживаемые данные.

# Пользовательский пример

Триггерный импульс задается в 03:32:21 (чч:мм:сс). Остальные станции синхронизированы в 03:33:00. Время принято всеми станциями.

# См. также

- $\rightarrow$  Раздел «GT Получение данных по сети», стр. 391.
- $\rightarrow$  Раздел «РТ Передача данных в сеть», стр. 395.
- $\rightarrow$  Раздел «Настройка сети», стр. 613.

## 6.1.7 Прочие функциональные блоки

#### 6.1.7.1 AL — Функциональный блок сигнализации

Функциональный блок сигнализации может использоваться для отправки электронных писем заданным получателям при возникновении определенных событий.

#### Общие положения

В базовых устройствах easyE4 предусмотрено 32 функциональных блока сигнализации, AL01–AL32. С помощью каждого функционального блока можно отправить одно электронное письмо

с заданной темой, содержащее сообщение длиной 160 знаков.

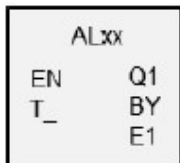

Следовательно, любому выбранному получателю можно направить не более 32 разных сообщений. Тема и текст сообщения задаются в параметрах функционального блока AL.

Фактическую отправку запускает программа.

## Принцип действия

Для отправки электронных писем необходимо настроить и подключить порт LAN в соответствующей сети.

Нарастающий фронт на входе функционального блока T\_ активирует отправку сообщения. При этом выход функционального блока BY должен быть равен 0.

Отправка сообщения начинается после каждого нарастающего фронта на T. Выполняется не более трех попыток на каждый триггер.

В случае успешной отправки электронного письма на BY и E1 выдаются соответствующие сигналы обратной связи. В противном случае операция прерывается (также с выдачей соответствующих сигналов обратной связи на BY и E1).

Отключение функционального блока не приведет к отмене операции отправки электронного письма.

BY сохранит состояние 1 в ходе выполнения операции, что предотвратит прием новых заданий на отправку. Если операция отправки не выполнена, на выход функционального блока E1 выдается сигнал об ошибке при E1 = 1.

Получателей и настройки сервера электронной почты необходимо задать в конфигурации аппаратных средств.

Для этого следует выбрать базовое устройство в проектном просмотре и настроить требуемые параметры на вкладке E-Mail.

Более подробную информацию по теме см.  $\rightarrow$  «Функция электронной почты», стр. 659.

# Функциональный блок и его параметры

# Входы функционального блока

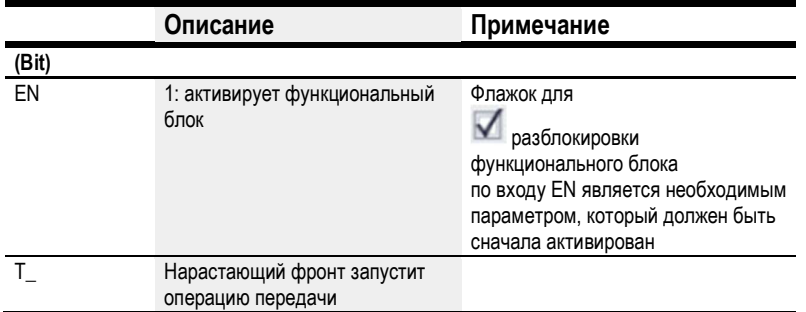

# Назначение операндов

Можно назначить следующие операнды числовым входам функционального блока.

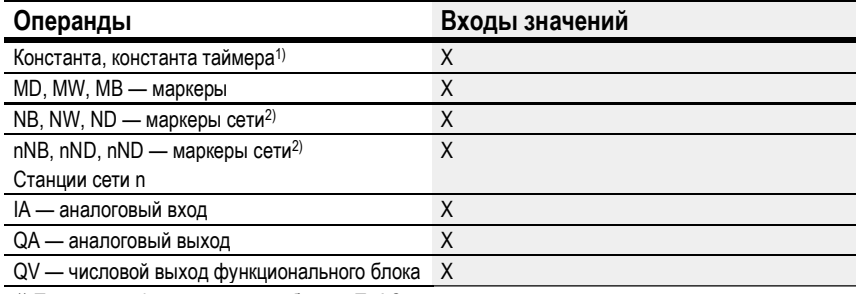

1) Только для функциональных блоков Т, АС<br>2) Только для проектов, где ≥ 2 базовых устройств в сети

Можно назначить следующие операнды битовым входам функционального блока.

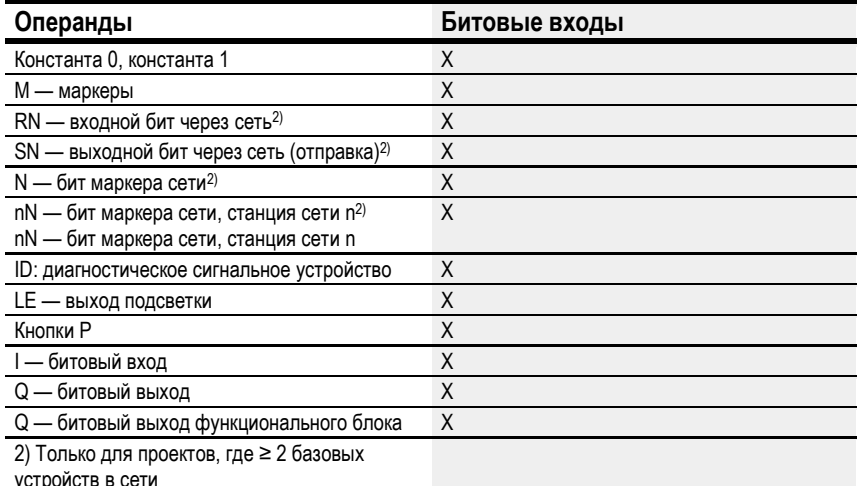

# Выходы функционального блока

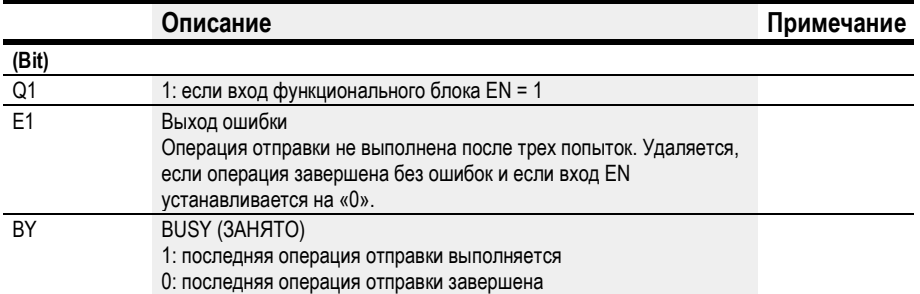

## Назначение операндов

Можно назначить следующие операнды числовым выходам функционального блока.

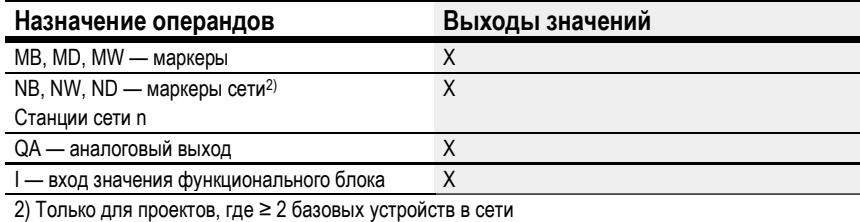

Можно назначить следующие операнды битовым выходам функционального блока.

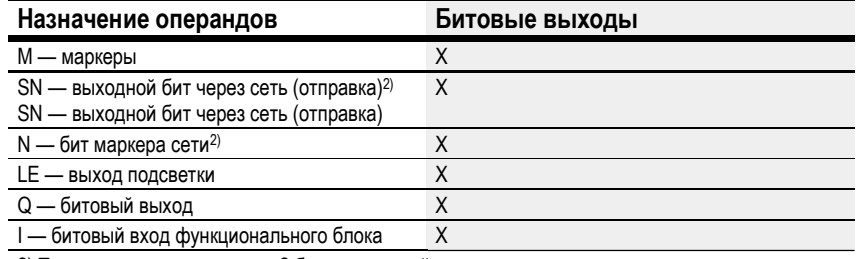

2) Только для проектов, где ≥ 2 базовых устройств в сети

## Задание параметров

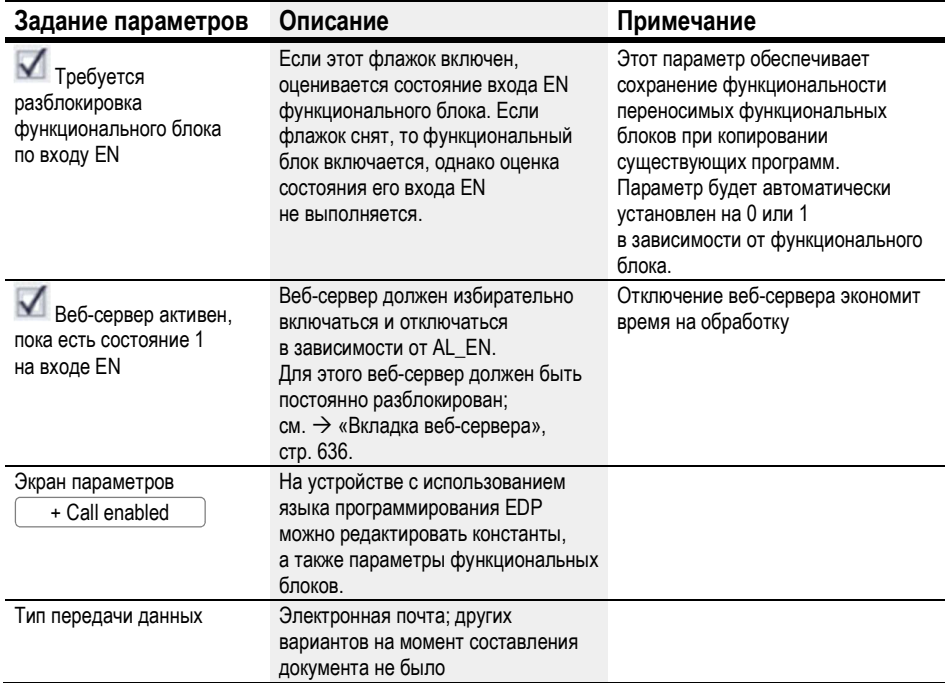

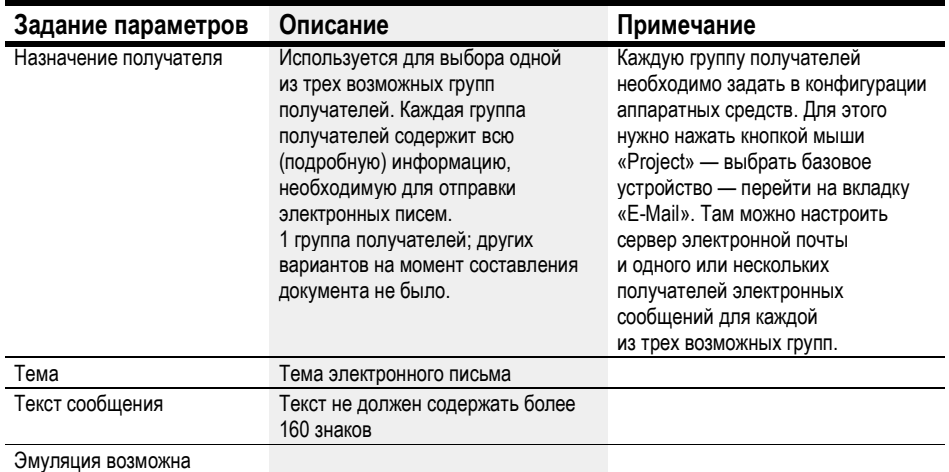

# Другое

## Сохранение

Функциональный блок не распознает поддерживаемые данные.

# См. также

- $\rightarrow$  Раздел «Функция электронной почты», стр. 659.
- $\rightarrow$  Раздел «BV Модуль логических операций», стр. 407.
- $\rightarrow$  Раздел «D Отображение текста», стр. 411.
- $\rightarrow$  Раздел «D Текстовой редактор», стр. 421.
- $\rightarrow$  Раздел «DL Регистратор данных», стр. 438.
- $\rightarrow$  Раздел «JC Условный переход», стр. 449.
- $\rightarrow$  Раздел «LB Метка перехода», стр. 454.
- $\rightarrow$  Раздел «MR Модуль общего сброса», стр. 456.
- $\rightarrow$  Раздел «NC Числовой конвертер», стр. 460.
- $\rightarrow$  Раздел «ST Модуль установки времени цикла», стр. 466.

#### 6.1.7.2 BV — Модуль логических операций

С помощью этого логического блока можно задавать логические операторы между входным и выходным сигналом.

## Общие положения

В базовых устройствах easyE4 предусмотрено 32 функциональных блока логических операций, BV01–BV32. То есть значения на входах функционального блока BV...I1 и BV...I2 соединены с логическим оператором. С помощью этого функционального блока можно маскировать отдельные биты значений, обнаруживать и изменять битовые комбинации.

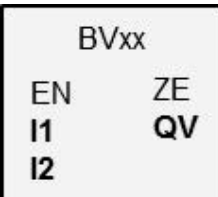

#### Принцип действия

Этот функциональный блок позволяет выполнять логические операции над группами битов (байтами, словами и даже словами двойной длины). Размер параметров на входах I1 и I2 должен быть одинаковым. В таком случае к ним будет применяться битовый оператор AND, OR, XOR или NOT. Результат выводится на QV.

## Функциональный блок и его параметры

#### Входы функционального блока

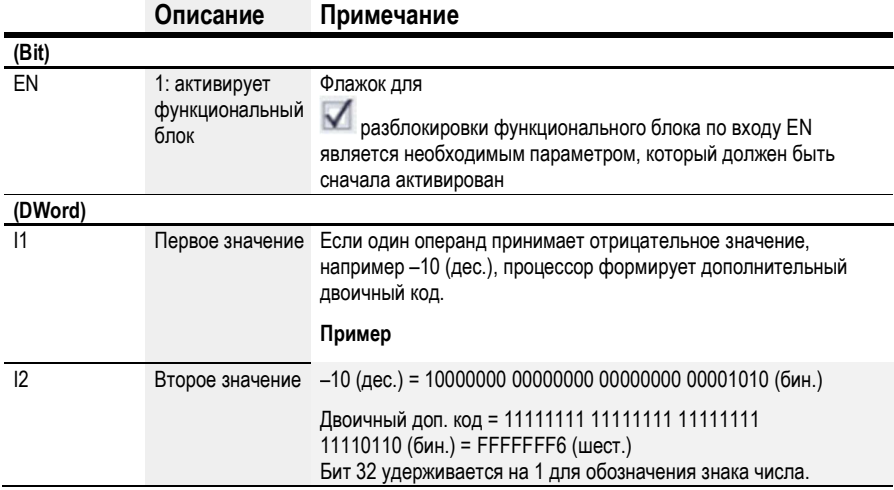

#### Назначение операндов

Можно назначить следующие операнды числовым входам функционального блока.

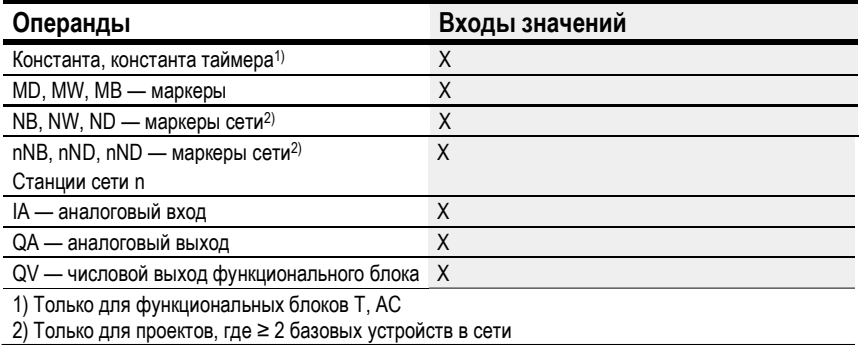

Можно назначить следующие операнды битовым входам функционального блока.

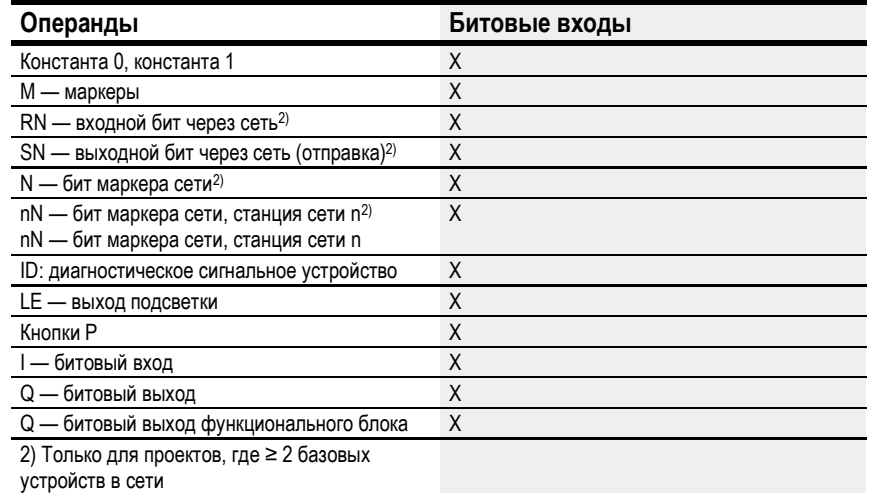

# Рабочие режимы

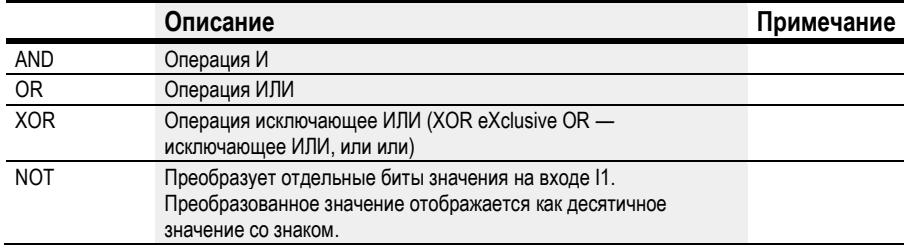

# Выходы функционального блока

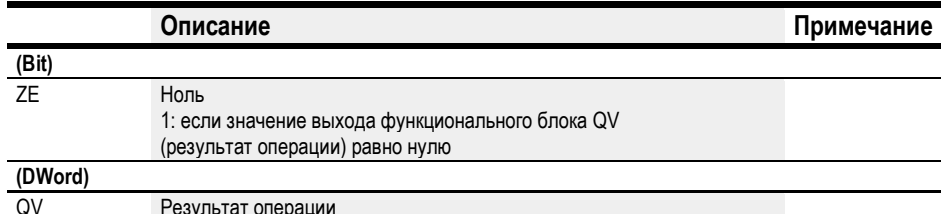

## Назначение операндов

Можно назначить следующие операнды числовым выходам функционального блока.

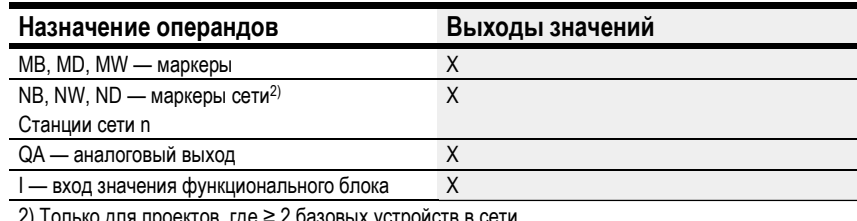

Можно назначить следующие операнды битовым выходам функционального блока.

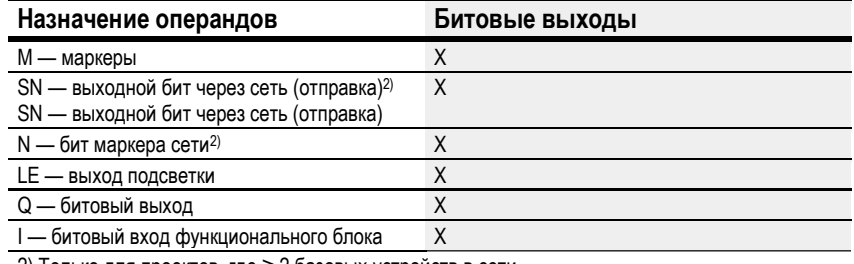

2) Только для проектов, где ≥ 2 базовых устройств в сети

## Задание параметров

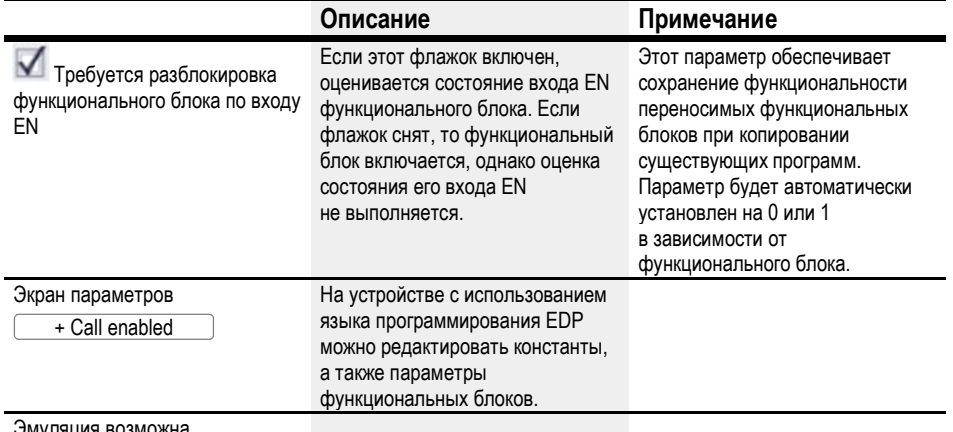

# Другое

# Сохранение

Функциональный блок не распознает поддерживаемые данные.

# Пример, I1 AND I2 = QV

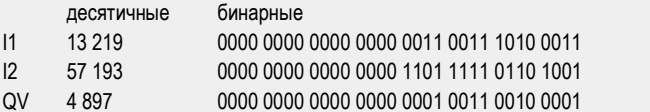

# Пример I1 OR I2 = QV

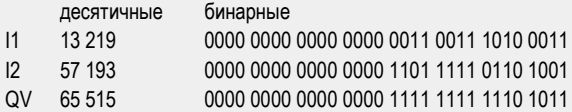

## Пример I1 XOR I2 = QV

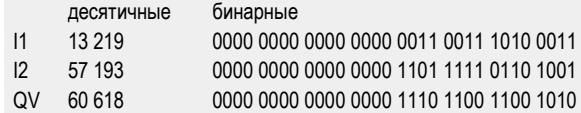

# Пример NOT I1 = QV

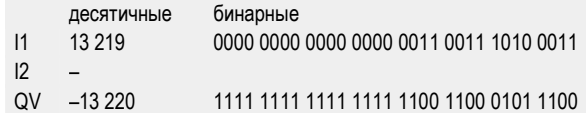

# См. также

- $\rightarrow$  Раздел «AL Функциональный блок сигнализации», стр. 403.
- $\rightarrow$  Раздел «D Отображение текста», стр. 411.
- $\rightarrow$  Раздел «D Текстовой редактор», стр. 421.
- $\rightarrow$  Раздел «DL Регистратор данных», стр. 438.
- $\rightarrow$  Раздел «JC Условный переход», стр. 449.
- $\rightarrow$  Раздел «LB Метка перехода», стр. 454.
- $\rightarrow$  Раздел «MR Модуль общего сброса», стр. 456.
- $\rightarrow$  Раздел «NC Числовой конвертер», стр. 460.
- $\rightarrow$  Раздел «BV Модуль логических операций», стр. 407.

#### 6.1.7.3 D — Отображение текста

## Общие положения

В базовых устройствах easyE4 предусмотрено

32 функциональных блока отображения текста, D01–D32. Каждый из них может использоваться для пользовательского отображения текста на дисплее easyE4 или другого внешнего устройства и для пользовательского ввода с помощью кнопок устройства P.

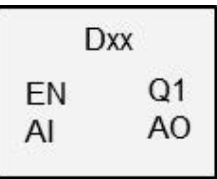

Варианты вывода

Каждый дисплей текста состоит из 6 строк по 16 знаков в каждой. То есть всего 96 знаков. Такие дисплеи создаются с помощью редактора текстов easySoft 7 и могут использоваться для добавления графических макросов, текстов, значений, гистограмм, основного текста, текста сообщений, ввода даты и времени и т. п. в рабочую область.

Варианты ввода

Операторы могут вводить значения с помощью кнопок ввода. С помощью специальных кнопок устройства P можно осуществлять пользовательский контроль.

Доступны разные наборы знаков, например «Кириллический», есть возможность переключения между пользовательскими языками. Для вызова функционального блока в программе и активирования дисплея текста служит вход функционального блока EN.

## Принцип действия

В любой момент времени может отображаться только один экземпляр функционального блока дисплея текста (т. е. максимально 32 знака). Это условие должно быть программно реализовано, т. е. в любой момент времени только один из дисплеев текста может быть активирован с помощью входа EN. Если активированы несколько функциональных блоков, приоритетность отображения и время прокрутки определяют то, какой именно блок будет отображен. Программа переходит от одного активированного функционального блока к следующему согласно заданной приоритетности каждый раз по истечении заданного времени прокрутки.

## Функциональный блок и его параметры

#### Входы функционального блока

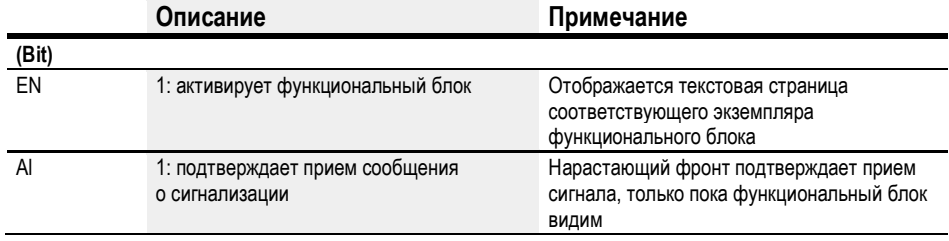

## Назначение операндов

Можно назначить следующие операнды числовым входам функционального блока.

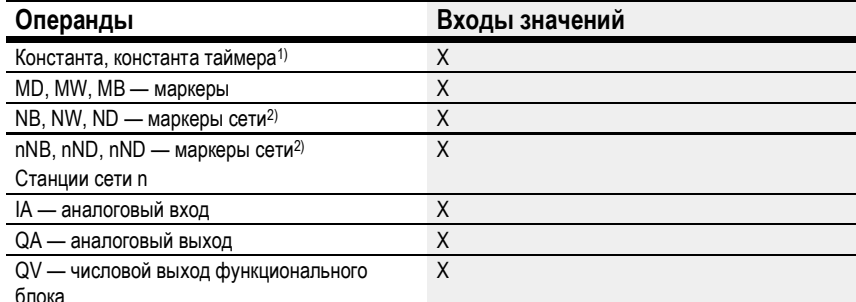

1) Только для функциональных блоков Т, АС

2) Только для проектов, где ≥ 2 базовых устройств в сети

Можно назначить следующие операнды битовым входам функционального блока.

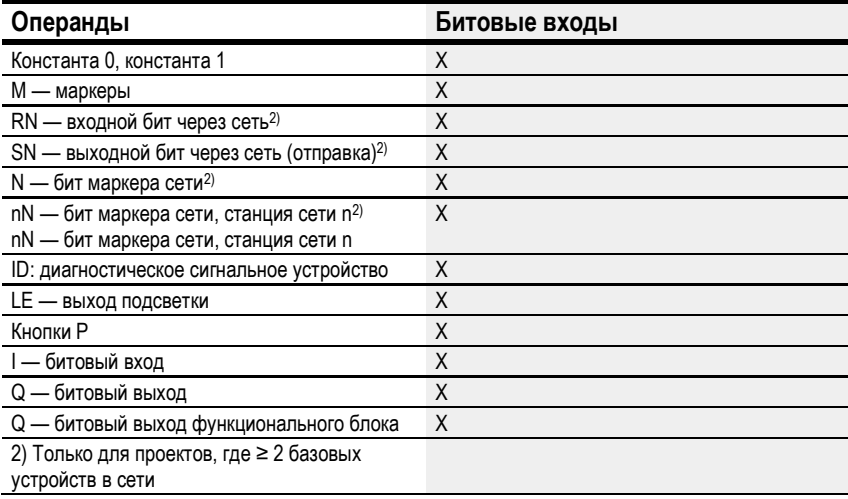

## Выходы функционального блока

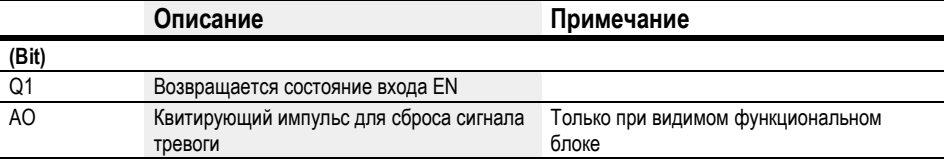

## Назначение операндов

Можно назначить следующие операнды числовым выходам функционального блока.

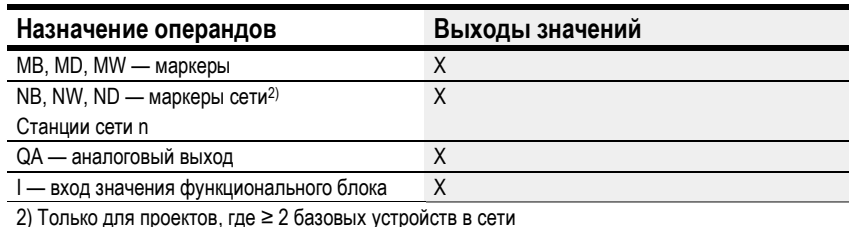

Можно назначить следующие операнды битовым выходам функционального блока.

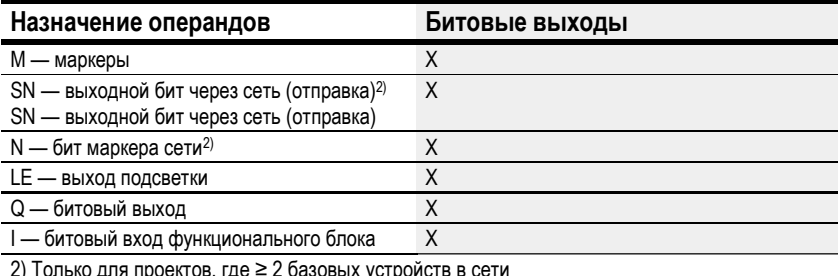

#### Задание параметров

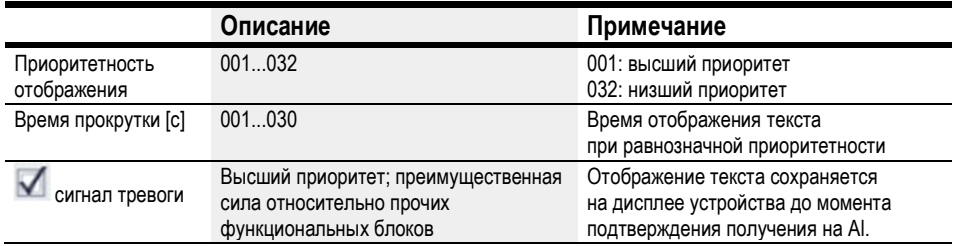

# Вкладка отображения текста

Параметры функционального блока отображения текста можно задать на специальной вкладке. Перед тем как настроить отдельный функциональный блок (например, D02), нужно выбрать его в рабочем окне программирования. При первой настройке функционального блока окно настройки выглядит как пустой дисплей текста, состоящий из 6 строк по 16 знаков.

L

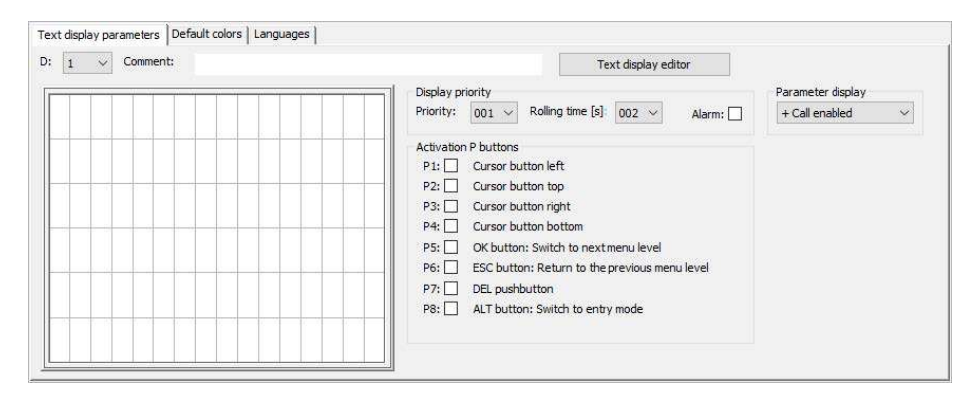

Рис.190: Вкладка параметров функционального блока отображения текста в окне программирования

## Приоритетность отображения

Если одновременно активировано несколько блоков отображения текста в диапазоне D01–D32, их отображение на устройстве easyE4 выполняется в порядке приоритетности. Текст с приоритетом 001 имеет высшую приоритетность, текст с приоритетом 032 — низшую. Текст с высшим приоритетом отображается, пока активирован (EN = 1). Текст со следующим по порядку приоритетом будет отображаться только после того, как вход функционального блока предшествующего дисплея текста будет деактивирован (EN = 0). Если активированы несколько функциональных блоков с одинаковым приоритетом, соответствующие тексты будут отображаться поочередно согласно времени просмотра. При активации блока отображения текста с сигналом тревоги он выводится на дисплей устройства немедленно. (См. также параметры сигналов тревоги.)

# Время прокрутки [с]

Параметр времени прокрутки служит для указания продолжительности отображения текстов с одинаковыми приоритетами. Для задействования этого параметра необходимо одновременно активировать несколько функциональных блоков отображения текста (EN = 1). Время прокрутки указывается в секундах. При активации блока отображения текста с сигналом тревоги он выводится на дисплей устройства немедленно. (См. также параметры сигналов тревоги.)

# Сигнал тревоги

При активировании этого флажка соответствующий текст будет отображаться с абсолютным приоритетом до момента, когда оператор подтвердит получение сигнала тревоги через посредство нарастающего фронта на входе Al. Данная функция действует только для видимых функциональных блоков.

Если одновременно активированы несколько блоков отображения текста с сигналом тревоги, первый из них останется на дисплее устройства до подтверждения с помощью нарастающего фронта сигнала на входе Al. После этого отображается следующий текст. После того как все тексты с сигналом тревоги подтверждены нарастающим фронтом сигнала на входе Al, на дисплей устройства выводится текст с высшим приоритетом.

Важно помнить, что функция подтверждения получения сигнала тревоги на входе функционального блока Al всегда ожидает нарастающего фронта. Другими словами, вход функционального блока Al не требует незамедлительного подтверждения, но такое подтверждение должно быть дано не позднее следующего сброса сигнала тревоги.

#### Кнопки активирования P

Кнопки P на устройстве easyE4 используются для выполнения задач ввода и управления меню во время рабочего цикла. С помощью этих параметров можно настроить активирование отдельных кнопок. Настройка кнопок может быть разной для каждого функционального блока отображения текста. Следует отметить, что такие кнопки могут быть задействованы только в том случае, когда нужно, чтобы оператор перешел к экранам ввода данных и переключения.

Чтобы кнопки P работали, их необходимо разблокировать, установив флажок в окне Project view/System settings tab/P buttons (Проект/Настройки системы/Кнопки P) см. также настройки системы:  $\rightarrow$  раздел «Кнопки P», стр. 536.

## Вкладка цветов по умолчанию

Дисплей устройства easyE4 монохромный. На вкладке цветов по умолчанию можно изменить только цвет подсветки:

- белый;
- зеленый;
- красный.

При использовании внешнего устройства отображения или передаче изображения через веб-сервер можно ввести дополнительные настройки на вкладке цветов по умолчанию. Предусмотрена возможность выбора цвета из цветовой таблицы.

Для этого следует щелкнуть левой кнопкой мыши внутри цветовой таблицы.

Чтобы выбрать цвет фона, щелкнуть правой кнопкой мыши внутри цветовой таблицы.

Можно задать дополнительные настройки цвета для каждого элемента с помощью текстового редактора. Такие настройки редактора будут записаны поверх настроек, заданных здесь.

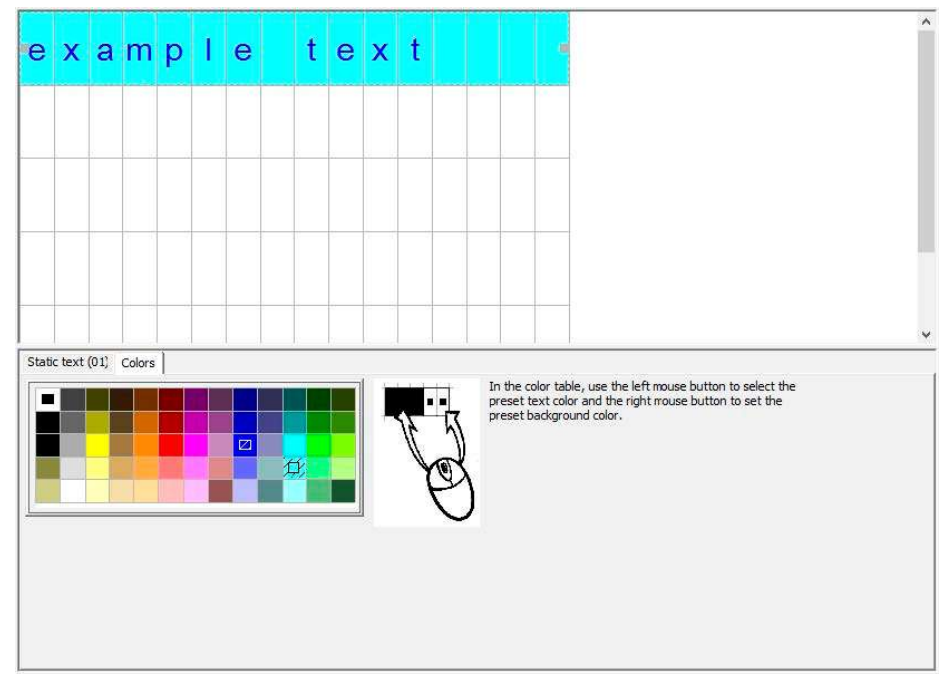

Рис. 191: Вкладка цветов по умолчанию для отображения текста

Они станут настройками, используемыми по умолчанию в текстовом редакторе.

#### Вкладка настройки языка

Отображение текста можно настроить так, чтобы оператор мог изменять язык на дисплее устройства или дисплеях других (внешних) устройств. Для этого нужно перейти на вкладку Languages (Языки) и задать соответствующие настройки. Можно назначить каждому языку любое имя (в столбце таблицы Language (Язык)). После этого необходимо открыть текстовой редактор и ввести текст на каждом языке для каждого используемого элемента текста.

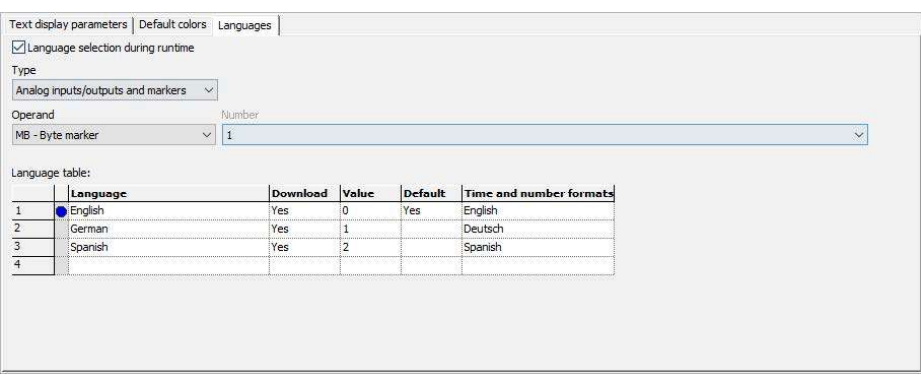

Рис. 192: Функциональный блок отображения текста, вкладка настройки языка

# Выбор языка во время рабочего цикла

Позволяет операторам переключать язык в ходе рабочего цикла.

## Тип и операнд

Пользователь выбирает операнд, который будет служить для выбора целевого языка. В качестве операнда можно использовать аналоговые входы или выходы функциональных блоков, маркерные байты, маркеры-слова, маркеры-слова двойной длины, аналоговые выходы, аналоговые входы.

В приведенном далее примере выбран MB1. Столбец Value (Значение) заполняется системой. Когда MB1 назначается значение 1 в программе, язык переключается на английский.

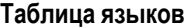

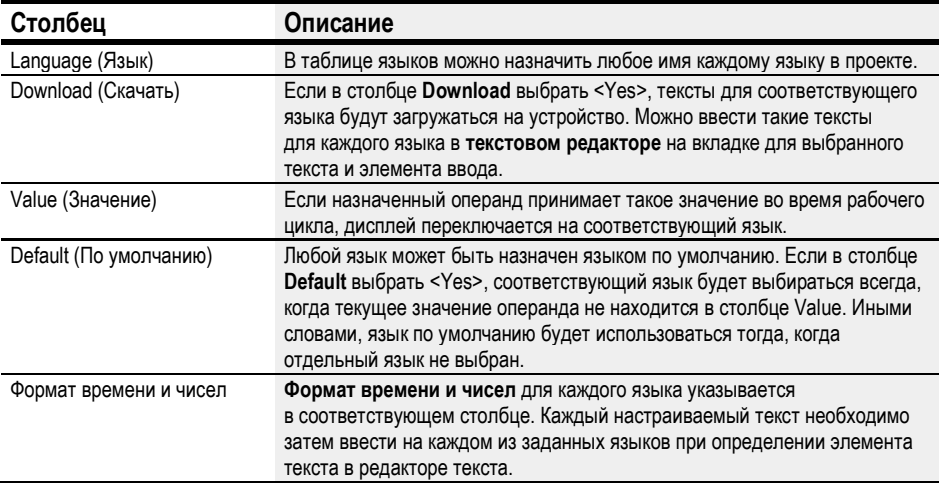

## Другое

# Диаграмма сигналов для функциональных блоков отображения текста с разными приоритетами

На приведенной далее диаграмме сигналов представлены четыре блока отображения текстов с разными приоритетами. Текст с высшим приоритетом (D01) отображается первым. При D01\_EN = 0 выводятся другие активированные отображения текста (в данном примере — D02). Как только активируется блок отображения текста с сигналом тревоги, например D06\_EN = 1, такой текст выводится и отображается до того, как его получение будет подтверждено D06\_AI = 1. После подтверждения сигнала тревоги на дисплей выводится текст с высшим приоритетом или сигналом тревоги. В приведенном примере D07 будет отображаться до момента подтверждения D07\_AI = 1, после чего дисплей переключится на D02, т. е. единственный оставшийся текст.

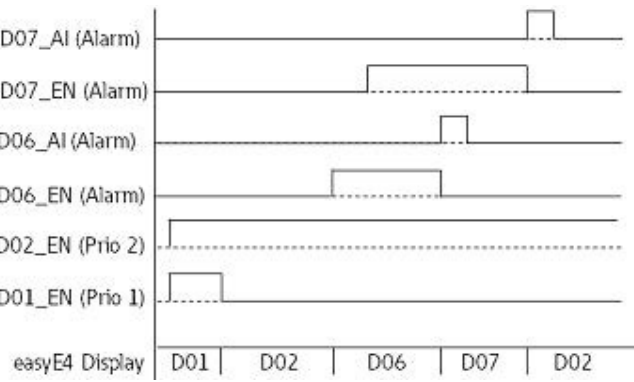

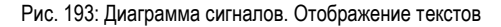

## Диаграмма сигналов для отображения текстов с одинаковыми приоритетами

Функциональные блоки отображения текста D03, D04 и D05 имеют одинаковый приоритет, а именно 3. Они будут отображаться согласно заданному времени прокрутки, так как отображение текста с более высоким приоритетом не активировано. То есть в приведенном далее примере D01\_EN должен быть равен 0 и D02\_EN должен быть равен 0. D03, D04 и D05 отображаются поочередно до момента активирования блока отображения текста с более высоким приоритетом, например D02\_EN = 1.

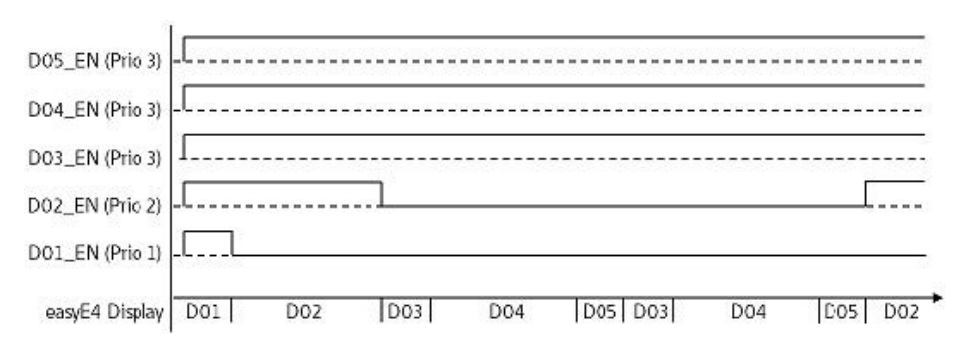

Рис. 194: Диаграмма сигналов при отображении текста функциональными блоками с одинаковым приоритетом 3

Время прокрутки: D03 = 1 с; D04 = 3 с; D05 = 1 с

#### Сохранение

Функциональный блок не распознает поддерживаемые данные.

## Пример

# Ввод данных на дисплее посредством функционального блока отображения текста D

Если в устройстве easyE4 с дисплеем используется функциональный блок отображения текста и в настройках активированы кнопки курсора, оператор может вводить данные с помощью этих кнопок. Для этого необходимо выйти в режим ввода

(нажатием кнопки  $\frac{\left( \text{ALT}}{\right)}$ . Эту операцию можно смоделировать в easySoft.

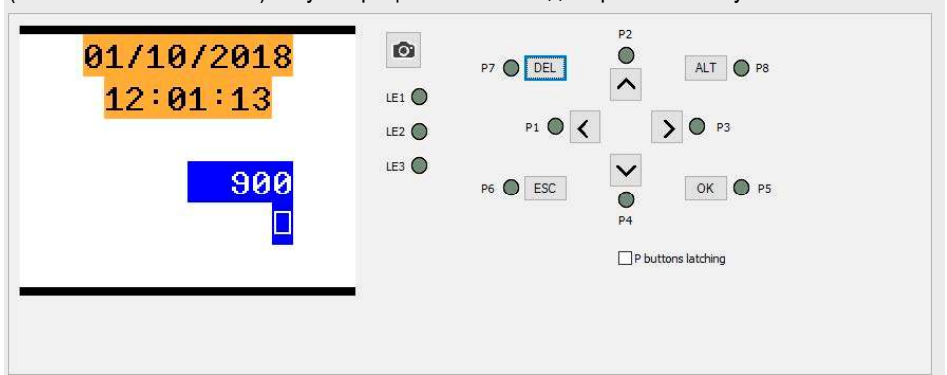

Поля ввода будут подсвечены или выделены инверсным цветом.

Оператор выбирает поле ввода и вводит данные с помощью кнопок со стрелками. Активный указатель курсора мигает.

ВВЕРХ: числовое значение на месте курсора увеличивается.

ВНИЗ: числовое значение на месте курсора уменьшается.

ВПРАВО: выбирается следующий младший десятичный разряд или входное значение справа или внизу.

ВЛЕВО: выбирается следующий старший десятичный разряд или входное значение слева или вверху.

В приведенном выше примере на экране три входных значения: вводимое значение, кнопка фиксации, выбор текста сообщения.

Вводимое значение [900 на снимке экрана] состоит из трех десятичных цифр. Значение для каждой цифры вводится отдельно. Кнопка фиксации [прямоугольник с галочкой] активируется. Вопросительные знаки обозначают 16-значную область для выбора текста сообщения. С помощью кнопок ВВЕРХ/ВНИЗ можно выбрать один из настроенных текстов.

После ввода нового значения его можно подтвердить кнопкой  $[{\sf OK}]$ . Это позволит выйти из режима ввода.

# См. также

- $\rightarrow$  Раздел «AL Функциональный блок сигнализации», стр. 403.
- $\rightarrow$  Раздел «BV Модуль логических операций», стр. 407.
- $\rightarrow$  Раздел «D Текстовой редактор», стр. 421.
- $\rightarrow$  Раздел «DL Регистратор данных», стр. 438.
- $\rightarrow$  Раздел «JC Условный переход», стр. 449.
- $\rightarrow$  Раздел «LB Метка перехода», стр. 454.
- $\rightarrow$  Раздел «MR Модуль общего сброса», стр. 456.
- $\rightarrow$  Раздел «NC Числовой конвертер», стр. 460.
- $\rightarrow$  Раздел «D Отображение текста», стр. 411.

## 6.1.7.4 D — Текстовой редактор

В easySoft 7 имеется функция Текстовой редактор. Чтобы он был доступен, необходимо выбрать функциональный блок отображения текста в рабочей области окна программирования. Нажать на этот функциональный блок. Открыть вкладку параметров отображения текста, нажать кнопку текстового редактора

 $\text{\sf Text display}$  display editor  $\rfloor$  Редактор откроется в отдельном окне.

## Свойства. Текстовой редактор

Отображаемые тексты формируются с помощью текстового редактора, который позволяет вводить произвольный текст и фактические значения от разных функциональных блоков.

Свойства редактора

- 6 строк по 16 знаков 96 элементов.
- Тексты можно располагать в любом месте дисплея.
- Обработка аналоговых значений, значений таймера, значений времени.
- Тексты сообщений, обозначения времени, дат, флажки как входные и выходные элементы.
- Простота ввода значений и управления.
- Управляемые пользователем подтверждения получения.
- Бегущая строка с изменяемыми скоростями.
- Изменяемое время отображения текста.
- Назначение приоритетов пользователем.
- Возможность работы с несколькими языками.
- Возможность применения в пользовательских функциональных блоках.

#### Работа с текстовым редактором

Чтобы расположить дисплей или элемент ввода, выполнить следующее.

- ► Выбрать требуемый текст или элемент ввода из списка, например Static text (Статический текст).
- ► Удерживая левую кнопку мыши нажатой, перетащить элемент на рабочую панель и отпустить кнопку там, где требуется поместить элемент.
- ► Навести курсор на один из маркеров элемента и перемещать его, пока текст или входной элемент не достигнет желаемого размера.
- ► Настроить параметры с помощью описанных далее вкладок. Пример: Static text (01) tab/Text field (Статический текст (01)/Текстовое поле) <Образец текста>.

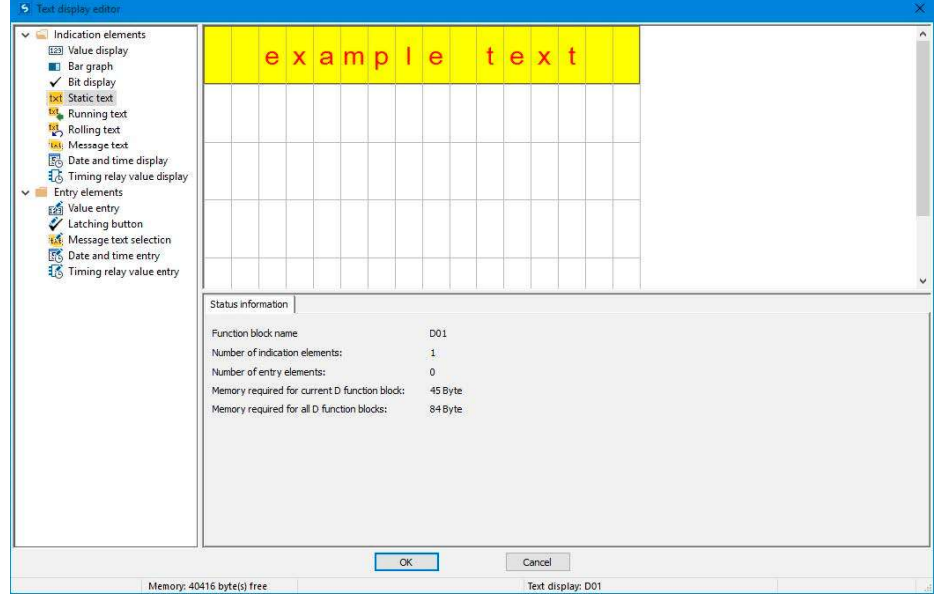

Рис. 195: Текстовой редактор со статическим текстом в первой строке

- 1 Список с элементами отображения и ввода
- 2 Рабочая панель с уже настроенными элементами отображения текста
- 3 Вкладка информации о состоянии с параметрами элементов отображения и ввода

## Управление цветами в текстовом редакторе

Для каждого элемента настраивается свой цвет текста и фона в качестве параметров. В инверсном режиме цвета меняются.

Если в качестве цвета вводится 0, используется «цвет по умолчанию».

## Ввод специальных символов

В дополнение к знакам на клавиатуре предусмотрена возможность ввода специальных символов. Для этого следует воспользоваться комбинацией клавиш + / + или + . CTRL C CTRL V ALT ASCII code

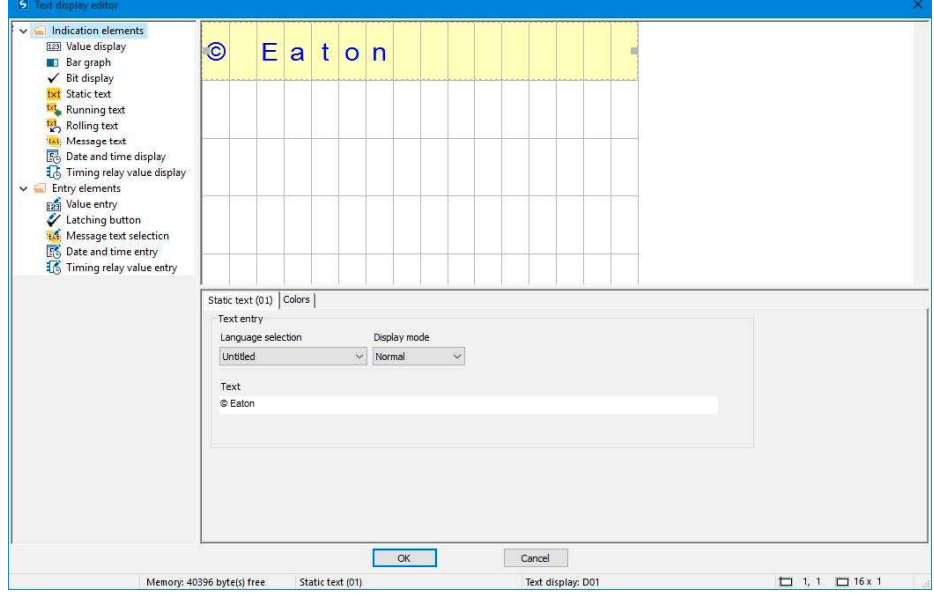

Рис. 196: Таблица специальных символов

## Элементы отображения и ввода

## Отображение значений

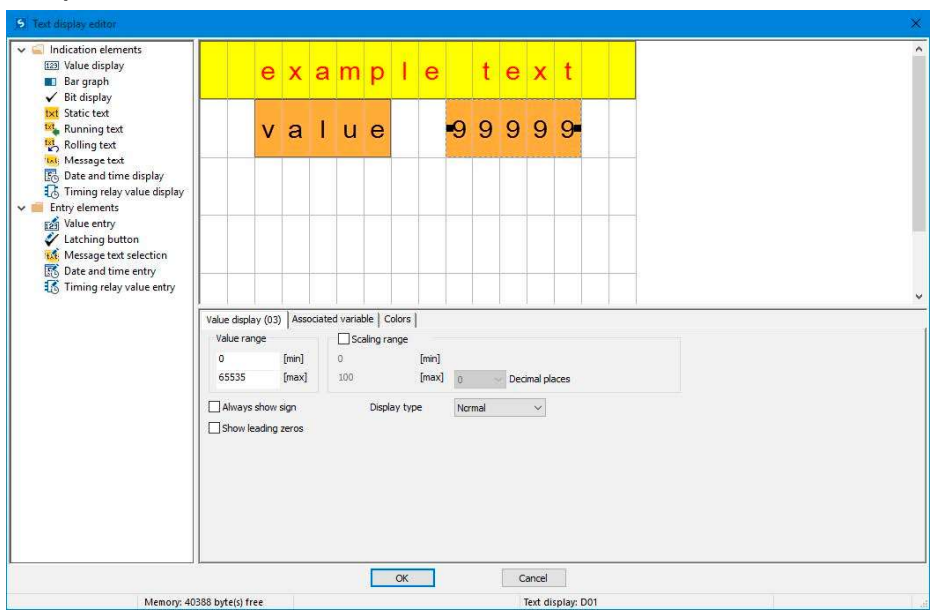

Отображение значений можно сочетать со статическим текстом. В приведенном выше примере элемент отображения значения размещен справа от текста «Value» («Значение») на панели предварительного просмотра. Предполагается, что отображаемое значение в примере состоит из пяти цифр, поэтому задано соответствующее количество знаков. (Отображаемое значение обозначено цифрой 9.)

Диапазон значений: по умолчанию 0-65535. Чтобы уменьшить его, необходимо ввести требуемые предельные значения в этом разделе. Если фактическое значение выходит за пределы заданного диапазона, будет отображаться ближайшее значение из диапазона.

Масштабирование: если требуется масштабировать отображаемое значение, необходимо активировать опцию Scaling range (Диапазон масштабирования). Затем нужно ввести минимальное и максимальное значения для масштабирования.

По усмотрению пользователя можно задать знак и/или начальный ноль для отображаемого элемента.

Вкладка Associated variable (Связанная переменная): настройки этой вкладки можно использовать для выбора значения байта, слова или слова двойной длины из ресурсов операндов, входов и выходов функционального блока для возможности его отображения.

#### Гистограмма

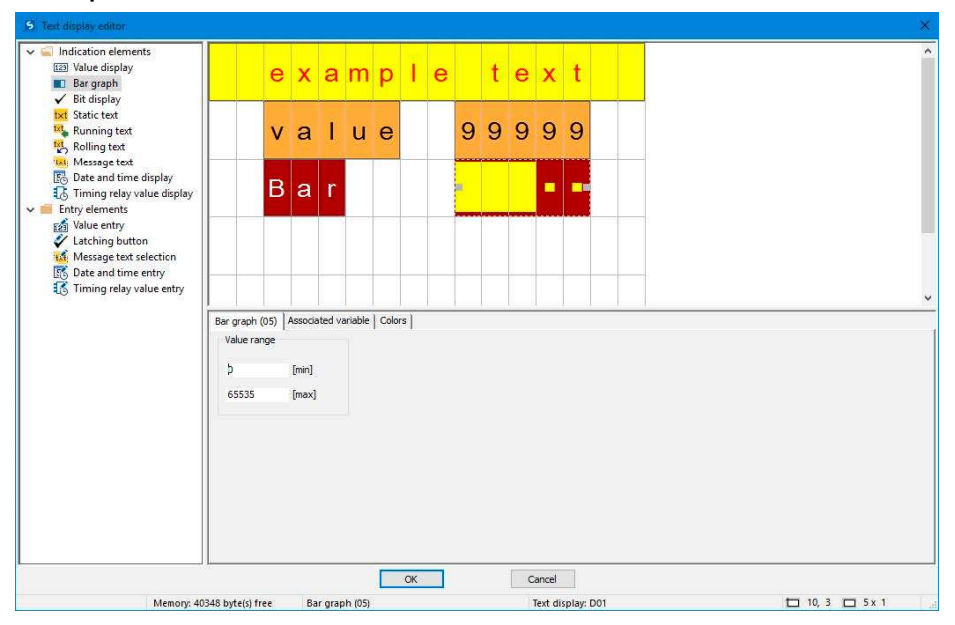

Гистограммы можно эффективно сочетать со статическим текстом. В приведенном выше примере элемент гистограммы размещен справа от текста «Ваг» («Полоса») на панели предварительного просмотра. Предполагается, что отображаемое значение в примере состоит из пяти цифр, поэтому задано соответствующее количество знаков.

Диапазон значений: по умолчанию 0–65535. Чтобы уменьшить его, необходимо ввести требуемые предельные значения в этом разделе. Если при этом фактическое значение выйдет за пределы диапазона, на это укажет стрелка вверх или вниз.

Вкладка Associated variable (Связанная переменная): настройки этой вкладки можно использовать для выбора значения байта, слова или слова двойной длины из ресурсов операндов, входов и выходов функционального блока для возможности его отображения.

#### Статический текст

Размещение статического текста в первой строке выполняется следующим образом.

- $\blacktriangleright$ Выбрать опцию Static text (Статический текст) из списка, удерживая левую клавишу мыши нажатой, перетащить элемент на рабочую панель и отпустить клавишу в той строке, где необходимо его поместить.
- BBECTИ НУЖНЫЙ ТЕКСТ В ПОЛЕ Static text (01) tab/Text field (Статический текст (01)/Текстовое поле), например <Образец текста>.
- Навести курсор на один из маркеров элемента и перемещать его, пока элемент статического текста не достигнет желаемого размера.

## Бегущая строка

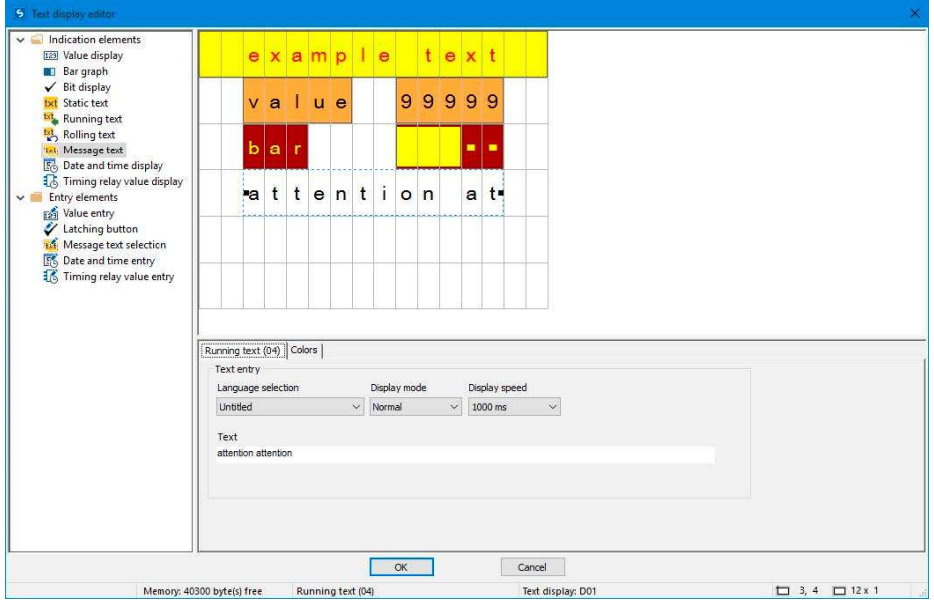

Если требуется отобразить текст длиннее 16 знаков, можно воспользоваться элементом отображения бегущей строки. Эта опция особенно полезна, когда нужно привлечь внимание оператора станка к тексту.

Выбрать из списка опцию отображения бегущей строки и, удерживая левую клавишу мыши нажатой, перетащить элемент на рабочую панель. Навести курсор на один из маркеров элемента и перемещать его, пока элемент бегущей строки не достигнет желаемого размера.

На соответствующих вкладках можно ввести фактический текст, задать язык, режим отображения, скорость бегущей строки.

#### Прокручиваемый текст

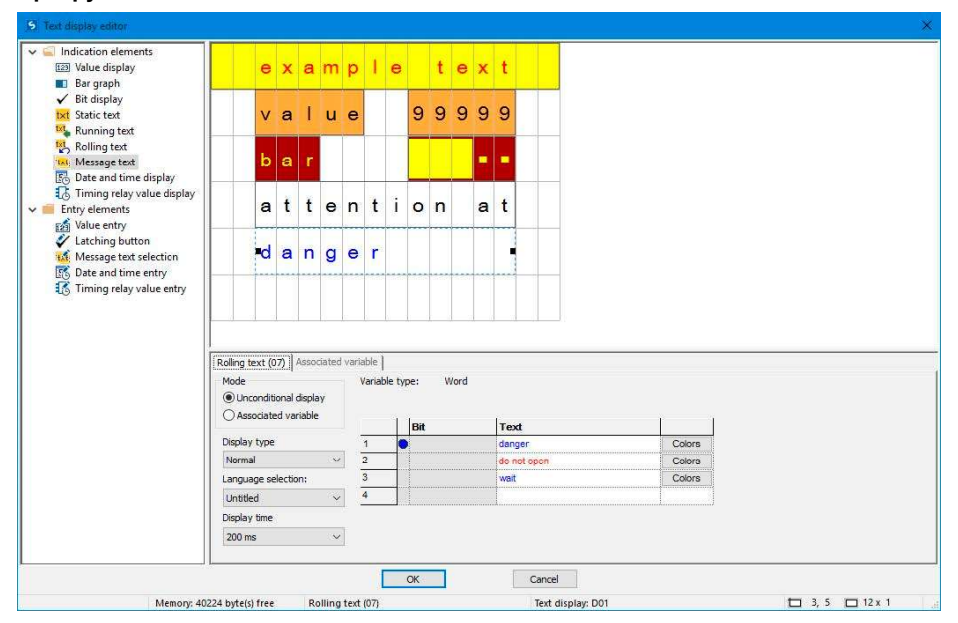

Эта функция позволяет последовательно отображать разные тексты в одной строке. Это могут быть различные сообщения, ошибки. Они будут отображаться друг за другом с заданным интервалом.

Тексты необходимо ввести в таблицу на вкладке Rolling text (Прокручиваемый текст), где можно также выбрать цвета и тип отображения.

## Безотносительный показ

При выборе этого режима тексты будут отображаться последовательно с заданным интервалом. Интервал можно задать с помощью параметра Display time (Время отображения).

## Связанная переменная

Если выбран этот рабочий режим, выбор текста зависит от прикладной программы. Точнее говоря, операнд, который можно выбрать на вкладке Associated variable (Связанная переменная), будет использоваться для управления отображением текстов. Можно выбрать локальные или сетевые операнды типа байт, слово, слово двойной длины. Каждый текст будет автоматически связан с битом выбранного операнда после ввода.

- Тексту 1 будет назначен бит 1
- Тексту 2 будет назначен бит 2
- Тексту 3 будет назначен бит 3
- $\bullet$  и т. д.

Если бит 2 задается в программе во время выполнения рабочего цикла, будет отображен текст 2. Если несколько битов в операнде заданы одновременно, соответствующие тексты будут отображаться последовательно. При этом интервал их отображения соответствует значению, заданному посредством параметра Display time (Время отображения).

#### Текст сообщения

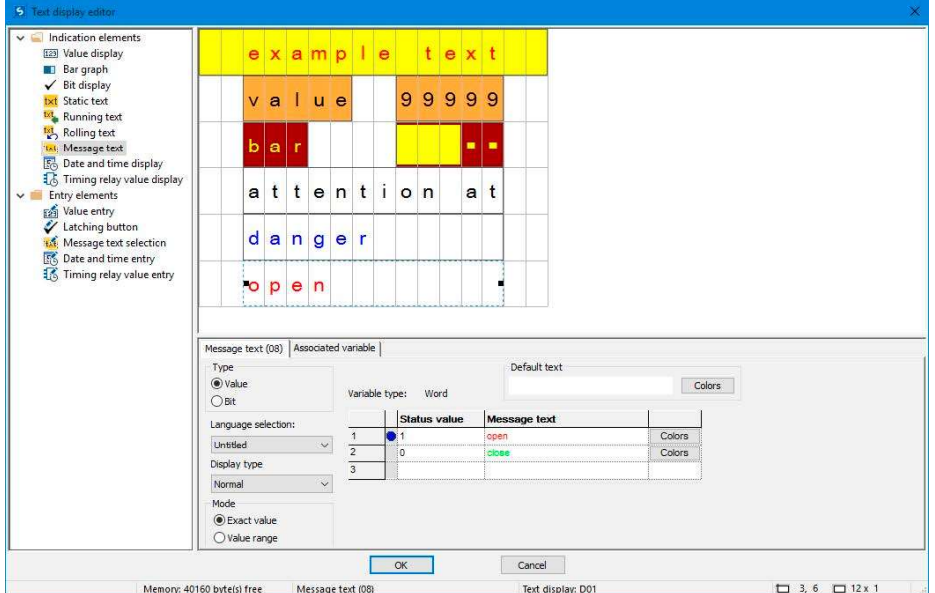

Рис. 197: Пример текста сообщения с точным значением

Эта функция позволяет последовательно отображать разные тексты в одной строке. Она может быть особенно полезна, например, для процедур эксплуатации и обслуживания, в которых на дисплей выводятся указания оператору или технику по обслуживанию выполнить определенную операцию, затем следующую, еще одну и т. п. При этом текст может меняться всякий раз, когда оператор или техник по обслуживанию выполняет требуемое действие (прирастание/убывание).

Тексты необходимо ввести в таблицу на вкладке Message text (Текст сообщения), где можно выбрать также цвета и тип отображения. При этом следует задать значение состояния для каждого текста системы. Значение состояния (битовое или десятичное) будет затем использоваться для вызова соответствующего текста сообщения в пользовательской программе (если используется более двух текстов, выбрать тип Value (Значение)). Операнд, который можно выбрать на вкладке Associated variable (Связанная переменная), будет использоваться для управления отображением текстов. Можно выбрать локальные или сетевые операнды типа байт, слово, слово двойной длины.

#### Текст по умолчанию

Текст по умолчанию будет показан в режиме точного значения, как только значение связанной переменной перестанет соответствовать любому из сохраненных значений состояния.

Текст по умолчанию отображается, как только значение связанной переменной становится меньше наименьшего заданного значения состояния.

## Режим изменения размера

Точное значение

При выборе этого варианта текст отображается только в том случае. когда значение точно равно заданному значению.
Диапазон значений

В этом режиме диапазон значений связанных переменных соответствует диапазону возможных значений состояния (см. описание типов элементарных данных).

Этот диапазон значений можно дальше разделить так, чтобы соответствующий текст сообщения отображался в зависимости от значения связанных переменных. Такое дальнейшее разделение всегда начинается со значения состояния, которое было введено, и заканчивается перед вводом следующего значения состояния. Текст по умолчанию будет показан для любого значения меньше наименьшего заданного значения состояния. Для каждого значения, превышающего наибольшее заданное значение состояния или равного ему, будет показан текст сообщения для такого состояния (вплоть до конца диапазона).

Эта функция может быть особенно полезна, например, для извлечения аналоговых значений (см. описание уровня заполнения в следующем примере).

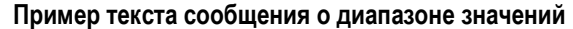

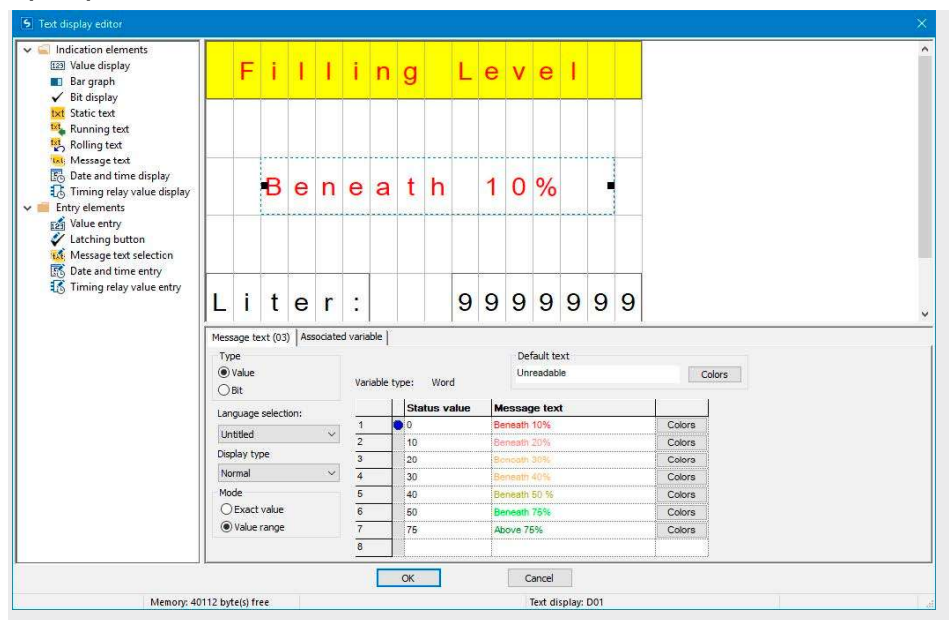

Рис. 198: Пример текста сообщения о диапазоне значений

Диапазон значений начинается со значения состояния, определенного для текста сообщения. Полученные диапазоны значений:

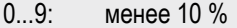

- 10...19: менее 20 %
- 20...29: менее 30 %
- 30...39: менее 40 %
- …
- 75...65535: более 75 %

Максимальное значение будет зависеть от типа связанной переменной. В данном случае это маркерное слово с диапазоном значений 0–65535.

В этом примере текст по умолчанию не отображается.

# Отображение даты и времени

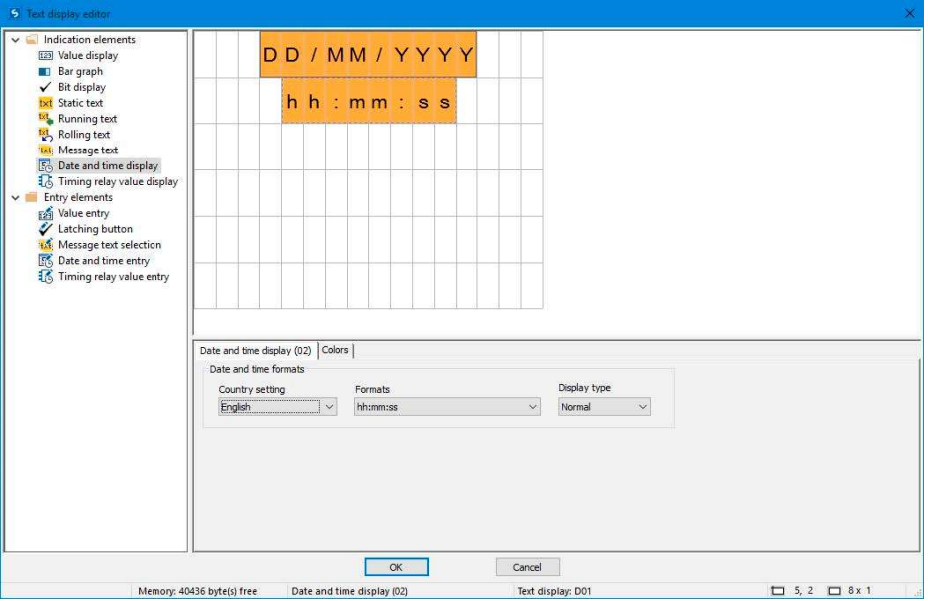

Элементы даты и времени доступны в разных форматах. Необходимо перетащить элемент изображения даты и времени на экран и затем выбрать нужный формат. Приведенный выше пример содержит два элемента отображения даты и времени с одним и тем же заданным цветом фона.

Отображение значения реле времени

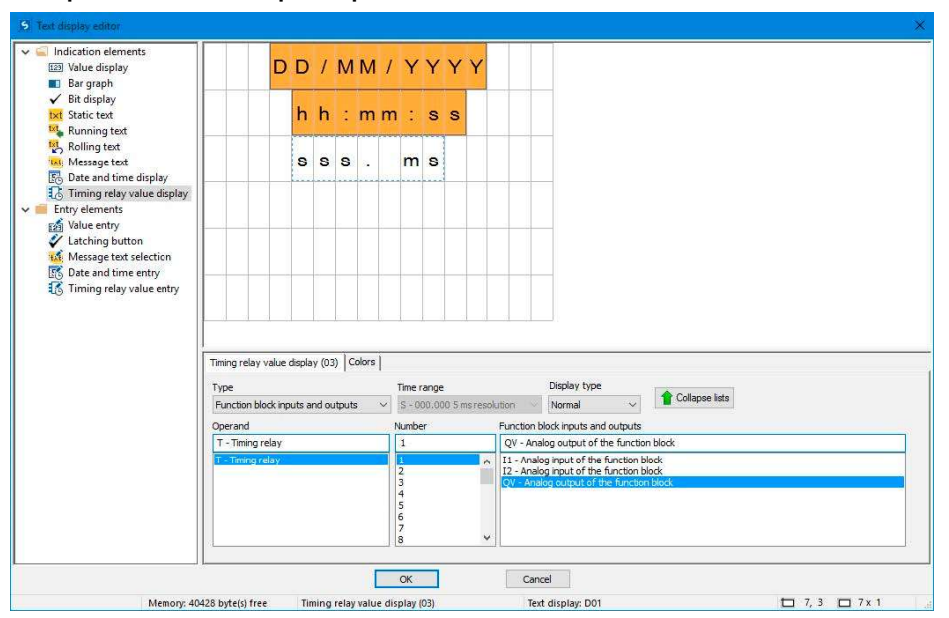

Функции времени могут быть реализованы с помощью элементов отображения значения реле времени. Можно отображать контрольное значение или значение времени счета в его отдельном элементе. При этом необходимо помнить, что количество знаков и размер элемента отображения неизменны. Чтобы настроить описываемый элемент, необходимо выбрать номер нужного функционального блока реле времени и настроить требуемые параметры. Можно также задать ссылку на операнды, например на маркеры, как на непосредственный источник отображения. При этом необходимо убедиться, что формат данных в операнде такой же, что и формат для значения таймера.

#### Ввод значения

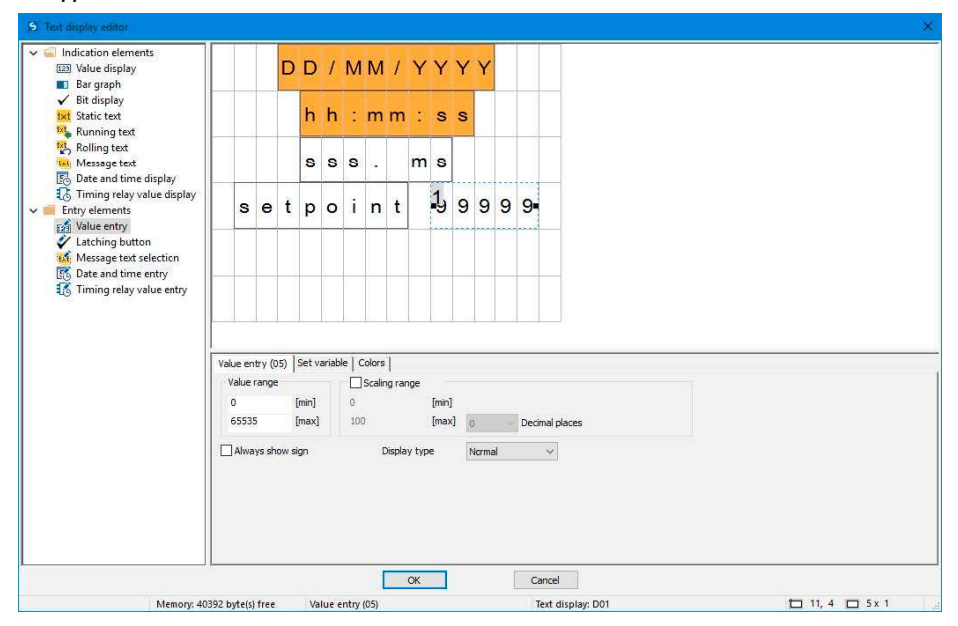

Можно также разрешить операторам ввод исходных данных с помощью дисплея и клавиатуры easyE4. Для этого необходимо перетащить элемент <value entry> (<ввод значения>) на экран. Элемент ввода значения обозначается как <99999> с верхним импульсом <1>, который указывает на то, что элемент предназначен для ввода значения. Текст <Setpoint> в приведенном выше примере это отдельный элемент отображения типа «статический текст», который используется для описания функции вводимого значения.

После ввода значение будет записано в «заданную переменную», которую можно выбрать на соответствующей вкладке. Для этого элемента можно настроить масштабирование, для чего его необходимо активировать опцией Scaling range (Диапазон масштабирования).

Можно задать допустимый диапазон для значения, записанного в заданную переменную, в разделе Value range (Диапазон значений). В приведенном примере был выбран полный диапазон значений 0–65535, допускаемый шириной слова. Однако для облегчения задачи оператора вводимое значение должно быть в диапазоне от 0 до 100 (целесообразно, например, при вводе уровня заполнения резервуара, когда процент заполнения обеспечивает достаточную точность). Соответственно, диапазон масштабирования в примере задан в пределах 0–100.

Пример: если оператор вводит значение 40, в заданную переменную будет записано значение 65535\*0,4 = 26214.

Диапазон масштабирования

Активировав этот флажок, можно настраивать диапазон масштабирования для элемента ввода значения. Например, если вводится значение <1000> в поле [max], вводимые значения будут ограничиваться четырьмя разрядами, <9999>.

### Пример: ввод данных на дисплее посредством функционального блока отображения текста D

Если в устройстве easyE4 с дисплеем используется функциональный блок отображения текста и в настройках активированы кнопки курсора, оператор может вводить данные с помощью этих кнопок. Для этого необходимо выйти в режим ввода (нажатием кнопки ALT). Эту операцию можно смоделировать в easySoft.

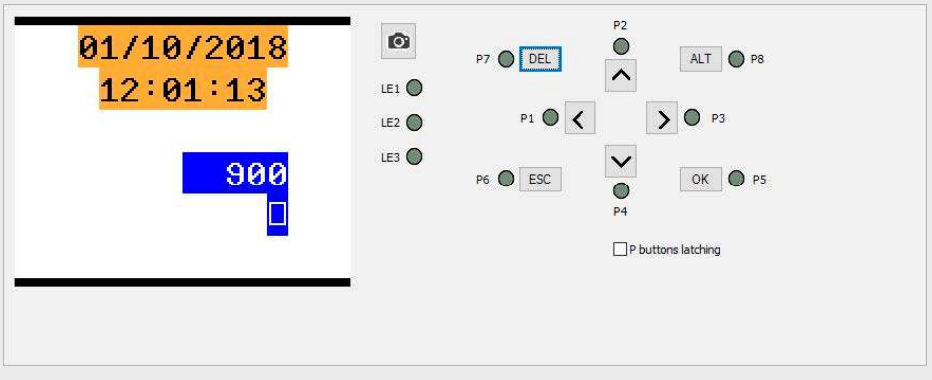

Поля ввода будут подсвечены или выделены инверсным цветом.

Оператор выбирает поле ввода и вводит данные с помощью кнопок со стрелками. Активный указатель курсора мигает.

ВВЕРХ: числовое значение на месте курсора увеличивается.

ВНИЗ: числовое значение на месте курсора уменьшается.

ВПРАВО: выбирается следующий младший десятичный разряд или входное значение справа или внизу.

ВЛЕВО: выбирается следующий старший десятичный разряд или входное значение слева или вверху.

В приведенном выше примере на экране три входных значения: вводимое значение, кнопка фиксации, выбор текста сообщения.

Вводимое значение [132 на снимке экрана] состоит из трех десятичных цифр. Значение для каждой цифры вводится отдельно. Кнопка фиксации [прямоугольник с галочкой] активируется.

После ввода нового значения его можно подтвердить кнопкой ОК. Это позволит выйти из режима ввода.

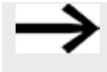

Вводимые значения сохраняются постранично.

Если дисплей текста содержит несколько элементов ввода, влияющих

на одну и ту же связанную переменную, щелчком по  $\boxed{\textsf{OK}}$  можно  $^+$ назначить значение элемента ввода с наивысшим индексом связанной переменной.

#### Кнопка фиксации

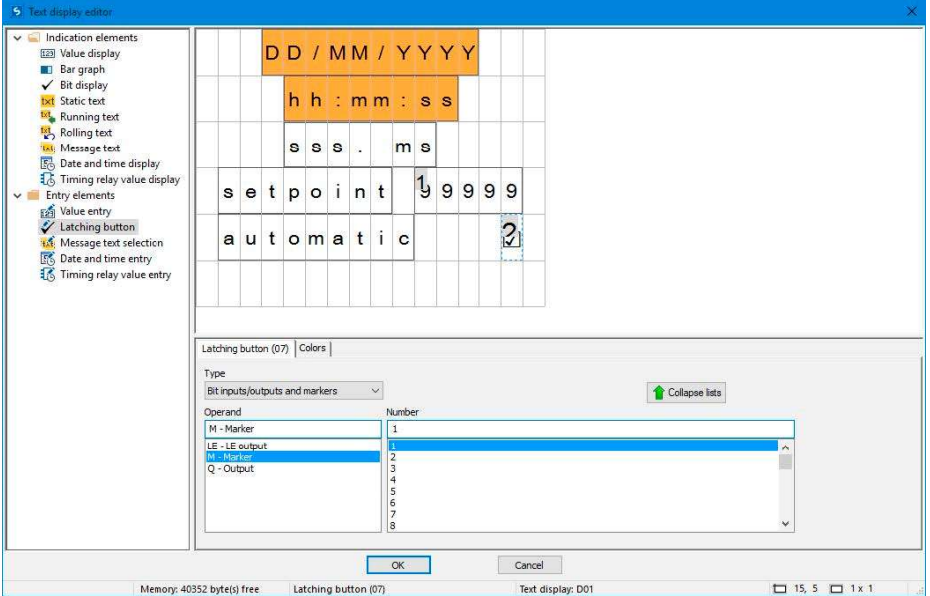

Элементы ввода кнопки фиксации можно использовать для визуализации и ввода бинарных значений с установкой флажков. Используются два цвета (на основе логического значения). Чтобы настроить элемент такого типа, необходимо выбрать битовый операнд (маркерный бит 1 в примере выше).

Чтобы войти в режим ввода, нажать кнопку <ALT> во время выполнения рабочего цикла или моделирования. Затем можно установить/снять флажок нажатием

кнопки  $\left \lfloor \text{P2} \right \rfloor$ или  $\left \lfloor \text{P4} \right \rfloor$ , и бинарное значение соответственно изменится с 0 на 1 (или наоборот).

Надстрочный индекс <sup>2</sup> на XII указывает на то, что это второй параметр на странице, который можно изменять путем ввода, см.  $\rightarrow$  раздел «Пример: ввод данных на дисплее посредством функционального блока отображения текста D», стр. 434.

### Выбор текста сообщения

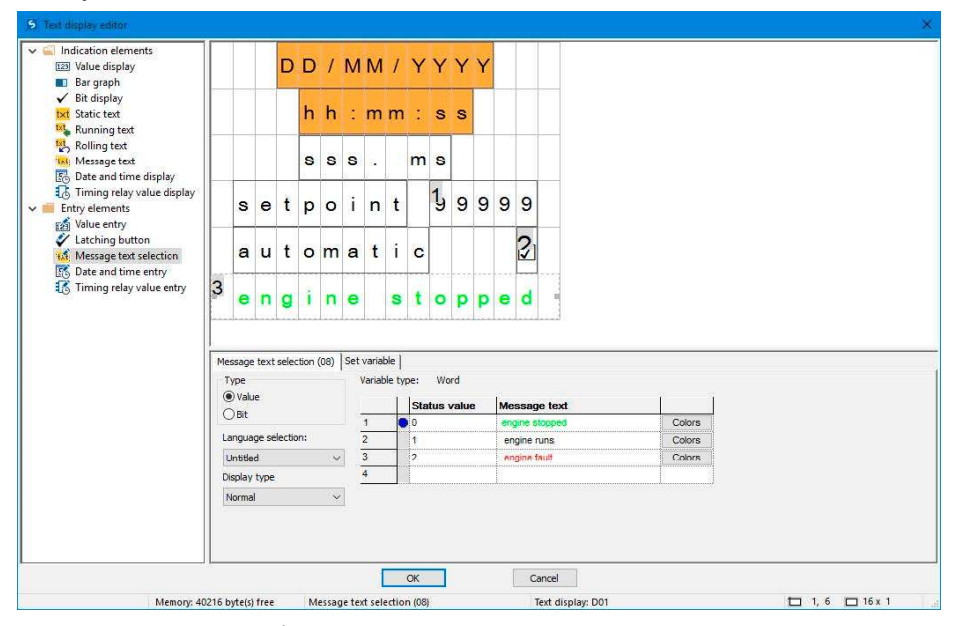

Как правило, тексты сообщений активируются программой. Но предусмотрена возможность для операторов вызывать тексты сообщений как «входную информацию» для программы (например, при выборе рабочего режима). Примером может служить сценарий, когда станок отображает несколько цветов, из которых оператор должен выбрать один — черные носки, коричневые, синие носки.

Этот элемент настраивается точно так же, как и текст сообщения,  $cm. \rightarrow$  раздел «Текст сообщения», стр. 428.

Единственное отличие состоит в том, что при выборе текста сообщения допускается операторский ввод, см.  $\rightarrow$  раздел «Пример: ввод данных на дисплее посредством функционального блока отображения текста D», стр. 434.

### Ввод даты и времени

Этот элемент настраивается точно так же, как отображение даты и времени, см. → раздел «Пример: ввод данных на дисплее посредством функционального блока отображения текста D, стр. 434.

Единственное отличие состоит в том, что данный элемент допускает операторский ввод.

#### Ввод значения реле времени

Этот элемент настраивается точно так же, как отображение значения реле времени, см. → раздел «Пример: ввод данных на дисплее посредством функционального блока отображения текста D», стр. 434.

Единственное отличие состоит в том, что данный элемент допускает операторский ввод.

# См. также

- $\rightarrow$  Раздел «AL Функциональный блок сигнализации», стр. 403.
- $\rightarrow$  Раздел «BV Модуль логических операций», стр. 407.
- $\rightarrow$  Раздел «D Отображение текста», стр. 411.
- $\rightarrow$  Раздел «DL Регистратор данных», стр. 438.
- $\rightarrow$  Раздел «JC Условный переход», стр. 449.
- $\rightarrow$  Раздел «LB Метка перехода», стр. 454.
- $\rightarrow$  Раздел «MR Модуль общего сброса», стр. 456.
- $\rightarrow$  Раздел «NC Числовой конвертер», стр. 460.
- $\rightarrow$  Раздел «D Текстовой редактор», стр. 421.

#### 6.1.7.5 DL — Регистратор данных

#### Общие положения

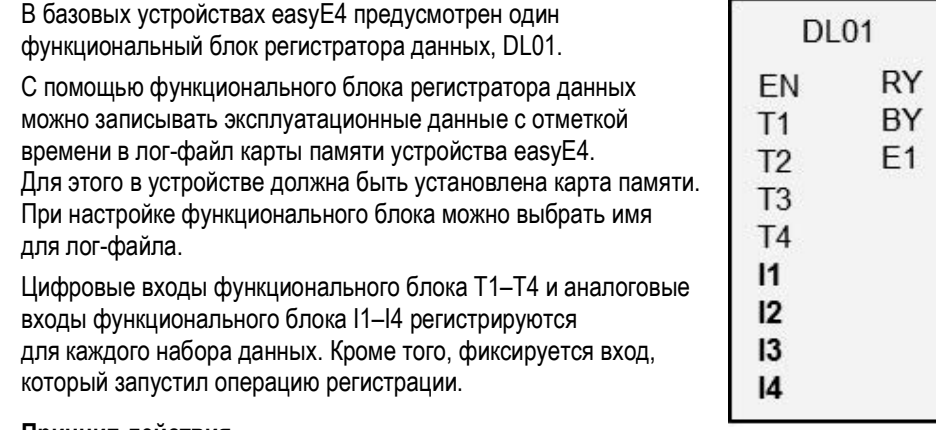

#### Принцип действия

Регистрация может быть запущена нарастающим фронтом на одном из триггерных входов T1–T4 или изменением аналоговых входов функционального блока I1–I4. Величину изменения данных, запускающую операцию регистрации, можно указать в параметре Delta Δl для каждого входа функционального блока (I1–I4).

Предусмотрены два варианта сохранения:

- 1. Все события сохраняются в одном файле [кольцевой буфер], то есть файл увеличивается с каждой операцией сохранения. По достижении максимального количества наборов данных начинается регистрация поверх первых записей.
- 2. Для каждой операции сохранения создается новый файл, пока не будет достигнуто максимальное количество лог-файлов.

С аналоговыми входами I1–I4 можно соединить любой операнд байта, слова, слова двойной длины.

#### Функциональный блок и его параметры

#### Входы функционального блока

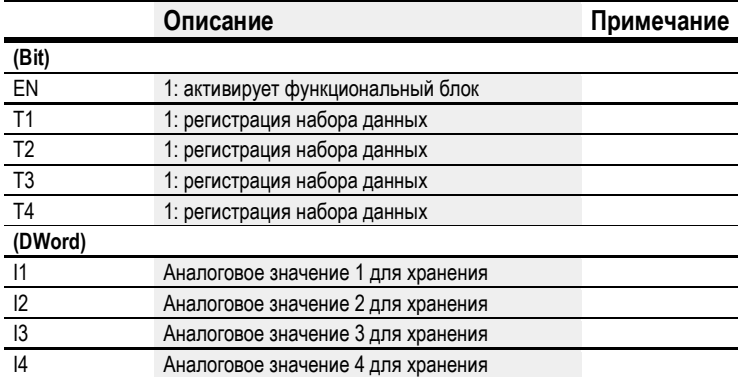

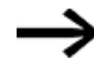

При внесении слишком большого количества записей в журнал в течение короткого времени некоторые записи могут быть утрачены. Важным фактором, который следует учесть, является быстродействие карты памяти. Если регистрация запускается входами функционального блока Т1-Т4, проблему можно избежать путем запуска только одной операции сохранения (если функциональный бок не находится в состоянии «logging disabled» («регистрация заблокирована»)).

#### Назначение операндов

Можно назначить следующие операнды числовым входам функционального блока.

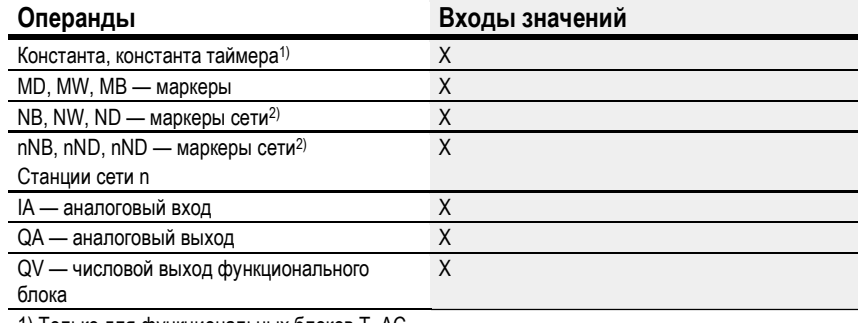

1) Только для функциональных блоков Т, АС

2) Только для проектов, где ≥ 2 базовых устройств в сети

Можно назначить следующие операнды битовым входам функционального блока.

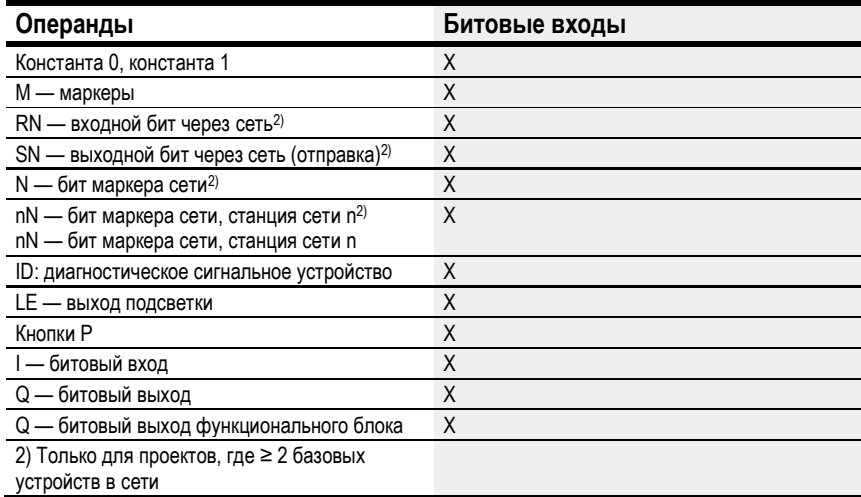

# Выходы функционального блока

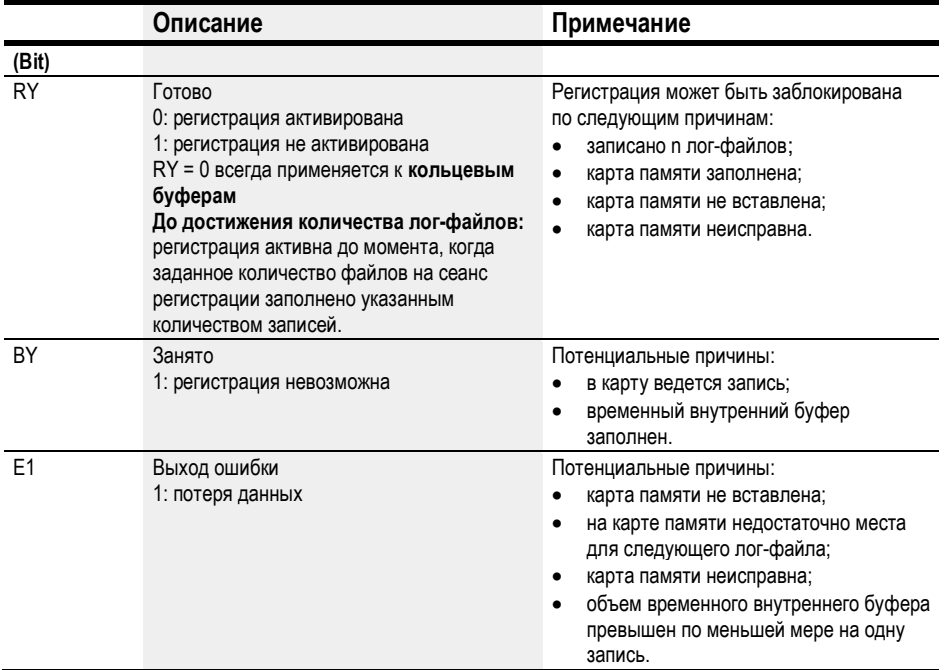

# Назначение операндов

Можно назначить следующие операнды числовым выходам функционального блока.

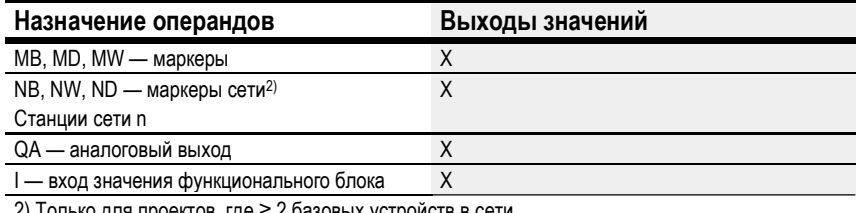

2) Только для проектов, где ≥ 2 базовых устройств в сети

Можно назначить следующие операнды битовым выходам функционального блока.

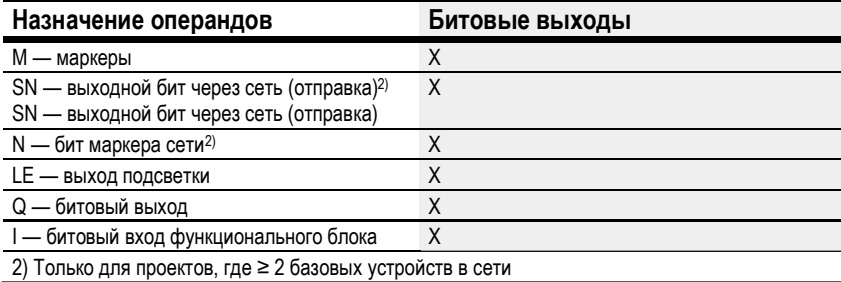

#### Задание параметров

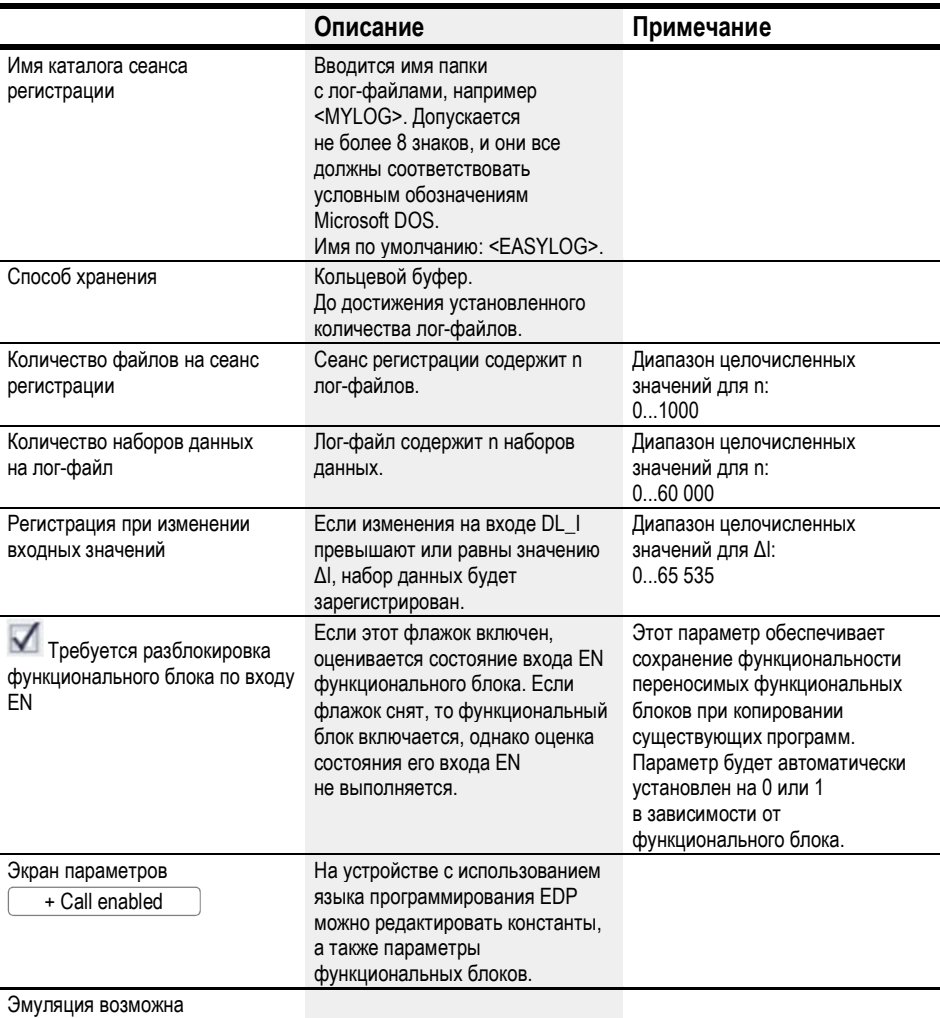

# Способ хранения

Можно выбрать один из режимов «Кольцевой буфер» или «До достижения установленного количества лог-файлов».

#### Кольцевой буфер

Если выбран кольцевой буфер, по истечении определенного времени новые записи вносятся поверх старых значений. Данный режим позволяет видеть ранее внесенные значения в течение определенного времени, по истечении которого старые данные утрачиваются.

До достижения установленного количества лог-файлов

До момента, когда в одной папке будет последовательно создано n лог-файлов. Файлы именуются по шаблону <номер>.log, где <номер> это восьмиразрядное число, образуемое счетом вверх, начиная с 00000001.log.

Отдельные лог-файлы видны только на уровне файлов.

Данные, зарегистрированные с помощью заводского функционального блока регистратора данных DL, сохраняются в папке на карте. Имя папки вводится в окне Programming view/Data logger parameter tab (Программирование/Параметры регистратора данных) под именем папки сеанса регистрации.

Данные записи кодируются бинарным кодом и не могут быть прочитаны с помощью стандартных инструментов Windows PC. Однако в среде easySoft 7 имеется возможность просматривать журналы на карте и экспортировать их в формат Excel. Для этого щелкнуть по кнопке  $\lfloor$  Card = PC  $\rfloor$  в меню *Project menu/Card.../Data logger* logs/icon (Проект/Карта.../Журналы регистратора данных/иконка). Бинарные данные журнала преобразуются в формат \*.csv, компилируются и сохраняются в файле. Их можно просматривать и редактировать в Excel.

См. пример.

### Количество файлов на сеанс регистрации

С помощью параметра Number of files per log session (Количество файлов на сеанс регистрации) можно задать число файлов, которые будут регистрироваться за один сеанс. Максимальное количество: 1000. По достижении максимального количества регистрация будет остановлена (т. е. сеанс регистрации будет прекращен) и выход RY будет установлен на 1. Для начала нового сеанса необходимо удалить лог-файлы из устройства хранения.

### Количество наборов данных на лог-файл

С помощью данного параметра можно задать нужное количество регистрируемых наборов данных на один лог-файл. Максимальное количество: 60 000. В этом режиме регистрация осуществляется постоянно, т. е. сеанс регистрации не прекращается автоматически.

Не следует устанавливать количество наборов данных  $\left| \boldsymbol{\#}\right|$ больше необходимого (так как продолжительность регистрации должна быть по возможности короткой).

#### Регистрация при изменении входных значений

На основе дельта-значений этого раздела можно задать величину изменения фактического значения (при сравнении с последним зарегистрированным значением), с которой должна начинаться новая операция сохранения. Можно задать величину дельта (ΔI1–ΔI4) для четырех аналоговых значений на входах DL\_I1–DL\_I4. Следует иметь в виду, что все данные будут регистрироваться при каждой операции регистрации.

#### Окно Программирования/DL1

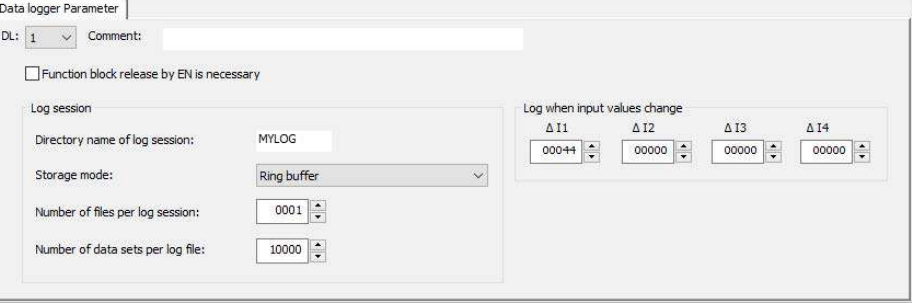

#### Другое

#### Сохранение

Функциональный блок не распознает поддерживаемые данные.

#### Создание лог-файлов

Данные, зарегистрированные с помощью заводского функционального блока регистратора данных DL, сохраняются в папке на карте. Имя папки вводится в окне Programming view/Data logger parameter tab (Программирование/Параметры регистратора данных) под именем папки сеанса регистрации.

Данные записи кодируются бинарным кодом и не могут быть прочитаны с помощью стандартных инструментов Windows PC. Однако в среде easySoft 7 имеется возможность просматривать журналы на карте и экспортировать их в формат Excel.

Для этого щелкнуть по кнопке  $\mathsf{[Card=PC]}$  в меню *Project menu/Card.../Data logger* logs/icon (Проект/Карта.../Журналы регистратора данных/иконка). Бинарные данные журнала преобразуются в формат \*.csv, компилируются и сохраняются в файле. Их можно просматривать и редактировать в Excel.

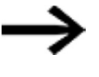

Следует помнить, что для каждого сеанса регистрации можно создать только одну папку, даже если количество файлов на сеанс регистрации больше 1 и несколько бинарных файлов сохраняются соответствующим образом.

Задание: регистрация выполняется при каждом нажатии кнопки устройства Р1. Всего подлежат регистрации 3 лог-файла по 3 набора данных в каждом. Дальнейшая регистрация не выполняется.

Для выполнения этой операции необходимо выполнить следующие действия.

- ► Перейти в окно Программирования.
- ► Поместить функциональный блок DL в рабочую область.
- Из каталога перетащить N/O на вход функционального блока DL01\_T1.
- На вкладке Contact (Контакт) настроить операнд как кнопку P устройства.

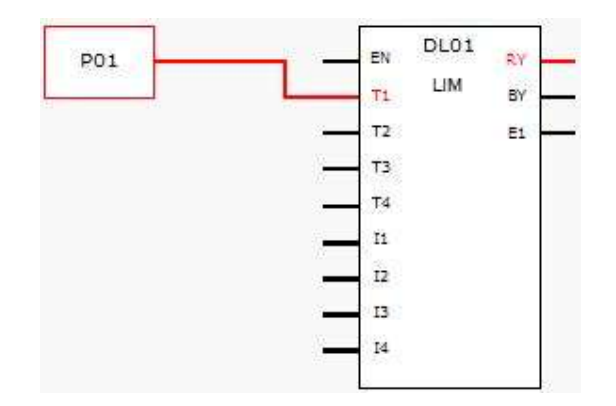

Рис. 199: Рабочая область с функциональным блоком и кнопкой устройства

► Выбрать кнопкой мыши функциональный блок DL и настроить, как показано на следующем рисунке.

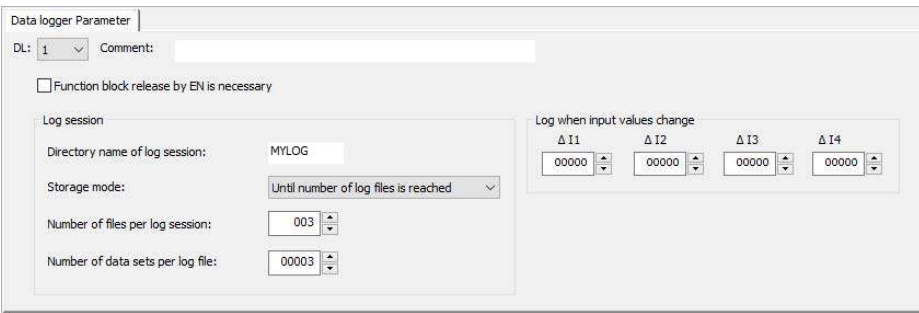

Рис. 200: Вкладка регистратора данных с заданными параметрами в окне программирования

- ► Поместить функциональный блок DL в рабочую область.
- ► Убедиться, что эта опция активирована флажком в поле Project view/System settings tab/P buttons (Проект/Настройки системы/Кнопки P).
- ► Установить онлайн-соединение с устройством.
- ► Сохранить программу на устройстве.
- Запустить программу следующим путем: Communication view/Program/Communication/RUN」(окно Связь/Программа/Связь/RUN」).
- ► Включить отображение состояния командой Communication menu bar/Status display on (Панель меню Связь/Включить экран состояния).
- На устройстве нажать кнопку P1 девять раз.

Выход функционального блока RY = 1 указывает на то, что регистрация завершена. Девять зарегистрированных наборов данных находятся на карте SD. Другие наборы данных не учитываются.

#### Считывание лог-файлов

Данные, зарегистрированные с помощью заводского функционального блока регистратора данных DL, сохраняются в папке на карте. Имя папки вводится в окне Programming view/Data logger parameter tab (Программирование/Параметры регистратора данных) под именем папки сеанса регистрации.

Данные записи кодируются бинарным кодом и не могут быть прочитаны с помощью стандартных инструментов Windows PC. Однако в среде easySoft 7 имеется возможность просматривать журналы на карте и экспортировать их в формат Excel.

Для этого щелкнуть по кнопке  $\mathsf{[Card=PC]}$  в меню *Project menu/Card.../Data logger* logs/icon (Проект/Карта.../Журналы регистратора данных/иконка). Бинарные данные журнала преобразуются в формат \*.csv, компилируются и сохраняются в файле. Их можно просматривать и редактировать в Excel.

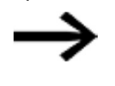

Следует помнить, что для каждого сеанса регистрации можно создать только одну папку, даже если количество файлов на сеанс регистрации больше 1 и несколько бинарных файлов сохраняются соответствующим образом.

Убедиться, что карта вставлена.

Установить онлайн-соединение с устройством следующим путем: Communication view/Connection/\_\_\_Online \_\_) <sub>(Окно</sub> Связь/Соединение/\_\_\_Online \_\_).

Индикатор состояния необходимо отключить командой Communication menu bar/Status display OFF (Панель меню Связь/Отключить экран состояния).

Щелкнуть кнопку на Card... в области (Программа/Конфигурация). Program/Configuration

### Появится следующее диалоговое окно.

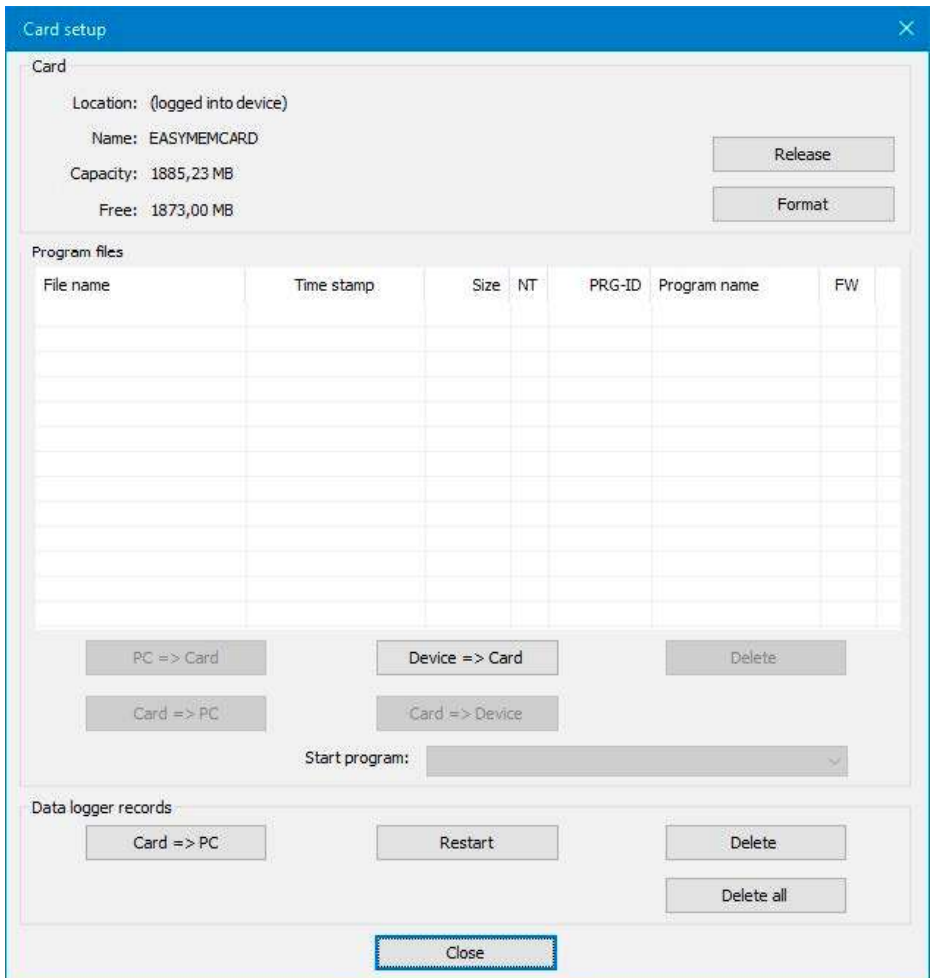

Щелкнуть . Card => PC

Если эта кнопка не активируется, убедиться в том, что карта не извлечена из устройства. Все папки лог-файлов на карте отображаются в следующем окне.

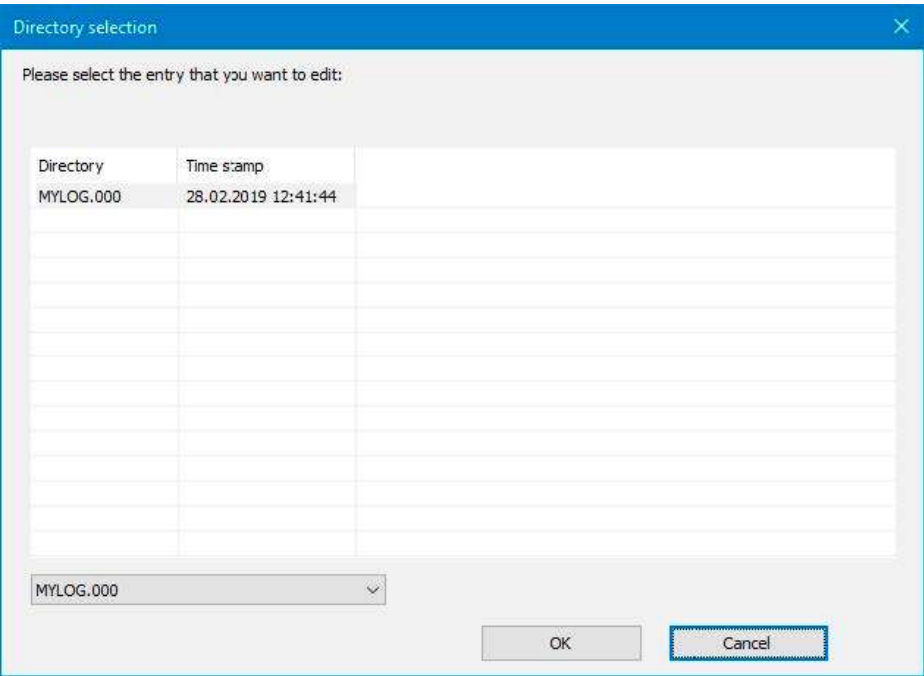

Выбрать папку и подтвердить нажатием  $\boxed{\mathsf{OK}}$  .

В следующем окне Explorer (Проводник) выбрать место хранения и, возможно, имя, отличное от имени для MYLOG\_000/.

Содержимое лог-файлов в папке MYLOG сохраняется в файле MYLOG\_000.csv.

При выгрузке в Excel содержимое нескольких лог-файлов экспортируется в один файл Excel. В диалоговом окне также отображается один файл (MYLOG).

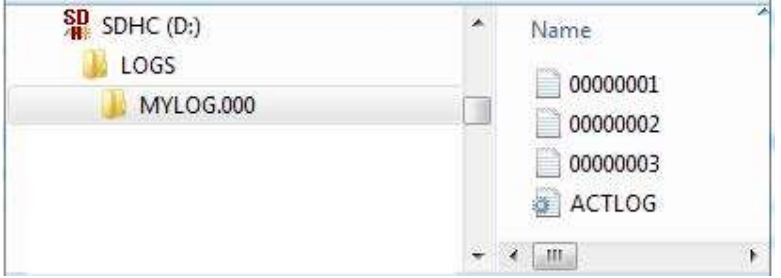

Рис. 201: Содержимое карты по завершении регистрации

# Образец лог-файла

Для каждого набора данных в лог-файле сохраняется следующая информация:

- счетчики;
- отметка даты;
- отметка времени чч:мм:сс;
- отметка времени мс;
- состояния триггерных входов функционального блока T1–T4 (в данном примере: DL01T1–DL01T4);
- значения на аналоговых входах функционального блока I1–I4 (в данном примере: DL01I1–DL01I4).

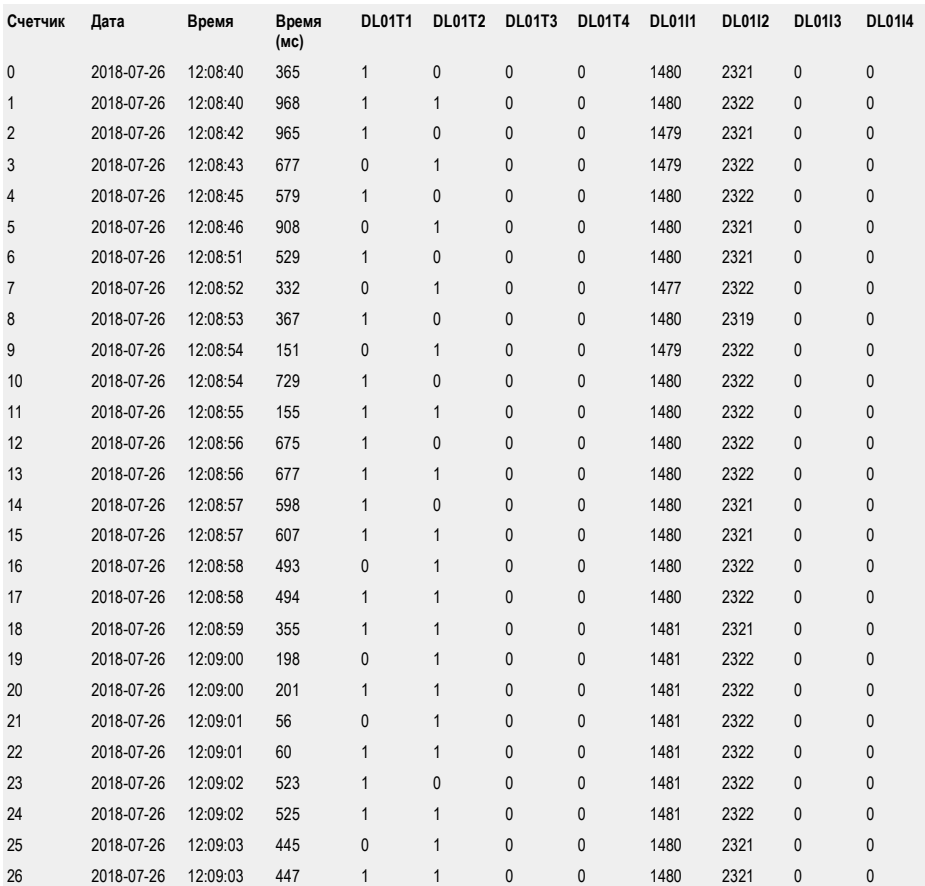

В этом лог-файле зарегистрировано 26 наборов данных. Регистрация всех наборов данных активируется нарастающим фронтом на одном из цифровых входов; для наборов данных 0–2 — триггером DL01T01 = 1, а для набора данных 3 триггером DL01T02 = 1. Лог-файлы не содержат информацию о рабочем режиме.

### См. также

- $\rightarrow$  Раздел «AL Функциональный блок сигнализации», стр. 403.
- $\rightarrow$  Раздел «BV Модуль логических операций», стр. 407.
- $\rightarrow$  Раздел «D Отображение текста», стр. 411.
- $\rightarrow$  Раздел «D Текстовой редактор», стр. 421.
- $\rightarrow$  Раздел «JC Условный переход», стр. 449.
- $\rightarrow$  Раздел «LB Метка перехода», стр. 454.
- $\rightarrow$  Раздел «MR Модуль общего сброса», стр. 456.
- $\rightarrow$  Раздел «NC Числовой конвертер», стр. 460.
- $\rightarrow$  Раздел «DL Регистратор данных», стр. 438.

#### 6.1.7.6 JC — Условный переход

#### Общие положения

Этот функциональный блок доступен только при использовании языка программирования EDP (easy Device Programming). В базовых устройствах easyE4 предусмотрено 32 функциональных блока условного перехода, JC01–JC32. Посредством функциональных блоков JC можно создавать на схеме функционального блока ответвления к блоку метки перехода LB

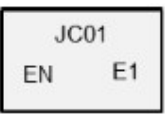

в обход нескольких функциональных блоков. Функциональный блок JC используется в схеме соединений, в то время как функциональный блок LB используется в схеме функциональных блоков. Такой подход можно использовать для структурирования программы.

#### Принцип действия

Переход возможен, если состояние входа EN функционального блока равно 1.

Цель перехода задается с помощью функционального блока метки перехода LB.

JC.. и LB.. всегда используются в паре.

Если EN = 1, программа переходит вперед, пропуская один или несколько функциональных блоков, и приступает к обработке функционального блока, который следует первым за меткой перехода LB.. в схеме функционального блока.

Если EN = 0, программа переходит к обработке функционального блока, добавленного после JC.. в схеме функционального блока.

Если связанная метка для активированного перехода отсутствует или расположена перед меткой перехода (переход назад), программа переходит в конец схемы функционального блока.

В обоих случаях выход функционального блока переключается в состояние E1 = 1.

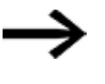

При наличии функционального блока реле времени, который был запущен в схеме соединений, отсчет времени будет вестись вверх, даже если реле времени пропущено в схеме функционального блока с JC..

Отображение функциональных блоков в схеме функционального блока

#### Активные функциональные блоки

Во время моделирования активированный функциональный блок, обрабатываемый программой, обозначается красной рамкой на дисплее состояния.

Неактивный функциональный блок, обработка которого не выполняется, например, вследствие установки катушки разблокировки на 0, обозначается черной рамкой.

На следующем рисунке в качестве примера активного функционального блока показан JC.. Он функционирует как активная метка перехода.

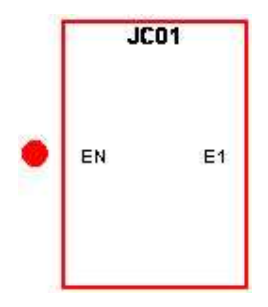

Рис. 202: Активированный функциональный блок на дисплее состояния функционального блока

#### Пропускаемые функциональные блоки

Функциональные блоки с измененной интенсивностью цвета на схеме функциональных блоков (вследствие активирования » Conditional Jump « JC...).

У пропускаемых функциональных блоков:

- красная рамка активного функционального блока становится розовой;
- черная рамка неактивного функционального блока становится серой;
- последние внутренние состояния и значения замораживаются, например результат расчета арифметического функционального блока, полученный перед активированием функционального блока JC..

На основе таких промежуточных состояний функциональный блок начинает

- повторный расчет после отмены обхода блоков;
- битовый вход может быть активирован в схеме соединений;
- зеленая точка может отображаться при моделировании;

при этом внутреннее состояние и значения функционального блока не изменяются. Соответственно, не изменяется и состояние его выходов.

#### Позиционирование в схеме функционального блока

Перетащить функциональный блок условного перехода JC.. в схему функционального блока и выбрать в поле Properties (Свойства) на вкладке Parameters (Параметры) номер функционального блока (от 1 до 32).

Функциональный блок условного перехода JC.. будет показан в конце схемы функциональных блоков.

Расположить функциональный блок условного перехода JCxx на схеме функциональных блоков напротив функциональных блоков, которые нужно пропустить. Для этого следует вызвать контекстное меню функционального блока JC.. и воспользоваться функцией Move Function Block (Переместить функциональный блок).

Для возможности применения функционального блока условного перехода необходимо поместить в схему функциональных блоков функциональный блок метки перехода (LABEL:xx).

#### Связывание в схеме соединений

Перетащить функциональный блок условного перехода JC.. в поле катушки в схеме соединений и в окне Properties Field (Свойства) выбрать номер функционального блока, введенный при позиционировании. Соединить катушку JC..EN с соответствующим контактом для активирования.

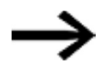

Для большей ясности расположить функциональный блок условного перехода JC.. на схеме соединений по возможности прямо напротив функциональных блоков, которые нужно пропустить.

Если требуется оценка выхода ошибки, необходимо еще раз поместить функциональный блок в схему соединений. В этот раз следует использовать его как контакт и связать JC..E1 с подходящим логическим операндом.

### Функциональный блок и его параметры

### Входы функционального блока

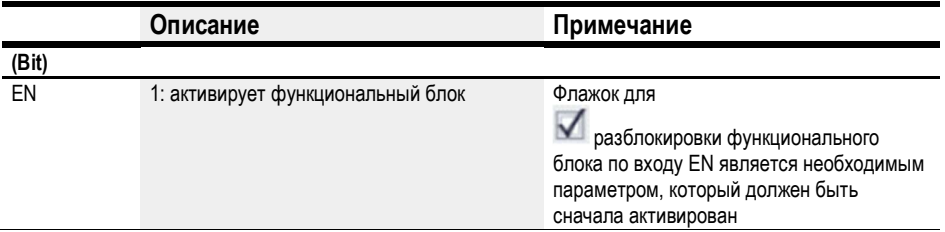

#### Назначение операндов

Можно назначить следующие операнды числовым входам функционального блока.

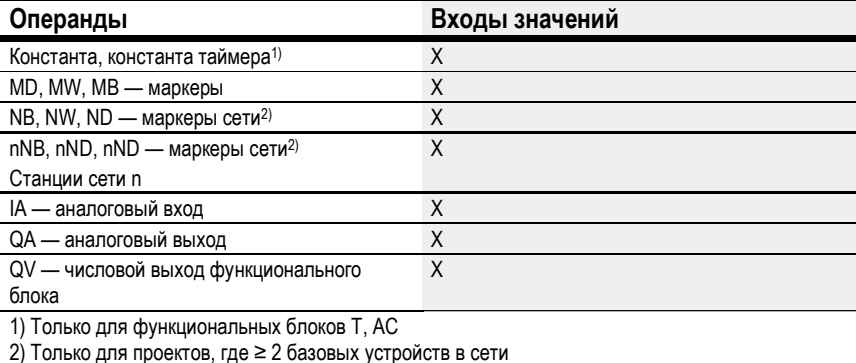

Можно назначить следующие операнды битовым входам функционального блока.

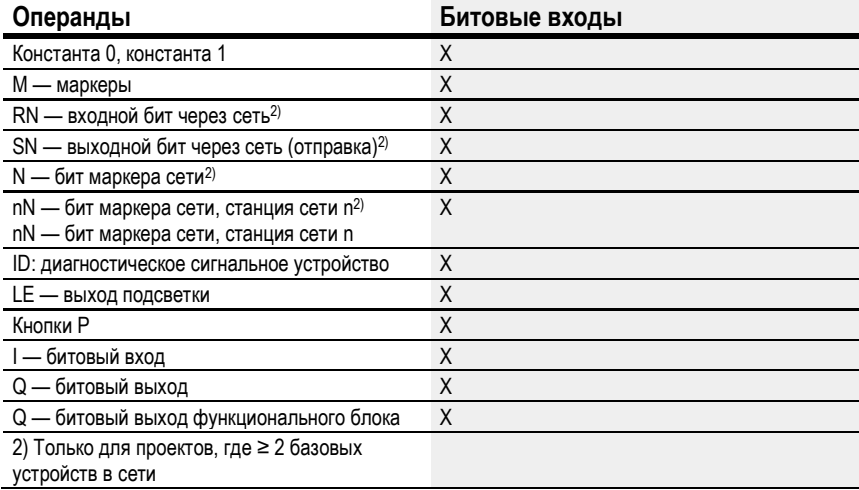

# Выходы функционального блока

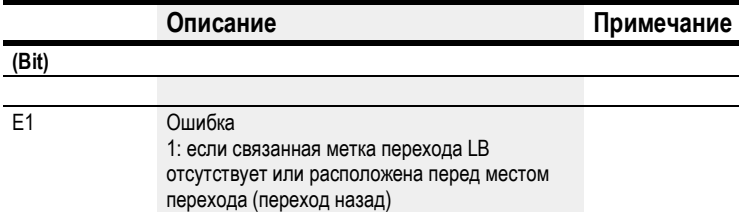

# Назначение операндов

Можно назначить следующие операнды числовым выходам функционального блока.

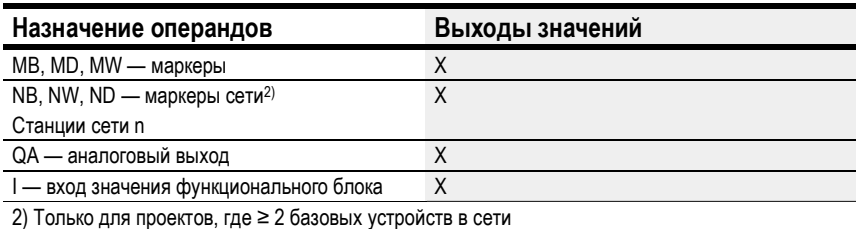

Можно назначить следующие операнды битовым выходам функционального блока.

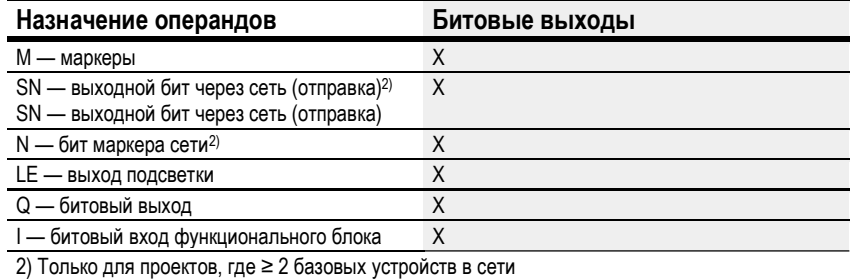

# Задание параметров

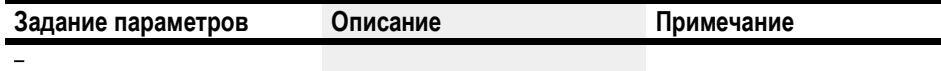

# См. также

- $\rightarrow$  Раздел «AL Функциональный блок сигнализации», стр. 403.
- $\rightarrow$  Раздел «BV Модуль логических операций», стр. 407.
- $\rightarrow$  Раздел «D Отображение текста», стр. 411.
- $\rightarrow$  Раздел «D Текстовой редактор», стр. 421.
- $\rightarrow$  Раздел «DL Регистратор данных», стр. 438.
- $\rightarrow$  Раздел «LB Метка перехода», стр. 454.
- $\rightarrow$  Раздел «MR Модуль общего сброса», стр. 456.
- $\rightarrow$  Раздел «NC Числовой конвертер», стр. 460.
- $\rightarrow$  Раздел «ST Модуль установки времени цикла», стр. 466.

#### 6.1.7.7 LB — Метка перехода

#### Общие положения

Этот функциональный блок доступен только при использовании языка программирования EDP (easy Device Programming). В базовых устройствах easyE4 предусмотрено 32 функциональных блока метки перехода, LB01–LB32.

В схеме функциональных блоков метка перехода LB используется как цель условного перехода, реализуемого с помощью функционального блока JC.

LB01

JC.. и LB.. всегда используются в паре.

#### Принцип действия

Функциональный блок метки перехода не требует связывания и назначения параметров. Его необходимо только поместить в соответствующее место схемы функциональных блоков.

Для каждого функционального блока LB.. требуется соответствующий функциональный блок JC.. Например, условный переход JC01 всегда связывается с меткой перехода LB01.

Метка перехода всегда располагается после соответствующего функционального блока условного перехода. Другими словами, она должна быть ближе к концу схемы функциональных блоков.

Если метка перехода расположена перед местом перехода (переход назад), программа выполнит ответвление до конца схемы функциональных блоков. В таком случае выход функционального блока переключится в состояние E1 = 1.

# Другое

#### Связывание и настройка параметров

Открыть окно схемы функциональных блоков и перетащить функциональный блок в требуемое место. Перейти на вкладку параметров метки перехода и выбрать тот же номер функционального блока, который был изначально назначен соответствующему функциональному блоку условного перехода.

Этот функциональный блок можно переместить позже. Для этого нужно щелкнуть правой клавишей мыши на блоке, который требуется переместить, и выбрать вариант Move... (Переместить…).

# См. также

- $\rightarrow$  Раздел «AL Функциональный блок сигнализации», стр. 403.
- $\rightarrow$  Раздел «BV Модуль логических операций», стр. 407.
- $\rightarrow$  Раздел «D Отображение текста», стр. 411.
- $\rightarrow$  Раздел «D Текстовой редактор», стр. 421.
- $\rightarrow$  Раздел «DL Регистратор данных», стр. 438.
- $\rightarrow$  Раздел «JC Условный переход», стр. 449.
- $\rightarrow$  Раздел «MR Модуль общего сброса», стр. 456.
- $\rightarrow$  Раздел «NC Числовой конвертер», стр. 460.
- $\rightarrow$  Раздел «ST Модуль установки времени цикла», стр. 466.

#### 6.1.7.8 MR - Модуль общего сброса

#### Общие положения

В базовых устройствах easyE4 предусмотрено 32 функциональных блока общего сброса, MR01-MR32.

С их помощью можно устанавливать в состояние 0 все маркеры и выходы устройства.

**MRxx**  $\mathsf Q$  $Q<sub>1</sub>$ EN T.

### Принцип действия

В зависимости от заданного рабочего режима возможен сброс только выходов, только маркеров или и тех, и других.

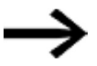

Для обеспечения надежности удаления всех диапазонов данных функциональный блок общего сброса должен быть активирован последним в программе. В противном случае последующие функциональные блоки могут перезаписать диапазоны данных.

### Функциональный блок и его параметры

#### Входы функционального блока

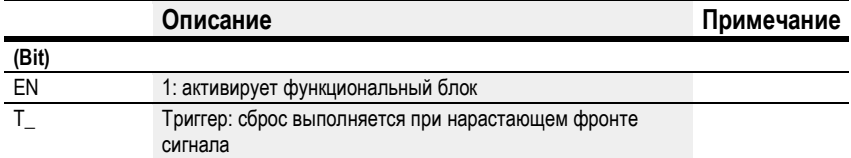

#### Назначение операндов

Можно назначить следующие операнды числовым входам функционального блока.

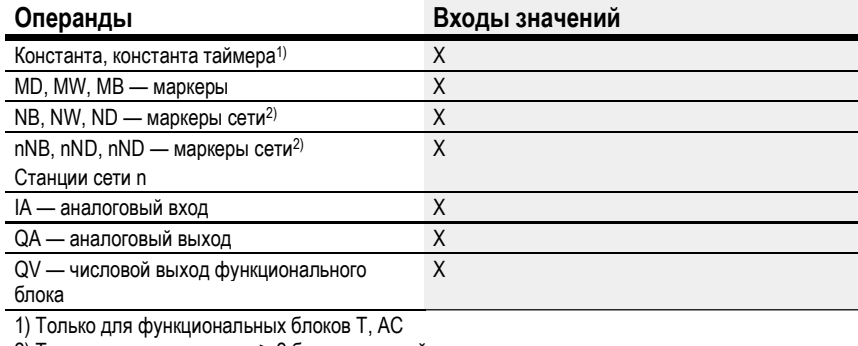

2) Только для проектов, где ≥ 2 базовых устройств в сети

Можно назначить следующие операнды битовым входам функционального блока.

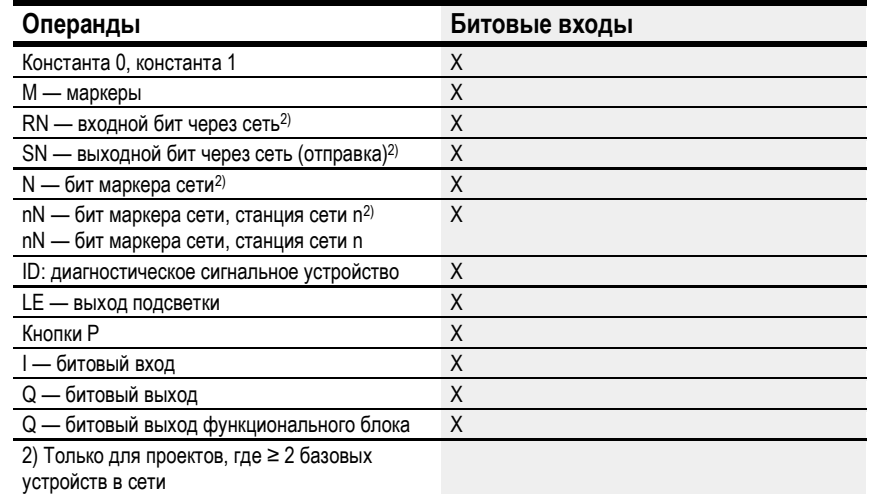

# Рабочий режим

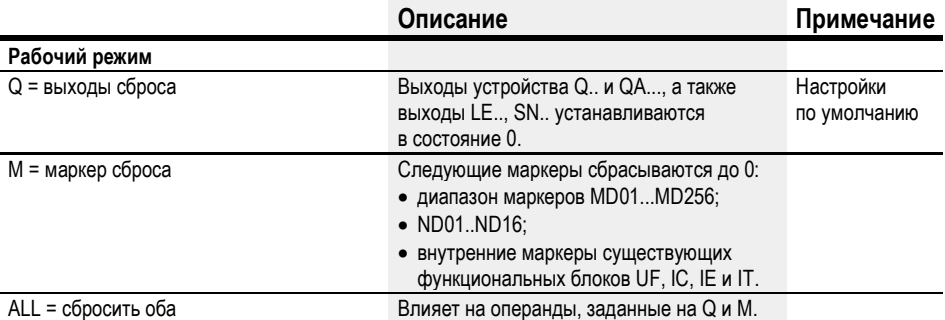

# Выходы функционального блока

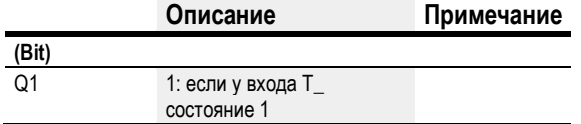

# Назначение операндов

Можно назначить следующие операнды числовым выходам функционального блока.

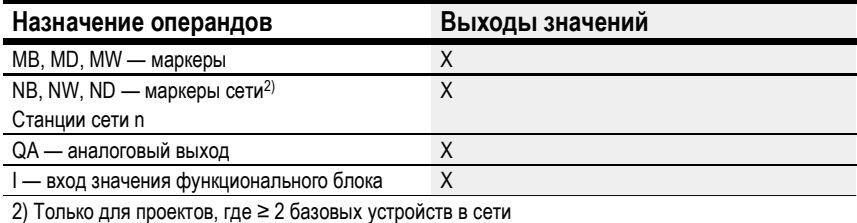

Можно назначить следующие операнды битовым выходам функционального блока.

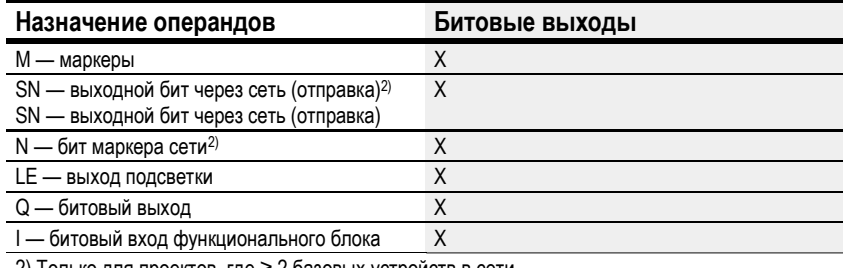

2) Только для проектов, где ≥ 2 базовых устройств в сети

#### Задание параметров

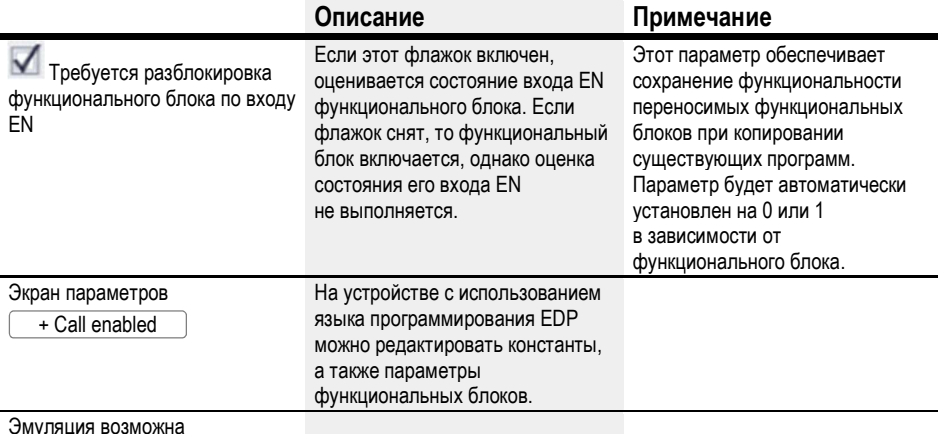

#### Другое

#### Сохранение

Функциональный блок не распознает поддерживаемые данные.

#### Пример функционального блока общего сброса при программировании методом **EDP**

 $1 \ 05$ ----------------------- MROZT\_

Рис. 203: Соединения катушек функционального блока

Триггерная катушка соединена с входом устройства.

MR0701---

Рис. 204: Соединение контакта функционального блока

Сообщение функционального блока направляется маркеру.

### Пример конфигурации функционального блока общего сброса на дисплее устройства

При первом применении функционального блока в схеме соединений необходимо

нажать  $\boxed{\textsf{OK}}$ , чтобы автоматически вывести дисплей функциональных блоков на дисплей устройства, как показано на рисунке ниже.

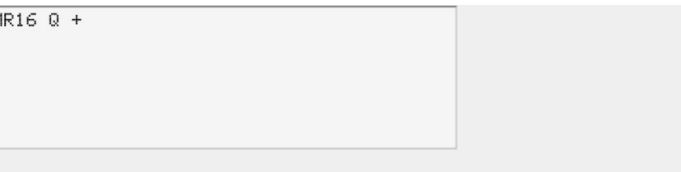

Рис. 205: Параметры на дисплее устройства

Вводить настройки функционального блока здесь. Дисплей содержит следующие элементы.

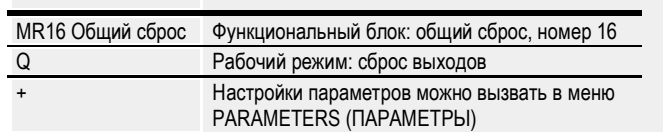

### См. также

R

- $\rightarrow$  Раздел «AL Функциональный блок сигнализации», стр. 403.
- $\rightarrow$  Раздел «BV Модуль логических операций», стр. 407.
- $\rightarrow$  Раздел «D Отображение текста», стр. 411.
- $\rightarrow$  Раздел «D Текстовой редактор», стр. 421.
- $\rightarrow$  Раздел «DL Регистратор данных», стр. 438.
- $\rightarrow$  Раздел «JC Условный переход», стр. 449.
- $\rightarrow$  Раздел «LB Метка перехода», стр. 454.
- $\rightarrow$  Раздел «NC Числовой конвертер», стр. 460.
- $\rightarrow$  Раздел «ST Модуль установки времени цикла», стр. 466.

#### 6.1.7.9 NC - Числовой конвертер

### Общие положения

В базовых устройствах еазуЕ4 предусмотрено 32 числовых конвертера, NC01...NC32.

Десятичное число может быть представлено в двоичной или десятичной (BCD) системе. В зависимости от выбранного рабочего режима этот функциональный блок преобразует десятичные числа в двоично-кодированные (режим BCD)

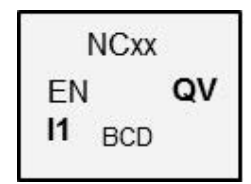

или наоборот, т. е. двоично-кодированные числа в десятичные (режим BIN).

### Принцип действия

При EN = 1 этот функциональный блок активируется, после чего преобразование чисел выполняется в каждом цикле. Если применяются LD, FBD, ST: при изменении значения на входе 11 на выход QV выводится новое преобразованное значение. В случае применения EDP преобразованное значение выдается до следующего цикла.

Максимальный размер данных, которые можно соединить с входами/выходами, равен слову двойной длины (32 бита). Для десятичного числа требуются четыре бита (полубайт). Это означает, что наибольшим пригодным для преобразования числом является 7-разрядное десятичное число, так как старший полубайт используется для определения знака.

0000 означает +

1111 означает -

EN = 0 инициирует сброс выхода QV на 0.

#### Функциональный блок и его параметры

#### Входы функционального блока

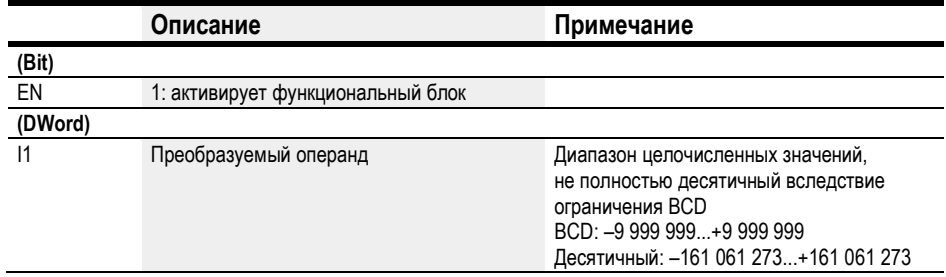

#### Назначение операндов

Можно назначить следующие операнды числовым входам функционального блока.

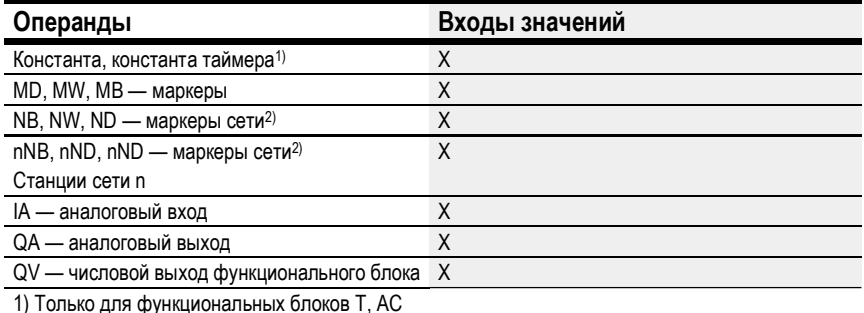

2) Только для проектов, где ≥ 2 базовых устройств в сети

Можно назначить следующие операнды битовым входам функционального блока.

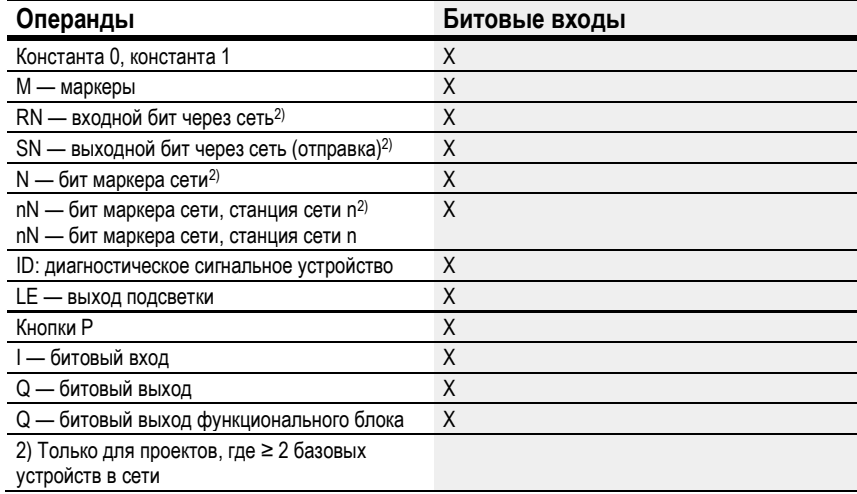

### Рабочий режим

# Режим BCD

Двоично-десятичное значение на входе 11 преобразуется в двоичное и выводится на выход QV. Двоичное значение отображается как десятичное значение.

### Режим BIN

Двоичное значение на входе 11 преобразуется в двоично-десятичное и выводится на выход QV. Двоичное значение отображается как десятичное значение.

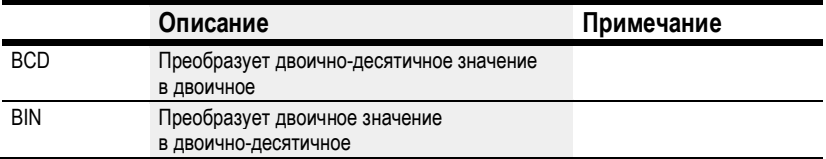

### Выходы функционального блока

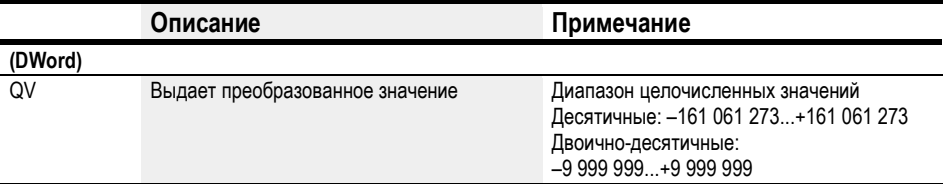

# Назначение операндов

Можно назначить следующие операнды числовым выходам функционального блока.

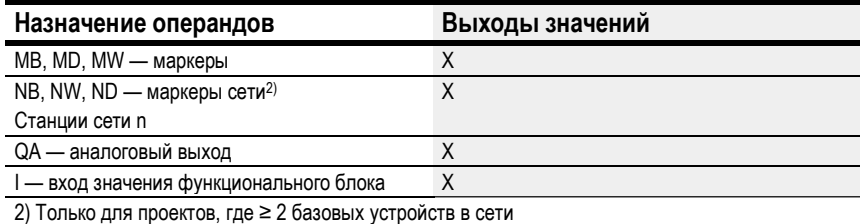

Можно назначить следующие операнды битовым выходам функционального блока.

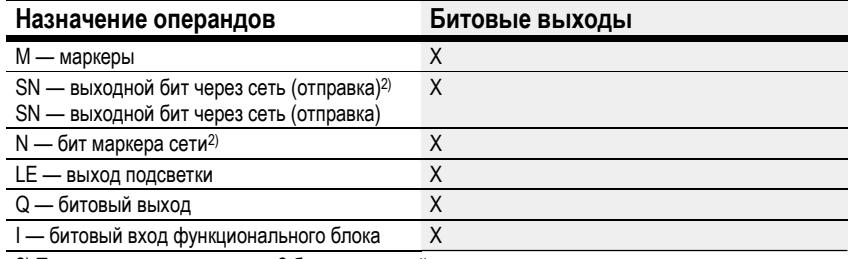

2) Только для проектов, где ≥ 2 базовых устройств в сети

### Задание параметров

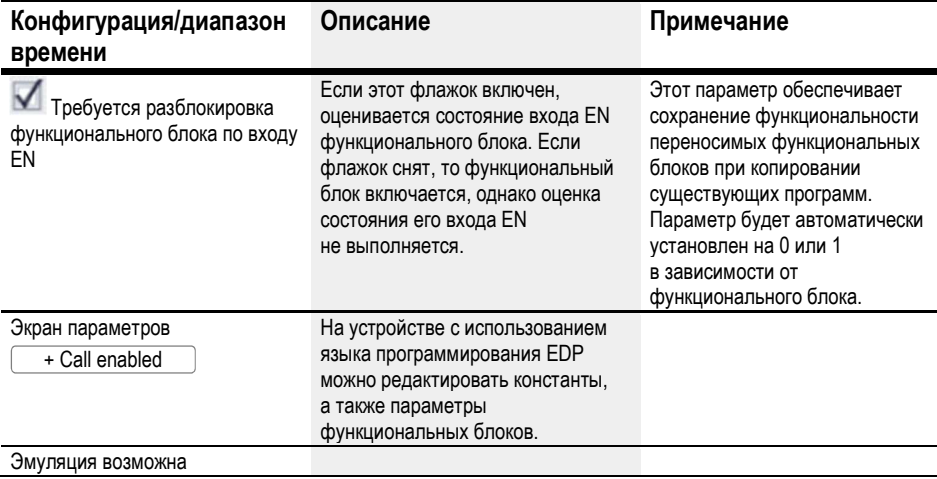

### Другое

### Сохранение

Функциональный блок не распознает поддерживаемые данные.

#### Пример рабочего режима BIN

Для целей моделирования в easySoft 7 вход функционального блока 11 может быть соединен с маркером-словом двойной длины вместо двоичного источника. Значение такого слова двойной длины может быть введено в шестнадцатеричном или десятичном формате. Оно всегда интерпретируется как двоичное на входе функционального блока 11.

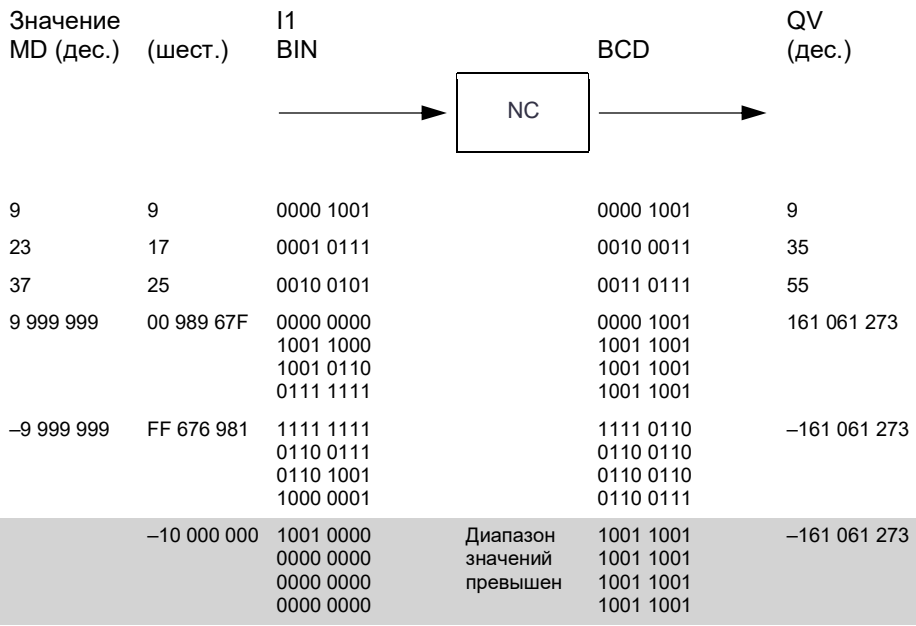

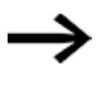

Старший полубайт определяет знак.

Для отрицательных чисел рассчитывается двоичный дополнительный код.

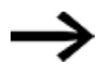

Так как каждое десятичное значение представляется с помощью четырех байтов или восьми полубайтов и каждый полубайт в двоично-десятичном коде может принимать значение 9, наибольшим представляемым числом является 9999999. Наименьшее число, которое может быть представлено: - 9 999 999.

Однако в силу невозможности представления отрицательных чисел в двоично-десятичном источнике отрицательное числовое преобразование на QV является исключительно теоретическим случаем.

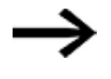

Значения больше 9999999 выводятся как 161061273. Значения меньше –9999999 выводятся как –161061273. Рабочий диапазон функционального блока превышен.

### Пример для рабочего режима BCD

Для целей моделирования в easySoft 7 вход функционального блока I1 может быть соединен с маркером-словом двойной длины вместо двоично-десятичного источника. Значение такого слова двойной длины может быть введено в шестнадцатеричном или десятичном формате. Оно всегда интерпретируется как двоично-десятичное на входе функционального блока I1.

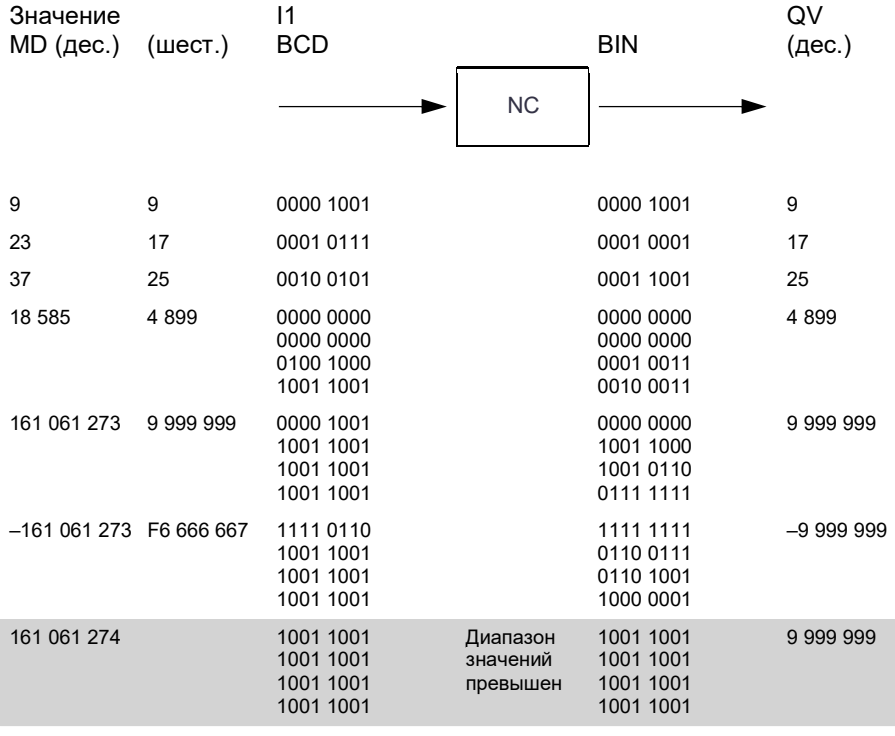

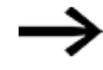

Старший полубайт определяет знак. Для отрицательных чисел рассчитывается двоичный дополнительный код.
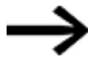

Так как каждое десятичное значение представляется с помощью четырех байтов или восьми полубайтов и каждый полубайт в двоично-десятичном коде может принимать значение 9, наибольшим представляемым числом является 9999999. Наименьшее число, которое может быть представлено: - 9 999 999.

Однако в силу невозможности вывода двоично-десятичным источником отрицательного числа на 11 отрицательное числовое преобразование на QV является исключительно теоретическим случаем.

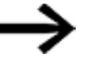

Значения больше 161061273 выводятся как 9999999. Значения меньше -161061273 выводятся как -9999999. Рабочий диапазон функционального блока превышен.

# Пример функционального блока числового конвертера с использованием языка программирования EDP

Вход функционального блока NC. EN соединяется напрямую с клеммой устройства 15.

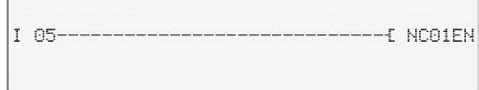

Рис. 206: Соединения катушек функционального блока

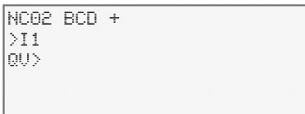

Рис. 207: Настройка параметров

## См. также

- $\rightarrow$  Раздел «AL Функциональный блок сигнализации», стр. 403.
- $\rightarrow$  Раздел «BV Модуль логических операций», стр. 407.
- $\rightarrow$  Раздел «D Отображение текста», стр. 411.
- $\rightarrow$  Раздел «D Текстовой редактор», стр. 421.
- $\rightarrow$  Раздел «DL Регистратор данных», стр. 438.
- $\rightarrow$  Раздел «ЈС Условный переход», стр. 449.
- $\rightarrow$  Раздел «LB Метка перехода», стр. 454.
- $\rightarrow$  Раздел «MR Модуль общего сброса», стр. 456.
- > Раздел «ST Модуль установки времени цикла», стр. 466.

### 6.1.7.10 ST - Модуль установки времени цикла

# Общие положения

В базовых устройствах еазуЕ4 предусмотрено 32 функциональных блока установки времени цикла, ST01-ST32.

ST01

 $11$ 

EN

С помощью этого функционального блока задается время цикла.

Время цикла корректируется автоматически, если максимальное время цикла, используемое в программе, меньше заданного значения.

Максимальная уставка времени цикла - 1000 мс.

Если время цикла программы превышает задаваемое время цикла, ввод последнего не допускается.

# Функциональный блок и его параметры

#### Входы функционального блока

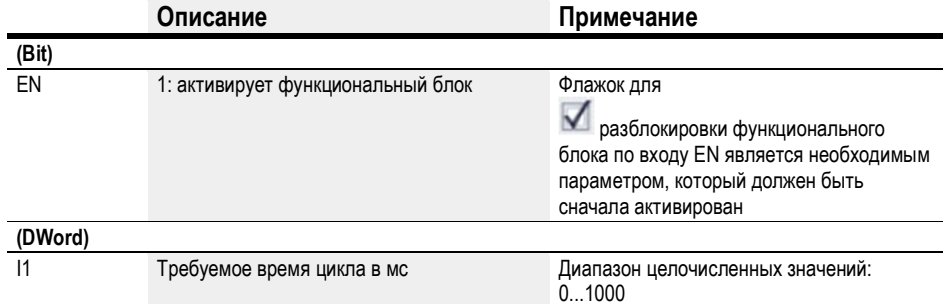

## Назначение операндов

Можно назначить следующие операнды числовым входам функционального блока.

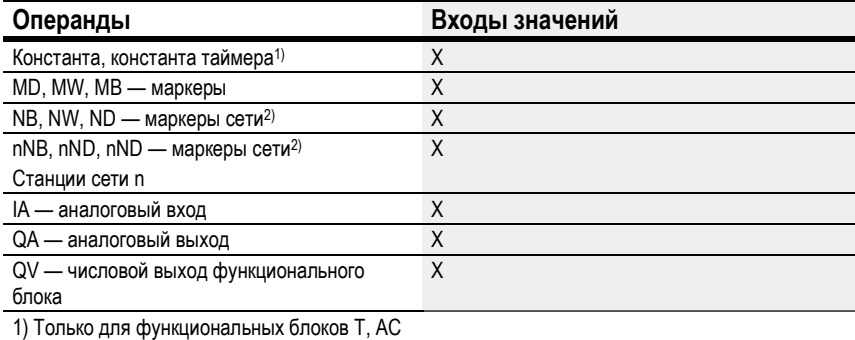

2) Только для проектов, где ≥ 2 базовых устройств в сети

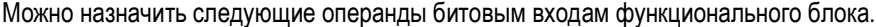

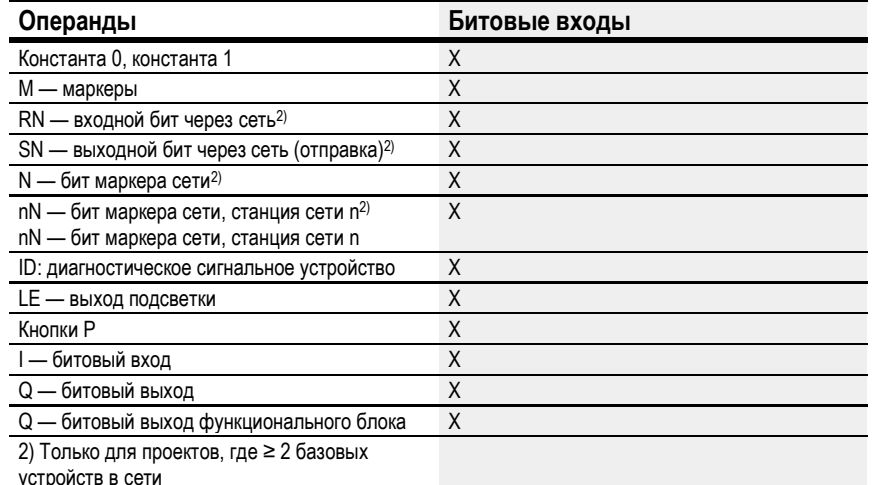

## Задание параметров

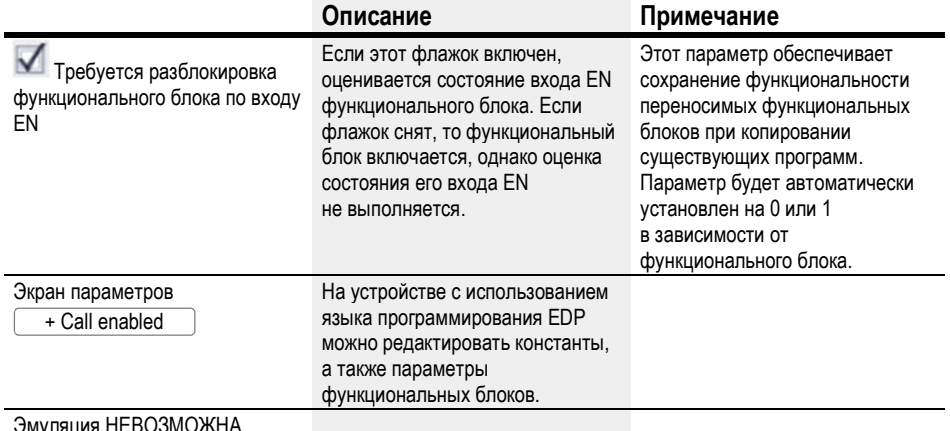

# Другое

# Сохранение

Функциональный блок не распознает поддерживаемые данные.

# Пример применения

Программа, состоящая из битовой схемы соединений и функционального блока, генерирует среднее время цикла, составляющее приблизительно 12 мс. Если установить время цикла в 30 мс, то данная величина будет постоянной для всех циклов.

# См. также

- $\rightarrow$  Раздел «AL Функциональный блок сигнализации», стр. 403.
- $\rightarrow$  Раздел «BV Модуль логических операций», стр. 407.
- $\rightarrow$  Раздел «D Отображение текста», стр. 411.
- $\rightarrow$  Раздел «D Текстовой редактор», стр. 421.
- $\rightarrow$  Раздел «DL Регистратор данных», стр. 438.
- $\rightarrow$  Раздел «JC Условный переход», стр. 449.
- $\rightarrow$  Раздел «LB Метка перехода», стр. 454.
- $\rightarrow$  Раздел «MR Модуль общего сброса», стр. 456.
- $\rightarrow$  Раздел «NC Числовой конвертер», стр. 460.

# 6.2 Функциональные блоки прерывания

# 6.2.1 IC — Прерывание в режиме счетчика

Данная функция реализована только в ПО easySoft 7.

### 6.2.1.1 Общие положения

В базовых устройствах easyE4 предусмотрено 8 функциональных блоков прерывания в режиме счетчика, IC01–IC08. (Это не относится к языку программирования EDP.)

Концепция easyE4 обеспечивает возможность быстрого реагирования на различные события. Например, можно включать и выключать выходы за пределами основной программы. В программе прерывания допускаются только битовые операторы.

Прерывание могут вызвать следующие события:

- достижение контрольных значений счетчика, два канала, входы устройства I1–I8, функциональные блоки IC1–IC8;
- измерение частоты, превышение или недостижение контрольного значения, входы устройства I1–I8, функциональные блоки IC1–IC8.

## Время выполнения прерывания

Время между моментом обнаружения события и моментом отклика на выходе устройства < 1 мс. Физический выход базового устройства QP должен быть настроен соответственно.

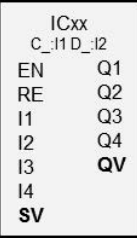

При одновременном выполнении нескольких операций прерывания величины времени суммируются.

## ПРИМЕЧАНИЕ

Каждый вход устройства I1–I8 следует использовать один раз в каждом функциональном блоке прерывания. В противном случае во время проверки достоверности выводится сообщение об ошибке, в результате чего невозможно загрузить программу на устройство.

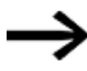

Всего в одной программе могут обрабатываться не более 8 источников прерывания. Допустимые источники прерывания: функциональные блоки прерывания IC, IE, IT, быстродействующие счетчики CF, CH и Cl, напрямую соединенные с входами устройства.

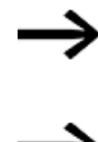

В случае нескольких одновременных запросов на прерывание выполняется первая обнаруженная программа прерывания, а затем оставшиеся по порядку.

Во время обработки программы прерывания прочие входящие запросы на прерывание на входах функционального блока того же экземпляра не обнаруживаются.

## 6.2.1.2 Принцип действия

На входе функционального блока SV задается контрольное значение. В зависимости от рабочего режима функциональному блоку назначаются один или два входа устройства из 11-18 в соответствующих параметрах (по меньшей мере один из них задается как вход счетчика). Когда вход счетчика достигает контрольного значения, запускается прерывание. Система переключается с основной программы на программу прерывания, которая и будет обрабатываться.

## Взаимодействие между основной программой и программой прерывания

Данные о состоянии входов функционального блока IC\_I1-IC\_04 передаются программе прерывания, где они подвергаются дальнейшей обработке как 101-104. Выходы функционального блока IC\_Q1-IC\_Q4 могут быть настроены с помощью программы прерывания. Соответствующие выходы программы прерывания: Q01-Q04.

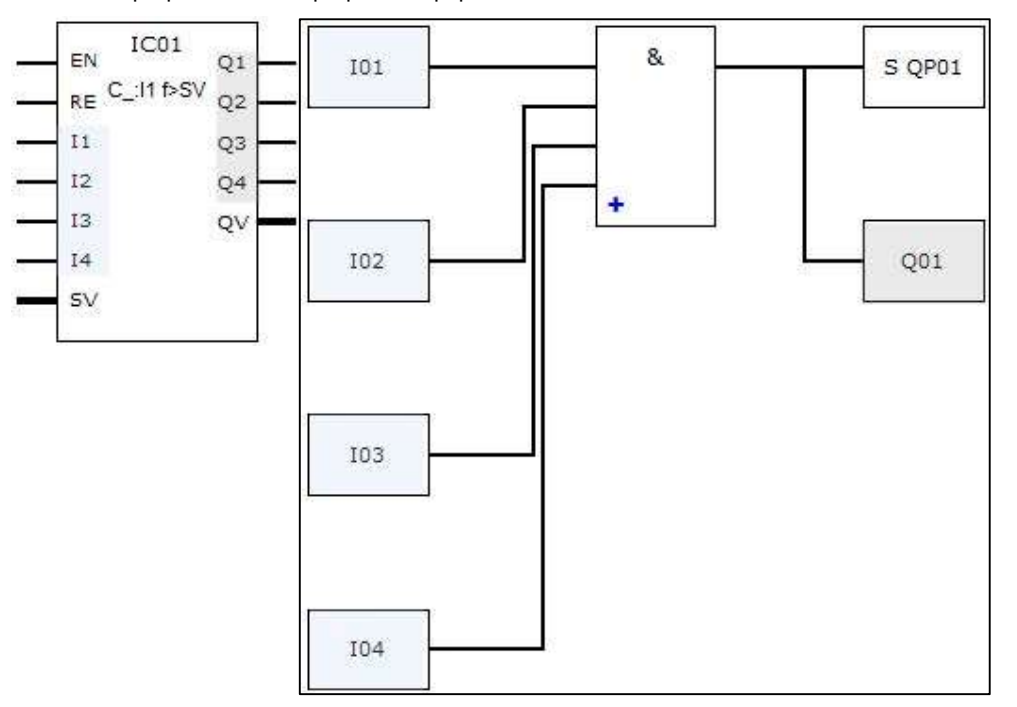

Основная программа Программа прерывания

Рис. 208: Передача данных о состоянии входов и выходов от основной программы программе прерывания

Если выход определяется как физический выход на базовом устройстве в параметрах программы прерывания, такому выходу назначается идентификатор QP01-QP04 и он действует напрямую на выход устройства Q1-Q4.

У функционального блока есть свой 32-битный маркерный диапазон для обработки программы прерывания.

## Функции, доступные в программе прерывания

Программы прерывания недоступны при использовании языка программирования EDP.

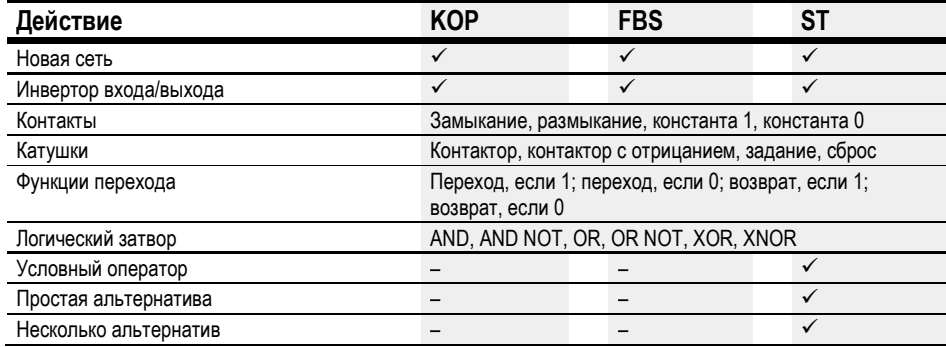

## 6.2.1.3 Функциональный блок и его параметры

## Входы функционального блока

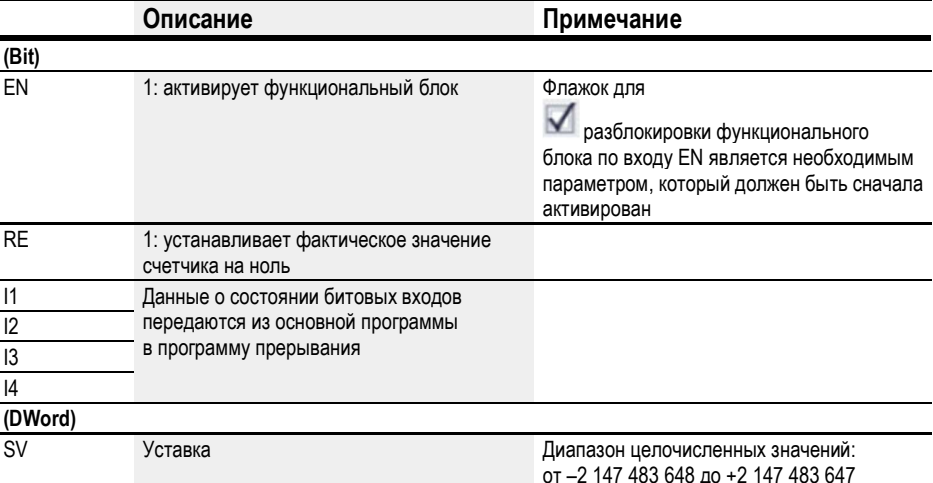

## Назначение операндов

Можно назначить следующие операнды числовым входам функционального блока.

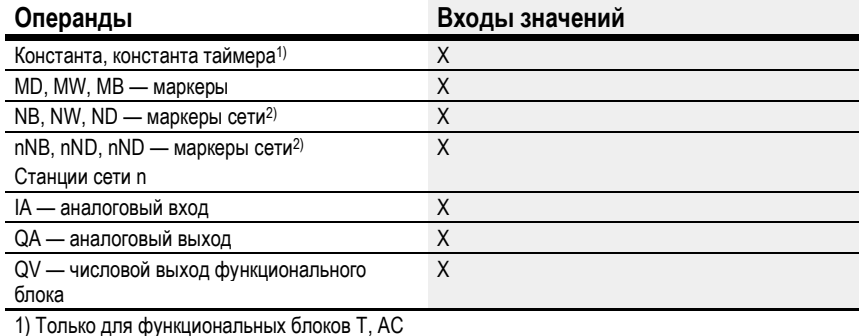

2) Только для проектов, где ≥ 2 базовых устройств в сети

Можно назначить следующие операнды битовым входам функционального блока.

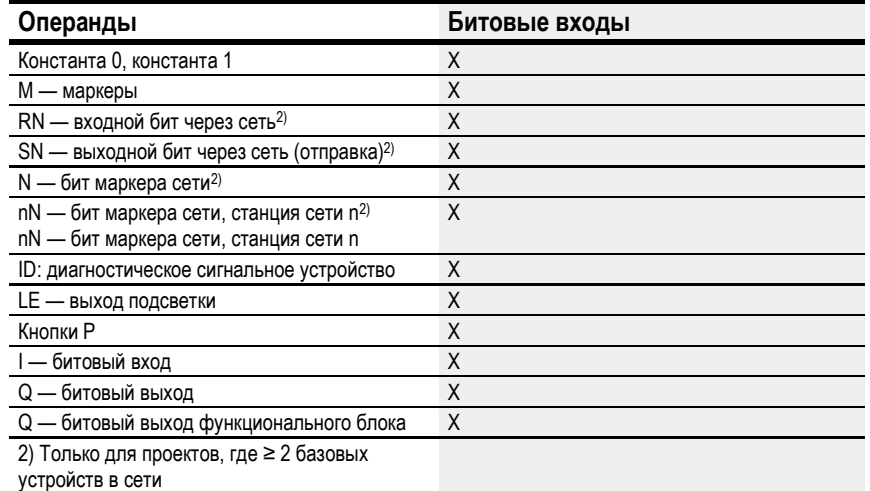

# Рабочие режимы

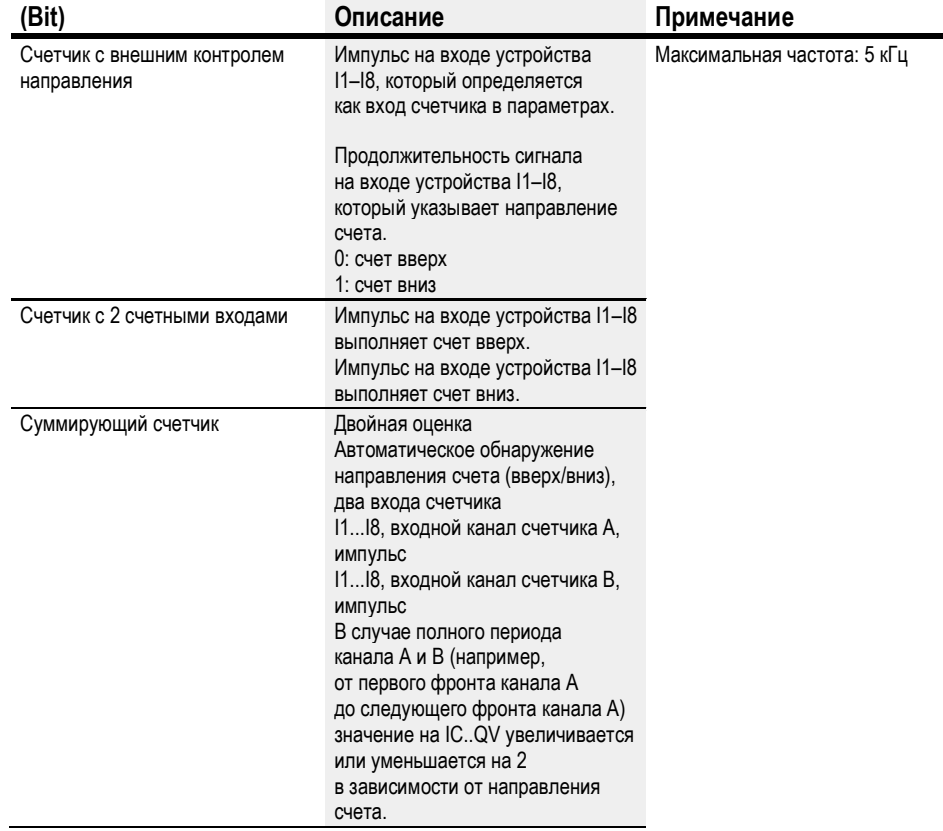

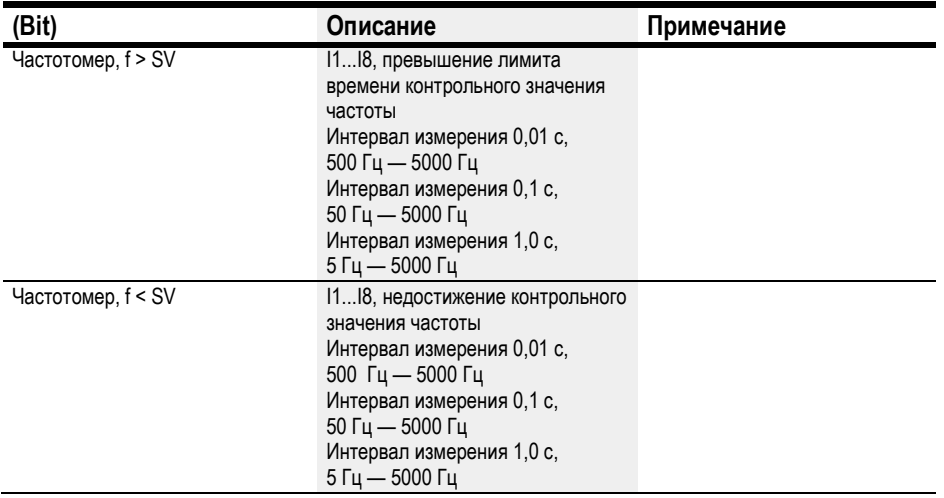

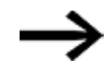

В случае счетчика импульсов с внешним контролем направления входы устройства I1–I4 используются как импульсные входы, а входы устройства I5–I8 используются как входы направления. Для счетчиков с 2 счетными входами I1–I4 имеют наивысший приоритет.

Для суммирующих счетчиков I1–I4 имеют наивысший приоритет.

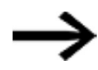

В случае суммирующих счетчиков канал А и канал В должны выдавать импульсы со сдвигом в 90°.

Функциональный блок IC с режимом работы суммирующего счетчика, счет вверх или вниз; двойная оценка

Выходы функционального блока

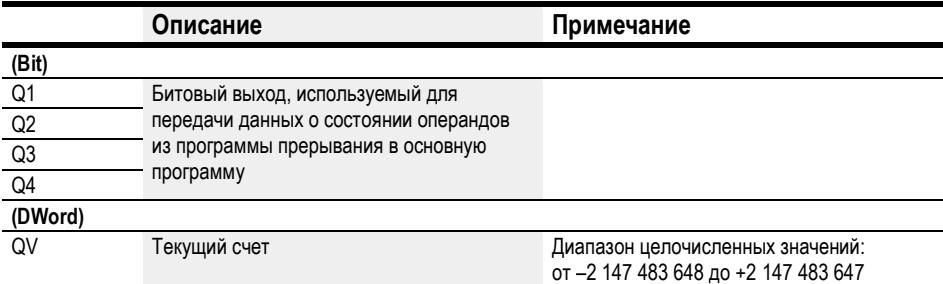

# Назначение операндов

Можно назначить следующие операнды числовым выходам функционального блока.

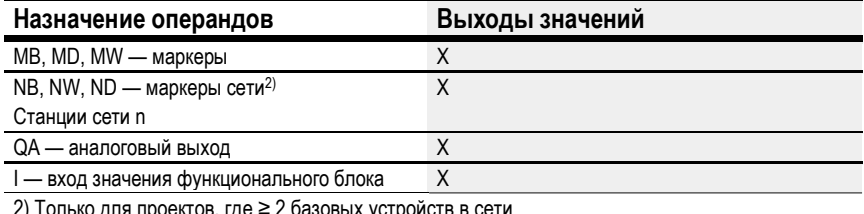

 $\frac{2}{2}$ ) Только для проектов, где ≥ 2 базовых устроиств в сети

Можно назначить следующие операнды битовым выходам функционального блока.

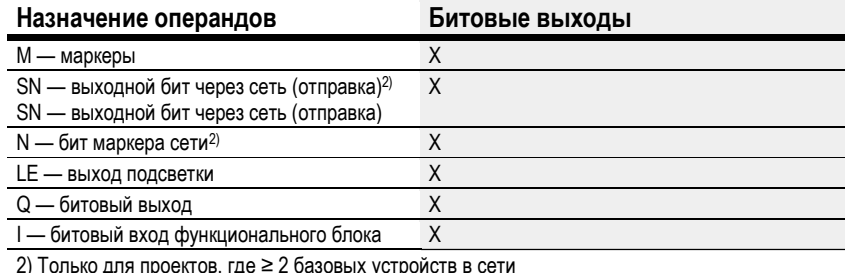

# Задание параметров

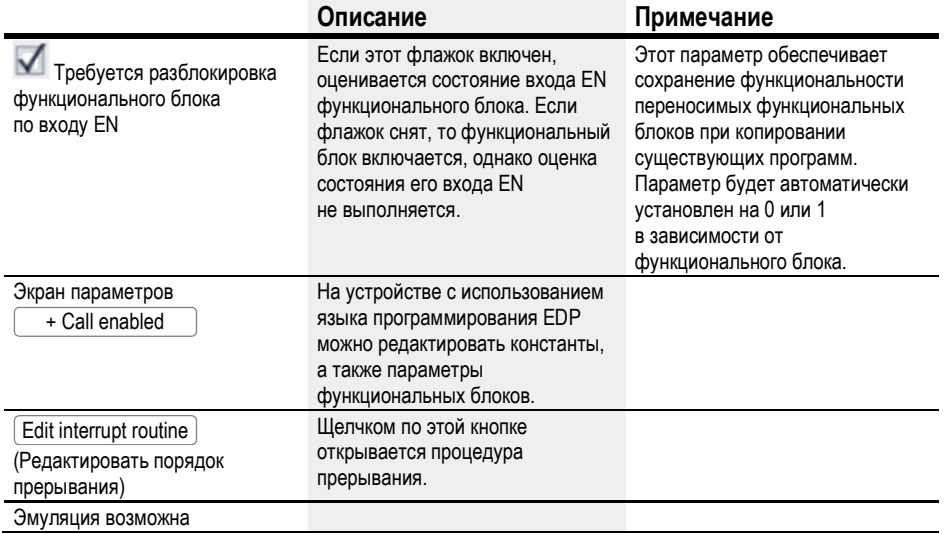

## 6.2.1.4 Прочее

# Сохранение

Функциональный блок не распознает поддерживаемые данные.

В программе прерывания нет сохраняемых данных.

### Мониторинг нагрузки прерывания

Всего в одной программе могут обрабатываться не более 8 источников прерывания. Допустимые источники прерывания: функциональные блоки прерывания IC, IE, IT, быстродействующие счетчики CF, CH и Cl, напрямую соединенные с входами устройства. Более подробную информацию см. в  $\rightarrow$  «СГ — Частотомер», стр. 251,  $\rightarrow$  «СН — Быстродействующий счетчик», стр. 257,  $\rightarrow$  «СІ — Суммирующий счетчик», стр. 263.

Для функциональных блоков IE01-IE08 и IC01-IC08 могут свободно назначаться входы устройства  $101-108$ .

Для функциональных блоков IT01-IT08 в easySoft 7 может назначаться неиспользуемое на текущий момент прерывание. В этом контексте источники прерывания, используемые быстродействующими счетчиками CF, CH и CI, также считаются задействованными.

Каждый вход устройства и каждый источник прерывания могут использоваться только один раз.

Исключения:

- в СЮ1 экземпляр Ю2 может использоваться функциональным блоком прерывания  $IT:$
- в СІ02 экземпляр І04 может использоваться функциональным блоком прерывания  $\bullet$ IT:
- для каждого функционального блока прерывания IC экземпляр второго входа функционального блока IT может использоваться, если не выбран счетчик с 2 счетными входами.

Эти исключения принимаются во внимание при проверке достоверности и компилировании программы в easySoft 7. В этом контексте также учитывается максимальное количество прерываний, а именно 8.

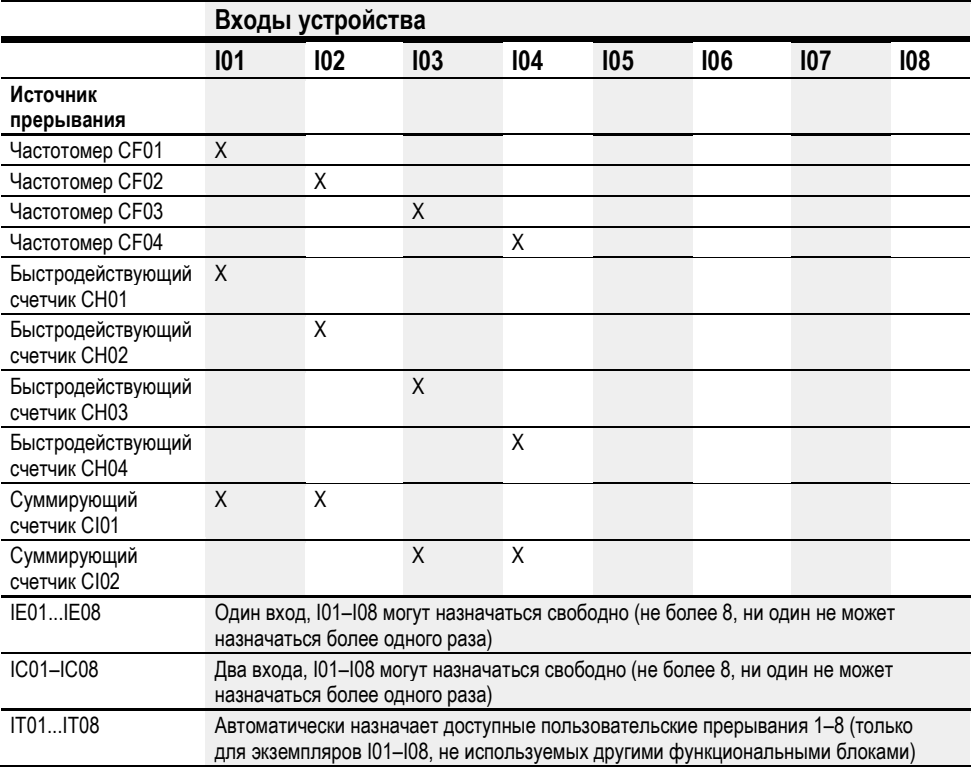

Время между моментом обнаружения сигнала запуска и моментом отклика на выходе устройства < 1 мс. При одновременном выполнении нескольких операций прерывания величины времени суммируются.

## Измерение нагрузки прерывания

Время выполнения для каждого источника прерывания измеряется в мкс. Все измеренные величины времени суммируются в течение 100 мс. По истечении каждых 100 мс оценивается общая сумма всех величин времени и измерение времени обнуляется. Если на прерывания пришлось более 50 % времени расчетов, приложение останавливается.

Генерируется диагностическое сообщение <System\_CPU\_overload> (<Перегрузка\_ЦП\_системы>), и ID19 устанавливается на 1.

Более подробное описание вызова и обработки диагностических сообщений см. в

# Доступные решения на случай высокой нагрузки прерывания

Для снижения избыточной нагрузки прерывания можно выполнить следующие действия:

- уменьшить количество функциональных блоков;
- по возможности максимально сократить процедуру прерывания;
- уменьшить частоты при использовании счетчиков.

# Пример импульсного счетчика с внешним контролем направления в easySoft 7

Вход устройства 11: вход счетчика С

Вход устройства 15: направление счета D

Если на входе устройства 11 достигнута уставка <1750>, система перейдет к программе прерывания. В программе прерывания QP04 будет использоваться для установки выхода устройства Q4 на 1 напрямую. С помощью Q01 выход функционального блока Q1 будет установлен на 1. Затем система перейдет обратно к основной программе.

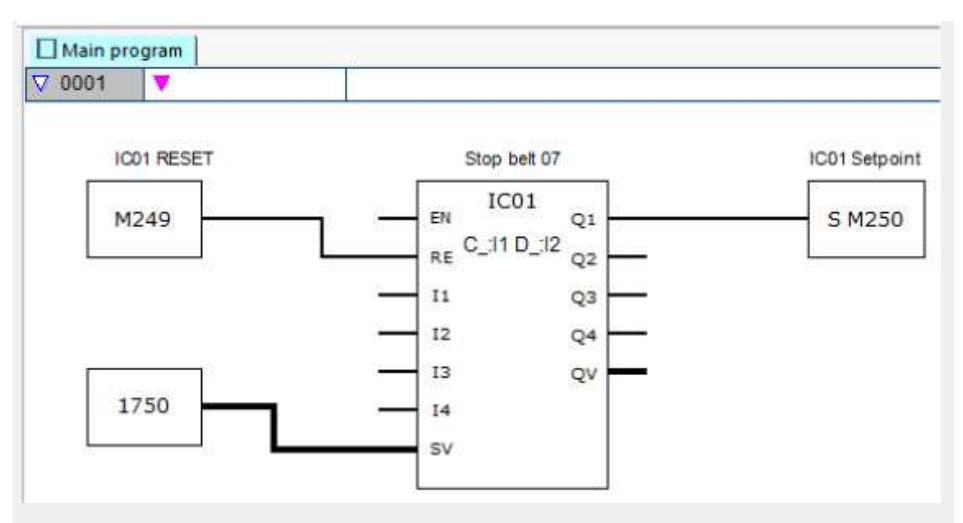

Рис. 209: Импульсный счетчик основной программы easySoft 7 с внешним контролем направления

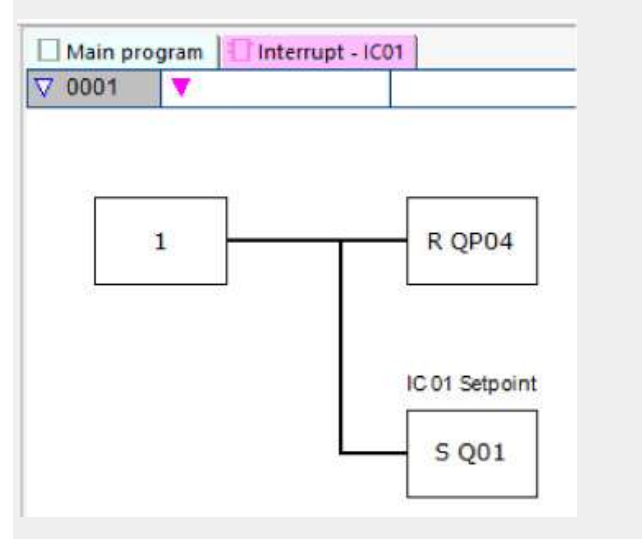

Рис. 210: Импульсный счетчик программы прерывания easySoft 7 с внешним контролем направления

## Пример счетчика с двумя счетными входами в easySoft 7

Вход устройства I1: вход возрастающего счетчика C+

Вход устройства I2: вход убывающего счетчика C–

Если фактическое значение достигает уставки функционального блока, запускается прерывание. Затем программа прерывания вновь устанавливает выход устройства Q1 на 0. Кроме того, с помощью Q01 = 1 выход функционального блока Q1 устанавливается на 1, а маркер основной программы M250 — на 1. Таким образом,

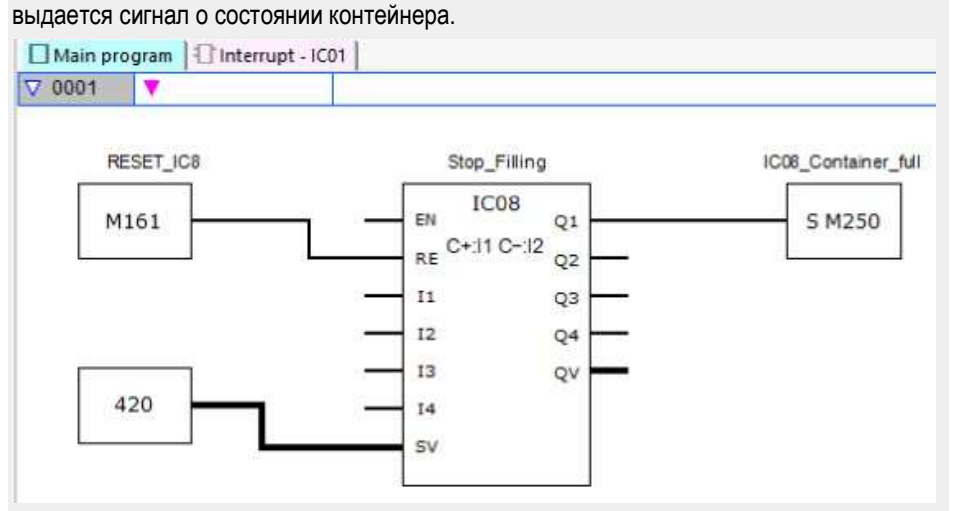

Рис. 211: Основная программа easySoft 7, два счетных входа

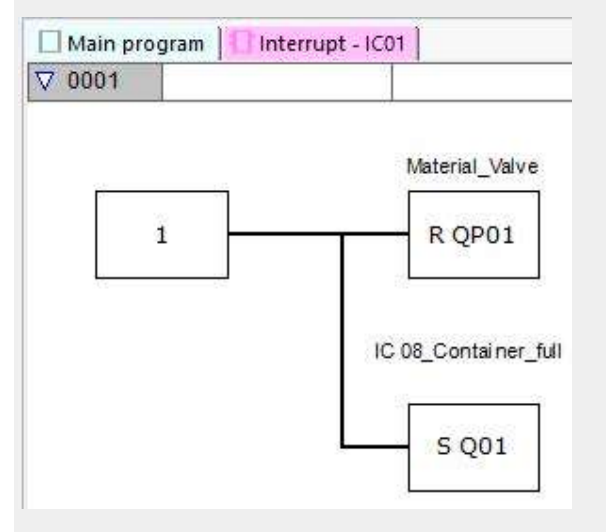

Рис. 212: Программа прерывания easySoft 7, два счетных входа

## Пример суммирующего счетчика в easySoft 7

Система пакетирования с возвратом в исходное положение

Захват должен высвобождать материал каждый раз при достижении целевого положения слова-маркера MW512 при движении вверх. После настройки Q01 в программе прерывания маркер M511 задается в основной программе так, чтобы его можно было использовать для возврата в исходное положение.

Вход устройства I3: канал A

Вход устройства I4: канал B

Целевое положение указано в маркере MW512.

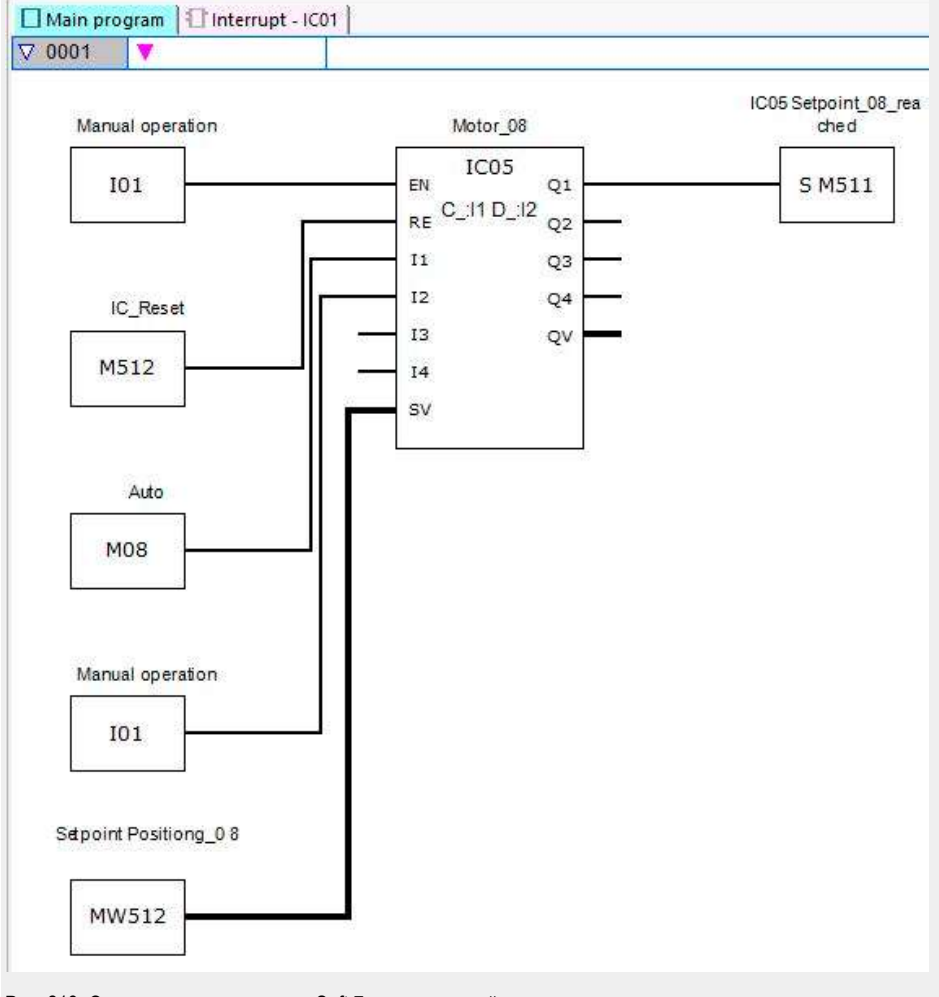

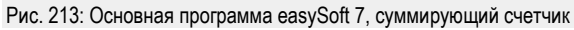

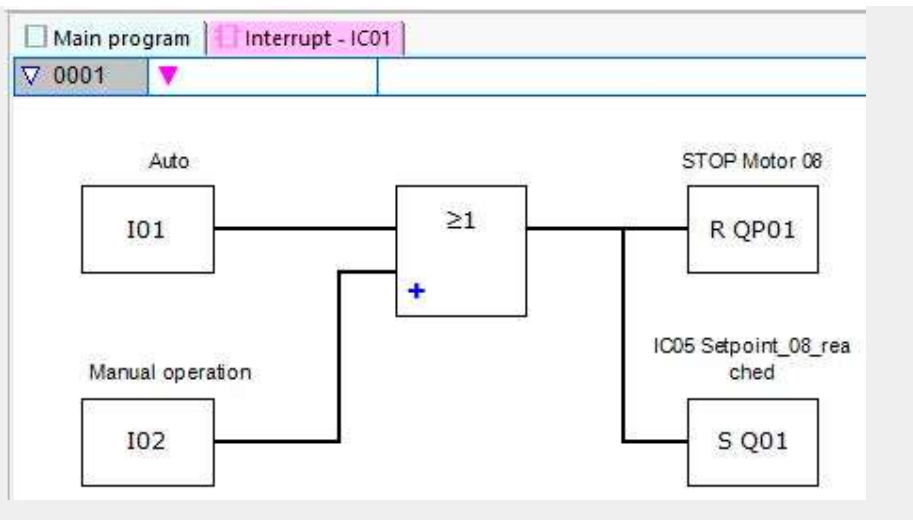

Рис. 214: Программа прерывания easySoft 7, суммирующий счетчик

## Пример измерения частоты в easySoft 7

Вход устройства I1 является измерительным.

Если частота на входе устройства I1 достигает 1030 Гц, запускается прерывание. Программа прерывания с помощью QP02 обнуляет выход устройства Q2 и SQ01 для задания маркера M31 на выходе функционального блока Q1. Маркер 31 сигнализирует о том, что частота достигнута.

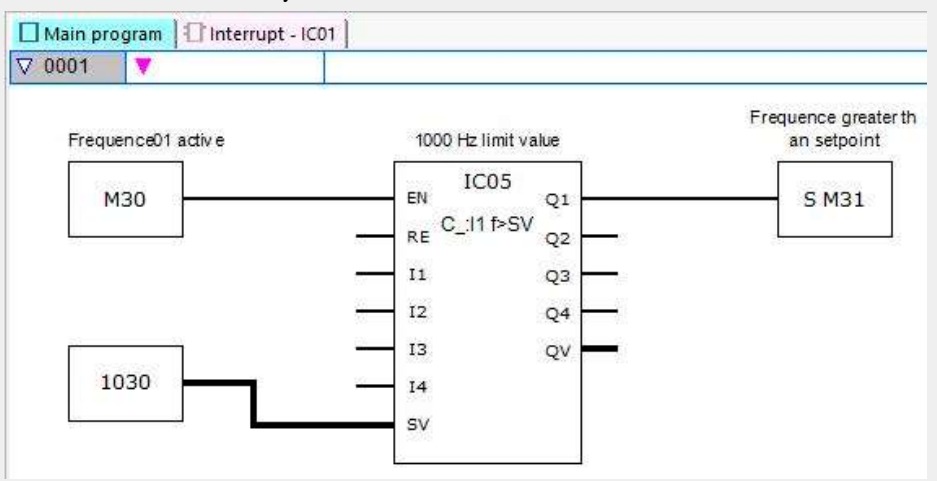

Рис. 215: Основная программа easySoft 7, измерение частоты

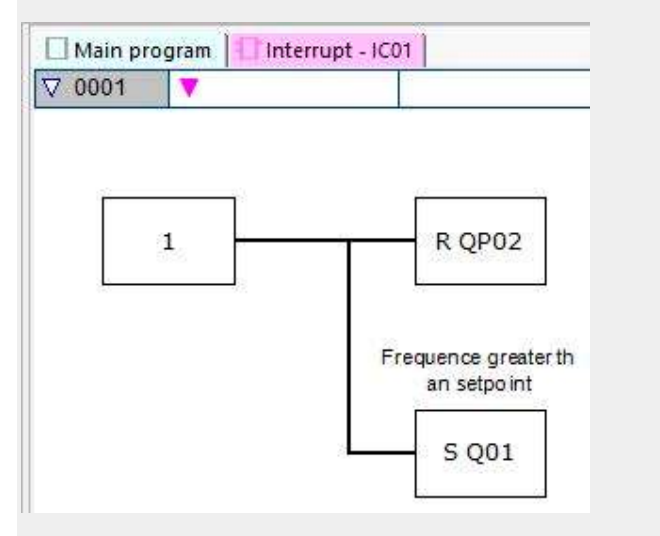

Рис. 216: Программа прерывания easySoft 7, измерение частоты

## См. также

- $\rightarrow$  Раздел «IE Прерывание по фронту сигнала», стр. 482.
- $\rightarrow$  Раздел «IT Функциональный блок прерывания по времени», стр. 488.

# 6.2.2 IE — Прерывание по фронту сигнала

Доступно только в easySoft 7.

## 6.2.2.1 Общие положения

В базовых устройствах easyE4 предусмотрено 8 функциональных блоков прерывания по фронту сигнала, IE01–IE08. Это не относится к языку программирования EDP. Концепция easyE4 обеспечивает возможность быстрого реагирования на различные события. Например, можно включать и выключать выходы за пределами основной программы. В программе прерывания допускаются только битовые операторы.

Прерывание могут вызвать следующие события:

 Нарастающий, спадающий, нарастающий и спадающий фронты на входах устройства I1–I8, функционального блока IE01–IE08.

## Время выполнения прерывания

Время между моментом обнаружения события и моментом отклика на выходе устройства < 1 мс. Физический выход базового устройства QP должен быть настроен соответственно.

При одновременном выполнении нескольких операций прерывания величины времени суммируются.

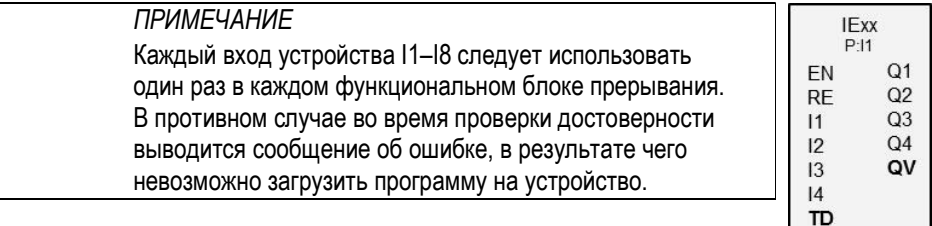

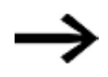

Всего в одной программе могут обрабатываться не более 8 источников прерывания. Допустимые источники прерывания: функциональные блоки прерывания IC, IE, IT, быстродействующие счетчики CF, CH и Cl, напрямую соединенные с входами устройства.

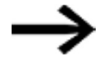

В случае нескольких одновременных запросов на прерывание выполняется первая обнаруженная программа прерывания, а затем оставшиеся по порядку.

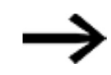

Во время обработки программы прерывания и заданной задержки прочие входящие запросы на прерывания на входах функционального блока того же экземпляра не обнаруживаются.

#### 6.2.2.2 Принцип действия

С помощью входа функционального блока TD можно задать контрольное значение для требуемой задержки. Потребуется назначить один из входов устройства I1–18 функциональному блоку в качестве источника прерывания. Если время задержки не задано, прерывание запускает первый фронт на назначенном входе устройства. В противном случае прерывание будет запущено по истечении заданного времени задержки. Система переключится с основной программы на программу прерывания, которая и будет обрабатываться.

## Взаимодействие между основной программой и программой прерывания

Данные о состоянии входов функционального блока IE 11-IE 04 передаются программе прерывания, где они подвергаются дальнейшей обработке как 101-104.

Выходы функционального блока IE Q1-IE Q4 могут быть настроены из программы прерывания. Соответствующие выходы программы прерывания: Q01-Q04.

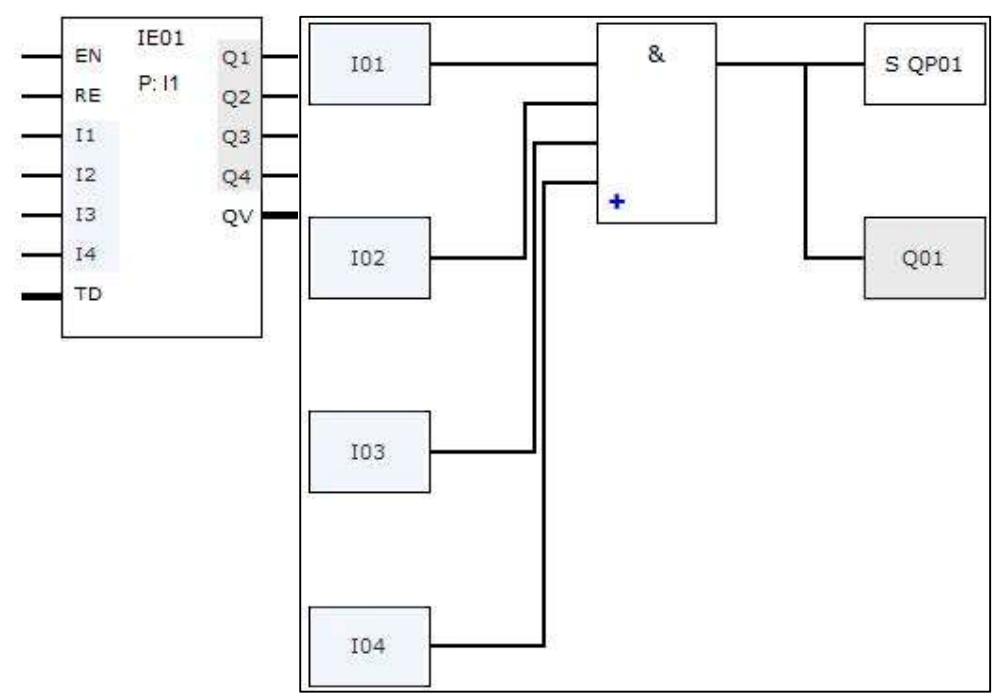

Основная программа

Программа прерывания

Рис. 217: Передача данных о состоянии входов и выходов от основной программы программе прерывания

Если выход определяется как физический выход на базовом устройстве в параметрах программы прерывания, такому выходу назначается идентификатор QP01-QP04 и он действует напрямую на выход устройства Q1-Q4.

У функционального блока есть свой 32-битный маркерный диапазон для обработки программы прерывания.

## Функции, доступные в программе прерывания

Программы прерывания не доступны при использовании языка программирования EDP.

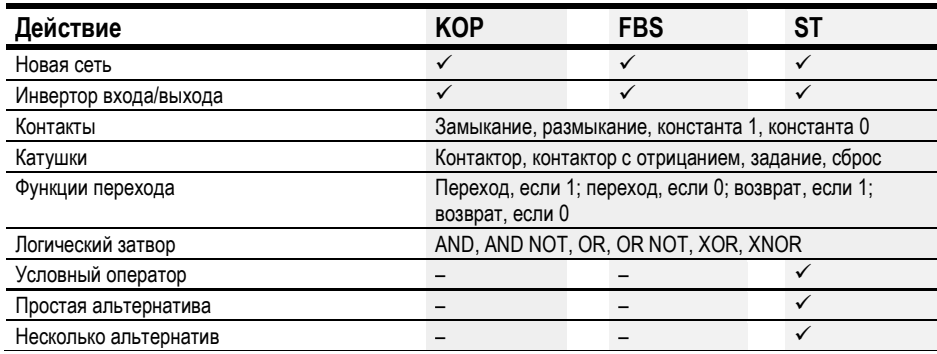

# 6.2.2.3 Функциональный блок и его параметры

# Входы функционального блока

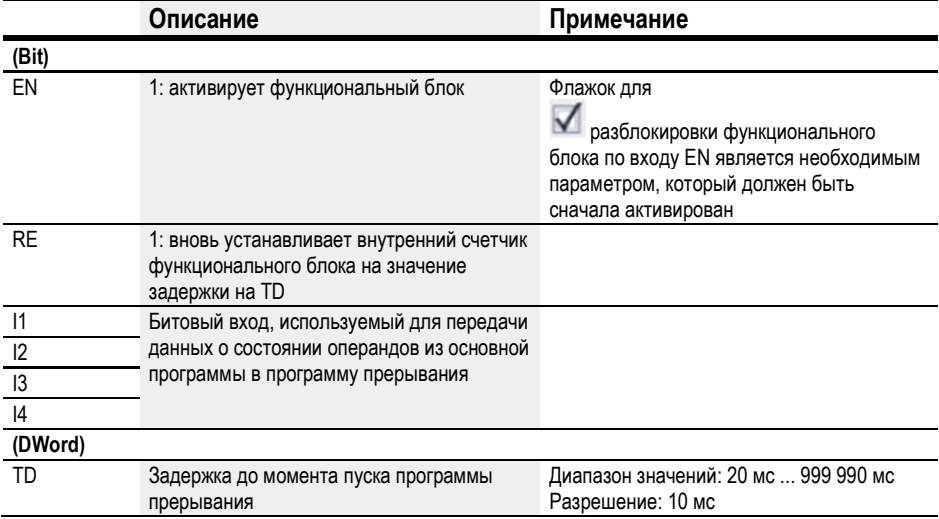

# Назначение операндов

Можно назначить следующие операнды числовым входам функционального блока.

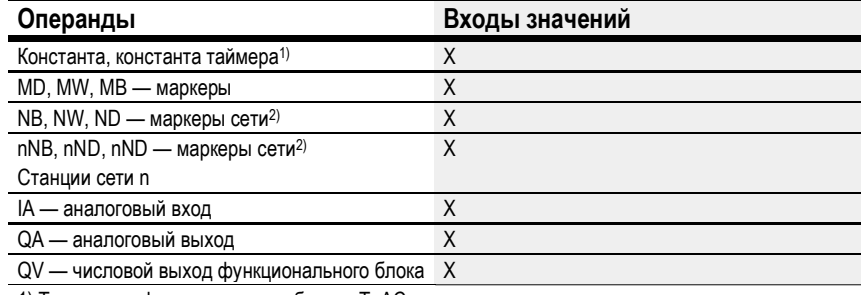

1) Только для функциональных блоков Т, АС

2) Только для проектов, где ≥ 2 базовых устройств в сети

Можно назначить следующие операнды битовым входам функционального блока.

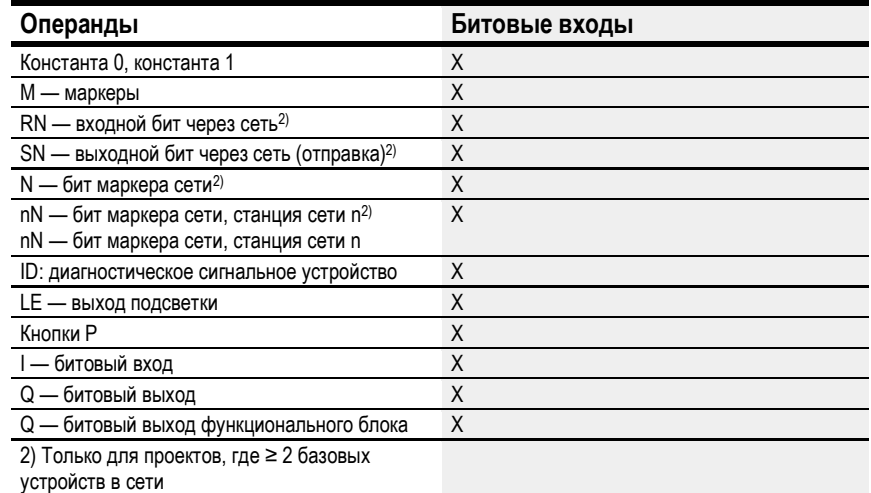

# Рабочие режимы

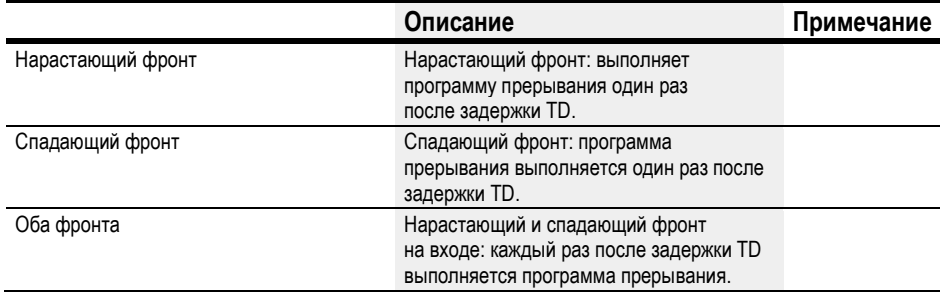

# Выходы функционального блока

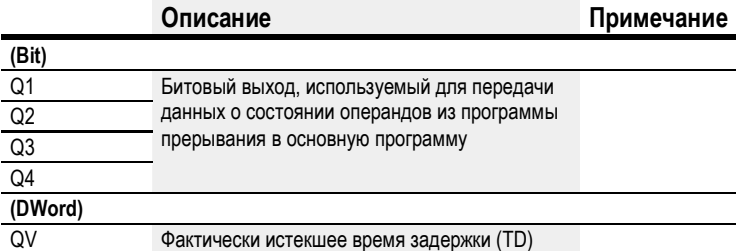

# Назначение операндов

Можно назначить следующие операнды числовым выходам функционального блока.

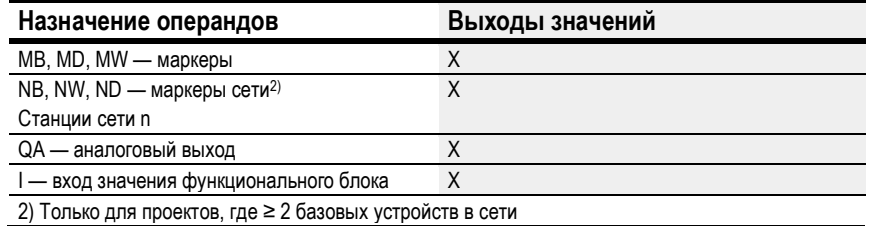

Можно назначить следующие операнды битовым выходам функционального блока.

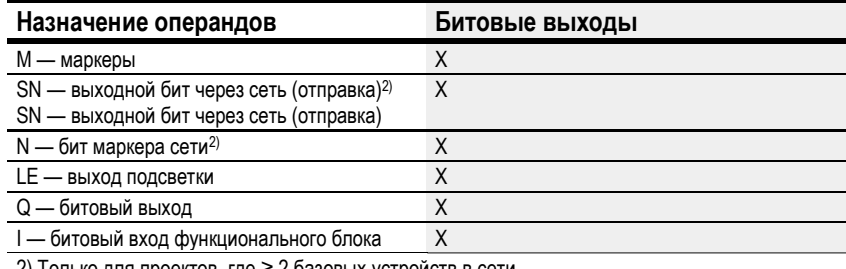

 $\frac{2}{2}$  Только для проектов, где ≥ 2 базовых устройств в сети

## Задание параметров

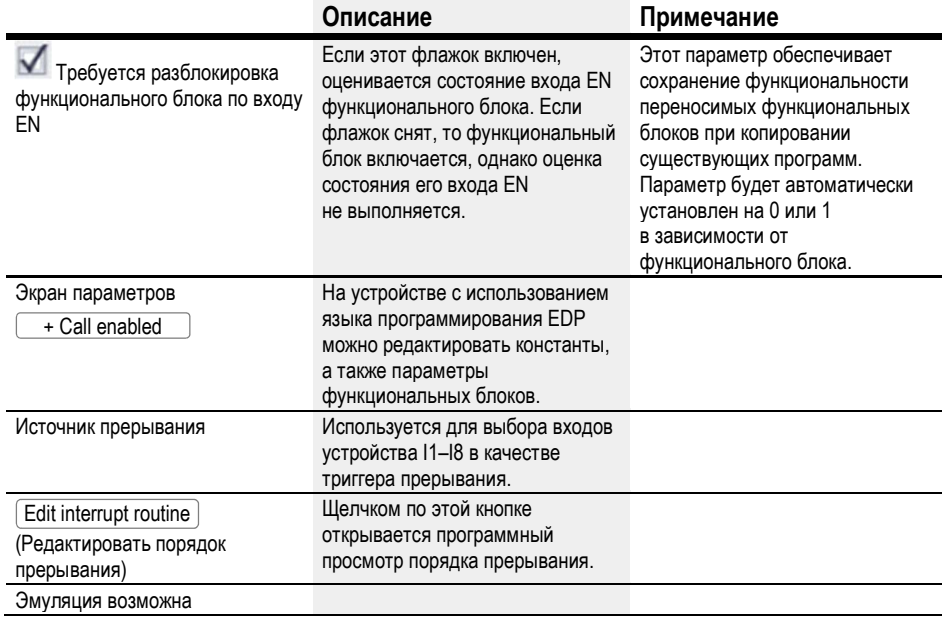

#### 6.2.2.4 Прочее

## Сохранение

Функциональный блок не распознает поддерживаемые данные.

В программе прерывания нет сохраняемых данных.

## Пример фронта сигнала в easySoft 7

Рабочий режим нарастающего фронта

Отрезное устройство на станции 2. Прерывание запускается с импульсом на входе функционального блока I1. Выход устройства Q1 устанавливается на программу прерывания, и выполняется резка продукции. Выход устройства Q2 обнуляется. Программа прерывания Q01 передает маркер 211 основной программе с Q1 и сигнализирует о том, что отрезное устройство активно.

По завершении резки продукции на станции 2 на входе I1 базового устройства возникает нарастающий фронт. Должна быть инициирована обработка.

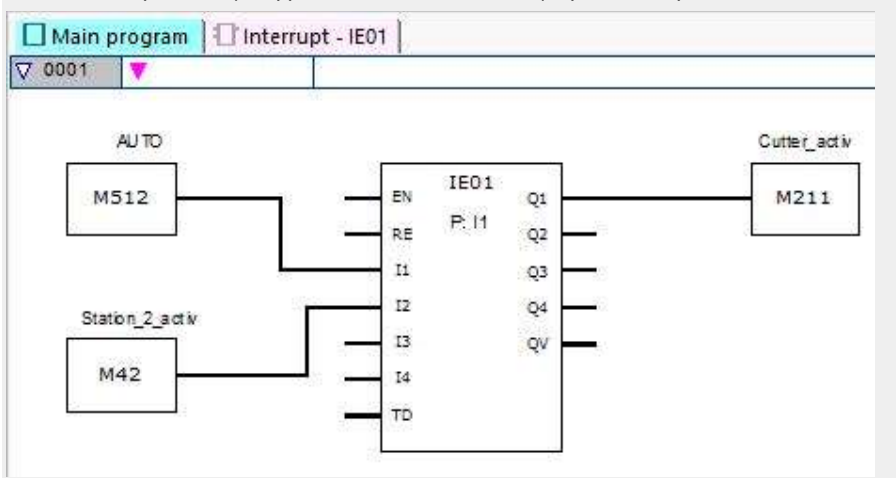

Рис. 218: Фронт сигнала основной программы easySoft 7

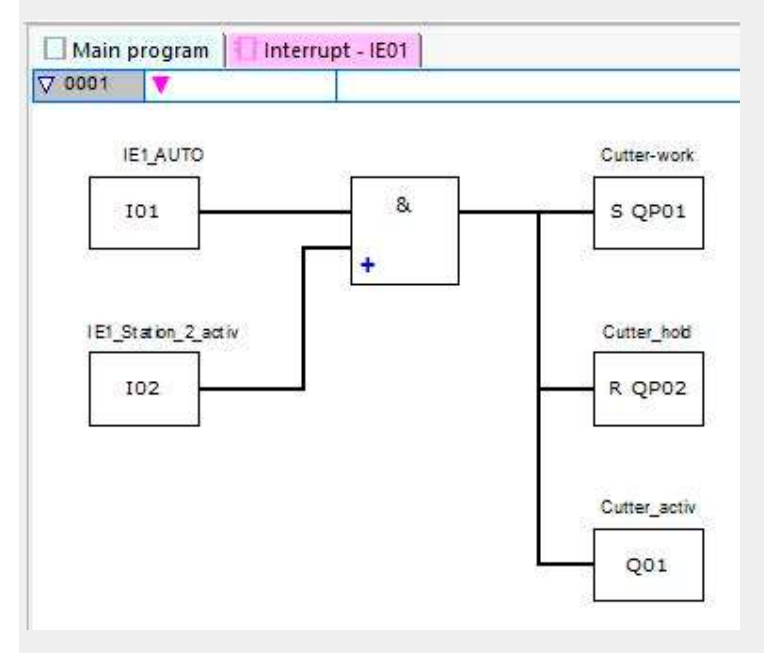

Рис. 219: Фронт сигнала программы прерывания easySoft 7

# См. также

- $\rightarrow$  Раздел «IE Прерывание по фронту сигнала», стр. 482.
- $\rightarrow$  Раздел «IT Функциональный блок прерывания по времени», стр. 488.

## 6.2.3 IT — Функциональный блок прерывания по времени

Доступно только в easySoft 7.

## 6.2.3.1 Общие положения

В базовых устройствах easyE4 предусмотрено 8 функциональных блоков прерывания по времени, IT01–IT08. (Это не относится к языку программирования EDP.) Концепция easyE4 обеспечивает возможность быстрого реагирования на различные события. Например, можно включать и выключать выходы за пределами основной программы. В программе прерывания допускаются только битовые операторы.

Функциональные блоки прерывания по времени используются в режиме с задержкой и интервальном режиме.

## Время выполнения прерывания

Время между моментом обнаружения события и моментом отклика на выходе устройства < 1 мс. Соответственно, QP (физический выход на базовом устройстве) должен настраиваться в программе прерывания. При одновременном выполнении нескольких операций прерывания величины времени суммируются.

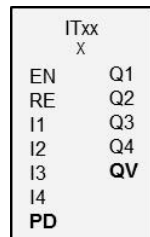

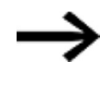

Всего в одной программе могут обрабатываться не более 8 источников прерывания. Допустимые источники прерывания: функциональные блоки прерывания IC, IE, IT, быстродействующие счетчики CF, CH и Cl, напрямую соединенные с входами устройства.

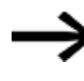

В случае нескольких одновременных запросов на прерывание выполняется первая обнаруженная программа прерывания, а затем оставшиеся по порядку.

#### 6.2.3.2 Принцип действия

На входе функционального блока PD задается контрольное значение. Как только вход функционального блока EN устанавливается на 1, начинается измерение времени. В зависимости от рабочего режима программа переходит к программе прерывания один раз или многократно по достижении заданного на входе функционального блока PD времени.

## Взаимодействие между основной программой и программой прерывания

Данные о состоянии входов функционального блока IT\_I1–IC\_04 передаются программе прерывания, где они подвергаются дальнейшей обработке как I01–I04.

Выходы функционального блока IT\_Q1–IC\_Q4 могут быть настроены из программы прерывания. Соответствующие выходы программы прерывания: Q01–Q04.

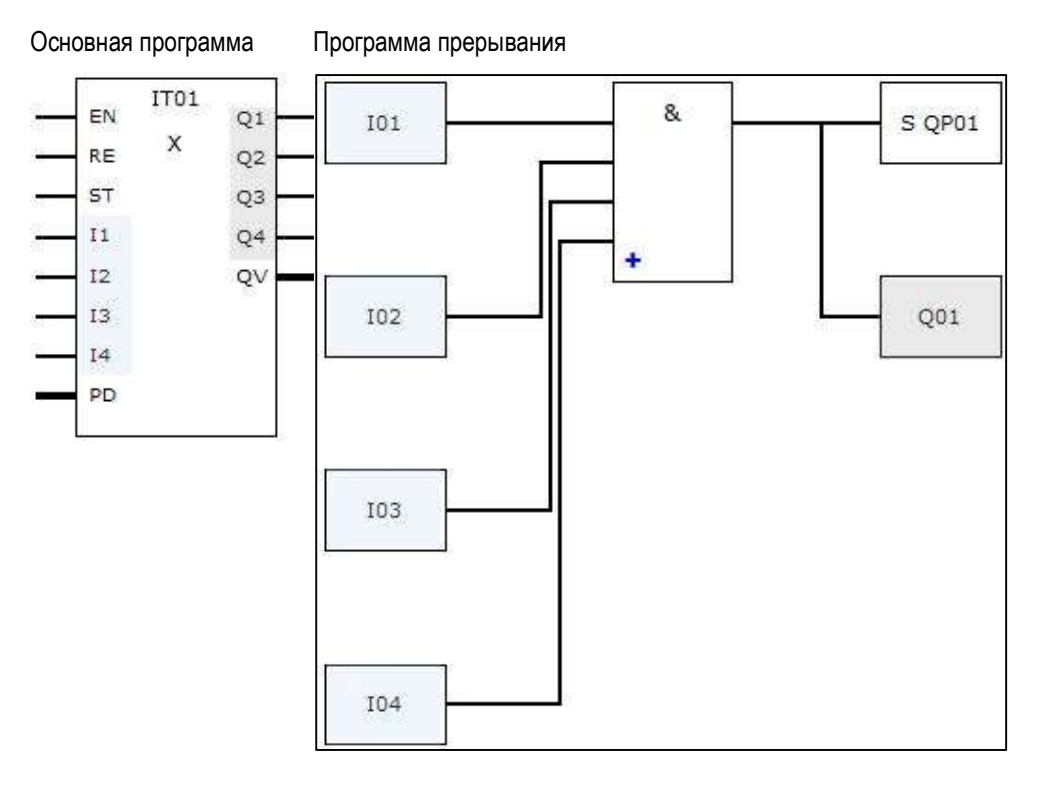

Рис. 220: Передача данных о состоянии входов и выходов от основной программы программе прерывания

Если выход определяется как физический выход на базовом устройстве в параметрах программы прерывания, такому выходу назначается идентификатор QP01-QP04 и он действует напрямую на выход устройства Q1-Q4.

У функционального блока есть свой 32-битный маркерный диапазон для обработки программы прерывания.

# Функции, доступные в программе прерывания

Программы прерывания не доступны при использовании языка программирования EDP.

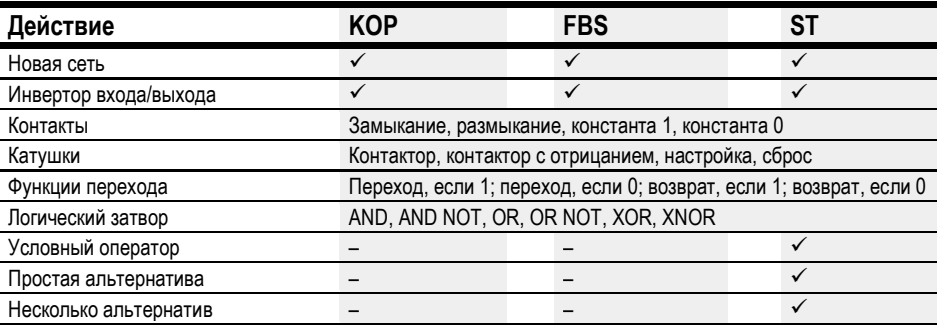

# 6.2.3.3 Функциональный блок и его параметры

 $\overline{a}$ 

# Входы функционального блока

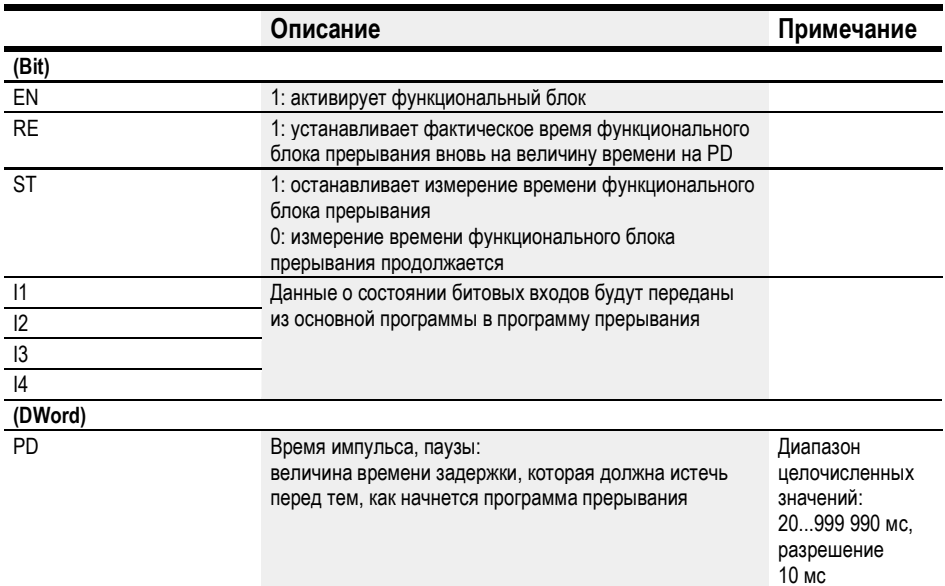

# Назначение операндов

Можно назначить следующие операнды числовым входам функционального блока.

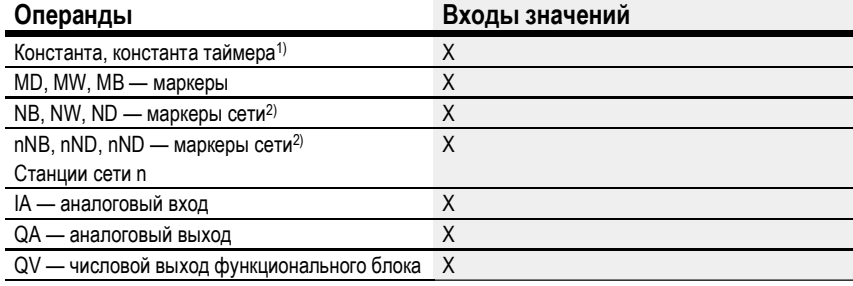

1) Только для функциональных блоков Т, АС<br>2) Только для проектов, где ≥ 2 базовых устройств в сети

Можно назначить следующие операнды битовым входам функционального блока.

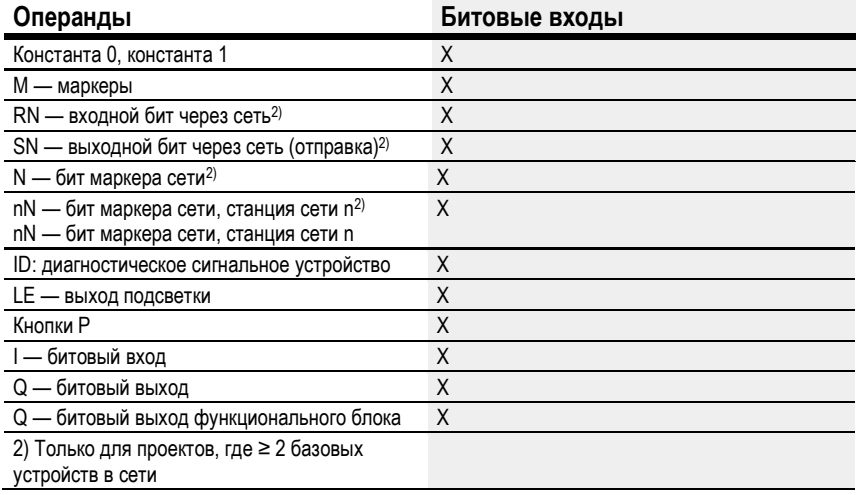

## Рабочие режимы

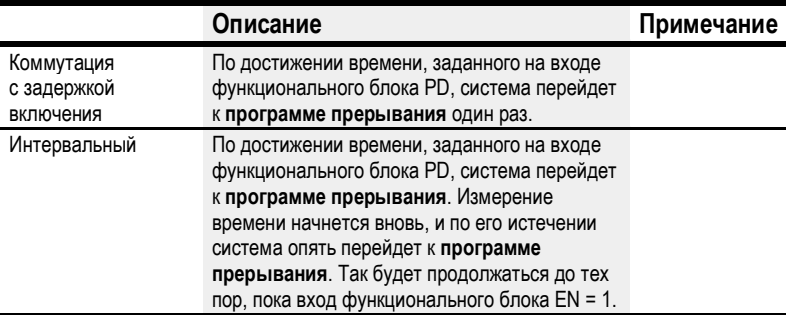

Функциональные блоки прерывания IT предусматривают два рабочих режима.

• Коммутация с задержкой включения

Функциональный блок прерывания активируется через вход функционального блока EN. Начинается нисходящий отсчет времени импульса/паузы на входе функционального блока PD. По истечении времени импульса/паузы на входе функционального блока PD сразу запускается прерывание и программа прерывания обрабатывается.

Интервальный режим

Функциональный блок прерывания активируется через вход функционального блока EN. Начинается нисходящий отсчет времени импульса на входе функционального блока PD. По истечении времени импульса на входе функционального блока PD сразу запускается прерывание и программа прерывания обрабатывается. После этого начинается нисходящий отсчет времени паузы на входе функционального блока PD. По истечении времени паузы на входе функционального блока PD сразу запускается прерывание и программа прерывания обрабатывается. Таким образом, прерывание запускается дважды: один раз в конце импульса и один раз в конце паузы.

# Выходы функционального блока

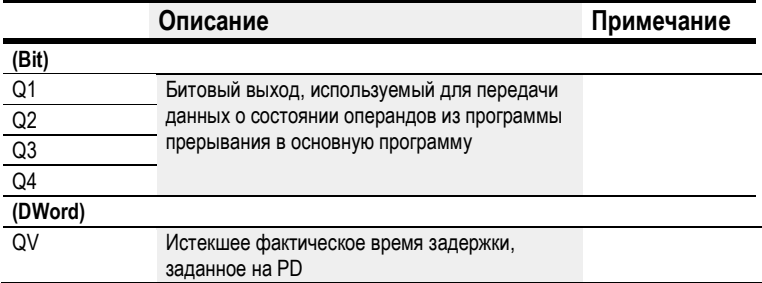

# Назначение операндов

Можно назначить следующие операнды числовым выходам функционального блока.

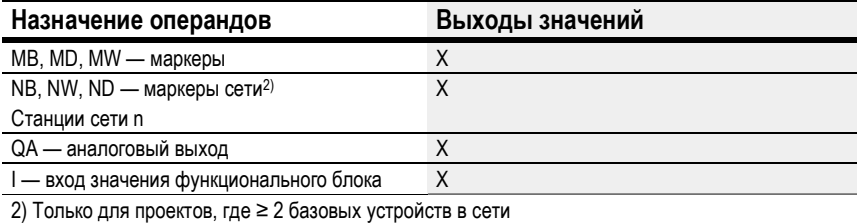

Можно назначить следующие операнды битовым выходам функционального блока.

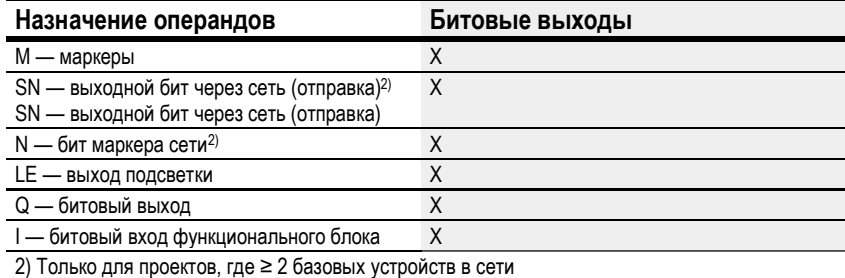

## Задание параметров

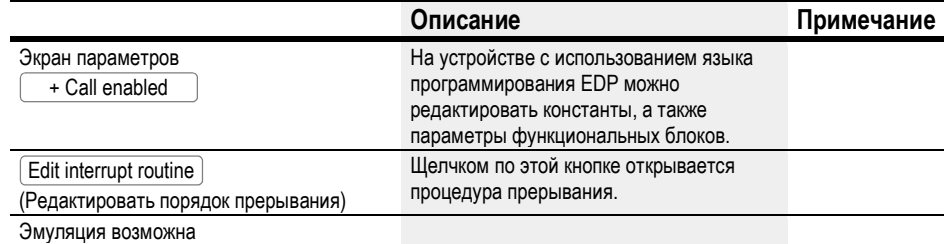

# 6.2.3.4 Прочее

# Сохранение

Функциональный блок не распознает поддерживаемые данные.

В программе прерывания нет сохраняемых данных.

### Мониторинг нагрузки прерывания

Всего в одной программе могут обрабатываться не более 8 источников прерывания. Допустимые источники прерывания: функциональные блоки прерывания IC, IE, IT, быстродействующие счетчики CF, CH и CI, напрямую соединенные с входами устройства. Более подробную информацию см. в  $\rightarrow$  «СГ — Частотомер», стр. 251,  $\rightarrow$  «СН — Быстродействующий счетчик», стр. 257,  $\rightarrow$  «СІ — Суммирующий счетчик», стр. 263.

Для функциональных блоков IE01-IE08 и IC01-IC08 могут свободно назначаться входы устройства  $101-108$ .

Для функциональных блоков IT01-IT08 в easySoft 7 может назначаться неиспользуемое на текущий момент прерывание. В этом контексте источники прерывания, используемые быстродействующими счетчиками CF, CH и CI, также считаются задействованными.

Каждый вход устройства и каждый источник прерывания могут использоваться только один раз.

Исключения:

- в СЮ1 экземпляр Ю2 может использоваться функциональным блоком прерывания  $IT:$
- в СІ02 экземпляр І04 может использоваться функциональным блоком прерывания  $\bullet$ IT:
- для каждого функционального блока прерывания IC экземпляр второго входа  $\bullet$ функционального блока IT может использоваться, если не выбран счетчик с 2 счетными входами.

Эти исключения принимаются во внимание при проверке достоверности и компилировании программы в easySoft 7. В этом контексте также учитывается максимальное количество прерываний, а именно 8.

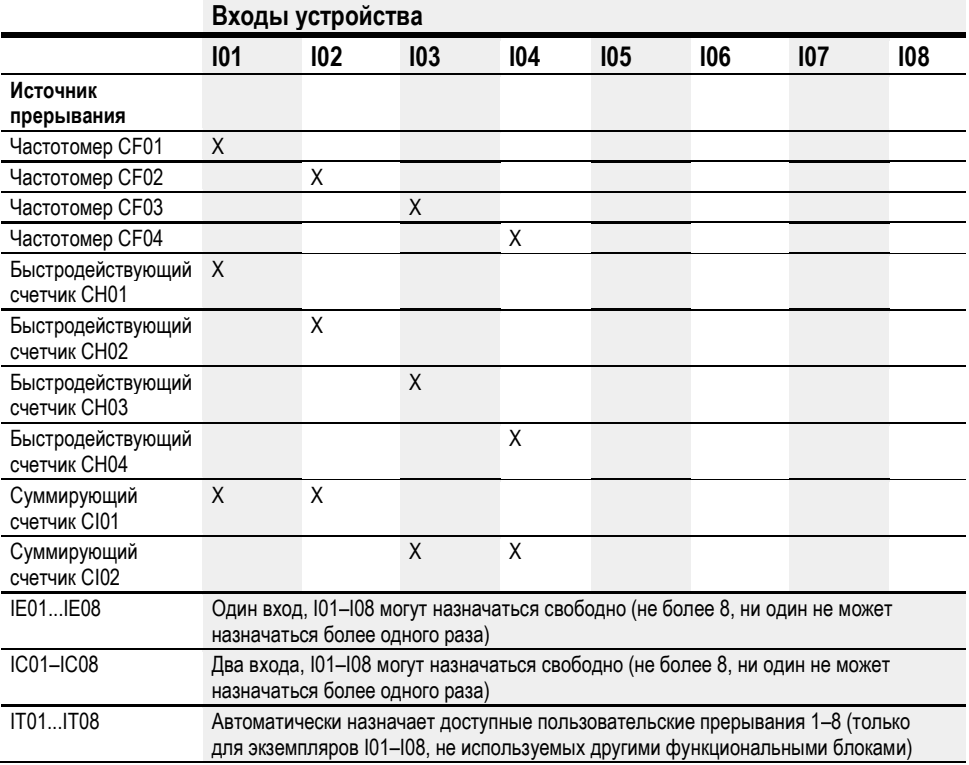

Время между моментом обнаружения сигнала запуска и моментом отклика на выходе устройства < 1 мс. При одновременном выполнении нескольких операций прерывания величины времени суммируются.

## Измерение нагрузки прерывания

Время выполнения для каждого источника прерывания измеряется в мкс. Все измеренные величины времени суммируются в течение 100 мс. По истечении каждых 100 мс оценивается общая сумма всех величин времени и измерение времени обнуляется. Если на прерывания пришлось более 50% времени расчетов, приложение останавливается.

Генерируется диагностическое сообщение <System\_CPU\_overload> (<Перегрузка\_ЦП\_системы>), и ID19 устанавливается на 1.

Более подробное описание вызова и обработки диагностических сообщений см. в

## Доступные решения на случай высокой нагрузки прерывания

Для снижения избыточной нагрузки прерывания можно выполнить следующие действия:

- уменьшить количество функциональных блоков;
- по возможности максимально сократить процедуру прерывания;
- уменьшить частоты при использовании счетчиков.

# Пример функционального блока прерывания по времени в easySoft 7

Выход Q4 должен обнуляться по истечении определенного времени. Этот период времени не должен зависеть от времени цикла основной программы, чтобы точка отключения во времени была постоянной.

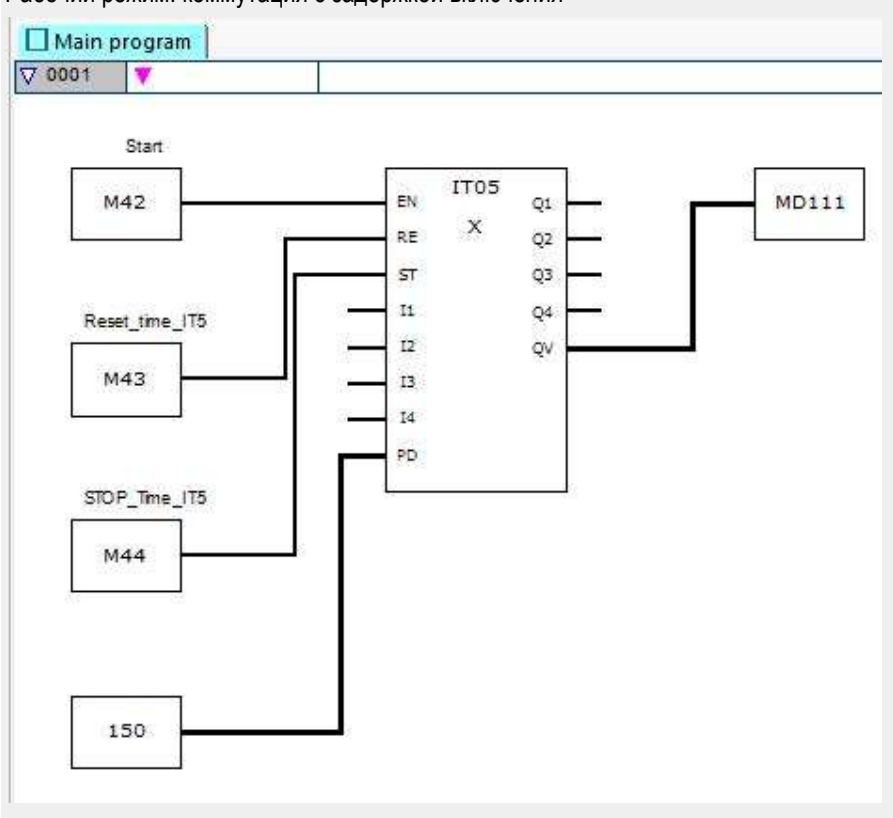

Рабочий режим: коммутация с задержкой включения

Рис. 221: Основная программа easySoft 7, контроль по времени

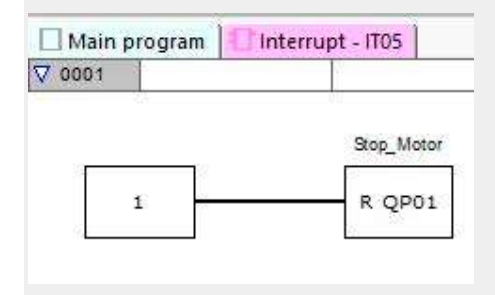

Рис. 222: Программа прерывания easySoft 7, контроль по времени

## См. также

- $\rightarrow$  Раздел «IT Функциональный блок прерывания по времени», стр. 488.
- $\rightarrow$  Раздел «IE Прерывание по фронту сигнала», стр. 482.

#### $6.3$ UF — Пользовательский функциональный блок

Доступно только в easySoft 7.

#### 6.3.1 Обшие положения

В базовых устройствах easyE4 предусмотрено 128 пользовательских функциональных блока, UF01-UF128.

**UFxx**  $cc$ aa bb dd

Эти функциональные блоки можно настроить самостоятельно и затем использовать их в основной программе так же, как и заводские функциональные блоки.

Пользовательские функциональные блоки применяются тогда, когда требуется запрограммировать повторяющиеся функции с помощью разных параметров. Например, когда необходимо управлять сходными станками, программу управления можно записать в пользовательском функциональном блоке и затем многократно вызывать — отдельно для каждого станка. В пользовательских функциональных блоках также предусмотрены входы и выходы, с помощью которых можно передавать пользовательские параметры для каждого вызова.

Язык программирования, используемый в каждом пользовательском функциональном блоке, независим от языка программирования соответствующей основной программы. Другими словами, можно применять пользовательские функциональные блоки, записанные в ST, в основной программе FBD или LD, к примеру. У пользовательских функциональных блоков свой диапазон данных. Имеются 64 байта, которые могут использоваться как биты, байты, слова, слова двойной длины для каждого экземпляра (вызова) пользовательского функционального блока. Это означает, например, что маркер М01 в основной программе отличается от маркера М01 в пользовательском функциональном блоке.

Части маркеров могут заявляться как сохраняемые. При этом важно помнить, что общее количество сохраняемых маркеров не может превышать 400 байтов и эта сумма включает в себя сохраняемые маркеры от основной программы и сохраняемые маркеры от всех экземпляров пользовательских функциональных блоков.

Как и основная программа, пользовательский функциональный блок состоит из сетей FBD/LD или исходного кода ST. Это означает, что пользовательский функциональный блок можно создать так же, как и основную программу. Единственное отличие составляют доступные операнды (см.  $\rightarrow$  раздел «Настройка пользовательского функционального блока», стр. 499).

Максимальное количество пользовательских функциональных блоков, которые можно вызвать в одной основной программе, - 128.

#### 6.3.1.1 Общая информация о пользовательских функциональных блоках

Примечания к операндам для пользовательского функционального блока обрабатываются отдельно от примечаний к операндам из основной программы. Это означает, в частности, что вход I1 («Otto») в пользовательском функциональном блоке может иметь примечание, отличное от входа I1 («Emil») в основной программе.

Маркеры и функциональные блоки, используемые в пользовательском функциональном блоке, имеют свои автономные диапазоны данных. Это позволяет предотвратить конфликты с данными других пользовательских функциональных блоков и основной программы. Аналогичным образом стандартные функциональные блоки, используемые в пользовательском функциональном блоке, равно как их наборы параметров, обрабатываются отдельно встроенными программами для каждого экземпляра функционального блока.

Количество экземпляров заводского функционального блока, которое может использоваться в пользовательском функциональном блоке, такое же, как количество в основной программе. Программа ограничивается только объемом программной памяти.

Когда основная программа загружается на устройство easyE4 или в текущий проект, загружаются и все пользовательские функциональные блоки, применяемые в основной программе.

# 6.3.2 Создание пользовательского функционального блока

После создания проекта и выбора языка программирования можно создать пользовательский функциональный блок.

 Выбрать пункт меню Program/Create user function block... (Программа/Создать пользовательский функциональный блок…)

или

или нажать кнопку **31** на панели инструментов.

Появится диалоговое окно Create user function block (Создать пользовательский функциональный блок).

Пункт меню Program/Create user function block...

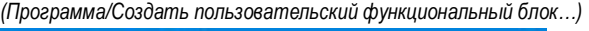

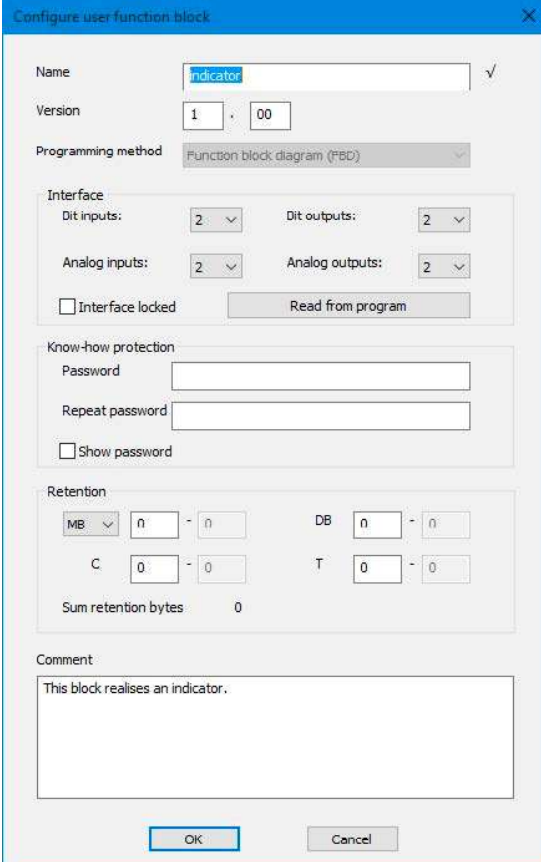

Рис. 223: Создание пользовательского функционального блока

Перед тем как начать создание пользовательского функционального блока, необходимо ввести по меньшей мере имя и версию и выбрать метод программирования. Однако для обеспечения эффективности применения функционального блока целесообразно настроить также опции в разделе Interface (Интерфейс). В этом разделе определяется количество параметров, передаваемых из основной программы.

Все остальные опции можно настроить позже. Они более подробно описаны в разделе «Настройка пользовательского функционального блока».

## Имя и версия

Имя пользовательского функционального блока не может быть длиннее 10 знаков. Допускается использование следующих знаков:

- заглавные и строчные буквы;
- числа;
- специальные символы #\$ % & `() + . : = @ [] ^ '{} ~

Пробел и специальные символы \/.:\*?<> | не используются. Имя не чувствительно к регистру знаков. После ввода имени, соответствующего всем требованиям, справа от поля Name (Имя) появится черная галочка. Если имя требует корректировки, появится красный восклицательный знак. Новому пользовательскому функциональному блоку автоматически присваивается версия 1.00. Можно ввести номер версии из диапазона от 0.00 до 99.99.

### Метод программирования

Язык программирования для пользовательского функционального блока (LD, FBD, ST) можно выбрать в раскрывающемся меню. По умолчанию задан FBD. Язык программирования, выбираемый здесь, должен быть независим от языка программирования соответствующей основной программы. Следует помнить, что после того, как пользовательский функциональный блок создан, изменить его язык программирования невозможно.

Нажатие  $\overline{\textsf{OK}}$  закрывает диалоговое окно Create user function block (Создать пользовательский функциональный блок), создает и сохраняет новый пользовательский функциональный блок.

После нажатия кнопки ОК откроется пустой программный модуль для пользовательского функционального блока и на рабочей панели в программном просмотре появится дополнительная вкладка с именем пользовательского функционального блока, например <UF - Blinker1V1.00>.

На вкладке основной программы пользовательский функциональный блок появится в списке операндов и функциональных блоков, в папке User function blocks (Пользовательские функциональные блоки).

#### 6.3.3 Настройка пользовательского функционального блока

Чтобы настроить пользовательский функциональный блок, необходимо выбрать вкладку с его именем на рабочей панели, например <UF — Blinker1V1.00>, и выполнить одну из следующих операций.

- **>** Выбрать пункт меню Program/Configure user function block... (Программа/Создать пользовательский функциональный блок...).
- На рабочей панели выбрать вкладку с именем функционального блока, например <UF - Blinker1V1.00>, и нажать кнопку Configure user function block (Настроить пользовательский функциональный блок) на панели инструментов.
- Правой кнопкой мыши нажать вкладку пользовательского функционального блока и выбрать пункт Configure... (Настроить...).

Или

- ► На рабочей панели выбрать вкладку <Main program> (<Главная программа>).
- ► Перейти к list of operands and function blocks / User function blocks folder (Список операндов и функциональных блоков / Папка пользовательских функциональных блоков), правой кнопкой мыши нажать функциональный блок и выбрать пункт Configure... (Настроить...).

Появится диалоговое окно Configure user function block (Настроить пользовательский функциональный блок).

- ► Ввести все параметры.
- $\blacktriangleright$  Подтвердить ввод и закрыть диалоговое окно щелчком на  $\textsf{OK}{}$  или нажатием  $\blacktriangleright$ клавиши <Return>.

Изменения будут внесены в функциональный блок.

Имя, версия и метод программирования уже настроены в поле Creating a user function block (Создание пользовательского функционального блока). Несмотря на то, что диалоговое окно Configure user function block (Настроить пользовательский функциональный блок) показывает исходно выбранный язык программирования, изменить его уже нельзя.

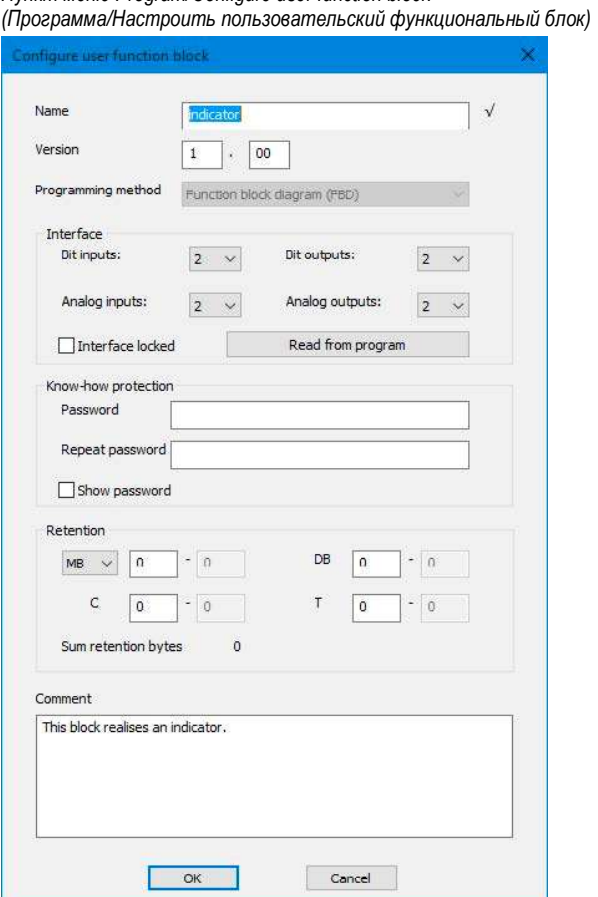

Пункт меню Program/Configure user function block

Рис. 224: Настройка пользовательского функционального блока
## Раздел Interface (Интерфейс)

В этом диалоговом окне вы можете задать количество цифровых и аналоговых входов и выходов для пользовательского функционального блока. Такие входы и выходы образуют интерфейс между пользовательским функциональным блоком и основной программой. Можно задать не более 12 цифровых битовых входов/выходов и не более 8 аналоговых входов/выходов. Однако общее количество входов и выходов не может превышать 12.

При вызове пользовательского функционального блока в основной программе отображаются и могут быть настроены входы и выходы, заданные в разделе Interface (Интерфейс).

## Считывание из программы

Если программа для пользовательского функционального блока уже написана и использует входы и выходы, можно нажать кнопку Read from program (Считывание из программы) и система автоматически установит параметры интерфейса. Высший индекс входа/выхода будет скопирован, а пропуски в схеме проигнорированы. Указанная кнопка доступна в следующих случаях:

- входы и выходы настроены корректно, в соответствии с программой для пользовательского функционального блока;
- пользовательский функциональный блок уже использовался в основной программе в проекте.

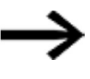

ПО easySoft 7 не проверяет, заданы ли в разделе Interface (Интерфейс) входы/выходы, используемые в программе пользовательского функционального блока.

## Раздел защиты ноу-хау

Можно установить пароль для предотвращения просмотра и редактирования пользовательского функционального блока. Длина такого пароля не должна превышать 32 знака Unicode. Если пароли, введенные в обоих полях, совпадают, появится черный флажок и кнопка ОК вновь станет активной.

## Раздел Retention (Сохранение)

Настройки для рабочих состояний или ФАКТИЧЕСКИХ значений должны предусматривать сохранение. Это требование системы и контроллеров станков. Это означает, что значения будут сохраняться до момента перезаписи ФАКТИЧЕСКОГО значения.

Предусмотрено два поля ввода (для начальных и конечных значений диапазона сохранения), для маркеров и для следующих функциональных блоков.

Project view/System settings tab (Окно Проект/вкладка Настройки системы)

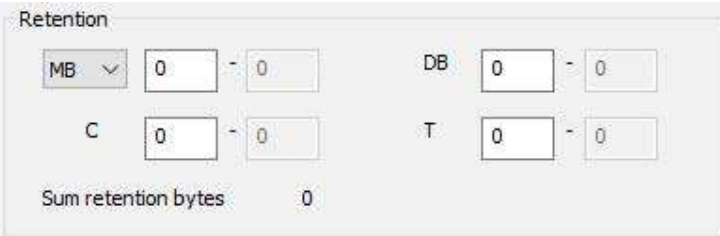

Рис. 225: Снимок экрана раздела Retention (Сохранение), который находится на вкладке System settings (Настройки системы) в окне Project (Проект) (включая примеры значений)

Диапазон значений для функциональных блоков, экземпляры, которые могут храниться повторно:

- С Реле счетчика: 01...32
- СН Быстродействующий счетчик: 01...04
- CI Суммирующий счетчик: 01...02
- DB Функциональный блок данных: 01...32
- Т Реле времени: 01...32

Дополнительная информация содержится в описании соответствующего функционального блока.

Диапазоны значений маркеров:

- MB:1...512
- MW: 1...512
- MD: 1...256

Значения из поля ввода будут автоматически преобразованы в маркерные байты МВ.

#### Байты сохранения данных

Весь диапазон сохраняемых маркеров для еазуЕ4 не должен превышать 400 байтов. Общее количество байтов сохранения для основной программы и пользовательских функциональных блоков (UF) будет отображаться в окне Project (Проект) на вкладке System settings (Настройки системы). Если диапазон сохраняемых маркеров превышает 400 байт, в поле Free (Свободно) выводится отрицательное число красного цвета.

### Хранение сохраняемых данных во время передачи

Сохраняемые ФАКТИЧЕСКИЕ значения на устройстве удаляются:

- при любом программном изменении в принципиальной схеме или функциональной  $\bullet$ блок-схеме с последующей передачей его на устройство;
- когда программа удалена с помощью кнопки  $\bullet$ Communication/Program/Configuration/Delete device (Связь/Программа/Конфигурация/Удалить устройство);
- при любом изменении диапазона сохранения с помощью меню Project view/System settings/Retention (Проект/Настройки системы/Сохранение);
- при любых изменениях параметров удаленных маркеров устройства визуализации;
- при удалении устройства из рабочей области представления проекта.  $\bullet$

К маркерам сохранения данных относится следующее исключение:

● Содержимое маркеров

Если эта опция включена, содержимое существующего диапазона маркеров сохранения данных будет сохранено при трансляции программы. ФАКТИЧЕСКИЕ значения маркеров сохраняются.

Для реализации этой функции диапазон маркера, определенного как маркер сохранения данных, должен оставаться неизменным.

Содержимое функционального блока

Если эта опция включена, содержимое существующего диапазона сохраняемых операндов будет сохранено при трансляции программы.

Однако для этого функциональный блок, определенный как сохраняемый, должен оставаться неизменным.

## Раздел Comment (Комментарии)

Это поле может использоваться для ввода необязательного комментария, например, чтобы отличать различные версии пользовательского функционального блока.

#### $6,3.4$ Программирование пользовательского функционального блока

После создания пользовательского функционального блока экран автоматически переключается в режим Programming (Программирование) для пользовательского функционального блока. Кроме того, рядом с вкладкой Main program (Основная программа) на рабочей панели появится вкладка с именем и версией пользовательского функционального блока. Пока пользовательский функциональный блок не применяется в основной программе, эта вкладка будет зеленой. Однако, как только функциональный блок начнет использоваться в основной программе, цвет вкладки изменится на желтый.

Пользовательские функциональные блоки программируются точно так же, как основная программа. Разница заключается лишь в значительно меньшем числе доступных операндов. Список доступных операндов и функциональных блоков автоматически изменится.

Должно быть открыто окно Programming (Программирование) пользовательского функционального блока. Ниже приведен снимок экрана, показывающий пример, в котором реле времени запрограммировано с мигающим режимом работы.

Окно программирования для вкладки UF Blinker1

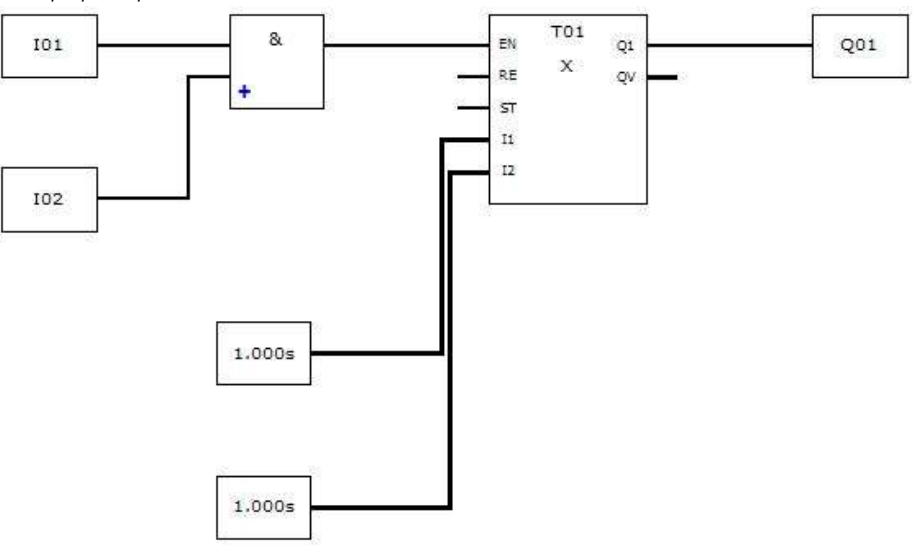

Рис. 226: Окно программирования для пользовательского функционального блока UF Blinker1

- Запустить проверку достоверности.
- ► Сохранить пользовательский функциональный блок и перейти в окно Programming (Программирование) основной программы.

Пользовательский функциональный блок появится в списке операндов и функциональных блоков с зеленым значком, который означает, что он еще не используется в проекте.

### 6.3.4.1 Вкладки окна Programming (Программирование)

Вкладки в окне программирования призваны обеспечить лучшую управляемость проекта.

Когда это возможно, вкладки пользовательских функциональных блоков и функциональных блоков прерываний размещаются рядом с вкладкой основной программы. Для различия между ними используются различные цвета и иконки.

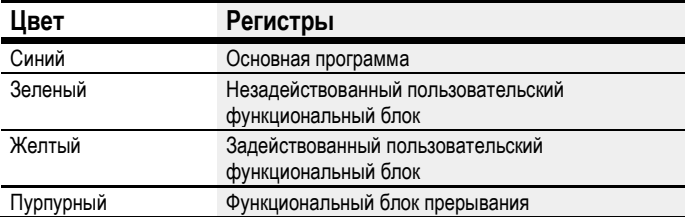

Неактивные вкладки будут показаны более ярким цветом. Всего может быть отображено 11 вкладок.

# 6.3.5 Вызов пользовательского функционального блока в основной программе

Пользовательские функциональные блоки можно вызывать в основной программе так же, как и заводские функциональные блоки.

## Пользовательский функциональный блок в основной программе FBD

Чтобы вызвать пользовательский функциональный блок в основной программе, использующей язык программирования FBD, перетащить его на рабочую панель в окне Programming (Программирование), как обычный функциональный блок.

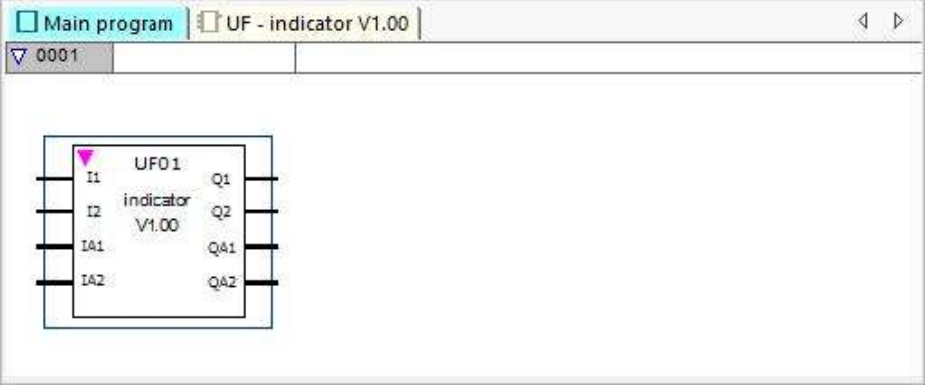

Рис. 227: Пользовательский функциональный блок UF Blinker1, используемый в основной программе

Функциональный блок отображается вместе с его именем, версией и настроенными входами/выходами. Тип функционального блока обозначается как «UF», за ним следует номер экземпляра (от 01 до 128).

Функциональный блок теперь появится на самой левой панели с желтой иконкой, а вкладка на рабочей панели также изменит цвет на желтый, что означает, что функциональный блок используется в проекте.

# Подключение входов/выходов

Цифровые и аналоговые входы и выходы могут быть подключены так же, как и для любого другого функционального блока. В этом примере показано, как выход Q1 пользовательского функционального блока подключен к входу С реле счетчика.

#### Окно программирования

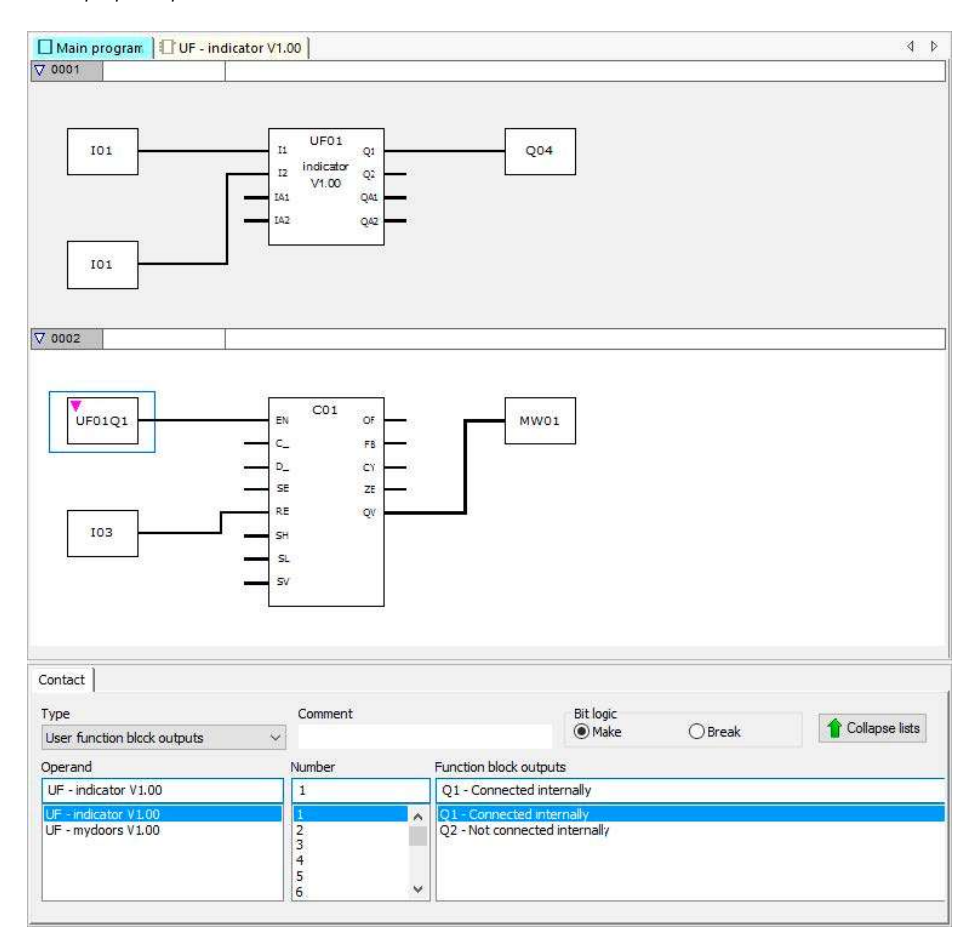

Рис. 228: Подключение входов/выходов

Входы и выходы пользовательского функционального блока могут быть скопированы в основную программу и вставлены так же, как и из любого другого операнда.

Если вызов пользовательского функционального блока копируется и вставляется, новому вызову будет присвоен следующий свободный номер экземпляра.

Все пользовательские функциональные блоки, используемые в основных программах проекта, являются частью файла проекта и сохраняются вместе с проектом.

При наличии каких-либо пользовательских функциональных блоков вид вкладок изменяется соответственно.

#### Окно программирования

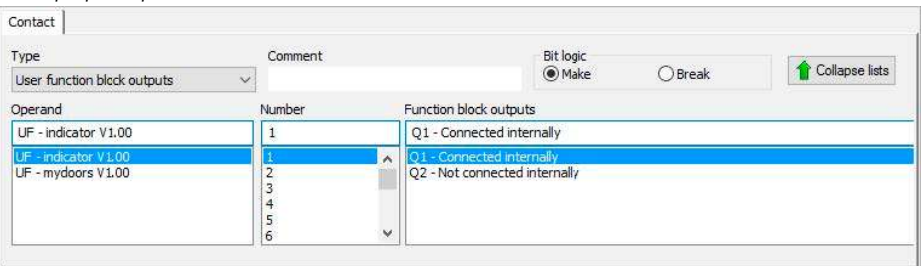

### Рис. 229: Вкладка Contact (Контакт)

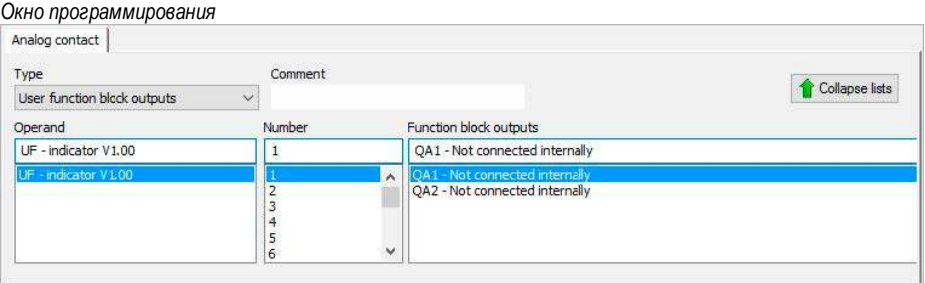

Рис. 230: Вкладка Analog contact (Аналоговый контакт)

При наличии каких-либо пользовательских функциональных блоков с доступными битовыми и/или аналоговыми выходами можно выбрать опцию User function block outputs (Выходы пользовательских функциональных блоков) в выпадающем меню Type (Тип).

Между тем выпадающее меню Operand (Операнд) будет содержать все зарегистрированные пользовательские функциональные блоки, которые имеют битовые и/или аналоговые выходы.

Выпадающее меню Number (Номер) содержит все доступные номера функциональных блоков в диапазоне от 1 до 128, а также комментарий, введенный для соответствующего номера. Следует учесть, что номера экземпляров, присвоенные ранее другим типам пользовательских функциональных блоков, будут недоступны для выбора.

Наконец, в выпадающем меню Function block outputs (Выходы функциональных блоков) будут перечислены различные отдельные выходы, а также информация, указывающая, подключен ли контакт на внутреннем уровне.

Кроме того, имеется возможность выбрать битовую логику для цифровых выходов.

#### Окно программирования

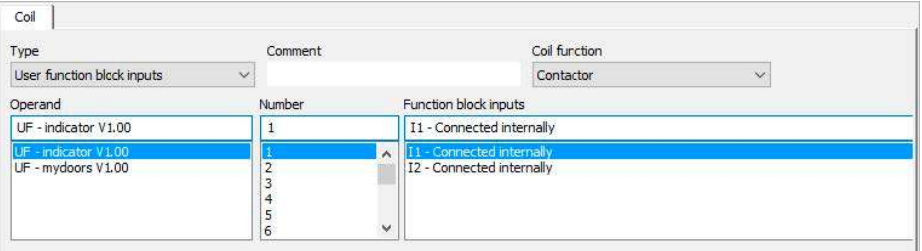

Рис. 231: Вкладка Coil (Катушка)

#### Окно программирования

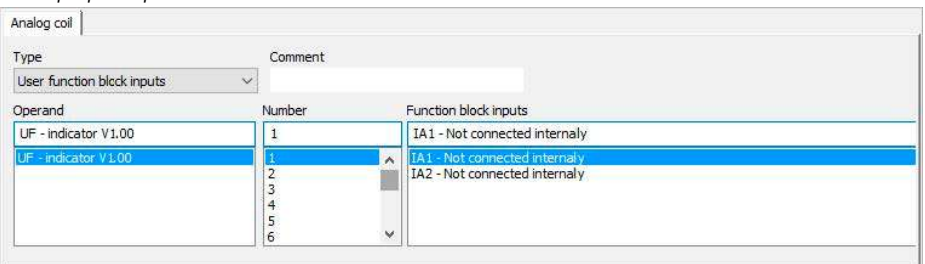

Рис. 232: Вкладка Analog coil (Аналоговая катушка)

При наличии каких-либо пользовательских функциональных блоков с доступными битовыми и/или аналоговыми входами можно выбрать опцию User function block inputs (Входы пользовательских функциональных блоков) в выпадающем меню Туре (Тип).

Между тем выпадающее меню Operand (Операнд) содержит все зарегистрированные пользовательские функциональные блоки, которые имеют битовые и/или аналоговые входы.

Выпадающее меню Number (Номер) содержит все доступные номера функциональных блоков в диапазоне от 1 до 128, а также комментарий, введенный для соответствующего номера. Следует учесть, что номера экземпляров, присвоенные ранее другим типам пользовательских функциональных блоков, будут недоступны для выбора.

Наконец, в выпадающем меню Function block inputs (Входы функциональных блоков) перечислены различные отдельные входы, а также информация, указывающая, подключена ли катушка на внутреннем уровне.

Кроме того, можно выбрать функцию катушки («Контактор», «Установка», «Сброс» и т. д.) для цифровых входов.

## 6.3.5.1 Пользовательские функциональные блоки в основной программе ST

Пользовательский функциональный блок, созданный на языке FBD, также может вызываться в основной программе ST, и наоборот.

В этом случае шаблон, основанный на параметрах пользовательского функционального блока (как определено в разделе Interface (Интерфейс)), будет создан в программе ST, если функциональный блок перетащить в программу. Подключение входов и выходов выполняется так же, как для заводских функциональных блоков.

ИМЯ и ВЕРСИЯ, введенные пользователем изначально, будут использоваться для определения типа и версии пользовательского функционального блока. Эти два псевдо-входа не могут оставаться неподключенными и не могут отображаться вне вызова функционального блока.

Пример

```
; UF01 (
    NAME := "indicator",
    VERSION := "V1.00",
    I1 := I01,I2 := I02.
    IA1 :=IA2 :=Q1 \RightarrowQ2 \RightarrowQA1 \RightarrowQA2 \Rightarrow\mathbf{E}C01 (
    EN :=C_ := UF01Q1,
    D_{-} :=SE :=RE := 103,SH :=SL :=SV :=OF \RightarrowFB \RightarrowCY \RightarrowZE \RightarrowQV \implies MW01) :
```
В этом примере показано, как выход Q1 пользовательского функционального блока подключен к входу С реле счетчика.

## 6.3.6 Сохранение пользовательского функционального блока

Можно закрыть открытый пользовательский функциональный блок в любое время. Кроме того, можно в любое время сохранить изменения в пользовательском функциональном блоке. Следует помнить, что при закрытии пользовательского функционального блока после внесения в него изменений на дисплей будет выведен запрос, требуется ли сохранить или отменить внесенные изменения.

Все пользовательские функциональные блоки хранятся в папке \ProgramData\Eaton\easySoft 7\UserFBs.

Пункт меню Program→Close (Программа→Закрыть) и кнопка Close (Закрыть) доступны, если открыт пользовательский функциональный блок и либо открыто окно пользовательского функционального блока, либо выбран пользовательский функциональный блок в окне основной программы.

Пункт меню Program $\rightarrow$ Save user function block (Программа $\rightarrow$ Сохранить пользовательский функциональный блок) и кнопка Save user function block (Сохранить пользовательский функциональный блок) доступны, если открыт и был изменен пользовательский функциональный блок, а также если открыто окно пользовательского функционального блока либо выбран пользовательский функциональный блок в окне основной программы.

#### Операнды, доступные для пользовательских функциональных блоков

После выбора пользовательского функционального блока в списке операндов и функциональных блоков будут показаны доступные операнды. Количество заводских функциональных блоков будет меньше.

Все операнды в пользовательском функциональном блоке относятся к отдельной области локальной памяти. Поддерживаемые (локальные) операнды:

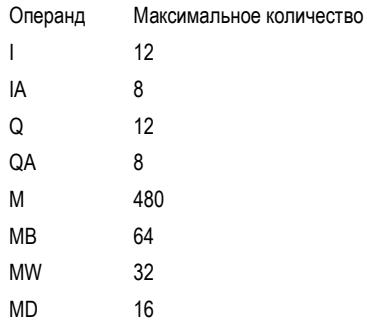

Эти числа указывают максимально возможное число для I, IA, Q и QA. Однако применяются следующие ограничения.

- Общее количество входов (битовых и аналоговых) не должно превышать 12.
- Общее количество выходов (битовых и аналоговых) не должно превышать 12.
- Можно использовать до 12 битовых входов и выходов.
- Можно использовать до 8 аналоговых входов и выходов.

Операнды, специфичные для устройства (ID, LE, P), и операнды сети NET (N, NB, NW, ND, RN, SN) не поддерживаются в пользовательских функциональных блоках.

## Поддерживаемые заводские функциональные блоки

Все стандартные функциональные блоки могут использоваться в пользовательском функциональном блоке, за исключением функциональных блоков, которые имеют аппаратный интерфейс или ссылку на встроенное ПО (т. е. OT, CF, CH, Cl, PW, PO, GT, PT, SC, AL, D, DL и ST). Функциональные блоки BC, BT и MR могут использоваться, но будут действовать только на локальные массивы данных пользовательского функционального блока.

- Функции Copy (Копировать), Cut (Вырезать) и Paste (Вставить) поддерживаются так же, как и в основной программе. Однако они могут использоваться только между пользовательскими функциональными блоками.
- Как и в основной программе, клавиатура может использоваться для ввода операндов I, Q, IA, QA, M, MB, MW и MD в качестве контактов и катушек.
- Кроме того, как и в основной программе, клавиатура может использоваться для создания контактов и катушек, соответствующих поддерживаемым функциональным блокам, входам и выходам. Это относится как к полному вводу операнда, так и к изменению номера индекса операнда.
- Как только в пользовательский функциональный блок внесены изменения, станут доступны опция Save user function block (Сохранить пользовательский функциональный блок) в главном меню и кнопка  $\mathsf{\subseteq}$  Save user function block (Сохранить пользовательский функциональный блок) на панели инструментов.

# 6.3.7 Экспорт пользовательского функционального блока

Пользовательские функциональные блоки могут быть сохранены в отдельной папке как файл uf7. Пункт меню Export user function block (Экспорт пользовательского функционального блока) станет доступным, если выбран вызов пользовательского функционального блока или открыто окно программирования для пользовательского функционального блока.

Перед экспортом пользовательского функционального блока он будет проверен на достоверность. Следует учесть, что экспорт функционального блока возможен только в том случае, если в нем нет ошибок. Наконец, если функциональный блок защищен паролем и не открыт, появится запрос с просьбой ввести пароль.

На экране появится диалоговое окно с вопросом: следует ли отредактировать имя, версию, пароль и/или комментарий пользовательского функционального блока перед его экспортом.

Да — Да: откроется диалоговое окно Edit user function block settings (Редактирование настроек пользовательского функционального блока). Необходимо помнить, что, если ранее был установлен пароль для пользовательского функционального блока, сначала его нужно будет ввести. Если пароль не введен, появится сообщение с вопросом: требуется ли по-прежнему экспортировать пользовательский функциональный блок.

Нет: Нет: откроется диалоговое окно Select user function block folder (Выбор папки пользовательского функционального блока). Здесь можно выбрать папку для сохранения файла uf7 пользовательского функционального блока.

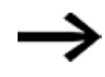

Если выбранная папка содержит какие-либо элементы (файлы, папки, архивы) с тем же именем, что и экспортируемый пользовательский функциональный блок, их нельзя будет увидеть в диалоговом окне Select user function block folder (Выбор папки пользовательского функционального блока). Соответственно, необходимо сначала убедиться, что выбранная папка подходит для сохранения файла.

Нажатие на кнопку Select Folder (Выбрать папку) может привести к любому из следующих сценариев, если есть проблема.

В пяти приведенных ниже случаях можно выбрать другую папку.

- 1. Выбранный диск не готов или защищен от записи.
- 2. На выбранном диске не хватает свободного места.
- 3. Выбранная папка недоступна.
- 4. Выбранная папка защищена от записи.
- 5. Выбранная папка уже содержит папку с именем UserFB\_V1\_01.uf7.

В первых трех случаях выводится запрос: требуется ли перезаписать файл или выбрать другую папку.

- 1. Выбранная папка уже содержит архив с именем UserFB\_V1\_01.uf7.
- 2. Выбранная папка уже содержит пользовательский функциональный блок с именем UserFB\_V1\_01.uf7.
- 3. Выбранная папка содержит защищенный от записи пользовательский функциональный блок с именем UserFB\_V1\_01.uf7.

Если все вышеупомянутые проверки успешно завершены, функциональный блок пользователя будет сохранен, а пользовательский интерфейс будет обновлен в окне программирования и в списке операндов и функциональных блоков, если это применимо.

## 6.3.7.1 Проверка достоверности

При экспорте пользовательского функционального блока будет запущена проверка пользовательского функционального блока, которая определяет, может ли пользовательский функциональный блок выполняться в текущем состоянии устройства easyE4. Это особенно необходимо для пользовательских функциональных блоков, программируемых с использованием ST, так как в этих случаях возможен ввод недопустимых операндов.

Функция экспорта сгенерирует файл uf7, только если пользовательский функциональный блок — исполняемый.

В этом случае файл будет содержать не только фактический пользовательский функциональный блок, но и все необходимые данные управления.

Эта проверка может быть выполнена в любое время для пользовательских функциональных блоков, которые используются или не используются в проекте. Единственное исключение заключается в пользовательских функциональных блоках, защищенных паролем.

Проверка достоверности, специфичная для пользовательского функционального блока, не будет выполняться при копировании и вставке между пользовательскими функциональными блоками. Все проверки идентичны тем, которые выполняются в основной программе.

В контексте проверки достоверности для устройства система проверит, является ли общее количество пользовательских функциональных блоков на устройство меньшим или равным 128. Если проверка достоверности для устройства выводит сообщение об ошибке / предупреждение для пользовательского функционального блока в диалоговом окне Report output (Вывод отчета), а представление для пользовательского функционального блока не активно или не открыто в окне Programming (Программирование), двойной щелчок по ошибке/предупреждению активирует или, если применимо, откроет окно программирования для пользовательского функционального блока и покажет, где именно обнаружена ошибка или предупреждение.

В зависимости от соответствующих результатов после проверки достоверности могут появляться следующие сообщения.

- Вход FB / Выход FB %2 не является частью интерфейса пользовательского функционального блока.
- Номер для входа FB / выхода FB не был назначен без пробелов.
- Вход FB %2 превышает максимальное количество из 12 битовых и аналоговых входов.
- Выход FB %2 превышает максимальное количество из 12 битовых и аналоговых выходов.
- Операнд %2 не поддерживается в пользовательских функциональных блоках!
- Число для операнда %2 выходит за пределы допустимого диапазона значений для пользовательских функциональных блоков.

## 6.3.8 Импорт пользовательского функционального блока

Функция импорта позволяет загружать пользовательские функциональные блоки (файлы uf7) из папки. Эта функция доступна в окне программирования.

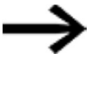

Чтобы иметь возможность импортировать пользовательские функциональные блоки, все открытые пользовательские функциональные блоки не должны быть изменены. Если это не так, будет выведено следующее сообщение: «Если изменены открытые пользовательские функциональные блоки, импорт будет невозможен». Необходимо сначала сохранить все пользовательские функциональные блоки с внесенными изменениями.

## ► Выбрать файл uf7 и нажать Open (Открыть).

Выбранный пользовательский функциональный блок будет добавлен в группу управления пользовательским функциональным блоком, только если он соответствует определенным критериям.

Могут появляться следующие сообщения.

- Пользовательский функциональный блок уже найден в easySoft 7.
	- Его не нужно импортировать. Выбрать другой файл?
- Пользовательский функциональный блок с другим содержимым уже найден в easySoft 7. Поскольку он используется в проекте и интерфейсы функциональных блоков различны, импорт не разрешен. Выбрать другой файл?
- Пользовательский функциональный блок с другим содержимым уже найден в easySoft 7. Этот пользовательский функциональный блок открыт для редактирования, что означает, что импорт невозможен. Выбрать другой файл?

Следующее относится к этим трем сценариям:

- Нет: Импорт будет прерван
- Да Можно выбрать другой файл
- Пользовательский функциональный блок с другим содержимым уже найден в easySoft 7. Заменить этот пользовательский функциональный блок импортируемым функциональным блоком?
	- Нет: Можно выбрать другой файл

Да — Существующий функциональный блок будет заменен импортированным функциональным блоком

Если все вышеупомянутые проверки успешно завершены, импортированный пользовательский функциональный блок будет добавлен в группу пользовательских функциональных блоков в easySoft 7.

## 6.3.9 Замена пользовательского функционального блока

Эта функция позволяет заменить пользовательский функциональный блок, который используется в проекте, другим пользовательским функциональным блоком с идентичной конфигурацией Interface (Интерфейс).

Для того чтобы эта опция меню была доступна, необходимо выбрать вызов пользовательского функционального блока, а пользовательский функциональный блок не должен быть открыт для редактирования.

Если есть какие-либо пользовательские функциональные блоки с конфигурацией Interface (Интерфейс), которая соответствует конфигурации выбранного функционального блока, и этот блок не открыт для редактирования, появится диалоговое окно Replace user function block (Заменить пользовательский функциональный блок) и пользовательские функциональные блоки, которые можно выбрать как заменяющие, будут отображаться в виде списка на панели.

Затем можно использовать раздел Replace area (Заменить область), чтобы указать, какие вызовы пользовательских функциональных блоков следует заменить:

- только выбранный пользовательский функциональный блок;
- все экземпляры выбранного пользовательского функционального блока в текущей программе;

 все экземпляры пользовательского функционального блока во всех программах. Нажатие на кнопку Replace (Заменить) заменит исходный(ые) экземпляр(ы) пользовательского функционального блока, то есть вызовы, контакты и катушки для исходного пользовательского функционального блока будут заменены выбранным пользовательским функциональным блоком.

Если нет доступных пользовательских функциональных блоков с конфигурацией Interface (Интерфейс), которая соответствует конфигурации выбранного функционального блока, или если они открыты для редактирования, появится следующее сообщение:

«Нет пользовательских функциональных блоков, которые подходят для замены, или они в настоящее время открыты для редактирования».

## 6.3.10 Удаление пользовательского функционального блока

Эта функция может быть использована для удаления пользовательских функциональных блоков из easySoft 7. Следует помнить, что можно удалять только те пользовательские функциональные блоки, которые не используются в проекте и не открыты для редактирования. Если нет пользовательских функциональных блоков, которые можно удалить, кнопка на панели Menu bar/Delete user function blocks (Меню/Удалить пользовательские функциональные блоки) будет недоступна.

Для отмены регистрации / удаления пользовательского функционального блока доступны следующие параметры.

- 1. Пункт меню Program/Delete user function blocks… (Программа/Удалить пользовательские функциональные блоки...).
- 2. Папка User function blocks (Пользовательские функциональные блоки) в List of operands and function blocks (Список операндов и функциональных блоков) / опция контекстного меню Delete user function blocks… (Удалить пользовательские функциональные блоки…).
- 3. List of operands and function blocks <name> (Список операндов и функциональных блоков <имя>) / опция контекстного меню Delete (Удалить).

Если используется один из первых двух вариантов, появится следующее диалоговое окно:

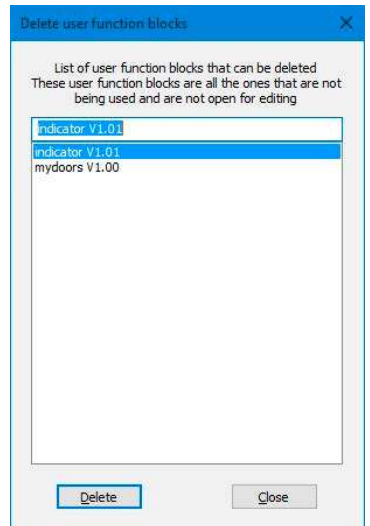

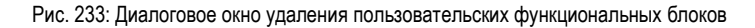

На экран выводится список всех пользовательских функциональных блоков, которые можно удалить, и можно выбрать любые нужные пользовательские функциональные

блоки. После выбора функционального блока и нажатия на кнопку  $\overline{\textsf{Delete}}\,$  (Удалить) функциональный блок будет удален. После этого пользовательский функциональный блок больше не будет частью easySoft 7 и больше не будет доступен в папке List of operands and function blocks/User function blocks (Список операндов и функциональных блоков/Пользовательские функциональные блоки).

Если используется третий вариант, выбранный пользовательский функциональный блок будет удален и исключен из папки List of operands and function blocks/User function blocks (Список операндов и функциональных блоков/Пользовательские функциональные блоки).

### 6.3.11 Сравнение пользовательских функциональных блоков

Пункт меню Compare user function blocks... (Сравнить пользовательские функциональные блоки...) будет активирован сразу после выбора пользовательского функционального блока. Если выбранный пользовательский функциональный блок защищен паролем, нужно ввести пароль.

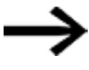

Следует помнить, что можно сравнивать только пользовательские функциональные блоки, использующие один и тот же язык программирования.

Пользователь может выбрать, сравнивать ли пользовательский функциональный блок с пользовательским функциональным блоком, зарегистрированным в easySoft 7, или с другим блоком из файла uf7 (то есть пользовательским функциональным блоком, который был ранее экспортирован). Соответственно, появится следующее диалоговое окно:

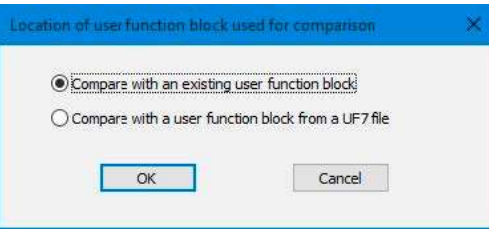

Рис. 234: Расположение пользователя пользовательского функционального блока для диалогового окна сравнения

Если необходимо сравнить выбранный пользовательский функциональный блок с существующим пользовательским блоком, на экран выводится диалоговое окно со всеми доступными пользовательскими функциональными блоками на одном языке программирования.

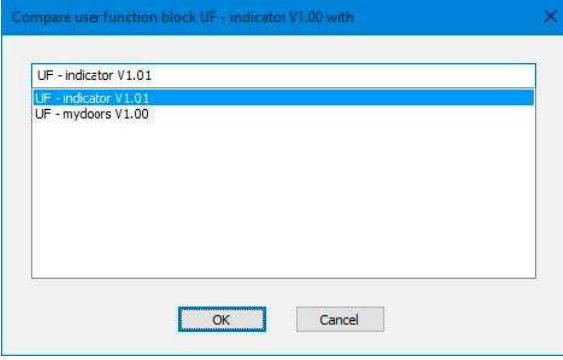

Рис. 235: Пользовательский функциональный блок UF

Если вместо этого необходимо сравнить выбранный пользовательский функциональный блок с ранее экспортированным пользовательским функциональным блоком, появится диалоговое окно Import user function block (Импорт пользовательского функционального блока), в котором можно выбрать файл uf7.

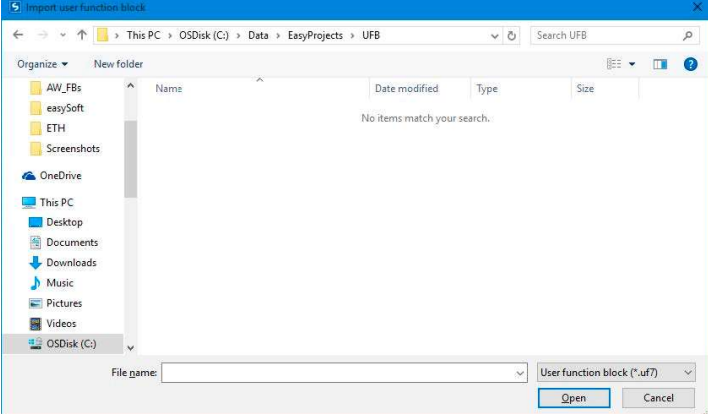

Рис. 236: Импорт пользовательского функционального блока

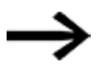

Если пользовательский функциональный блок идентичен сравниваемому или если выполняется попытка сравнить пользовательские функциональные блоки, которые используют разные языки программирования, на экран выводится соответствующее сообщение, после чего можно выбрать другой функциональный блок.

Сравнение построено на текстовом построчном сравнении. Функциональные блоки для каждой сети будут сгруппированы для упрощения сравнения. Само сравнение будет визуализировано в упрощенном символьном изображении ASCII.

Кроме того, шлюзам и параллельным ветвям в каждой сети будет присвоен трехзначный порядковый номер в порядке возрастания в зависимости от того, где они расположены в сети. Можно использовать эти номера, чтобы определить, как шлюзы / параллельные ветви связаны друг с другом.

После сравнения результаты будут показаны в HTML-браузере, используемом по умолчанию, и сохранены в выходной файл. Этот выходной файл будет иметь то же имя, что и открытый пользовательский функциональный блок, и расширение HTML и будет храниться в пользовательской папке My Documents (Мои документы) или Documents (Документы).

## 6.3.12 Печать пользовательского функционального блока

Можно распечатать как пользовательские функциональные блоки, которые используются в проекте, так и пользовательские функциональные блоки, которые не используются в проекте.

При распечатке пользовательского функционального блока распечатка будет содержать все параметры из диалогового окна конфигурации, программу на используемом языке программирования и список перекрестных ссылок для используемых операндов.

Эта функция представлена с возможностью предварительного просмотра страницы.

## Открытие проекта с существующим пользовательским функциональным блоком

При открытии проекта, в котором имеется существующий пользовательский функциональный блок, этот блок будет автоматически добавлен в список доступных функциональных блоков в easySoft 7. Это также означает, что он будет доступен для других проектов.

При открытии проекта, в котором есть пользовательский функциональный блок, в то время как в easySoft 7 уже имеется другой пользовательский функциональный блок с тем же именем, появится запрос об этом; данное противоречие можно решить двумя путями.

- 1. Можно отменить открытие проекта.
- 2. Можно открыть проект, и в этом случае пользовательский функциональный блок в нем перезапишет пользовательский функциональный блок в easySoft 7.

Чтобы разрешить конфликт, можно также переименовать пользовательский функциональный блок, найденный в easySoft 7, а затем открыть проект.

#### 6.4 Пример реле времени и реле счетчика

Когда счетчик достигает 10, мигает предупреждающий индикатор. В этом примере функциональные блоки С01 и Т01 подключены к стандартной электрической схеме и их входы и выходы определены.

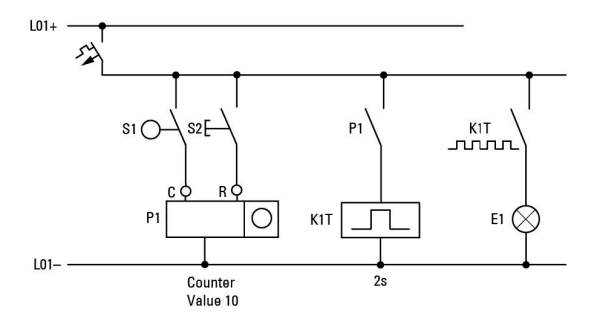

Рис. 237: Подключение реле

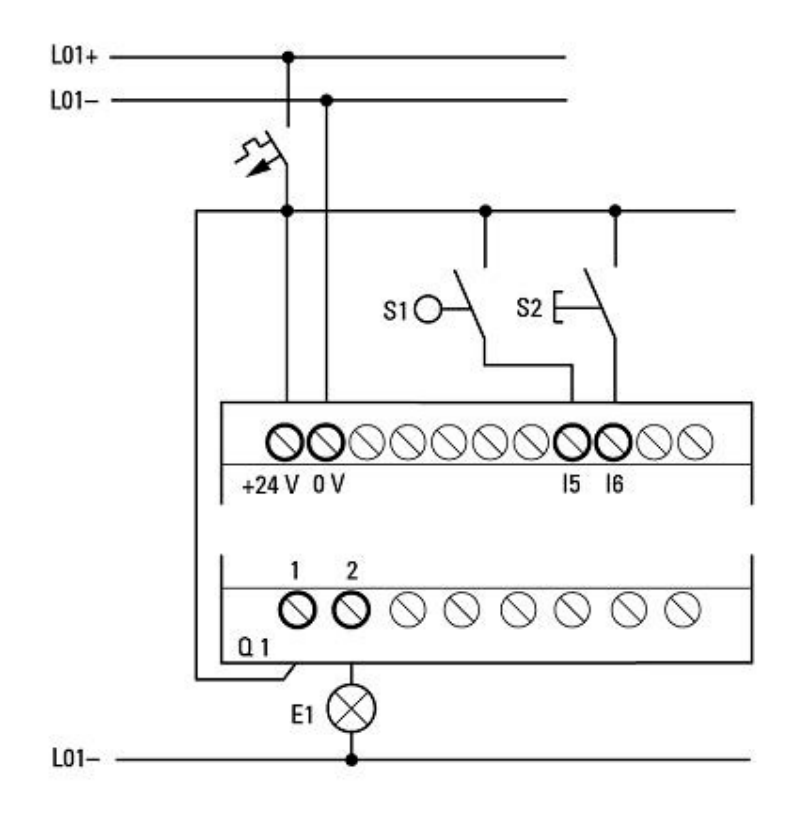

Рис. 238: Соединение с EASY-E4-UC-..., например

## Ввести принципиальную схему

> Ввести следующую принципиальную схему, используя язык программирования EDP.

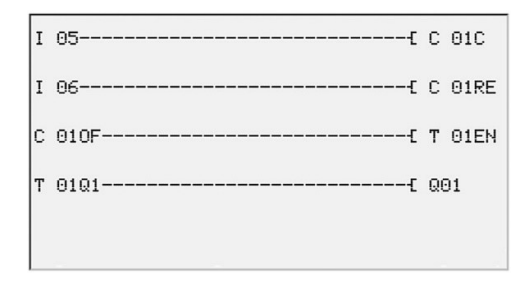

Рис. 239: Подключение счетчика и реле времени

### Ввод параметров функционального блока

При вводе катушек или контактов функционального блока отображаются входы/выходы функционального блока, которые можно параметризировать. Параметры можно ввести через меню функциональных блоков.

Значение этих параметров объясняется для каждого типа функциональных блоков.

#### Ввод записи

Отображается первая часть набора параметров счетчика C01.

- **►** Переместить курсор «>» на символ «+» к вводу значения за «>SH»: «>SH» означает: входное значение верхнего счетчика функционального блока. Символ «+» означает, что параметры этого реле времени можно изменить с помощью меню PARAMETERS (ПАРАМЕТРЫ).
- ► Изменить верхнюю уставку счетчика на 10. Использовать «<» «>», чтобы переместить курсор в разряд десятков. Использовать кнопки  $\boxplus$  и  $\boxplus$  для изменения значения цифры.
- ► Нажать  $\overline{\textsf{OK}}$ , чтобы сохранить значение, и  $\overline{\textsf{LSC}}$  для возвращения к схеме.

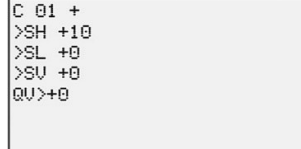

Рис. 240: Ввод параметра C01

Конфигурирование параметра для T01

Реле времени работает в мигающем режиме. Функция устанавливается в правом верхнем углу рядом с номером на экране параметров.

- ► Временная шкала установлена справа от функции «мигания». Оставить временную шкалу выставленной в «S» для отображения секунд.
- ► Переместить курсор вправо на символ «+», чтобы ввести значение УСТАВКИ времени I1.

При вводе одинаковых значений уставки входов I1 и I2 реле времени будет работать в синхронном мигающем режиме.

Символ «+» означает, что параметры этого реле времени можно изменить с помощью меню PARAMETERS (ПАРАМЕТРЫ).

► Подтвердить введенное значение нажатием  $\boxed{\text{OK}}$ 

 $\blacktriangleright$  Нажать  $\left[{\text{ESC}}\right]$  для выхода из записи.

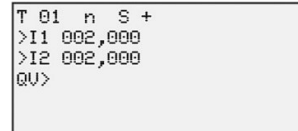

Рис. 241: Ввод параметра T01

Проверка электрической схемы

► Переключить easyE4 в режим RUN и вернуться в программу.

Каждый набор параметров можно отобразить через меню функциональных реле.

► Переместить курсор на C 01 и нажать OK.

Набор параметров для счетчика отображается с фактическими и заданными значениями.

- $\blacktriangleright$  Переместить курсор  $\boxplus$  вниз, пока не появится значение QV.
- Переключить вход IS05. ФАКТИЧЕСКОЕ значение изменяется.

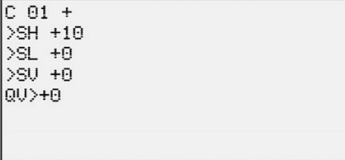

Рис. 242: Тестирование принципиальной схемы

Если ФАКТИЧЕСКИЕ и верхние значения УСТАВКИ счетчика совпадают, реле времени включает и выключает сигнальную лампу каждые 2 секунды.

 $C = 01 +$ <br>>SH +10  $\begin{array}{|c|c|}\n\hline\n>SL & +0 \\
\hline\n\hline\n\searrow SU & +0 \\
\hline\n\swarrow & +0 \\
\hline\n\swarrow & +10\n\end{array}$ 

Рис. 243: Тестирование принципиальной схемы +10

Удвоение частоты мигания

► Выбрать отображение потока мощности T 01 и изменить константу времени уставки на 001,000.

При нажатии  $\overline{\mathsf{OK}}$  сигнальная лампа будет мигать с удвоенной частотой.

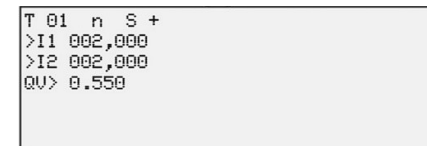

Рис. 244: Удвоение частоты мигания

Если заданное значение является постоянным, его также можно изменить через меню PARAMETERS (ПАРАМЕТРЫ).

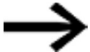

Фактическое значение отображается только в режиме RUN.

# См. также

- $\rightarrow$  Раздел «Пример реле времени и реле счетчика», стр. 518.
- $\rightarrow$  Раздел «СF Частотомер», стр. 251.
- $\rightarrow$  Раздел «СН Быстродействующий счетчик», стр. 257.
- $\rightarrow$  Раздел «CI Суммирующий счетчик», стр. 263.

# 7. Настройки системы

Раздел «Настройки системы» объединяет различные основные настройки устройства и, соответственно, может использоваться в качестве справочного руководства.

Важно отметить, где можно отредактировать соответствующую настройку системы, т. е. с помощью дисплея EASY-E4-...-12...C1 в разделе SYSTEM OPTIONS (ОПЦИИ СИСТЕМЫ) и/или только в easySoft 7 после выбора устройства. Программирование и интеграция устройства easyE4 в группу также важны в этом контексте.

Следующие параметры могут быть настроены только с easySoft 7 на момент написания статьи.

## Подключение к другим устройствам

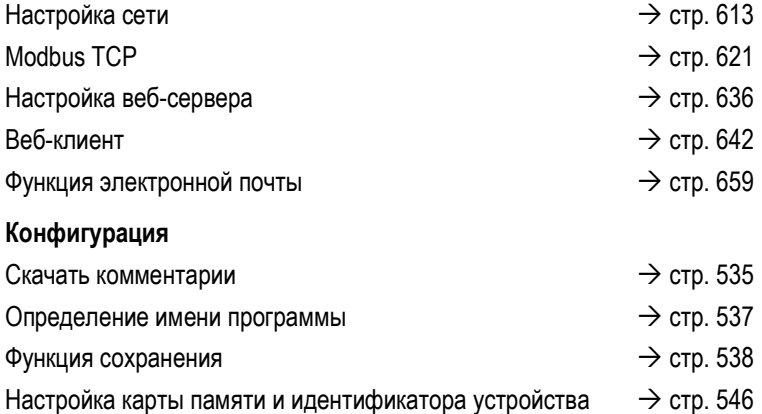

#### Опции системы - базовое устройство с дисплеем и кнопками  $7.1$

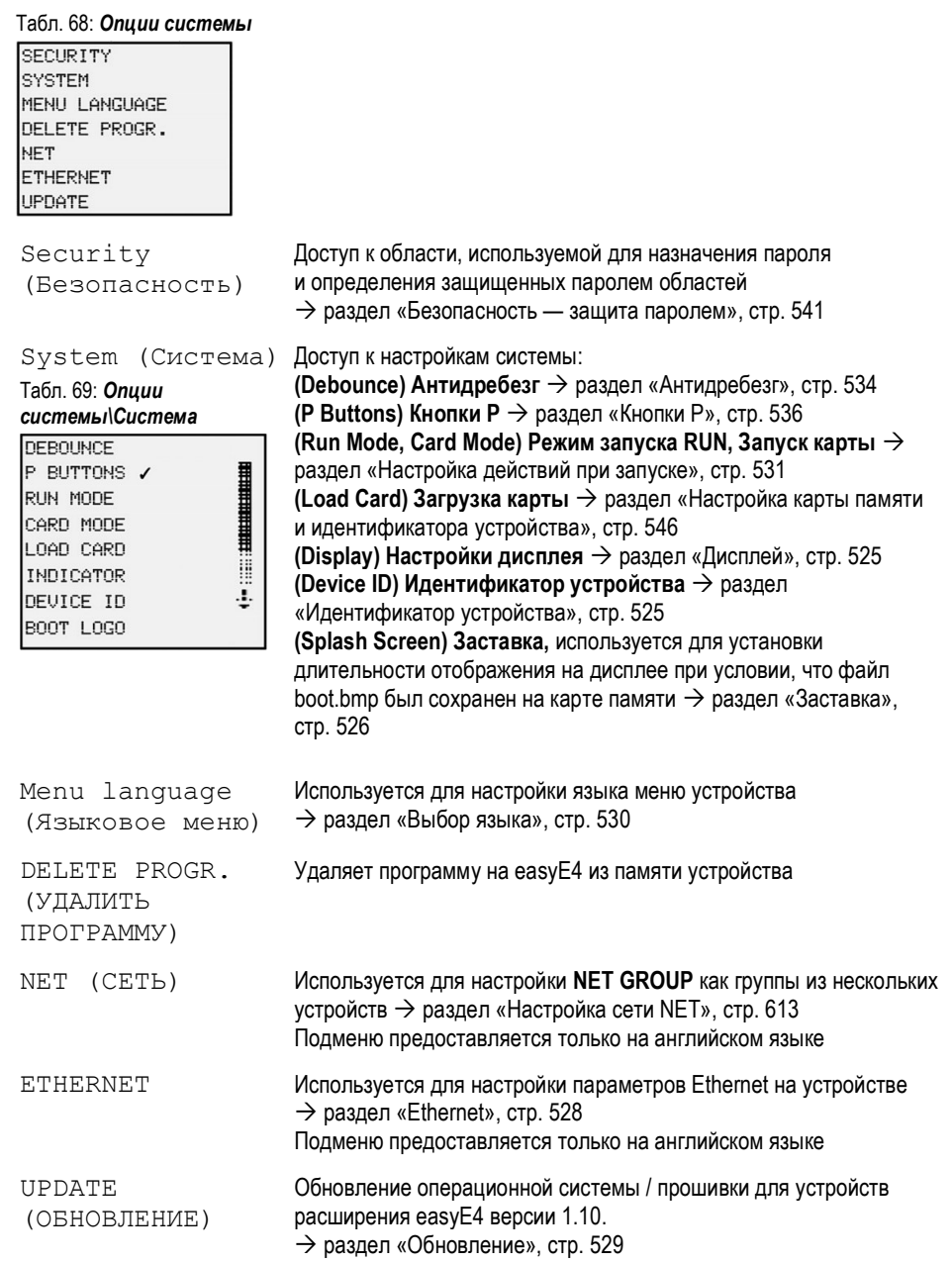

Опции системы, которые можно настроить на базовых устройствах EASY-E4-...-12...C1, включают:

# 7.2 Дисплей

Это меню можно использовать для настройки параметров дисплея.

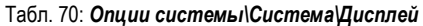

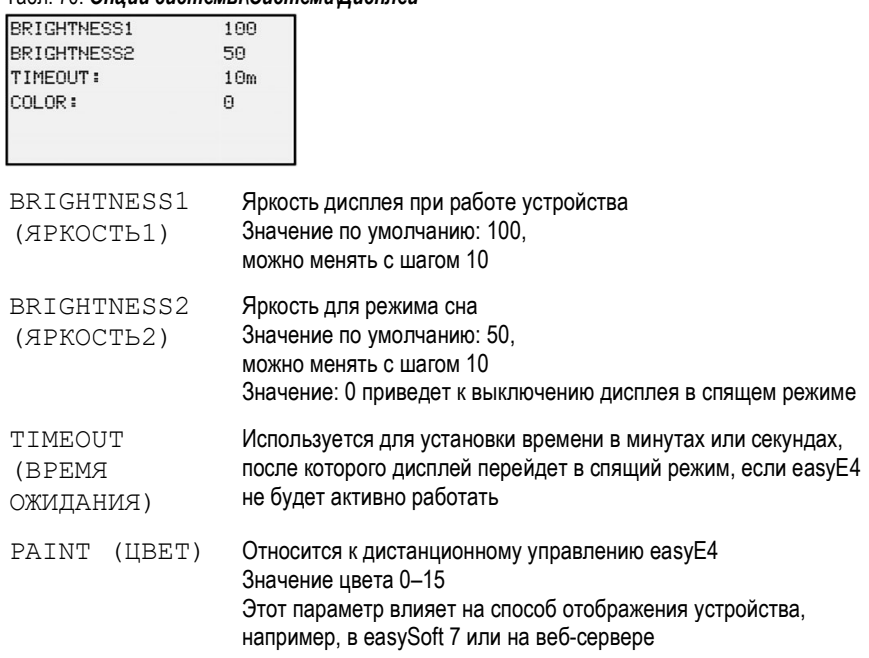

# 7.3 Идентификатор устройства

Используется для установки/ввода идентификаторов отдельных устройств для передачи программ.

Табл. 71: ОПЦИИ СИСТЕМЫ МДЕНТИФИКАТОР УСТРОЙСТВА

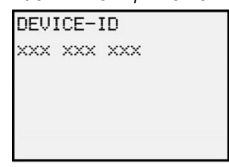

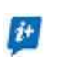

Ввод идентификатора устройства <000 000 000> отключит проверку идентификатора устройства и проверку идентификатора программы. При выполнении этого действия все типы программ можно будет перенести на базовое устройство через карту памяти microSD или через easySoft 7, независимо от того, был ли установлен идентификатор в самой программе.

# 7.4 Заставка

Как только образ boot.bmp сохранен на карте памяти microSD, этот параметр можно использовать для указания того, как долго изображение будет отображаться в секундах, прежде чем отобразится отображение состояния.

# Табл. 72: Опции системы\Заставка

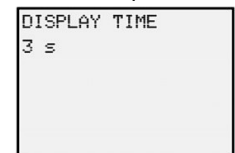

# См. также

 $\rightarrow$  Раздел «Настройка заставки для дисплея EASY-E4-...-12...C1», стр. 573.

# 7.5 Сеть NET

Это подменю можно использовать для настройки адресов NET для устройства easyE4.

Другие станции, т. е. устройства easyE4, также должны быть настроены соответствующим образом, чтобы можно было установить соединение.

Элемент в последней строке на дисплее состояния 1 будет указывать на наличие активного подключения NET.

Подменю предоставляется только на английском языке.

Табл. 73: Опции системы\Сеть Net

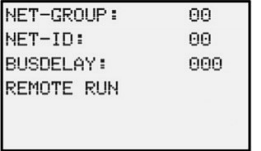

# NET-GROUP

Используется для выбора группы для выбранного базового устройства.

- 0 базовое устройство работает в автономном режиме с соответствующими расширениями ввода/вывода (если есть), нет группы NET
- 1–10 возможная группа NET-GROUP

## NET-ID

Используется для назначения номера группового устройства из NET GROUP выбранному базовому устройству.

- 0 базовое устройство работает в автономном режиме с соответствующими расширениями ввода/вывода (если есть)
- 1–8 доступные идентификаторы устройств в NET-GROUP

## Задержка шины

Задержка шины используется для определения времени, после которого станция в сети отправит свои данные другим станциям.

Эта задержка шины должна быть скорректирована в зависимости от количества станций и передаваемых значений. Обратить внимание, что чрезмерно короткое время задержки шины приведет к коллизиям данных.

Допустимый диапазон значений задержки шины составляет от 10 мс до 255 мс.

Циклические данные будут отправляться каждые 10 мс или при изменении данных, но не раньше, чем истечет задержка шины. Использования значения по умолчанию 60 мс обычно достаточно для предотвращения перегрузок при передаче.

## Удаленный режим RUN

Если это поле включено, станции сети NET группы с NET-ID с 02 по 08 будут переходить в текущий режим работы RUN или STOP со станции сети NET с NET-ID 1.

# См. также

 $\rightarrow$  Раздел «Настройка сети NET», стр. 613.

# 7.6 Ethernet

Это подменю можно использовать для настройки адресов устройства easyE4.

Другая станция также должна быть настроена соответствующим образом, чтобы можно было установить соединение.

В последней строке на дисплее состояния будет показываться наличие активного подключения.

Новые базовые устройства easyE4 будут поставляться с настройкой Auto IP (автоматическое присвоение IP-адреса), настроенной по умолчанию. Чтобы настроить параметры на EASY-E4-...-12...C1 по-другому, необходимо войти в меню и выбрать пункт System Options\Ethernet (Опции системы\Ethernet).

Подменю предоставляется только на английском языке.

Табл. 74: Конфигурация Ethernet на устройстве

Табл. 75: Главное меню Табл. 76: Опции системы Табл. 77: Опции системы\Ethernet

STOP / RUN PARAMETERS SET CLOCK CARD **INFORMATION** H SYSTEM-OPT. ÷ PROGRAM

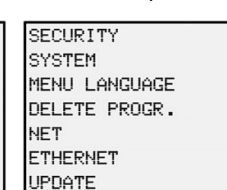

GATEWAY ADDRESS

Табл. 78: Опции

ADDRESS MODE

IP ADDRESS

SUBNET MASK

DNS SERVER

- ► Использовать кнопки курсора, чтобы ввести IP-адрес устройства.
- системы\Ethernet\IP-адрес TP-ADDRESS

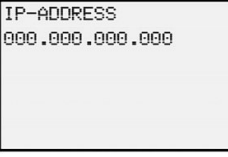

Выбрать желаемые настройки сети. Табл. 79: Опции системы\Ethernet\режим Адрес

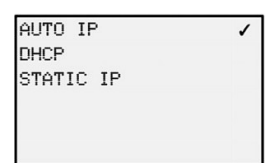

## См. также

 $\rightarrow$  Раздел «Установление соединения Ethernet», стр. 606.

# 7.7 Обновление

В этом подменю устройства расширения easyE4 можно обновить операционную систему. Обновление прошивки возможно для устройств версии 1.10 или выше.

Eaton Industries GmbH, Бонн, предоставляет доступ к обновлениям для операционной системы в Центре загрузки — Программное обеспечение в разделе «Обновления встроенного ПО» в виде файлов \*.zip.

 Центр загрузки — Программное обеспечение http://www.eaton.eu/software/Firmware Updates/easy http://www.eaton.eu/software/OS Updates/easy

Ознакомиться с документами, относящимися к обновлению, можно в центре загрузки.

► Распаковать требуемый файл операционной системы, соответствующий устройству расширения easyE4 «\*.FW» на карту памяти microSD.

Устройство расширения easyE4 должно быть подключено к базовому устройству с помощью соединителя EASY-E4-CONNECT1.

Количество расширений easyE4 определяется на основе позиции после базовых устройств, начиная с 1 слева. Максимальное число 11 может быть назначено расширению в блоке узла.

Обновление должно выполняться отдельно для каждого устройства расширения.

Табл. 80: Обновление устройств расширения

,,,,,,,,,,,,,,,,,,,,,,,,,,,,

₩

÷

## Табл. 81: Главное меню Табл. 82: Опции системы

Табл. 83: Опции системы\Обновление

STOP / RUN PARAMETERS SET CLOCK CARD INFORMATION SYSTEM-OPT. PROGRAM

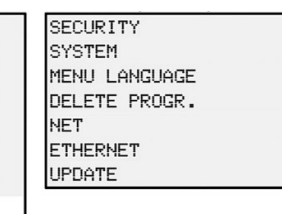

- ► Выбрать номер модуля расширения easyE4 в блоке; возможны номера от 1 до 11.
- ► Выбрать соответствующий файл операционной системы.

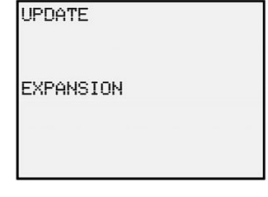

Табл. 84: Опции системы\Обновление\Расширение

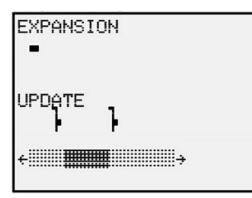

Базовые устройства easyE4 могут обновляться только через карту памяти microSD.

## См. также

- $\rightarrow$  Раздел «Обновление прошивки базовых блоков», стр. 566.
- $\rightarrow$  Раздел «Обновление прошивки на устройствах расширения», стр. 568.

# 7.8 Выбор языка

Меню доступны на нескольких языках.

# 7.8.1 Выбор языка меню на базовом устройстве с дисплеем

- ► Войти в главное меню.
- ► Перейти в раздел SYSTEM OPTIONS\MENU LANGUAGE (ОПЦИИ СИСТЕМЫ\ЯЗЫК МЕНЮ).
- ► Выбрать один из доступных языков.
- $\blacktriangleright$  Подтвердить выбор с помощью кнопки  $\boxed{\mathsf{OK}}$  .
- $\blacktriangleright$  Выйти из меню, нажав кнопку  $\lfloor$  ESC  $\rfloor$ .

## Табл. 85: Опции системы\Язык меню

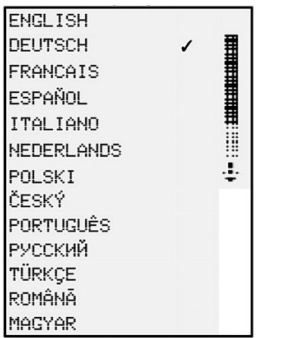

После выхода из меню язык изменится.

# 7.8.2 Настройка языка меню в easySoft 7

Можно изменить язык интерфейса пользователя в easySoft 7.

- ► Щелкнуть мышкой на меню Options (Опции).
- ► Выбрать пункт меню Languages (Языки).
- ► Выбрать нужный язык.

Прежде чем применить изменения, необходимо закрыть и перезапустить программное обеспечение.

# 7.9 Настройка действий при запуске

Режим запуска определяет, как устройство easyE4 будет реагировать при подаче напряжения питания.

## EASY-E4-...-12...CX1

Устройства без дисплея автоматически запускаются в режиме RUN.

После включения устройство easyE4 переключается непосредственно в режим RUN, если оно содержит допустимую программу.

Если, с другой стороны, в устройстве easyE4 нет программы, оно останется в режиме STOP.

Если устройство подключено через Ethernet, его можно настроить.

Программа \*.e70 может быть загружена через карту памяти.

# EASY-E4-...-12...C1

Можно настроить действия при запуске устройств с дисплеем.

С помощью опции меню SYSTEM OPTIONS/SYSTEM/RUN START (ОПЦИИ СИСТЕМЫ/ СИСТЕМА/ЗАПУСК RUN) на устройстве или в программе easySoft 7 с помощью опции запуска RUN.

Эта опция будет сохранена на устройстве вместе с программой.

 $\rightarrow$  Раздел «Обзор действий при включении», стр. 98

## Действия при запуске

Действия при запуске являются важным вспомогательным средством на этапе ввода в эксплуатацию.

Принципиальная схема, которую содержит EASY-E4-...-12...C1, еще не полностью подключена, или система или машина находятся в состоянии, которое EASY-E4-... не разрешено контролировать.

Если в этом случае на устройство easyE4 подается напряжение, не должно быть возможности управлять выходами, т. е. запрещается сразу устанавливать выходы при включении easyE4.

# 7.9.1 Включение/отключение опции RUN START

Возможно только на базовых устройствах с дисплеем.

## 7.9.1.1 Настройка на базовом устройстве с дисплеем

Программа должна быть остановлена для ее настройки.

STOP / RUN

Изменения режима работы могут быть защищены паролем.

- ► Войти в главное меню.
- ► Перейти в раздел SYSTEM OPTIONS\SYSTEM (ОПЦИИ СИСТЕМЫ\СИСТЕМА).
- ► Выбрать пункт меню RUN START (ЗАПУСК РАБОЧЕГО ЦИКЛА).
- $\blacktriangleright$  Нажать кнопку  $\overline{\mathsf{OK}}$  для активации/отключения данной опции.

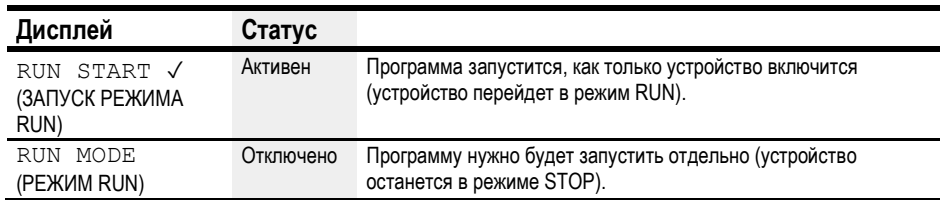

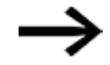

Опция RUN START будет включена по умолчанию на EASY-E4-..., а также после сброса настроек к заводским.

# Что будет, если удалить программу

Настройка режима запуска является функцией устройства и будет сохранена, даже если принципиальная схема удалена.

## Загрузка на карту памяти или ПЛК или из них

Настройка будет сохранена при передаче действительной программы.

#### $7.9.2$ Включение/отключение опции CARD START

Режим запуска с карты памяти предназначен для приложений, в которых необходимо иметь возможность легко и быстро менять программы, меняя карту памяти.

Если программа на карте памяти отличается от программы на устройстве еаѕуЕ4, программа с карты будет сначала загружаться при включении питания, а затем запускаться в режиме RUN. Если программы содержат только разные значения SETPOINT функционального блока (константы), программа на карте памяти не загружается.

Программа сохраняется в устройстве и запускается. Если на карте памяти нет принципиальной схемы, устройство останется в режиме STOP. Для подробного описания эффекта этой опции см. → «Карта памяти microSD», стр. 553.

Настройка по умолчанию - CARD START неактивна.

## 7.9.2.1 Настройка на базовом устройстве с дисплеем

Чтобы иметь возможность настроить эту опцию, программа должна быть в режиме STOP. Если это не так, устройство укажет на это.

- **Войти в главное меню.**
- Перейти в раздел SYSTEM OPTIONS\SYSTEM (ОПЦИИ СИСТЕМЫ\СИСТЕМА).
- Выбрать пункт меню CARD START (АКТИВАЦИЯ КАРТЫ ПАМЯТИ).
- Нажать кнопку  $\lfloor OK \rfloor$  для активации/отключения данной опции.

Если рядом с пунктом меню есть флажок √, программа будет загружена с карты памяти и применена, как только устройство easyE4 будет включено.

Если флажок отсутствует, текущая программа будет сохранена.

## 7.9.2.2 Настройка easySoft 7

Можно включать и отключать эту опцию в easySoft 7.

- ► Выбрать нужное устройство из каталога в окне Project (Проект).
- ► Нажать на вкладку System settings (Настройки системы).

Перейти в раздел Memory card / device ID (Карта памяти / идентификатор устройства) и найти флажок Card start.

- ► Для активации включить флажок, нажав на него.
- ► Для деактивации снять флажок, нажав на него.

# См. также

 $\rightarrow$  Раздел «Настройка карты памяти и идентификатора устройства», стр. 546.

# 7.10 Антидребезг

easyE4 настраивается на заводе для оценки входных сигналов с задержкой на входе, так называемой функцией «антидребезг». Это гарантирует, что маскируется любая вибрация контактов переключателей и кнопок.

Есть определенные приложения, в которых необходимо обнаружение очень коротких входных сигналов. Чтобы гарантировать, что это произойдет в указанных случаях, можно отключить задержку ввода при необходимости.

# 7.10.1 Настройка антидребезга для входа на базовом устройстве с дисплеем

- ► Войти в главное меню.
- ► Перейти в раздел SYSTEM OPTIONS\SYSTEM (ОПЦИИ СИСТЕМЫ\СИСТЕМА).
- ► Выбрать пункт меню DEBOUNCE (АНТИДРЕБЕЗГ).
- ► Нажать кнопку  $\textsf{[OK]}$  для активации/отключения данной опции.

Если рядом с пунктом меню есть флажок  $\checkmark$ , функция антидребезга входа будет включена. Если флажок отсутствует, она будет отключена.

## 7.10.2 Настройка антидребезга входа в easySoft 7

Можно включить и отключить задержку ввода в easySoft 7.

- ► Выбрать нужное устройство из каталога в окне Project (Проект).
- ► Нажать на вкладку System settings (Настройки системы).

Перейти в раздел System settings (Настройки системы) и найти флажок Debounce (Антидребезг).

- $\blacktriangledown$  Для активации включить флажок, нажав на него.
- **Е Для деактивации снять флажок, нажав на него.**

# 7.11 Скачать комментарии

Возможно только с easySoft 7.

Все комментарии, созданные в easySoft 7, можно загрузить на устройство вместе с проектом.

- ► Выбрать нужное устройство из каталога в окне Project (Проект).
- ► Нажать на вкладку System settings (Настройки системы).

Перейти в раздел Comments (Комментарии) и найти флажок Download comments (Скачать комментарии).

- ► Для активации включить флажок, нажав на него.
- ► Для деактивации снять флажок, нажав на него.

# 7.12 Кнопки P

«Кнопки P» — это кнопки курсора на устройствах easyE4 с дисплеем и клавиатурой. При работе с устройствами EASY-E4-...-12...C1 можно использовать кнопки в качестве контакта на схеме.

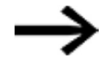

Во избежание случайного срабатывания кнопки не будут включаться автоматически.

## 7.12.1 Настройка кнопок P на базовом устройстве с дисплеем

Программа должна быть остановлена для ее настройки.

STOP / RUN

Изменения режима работы могут быть защищены паролем.

- ► Войти в главное меню.
- ► Перейти в раздел SYSTEM OPTIONS\SYSTEM (ОПЦИИ СИСТЕМЫ\СИСТЕМА).
- ► Выбрать пункт меню P BUTTON (КНОПКА P).
- $\blacktriangleright$  Нажать кнопку  $\overline{\mathsf{OK}}$  для активации/отключения данной опции.

Если рядом с пунктом меню есть флажок  $\checkmark$ , функция антидребезга входа будет включена.

Если флажок отсутствует, она будет отключена.

## 7.12.2 Настройка кнопок P в easySoft 7

Можно включить и отключить кнопки P в easySoft 7.

- ► Выбрать нужное устройство из каталога в окне Project (Проект).
- ► Нажать на вкладку System settings (Настройки системы).

Перейти в раздел System settings (Настройки системы) и найти флажок для кнопок P и поля ввода.

- ► Для активации включить флажок, нажав на него.
- **Для деактивации снять флажок, нажав на него.**

## Макс. время цикла [мс]

Этот параметр можно использовать для определения желаемого максимального времени цикла. Значение по умолчанию составляет 1000 мс, а диапазон значений от 0 до 1000 мс. Устройство переключится в режим STOP, как только программный цикл превысит настроенное максимальное время цикла.

► Ввести максимальное время цикла в [мс] в поле ввода.

Если значение не введено в поле ввода, вместо него будет использоваться настройка по умолчанию.
# 7.13 Определить имя программы

Возможно только в easySoft 7.

В easySoft 7 можно присвоить своей программе имя.

- ► Выбрать нужное устройство из каталога в окне Project (Проект).
- ► Нажать на вкладку System settings (Настройки системы).

Перейти в раздел Program name (Имя программы) и найти поле ввода.

► Ввести в текстовое поле желаемое имя, которое будет применено к программе.

#### 7.14 Функция сохранения

Возможно только в easySoft 7.

По теребованиям к системным и машинным контроллерам, рабочие состояния или ФАКТИЧЕСКИЕ значения должны иметь We сохраняемые настройки. Это означает, что значения будут сохраняться до следующей перезаписи ФАКТИЧЕСКОГО значения.

Есть по два поля ввода (для начального и конечного значений диапазона хранения) для маркеров и для следующих функциональных блоков.

Project view/System settings (окно Проект/вкладка Настройки системы)

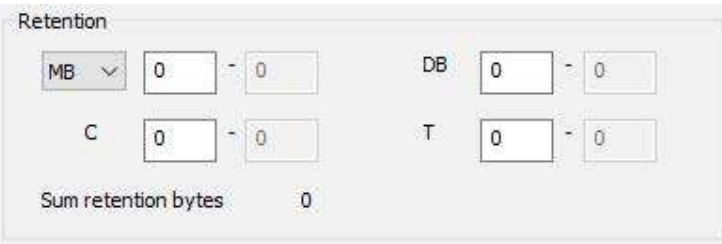

Рис. 245: Снимок экрана раздела Retention (Сохранение), который находится на вкладке System settings (Настройки системы) в окне Project (Проект) (включая примеры значений)

Диапазон значений для функциональных блоков, экземпляры, которые могут храниться повторно:

- С Реле счетчика: 01...32
- СН Быстродействующий счетчик: 01...04
- CI Суммирующий счетчик: 01...02
- DB Функциональный блок данных: 01...32
- Т Реле времени: 01...32

Дополнительная информация содержится в описании соответствующего функционального блока.

Диапазоны значений маркеров:

- MB:1.512
- MW: 1...512
- MD: 1...256

Значения из поля ввода будут автоматически преобразованы в маркерные байты МВ.

#### Байты сохранения

Весь диапазон сохраняемых маркеров для еазуЕ4 не должен превышать 400 байтов. Общее количество байтов сохранения для основной программы и пользовательских функциональных блоков (UF) будет отображаться в окне Project (Проект) на вкладке System settings (Настройки системы). Если диапазон сохраняемых маркеров превышает 400 байт, в поле Free (Свободно) отображается красное отрицательное число.

#### Хранение сохраняемых данных во время передачи

Сохраняемые ФАКТИЧЕСКИЕ значения на устройстве удаляются:

- при любом программном изменении в принципиальной схеме или функциональной блок-схеме, после которой следует ее передача на устройство;
- когда программа удалена с помощью кнопки Communication/Program/Configuration/Delete device (Связь/Программа/Конфигурация/Удалить устройство);
- при любом изменении диапазона удержания в окне Project view/  $\bullet$ System settings/Retention (Проект/Настройки системы/Сохранение);
- при любых изменениях параметров удаленных маркеров устройства визуализации;
- при удалении устройства из рабочей области окна проекта.

К маркерам сохранения данных относится следующее исключение.

# ■ Содержимое маркера

Если эта опция включена, содержимое существующего диапазона маркеров сохранения данных будет сохранено при передаче программы. ФАКТИЧЕСКИЕ значения маркеров сохраняются.

Для реализации этой функции диапазон маркера, определенного как маркер сохранения данных, должен оставаться неизменным.

# Содержимое функционального блока

Если эта опция включена, содержимое существующего диапазона сохраняемых операндов будет сохранено при передаче программы.

Однако, чтобы это работало, функциональный блок, определенный как сохраняемый, должен оставаться неизменным.

#### 7.14.1 Сохранение в easySoft 7

B easySoft 7 можно настроить функцию сохранения как для маркеров, так и для данных функциональных блоков.

- **Выбрать нужное устройство из каталога в окне Project (Проект).**
- Нажать на вкладку System settings (Настройки системы).

#### Перейти в

- раздел Retain retention during transfer (Хранение сохраняемых данных во время передачи) и найти флажки для Marker contents (Содержимое маркеров) и Function block contents (Содержимое функциональных блоков);
- Retention (Сохранение);
- Retention bytes (Байты сохранения).
- Для активации включить флажок, нажав на него.
- Для деактивации снять флажок, нажав на него.

Для настройки соответствующего хранения при необходимости активировать флажок Marker contents (Содержимое маркера) и/или Function block contents (Содержимое функционального блока).

Определить диапазоны, которые должны оставаться сохраняемыми, выбрав их и введя соответствующие значения.

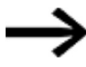

Эти диапазоны должны использоваться исключительно для значений, которые необходимы для того, чтобы можно было запустить резервное копирование системы после перезапуска. Необходимо помнить о возможных непредвиденных и/или нежелательных последствиях!

Байты хранения будут показывать объем памяти, необходимый при вводе желаемых значений.

► Проверить, достаточно ли памяти.

## 7.15 Безопасность — защита паролем

Настройка параметров пароля и областей, защищенных паролем, возможна только на устройствах easyE4 с дисплеем или, в качестве альтернативы, должна быть настроена в easySoft 7.

Защита паролем может быть использована для блокировки доступа к различным областям.

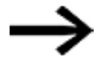

Должна быть защищена по крайней мере одна область. В настройках по умолчанию выбрана принципиальная схема.

#### 7.15.1 Настройка пароля на базовом устройстве с дисплеем

#### Определение защищенных паролем областей

Для определения областей, которые должны быть защищены паролем, выполняются следующие действия.

- ► Войти в главное меню.
- ► Перейти в раздел SYSTEM OPTIONS\SECURITY\AREA (ОПЦИИ СИСТЕМЫ\БЕЗОПАСНОСТЬ\ОБЛАСТЬ).
- ► Выбрать желаемый диапазон
- $\blacktriangleright$  Нажать кнопку  $\overline{\mathsf{OK}}$  для активации/отключения данной опции.

Если для области рядом с полосой прокрутки имеется флажок  $\checkmark$ , это означает, что доступ к соответствующей области будет защищен паролем.

Если флажок отсутствует, можно будет свободно получить доступ к области.

Табл. 86: Опции системы\Безопасность\Область

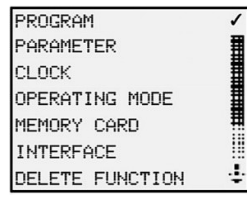

Подменю показывает области устройства, которые могут быть защищены.

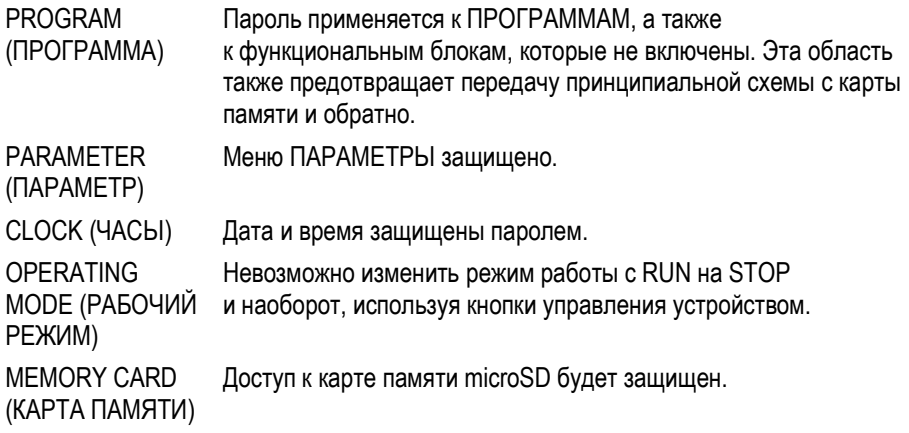

INTERFACE (ИНТЕРФЕЙС) Защищает от доступа к интерфейсу Ethernet этого устройства. Обмен данными через сеть не затрагивается.

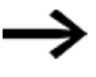

При перезагрузке устройства easyE4 следует учитывать ограничивающий эффект защищенного интерфейса.

DELETE FUNCTION (УДАЛИТЬ ФУНКЦИЮ) Когда эта функция не активирована, появится вопрос DELETE PROG? (УДАЛИТЬ ПРОГРАММУ?), если пароль введен неверно четыре раза. Эта проблема не возникает, если данная область защищена. В случае утери пароля вносить изменения в защищенные области невозможно.

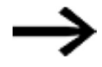

По крайней мере одна из следующих областей должна быть защищена: Программа, Параметры, Часы, Режим работы или Карта памяти. Если ни одна из этих областей не выбрана, «Программа» будет выбрана автоматически. Область PROGRAM будет выбрана по умолчанию при использовании заводских настроек устройства.

#### Назначение пароля

- ► Войти в главное меню.
- ► Перейти в раздел SYSTEM OPTIONS\SECURITY (ОПЦИИ СИСТЕМЫ\БЕЗОПАСНОСТЬ).
- ► Выбрать пункт меню PASSWORD (ПАРОЛЬ).

Табл. 87: Опции системы Безопасность

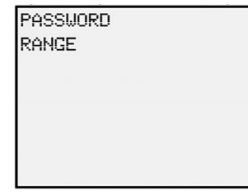

Можно использовать любые цифры или буквы для пароля из шести символов. Специальные символы и умлауты не допускаются.

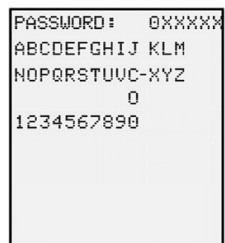

Рис. 246: Назначение пароля

Первый символ пароля будет мигать.

- ► Выбрать первую букву или цифру для пароля.
- $\blacktriangleright$  Подтвердить ввод нажатием кнопки  $\boxed{\text{OK}}$
- ► Повторить эти шаги для оставшихся символов в пароле.

Можно отменить в любое время с помощью кнопки  $\mathsf{LSC}\mathsf{.}$ 

#### Активация пароля

- Поместить курсор в любое место внутри пароля.
- $\blacktriangleright$  Нажать кнопку  $\boxed{\text{OK}}$

#### Отобразится подменю пароля.

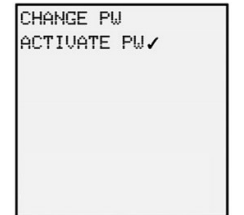

Рис. 247: Подменю пароля

- Выбрать пункт меню ACTIVATE PW (АКТИВИРОВАТЬ ПАРОЛЬ).
- $\blacktriangleright$  Подтвердить пароль с помощью кнопки  $\boxed{\textsf{OK}}$ .

Пароль будет включен согласно  $\rightarrow$  разделу «Определение защищенных паролем областей», стр. 541.

#### Смена пароля

- $\blacktriangleright$  Нажать кнопку  $\overline{\mathsf{OK}}$  на easyE4, чтобы открыть главное меню.
- ► Перейти в раздел SYSTEM OPTIONS\SECURITY\PASSWORD (ОПЦИИ СИСТЕМЫ\БЕЗОПАСНОСТЬ\ПАРОЛЬ).

Если пароль был назначен, отобразится подменю для пароля.

- ► Выбрать пункт меню CHANGE PW (ИЗМЕНИТЬ ПАРОЛЬ).
- ► Ввести пароль.

Отобразится подменю для изменения пароля.

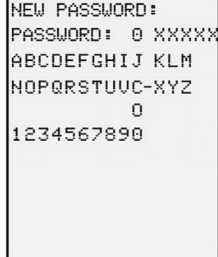

Рис. 248: Подменю для смены пароля

Для назначения нового пароля выполняются действия, описанные в разделе «Назначение пароля», стр. 542.

#### Снятие защиты паролем

Чтобы отключить защиту паролем, назначить пароль <000000>.

#### 7.15.1.1 Что произойдет при утере или вводе неправильного пароля?

При вводе неправильного пароля выполняется кратковременная блокировка. Можно попытаться ввести пароль еще раз по истечении этого периода.

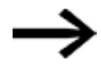

Если область DELETE FUNCTION (УДАЛИТЬ ФУНКЦИЮ) защищена паролем, вводить пароль можно столько раз, сколько необходимо.

Начиная с пятой неправильной попытки, базовое устройство отобразит запрос на удаление.

- ► Кнопка  $[{\sf ESC}]$ : прервать, схема, данные или пароль не удалены.
- ► Кнопка  $[OK]$ : принципиальная схема, данные и пароль удалены.

Если точный пароль неизвестен, можно нажать  $|\text{OK}|$ , чтобы разблокировать защищенное устройство easyE4.

Сохраненная программа и все параметры функционального реле будут потеряны.

#### 7.15.2 Настройка пароля в easySoft 7

При работе над проектом можно установить пароль для <program>.e70 и выбрать области, которые требуется защитить в ПО easySoft 7.

- ► Выбрать нужное устройство из каталога в окне Project (Проект).
- ► Выбрать пункт Register Security (Безопасность реестра).

Перейти в раздел ввода пароля. В этом разделе будет отображаться флажок для каждой области, которая может быть защищена паролем, а также поле ввода для пароля.

Окно Проект\Безопасность

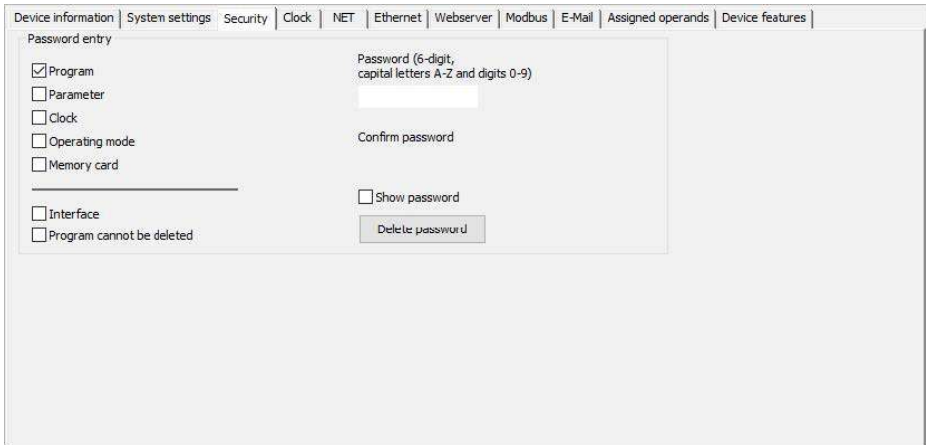

Рис. 249: Назначение пароля программы

- ► Для активации включить флажок, нажав на него.
- **Е Для деактивации снять флажок, нажав на него.**

Можно использовать любые цифры или буквы для пароля из шести символов. Специальные символы и умлауты не допускаются.

- ► Ввести пароль в поле ввода.
- ► Подтвердить пароль, введя его снова.

Если включить флажок  $\blacktriangledown$ , пароль отображается в виде открытого текста. При сохранении проекта пароль будет активирован для <program>.e70.  $K$ нопка  $\boxed{\text{Delete password}}$  сбросит пароль.

# 7.16 Настройка карты памяти и идентификатора устройства

Возможно только с easySoft 7.

- ► Выбрать нужное устройство из каталога в окне Project (Проект).
- Нажать на вкладку System settings (Настройки системы).

Перейти в раздел Memory card / device ID (Карта памяти / идентификатор устройства) и найти флажок Card start (Активация карты), флажок Allow overwriting via card (Разрешить перезапись через карту) и поле ввода числовых значений.

- Для активации включить флажок, нажав на него.
- ► Для деактивации снять флажок, нажав на него.

При запуске с карты устройство получит доступ к карте памяти при включении.

Если разрешить перезапись через карту  $\blacktriangledown$ , то программа, находящаяся на карте памяти, может быть использована для перезаписи программы, хранящейся на easyE4.

Можно ввести шестизначное число в качестве идентификатора программы/устройства в поле ввода.

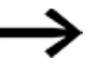

Этот идентификатор гарантирует, что программа будет передана на устройство easyE4, только если идентификаторы совпадают.

См. также

- $\rightarrow$  Раздел «Перенос программ с карты памяти и на нее», стр. 164.
- $\rightarrow$  Радел «Карта памяти microSD», стр. 553.
- $\rightarrow$  Раздел «Идентификатор устройства», стр. 525.

Помощь easySoft 7, окно Communication (Связь).

# 7.17 Установка времени и даты

Устройства easyE4 оснащены часами реального времени (RTC) с функцией даты и времени. Эти часы реального времени являются основой для всех операций, основанных на времени, которые контролируются с помощью easyE4.

В сочетании с функциональными блоками HW, HY или WT, YT эти часы реального времени позволяют реализовать функции еженедельного таймера и годового таймера. Заводской функциональный блок AC может использоваться для ввода времени восхода и захода солнца.

### 7.17.1 Настройка времени и даты на базовом устройстве с дисплеем

- ► Войти в главное меню.
- ► Перейти в меню SET CLOCK (НАСТРОЙКА ЧАСОВ).
- ► Выбрать пункт меню DATE & TIME (ДАТА И ВРЕМЯ).

#### Табл. 88: Настройка часов\Время/Дата

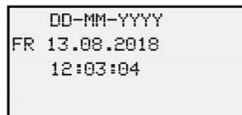

Выбрать нужный формат отображения в первой строке.

- ► Использовать кнопки курсора  $\textcircled{\odot}$  для прокрутки доступных форматов.
- ► Выбрать нужный формат.

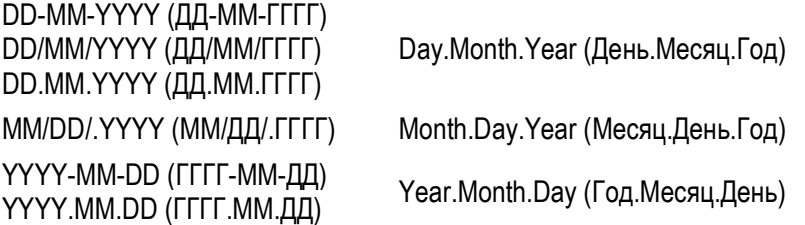

Дисплей изменится соответствующим образом.

- $\blacktriangleright$  Использовать кнопки курсора  $\heartsuit\otimes\varnothing$  для перехода к отдельным позициям ввода в формате даты и времени.
- $\blacktriangleright$  Задавать значения с помощью клавиш курсора  $\oslash \oslash$ .
- $\blacktriangleright$  Подтвердить ввод с помощью кнопки  $\boxed{\text{OK}}$ .

В меню SET CLOCK доступны дополнительные параметры конфигурации.

#### DST настройка DST

- ► Войти в главное меню.
- ► Перейти в меню SET CLOCK (НАСТРОЙКА ЧАСОВ).
- ► Выбрать пункт меню SUMMER TIME (ЛЕТНЕЕ ВРЕМЯ).

Табл. 89: Настройка часов\Переход на летнее время

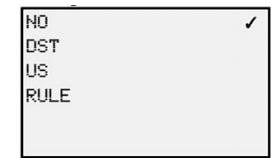

Для выбора будет доступно следующее: No (Нет), CEST, US и Rule (Правило). Флажок укажет, какая настройка выбрана в данный момент.

Если выбран ответ «Нет», расписание перехода на летнее время не будет применяться. «CEST» будет применять график летнего времени в Центральной Европе, в то время как «US» будет применять график перехода на летнее время, используемый в Соединенных Штатах. Наконец, выбрав пункт «Правило», можно определить свой собственный график.

Табл. 90: Настройка часов\Переход на летнее время\Правило

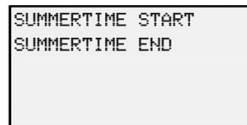

► В пункте Rule (Правило)

выбрать время перехода на летнее время и время его окончания. EasyE4 применит введенные пользователем настройки и автоматически изменит время в выбранные даты.

#### Установка радиочасов

Кроме того, можно настроить систему на синхронизацию часов с радиосигналом времени. Если эта функция включена, часы реального времени на устройстве будут перезаписаны, как только будет получен подходящий радиосигнал.

- ► Войти в главное меню.
- ► Перейти в меню SET CLOCK (НАСТРОЙКА ЧАСОВ).
- ► Выбрать пункт меню RADIO CLOCK (РАДИОЧАСЫ).
- Чтобы включить его, с помощью кнопок курсора  $\circledcirc \circledast$  выбрать опцию YES.
- Использовать кнопки курсора  $\textcircled{\tiny{\textcircled{\tiny \textcirc}}}$  для выбора нужного входа.
- Использовать кнопки курсора  $\circledcirc \otimes$  для определения желаемого значения.
- ► Выполнить те же шаги, чтобы ввести смещение от времени радиосигнала. Единица для этого смещения — минуты, а каждый отдельный шаг — 5 минут.

Табл. 91: Настройка часов\Радиочасы

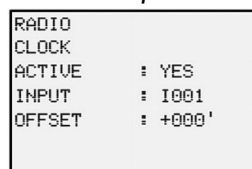

#### Настройка астрономических часов

Можно также установить часы реального времени, используя астрономические часы. Эти астрономические часы рассчитывают время восхода и захода солнца на основании широты и долготы.

Настройки в этом подменю будут применяться ко всем 32 возможным экземплярам  $\rightarrow$  раздел «АС — Астрономические часы», стр. 236, функционального блока в пользовательской программе.

- ► Войти в главное меню.
- ► Перейти в меню SET CLOCK (НАСТРОЙКА ЧАСОВ).
- ► Выбрать пункт меню ASTRON. CLOCK (АСТРОН. ЧАСЫ).
- $\blacktriangleright$  Использовать кнопки курсора  $\circledcirc\circledcirc\circledcirc$  для выбора цифры в строке ввода координат.
- $\blacktriangleright$  Использовать кнопки курсора  $\circledcirc \otimes$  для установления желаемого значения.
- ► Повторить шаги, описанные выше, чтобы ввести разницу между часовым поясом и UTC.

Единица для этого смещения — минуты, а каждый отдельный шаг — 5 минут.

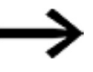

LAT: координата широты

LNG: координата долготы

(±) вводится с N-Север / S-Юг и E-Восток / W-Запад в первом вводимом символе.

Формат: (±)ddd.ddddd, в десятичных градусах

Нажатие кнопки  $\circledcirc$  переключит входную линию на DMS с градусами, минутами и секундами.

Табл. 92: Настройка часов\Астрономические часы

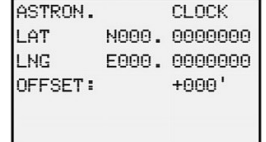

 $\left| \boldsymbol{i}\right|$ 

Входные данные, введенные на устройстве easyE4, будут перезаписываться при каждой передаче программы. Это означает, что для того, чтобы координаты всегда были доступны на устройстве, информация о координатах должна быть сохранена в easySoft 7 для программы. Для этого можно перенести измененную программу в easySoft 7 и сохранить ее там, если требуется применить эту информацию к данным о местоположении в проекте.

#### Пример

Настройки часового пояса в Бонне (UTC+1 час) в десятичных градусах

Табл. 93: Настройка часов\Астрономические часы

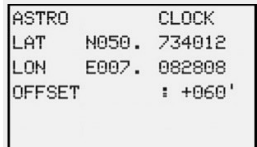

#### и DMS

Табл. 94: Настройка часов\Астрономические часы

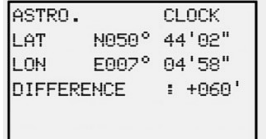

### 7.17.2 Установка времени и даты в easySoft 7

Можно включить и отключить время в easySoft 7.

- ► Выбрать нужное устройство из каталога в окне Project (Проект).
- ► Выбрать пункт Register Clock (Часы регистра).

Перейти в раздел синхронизации SNTP и найти флажок для синхронизации часов через SNTP.

- ► Для активации включить флажок, нажав на него.
- **Для деактивации снять флажок, нажав на него.**
- ► Выбрать ввод URL-адреса или IP-адреса для сервера SNTP.
- ► Ввести адрес в соответствующее поле.

Кроме того, можно синхронизировать часы с радиосигналом времени.

Перейдите в раздел Radio clock synchronization (Синхронизация часов по радио) и найти флажок Synchronize clock via radio (DCF77) (Синхронизировать часы по радио).

- Для активации включить флажок, нажав на него.
- **Е Для деактивации снять флажок, нажав на него.**
- ► Использовать выпадающее меню для выбора входа, который предполагается задействовать, и временного смещения в [мин] в месте, где используется easyE4.

Наконец, можно использовать раздел Daylight saving time (Переход на летнее время), чтобы при необходимости настроить соответствующие параметры.

► Активировать

настройку «Нет», «CEST», «US»

или

настройку «Правило», если необходимо создать свой собственный график.

► Нажать кнопку Modify time zone... (Изменить часовой пояс...), чтобы указать часовой пояс, в котором используется устройство.

Перейти в раздел Time zone (Часовой пояс) и выбрать часовой пояс, соответствующий местоположению, в котором используется устройство easyE4.

Нажатие на кнопку  $\lfloor$  Modify time zone...  $\rfloor$  откроет диалоговое окно Time zone and geographic coordinates (Часовой пояс и географические координаты).

Использовать выпадающее меню City (Город), чтобы выбрать один из доступных городов.

Можно нажать на кнопку New (Новая), чтобы добавить новую опцию на основе географических координат. Новая опция будет сохранена в локальной системе.

#### NET-GROUP

Если используется режим NET GROUP (ГРУППА NET), можно выбрать устройство easyE4 из группы, которое будет служить эталоном времени для всех других устройств в NET GROUP.

Перейти в раздел NET synchronization (Синхронизация по сети NET) и найти флажок Synchronize clock via NET (Синхронизировать часы через сеть NET).

- ► Для активации включить флажок, нажав на него.
- ► Для деактивации снять флажок, нажав на него.
- ► Выбрать NET-ID (номер станции), соответствующий устройству в NET GROUP, которое будет служить эталоном времени для других устройств.

#### Режим использования

Предположим, что только одно устройство easyE4 в группе NET имеет радиочасы, которые необходимо сделать эталоном времени для всех других устройств в группе. В этом случае необходимо ввести NET-ID этого устройства.

### См. также

Модули таймера

- $\rightarrow$  «HW 7-дневный таймер (часы недели)», стр. 182.
- → «НҮ Годовой таймер (часы года)», стр. 192.
- $\rightarrow$  «WT Недельный таймер (Таблица недель)», стр. 232.
- $\rightarrow$  «YT Годовой таймер (Таблица лет)», стр. 225.
- $\rightarrow$  «АС Астрономические часы», стр. 236.

# 8. Карта памяти microSD

Базовые устройства easyE4 можно использовать с картой памяти microSD.

Устройство easyE4 поддерживает карты памяти microSD емкостью от 128 МБ до 32 ГБ (SD и SDHC, FAT12/16/32, класс 2 или 4).

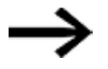

Следующие функции диспетчера карт для карт памяти microSD и онлайн-функция недоступны в демонстрационном режиме.

Кроме того, использование карты памяти позволяет использовать следующие функции.

- 1. Автоматическая загрузка с карты памяти. EasyE4 может загрузить и запустить программу запуска с карты памяти.
- 2. Сброс к заводским настройкам.
- 3. Загрузка новой операционной системы (прошивки).
- 4. Настройка заставки для дисплея EASY-E4-...-12...C1. Можно сохранить файл boot.bmp на карте памяти, чтобы он отображался на дисплее при запуске easyE4 и при вставке карты.
- 5. Передача пользовательских программ, хранение нескольких программ.
- 6. Регистрация данных.
	- $\rightarrow$  Раздел «DL Регистратор данных», стр. 438.

Чтобы иметь возможность передавать программы или использовать функцию регистрации данных, карту памяти microSD необходимо соответствующим образом отформатировать.

Фактическая передача осуществляется в easySoft 7, в окне Project (Проект). Функциональный блок DL — Регистратор данных может использоваться для регистрации данных и состояний.

## 8.1 Автоматическая загрузка с карты

Базовые устройства easyE4 могут быть загружены с карты памяти.

Для этого необходимо выполнить следующие предварительные условия.

- Карта памяти microSD должна содержать хотя бы одну скомпилированную программу PRG.
- Одна из программ должна быть установлена в качестве стартовой программы, то есть карта памяти microSD должна содержать файл BOOT.TXT.
- Если на базовом устройстве уже есть программа, в программе должна быть включена опция Allow overwriting via card (Разрешить перезапись через карту).

Если все эти предварительные условия выполнены, устройство загружается с карты следующим образом.

- ► Вставить карту памяти, когда устройство обесточено.
- Включить напряжение питания.
- ► Поскольку опция запуска RUN включена по умолчанию, устройство автоматически переключится в режим RUN.

Как только устройство easyE4 переключится в режим RUN, оно проверит, есть ли программы во внутренней памяти. Если их нет, следующий шаг будет пропущен. Если они есть, устройство проверит, включена ли следующая опция во вкладке Project view/System settings tab/Memory card/device ID section/Program/device ID

#### (Окно проекта/Настройки системы/Карта памяти/идентификатор

устройства/Программа/идентификатор устройства): У Разрешить перезапись с помощью карты — см.  $\rightarrow$  также вкладку «Настройки системы».

Если эта опция включена, запускающая программа, указанная в файле BOOT.TXT, будет скопирована с карты во внутреннюю память устройства и запущена.

Шаги, выполняемые при включении устройства, подробно показаны на соответствующей блок-схеме — см.  $\rightarrow$  «Обзор действий при включении», стр. 98.

#### Соответствие применимым предварительным требованиям

Подготовить карту памяти microSD к загрузке можно тремя способами. Ниже приведено описание.

- 1. Подготовка карты в ПК для загрузки с easySoft 7. Карта памяти microSD должна быть вставлена в слот ПК и записана при помощи ПК.
- 2. Подготовка карты в устройстве для загрузки с easySoft 7. Карта памяти microSD уже находится в устройстве и записывается с ПК.
- 3. Подготовка карты к загрузке на самом устройстве. Карта памяти microSD уже находится в устройстве и готовится к загрузке на самом устройстве. ПО easySoft 7 в этом случае не нужно.

#### $8.1.1$ Подготовка карты в ПК для загрузки с easySoft 7

Возможно только с easySoft 7.

Предварительные требования

- Лицензионная версия easySoft 7 на ПК
- Вставить карту памяти microSD в устройство чтения карт на ПК.
- Открыть easySoft 7 и проект, который необходимо перенести, например <test.e70>.
- Если требуется, чтобы запускающая программа на карте в дальнейшем снова перезаписала текущую программу на устройстве, следует обязательно активировать параметр Allow overwriting via card (Разрешить перезапись через карту) в окне Project view/System settings (Проект/Настройки системы).
- Haчать настройку карты, выбрав пункт меню Project/Card... (Проект/Карта...). При активировании этой опции в первый раз следует обязательно выбрать диск, соответствующий карте microSD.

Откроется диалоговое окно настройки карты.

## 8.1.1.1 Программа передачи

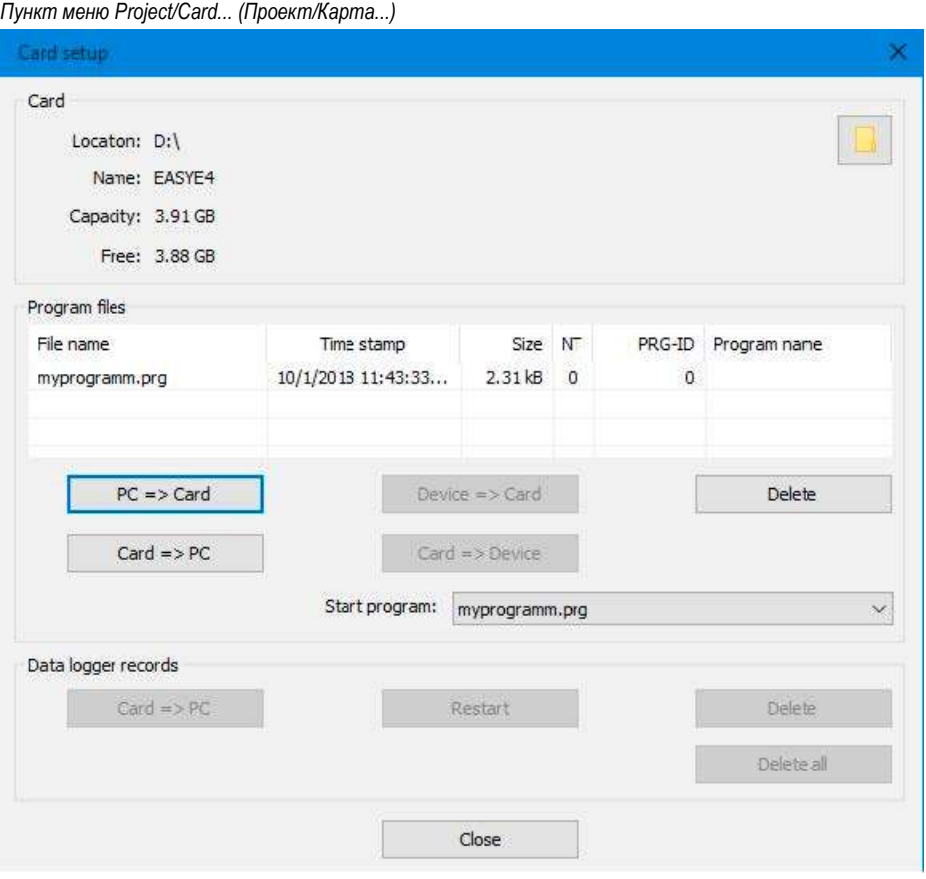

Рис. 250: Автономное диалоговое окно для карты памяти

► Нажать на кнопку .  $PC \rightarrow$  Card

Откроется окно File selection (Выбор файла).

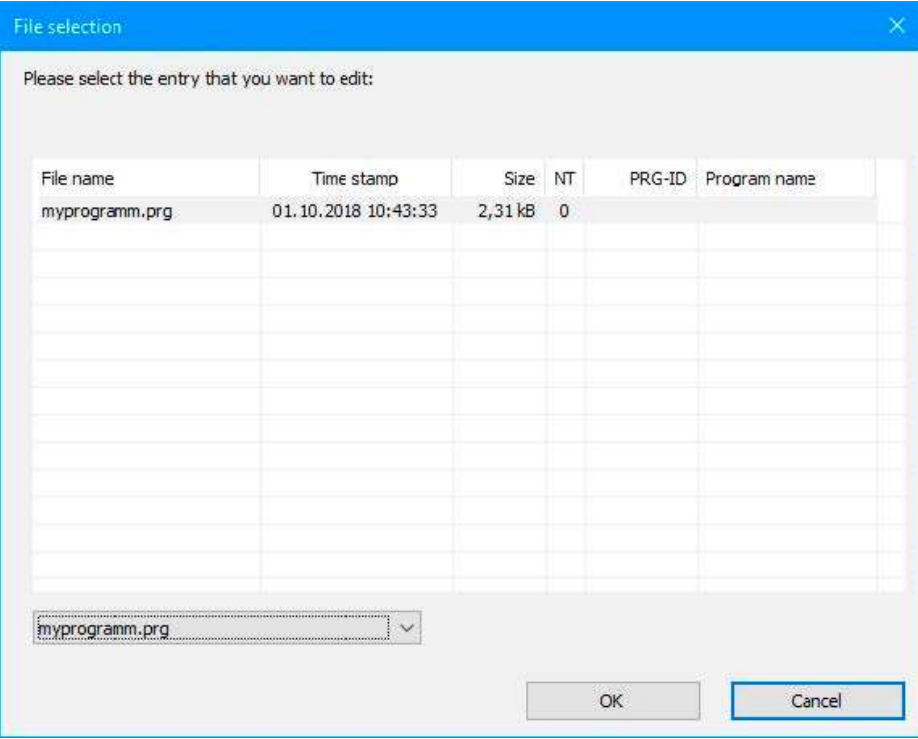

• Если в списке нет файлов, это означает, что на карте нет программ.

Ввести нужное имя для программы в раскрывающемся меню, например <test>. Это имя может отличаться от имени файла \*.е70. Можно также выбрать имя из меню.

 $\blacktriangleright$  Подтвердить выбор, нажав кнопку  $\boxed{\textsf{OK}}$ . Это перенесет программу для устройства, выбранного в окне Project (Проект), на карту.

Если проект является приложением NET, появится диалоговое окно Selection of NET station (Выбор станции сети NET).

• Выбрать станцию сети NET с программой, которую требуется перенести на карту памяти microSD, например <Станция NET NT1>.

Затем будет проведена проверка достоверности — см. → «Выполнение проверки достоверности», стр. 1. Если проверка достоверности завершена успешно, появится следующее сообщение.

#### 8.1.1.2 Установка программы в качестве стартовой программы

«Ввести программу как стартовую программу также для карты?»

 $\blacktriangleright$  При подтверждении нажатием кнопки  $\left|\frac{\text{YES}}{\text{npor}}\right|$  программа устанавливается в качестве стартовой программы для загрузки. Соответственно, будет сгенерирован файл BOOT.TXT, который содержит имя стартовой программы. Кроме того, имя запускаемой программы появится в диалоговом окне Card setup (Настройка карты) в выпадающем меню Start program (Стартовая программа).

Программа .e70 будет скомпилирована в программу .PRG и показана в списке.

#### Дополнительно: проверка карты памяти microSD

Можно использовать Explorer (Проводник) для проверки содержимого карты памяти microSD. Теперь она должна содержать как переданную программу, так и файл BOOT.TXT.

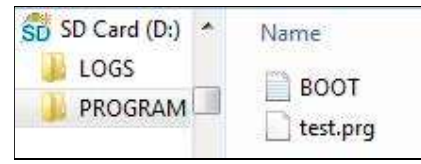

Рис. 251: Карта памяти microSD с папкой PROGRAM содержит BOOT.TXT и скомпилированную программу test.prg

Карта подготовлена, все предварительные требования для загрузки выполнены. После этого можно использовать автоматическую загрузку с карты см.  $\rightarrow$  «Автоматическая загрузка с карты», стр. 553.

### 8.1.2 Подготовка карты в устройстве easyE4 для загрузки с easySoft 7

Предварительные требования

- Лицензионная версия easySoft 7 на ПК
- ► Вставить карту памяти в устройство, когда устройство обесточено.
- Включить напряжение питания.
- ► Открыть easySoft 7 и проект, который необходимо перенести, например <myProgram.e70>.
- ► Если требуется, чтобы запускающая программа на карте в дальнейшем снова перезаписала текущую программу на устройстве, следует обязательно активировать параметр Allow overwriting via card (Разрешить перезапись через карту) в окне Project view/System settings (Проект/Настройки системы).
- $\triangleright$  Установить онлайн-связь между ПК и устройством см.  $\rightarrow$  «Установка соединения с устройством», стр. 596.
- ► Если на устройстве уже установлена программа, убедиться, что в программе активирована опция Allow overwriting via card (Разрешить перезапись через карту). Для этого активировать параметр Allow overwriting via card (Разрешить перезапись через карту) в окне Project view/System settings (Проект/Настройки системы).
- ► Перейти в раздел Communication view/Program/Configuration

(Связь/Программа/Конфигурация) и нажать кнопку  $|\textsf{Card}...\rangle|$ 

Откроется диалоговое окно Card setup (Настройка карты).

### Пункт меню Project/Card... (Проект/Карта...)

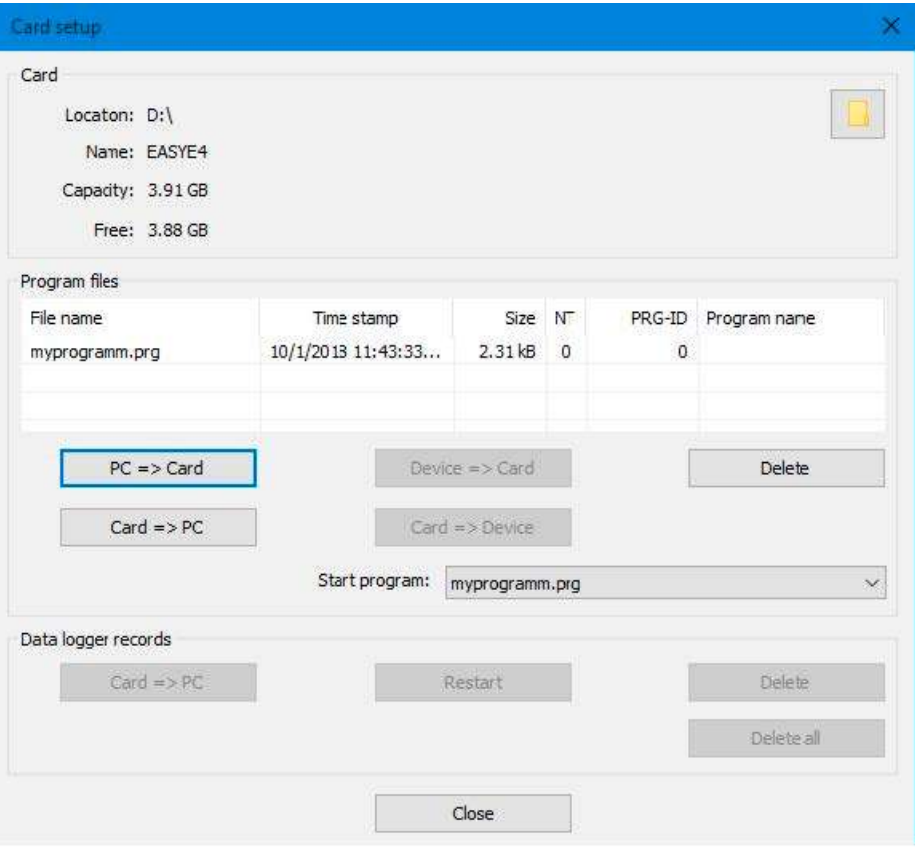

Рис. 252: Автономное диалоговое окно для карты памяти

#### 8.1.2.1 Программа передачи

 $\blacktriangleright$  Нажать кнопку  $\boxed{PC \rightarrow \text{Card}}$ 

Откроется диалоговое окно File selection (Выбор файла).

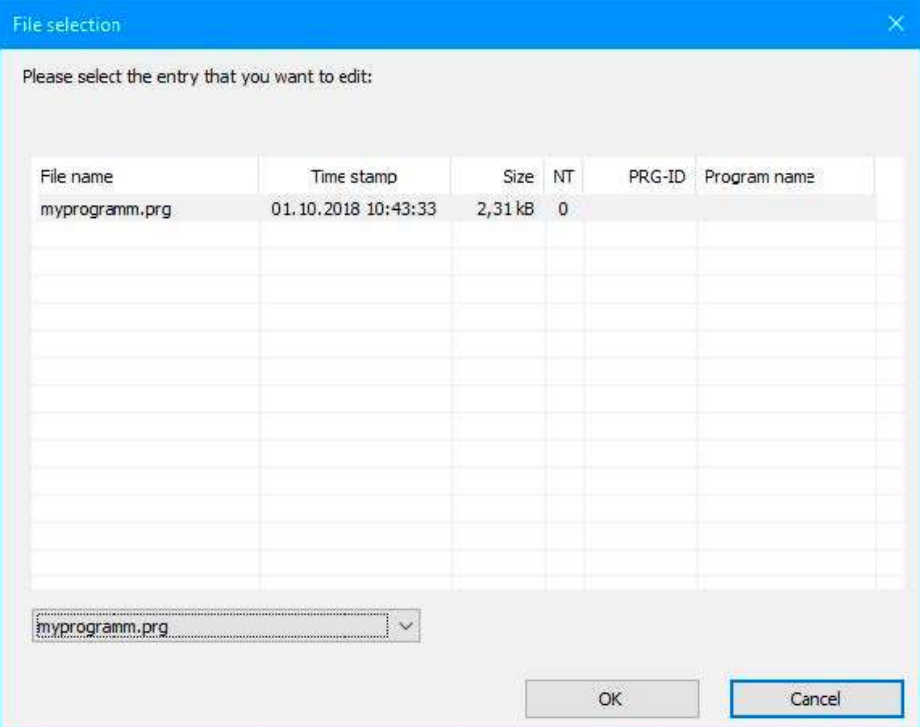

- Если в списке нет файлов, это означает, что на карте нет программ. Ввести нужное имя для программы в раскрывающемся меню, например <test>. Это имя может отличаться от имени файла \*.e70 в easySoft 7. Имя можно также выбрать из меню.
- $\triangleright$  Подтвердить выбор нажатием кнопки  $\overline{OK}$ . Это перенесет программу для устройства, выбранного в окне Project (Проект), на карту.

Если проект является приложением NET, появится диалоговое окно Selection of NET station (Выбор станции сети NET).

• Выбрать станцию сети NET с программой, которую требуется перенести на карту памяти microSD, например <Станция NET NT1>.

Затем будет проведена проверка достоверности - см. «Проверка достоверности», стр. 512. Если проверка достоверности завершена успешно, появится следующее сообщение.

#### 8.1.2.2 Установка программы в качестве стартовой программы

«Ввести программу как стартовую программу также для карты?»

 $\blacktriangleright$  При подтверждении нажатием кнопки  $\text{YES}$  программа устанавливается в качестве стартовой программы для загрузки. Соответственно, будет сгенерирован файл BOOT.TXT, который содержит имя стартовой программы. Кроме того, имя запускаемой программы появится в диалоговом окне Card setup (Настройка карты) в выпадающем меню Start program (Стартовая программа).

Программа .e70 будет скомпилирована в программу .PRG и показана в списке.

#### Дополнительно: проверка карты памяти microSD

Можно использовать Explorer (Проводник) для проверки содержимого карты памяти microSD. Теперь она должна содержать как переданную программу, так и файл BOOT.TXT.

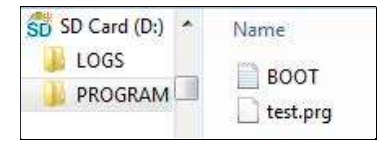

Рис. 253: Карта памяти microSD с папкой PROGRAM содержит BOOT.TXT и скомпилированную программу test.prg

Карта подготовлена, все предварительные требования для загрузки выполнены. После этого можно использовать автоматическую загрузку с карты см.  $\rightarrow$  «Автоматическая загрузка с карты», стр. 553.

#### 8.1.3 Подготовка карты к загрузке на самом устройстве easyE4

Предварительные требования

 Карта памяти microSD должна содержать хотя бы одну скомпилированную программу PRG.

Устройство easyE4 должно быть в режиме STOP, прежде чем его можно будет настроить. Если это не так, устройство укажет на это.

- ► Вставить карту памяти, когда устройство обесточено.
- Включить напряжение питания.
- ► Войти в главное меню.
- ► Выбрать пункт меню CARD (КАРТА).

Табл. 95: Главное меню

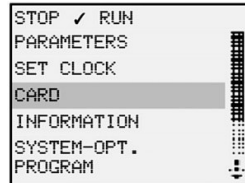

Перейти в раздел PROGRAM (ПРОГРАММА).

Табл. 96: Карта

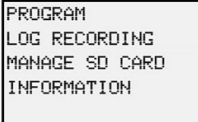

► Перейти к пункту START PROGRAM (ЗАПУСК ПРОГРАММЫ).

Табл. 97: Карта\Программа

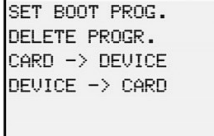

► Выбрать стартовую программу из списка, содержащего названия всех программ, хранящихся на карте памяти.

Флажок  $\checkmark$  в конце строки указывает программу, с которой устройство easyE4 запустится, как только активируется режим RUN.

Табл. 98: Карта\Программа\Стартовая программа

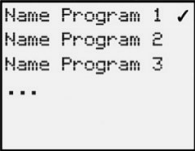

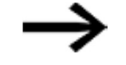

Если дисплей пуст, это означает, что на карте памяти не было сохранено ни одной программы.

► Выключить источник питания.

Карта подготовлена, все предварительные требования для загрузки выполнены. После этого можно использовать автоматическую загрузку с карты см.  $\rightarrow$  «Автоматическая загрузка с карты», стр. 553.

# 8.2 Сброс — сброс устройства к заводским настройкам

Для сброса выполнить следующие действия.

- ► Создать пустой файл на ПК (например, с помощью текстового редактора) и переименовать его в RESET\_MY\_E4.BIN.
- ► Использовать компьютер, чтобы скопировать файл непосредственно в корневую директорию карты памяти microSD.

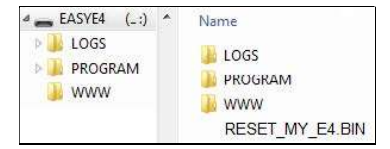

- ► Выключить базовое устройство easyE4.
- ► Вставить карту памяти microSD.
- ► Включить базовое устройство easyE4.
- ► Теперь выключить базовое устройство easyE4 и извлечь карту памяти microSD.

Базовое устройство easyE4 будет сброшено.

Программа, пароль и все настройки будут удалены, а сетевой интерфейс будет работать с автоматическим присвоением IP-адреса.

# 8.3 Загрузка новой операционной системы — от версии ОС 1.10

Начиная с версии ОС V1.10, в дополнение к базовым устройствам операционная система и прошивка для расширений серии easyE4 также могут быть обновлены.

Процесс отличается для базовых устройств и расширений.

Eaton Industries GmbH, Бонн, предоставляет доступ к обновлениям для операционной системы в Центре загрузки — Программное обеспечение в разделе «Обновления встроенного ПО» в виде файлов \*.zip.

 Центр загрузки — Программное обеспечение http://www.eaton.eu/software/Firmware Updates/easy http://www.eaton.eu/software/OS Updates/easy

В дополнение к файлу \*.fw, который содержит обновление прошивки, файл конфигурации (\*.ini) также хранится в той же папке (ROOT) для базового устройства. Этот файл конфигурации использует соответствующие записи для управления поведением обновления базовых устройств.

Можно также настроить программу для серийного производства с помощью данного файла конфигурации.

Для устройств расширения файл конфигурации не требуется.

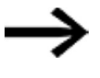

Обновление не выполняется, если операционная система базового устройства easyE4 уже находится в состоянии запрошенного обновления.

Ознакомиться с документами, относящимися к обновлению, можно в центре загрузки.

#### $8.3.1$ Обновление прошивки

- Скачать нужную операционную систему на компьютер.
- Подключить пустую карту памяти microSD (формат FAT) к компьютеру.
- Использовать ПК, чтобы распаковать скачанную операционную систему в корневой каталог (ROOT) карты памяти microSD.

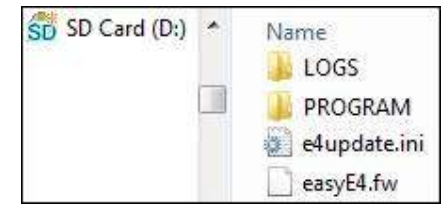

Имена разархивированных файлов должны быть следующими:

файл операционной системы «EASYE4.FW» и файл конфигурации «e4update.ini»

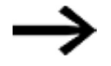

Если какой-либо из этих файлов отсутствует, обновление прошивки невозможно.

В файле конфигурации «e4update.ini» ввести соответствующие параметры для:  $forceupdate = (OCHOBHAR 3a\Pi MCB)$ 

```
update =
```
Дополнительные сведения о настройке обновления можно найти в документах, относящихся к обновлению, в Центре загрузки.

Кодирование

И

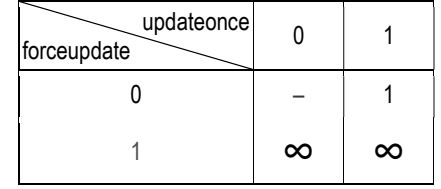

Требование: прошивка должна быть совместимой

- Обновление не выполняется
- $\overline{1}$ Обновление запускается один раз

 $\infty$ Попытка запуска обновления,

регулируется другими параметрами

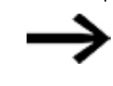

После запуска обновления запись для обновления в файле конфигурации автоматически устанавливается равной 0.

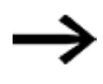

Операционная система не обновляется с настройками по умолчанию в файле конфигурации, даже если файл конфигурации доступен B ROOT.

Распакованный файл операционной системы будет называться «EASYE4.FW».

**• Выключить базовое устройство easyE4.** 

Если на базовом устройстве есть программа, она будет оставлена без изменений при обновлении операционной системы. Сохраняемые данные также останутся без изменений.

Режим работы RUN нельзя выбрать, если он несовместим.

► Вставить карту памяти microSD с новой операционной системой в адаптер для карт microSD, а адаптер — в устройство.

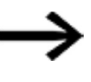

Убедиться, что питание стабильно и устройство не выключается во время обновления операционной системы (если это произойдет, операционная система может быть повреждена). Снова запустить обновление операционной системы.

#### ► Включить easyE4.

Конфигурация в файле «e4update.ini» запрашивается в загрузчике easyE4, и выполняется проверка совместимости.

Если устройство может быть обновлено, на дисплее отображается соответствующее сообщение или процесс обновления отображает светодиод POW/RUN/STATUS (ПИТАНИЕ/РАБОТА/СОСТОЯНИЕ).

- Светодиод POW/RUN/Status быстро мигает, система выполняет поиск операционной системы на карте памяти microSD.
- Светодиод POW/RUN/Status медленно и ритмично мигает, обновление запущено.

В этот момент запускается новая прошивка.

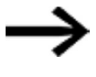

Можно перейти в раздел INFORMATION\SYSTEM (ИНФОРМАЦИЯ\СИСТЕМА), чтобы увидеть текущую версию операционной системы.

- ► Выключить напряжение питания.
- Извлечь карту памяти microSD с операционной системой из устройства.

#### 8.3.2 Обновление прошивки устройства расширения

Обновление устройства расширения должно выполняться через меню устройства базового устройства easy E4.

Можно войти в меню устройства через

- базовое устройство с дисплеем; или
- в окне Communication (Связь) программы easySoft 7 в разделе Display\ Display + keys (Дисплей\Дисплей + клавиши); или
- с удаленного дисплея с веб-сервером.

Обновление должно выполняться отдельно для каждого устройства расширения.

Как и в случае обновления для базовых устройств, для этого требуется, чтобы на карте памяти microSD хранился необходимый разархивированный файл операционной системы «\*.FW».

- ► Скачать нужную операционную систему на компьютер.
- ► Подключить пустую карту памяти microSD (формат FAT) к компьютеру.
- Использовать ПК, чтобы распаковать скачанную операционную систему в корневой каталог (ROOT) карты памяти microSD.

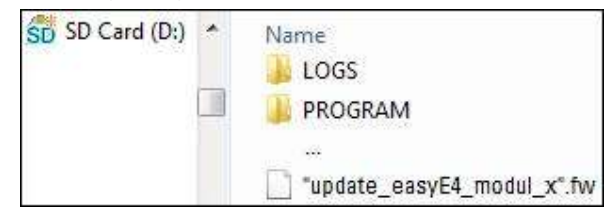

Разархивированный файл должен быть файлом операционной системы, который соответствует устройству расширения easyE4 (\*.FW).

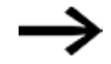

Для обновления не требуется запись в файле конфигурации.

Для обновления прошивки устройство расширения easyE4 должно быть подключено к базовому устройству с помощью штекерного разъема EASY-E4-CONNECT1.

Номер расширения easyE4 определяется на основе позиции после базовых устройств в сборочном блоке, начиная с 1 слева. Максимальное число 11 может быть назначено расширению в блоке.

Обновление должно выполняться отдельно для каждого устройства расширения.

#### 8.3.2.1 Обновление расширения с базового устройства с дисплеем

Выполнить следующие шаги, чтобы обновить модуль расширения с базового устройства с дисплеем.

- ► Войти в главное меню.
- ► Открыть пункт меню SYSTEM OPTIONS\UPDATE\EXPANSION (ОПЦИИ СИСТЕМЫ\ОБНОВЛЕНИЕ\РАСШИРЕНИЕ).

Табл. 99: Опции системы\Обновление

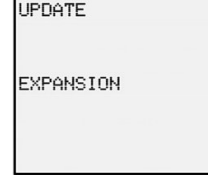

► Выбрать номер расширения easyE4 в блоке; возможны номера от 1 до 11. Табл. 100: Опции системы\Обновление\Расширение

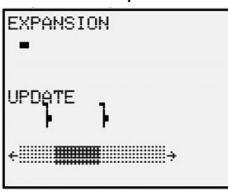

- ► Выбрать соответствующий файл операционной системы.
- $\blacktriangleright$  Для выбора нажать кнопку  $\boxed{\mathsf{OK}}$

Отображается запрос подтверждения.

- Можно вернуться в предыдущее меню, выбрав ответ «Нет».
- Обновление начинается сразу после того, как вы выберете «Да».

На дисплее мигает «Update».

После завершения обновления дисплей возвращается в меню SYSTEM OPTIONS\ UPDATE\EXPANSION (ОПЦИИ СИСТЕМЫ\ОБНОВЛЕНИЕ\РАСШИРЕНИЕ).

Повторить этот процесс для других устройств расширения easyE4.

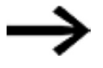

Можно просматривать информацию об аппаратном обеспечении (информация HW), то есть какая версия прошивки установлена на устройстве расширения easyE4, только через easySoft 7. Для этого в окне Communication (Связь) необходимо подключиться к блоку easyE4. В рабочем пространстве Configuration (Конфигурация) версия прошивки (FW) отображается в информации HW.

#### $8.4$ Загрузка новой операционной системы — до версии ОС 1.00

Все базовые устройства easyE4 с операционной системой версии 1.00 могут быть обновлены до более новой операционной системы.

QR-код на передней панели устройства показывает, к какому поколению относится данное устройство easyE4.

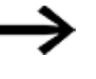

Пока файл «EASYE4.FW» находится на карте памяти microSD, обновление базового устройства easyE4 начинается после каждого запуска.

Устройства расширения еазуЕ4 первого поколения (с версией операционной системы 1.00) не могут быть обновлены, поскольку физически эти устройства не имеют загрузчика.

Эта операционная система предоставляется для загрузки Eaton Industries GmbH, Бонн, через онлайн-центр загрузки программного обеспечения.

- Скачать нужную операционную систему на компьютер.
- Подключить пустую карту памяти microSD (формат FAT 12, 16, 32) к компьютеру.
- Использовать ПК, чтобы распаковать скачанную операционную систему в корневой каталог (ROOT) карты памяти microSD.

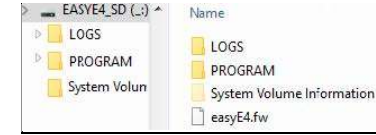

Распакованный файл операционной системы будет называться «EASYE4.FW».

Выключить базовое устройство easyE4.

Если на базовом устройстве есть программа, она будет оставлена без изменений при обновлении операционной системы. Сохраняемые данные также останутся без изменений.

Если операционные системы на устройстве и карте совпадают, операционная система всегда будет запускаться с карты.

Вставить карту памяти microSD с новой операционной системой в адаптер для карт microSD, а адаптер - в устройство

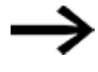

Убедиться, что питание стабильно и устройство не выключается во время обновления операционной системы (если это произойдет, операционная система может быть повреждена). Снова запустить обновление операционной системы.

- $\blacktriangleright$  Включить easyE4.
- Индикатор POW/RUN (ПИТАНИЕ/РАБОТА) будет очень быстро мигать, указывая состояние загрузчика, который ищет операционную систему на карте.
- Индикатор POW/RUN будет мигать с циклом «ВКЛ. на 2 секунды / ВЫКЛ. на 2 секунды».
- Индикатор POW/RUN будет нормально мигать (POW)

Или

 Индикатор POW/RUN будет гореть непрерывно, означая, что базовое устройство запустило существующую программу.

Обновление операционной системы успешно завершено.

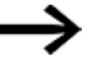

Можно перейти в раздел INFORMATION\SYSTEM (ИНФОРМАЦИЯ\СИСТЕМА), чтобы увидеть текущую версию операционной системы.

- ► Выключить напряжение питания.
- ► Извлечь карту памяти microSD с операционной системой из устройства.

Если карта памяти microSD не извлечена, программа не запустится (при включении устройства) до тех пор, пока операционная система снова не будет перенесена с карты microSD.

# 8.5 Извлечение карты памяти microSD

В качестве альтернативы удалению карты памяти из устройства можно извлечь ее с помощью easySoft 7.

Это можно сделать двумя способами.

#### Способ 1

- ► В программе easySoft 7 перейти в раздел Communication view/Program/Configuration (Связь/Программа/Конфигурация).
- ► Нажать кнопку  $\boxed{\text{Card...}}$
- ► В диалоговом окне Card setup (Настройка карты) нажать кнопку  $\boxed{\mathsf{Release}}$ .

### Способ 2

- ► В easySoft 7 перейти в раздел Communication view/Display/Display + buttons (Связь/Дисплей/Дисплей + кнопки).
- $\blacktriangleright$  Нажать  $\boxed{\text{OK}}$  для выхода из дисплея.
- ► Убедиться, что устройство находится в режиме STOP.
- ► С помощью кнопок Р выбрать пункт меню CARD (КАРТА) и подтвердить выбор нажатием <sup>(ОК)</sup>.
- ► С помощью кнопок P выбрать пункт меню MANAGE SD CARD (УПРАВЛЕНИЕ SD-КАРТОЙ) и подтвердить выбор нажатием  $\overline{\sf OK}$ .
- ► С помощью кнопок P выбрать пункт меню RELEASE CARD (ИЗВЛЕЧЬ КАРТУ) и подтвердить выбор нажатием  $\left[ \textsf{OK} \right]$

После этого карта памяти microSD больше не будет доступна.
# 8.6 Настройка заставки для дисплея EASY-E4-...-12...C1

Можно создать свое собственное монохромное изображение в любой программе. Убедиться, что изображение создано в формате BMP и называется boot.bmp.

Размер устанавливается в 128 × 96 пикселей (ширина × высота) или, альтернативно, 128 × 64 пикселя. Можно использовать два цвета, которые будут показаны как оттенки серого.

Убедиться, что файл всегда называется boot.bmp! Заставка

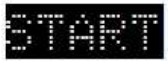

 $\Leftrightarrow$  128 px  $\Leftrightarrow$ 

Рис. 254: boot.bmp

- ► Перенести изображение на карту памяти microSD.
- ► Сохранить файл boot.bmp прямо на карте памяти.

Карта памяти microSD на ПК

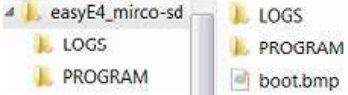

Рис. 255: Хранение файла boot.bmp

Как только устройство easyE4 будет включено, boot.bmp будет отображаться в виде заставки в течение заданного времени.

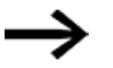

Чтобы заставка продолжала работать, карта памяти microSD должна оставаться в устройстве.

Длительность отображения в секундах можно установить на устройстве easyE4 с помощью подменю SPLASH SCREEN (ЭКРАН-ЗАСТАВКА).

Табл. 101: Опции системы\Система

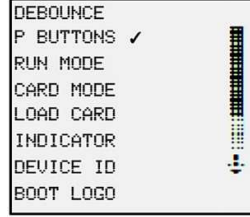

# См. также

- $\rightarrow$  Раздел «Перенос программы на устройство easyE4», стр. 127.
- $\rightarrow$  Раздел «Перенос программ с карты памяти и на нее», стр. 164.
- $\rightarrow$  Раздел «Обзор действий при включении», стр. 98.
- $\rightarrow$  Раздел «Заставка», страница 526.
- $\rightarrow$  Раздел «DL Регистратор данных», стр. 438.

### 9. easyE4 изнутри

#### $9.1$ Выполнение программы

При использовании языка программирования LD или FBD программа будет выполняться следующим образом.

При запуске программа выполняет чтение состояний входа оборудования и запись  $\bullet$ их в реестр таблицы образов. После этого она полностью проходит сеть 01, не только обрабатывая все функциональные блоки и логические схемы, но также записывая состояние всех назначенных подключений (Q, М и т. д. и функциональных блоков) в реестр таблицы образов. Затем она проходит следующую сеть (если какие-либо номера сетей пропущены, они не будут задействованы). После отработки последней сети полученные выходные состояния будут переданы на устройство, и цикл начнется снова.

На языке программирования ST

При запуске программа выполняет чтение состояний входа оборудования и запись их в реестр таблицы образов. После этого она исполняет список команд и инструкций сверху вниз, внося изменения в реестр таблицы образов каждый раз, когда находится назначенное подключение (если какие-либо команды или инструкции пропущены, они не будут выполняться). Затем цикл повторяется снова.

При использовании языка программирования EDP (easy Device Programming)

Этот язык программирования такой же, и его можно использовать для  $\bullet$ программирования непосредственно на базовом устройстве. Способ выполнения этой программы идентичен способу выполнения программ на устройствах предыдущей серии easy500, easy700 и easy800.

В обычных системах управления реле или контактор управляют всеми звеньями параллельно. Таким образом, скорость, с которой контактор переключается, зависит от используемых компонентов и составляет от 15 до 40 мс для срабатывания и отключения реле.

Табл. 102: Время цикла easyE4

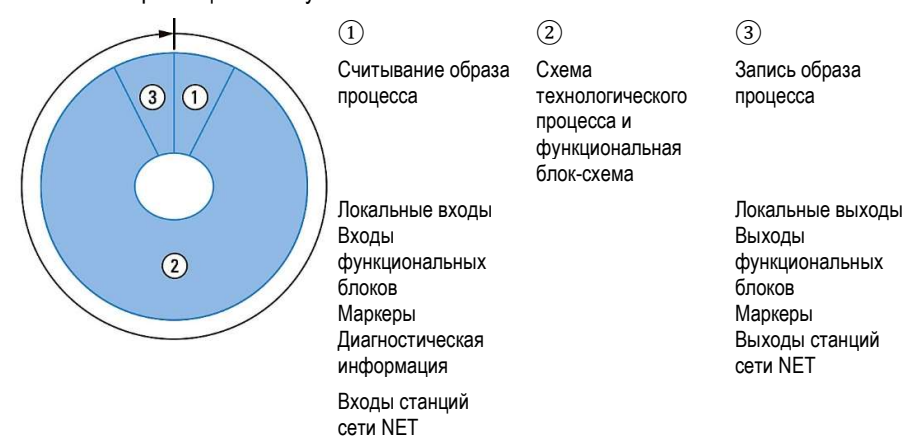

В течение этого времени устройство easyE4 последовательно проходит шесть сегментов.

Если операнды входов и выходов адресуются в easyE4, состояния сигналов цифровых входов/выходов не сканируются, но осуществляется доступ к диапазону системной памяти устройства. Этот диапазон памяти называется образом процесса. Образ процесса разделен на два раздела: образ процесса для входов и образ процесса для выходов.

### Сегмент 1–4

В первых четырех сегментах устройство easyE4 оценивает поля контактов. Оценка начинается в первом сегменте в строке 1 схемы цепи и продолжается сверху вниз, пока не будет достигнута линия n схемы цепи.

Затем устройство easyE4 переходит к следующему сегменту контактов и продолжает оценивать сверху вниз, пока не достигнет последнего контакта в четвертом сегменте. Во время этого процесса оно проверяет, включены ли контакты параллельно или последовательно, и сохраняет состояния переключения всех полей контактов.

### Сегмент 5

В пятом сегменте устройство easyE4 назначает на все катушки за один проход, от линии схемы 1 – n, новые состояния переключателя из образа процесса на выходах.

## Сегмент 6

В шестом сегменте, который находится за пределами принципиальной схемы, оцениваются функциональные блоки, присутствующие в списке функциональных блоков.

Устройство easyE4 использует этот шестой сегмент для того, чтобы:

 обработать существующие функциональные блоки. Выходные данные функционального блока обновляются сразу же после его обработки. Функциональные блоки обрабатываются устройством easyE4 в порядке списка функциональных блоков (> меню FUNCTION BLOCKS (ФУНКЦИОНАЛЬНЫЕ БЛОКИ)).

При использовании определенных функциональных блоков должны быть выполнены следующие требования.

Связь с «внешним миром»

Выходные реле Q 01 — Q ... переключаются, а входы I 1 — I ... считываются повторно.

- Обмен данными NET, если это устройство easyE4 получает новые считанные данные или предоставляет новые данные для отправки (включено).
- Копирование всех новых состояний переключения в образ процесса.

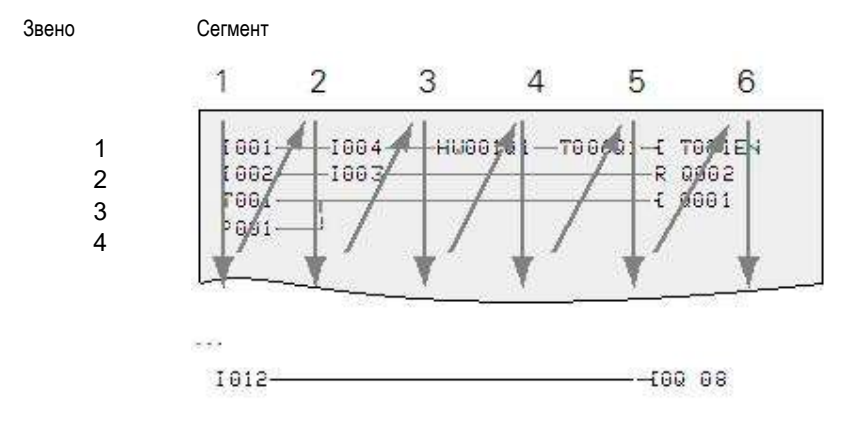

Рис. 256: Порядок оценки принципиальных схем и функциональных блоков EDP

### $9.2$ Передача существующей принципиальной схемы

Существующие программы easy.e60 можно импортировать с помощью easySoft 7.

При импорте существующих программ/проектов можно выбрать язык программирования EDP или LD.

Программы EDP будут импортированы полностью, а их структура потока будет совместима с предыдущими устройствами.

Если вместо этого программа/проект импортируется в LD, первое назначенное подключение выполняется к промежуточному маркеру. Как только последнее назначенное подключение к промежуточному маркеру завершено, выполняется сопоставление этих маркеров с фактическими операндами М, Q и т. д. функционального блока. Это гарантирует, что программа будет сохранять ту же структуру потока, что и предыдущие устройства.

Программа easySoft 7 выведет журнал импорта, в котором будет указано, как были переписаны входы, выходы и маркеры.

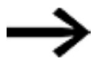

Если в проекте, в котором используется easyE4, также предусмотрены станции MFD-CP8/10, устройства MFD будут отображаться как «другие» станции сети NET.

ПО easySoft 7 использует предыдущие устройства и операнды в качестве основы для оптимизации оборудования easyE4 и новой программы <xyz>.e70.

# 9.3 Информация об устройстве

Информация об устройстве предоставляется в

меню Information (Информация) как в целях обслуживания, так и для того, чтобы можно было определить рабочие характеристики устройства.

Отображаются следующие данные.

Подменю предоставляется только на английском языке.

ACTUAL CONFIG — показывает конфигурацию устройства

- NET GROUP: номер группы NET в одной строке, например 00
- NET-ID: номер станции устройства в одной строке, например 00
- MAC ADDRESS: (МАС-адрес устройства) две строки дисплея, например 0022C712343E
- DEVICE NAME: например: EASYE4-12UC1 Назначенное имя устройства DNS для сети ETHERNET  $\rightarrow$  глава «9 Настройки системы», стр. 523
- IP-ADDRESS: XXX.XXX.XXX.XXX
- SUBNET MASK: XXX.XXX.XXX.XXX
- GATEWAY ADDRESS: XXX.XXX.XXX.XXX
- · DNS SERVER: XXX.XXX.XXX.XXX
- WEB SERVER Enabled/Disabled (Активен/Отключен)
- HTTP PORT
- MODBUS TCP Enabled/Disabled (Активен/Отключен)

SYSTEM - показывает версию операционной системы

- $\bullet$   $E4$  -: артикул
- B: 0068 (версия сборки)
- $\bullet$  OS: 1.00 (версия)
- CRC: 60268 (контрольная сумма)

### $9.4$ **Сеть NET**

Функция сети NET на основе Ethernet была создана для того, чтобы упростить связь между базовыми устройствами еазуЕ4 и одновременно обеспечить возможность импорта существующих проектов easy800.

Можно создать группу NET, в которую может входить до восьми базовых устройств easyE4. Внутри группы базовые устройства easyE4 могут обмениваться данными друг с другом. Однако, если требуется обеспечить возможность обмена данными между группами устройств, необходимо использовать согласующий блок, который позволяет базовым устройствам easyE4 из различных групп обмениваться данными друг с другом через Modbus.

В одной сети Ethernet могут работать одновременно десять групп NET (группы с 1 по 10) (это эквивалентно 80 базовым устройствам easyE4).

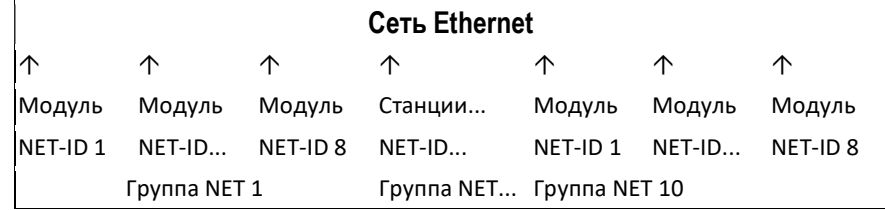

В списке ниже показаны операнды, которые могут использоваться в группе каждым устройством.

- $(n = NET-ID 1..8)$
- n SN 01-32 [бит]
- n RN 01-32 [бит]
- РТ 01-32 (PUT) [слово двойной длины]
- GT 01-32 (GET) слово двойной длины]
- n N 01-512 [бит]
- n NB 01-64 [байт]
- n NW 01-32 [байт]
- n ND 01-16 [слово двойной длины]  $\bullet$
- Synchronize clock (Синхронизировать часы) (настройки)

PT 16

### Примеры

Станция 1 отправляет бит на станцию 2 NET-ID1 NET-ID<sub>2</sub> 2 SN 15 1 RN 015 Станция 3 отправляет слово двойной длины на станцию 8 через РТ16 NET-ID1 NET-ID<sub>2</sub> PT16 GT 01 Parameter NET-ID<sub>1</sub>

Станция 4 передает сетевой маркер [бит и слово] на все станции.

| NET-ID4 |               |         | NET-ID 2 NET-ID 5 | NET-ID 7 |
|---------|---------------|---------|-------------------|----------|
| N 125   | $\rightarrow$ | 4 N 125 | 4 N 125           | 4 N 125  |
| NW30    | $\rightarrow$ | 4 NW 30 | 4 NW 30           | 4 NW 30  |

Этот базовый принцип применяется ко всем сетевым маркерам во всех форматах данных.

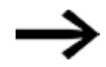

Сетевые маркеры перекрываются в различных форматах данных

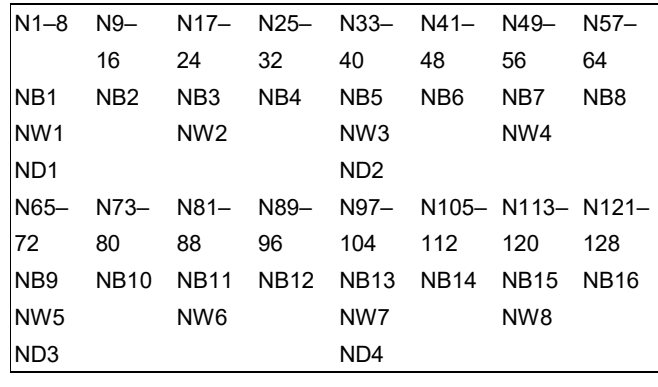

и т. д.

### «Признаки жизни» станций сети NET

Для того чтобы все станции NET в группе могли знать, поддерживают ли все еще важные для них станции NET связь, каждая станция циклически посылает «пульс» каждую секунду (1 с). Если «пульс» не получен, бит соответствующей ошибки ID01–08 устанавливается на «1», пока «пульс» не будет обнаружен.

### Удаленный режим RUN

Если этот флажок установлен, станции сети NET в группе с NET-ID с 02 по 08 будут следовать текущему режиму работы станции NET с NET-ID 1 (RUN или STOP).

### Задержка шины

Задержка шины определяет время, после которого станция в сети отправит свои данные другим станциям.

Эта задержка шины должна быть скорректирована в зависимости от количества станций и передаваемых значений. Если сеть слишком короткая, возникают конфликты при передаче данных и Ethernet ограничивается исключительно передачей данных по сети NET.

Допустимый диапазон значений задержки шины составляет от 10 мс до 255 мс.

Применяется следующее правило.

- Случай A: при использовании модулей PUT/GET и сетевых маркеров:
	- задержка шины в мс = (количество станций NET 1)  $*$  4  $*$  2 + 6.
- Случай B: при использовании только сетевых маркеров:
	- задержка шины в мс = (количество станций NET 1) \* 2 \* 2 + 6.

Таблица ниже может быть использована в качестве удобного руководства по настройке параметров.

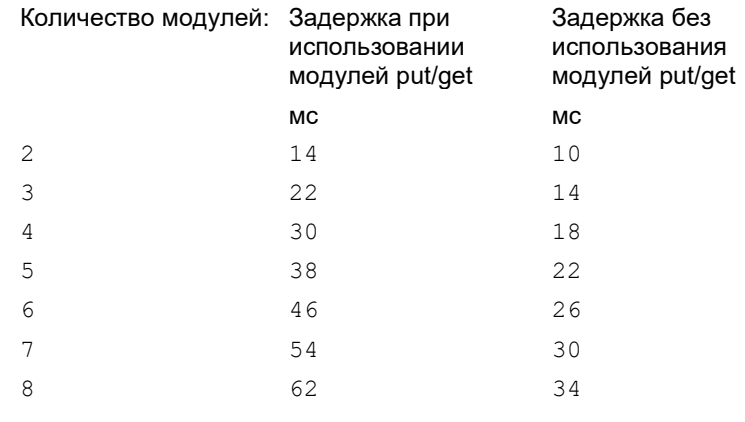

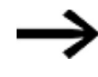

При отсутствии возможности подключения к станциям сети NET через Ethernet с помощью easySoft 7 следует установить, насколько это возможно, большое время задержки шины в системе. Для этого нужно будет отключить каждое устройство от Ethernet и использовать easySoft 7 для изменения времени задержки шин по отдельности.

# 9.5 Рабочие состояния easyE4

Устройства easyE4 имеют различные рабочие состояния.

Отключено — напряжение питания отсутствует.

### При включении питания

- Если на базовом устройстве нет программ, оно остается в режиме работы STOP и не может выполнять какие-либо программы.
- Если на устройство была загружена программа, базовое устройство остается в режиме работы STOP, пока не перейдет в режим RUN. Когда базовое устройство находится в режиме STOP, программа не будет выполняться. Подключенные устройства расширения будут связываться с базовым устройством до тех пор, пока не возникнут ошибки конфигурации и все выходы на всех устройствах будут иметь состояние 0 (ВЫКЛ.). Кроме того, будет возможно связаться с easySoft 7 через Ethernet.
- Базовое устройство можно переключить в режим работы RUN с помощью меню или easySoft 7. В этом случае программа будет выполнена, а выходы будут включаться и выключаться в соответствии с логикой программы. Будут запущены существующие службы связи, такие как NET, Modbus, веб-серверы и т. д., и их можно будет использовать.

### 9.6 Время отклика устройства easyE4

#### $9.6.1$ Характер изменения во времени входов и выходов

Время реакции, которое измеряется от показания цифрового входного сигнала до настройки соответствующего выхода, определяется временными характеристиками входов и выходов easyE4, а также размером и конструкцией принципиальной схемы.

### Задержка ввода («антидребезг»)

Время, необходимое для считывания входов и переключения контактов (настройки выходов) в принципиальной схеме, может быть увеличено на базовом устройстве easyE4 с помощью задержки на входе, так называемого «I-DEBOUNCE», см. > раздел «Антидребезг», стр. 534.

Эта функция полезна, например, для обеспечения чистого сигнала переключения, несмотря на «дребезг» контакта.

 $51$ 000000 |I1-----

Рис. 257: Входу на еаѕуЕ4 назначен переключатель

Устройства EASY-E4-DC-... и устройства EASY-E4-AC-... работают с физически разными входными напряжениями и поэтому различаются по длине и оценке времени «антидребезга».

### 9.6.2 Синхронизация базового устройства

### 9.6.2.1 Время задержки для работы с источником питания постоянного тока

### Время задержки с активированным «антидребезгом»

Когда активирована функция «антидребезг», время задержки для сигналов постоянного тока составляет 20 мс.

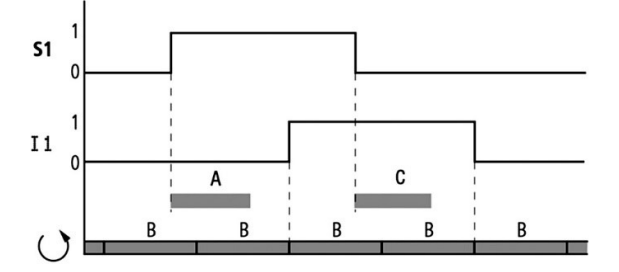

Рис. 258: Время задержки для оценки входного сигнала постоянного тока и активированного «антидребезга»

Время для A и C зависит от конкретного устройства.

Дополнительная информация содержится в спецификации устройства  $\rightarrow$  раздел «Технические данные», стр. 684.

Следовательно, входной сигнал S1 должен оставаться равным 1 на входной клемме как минимум 20 мс, прежде чем контакт переключателя изменится с 0 на 1 (A). Если применимо, это время должно также включать время цикла (B), поскольку устройство easyE4 не обнаруживает сигнал до начала цикла.

Когда сигнал постоянного тока сменяется с 1 до 0 при активном «антидребезге», применяется то же время задержки (C) 20 мс. Для этого входной сигнал S1 должен быть равен 0 на входной клемме.

### Время задержки с отключенной функцией «антидребезг»

Когда l-DEBOUNCE деактивирован, время задержки (A) для сигналов постоянного тока на входе для базовых устройств easyE4 уменьшается.

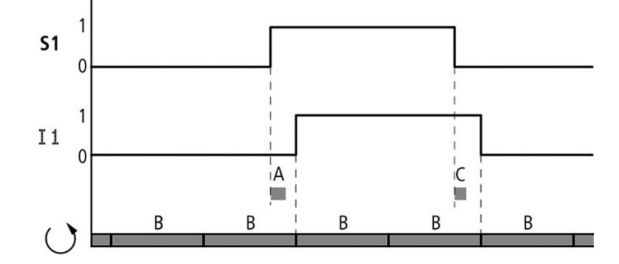

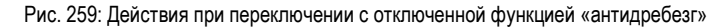

Время для A и C зависит от конкретного устройства.

Дополнительная информация содержится в спецификации устройства  $\rightarrow$  раздел «Технические данные», стр. 684.

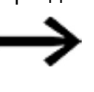

Если функция «антидребезг» отключена, убедиться, что во входных сигналах отсутствуют шумы. Устройство easyE4 реагирует на очень короткие сигналы.

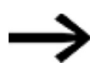

Чтобы обеспечить надежное распознавание и обработку входного сигнала в пользовательской программе, он должен стабильно воздействовать в течение определенного времени, длительность которого зависит от времени цикла обработки принципиальной схемы.

### 9.6.2.2 Время задержки для работы с источником питания переменного тока

В случае входов переменного тока устройство easyE4 будет считывать входной сигнал каждый период с циклом сканирования  $t_{SC}$ .

Цикл сканирования зависит от частоты питания.

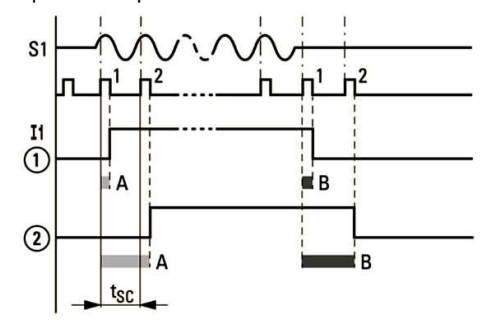

Рис. 260: Время задержки для оценки входного сигнала переменного тока

① без l-DEBOUNCE и

② с активированным l-DEBOUNCE

### Время задержки с активированным «антидребезгом»

Если функция DEBOUNCE (АНТИДРЕБЕЗГ) активирована, устройство easyE4 в каждом периоде проверяет, присутствует ли положительный полуволновой сигнал на входной клемме в течение двух последовательных циклов сканирования  $t_{\text{SC1}}$ (1-й и 2-й импульсы сканирования в точке A). Если устройство easyE4 регистрирует две положительные полуволны подряд, оно выполняет внутреннее переключение соответствующего входа (контакта) с 0 на 1.

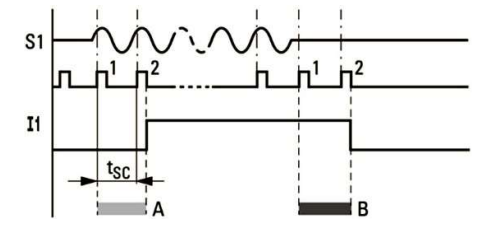

Рис. 261: Поведение при переключении входного сигнала переменного тока с включенной функцией «антидребезг»

Соответственно, типичная задержка ввода, вызванная опцией «антидребезг», составляет не менее 40 мс (50 Гц). К этому времени необходимо добавить время цикла, поскольку устройство easyE4 не будет обнаруживать сигнал до начала цикла. И наоборот, вход отключается, если устройство easyE4 не обнаруживает полупериоды дважды подряд (1-й и 2-й импульсы в точке B).

- Задержка включения (обычно):
	- I1...I8: 45 мс (38 мс)
- Задержка выключения (обычно):
	- I1...I8: 45 мс (38 мс)

В скобках приведены соответствующие значения для 60 Гц.

### Время задержки с отключенной функцией «антидребезг»

Если опция «антидребезг» отключена, время задержки уменьшится. При обнаружении положительной полуволны устройство easyE4 выполняет внутреннее переключение соответствующего входа (контакта) с 0 на 1 (А) напрямую.

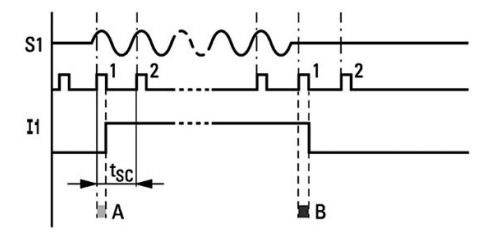

Рис. 262: Поведение при переключении входного сигнала переменного тока с выключенной функцией «антидребезг»

Если положительный полупериод не обнаружен, easyE4 отключает контакт (B).

- Задержка включения (обычно):
	- I1...I8: 25 мс (21 мс)
- Задержка выключения (обычно):
	- I1...I8: 25 мс (21 мс)

В скобках приведены соответствующие значения для 60 Гц.

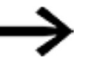

Дополнительные сведения о процедуре изменения времени задержки приведены в разделе «Характер изменения во времени входов и выходов», стр. 584.

### 9.6.3 Временные характеристики устройств расширения

Можно использовать коннектор EASY-E4-CONNECT1, чтобы подключить к базовому устройству easyE4 до 11 устройств и собрать их в единый блок. Этот разъем устанавливает не только механическое соединение между устройствами, но и электрическое соединение — easyConnect.

Когда выходы и входы на устройствах расширения записываются и считываются соответственно через easyConnect, соответствующий процесс не синхронизируется с программным циклом. Фактически, если цикл easyConnect более чем в два раза быстрее цикла программы, входы и выходы будут обновляться с каждым циклом программы.

Если, с другой стороны, цикл easyConnect медленнее, чем половина цикла программы, входы и выходы могут обновляться после двух циклов программы.

Время цикла easyConnect будет составлять от 10 мс до 15 мс в зависимости от конкретной конфигурации.

### 9.6.3.1 Время задержки для устройств расширения переменного тока

Устройства расширения переменного тока EASY-E4-AC-8RE1 действуют как базовые устройства переменного тока.

Модули расширения переменного тока EASY-E4-AC-16RE1 поддерживают несколько фаз, что приводит к дополнительной задержке.

- Задержка включения (обычно):
	- I1...I8: 39 мс (32 мс)
- Задержка выключения (обычно):
	- I1...I8: 39 мс (32 мс)

В скобках приведены соответствующие значения для 60 Гц.

Дополнительная информация содержится в спецификации устройства  $\rightarrow$  раздел «Технические данные», стр. 684.

### 10. Диагностические сообщения операционной системы

Устройства еазуЕ4 выводят информацию о своем рабочем состоянии через диагностические контакты с идентификаторами (операндами). Эта информация может быть оценена на принципиальной схеме и показана на экране состояния 2 на дисплее.

Диагностические операнды используются для получения информации о рабочих состояниях в программе (эта функция может использоваться только тогда, когда базовое устройство находится в режиме RUN). Если рассматриваемое событие произошло, операнды будут иметь состояние 1.

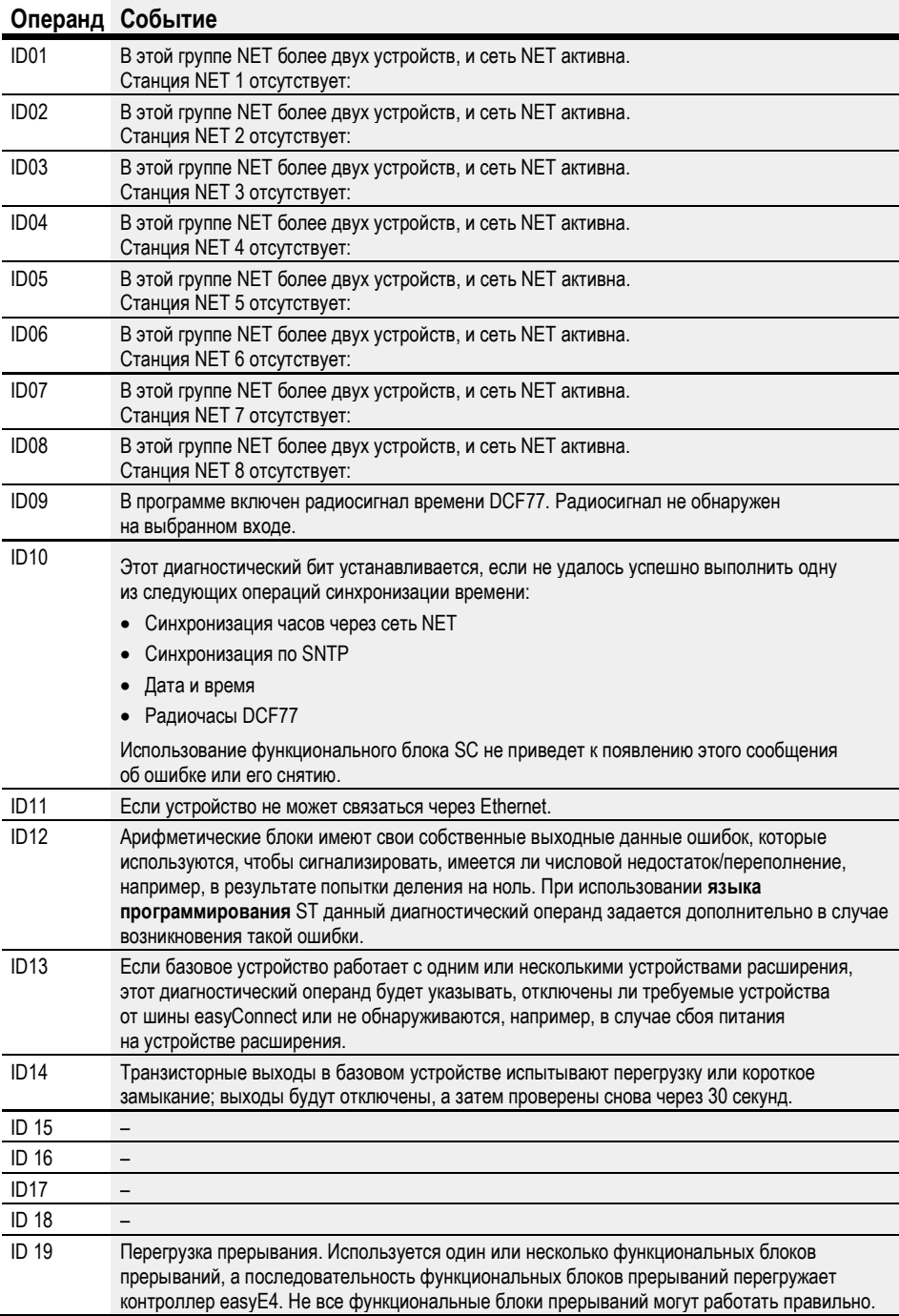

Дополнительные диагностические сообщения для устройств расширения могут быть назначены диагностическим операндам с ID25 по ID96 на основе соответствующих характеристик устройства.

### Пример транзисторного выхода

Транзисторные выходы модулей расширения EASY-E4-DC-8TE1, EASY-E4-DC-16TE1

При наличии короткого замыкания или перегрузки на выходе к диагностическому операнду может быть применено диагностическое сообщение DIAG. Это означает, что, когда событие происходит, операнды принимают состояние 1.

### Пример: аналоговое устройство расширения

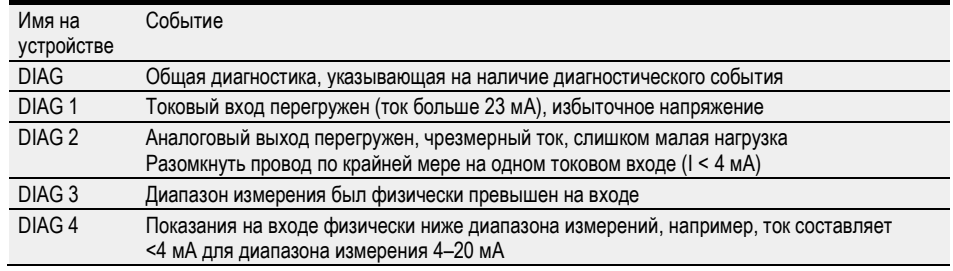

### Пример температурного расширения

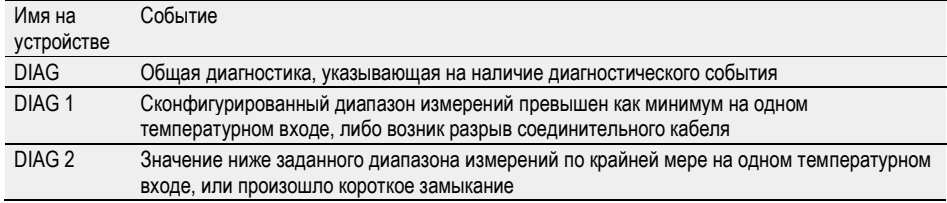

# 10.1 Транзисторные выходы (перегрузка / короткое замыкание)

Транзисторные выходы базового устройства и устройства расширения имеют термическую защиту от перегрузок и коротких замыканий. Если температура внутри четырех транзисторных модулей слишком высокая, выходы будут отключены. Если температура возвращается к рабочему диапазону и выходы приводятся в действие, транзисторы снова включаются.

Сценарий перегрузки / короткого замыкания для базового устройства может индицироваться операндом ID14.

ID14 = 1, ошибка

Устройства расширения имеют выход «DIAG», который можно назначить операндам с ID25 по ID96 для каждого устройства.

# 10.2 Диагностический буфер

Возможно только с easySoft 7.

Во время работы в режиме онлайн диагностический буфер будет отображаться в окне Communication (Связь). Дополнительная информация об этом содержится в справке easySoft 7.

# 10.3 Светодиодная индикация состояния на устройстве

В целях диагностики базовые устройства без дисплея имеют два светодиода, а устройства расширения — один светодиод. Световые схемы на этих светодиодах соответственно используются для индикации состояния соответствующего устройства.

## Светодиод POW/RUN (ПИТАНИЕ/РАБОТА), базовое устройство

Светодиод POW/RUN показывает состояние источника питания POW, а также состояние STOP или RUN.

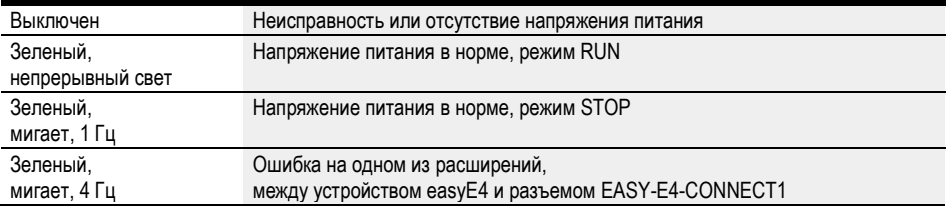

### Светодиод ETHERNET/NET (только базовое устройство)

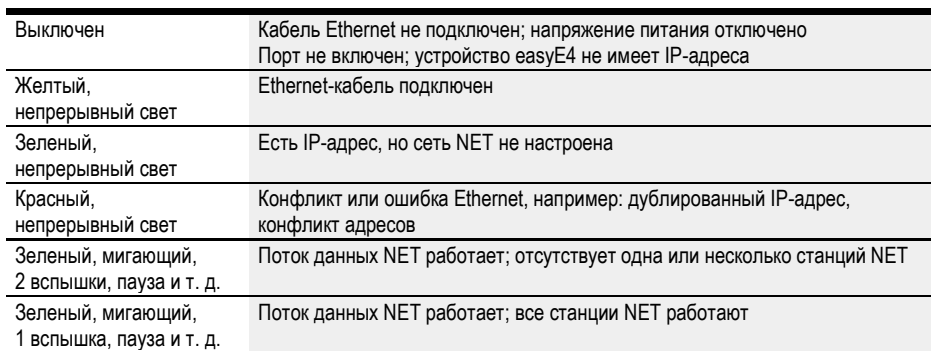

# Светодиод состояния POW/RUN, устройство расширения

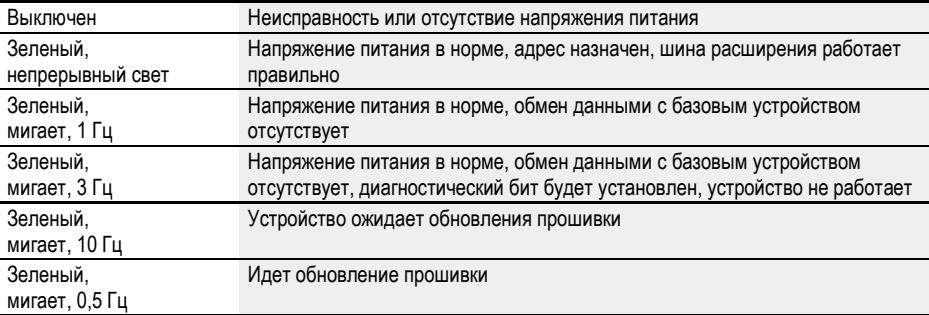

# 11. Подключение к другим устройствам

Новые базовые устройства easyE4 будут поставляться с настройкой Auto IP (автоматическое присвоение IP-адреса), настроенной по умолчанию. Чтобы настроить параметры на EASY-E4-...-12...C1 по-другому, необходимо войти в меню и выбрать пунктSystem Options\Ethernet (Опции системы\Ethernet).

Табл. 103: Адреса Ethernet на устройстве

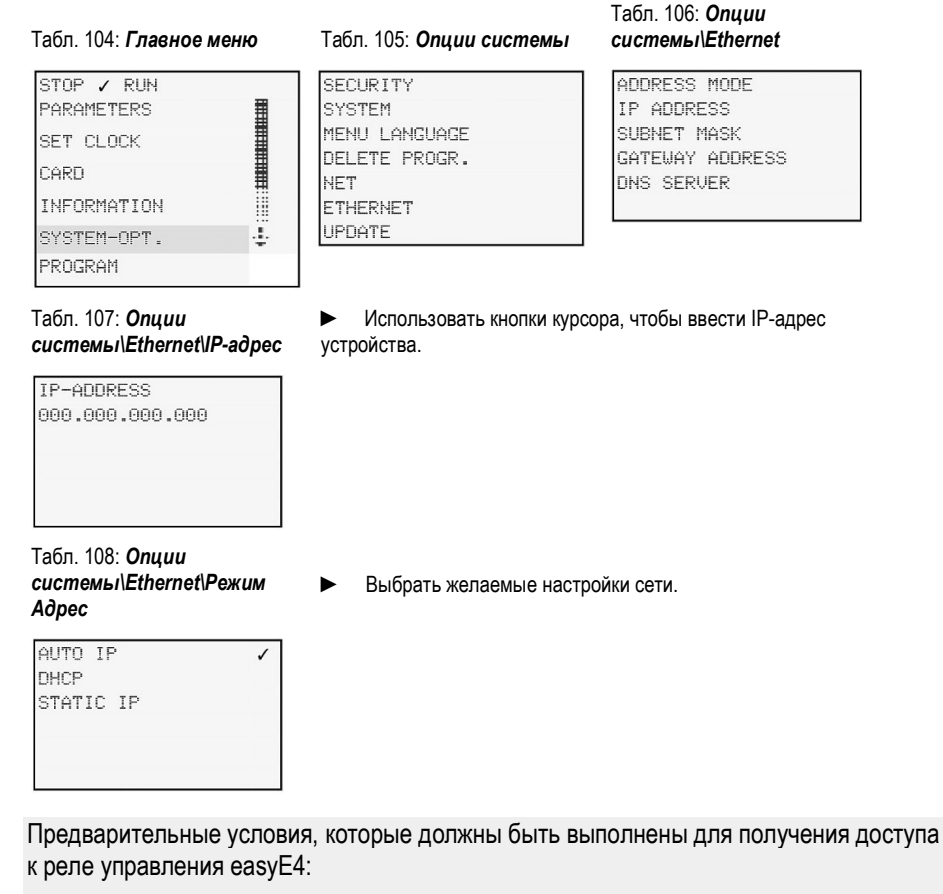

- ПК должен иметь свободный настроенный порт Ethernet;
- Ethernet-порт ПК должен быть настроен на автоматическое получение IP-адреса;
- реле управления easyE4 должны быть подключены к ПК с помощью стандартного кабеля Ethernet с разъемом RJ45.

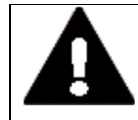

### ОСТОРОЖНО! ПОМЕХИ

Значения, указанные в технических данных, а также электромагнитная совместимость устройства (ЭМС) не могут гарантироваться, если используется следующее: ненадлежащие кабели, неправильно собранные и подсоединенные кабели и/или проводка, которая не соответствует применимым стандартам. Надлежит использовать только кабели, собранные и подключенные квалифицированными специалистами. Применяемые кабели должны собираться и подключаться в соответствии с описанием портов/интерфейсов, приведенным в настоящем документе. При подключении устройств необходимо выполнять все инструкции по подключению соответствующего порта/интерфейса. Должны быть соблюдены все общие директивы и стандарты.

#### $11.1$ Функции в автономном режиме

Возможно только с easySoft 7.

Автономный режим следует использовать для следующих задач.

Search...

Поиск реле управления easyE4, которые подключены к Ethernet → раздел «Установление соединения с устройством», стр. 1

Edit...

Можно редактировать все соединения Ethernet, представленные на панели IP-профилей, а также добавлять новые.

 $\mathsf{X}$ 

Удаляет выбранное соединение.

Добавляет соединение, которое можно настроить вручную.

Выбрать нужное соединение и присвоить ему имя, например Drill\_42.

Timeout times...

Используется для установки времени, в течение которого устройство должно ответить, чтобы сообщение об ошибке не появлялось.

### Установка соединения с устройством

Возможно только с easySoft 7.

Предварительные условия, которые должны быть выполнены для получения доступа к реле управления easyE4:

- ПК должен иметь свободный настроенный порт Ethernet;
- Ethernet-порт ПК должен быть настроен на автоматическое получение IP-адреса.
- Communication Открыть easySoft 7 и нажать на кнопку
- Открыть раздел Connection (Соединение), чтобы были видны соответствующие кнопки.

Статус подключения устройства в программном обеспечении должен отображаться как «не подключено».

Search Нажать кнопку

Появится новое диалоговое окно с параметрами поиска.

(Диалоговое окно поиска можно использовать для трех различных действий: поиск устройств с помощью кнопки New search (Новый поиск), настройка параметров Ethernet и сети NET на устройствах с => Device, а также получение конфигурации Ethernet и сети NET из открытого проекта и назначение ее устройствам с <= Project.)

- Использовать раскрывающееся меню в правом верхнем углу, чтобы выбрать интерфейс компьютера (Ethernet).
- Выбрать опцию фильтра поиска «все» в выпадающем меню группы NET и опцию фильтра поиска «все» в выпадающем меню NET-ID (дополнительные категории фильтров для группы NET: 1-10 или нет (0); для NET-ID: NT1-NT8 или нет (0)).
- **>** Нажать кнопку New search (Новый поиск).

Интерфейс компьютера будет искать все доступные реле управления easyE4.

Любые найденные устройства будут показаны в таблице вместе со следующей информацией.

Первый столбец: «?» = несовместимые записи на устройстве; «!» = есть как минимум дублированные NET ID; «x» = устройство не может быть настроено, так как опция Enable configuration via network (Включить настройку через сеть) деактивирована.

MAC-адрес (статический)

Тип устройства (статический)

Группа NET (если есть)

NET ID (если есть)

IP-адрес (согласно настройкам Ethernet устройства)

Имя устройства (если есть)

Состояние (RUN/STOP)

Требуемые станции сети NET (если устройство имеет программу и работает в группе NET или на устройствах уже сконфигурированы соответствующие настройки NET)

- ► Выбрать строку с устройством, с которым требуется установить соединение.
- ► Нажать кнопку Save as IP profile (Сохранить как IP-профиль) (IP-адрес появится в разделе Connection/Interface (Соединение/Интерфейс) и будет сохранен).
- ► Нажать Close (Закрыть), чтобы закрыть диалоговое окно.
- ► Выбрать IP-адрес в выпадающем меню Interface (Интерфейс).
- ► Выбрать опцию Local (Локальный) в выпадающем меню Device (Устройство) (на новых устройствах не будет программы и, соответственно, также не будет NET ID).
- ► Нажать кнопку Online.

Чтобы разорвать онлайн-соединение, нажать кнопку Offline.

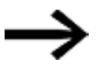

Если устройство заблокировано паролем, появится диалоговое окно Password (Пароль), через которое его можно разблокировать. Ввести соответствующий пароль и подтвердить его.

Если пароль правильный, соединение с устройством будет установлено.

Станут доступны следующие сервисы и команды.

## Настройка параметров Ethernet и NET без программы

- ► Поиск устройства → раздел «Установка соединения с устройством», стр. 596.
- ► Выбрать нужное устройство из списка найденных устройств.
- ► Использовать поля под списком, чтобы настроить все желаемые параметры устройства

(настройки системы для Ethernet и NET; см. раздел «Настройки системы», стр. 523).

► Нажать кнопку => Device (Устройство).

Повторить эти шаги для каждого устройства, которое необходимо настроить.

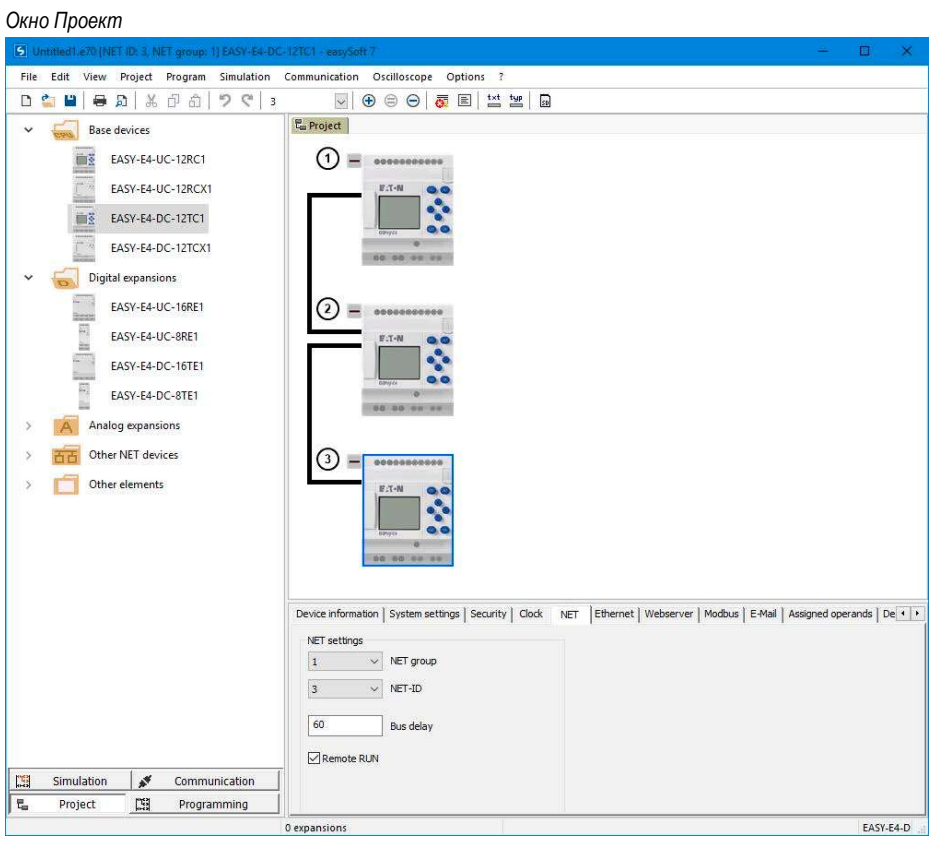

Рис. 263: Настройка сети NET без программы

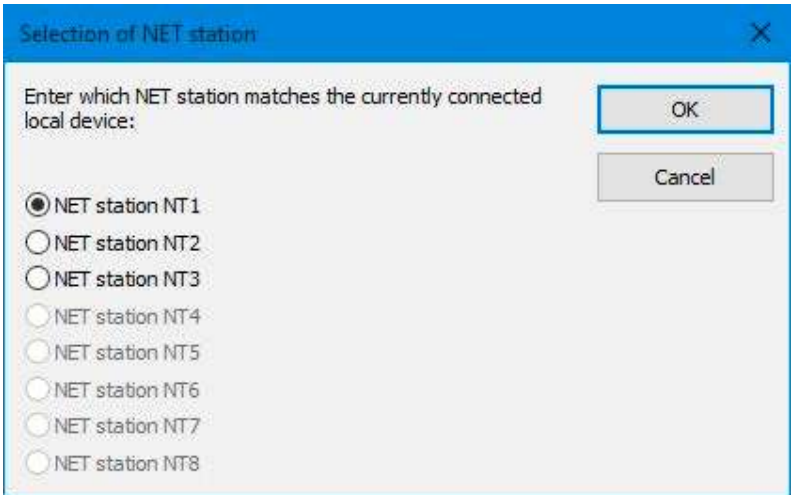

Рис. 264: Выбор станции сети NET

## Настройка параметров Ethernet и NET на основе открытого проекта

- $\blacktriangleright$  Поиск устройства  $\rightarrow$  раздел «Установка соединения с устройством», стр. 596.
- ► Выбрать нужное устройство из списка найденных устройств.
- ► Нажать кнопку <= Project. (Проект).
- ► Откроется диалоговое окно выбора. Выбрать нужную станцию сети NET.
- $\blacktriangleright$  Подтвердить выбор нажатием  $\boxed{\mathsf{OK}}$

Повторить эти шаги для каждого устройства, которое необходимо настроить.

## Программа/Конфигурация

### Программа

Описанные ниже функции можно использовать, если устройство подключено к сети. Все функции могут быть запущены одним щелчком мыши, за исключением двух.

- 1. Настройка Карта
- ► Нажать на кнопку  $\boxed{\text{Card...}}$
- ► Если устройство находится в режиме RUN, необходимо переключить его в режим STOP (диалоговое окно).
- ► Откроется окно настройки карты.
- $\blacktriangleright$  Release (Извлечь) останавливает карту, чтобы ее можно было извлечь из устройства.
- ► Format (Форматировать) Форматирует карту. Важно: эта операция удаляет все файлы easyE4, имеющиеся на карте!

2. Сеть NET...

- $\blacktriangleright$  Нажать на кнопку NET...
- Выбрать опцию фильтра поиска «все» в выпадающем меню группы NET и опцию фильтра поиска «все» в выпадающем меню NET-ID.
- Нажать кнопку New search
- Появится список всех устройств easyE4, подключенных через Ethernet. Это диалоговое окно будет иметь те же настройки, что и в автономном режиме.

Выбрать пункт Program/Configuration (Программа/Конфигурация).

Следующие кнопки станут активны.

• PC => Device (если программа открыта в easySoft 7)

Пишет программу для выбранного устройства в easySoft 7 на устройство.

 $\bullet$  Device => PC

easySoft 7 импортирует программу с устройства.

•  $PC = Device$ ? (если программа открыта в easySoft 7)

Программа на устройстве будет сравниваться с выбранной программой в easySoft 7.

- Delete device (Удалить устройство) Удаляет программу с устройства.
- RUN (если устройство находится в режиме STOP) Запускает режим RUN.
- STOP (если устройство находится в режиме RUN) Запускает режим STOP.
- Кроме того, на панели инструментов есть кнопки > (RUN) и = (STOP).

### Настроить

- Card... (Карта...) (используется для настройки вставленной карты памяти microSD).
- Нажать кнопку Card... (Карта...).
- Если устройство находится в режиме RUN, необходимо переключить его в режим STOP (диалоговое окно).
- Откроется окно настройки карты.
- Release (Извлечь) останавливает карту, чтобы ее можно было извлечь из устройства.
- Format (Форматировать) форматирует карту.

Важно: это удалит все файлы easyE4, имеющиеся на карте!

### Программные файлы

- Table program files (Таблица программных файлов) все программы easy, найденные на карте, будут перечислены в таблице.
- PC => Card записывает программу, выбранную в проекте в easySoft 7, на карту.
- Device => Card записывает имеющуюся на устройстве программу на карту.
- Card => PC импортирует выбранную программу с карты в проект easySoft.
- Card => Device записывает выбранную программу из списка на устройство.
- Delete (Удалить) удаляет выбранную программу из списка с карты.
- Start program selection box (Поле выбора стартовой программы) используется для определения стартовой программы. Стартовая программа — это программа на карте памяти, которую устройство (независимо от того, доступна ли программа) будет автоматически загружать при следующем включении, если карта вставлена в устройство. Следует учесть, что любые программы, уже имеющиеся на устройстве, будут перезаписаны. Выбрать нужную стартовую программу из списка программ и опцию Start program (Стартовая программа), чтобы ввести ее в качестве стартовой программы.

### Записи регистратора данных

Card => PC) Сохраняет выбранный файл журнала в виде файла CSV на ПК. После этого можно открыть и обработать файл в Excel или аналогичной программе.

### Пример

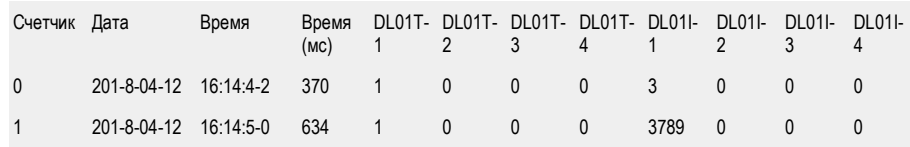

Restart (Перезапустить) — нажатие на эту кнопку создаст новый каталог на карте памяти для нового файла регистратора данных. Новый файл регистрации сразу же помещается в эту папку на карте памяти.

Delete (Удалить) — удаляет выбранный файл регистрации с карты памяти.

Delete all (Удалить все) — удаляет все файлы регистрации на диске.

- ► NET... (используется для поиска всех устройств NET, найденных в сети Ethernet).
- $\blacktriangleright$  Нажать на кнопку NET...
- ► Выбрать опцию фильтра поиска «все» в выпадающем меню группы NET и опцию фильтра поиска «все» в выпадающем меню NET-ID.
- ► Нажать кнопку New search (Новый поиск).
- ► Появится список всех устройств easyE4, подключенных через Ethernet. Это диалоговое окно будет иметь те же настройки, что и в автономном режиме.

### ФАКТИЧЕСКАЯ конфигурация

- Device => PC.
- Импортирует конфигурации устройств (базовые устройства и устройства расширения, а также настройки сети NET), найденные после включения всех устройств.

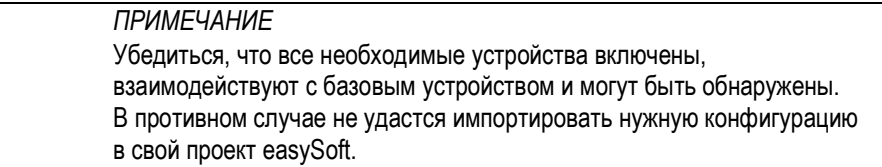

# System settings (Настройки системы)

Все системные настройки можно сконфигурировать на устройствах с дисплеем, а также на вкладке System settings (Настройки системы) в окне Project (Проект).

Доступ к настройке языка для устройства можно получить с помощью easySoft 7 для любого устройства.

### См. также

- $\rightarrow$  Раздел «Изменение языка меню», стр. 91.
- $\rightarrow$  Раздел «Настройки системы», стр. 523.

# Clock (Часы)

Можно использовать эти настройки для установки даты и времени устройства. Все остальные настройки - это системные настройки, которые можно задать в разделе Clock (Часы) в проекте и перенести с помощью программы (см. также раздел «Настройки системы»).

Чтобы установить дату и время, щелкнуть внутри соответствующего поля и ввести значение с клавиатуры. Также можно использовать дисплей у календаря, чтобы выбрать желаемую дату. Кроме того, можно использовать кнопки со стрелками ▲▼ и выбор часов, минут, секунд, чтобы установить желаемое время.

Можно проверить системные настройки, такие как формат дисплея, радиочасы и летнее время, онлайн в режиме реального времени. После изменения настройки следует просто нажать кнопку  $\equiv$   $\equiv$   $\pm$  Device  $\pm$  чтобы записать ее на устройство.

# Дисплей

### 11.1.1 Окно принципиальной схемы в окне Communication (Связь)

### В окне отображается:

онлайн-дисплей состояния показывает состояние звеньев / блоков / функциональных блоков на принципиальной схеме, включая подключенные операнды в сети.

Кроме того, можно использовать функцию осциллографа для построения и анализа отклика выбранных операндов (см. раздел «Осциллограф»).

На панели инструментов находятся следующие кнопки.

Кнопки ► включения индикации состояния и ■ выключения индикации состояния

Проверка проводки (только в режиме STOP)

Групповая диагностика (показывает все диагностические сигналы)

Осциллограф (скрывает и показывает осциллограф)

Запись осциллографа вкл.

Запись осциллографа выкл.

• Для просмотра текущего состояния операндов нажать кнопку Status Display On (Индикация состояния вкл.) и выбрать нужную сеть/звено.

Для отмены режима просмотра просто нажать Status Display Off (Индикация состояния выкл.).

### Отображение состояния онлайн

Устройство должно работать в режиме RUN.

Можно использовать отображение состояния онлайн для проверки в программе подключений под напряжением. Это отображается так же, как в режиме эмуляции.

Описание отображения состояния офлайн в режиме эмуляции в остальном такое же, как и для отображения состояния онлайн.

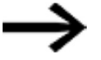

Убедиться, что никакие изменения не вносятся в программу непосредственно на устройстве, пока включена онлайн-индикация состояния принципиальной схемы. Например, если оператор переключает устройство в режим остановки, добавляет контакт или катушку для функционального блока, который еще не был добавлен, а затем запускает резервное копирование устройства, программное обеспечение для программирования не сможет обнаружить это. После такого неправильного использования нужно будет остановить и перезапустить дисплей состояния.

### Изменения констант онлайн

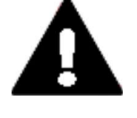

### ПРЕДУПРЕЖДЕНИЕ!

При активном подключении к сети функции принудительного использование маркеров, маркерных байтов, маркеров-слов или маркеров-слов двойной длины и сетевых констант изменение на входах стандартных функциональных блоков действует непосредственно на устройство. В зависимости от используемой программы, это может привести к неконтролируемому переключению состояний при вводе в эксплуатацию соответствующего механизма или системы. Это может привести к серьезному ущербу.

Константы, назначенные для входа функционального реле или функционального блока, могут быть изменены без возможности восстановления на онлайн дисплее. Новое значение автоматически передается на соответствующее устройство.

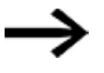

Если необходимо обеспечить постоянное применение измененного постоянного значения в программе и сохранить его на ПК, потребуется изменить значение на экране принципиальной схемы (состояние офлайн) или загрузить программу с устройства.

### Дисплей

Можно использовать функции отображения для выполнения следующей работы в режиме онлайн.

Display + buttons (Дисплей + кнопки)

Показывает дисплей устройства (в том числе для устройств без физического дисплея) и позволяет управлять устройством с помощью программных кнопок, подобных тем, которые можно найти на физическом устройстве.

Device information (Информация об устройстве)

Необходимо открыть вкладку Configuration (Конфигурация), на которой можно просматривать устройства.

Выбрать нужное устройство (нажать на одно из отображаемых устройств).

Информация об этом устройстве будет отображаться в режиме реального времени. В зависимости от выбранной вкладки, можно просматривать текущую информацию в реальном времени, такую как:

- информация об устройстве;
- диагностический сигнал;
- буфер диагностики (что было сохранено во время текущей онлайн-сессии easySoft с точки зрения диагностических сообщений);
- НW (информация об аппаратном обеспечении устройства);
- характеристики устройства (операнды, функциональные блоки);
- цифровой вход I (состояния цифрового входа);
- цифровой выход Q (состояния цифрового выхода);
- аналоговый вход IA (состояния аналогового входа);
- аналоговый выход QA (состояния аналогового выхода);
- маркер М (состояния маркерного бита);
- маркерный байт МВ (состояния маркерного байта);
- маркер-слово MW (состояния маркера-слова);
- маркер-слово двойной длины MD (состояния маркера-слова двойной длины);
- назначенные операнды (если на устройстве есть программа; какие операнды были назначены на входы/выходы различных устройств);
- окно операнда + осциллограф (такое же, как описано для режима эмуляции, но онлайн с подключенным устройством).

## Status display (Индикация состояния)

Для отображения состояния доступны различные функции.

### 11.1.2 Индикация состояния вкл.

Базовое устройство должно быть подключено к easySoft ONLINE и находиться в режиме RUN.

► Выбрать пункт Status display on (Индикация состояния вкл.) в меню Communication (Связь) либо нажать кнопку Status Display On (Индикация состояния вкл.) на панели инструментов.

Отобразится первая сеть программы. Красная линия обозначает «1», а черная — «0».

► Выбрать сеть программы, которую требуется отслеживать.

Чтобы выйти из режима отображения состояния, нажать Status display off (Индикация состояния выкл.).

### 11.1.3 Проверка схемы соединения

Базовое устройство должно быть подключено к easySoft online и находиться в режиме STOP.

Отображение состояния должно быть включено.

- ► Выбрать пункт Wiring test on/off (Проверка схемы соединения вкл./выкл.) в меню Communication (Связь) либо нажать кнопку Wiring test (Проверка схемы соединения) на панели инструментов.
- ► Выбрать устройство, в котором требуется запустить проверку схемы соединения (базовое устройство или устройство расширения).

Будут отображаться состояния входа, причем для каждого выхода предусмотрен переключатель, который можно использовать для его включения и выключения.

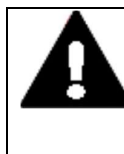

### ПРЕДУПРЕЖДЕНИЕ! АВТОМАТИЧЕСКИЙ ЗАПУСК!

При проведении проверки схемы соединения с выходами убедиться, что это не приведет к переходу системы или машины в опасное состояние. Ни при каких обстоятельствах не рекомендуется покидать программирующее устройство, не отключив предварительно режим проверки схемы соединений.

Следует использовать функцию проверки схемы соединений только в том случае, если есть уверенность в том, что включение выходов приведет к ожидаемым результатам и не поставит под угрозу здоровье людей или сохранность имущества.

ЗАПРЕЩАЕТСЯ проводить проверку проводки с выходами удаленно через сеть. Убедиться, что выполняемые действия не подвергают людей или имущество риску.

► Для завершения проверки выбрать пункт Wiring test on/off (Проверка схемы соединения вкл./выкл.) в меню Communication (Связь) либо нажать кнопку Wiring test (Проверка схемы соединения) на панели инструментов.

Все выходы отключатся.

Завершение связи с базовым устройством также отключит все выходы.

► Убедиться, что режим проверки схемы соединений выключен и все выходы находятся в состоянии «ВЫКЛ.».

### 11.1.4 Сигнализация групповой диагностики

► Выбрать пункт Group diagnostics (Групповая диагностика) в меню Communication (Связь) либо нажать одноименную кнопку на панели инструментов.

Будет сгенерировано сообщение в журнале регистрации, содержащее все диагностические сигналы на устройстве.

## 11.2 Установление соединения Ethernet

Существует соединение через Ethernet, которое можно использовать для доступа к базовому устройству easyE4 для целей программирования.

### Физическое соединение

Ethernet использует двухточечное соединение. Это означает, что при подключении более двух устройств необходим коммутатор с портом для каждого устройства. Рекомендуется использовать соответствующие промышленные коммутаторы, которые были разработаны для использования в промышленных условиях. Можно использовать любой стандартный коммутатор и кабель Ethernet с разъемами RJ45.

Также можно использовать соединение Ethernet для программирования отдельных устройств.

### Основная информация о назначении IP-адресов

Для обеспечения возможности связи базовых устройств easyE4 в сети Ethernet используются адреса Интернет-протокола (IP) версии 4 (IPv4).

IP-адрес IPv4 имеет длину 32 бита (4 байта) и используется для уникальной идентификации сетей, подсетей и отдельных компьютеров, работающих с протоколом TCP/IP. Различают частные адресные пространства для локальных сетей (интранет) и общедоступных адресов (Интернет).

Для того чтобы иметь возможность адресовать адреса за пределами локальной сети, необходим шлюз.

То, как устройства взаимодействуют друг с другом в локальной сети Ethernet, можно сравнить с тем, как соседи общаются друг с другом. Все соседи живут на одной улице. У каждого из них есть свой дом с уникальным номером дома.

Улица в этом примере соответствует сетевой части IP-адреса, которая должна быть одинаковой для каждого устройства в подсети. Между тем номер дома соответствует IP-адресу устройства, который должен быть уникальным для каждого устройства в подсети.

Сетевая часть IP-адреса получается посредством СОВМЕЩЕНИЯ маски подсети и IP-адреса. Это означает, что маска подсети определяет другие IP-адреса, которые можно будет адресовать в локальной сети Ethernet.

Например, чтобы ПК с IP-адресом 192.168.178.100 и маской подсети 255.255.254.0 мог обмениваться данными с easyE4, маска подсети базового устройства easyE4 должна быть такой же, а IP-адрес должен находиться в диапазоне адресов 192.168.(178-179).(1-254). Сетевая часть всегда одинакова.

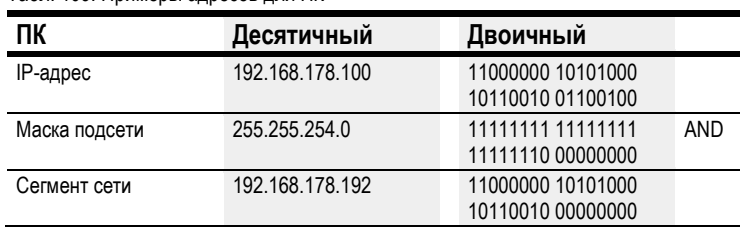

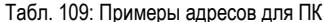

| easyE4        | Десятичный      | Двоичный          |            |
|---------------|-----------------|-------------------|------------|
| IP-адрес      | 192.168.178.1   | 11000000 10101000 |            |
|               |                 | 10110010 00000001 |            |
| Маска подсети | 255.255.254.0   | 11111111 11111111 | <b>AND</b> |
|               |                 | 11111110 00000000 |            |
| Сегмент сети  | 192.168.178.192 | 11000000 10101000 |            |
|               |                 | 10110010 00000000 |            |
|               |                 |                   |            |
| IP-адрес      | 192.168.178.254 | 11000000 10101000 |            |
|               |                 | 10110010 11111110 |            |
| Маска подсети | 255.255.254.0   | 11111111 11111111 | AND        |
|               |                 | 11111110 00000000 |            |
| Сегмент сети  | 192.168.178.192 | 11000000 10101000 |            |
|               |                 | 10110010 00000000 |            |
|               |                 |                   |            |
| IP-адрес      | 192.168.179.1   | 11000000 10101000 |            |
|               |                 | 10110011 00000001 |            |
| Маска подсети | 255.255.254.0   | 11111111 11111111 | <b>AND</b> |
|               |                 | 11111110 00000000 |            |
| Сегмент сети  | 192.168.178.192 | 11000000 10101000 |            |
|               |                 | 10110010 00000000 |            |
|               |                 |                   |            |
| IP-адрес      | 192.168.179.254 | 11000000 10101000 |            |
|               |                 | 10110011 11111110 |            |
| Маска подсети | 255.255.254.0   | 11111111 11111111 | <b>AND</b> |
|               |                 | 11111110 00000000 |            |
| Сегмент сети  | 192.168.178.192 | 11000000 10101000 |            |
|               |                 | 10110010 00000000 |            |

Табл. 110: Примеры адресов для easyE4

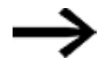

Следует помнить, что существуют IP-адреса, которые запрещено использовать, поскольку они зарезервированы для специальных целей (например, широковещательные и петлевые IP-адреса).

Дополнительную информацию можно получить в Агентстве по присвоению номеров в Интернете (IANA) RFC 6890 — Реестры IP-адресов специального назначения.

### См. также

- $\rightarrow$  Раздел «Подключение кабеля Ethernet», стр. 76.
- $\rightarrow$  Раздел «Установление соединения Ethernet», стр. 132.

Предварительные условия, которые должны быть выполнены для получения доступа к реле управления easyE4:

- ПК должен иметь свободный настроенный порт Ethernet;
- Ethernet-порт ПК должен находиться в той же подсети, что и базовое устройство easyE4;
- реле управления easyE4 должны быть подключены к ПК с помощью стандартного кабеля Ethernet с разъемом RJ45;
- базовому устройству easyE4 должен быть назначен Ethernet-адрес посредством DHCP, автоматически или вручную.
- ► Для устройств с дисплеем следует прописать адрес базового устройства easyE4, перейдя в меню INFORMATION\ACTUAL CONFIG (ИНФОРМАЦИЯ\АКТУАЛЬНАЯ КОНФИГУРАЦИЯ) и выбрав пункт IP ADDRESS (IP-АДРЕС).
- ► Открыть окно Communication (Связь) в программном обеспечении easySoft 7.
# Searching for a device (Поиск устройства)

Окно Связь\Соединение

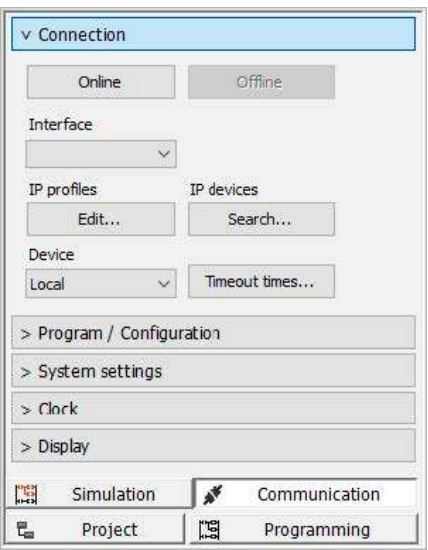

Рис. 265: Установление Ethernet-соединения

► Выбрать пункт Connection/IP profiles/ Search... (Соединение/

IP-профили/ $\overline{\text{Search...}}$ ), чтобы открыть диалоговое окно Поиск устройств.

 $▶ 3$ апустить новый поиск  $\boxed{\mathsf{New search}}$ .

Диалоговое окно поиска устройств

| New search                                                                | NET group al<br>Search filter        |              | $\vee$ NET-ID all      | $\sim$ |                        |                            | PC interface Ethernet, Intel(R) 82579LM Gigabit Network Connection |                       |                                  |
|---------------------------------------------------------------------------|--------------------------------------|--------------|------------------------|--------|------------------------|----------------------------|--------------------------------------------------------------------|-----------------------|----------------------------------|
| MAC.                                                                      | Device type                          | Grp:         | ID                     |        | IP address Device name |                            | State                                                              | Required NET stations |                                  |
| Selected item<br>IP settings                                              | MAC address                          | DNS settings |                        |        | Device type            | NET settings               |                                                                    |                       | Save as IP profile               |
|                                                                           | Mode                                 |              |                        |        | Device name            | $\ddot{\circ}$<br><b>O</b> | NET group<br>NET-ID                                                |                       | $\leq$ = Project<br>$n$ > Device |
| W.<br>- 37<br>×<br>$\alpha$<br>a.<br>×<br><b>CONTRACTOR</b><br><b>SOF</b> | IP address<br>Subnet mask<br>Gateway | .com         | <b>College College</b> | Domain | DNS server             | $\cdot$ 0<br>Remote RUN    | Bus delay                                                          |                       |                                  |
| Enable configuration via network                                          |                                      |              |                        |        |                        | Required NET stations      | NT1 NT2 NT3 NT4<br>NT5 NT6 NT7 NTB                                 |                       |                                  |
|                                                                           |                                      |              |                        |        |                        |                            |                                                                    |                       |                                  |

Рис. 266. Поиск устройств с IP-адресом

При наличии соединения Ethernet базовое устройство easyE4 будет найдено и указано в таблице с соответствующими параметрами.

Нажать на кнопку  $\lfloor$  Save as IP profile  $\rfloor$  для сохранения IP-профиля для обнаруженного базового устройства easyE4.

Диалоговое окно поиска устройств

| Device type<br><b>MAC</b><br>00:80:99:09:00:42<br>EASY-E4-DC-12TC1<br>Selected item<br>00:80:99:09:00:42<br>MAC address<br>IP settings |             | Gro:<br>$\circ$                  | ID.<br>$\alpha$ | 169.254.1.66 |                      | IP address Device name |                                                                                                    | State<br><b>STOP</b> | Required NET stations |                      |
|----------------------------------------------------------------------------------------------------|-------------|----------------------------------|-----------------|--------------|----------------------|------------------------|----------------------------------------------------------------------------------------------------|----------------------|-----------------------|----------------------|
|                                                                                                    |             |                                  |                 |              |                      |                        |                                                                                                    |                      |                       |                      |
|                                                                                                    |             | EASY-E4-DC-12TC1<br>DNS settings |                 |              |                      | Device type            | NET settings                                                                                                    |                      |                       | Save as IP profie    |
| $\checkmark$<br>Mode<br>Auto IP                                                                                                    |             |                                  |                 |              | Device name          |                        | $\circ$<br>$\backsim$                                                                                               | NET group            |                       | $\leq$ Project       |
| IP address<br>m<br>- 5<br>Gateway<br>$\alpha$<br>×.<br>×<br>Enable configuration via network                                           | Subnet mask | ×                                | ×.              | ×.           | Domain<br>DNS server |                        | $\circ$<br>$\sim$<br>$\theta$<br>Remote RUN<br>Required NET stations<br>$\Box$ NT1 $\Box$ NT2 $\Box$ NT3 $\Box$ NT4 | NET-ID<br>Bus delay  |                       | $\Rightarrow$ Device |

Рис. 267: Сохранение IP-профиля найденного устройства

Появится подсказка о том, что IP-адрес базового устройства easyE4 был создан как новый профиль.

► Закрыть диалоговое окно поиска устройств.

IP-адрес базового устройства easyE4 находится в разделе Interface (Интерфейс).

Если соединение с несколькими базовыми устройствами easyE4 уже установлено, будет доступно больше записей. В этом случае следует выбрать IP-адрес нужного базового устройства easyE4 при помощи  $\lfloor$ Interface  $\rfloor$ 

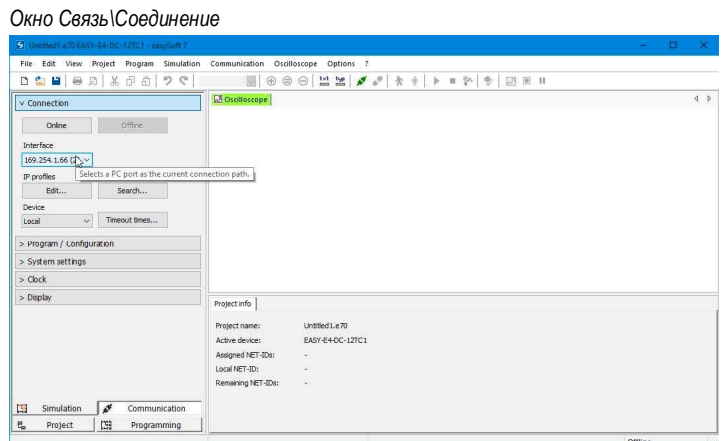

Рис. 268: Выбор IP-адреса устройства easyE4

 $\blacktriangleright$  Нажать на кнопку  $\lfloor$  Online  $\rfloor$ , чтобы установить соединение между ПК и базовым устройством easyE4.

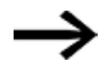

Если базовое устройство easyE4 защищено паролем, появится соответствующее окно с просьбой ввести пароль для получения доступа к устройству.

Если пароль правильный, соединение с устройством будет установлено.

Окно Связь\Соединение

| 5 Untitled Le70 EASY-E4-DC-12TC1 - easySoft 7                                  |                                                         |  | $\Box$ $\times$ |
|--------------------------------------------------------------------------------|---------------------------------------------------------|--|-----------------|
| File Edit View Project Program Simulation Communication Oscilloscope Options ? |                                                         |  |                 |
|                                                                                |                                                         |  |                 |
| v Connection                                                                   | <b>Dicilloscope</b>                                     |  | 4 <sup>b</sup>  |
| Offine<br>Online<br>D                                                          |                                                         |  |                 |
| Interface<br>Establishes a PC connection to the device.                        |                                                         |  |                 |
| 169.254.1.66 (27 $\sim$                                                        |                                                         |  |                 |
| IP profiles<br>IP devices                                                      |                                                         |  |                 |
| Edit<br>Search                                                                 |                                                         |  |                 |
| Device.                                                                        |                                                         |  |                 |
| Timeout times<br>$\sim$<br>Local                                               |                                                         |  |                 |
| > Program / Configuration                                                      |                                                         |  |                 |
| > System settings                                                              |                                                         |  |                 |
| $>$ Clock                                                                      |                                                         |  |                 |
| > Display                                                                      | Project info                                            |  |                 |
|                                                                                |                                                         |  |                 |
|                                                                                | Project name:<br>Untitled 1.e70                         |  |                 |
|                                                                                | Active device:<br>EASY-E4-DC-12TC1<br>Assigned NET-IDs: |  |                 |
|                                                                                | $\sim$<br>Local NET-ID:<br>×                            |  |                 |
|                                                                                | Remaining NET-IDs:<br>$\sim$                            |  |                 |
|                                                                                |                                                         |  |                 |
| ø<br>国<br>Simulation<br>Communication                                          |                                                         |  |                 |
| 田<br>$\overline{\mathbf{t}}_{\mathbf{u}}$<br>Project<br>Programming            |                                                         |  |                 |

Рис. 269: Установка соединения ПК с устройством easyE4

Как только соединение установлено, устройство easyE4 появится на рабочей панели.

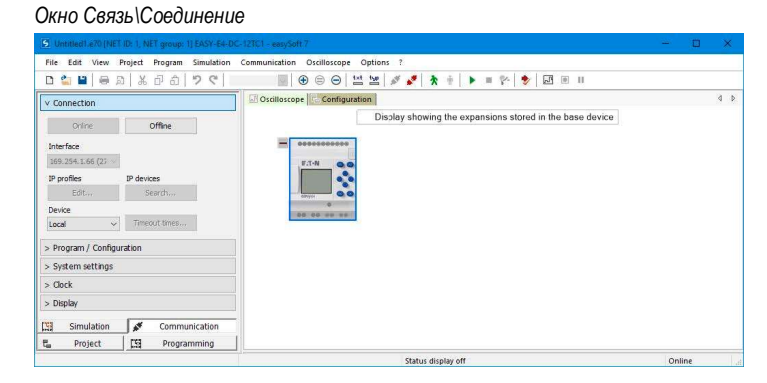

Рис. 270: Соединение с устройством easyE4 установлено

► Перенести собственную программу \*.е70, нажав кнопку  $|PC =$ > Device в разделе Program/Configuration (Программа/Конфигурация).

## Окно Связь\Соединение

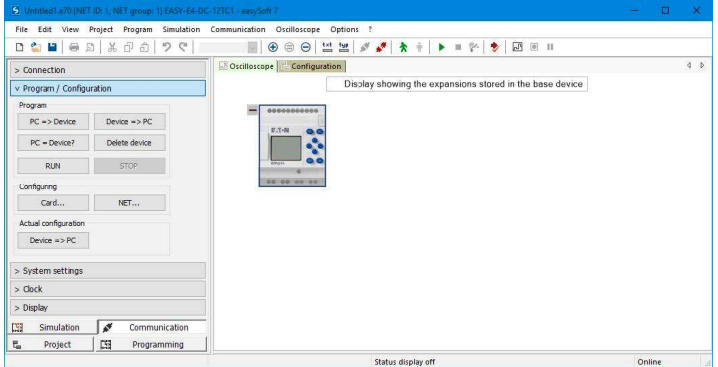

Рис. 271: Перенос текущей программы на устройство easyE4

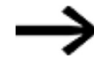

Дополнительную помощь по работе с easySoft 7 можно найти в различных разделах меню Справка ПО easySoft 7. Чтобы получить к нему доступ, нажать клавишу  $\left[ \mathsf{F1}\right]$  на клавиатуре.

После загрузки проекта его настройки Ethernet будут перенесены на базовое устройство easyE4 или, более конкретно, будут перенесены параметры, заданные на вкладке Ethernet в окне проекта. В зависимости от того, как настроены эти параметры, поведение соединения Ethernet может измениться сразу после загрузки проекта, что способно привести к отключению устройства. Если соединение необходимо установить снова, необходимо будет повторить шаги, описанные выше.

# 11.3 Настройка NET

## NET - группа

NET - это группа, состоящая из восьми станций и использующая специальный протокол для серии устройств, чтобы обеспечить связь через соединение Ethernet.

Название «NET» относится к обмену данными по протоколам на основе Ethernet/UDP между устройствами еазуЕ4. Этот вид связи был разработан специально с учетом необходимости прямого обмена данными между устройствами easyE4. Внутри NET каждое устройство имеет доступ на чтение к операндам NET любого другого устройства в своей группе. Кроме того, данные могут передаваться как циклически, так и ациклически.

Следует учесть, что узлы из разных групп не могут напрямую взаимодействовать друг с другом.

## Между группами

Однако, если требуется обеспечить возможность обмена данными между группами устройств, необходимо использовать согласующий блок, который позволяет базовым устройствам easyE4 из различных групп обмениваться данными друг с другом через протокол Modbus TCP.

В одной сети Ethernet можно одновременно запустить до 10 групп NET (группы с 1 по 10).

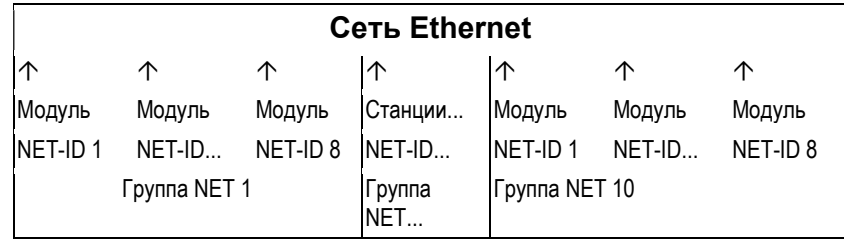

NET использует протоколы UDP, которые отправляют неподтвержденные широковещательные кадры; соответственно, устройства в группе NET должны быть расположены в одной подсети. Соединения через маршрутизатор не допускаются, поскольку широковещательные кадры обычно не могут проходить через маршрутизатор.

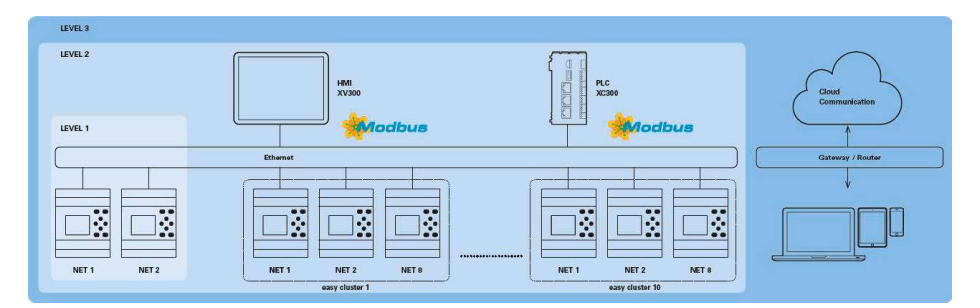

Рис. 272: Схема сети NET

Все базовые устройства easyE4 имеют порт Ethernet, который может одновременно использоваться для всех видов коммуникаций, например связи с веб-сервером, связи по Modbus TCP, электронной почты и программирования easyE4.

Чтобы можно было запустить группу NET, между устройствами или устройством и ПК должно быть соединение Ethernet.

## 11.3.1 Доступ через NET

В одной группе NET может быть не более 8 устройств easyE4.

Доступ основан на различных сетевых операндах и функциональных блоках.

1. Сетевые маркеры (N, NB, NW, ND) (циклический доступ)

Каждому устройству в группе разрешен доступ с правом считывания информации к сетевым маркерам других устройств в группе. Кроме того, каждое устройство имеет доступ с правом записи и считывания информации к своим собственным сетевым маркерам. Это позволяет каждому устройству предоставлять до 512 бит данных другим станциям в группе.

2. Битовые маркеры RN и SN (циклический доступ)

Операнды RN и SN делают возможным прямой доступ к состоянию операндов другого устройства в сети. Эти операнды используются для отправки и получения логических значений. Каждая станция в группе имеет 32 битовых маркера RN (Получение NET) и 32 битовых маркера SN (Отправка NET).

3. Передача слов двойной длины с функциональными блоками (ациклический доступ)

Каждое устройство easyE4 в группе имеет 32 заводских функциональных блока PUT (PT) и 32 функциональных блока GET (GT), доступных для передачи и получения аналоговых значений в зависимости от события.

4. Синхронизация NET

Блоки устройств в группе NET можно синхронизировать см.  $\rightarrow$  раздел «NET-GROUP», стр. 551.

## Совместимость с easyNET

Устройства easyNET в серии easy800 используют собственные специальные передачи по CAN. Соответственно, устройства из серии easy800 и easyE4 не могут быть физически связаны друг с другом.

Существующие программы .e60 можно перенести на программы .e70 для серии easyE4. В случае выполнения этих действий устройства easy800, используемые в режиме удаленного ввода-вывода, будут преобразованы в локальные модули расширения.

## 11.3.2 Обмен данными через NET

Можно создать группу NET, в которую может входить до восьми базовых устройств easyE4.

Внутри группы базовые устройства easyE4 могут обмениваться данными друг с другом.

Однако, если требуется обеспечить возможность обмена данными между группами устройств, необходимо использовать согласующий блок, который позволяет базовым устройствам easyE4 из различных групп обмениваться данными друг с другом через протокол Modbus TCP.

В одной сети Ethernet можно одновременно запустить до 10 групп NET (группы с 1 по 10). Это эквивалентно максимум 80 базовым устройствам easyE4, которые могут взаимодействовать друг с другом.

В списке ниже показаны операнды, которые могут использоваться в группе каждым устройством:

- $(n = NET-ID 1..8)$
- n SN 01–32 [бит]
- n RN 01–32 [бит]
- РТ 01-32 (PUT) [слово двойной длины]
- GT 01–32 (GET) слово двойной длины]
- n N 01–512 [бит]
- n NB 01–64 [байт]
- n NW 01-32 [байт]
- n ND 01–16 [слово двойной длины]
- Synchronize clock (Синхронизировать часы) (настройки)

## Примеры

Станция 1 отправляет бит на станцию 2

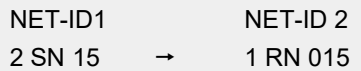

Станция 3 отправляет слово двойной длины на станцию 8 через PT16

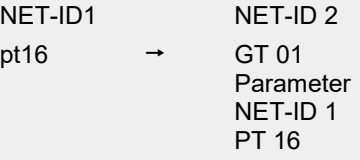

Станция 4 передает сетевой маркер [бит и слово] на все станции

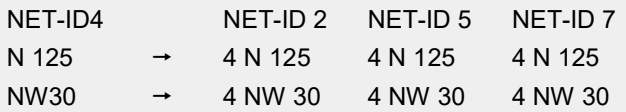

Этот базовый принцип применяется ко всем сетевым маркерам во всех форматах данных.

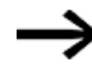

Сетевые маркеры перекрываются в различных форматах данных

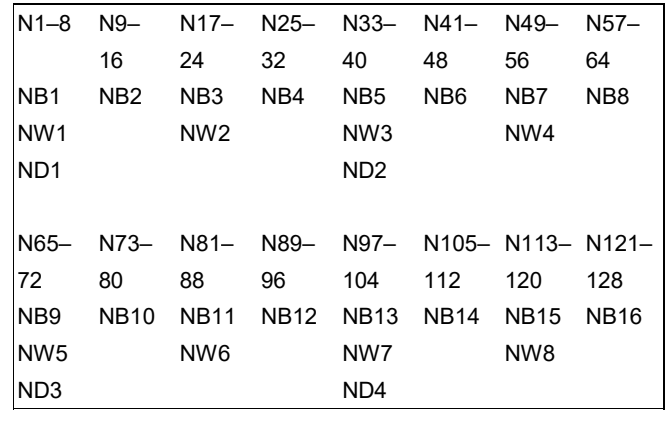

и т. д.

## Пульс станции NET

Для того чтобы все станции NET в группе могли знать, поддерживают ли все еще важные для них станции NET связь, каждая станция циклически посылает «пульс» каждую секунду (1 с).

Если «пульс» не получен, бит соответствующей ошибки ID01–08 устанавливается на «1», пока «пульс» не будет обнаружен.

## 11.3.3 Настройки NET

Предварительные требования

Настройки Ethernet должны быть уже сконфигурированы.

В автономном режиме достаточно настроить конфигурацию в easySoft 7 на вкладке Ethernet  $\rightarrow$  раздел «Установление соединения Ethernet», стр. 606.

Каждому базовому устройству easyE4 и каждой станции, добавленной в проект как другая станция NET, должен быть назначен NET ID.

#### Окно Проект

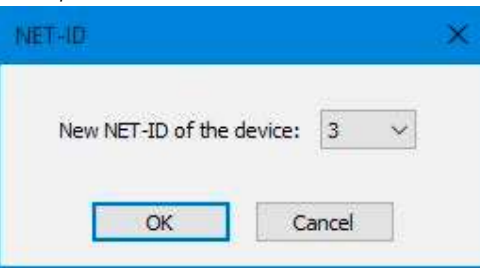

Рис. 273: Диалоговое окно NET-ID, используемое для назначения идентификатора NET при добавлении нового базового устройства

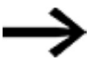

После добавления новой станции в проект необходимо будет снова загрузить все программы easyE4 для группы NET.

## Загрузка программ на несколько станций NET

Для удобной загрузки программы для нескольких станций в сети с помощью одной операции необходимо выполнить следующие действия.

Предварительные требования

- Все устройства должны физически быть в группе.
- Каждому устройству должен быть назначен NET ID.
- ► Если открытый проект имеет несколько станций NET, установить онлайн-связь с NET-станцией NET-ID1.
- ► Убедиться, что в выпадающем меню Communication view/Connection section/Device (Связь/Соединение/Устройство) выбран объект <Device NT1> вместо обычного <local>.
- ► Нажать кнопку  $\boxed{PC \rightarrow$  Device

Откроется диалоговое окно выбора станций NET.

- Активировать все станции NET, для которых необходимо загрузить новую программу.
- $\blacktriangleright$  Подтвердить выбор, нажав  $\overline{\textsf{OK}}$ .

Программы для всех выбранных станций NET будут загружены на устройства.

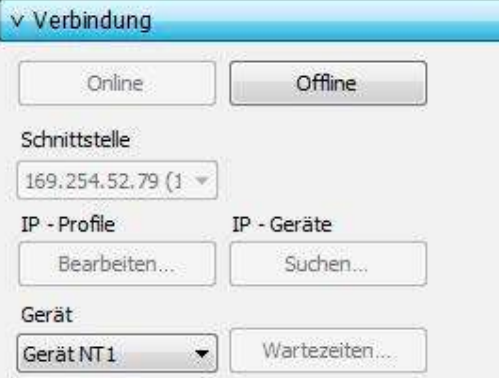

#### Окно Проект

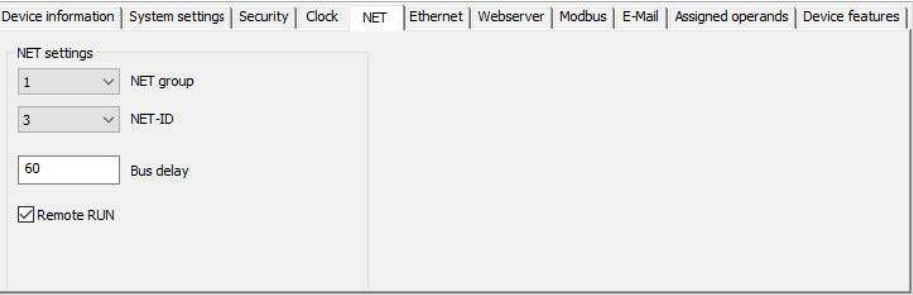

Рис. 274: Вкладка NET для выбранного базового устройства в группе NET

## **NET-GROUP**

Используется для выбора группы для выбранного базового устройства.

- $\mathbf 0$ базовое устройство работает в автономном режиме с соответствующими расширениями ввода/вывода (если есть), нет группы NET
- $1 10$ возможная группа NET-GROUP

## **NET-ID**

Используется для назначения номера группового устройства из NET GROUP выбранному базовому устройству.

- $\mathbf 0$ базовое устройство работает в автономном режиме с соответствующими расширениями ввода/вывода (если есть)
- $1 8$ доступные идентификаторы устройств в NET-GROUP

### Удаленный режим RUN

Если это поле включено, станции NET группы с NET-ID с 02 по 08 будут переходить в текущий режим работы RUN или STOP со станции NET с NET-ID 1.

## Задержка шины

Задержка шины используется для определения времени, после которого станция в сети отправит свои данные другим станциям.

Эта задержка шины должна быть скорректирована в зависимости от количества станций и передаваемых значений. Обратить внимание, что чрезмерно короткое время задержки шины приведет к коллизиям данных.

Допустимый диапазон значений задержки шины составляет от 10 мс до 255 мс.

Циклические данные будут отправляться каждые 10 мс или при изменении данных, но не раньше, чем истечет задержка шины. Использования значения по умолчанию 60 мс обычно достаточно для предотвращения перегрузок при передаче.

Можно использовать следующую формулу.

Случай A: при использовании модулей PUT/GET и сетевых маркеров:

задержка шины в мс = (количество станций NET – 1) \* 4 \* 2 + 6.

Случай B: при использовании только сетевых маркеров:

задержка шины в мс = (количество станций NET – 1) \* 2 \* 2 + 6.

Таблица ниже может быть использована в качестве удобного руководства по настройке параметров.

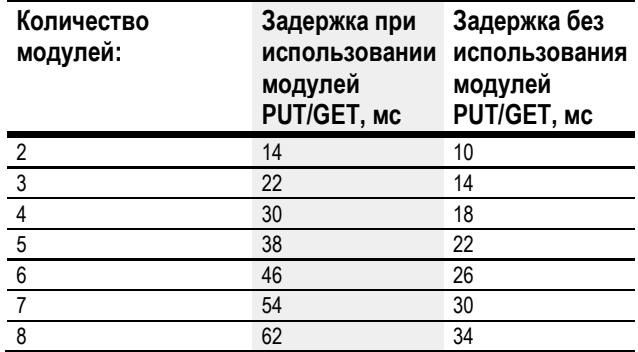

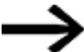

При отсутствии возможности подключения к станциям сети NET через Ethernet с помощью easySoft 7 следует установить, насколько это возможно, большое время задержки шины в системе. Для этого нужно будет отключить каждое устройство от Ethernet и использовать easySoft 7 для изменения времени задержки шин по отдельности.

## См. также

- $\rightarrow$  Раздел «GT Получение данных по сети», стр. 391.
- $\rightarrow$  Раздел «РТ Передача данных в сеть», стр. 395.
- $\rightarrow$  Раздел «SC Синхронизация часов по сети», стр. 399.
- $\rightarrow$  Раздел «Установление соединения Ethernet», стр. 606. Справка easySoft 7

# 11.4 Modbus TCP

Возможно только с easySoft 7.

## 11.4.1 Общие положения

Modbus TCP — это простой протокол связи, который использует архитектуру клиент-сервер, чтобы дать возможность системам измерения и управления (серверу) обмениваться данными с системами управления более высокого уровня (клиентом) и наоборот. Поскольку протокол основан на TCP/IP и Ethernet, его может реализовать любое устройство, которое поддерживает пакет интернет-протоколов и имеет порт Ethernet.

Во время обмена данными они записываются в виде полезного содержимого в пакеты **ТСР/IР и передаются в таком виде.** 

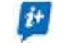

Следует учитывать, что easyE4 предполагает только функциональность TCP-сервера Modbus более низкого уровня, но не функциональность клиента более высокого уровня.

Modbus TCP обеспечивает связь с устройствами:

- которые не обязательно являются частью семейства изделий easyE4;
- которые отсутствуют в группе NET;

или

которые не поддерживают сеть NET.

Наиболее важные функции включают, в том числе, следующее:

- связь на уровне управления;  $\bullet$
- передача аналоговых и цифровых значений в системы управления более высокого уровня;
- платформо-независимая связь;
- связь с устройствами, которые не входят в серию easyE4.

## 11.4.2 Программирование связи с Modbus TCP

Чтобы запрограммировать этот вид обмена данными, понадобится как минимум одна система, которая выполняет функции TCP-клиента Modbus и способна отправлять команды на сервер нижнего уровня.

Поскольку управляющие реле easyE4 могут работать с различными клиентами Modbus TCP, доступными на рынке, поддерживаются только функции Modbus TCP, соответствующие стандартам.

Другими словами, функции, которые определены стандартизированным способом в стандарте Modbus и соответственно реализованы на уровне протокола стандартизированным способом всеми станциями Modbus TCP. Дополнительная информация содержится в РУКОВОДСТВЕ ПО ПЕРЕДАЧЕ СООБЩЕНИЙ MODBUS ПРИ РЕАЛИЗАЦИИ TCP/IP V1.0b, опубликованном Организацией Modbus.

## Подключение

Чтобы сервер Modbus TCP работал, должны быть открыты следующие порты:

Modbus TCP: служба — порт 502.

Порт 502 обычно настроен по умолчанию. Если это не так, его необходимо обязательно настроить при установлении соединения.

Порты, которые могут потребоваться в зависимости от используемого функционала:

- DNS: UDP/TCP порт 53 (только при использовании DNS);  $\bullet$
- DHCP: UDP порт 67 для сервера / UDP порт 68 для клиентов  $\bullet$ (только при использовании DHCP).

Реализация TCP-сервера Modbus на easyE4 обеспечит следующие стандартные функции.

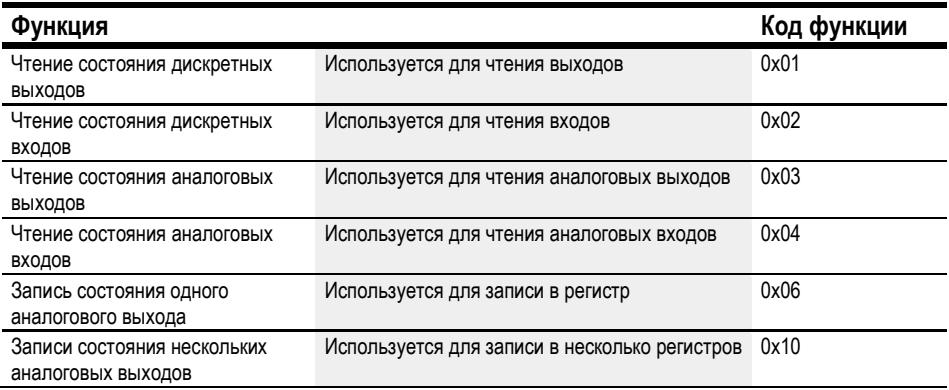

Для каждой из приведенных выше функций есть два основных протокольных блока данных (ПБД).

- 1. ПБД-запрос (TCP-сервер Modbus должен получить этот ПБД)
	- а. Байт 0 содержит код функции, который используется для определения желаемой функции.
	- b. Остальные байты зависят от функции.
- 2. ПБД-ответ (TCP-сервер Modbus должен отправить этот ПБД)
	- a. Байт 0 содержит код функции запроса.
	- b. Остальные байты зависят от функции.

Если происходит ошибка, сервер Modbus TCP отправит сообщение об ошибке.

- Кадр ошибки
	- a. Байт 0 всегда содержит код ошибки запроса (0x80 + код функции).
	- b. Байт 1 содержит код исключения (зависит от ошибки).

Ниже приведено описание кодов функций запроса и ответа для каждого из описаний функций в таблице выше.

### 11.4.2.1 Чтение состояния дискретных выходов 0x01

Эта функция считывает введенное количество битовых выходов, начиная с указанного начального адреса, а затем возвращает результат в байтах (8 выходов на байт). Табл. 111: ПБД-запрос

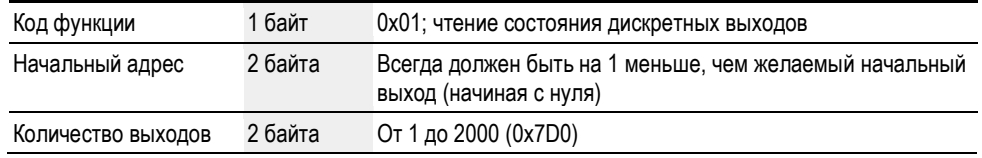

Ответ на получаемый запрос

- 1. Анализируется начальный адрес (распределяется между байтами 1 и 2).
	- a. Байт 1 = Старший; Байт 2 = Младший.
- 2. Анализируется количество выходов (распределяется между байтами 3 и 4).
	- a. Байт 3 = Старший; Байт 4 = Младший.
- 3. Считываются состояния выходов.

a. От начала (начальный адрес) до (начальный адрес + количество выходов).

Табл. 112: ПБД-ответ

| Код функции       | 1 байт     | 0х01; чтение состояния<br>ДИСКРЕТНЫХ ВЫХОДОВ |
|-------------------|------------|----------------------------------------------|
| Счетчик байтов    | 1 байт     | N                                            |
| Выходные значения | n * 1 байт | значение                                     |

n = Количество считанных выходов / 8

Подготовка к отправке ответа

1. Считанные биты кодируются в байтах.

(1 бит на состояние выхода; 1 = ВКЛ., 0 = ВЫКЛ.)

2. Младший бит первого байта, то есть бит 0, содержит состояние выхода, адрес которого указан первым в запросе. Другие выходы следуют в порядке возрастания.

3. Если байт используется не полностью, неиспользованные биты будут заполнены нулями.

Как только ответ закодирован, он отправляется.

#### 11.4.2.2 Чтение состояния дискретных входов 0x02

Эта функция считывает введенное количество битовых входов, начиная с указанного начального адреса, а затем возвращает результат в байтах (8 входов на байт) Табл. 113: ПБД-запрос

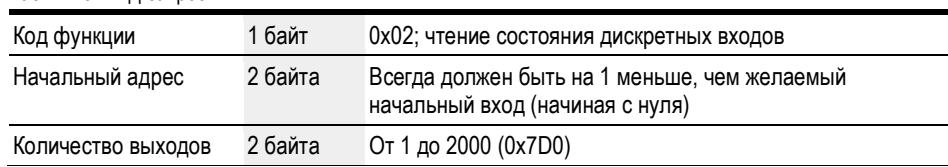

Ответ на получаемый запрос

- 1. Анализируется начальный адрес (распределяется между байтами 1 и 2).
	- a. Байт 1 = Старший; Байт 2 = Младший.
- 2. Анализируется количество входов (распределяется между байтами 3 и 4).
	- a. Байт 3 = Старший; Байт 4 = Младший.
- 3. Считывается состояние битовых входов.
	- a. От начала (начальный адрес) до (начальный адрес + количество битовых входов).

#### Табл. 114: ПБД-ответ

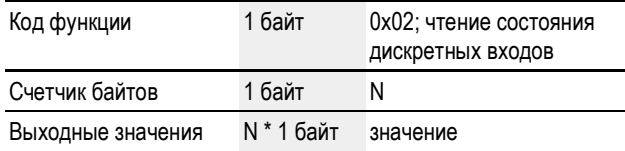

n = Количество считанных входов / 8

Подготовка к отправке ответа

1. Считанные биты кодируются в байтах.

(Бит на входное состояние; 1 = ВКЛ., 0 = ВЫКЛ.)

- 2. Младший бит первого байта, то есть бит 0, содержит состояние входа, адрес которого указан первым в запросе. Другие входы следуют в порядке возрастания.
- 3. Если байт используется не полностью, неиспользованные биты будут заполнены нулями.

Как только ответ закодирован, он отправляется.

## 11.4.2.3 Чтение состояния аналоговых выходов 0x03

Функция 0x03 пословно считывает внутренние регистры (например, маркеры-слова в easyE4).

Табл. 115: ПБД-запрос

| Код функции             | 1 байт  | 0х03; чтение состояния аналоговых выходов                                       |
|-------------------------|---------|---------------------------------------------------------------------------------|
| Начальный адрес         | 2 байта | Всегда должен быть на 1 меньше, чем желаемый<br>начальный вход (начиная с нуля) |
| Количество<br>регистров | 2 байта | От 1 до 125 (0x7D)                                                              |

Ответ на получаемый запрос

- 1. Анализируется начальный адрес (распределяется между байтами 1 и 2).
	- a. Байт 1 = Старший; Байт 2 = Младший.
- 2. Анализируется количество регистров (распределяется между байтами 3 и 4).
	- a. Байт 3 = Старший; Байт 4 = Младший.
- 3. Слова данных считываются от начала (начальный адрес) до (начальный адрес + количество регистров).

Регистр соответствует, например, одному маркеру-слову.

#### Табл. 116: ПБД-ответ

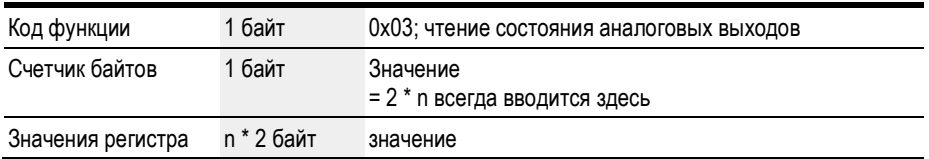

n = Количество считанных регистров

Подготовка к отправке ответа

- 1. Считанные регистры (маркеры-слова) назначаются в два байта на регистр.
- 2. В каждом регистре (маркере-слове) имеются старший и младший байты.

## Пример

- Слово регистра Старш.0x02
- Слово регистра Младш.0x2B
- Содержание маркера-слова 0x022B
	- 3. Младший бит в байте это бит 0.

Как только ответ закодирован, он отправляется.

#### 11.4.2.4 Чтение состояния аналоговых входов 0x04

Функция 0x04 считывает регистры аналоговых входов слово за словом.

Клиент Modbus обрабатывает два байта как один входной регистр.

Это означает, что для считывания 32-разрядного аналогового входа необходимо прочитать два последовательных входных регистра.

Табл. 117: ПБД-запрос

| Код функции                     | 1 байт  | 0х04; чтение состояния аналоговых входов                                        |
|---------------------------------|---------|---------------------------------------------------------------------------------|
| Начальный адрес                 | 2 байта | Всегда должен быть на 1 меньше, чем желаемый<br>начальный вход (начиная с нуля) |
| Количество входных<br>регистров | 2 байта | От 1 до 125 (0x7D)                                                              |

Ответ на получаемый запрос

- 1. Анализируется начальный адрес (распределяется между байтами 1 и 2).
	- b. Байт 1 = Старший; Байт 2 = Младший.
- 2. Анализируется количество регистров (распределяется между байтами 3 и 4).
	- b. Байт 3 = Старший; Байт 4 = Младший.
- 3. Входные регистры считываются от начала (начальный адрес) до (начальный адрес + количество входных регистров).

(Входной регистр соответствует двум байтам)

Табл. 118: ПБД-ответ

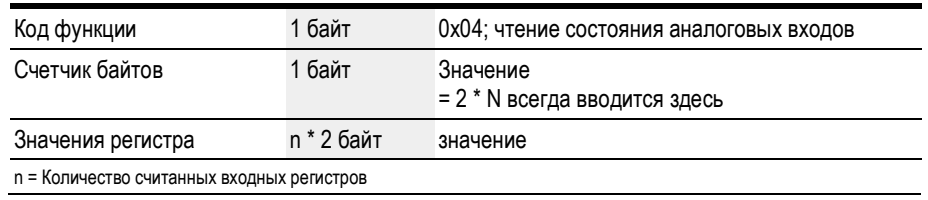

Подготовка к отправке ответа

- 1. Считанные входные регистры назначаются в два байта на каждый входной регистр.
- 2. Для каждого входного регистра есть старший байт и младший байт.
	- a. Первый байт = Старший; второй байт = Младший.
	- b. Пример:
		- слово регистра Старш.0x00;
		- слово регистра Младш.0x0А;
		- содержание маркера-слова 0x000A.
- 3. Младший бит в байте это бит 0.

Как только ответ закодирован, он отправляется.

### 11.4.2.5 Запись состояния одного аналогового выхода 0x06

Эта функция записывает 16 бит в регистр (в easy маркер-слово (NET)) Табл. 119: ПБД-запрос

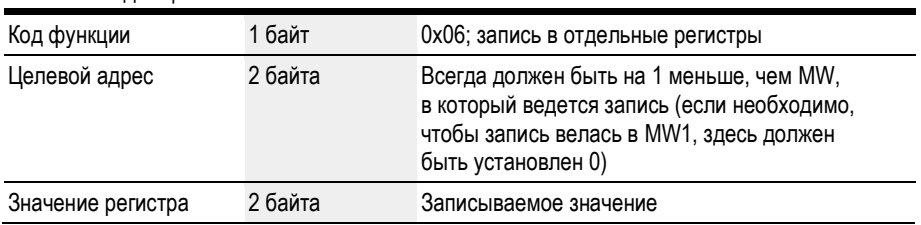

Ответ на получаемый запрос

- 1. Анализируется целевой адрес (распределяется между байтами 1 и 2).
	- a. Байт 1 = Старший; Байт 2 = Младший.
- 2. Анализируется записываемое значение (распределяется между байтами 3 и 4).
	- a. Байт 3 = Старший; Байт 4 = Младший.
- 3. Значение записывается в целевой регистр (маркер-слово (NET)).

#### ПБД-ответ

Если значение записано успешно, запрос будет отображен один раз в качестве ответа ( раздел «Запись состояния одного аналогового выхода 0x06», стр. 626 ПБД-запрос).

Другими словами, ответ идентичен соответствующему запросу и используется только в целях подтверждения.

#### 11.4.2.6 Записи состояния нескольких аналоговых выходов 0x10

Эта функция записывает n \* 16 бит в N регистров (в easyE4 маркеров-слов (NET)). Табл. 120: ПБД-запрос

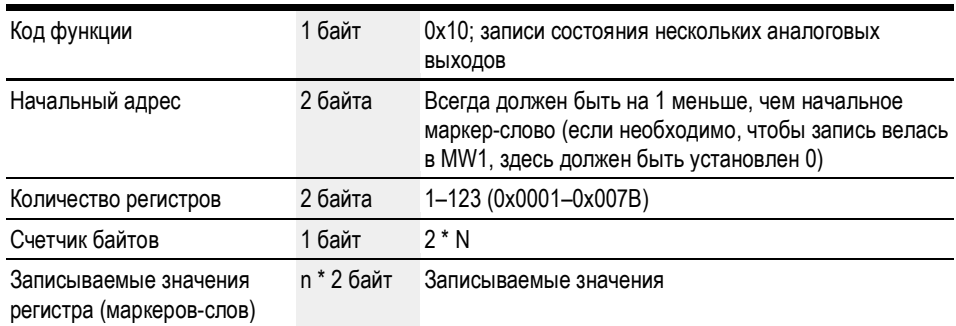

n = Количество регистров, в которые ведется запись

Ответ на получаемый запрос

- 1. Анализируется начальный адрес (распределяется между байтами 1 и 2).
	- a. Байт 1 = Старший; Байт 2 = Младший.
- 2. Анализируется количество регистров (распределяется между байтами 3 и 4).
	- a. Байт 3 = Старший; Байт 4 = Младший.
- 3. Анализируется количество байтов.
- 4. Маркеры-слова записываются в целевые регистры.

Если значения записаны успешно, отправляется ответ.

Этот ответ будет содержать код функции, начальный адрес и количество регистров из запроса

 $\rightarrow$  раздел «Записи состояния нескольких аналоговых выходов 0x10», стр. 627 ПБД-запрос).

Табл. 121: ПБД-ответ

| 10011. 121. 1104 01001  |         |                                                                                |
|-------------------------|---------|--------------------------------------------------------------------------------|
| Код функции             | 1 байт  | 0х10; записи состояния нескольких аналоговых<br>ВЫХОДОВ                        |
| Начальный адрес 2 байта |         | То же значение, что в запросе                                                  |
| Количество<br>регистров | 2 байта | Количество записываемых регистров (значение<br>должно соответствовать запросу) |

### 11.4.3 Обработка ошибок Modbus TCP

#### Чтение состояния дискретных выходов 0x01

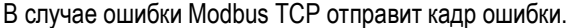

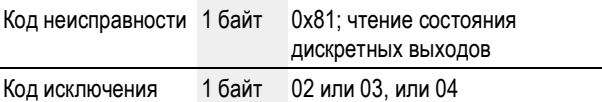

Код исключения 02 = Неверный адрес, т. е.:

- 0 (пользователь продолжает указывать адреса как адреса на основе одного);
- не определено\* (см. таблицу «Карта Modbus»); или
- неактивно\*.

Код исключения 03 = Количество выходов не >=0x0001 и <=0x07D0

Код исключения 04 = (Ошибка на сервере) Н.Д.\*\*

\*Для сообщения об ошибке достаточно, если только один из запрошенных адресов не разблокирован или недействителен.

\*\*Данные в таблице отображения состояний защищены от других модулей семафорами; на момент написания этой статьи не было известно ни одного критерия ошибки «чтения состояния дискретных выходов» на сервере.

### Чтение состояния дискретных входов 0x02

В случае ошибки Modbus TCP отправит кадр ошибки.

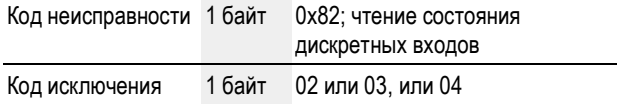

Код исключения 02 = Неверный начальный адрес, т. е.:

- 0 (пользователь продолжает указывать адреса как адреса на основе одного);
- не определено\* (см. таблицу «Карта Modbus»); или
- неактивно\*.

Код исключения 03 = Количество входов не >=0x0001 и <=0x07D0

Код исключения 04 = (Ошибка на сервере) Н.Д.\*\*

\*Для сообщения об ошибке достаточно, если только один из запрошенных адресов не разблокирован или недействителен.

\*\*Операция чтения всегда возвращает согласованные данные из таблицы образов, поскольку эти данные защищены от других модулей семафорами. Другими словами, на момент написания этой статьи не существует известного критерия ошибки «чтения состояния дискретных входов» на сервере.

### Чтение состояния аналоговых выходов 0x03

В случае ошибки Modbus TCP отправит кадр ошибки.

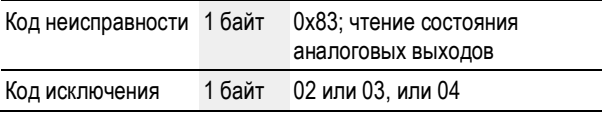

Код исключения 02 = Неверный начальный адрес, т. е.:

- 0 (пользователь продолжает указывать адреса как адреса на основе одного);
- не определено\* (см. таблицу «Карта Modbus»); или
- неактивно\*.

Код исключения 03 = Количество входов не >=0x0001 и <=0x07D0

Код исключения 04 = (Ошибка на сервере) Н.Д.\*\*

Если аналоговый вход/выход физически отсутствует (например, интеллектуальные модули аналогового ввода/вывода отсутствуют или неисправны), таблица образов (значения = 0) все равно будет доставлена клиенту. Нет проверки, нет сообщения об ошибке.

\*Для сообщения об ошибке достаточно, если только один из запрошенных адресов не разблокирован или недействителен.

\*\*Операция чтения всегда возвращает согласованные данные из таблицы образов, поскольку эти данные защищены от других модулей семафорами. Другими словами, на момент написания этой статьи не существует известного критерия ошибки «чтения состояния аналоговых выходов» на сервере.

#### Чтение состояния аналоговых входов 0х04

В случае ошибки Modbus TCP отправит кадр ошибки.

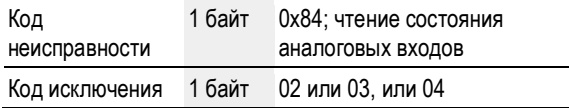

Код исключения 02 = Неверный начальный адрес, т. е.:

- 0 (пользователь продолжает указывать адреса как адреса на основе одного);
- не определено\* (см. таблицу «Карта Modbus»); или
- неактивно\*.

Код исключения 03 = Количество входов не >=0x0001 и <=0x07D0

Код исключения 04 = (Ошибка на сервере) Н.Д.\*\*

Если аналоговый вход/выход физически отсутствует (например, интеллектуальные модули аналогового ввода/вывода отсутствуют или неисправны), таблица образов (значения = 0) все равно будет доставлена клиенту. Нет проверки, нет сообщения об ошибке.

\*Для сообщения об ошибке достаточно, если только один из запрошенных адресов не разблокирован или недействителен.

\*\*Операция чтения всегда возвращает согласованные данные из таблицы образов, поскольку эти данные защищены от других модулей семафорами. Другими словами, на момент написания этой статьи не существует известного критерия ошибки «чтения состояния аналоговых входов» на сервере.

#### Запись состояния одного аналогового выхода 0х06

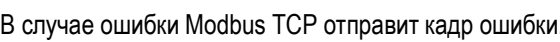

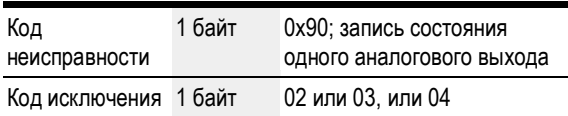

Код исключения 02 = Неверный целевой адрес, т. е.:

- 0 (пользователь продолжает указывать адреса как адреса на основе одного);  $\bullet$
- не определено\* (см. таблицу  $\rightarrow$  раздел «Карта Modbus», стр. 633); или
- неактивно\*.

\*Для сообщения об ошибке достаточно, если только один из запрошенных адресов не разблокирован или недействителен.

Код исключения 04 = Ошибка при попытке записи в регистр (маркер-слово)\*\*

\*\*Операция записи может всегда записать согласованные данные из таблицы образов, поскольку эти данные защищены от других модулей семафорами. Другими словами, на момент написания этой статьи не существует известного критерия ошибки «записи состояния одного аналогового выхода» на сервере.

Значения могут быть записаны только в том случае, если все необходимые адреса действительны и разблокированы.

## Записи состояния нескольких аналоговых выходов 0х10

В случае ошибки Modbus TCP отправит кадр ошибки.

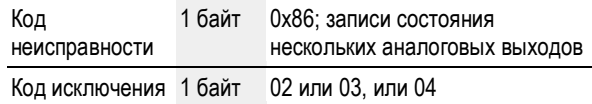

Код исключения 02 = Неверный целевой адрес, т. е.:

- 0 (пользователь продолжает указывать адреса как адреса на основе одного);
- не определено\* (см. таблицу  $\rightarrow$  раздел «Карта Modbus», стр. 633); или
- неактивно\*.

Код исключения 03 = Количество регистров не >=0x0001 и <=0x007В ИПИ

Количество байтов ! = Количество регистров × 2

Код исключения 04 = Ошибка при попытке записи в регистры\*\*

Значения могут быть записаны только в том случае, если все необходимые адреса действительны и разблокированы.

\*Для сообщения об ошибке достаточно, если только один из запрошенных адресов не разблокирован или недействителен.

\*\*Операция записи может всегда записать согласованные данные из таблицы образов, поскольку эти данные защищены от других модулей семафорами. Другими словами, на момент написания этой статьи не существует известного критерия ошибки «записи состояния нескольких аналоговых выходов» на сервере.

## Неизвестная функция

Если клиент запрашивает неподдерживаемую функцию, TCP-сервер Modbus должен вернуть следующий кадр ошибки после получения запроса.

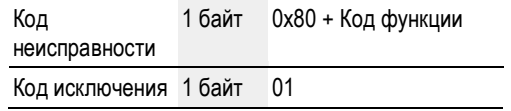

Это будет указывать клиенту, что требуемая функция не поддерживается сервером.

# 11.4.4 Карта Modbus

Табл. 122: Как назначаются реестры и данные чтения Modbus для сервера Modbus реле управления easyE4

| Код функции<br><b>Modbus</b>     | <b>Modbus</b><br>per. No |           | Операнд Описание                                    | Замечание                                                |
|----------------------------------|--------------------------|-----------|-----------------------------------------------------|----------------------------------------------------------|
| 0x01<br>(чтение состояния        | 1                        | Q1        | Битовый выход 1                                     | Локальные выходы базового<br>устройства                  |
| дискретных                       | $\cdots$                 | .         | $\ddotsc$                                           |                                                          |
| выходов)                         | $\overline{4}$           | Q4        | Битовый выход 4                                     |                                                          |
| Максимум<br>512 дискретных       |                          |           |                                                     |                                                          |
| выходов<br>одновременно,         | 17                       | Q17       | Модуль расширения<br>Битовый выход                  | Расширение локальных выходов                             |
| 8 катушек                        |                          |           |                                                     |                                                          |
| сгруппированы<br>в байт          | 128                      | Q128      | Модуль расширения<br>Битовый выход                  |                                                          |
|                                  |                          |           |                                                     |                                                          |
|                                  | 1001                     | M1        | Маркерный бит 1                                     |                                                          |
|                                  |                          |           |                                                     |                                                          |
|                                  | 1512                     | M512      | Маркерный бит 512                                   |                                                          |
|                                  |                          |           |                                                     |                                                          |
|                                  | 2001                     | N1        | Маркерный бит 1<br>сети NET                         | Возвращаются только локальные<br>маркерные биты сети NET |
|                                  |                          |           | $\cdots$                                            |                                                          |
|                                  | 2512                     | N512      | Лок. маркерный<br>бит 512 сети NET                  |                                                          |
| 0x03<br>(чтение состояния        | $\mathbf{1}$             | QA1       | 16-битовый<br>аналоговый выход 1                    | Локальные аналоговые выходы<br>базового устройства       |
| аналоговых                       | .                        | $\ddotsc$ |                                                     |                                                          |
| выходов)<br>Максимум             | 4                        | QA4       | 16-битовый<br>аналоговый выход 4                    |                                                          |
| 125 регистров<br>одновременно,   |                          |           |                                                     |                                                          |
| 1 регистр =<br>2 байта / 1 слово | 5                        | QA5       | 16-битовый<br>аналоговый выход<br>модуля расширения | Расширение локальных<br>аналоговых выходов               |
|                                  |                          |           |                                                     |                                                          |
|                                  | 48                       | QA48      | 16-битовый<br>аналоговый выход<br>модуля расширения |                                                          |
|                                  |                          |           |                                                     |                                                          |
|                                  | 1001                     | MW1       | Маркер-слово 1                                      |                                                          |
|                                  |                          |           |                                                     |                                                          |
|                                  | 1512                     | MW512     | Маркер-слово 512                                    |                                                          |
|                                  |                          |           |                                                     |                                                          |
|                                  | 2001                     | NW1       | Лок. маркер-слово 1<br>сети NET                     | Возвращаются только локальные<br>маркеры-слова сети NET, |
|                                  | $\cdots$                 |           |                                                     | т. е. не возвращаются слова                              |
|                                  | 2032                     | NW32      | Маркер-слово 32<br>сети NET                         | двойной длины, байты<br>и маркеры от других станций      |
|                                  |                          |           |                                                     |                                                          |
|                                  | 5000                     |           | RTC (секунда)                                       | 5000: секунды; 5001: минуты;                             |
|                                  |                          |           |                                                     | 5002: часы; 5003: день; 5004:                            |
|                                  | 5005                     |           | RTC (год)                                           | месяц; 5005: год                                         |

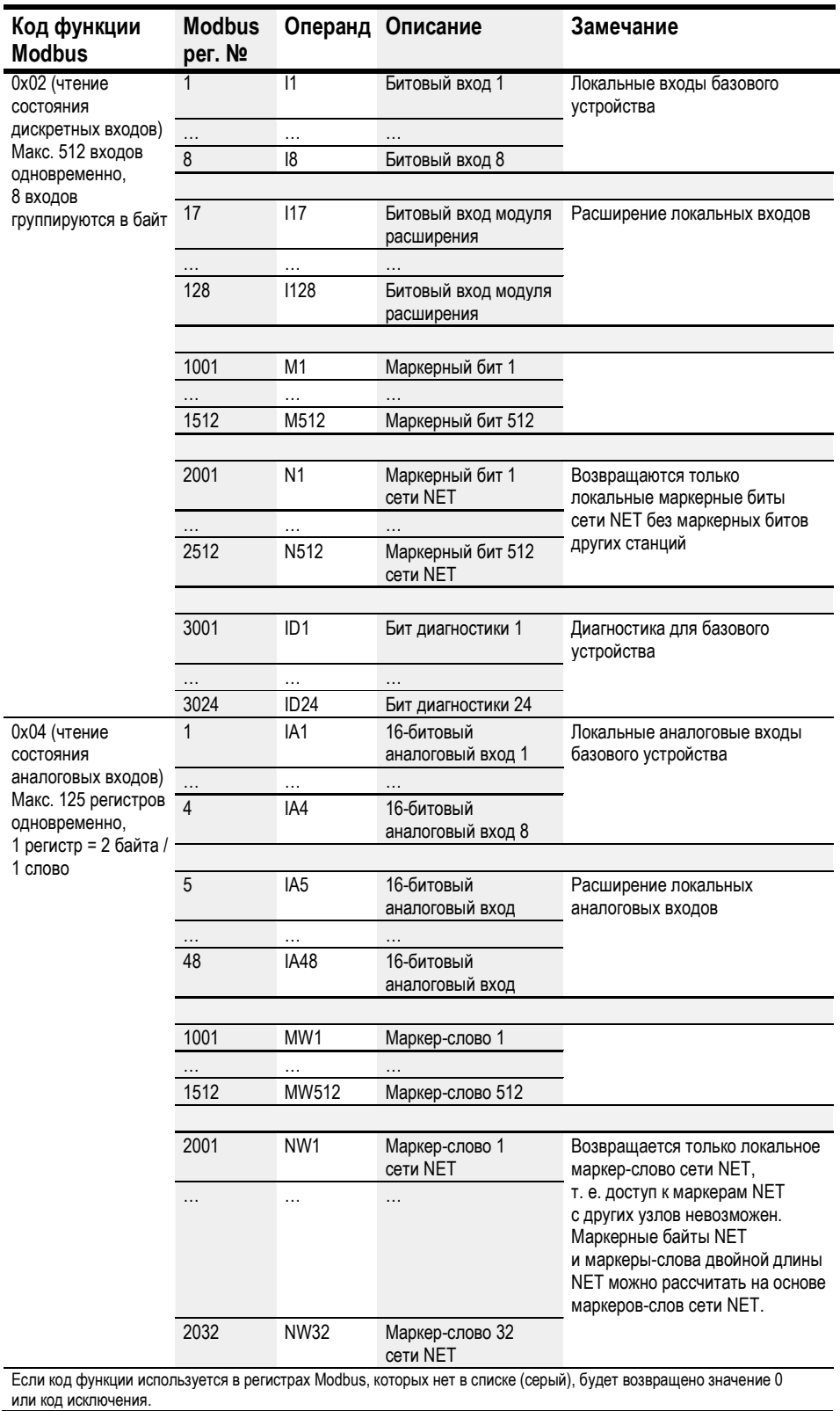

Табл. 123: Как назначаются реестры и данные записи Modbus для сервера easyE4 Modbus

| Код функции<br><b>Modbus</b>    | <b>Modbus</b><br>per. No | Операнд         | Описание                    | Замечание |
|---------------------------------|--------------------------|-----------------|-----------------------------|-----------|
| 0x06                            |                          |                 |                             |           |
| (запись состояния               | 1001                     | MW <sub>1</sub> | Маркер-слово 1              |           |
| одного аналогового              | $\cdots$                 | $\cdots$        | $\cdots$                    |           |
| выхода)<br>и                    | 1512                     | MW512           | Маркер-слово 512            |           |
| 0x10                            |                          |                 |                             |           |
| (записи состояния<br>нескольких | 2001                     | NW <sub>1</sub> | Маркер-слово 1<br>сети NET  |           |
| аналоговых                      | $\cdots$                 | $\cdots$        | $\cdots$                    |           |
| выходов)                        | 2032                     | NW32            | Маркер-слово 32<br>сети NET |           |

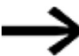

Следует отметить, что при преобразовании байтов в слова в еазуЕ4 используется формат прямого хранения и передачи двоичных данных (little-endian). Если требуется реализовать связь по Modbus в формате обратного порядка байтов (big-endian), необходимо будет внести соответствующие изменения.

## См. также

Справка easySoft 7

# 11.5 Настройка веб-сервера

Возможно только с easySoft 7.

Веб-сервер призван сделать использование реле управления easyE4 еще более удобным для пользователей. Этот веб-сервер позволяет использовать веб-клиент (то есть веб-браузер) для доступа к устройству, как если бы к нему обращались непосредственно на базовом устройстве easyE4. Другими словами, это означает, что веб-сервис предлагает дополнительный интерфейс для связи, который во многом похож на дополнительный ЧМИ для устройства easyE4. В дополнение к этому веб-клиент также прекрасно совместим с мобильными устройствами.

Состояние устройства может отображаться непосредственно на дисплее на устройствах EASY-E4-...-12...C1 — см. → раздел «Отображение состояния на реле управления easyE4 с дисплеем и клавиатурой», стр. 94.

Устройства EASY-E4-...-12...CX1 без дисплея также можно прочитать с помощью функции веб-сервера.

Веб-сервер имеет ограниченное количество вычислительного времени. Это гарантирует, что на easyE4 не будут оказываться негативные воздействия при запуске программ.

Чтобы настроить веб-сервер в easySoft 7, открыть окно Project (Проект) и перейти на вкладку Webserver (Веб-сервер).

## Вкладка Веб-сервер (Webserver)

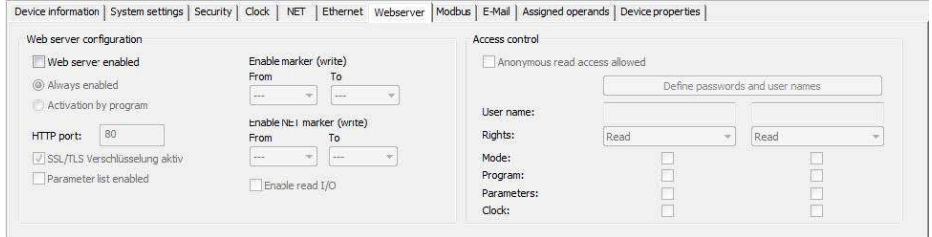

Рис. 275: Вкладка Веб-сервер, окно Проект

#### Конфигурация веб-сервера

Ú

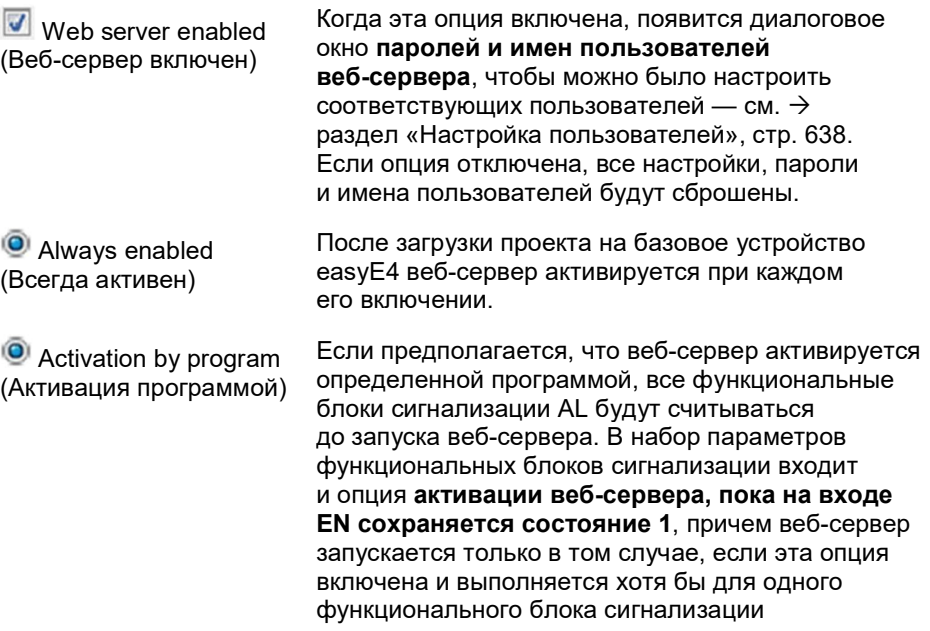

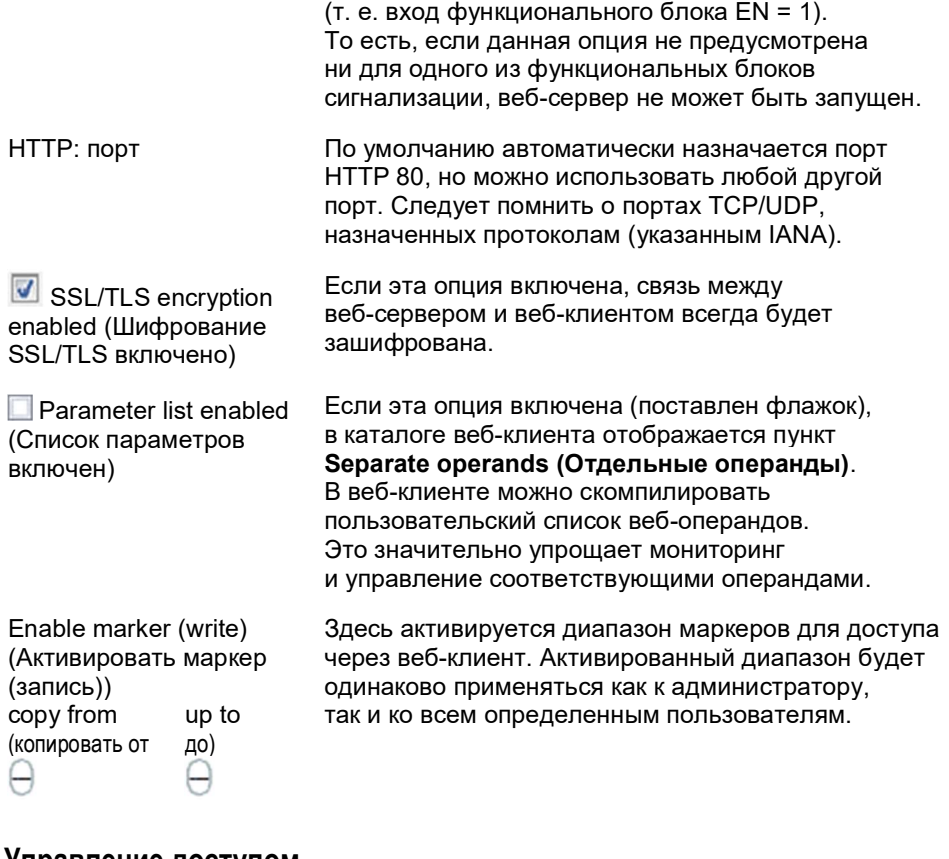

# Управление доступом

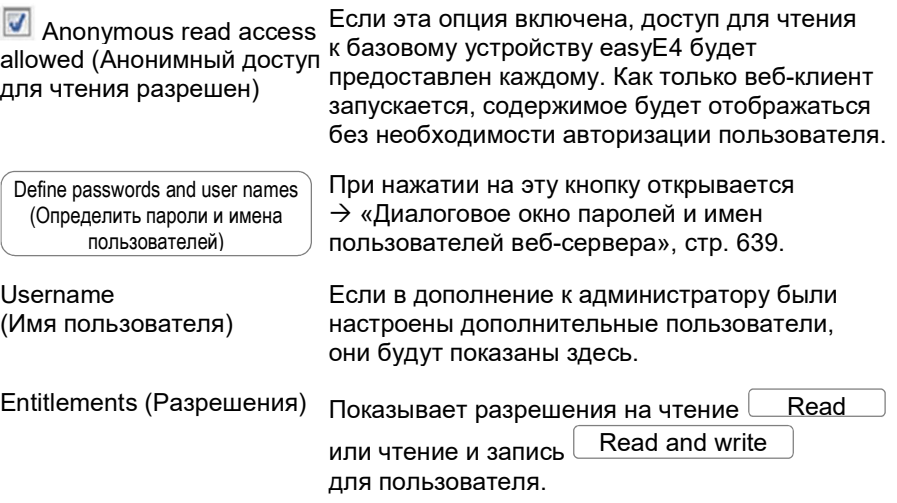

Следующие параметры эквивалентны настройкам в окне Project view/Security tab/Area password input (Проект/Безопасность/Ввод пароля области), см. «Ввод пароля».

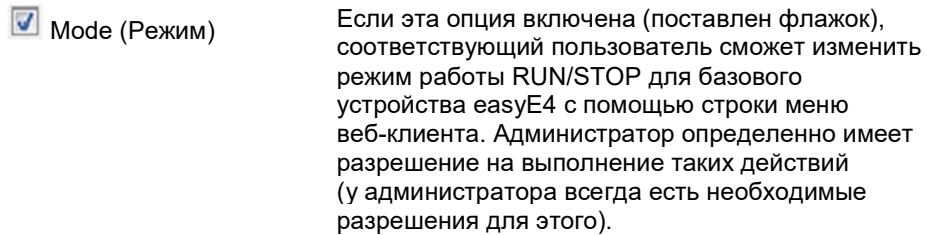

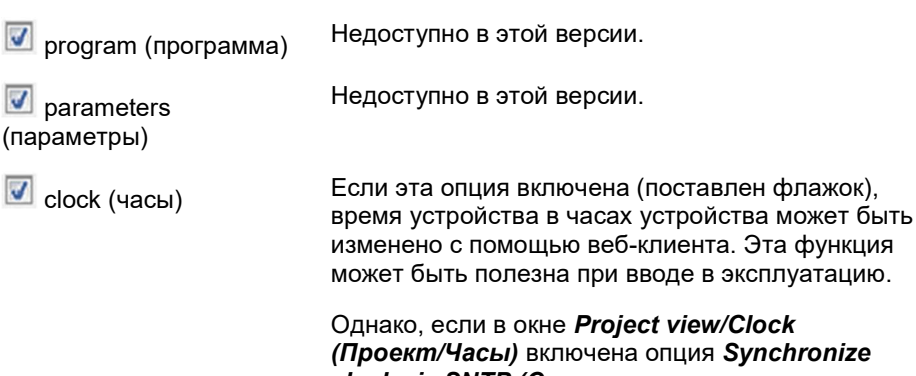

clock via SNTP (Синхронизировать часы по SNTP) или Synchronize clock via wireless (DCF77) (Синхронизировать часы по беспроводной сети (DCF77)), устройство получит данные времени устройства в качестве клиента с сервера SNTP или с беспроводных часов (DCF77). При этом время, измененное через веб-клиент,

будет перезаписано.

## Права администратора по умолчанию

- Только администратор может управлять удаленным дисплеем.
- Изменение режима работы STOP/RUN.
- Запись маркеров при условии, что они активированы в разделе конфигурации веб-сервера.
- Считывание диагностики.

## 11.5.1 Настройка функции веб-сервера в easySoft 7

Ī

Можно настроить функции веб-сервера для каждого устройства в проекте в easySoft7. Для этого необходимо выполнить следующие действия:

- ► Выбрать нужное устройство из каталога в окне «Проект».
- ► Нажать на вкладку Webserver (Веб-сервер).

#### Настройка пользователей

На вкладке есть раздел конфигурации веб-сервера, который можно использовать для включения и настройки функций веб-сервера, а также раздел контроля доступа.

► Чтобы включить эту опцию, установить флажок WWeb server enabled (Вебсервер включен).

При включении функции веб-сервера появится диалоговое окно паролей и имен пользователей веб-сервера. Чтобы впоследствии иметь доступ к базовому устройству easyE4 через веб-клиент, администратор должен иметь возможность войти в базовое устройство easyE4, для чего требуется пароль.

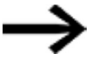

Требования безопасности для пароля:

Не менее восьми символов ASCII, по крайней мере, с одним заглавным символом, одним строчным символом, одним числом и одним специальным символом.

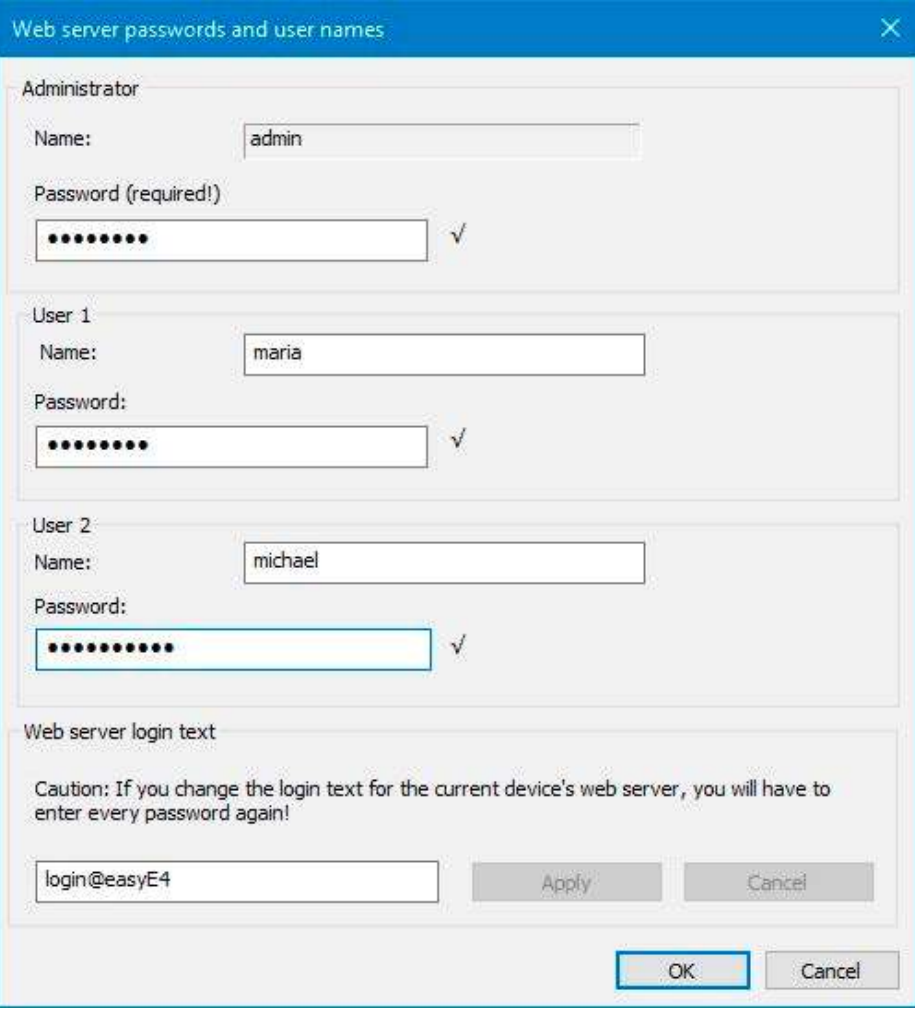

Рис. 276: Диалоговое окно паролей и имен пользователей веб-сервера

► Ввести пароль администратора.

После этого можно создать до двух пользователей.

- ► Ввести имя пользователя в соответствующее текстовое поле.
- ► Ввести пароль в соответствующее текстовое поле.

#### Настройка текста для входа на веб-сервер

Если в сети Ethernet имеется несколько базовых устройств easyE4, для каждого устройства можно назначить различный текст для входа на веб-сервер. Этот текст регистрации входа в систему веб-сервера появится в диалоговом окне входа в систему для веб-клиента, где его можно использовать, чтобы убедиться, что устройство, с которым устанавливается соединение, действительно является требуемым устройством.

► Ввести выбранный текст для входа на веб-сервер для базового устройства easyE4 или оставить текст для входа в систему по умолчанию <login @ easyE4> в текстовом поле.

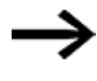

Следует помнить, что каждый раз при изменении текста регистрации входа на веб-сервер и внесения изменений с помощью кнопки Apply (Применить), нужно заново вводить имена всех пользователей.

После подтверждения действия нажатием кнопки  $\overline{\mathsf{OK}}$ , будут введены пользователи и программа вернется на вкладку Веб-сервер.

## Настройка параметров на вкладке веб-сервера (Webserver)

## Конфигурация веб-сервера

- Выбрать, нужно ли, чтобы веб-сервер был всегда включен <sup>• или</sup>
- же вместо этого требуется активация программой.

Если предполагается, что веб-сервер активируется определенной программой, все функциональные блоки сигнализации AL будут считываться до запуска вебсервера. Набор параметров для функциональных блоков сигнализации включает веб-сервер, активный до тех пор, пока на входе EN сохраняется состояние 1, причем веб-сервер запускается только в том случае, если эта опция включена и выполняются хотя бы для одного функционального блока сигнализации (т. е. вход функционального блока EN = 1). То есть, если данная опция не предусмотрена ни для одного из функциональных блоков сигнализации, веб-сервер не может быть запущен.

**• Настроить нужный HTTP-порт.** 

Порт 80 будет установлен как НТТР-порт по умолчанию.

При выборе другого порта, следует убедиться, что для НТТР-порта установлено одинаковое значение как в веб-браузере, так и на устройстве easyE4.

Теперь с помощью выпадающих меню From (От) и То (До) определить диапазоны, в которые можно записывать данные через веб-сервер.

**• Выбрать диапазон для активации маркера (запись).** 

Диапазон активных маркеров одинаково распространяется на администратора и всех созданных пользователей.

## Запрет доступа

• Включить эту опцию, если требуется разрешить анонимный доступ для чтения.

Если эта опция включена, доступ для чтения к базовому устройству еазуЕ4 будет предоставлен каждому. Как только веб-клиент запускается, содержимое будет отображаться без необходимости авторизации пользователя.

• В поле User name (Имя пользователя) можно ввести не более двух пользователей, причем допускается вносить только имена пользователей, заданные ранее при выполнении операции «Настройка пользователей». Можно использовать выпадающие меню под именами пользователей для настройки их прав доступа:

Read Read and Write  $\overline{M}$ ma

• Пользователь сможет изменить режим работы RUN / STOP через веб-клиент, если для него включена эта опция (следует помнить, что администратор всегда имеет права на запись для режима работы).

► Если требуется изменить имя пользователя или его пароль, следует просто нажать кнопку  $\rightarrow$  и открыть Web server passwords and user names dialog box (Диалоговое окно паролей и имен пользователей веб-сервера), стр. 1

Настройки вступят в силу, как только проект будет сохранен на базовом устройстве easyE4.

## См. также

- $\rightarrow$  Раздел «Веб-клиент», стр. 642
- $\rightarrow$  Раздел «AL Функциональный блок сигнализации», стр. 403

# 11.6 Веб-клиент

Веб-клиент может быть запущен только в том случае, если функция веб-сервера уже настроена и известен пароль администратора или другого пользователя. Поддерживаются следующие веб-браузеры:

- Internet Explorer 11 или выше,
- Chrome,
- Safari,
- MS Edge,
- Firefox.

Мы рекомендуем использовать Chrome, поскольку веб-клиент оптимизирован для этого браузера.

Веб-клиент был разработан в соответствии с принципами Responsive Design, что обеспечивает хорошее отображение для каждого устройства визуализации, такого как экран, ноутбук, планшет и смартфон.

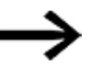

Необходимо помнить, что каждый предоставленный путь доступа к базовому устройству easyE4 увеличивает внешнюю угрозу безопасности.

По этой причине следует принять во внимание рекомендации EATON по безопасности изделия. Только на английском языке.

**Product Cybersecurity, Secure Hardening Guideline** MZ049001EN

| easyE4<br>$\overline{m}$             | $+$<br>$\times$                              |                           |                                                                   | $\times$<br>$\Box$ |
|--------------------------------------|----------------------------------------------|---------------------------|-------------------------------------------------------------------|--------------------|
|                                      | Nicht sicher   192.168.0.2/int/index.html#   |                           |                                                                   | Θ                  |
| Name: Easy2<br>easyE4<br>FW:<br>1.10 | 192.168.0.2<br>IP:<br>MAC: 00-80-99-09-00-42 | 2019-03-26<br>14:29:16    | $\frac{1}{2}$ testuser EN $\frac{1}{2}$ $\frac{1}{2}$ $\bullet$ N |                    |
| A Start                              | <b>RUN</b> IOX                               |                           | <del>n</del> Start                                                |                    |
| Remote display                       |                                              |                           |                                                                   |                    |
| oo Operands                          |                                              | Device type               | E4-DC-12TC1 (8DI(4AI), 4DO)                                       |                    |
|                                      |                                              | Firmware version:         | 1.10:210                                                          |                    |
| oo NET Operands<br>v                 |                                              | Bootloader version        | 1.10 Build:0008                                                   |                    |
| Parameter list<br>照                  |                                              | S/N                       | 00-0123456                                                        |                    |
| <b>Diagnostics</b><br>А              |                                              | Production date           | 2/24/2019                                                         |                    |
|                                      |                                              | Device name               | Easy <sub>2</sub>                                                 |                    |
| <b>Settings</b><br>ŵ                 |                                              | Program name              | Running light                                                     |                    |
| * Logout                             |                                              | <b>MAC</b>                | 00-80-99-09-00-42                                                 |                    |
|                                      |                                              | IP                        | 192.168.0.2                                                       |                    |
|                                      |                                              | Subnet mask               | 255 255 255 0                                                     |                    |
|                                      |                                              | Gateway                   | 192 168 0 1                                                       |                    |
|                                      |                                              | <b>IP/DNS</b> mail server | 192.168.0.1                                                       |                    |

Рис. 277: Веб-клиент, работает

В зависимости от используемого протокола рекомендуется обращаться одновременно к ограниченному количеству программ клиента на базовом устройстве easyE4:

- https: 2 программы клиента
- $\bullet$  http:  $\leq$  4 программ клиента

Термин «программа клиента» относится к веб-клиенту или JSON API. В противном случае время ожидания

обновления дисплея может увеличиваться непропорционально.

#### Запуск веб-клиента

Для запуска веб-клиента, необходимо выполнить следующие действия:

- ► Открыть веб-браузер.
- ► Возможно, придется принять IP-адрес для easyE4 в настройках браузера для прокси-сервера.
- ► Ввести IP-адрес базового устройства easyE4 в адресную строку. Если при настройке функции веб-сервера был задан HTTP-порт, отличный от порта 80, необходимо добавить соответствующий HTTP-порт, например, <http://169.254.52.79:90>.

Появится следующее окно:

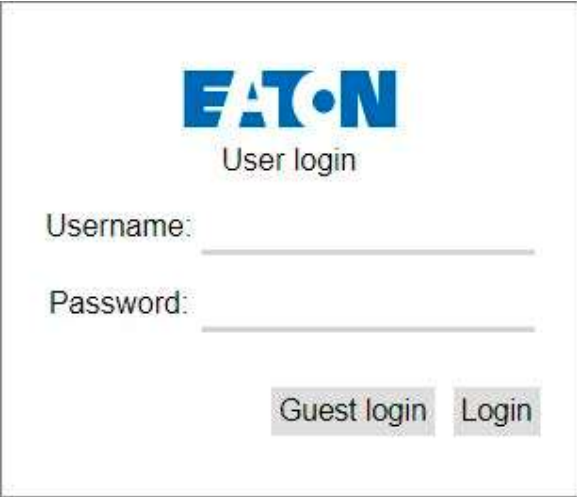

Рис. 278: Диалоговое окно входа в систему веб-клиента

- ► Если требуется получить доступ к базовому устройству easyE4 с правами администратора, ввести <admin> в качестве имени пользователя и соответствующий пароль в диалоговом окне.
- ► Если необходимо получить доступ к базовому устройству easyE4 в качестве пользователя, ввести в диалоговом окне имя пользователя и пароль, заданные при настройке функции веб-сервера.
- $\blacktriangleright$  Подтвердить, нажав кнопку  $\lfloor$  Login  $\rfloor$
- При необходимости войти в систему как гость, следует подтвердить свою запись, нажав на кнопку  $\lfloor$  Гостевой вход  $\rfloor$   $\lfloor$  Login  $\rfloor$

Для этого необходимо, чтобы флажком была включена опция Anonymous read access permitted (Анонимный доступ на чтение разрешен) в окне «Проект»/ «Вебсервер» / «Защита доступа».

Запустится веб-клиент, после чего станет возможен доступ к базовому устройству easyE4. Особенности этого доступа зависят от настройки конфигурации функции вебсервера в окне «Проект» / «Веб-сервер» / «Управление доступом».

## Гостевой вход

Для этого необходимо, чтобы флажком была включена опция «Анонимный доступ на чтение разрешен» в представлении «Проект»/ «Веб-сервер» / «Защита доступа».

► Имя пользователя не вводится. Вместо этого нужно просто нажать на кнопку Guest login (Гостевого входа).

Запустится веб-клиент, после чего станет возможен доступ только для чтения к устройству easyE4base.

## Использование веб-клиента

Веб-клиент подразделяется на три области: строка меню, левая панель и рабочая панель.

## Как это выглядит в веб-клиенте

Как правило, на возможность редактирования полей указывают следующие цвета:

- Серый: Только чтение
- Синий: Чтение/запись
Как правило, маркерные биты имеют следующую цветовую маркировку:

- М1 : Маркерный бит = 0, только для  $\bullet$ чтения
- $M1$  Маркерный бит = 0, чтение/запись  $\bullet$
- М1 Установлен маркерный бит = 1, только для чтения
- М1 Установлен маркерный бит = 1,  $\bullet$ чтение/запись

Показать комментарии - комментарии, которые были настроены в easySoft 7, могут отображаться или быть скрытыми в веб-клиенте.

При нажатии на поле ввода в рабочей области окно просмотра перемещается таким образом, что выбранное поле ввода отображается в центре.

#### Строка меню

Строка меню содержит нередактируемую и редактируемую информацию. Редактируемую информацию также можно редактировать в easySoft 7, в веб-клиенте и на устройстве в зависимости от разрешения на доступ, выданного в easySoft7. Содержание строки меню поясняется ниже с определением параметров редактирования:

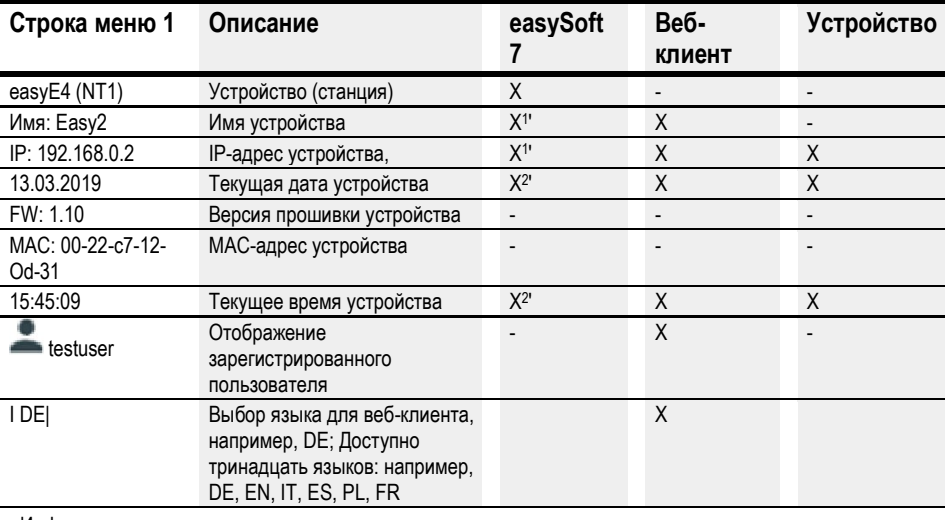

- Информация, которую нельзя редактировать

1) см. также окно «Проект»

2) см. также опцию «Часы»

Выбор языка для веб-клиента может отличаться от выбора языка в устройстве. Поскольку выбор языка хранится в локальной памяти браузера, каждый веб-клиент может отображать содержимое устройства на своем языке.

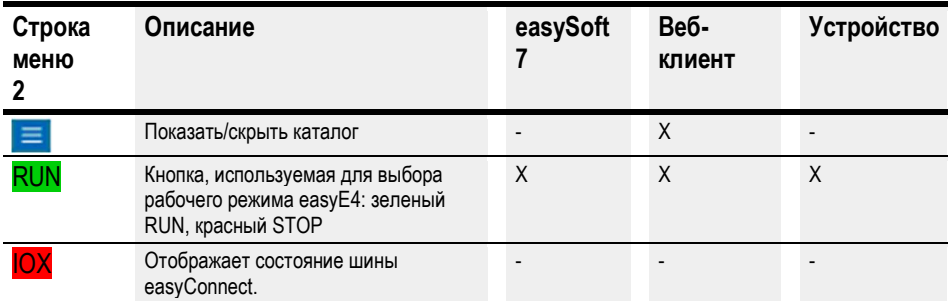

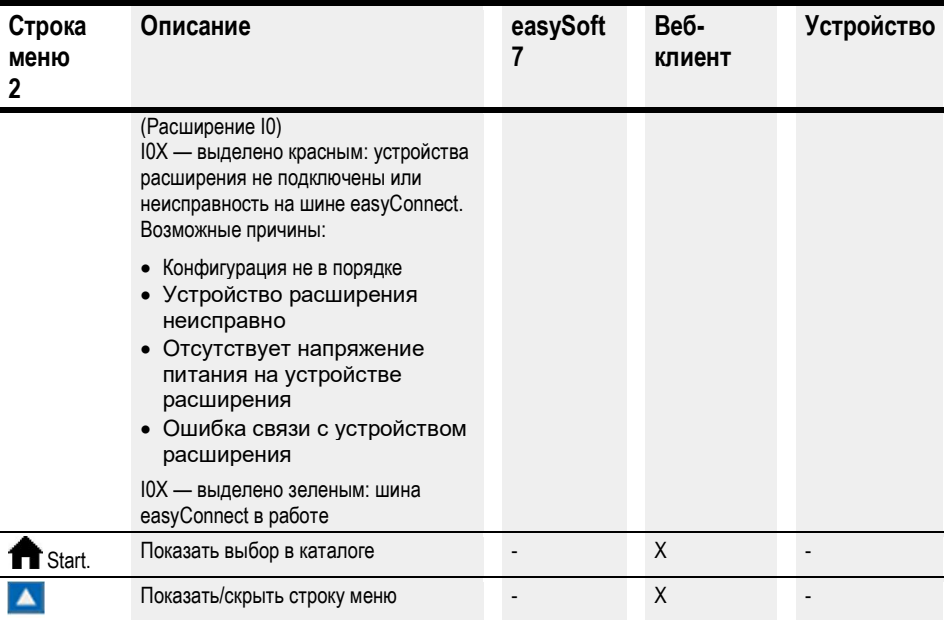

### Каталог

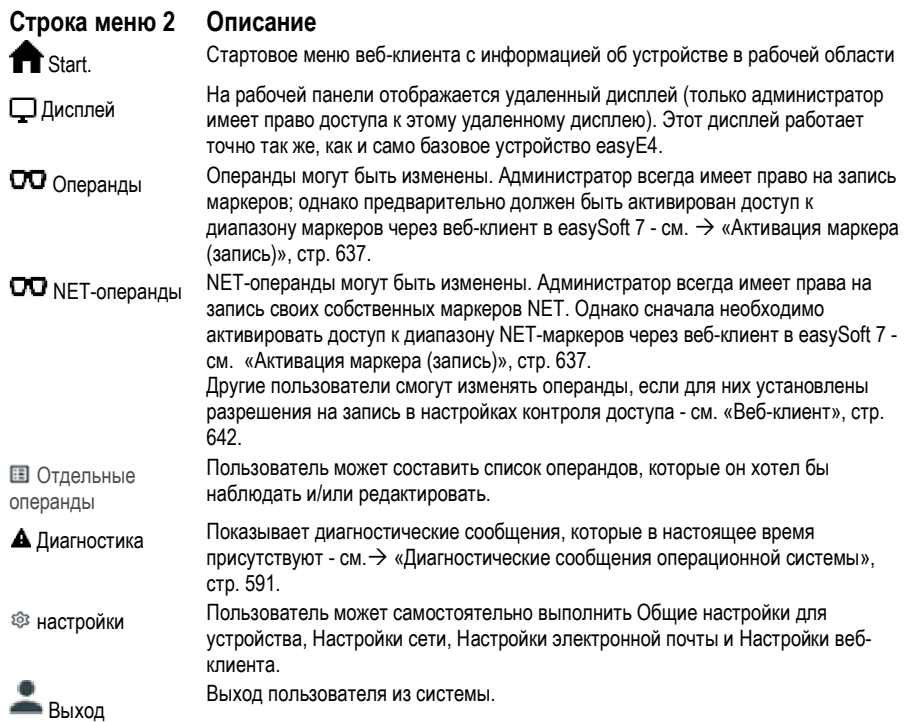

### Обновление операндов

Веб-клиент запрашивает все данные в базовых устройствах easyE4 циклически с интервалом менее 1 секунды (около 500 мс). Данные временно хранятся в области хранения веб-клиента. Отображаемые операнды в веб-клиенте не старше одной секунды.

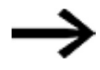

Как только данные устаревают, загрузка повторяется. Содержимое браузера можно обновить с помощью функциональной клавиши F5.

В зависимости от используемого протокола рекомендуется обращаться одновременно к ограниченному количеству программ клиента на базовом устройстве easyE4:

- https: 2 программы клиента
- http: ≤ 4 программы клиента

Термин «программа клиента» относится к веб-клиенту или JSON API. В противном случае время ожидания обновления дисплея может возрасти непропорционально.

### Обновление веб-клиента

Веб-клиент является неотъемлемой частью прошивки. Чтобы обновить веб-клиент, на SD-карту необходимо установить последнюю версию прошивки. SD-карта должна быть вставлена в устройство. Файл index.html запускается как веб-клиент.

# Дисплей

Клавиатура может работать на дисплее веб-клиента точно так же, как на самом устройстве. Рекомендуем переключаться в специальное меню, используя комбинацию клавиш  $\left[ \text{ALT} \right]_{+}$  $\left[ \text{SHIFT} \right]$  вместо использования общей клавиши  $\left[ \text{ALT} \right]$  на устройстве.

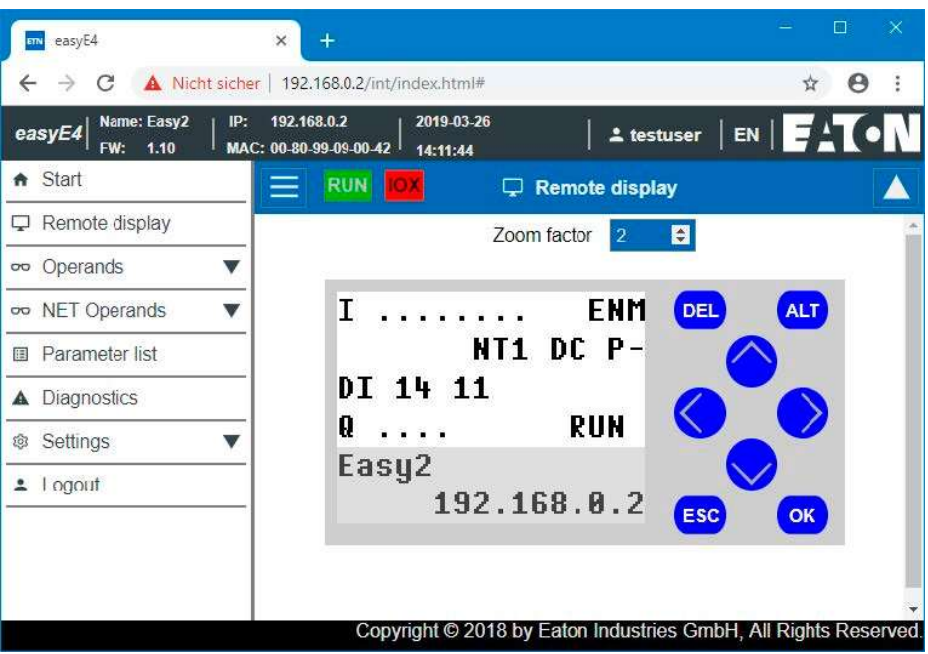

Рис. 279: Дисплей устройства

### Увеличение масштаба

Существует возможность увеличения с шагом 0,25 (25%). По умолчанию диапазон масштабирования установлен на 2 и имеет диапазон значений от 0,25 до 15,75.

Уровень масштабирования хранится локально в веб-клиенте.

# Операнды

В рабочем диапазоне операнды показывают состояния локальных битов и значения операндов устройства, см. Обзор операндов.

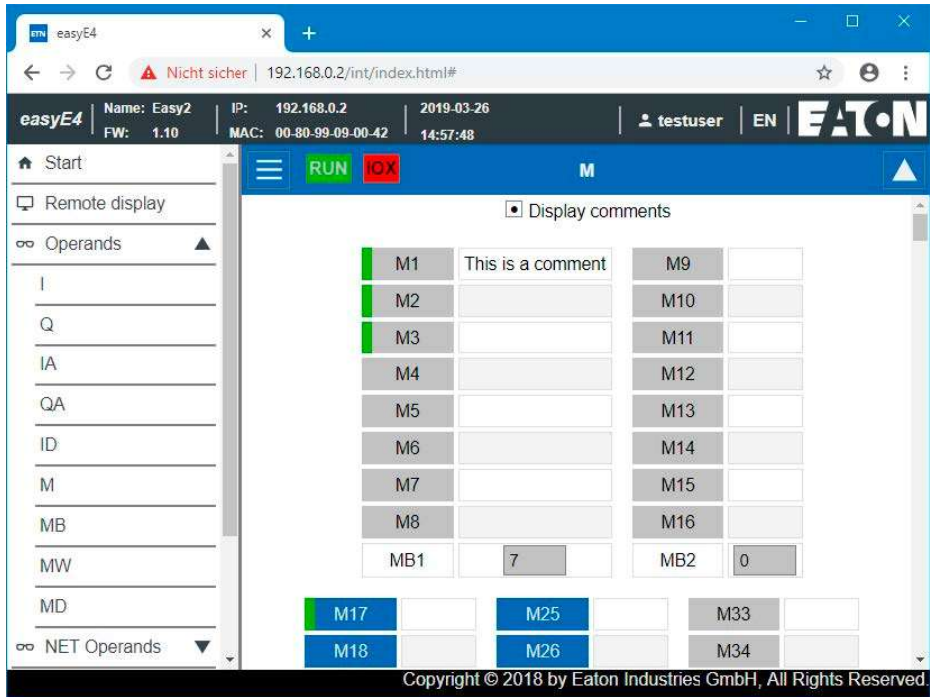

Рис. 280: Операнды

# **OO** NET-операнды

ОО в рабочем диапазоне операнды NET отображают состояния локальных операндов бита и значения устройства или операндов бита NET и значения других абонентов NET, см. также Обзор операндов.

Бит NET и операнды значения других абонентов NET выбираются кнопкой Select NET ID. Веб-клиент разрешает запись только в операнды NET локального устройства. NET операнды других абонентов NET доступны только для чтения.

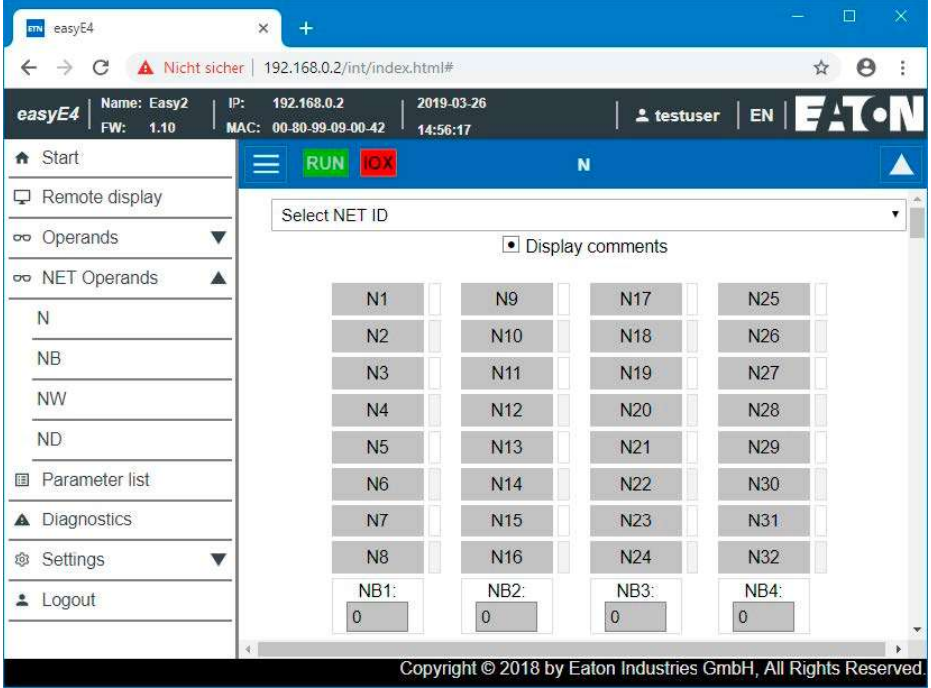

Рис. 281: NET-операнды

### Отдельные операнды

Для отображения этого пункта меню в проекте в устройстве должен быть разрешен доступ к нему. Доступ разрешается, если включить опцию Parameter list (Список параметров), активный в окне Project view/Tab Webserver (Проект / Веб-сервер с вкладками), см.  $\rightarrow$ также «Список параметров включен», стр. 637, или активировать настройки в Настройках каталога .AA / Web client / Отдельные операнды, см.  $\rightarrow$  также «Отдельные операнды» , стр. 657.

Веб-клиент может сгенерировать собственное представление операндов базового устройства easyE4. Это представление определено в списке веб-операндов. Список веб-операндов может быть составлен из всех доступных операндов, то есть операндов EASY-E4 -..., операндов NET и операндов функционального блока. Пользовательские функциональные блоки UF исключены. Список веб-операндов хранится в локальной памяти браузера, а не в EASY-E4 -.... Список веб-операндов сохраняется при повторном посещении сайта в браузере.

Каждый веб-клиент имеет свой собственный список веб-операндов.

Список веб-операндов можно экспортировать или импортировать. Это позволяет переносить его из одного браузера, ПК или веб-клиента в другой.

Список веб-операндов может содержать не более 18658 различных записей.

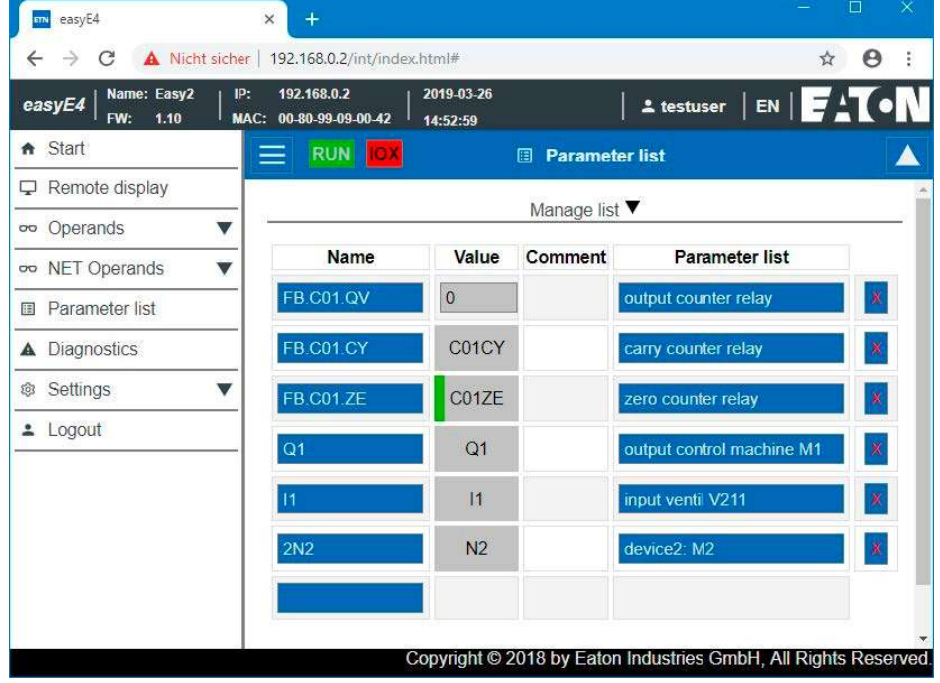

Рис. 282: Отдельные операнды

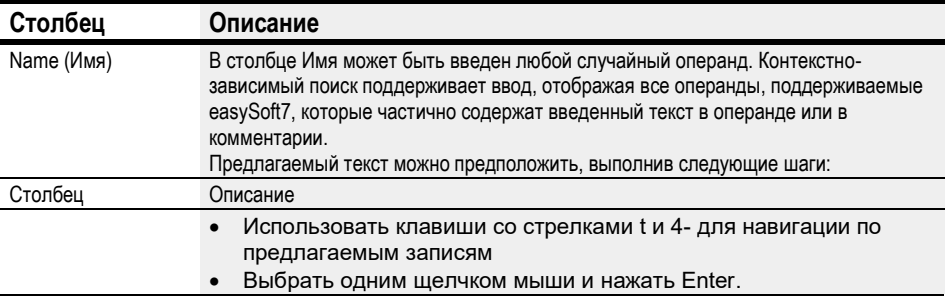

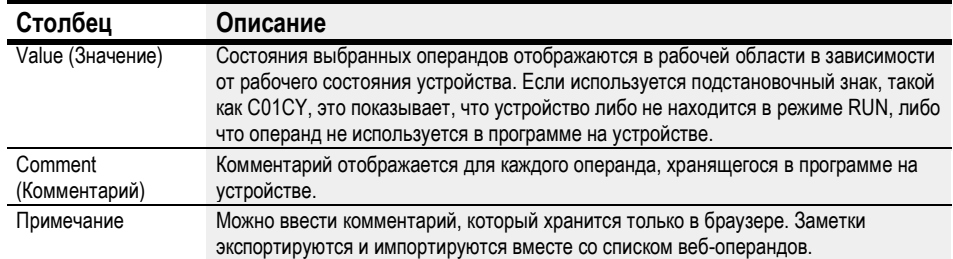

### Управление списком

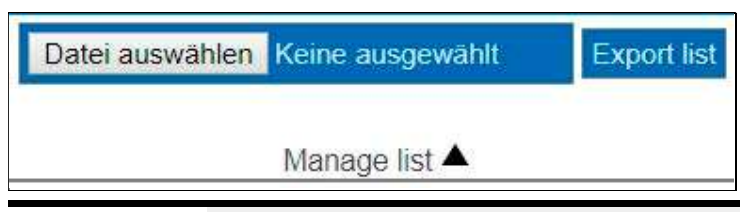

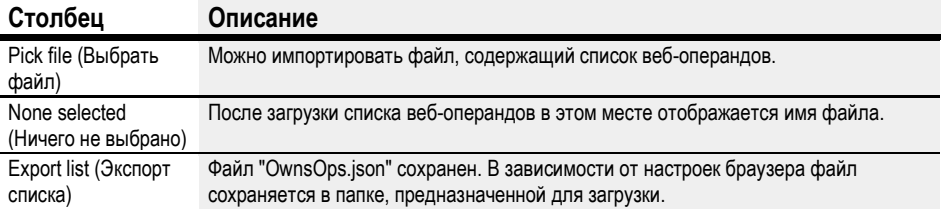

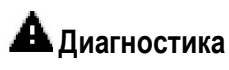

Диагностика отображает, какие диагностические операнды установлены, и значение этих операндов. В веб-клиенте значения, перечисленные в столбце «Бит», совпадают с операндами диагностики. Дополнительные сведения о параметрах диагностики приведены в разделе «Диагностические сообщения операционной системы», стр. 591.

| easyE4<br><b>ETN</b>                                 | $\ddot{}$<br>$\times$                           |                        |                                                                 | $\times$<br>□ |
|------------------------------------------------------|-------------------------------------------------|------------------------|-----------------------------------------------------------------|---------------|
| Nicht sicher<br>192.168.0.2/int/index.html#<br>С     |                                                 |                        |                                                                 | А<br>Ÿ        |
| Name: Easy2<br>easyE4<br>FW:<br>1.10                 | 192.168.0.2<br>IP:<br>00-80-99-09-00-42<br>MAC: | 2019-03-26<br>14:32:00 | 1 testuser                                                      | EN FAON       |
| Start<br>A                                           | <b>RUN</b>                                      |                        | <b>Diagnostics</b><br>A                                         |               |
| Remote display<br>₽                                  |                                                 |                        |                                                                 |               |
| Operands<br>$\circ$                                  |                                                 | <b>Bit</b>             | <b>Description</b>                                              |               |
|                                                      |                                                 | 3                      | NT3 missing                                                     |               |
| <b>NET Operands</b><br>$\overline{\text{O}}\text{O}$ |                                                 | $\overline{4}$         | NT4 missing                                                     |               |
| Parameter list<br>圓                                  |                                                 | $\overline{9}$         | DCF77 signal faulty/not present.                                |               |
| <b>Diagnostics</b><br>А                              |                                                 | 10                     | Unable to synchronize time.                                     |               |
| Settings<br>Q                                        |                                                 |                        |                                                                 |               |
| Logout                                               |                                                 |                        |                                                                 |               |
|                                                      |                                                 |                        | Copyright © 2018 by Eaton Industries GmbH, All Rights Reserved. |               |

Рис. 283: Диагностика

### <sup>©</sup> Настройки

Поля, выделенные синим цветом, можно редактировать: только администратор может изменять настройки. Могут отображаться следующие настройки:

- Общие настройки
- Параметры сети
- Настройки электронной почты
- Ключ API (отображается только для администратора)
- Веб-клиент (отображается только для администратора)

### Общие настройки (General settings)

Администратор может изменить имя устройства, дату устройства и время устройства. Любые изменения в веб-клиенте необходимо подтвердить после запроса. До этого измененные данные не передаются на устройство. Обычный пользователь имеет доступ к общим настройкам только для чтения.

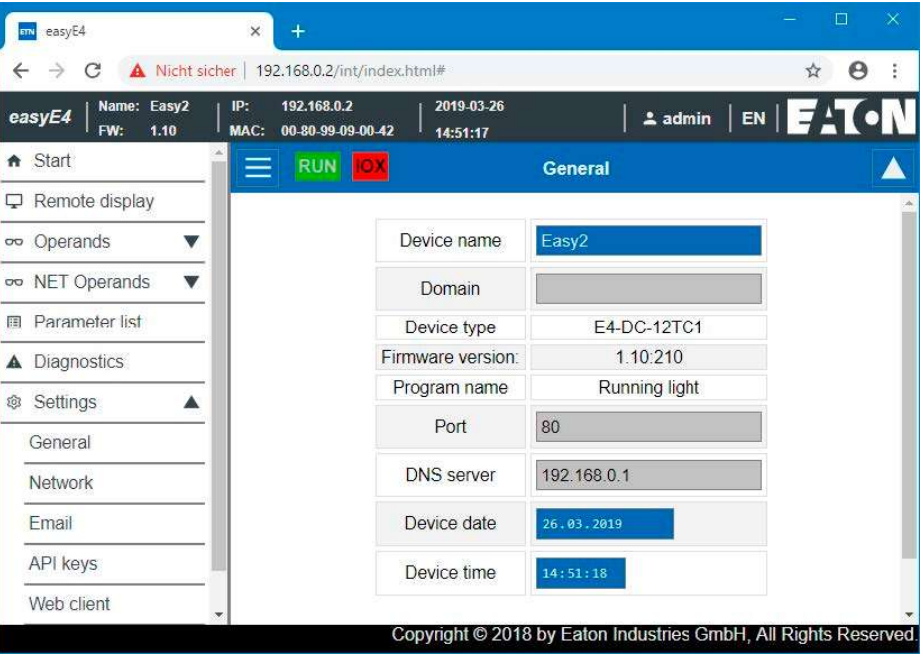

Рис. 284: Веб-клиент - Общие настройки

### Параметры сети (Network settings)

Администратор может изменять настройки сети, вносить изменения в IP-адрес, маску подсети и IP-адрес шлюза. Любые изменения в веб-клиенте необходимо подтвердить после запроса. До этого измененные данные не передаются на устройство. Обычный пользователь имеет доступ к параметрам сети только для чтения.

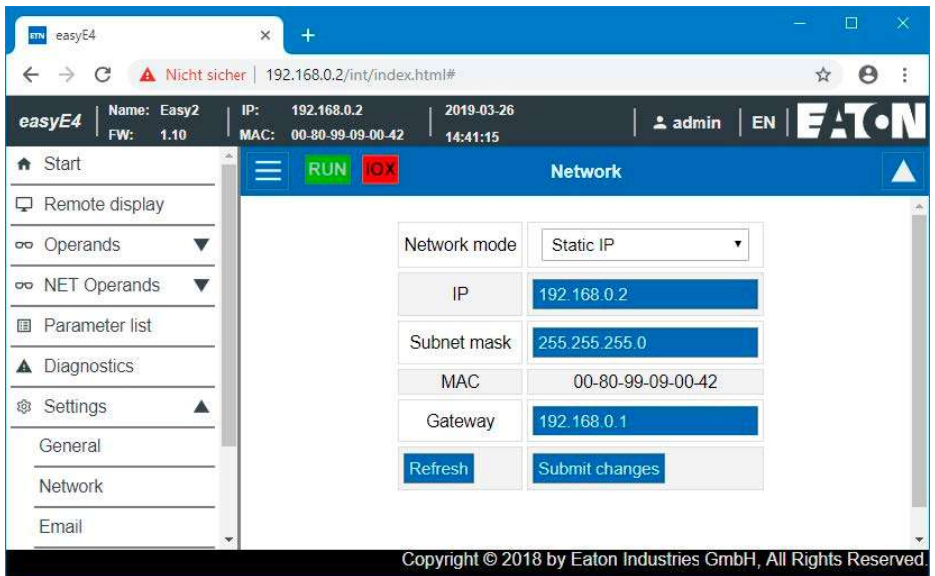

Рис. 285: Веб-клиент – Настройки сети

#### Настройки электронной почты

Администратор может изменить настройки электронной почты почтового сервера. Это те же параметры, которые настраиваются в представлении easySoft7 «Проект»/«Электронная почта»/«Настройки почтового сервера», см. также вкладку «Электронная почта». Это IP-адрес или DNS-имя почтового сервера, домены почтового сервера, зашифрованное соединение с почтовым сервером, имя пользователя или имя и пароль для входа пользователя почтового сервера и порта почтового сервера. Любые изменения в веб-клиенте необходимо подтвердить после запроса. После этого измененный файл передается на устройство. Обычный пользователь имеет доступ к настройкам электронной почты только для чтения.

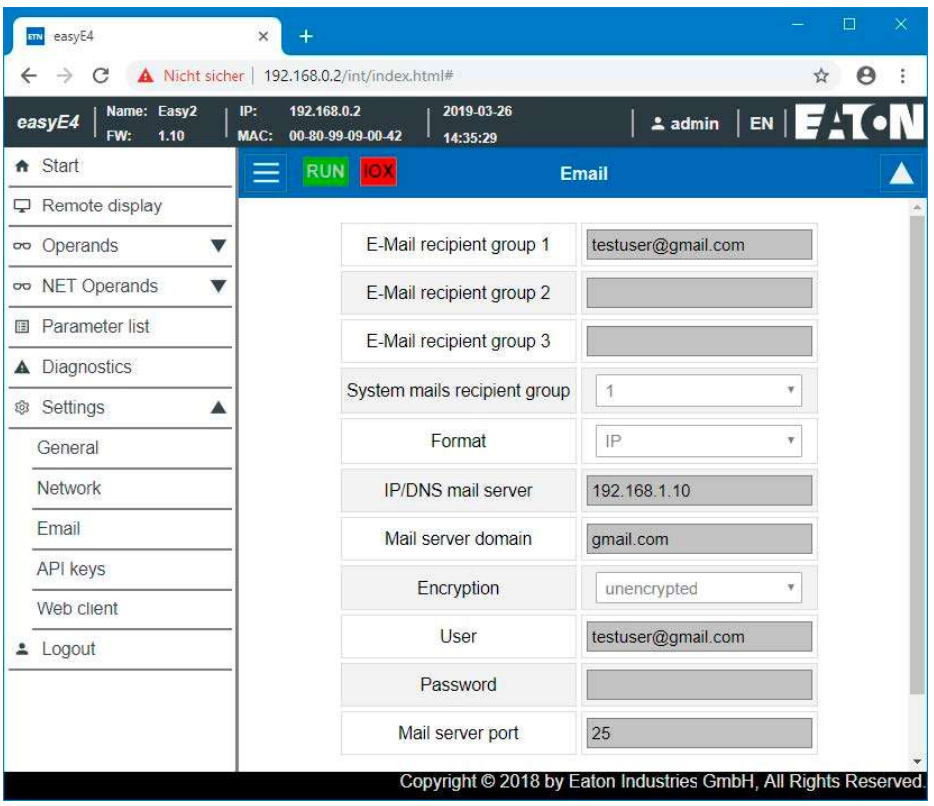

Рис. 286: Веб-клиент - Настройки электронной почты

### Ключ АРІ

Только администратор может создать ключ API. Ключ API можно создать для любого пользователя в рабочей области веб-клиента.

Веб-сервер предлагает опцию для интерфейса прикладного программирования JSON API. Любая программа может получить доступ и редактировать данные easyE4 через этот интерфейс, например, программа корпоративного программного обеспечения. easySoft 7 не требуется. API можно использовать на всех языках высокого уровня, которые предоставляют библиотеку для HTTP GetRequests, например Java Script, Python, VBa, C++.

Программное обеспечение, которое хочет получить доступ к интерфейсу прикладного программирования, может аутентифицировать себя двумя различными способами:

1. С именем пользователя и паролем веб-клиента <Имя пользователя веб-клиента>: <пароль пользователя имени веб-клиента> @ <IP-адрес устройства> .api / ... Пример: testuser:\$myPasswd@192.168.0.2.api/get...

2. Ключ АРІ <ключ API>@<IP-адрес устройства>.api/... Пример: FTZKVUGUBGLIUIHGIGIZZTIUFFZKUFTABC@192.168.0.2.api/get...

Интерфейс прикладного программирования JSON API описан в отдельном документе.

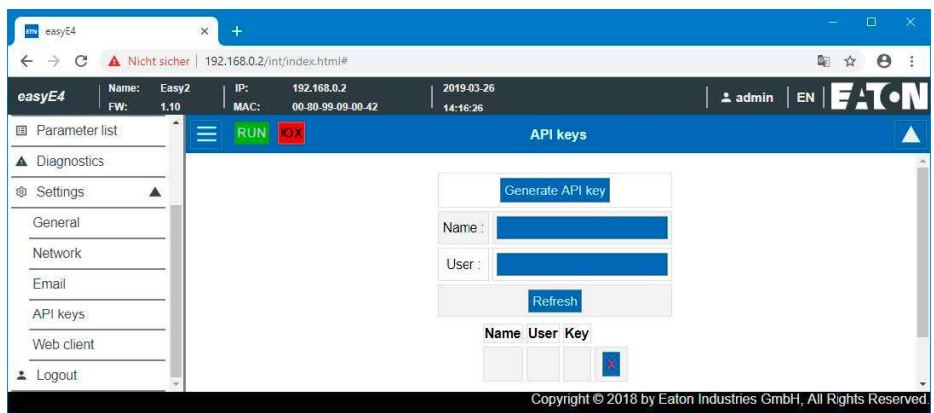

Рис. 287: API-ключ, веб-клиент

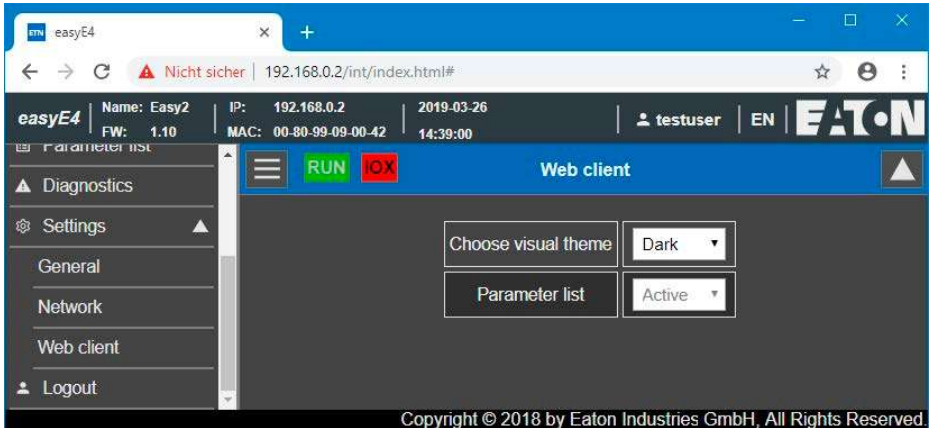

Рис. 288: Веб-клиент

### Выбор темы отображения

- White интерфейс веб-клиента представлен на светлом фоне.
- Dark интерфейс веб-клиента представлен на темном фоне.

#### Отдельные операнды

• **Активен** (Active)

Если для этого параметра установлено значение «Активно», настройка списка вебоперандов разрешена. Пункт меню «Отдельные операнды» доступен в каталоге веб-клиента. Эта опция эквивалентна опции «Список параметров», активной на вкладке окна «Проект»/«Веб-сервер», см. также «Список параметров включен», стр. 637.

• Не активен (Inactive)

Если для этого параметра установлено значение «Неактивно», настройка списка веб-операндов запрещена. Пункт меню «Отдельные операнды» не отображается в каталоге веб-клиента. Эта опция эквивалентна опции «Список параметров», активной на вкладке окна «Проект»/«Веб-сервер», см. также «Список параметров включен», стр. 637.

Никакие изменения в веб-клиенте не влияют на настройки в проекте.

### См. также

- $\rightarrow$  Раздел «Настройка веб-сервера», стр. 636
- $\rightarrow$  Раздел «AL Функциональный блок сигнала тревоги», стр. 403

### 11.7 Функция E-mail

Возможно только с easySoft 7.

Функцию электронной почты можно использовать для того, чтобы управляющее реле easyE4 отправляло сообщение в разные группы получателей (не более трех групп).

Предварительное условие:

Чтобы функция электронной почты работала, между управляющим реле easyE4 и сервером должно быть соединение Ethernet.

Этот сервер должен предоставить либо сам почтовый сервер, либо соединение с почтовым сервером, который будет использоваться.

Сообщение электронной почты будет сформировано:

- Если в группе NET возникает ошибка (все устройства находятся в той же сети, что и easyE4)
- Изменяется рабочее состояние контроллера

или

Удаляется программа

Кроме того, электронные письма могут отправляться получателям, если в соответствующей программе был настроен функциональный блок сигнала тревоги.

Поскольку реле управления easyE4 не может отправлять какие-либо сообщения само по себе, функция электронной почты является идеальным способом гарантировать, что нужные люди будут своевременно получать уведомления при необходимости.

Эти уведомления будут запускаться автоматически, если между easyE4 и почтовым сервером установлено активное соединение, и последний настроен соответствующим образом.

Кроме того, функциональность электронной почты имеет преимущество отслеживаемости. Эту отслеживаемость можно рассматривать почти так же, как регистрацию данных.

Сохраняется следующая информация:

- Когда произошла ошибка
- Когда рабочее состояние изменилось
- Когда программы были удалены

### Регистрация e-mail

Все настройки, необходимые для отправки электронного письма, выполняются на вкладке «Проект»/«Электронная почта». Отметка времени электронной почты включает часовой пояс, настроенный для местоположения устройства, см. окно «Проект».

#### Project view/E-Mail (Окно Проект, вкладка E-mail)

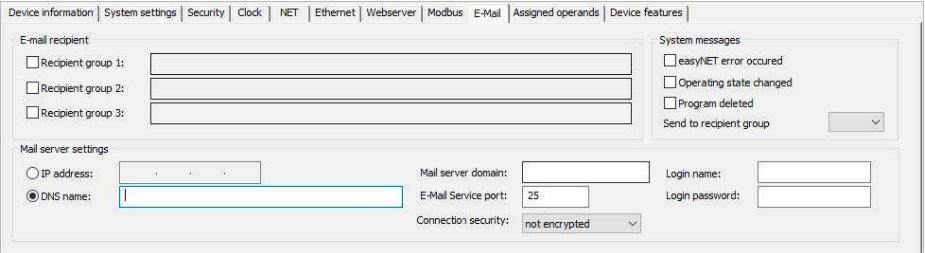

Рис. 289: Регистрация электронной почты

#### Адресат электронной почты

Можно ввести до трех групп получателей.

Группа получателей может содержать одного или нескольких получателей, разделенных точкой с запятой.

Определение для каждой группы получателей может иметь максимальную длину 254 байта. Для каждой группы получателей есть бит активации. Когда электронная почта запускается (например, функциональным блоком сигнала тревоги), электронные письма отправляются только тем группам получателей, которые активированы.

#### Настройки почтового сервера

Потребуется ввести данные соединения для почтового сервера в разделе настроек почтового сервера. Если настройки не совпадают, отправка системных сообщений easyE4 будет невозможна. Почтовый сервер может быть определен либо с IP-адресом, либо с DNS-именем (предпочтительно).

• **DNS-имя (64 байта) или IP-адрес почтового сервера;** 

Для использования имен DNS требуется режим DHCP или DNS-сервер. DNSсервер шифрует DNS-имя почтового сервера и связывает его с правильным IPадресом. Таким образом, DNS-сервер устанавливает соединение с почтовым сервером. DNS-сервер необходимо определить в окне «Проект/Ethernet».

- Домен почтового сервера (64 байта)
- Порт службы электронной почты SMTP-сервера;

Порт службы будет зависеть от выбранной опции безопасности. Если для службы электронной почты используется внешний провайдер, необходимо запросить порт службы у соответствующего провайдера.

Например, Gmail использует порт 587 для безопасного соединения STARTTLS и порт 465 для SSL/TLS.

- Безопасность соединения:
	- не зашифрован
	- **STARTTLS**
	- SSL/TLS (самый распространенный протокол безопасности соединения)

DNS-имя, домены почтового сервера и сервисный порт определяются поставщиком электронной почты.

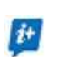

Часто можно найти полное доменное имя, выполнив простой поиск в Интернете по <SMTP-серверу>, а затем по почтовому серверу, например Yahoo, Googlemail и пр.

DNS-имя является частью до первой точки (".")

На почтовом сервере обязательно должна быть настроена учетная запись электронной почты. Если easyE4 должен передавать электронную почту через общедоступную сеть, необходимо настроить учетную запись электронной почты у провайдера. Данные для входа необходимо ввести в следующие поля для учетной записи электронной почты:

- Имя учетной записи (32 байта)
- Пароль учетной записи (32 байта)

Флажок рядом с полем Login password (Пароль для входа) показывает, что пароль был повторно введен без ошибок.

### Системные сообщения

Можно определить, для каких событий easyE4 должно отправлять электронные письма, в области системных сообщений.

Возникла ошибка easyNet

Изменилось рабочее состояние

Удалена программа

Отправка в группу получателей

С этим идентификатором выбирается группа получателей, которой easyE4 должен отправлять электронные письма, если происходит одно из определенных начальных событий.

### Пример: отправка электронного письма с устройства easyE4, в случае изменения режима работы

В следующем примере базовое устройство easyE4 должно отправить электронное письмо в случае изменения режима работы.

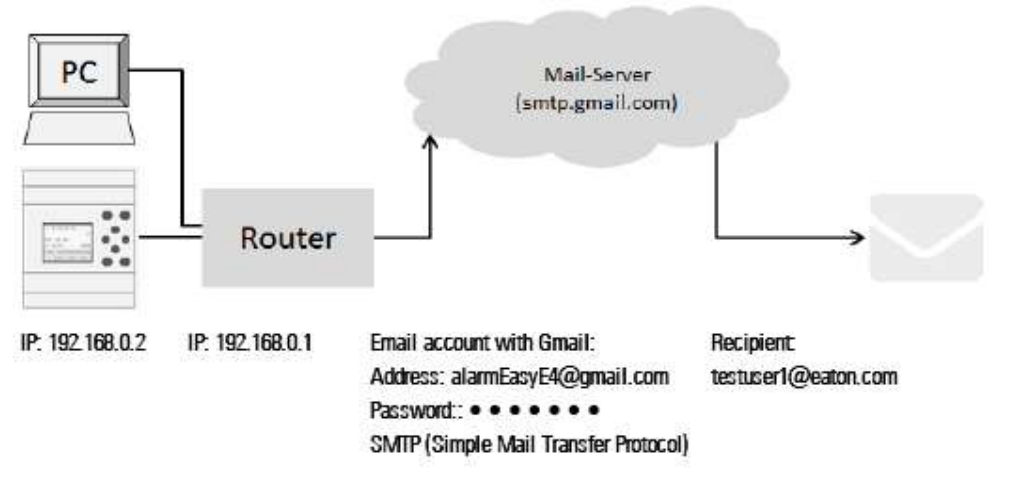

STARTTLS Port 587

Предварительные требования

Учетная запись электронной почты у провайдера настроена и известен порт для безопасного подключения STARTTLS.

Чтобы завершить этот пример, выполняются следующие действия:

### Настройки на вкладке электронной почты

При необходимости можно настроить функцию электронной почты в easySoft7.

- ► Открыть новый проект.
- ► Выбрать нужное устройство из каталога в окне «Проект».
- ► Нажать на вкладку «E-mail».

На вкладке есть три раздела: получатели электронной почты и системные сообщения.

- ► Активируйте группу получателей для редактирования, например <Группа получателей1>.
- ► Ввести адрес электронной почты получателя, например, <testuser1@eaton.com>.

В разделе «Системные сообщения» выбрать события, которые должны инициировать отправку электронной почты группе получателей.

- ► Активировать опцию режима работы, поставив флажок.
- ► В раскрывающемся меню Send to recipient group (Отправить группе получателей) выбрать группу получателей, которым должны быть отправлены выбранные сообщения, например, <1>.

Потребуется ввести данные соединения для почтового сервера в разделе настроек почтового сервера. В этом примере почтовый сервер является сервером Gmail smtp.gmail.com.

- ► Выбрать для ввода IP-адрес или DNS-имя. Ниже приведен пример ввода DNSимени, которое предполагается активировать.
- ► Ввести DNS-имя в поле <SMTP>.
- ► Ввести домен почтового сервера.

Доменное имя почтового сервера - это, например, часть после первой точки "gmail.com".

- ► Ввести порт службы электронной почты; например, Gmail использует порт 587 для безопасности соединения STARTTLS и порт 465 для SSL / TLS.
- Выбрать уровень безопасности соединения, например STARTTLS.
- ► В поле Login Name (Имя для входа) ввести адрес своей учетной записи электронной почты, через которую easyE4 должно отправить письмо.
- ► В поле Login Password (Пароль для входа) ввести пароль своей учетной записи электронной почты, через который easyE4 должно отправить электронное письмо. Флажок рядом с полем Login password (Пароль для входа) показывает, что пароль

был повторно введен без ошибок.

► Для использования имен DNS требуется режим DHCP или DNS-сервер. DNSсервер шифрует DNS-имя почтового сервера и связывает его с правильным IPадресом. Таким образом, DNS-сервер устанавливает соединение с почтовым сервером.

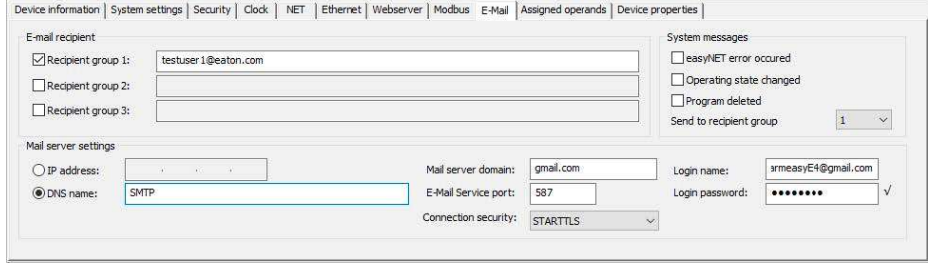

Рис. 290: вкладка Email с настройками из примера

Прописные и строчные буквы не играют роли при именовании учетных записей электронной почты.

#### Настройки вкладки Ethernet

В первую очередь вводятся параметры для связи с устройством.

Поскольку в этом примере почтовый сервер вводится с DNS-именем, для установления соединения с почтовым сервером требуется режим DHCP или DNSсервер.

- ► Переключиться в окно Project view/Ethernet (Проект/Ethernet).
- ► В режиме выбора поля выбрать опцию фиксированный IP-адрес.
- ► Ввести IP-адрес базового устройства easyE4, например 192.169.0.2.
- ► Ввести маску подсети, например 255.255.255.0.
- ► Ввести IP-адрес маршрутизатора в поле Gateway (Шлюз). Он устанавливает связь между easyE4 и публичной сетью.
- ► Установить флажок, чтобы активировать опцию Enable configuration via network (Включить настройку по сети). Это позволит изменить настройки IP в окне Search for devices (Поиск устройств) на экране Communication (Связь) во время тестирования.
- Ввести имя базового устройства easyE4 в поле Device name (Имя устройства), например <myEasyE4>. Имя устройства указывается в электронном письме.
- ► Ввести IP-адрес маршрутизатора в поле DNS-сервера. В этом примере DNSсервер эквивалентен маршрутизатору, поскольку он устанавливает соединение с публичной сетью и с точки зрения устройства устанавливает соединение с DNSсервером.

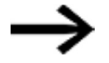

Убедиться, что IP-адреса для ПК, easyE4 и маршрутизатора находятся в одном диапазоне номеров.

Возможно, потребуется настроить системные параметры ПК.

Окно «Проект», вкладка «Ethernet»

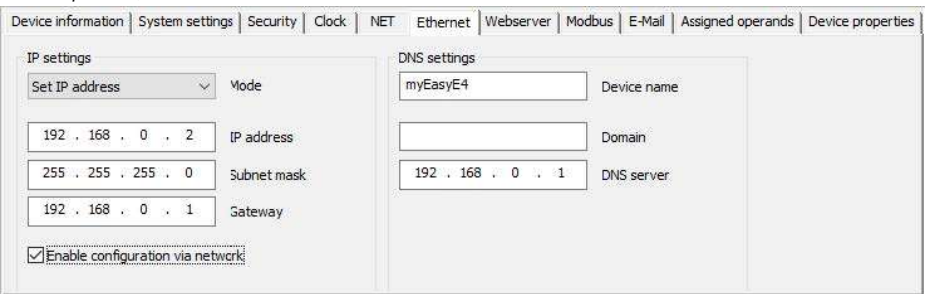

Рис. 291: Вкладка Ethernet с настройками из примера

#### Программирование

Прежде чем загрузить свой проект на базовое устройство easyE4, необходимо создать небольшую программу. В противном случае проверка достоверности сообщит об ошибке.

- ► Переключиться в режим программирования.
- ► Выбрать язык программирования, желательно FLIP или KOP.
- ► Перетащить N/0 в рабочую область, например 101.
- ► Перетащить контактор на рабочую панель, например, Q01.

### Установить соединение и загрузить программу в easyE4

- ► Переключиться в режим View communication (Экран связи).
- ► В этом диапазоне выбрать IP-адрес базового устройства easyE4, например 192.168.0.2.
- ► Нажать кнопку **Online**

### Когда устройство подключено к сети, изображение easyE4 на рабочей панели меняется.

- ► Нажать кнопку  $\boxed{\mathsf{PC}\rightarrow \mathsf{device}}$  чтобы загрузить программу на устройство.
- ► Включить режим индикации состояния с помощью последовательности Communication menu bar/Status display on (Панель меню связи/Индикация состояния вкл.)
- $\blacktriangleright$  Нажать кнопку  $\texttt{[RUN]}$  , чтобы запустить программу.

### Запустить событие и отправить электронное письмо.

► Нажать кнопку  $\text{\rm [RUN]}$ , чтобы запустить программу и изменить режим работы устройства.

► Проверить папку электронной почты «Входящие», чтобы увидеть, получено ли письмо вскоре после этого; например, testuser1@eaton.com.

Пример письма:

```
From: myEasyE4@local <alarmeasye4@gmail.com>
To: testuser1@eaton.com
cc:Subject: [EXTERNAL] Device: myEasyE4- Enter RUN
Device : myEasyE4
Time: 2019-02-01 14:52:55
IP: 192.168.0.12
State : STOP
                                        ÷.
```
Рис. 292: Пример письма при изменении режима работы

Message reason: Enter RUN

### Пример: отправка электронного письма с функционального блока сигнализации AL

Можно продолжить предыдущий пример  $\rightarrow$  глава «11 Функция электронной почты», с. 659, добавив функциональный блок сигнала тревоги AL.

После нажатия кнопки Р  $\left[ \mathsf{P1} \right]$  на базовом устройстве easyE4 еаsyE4 должен отправить email.

Предварительное условие:

Проект создан на основе примера «Отправка электронной почты с easyE4 при изменении режима работы».

Чтобы завершить этот пример, выполняются следующие действия:

Запрограммировать и настроить функциональный блок сигнализации

- ► Убедиться, что проект из примера «Отправка электронной почты с easyE4 при изменении режима работы» открыт.
- ► Переключиться в режим View programming (Экран программирования).
- ► Выбрать функциональный блок сигнализации AL из каталога и щелкнуть по нему левой кнопкой мыши, чтобы перетащить в рабочее пространство.
- ► Выбрать функциональный блок сигнализации AL N/0 из каталога, щелкнуть по нему левой кнопкой мыши и перетащить в рабочее пространство на входе T\_ функционального блока AL01.
- ► На вкладке «Контакт» в списке выбора выбрать операнд «P-устройство».
- ► Убедиться, что номер 1 -< выбран в списке выбора.
- ► Щелкнуть левой кнопкой мыши на функциональном блоке сигнализации AL01. Откроется вкладка Параметры функционального блока сигнализации.
- ► В поле Subject (Тема) ввести текст, описывающий начальное событие.
- ► В поле Message text (Текст сообщения) ввести любой текст длиной не более 160 символов.
- ► Убедиться, что в поле выбора Recipient assignment (Назначение получателя) введен идентификатор нужной группы получателей. Какой получатель назначен к какой группе получателей определяется на вкладке «Проект/Email».

#### Окно программирования/AL01

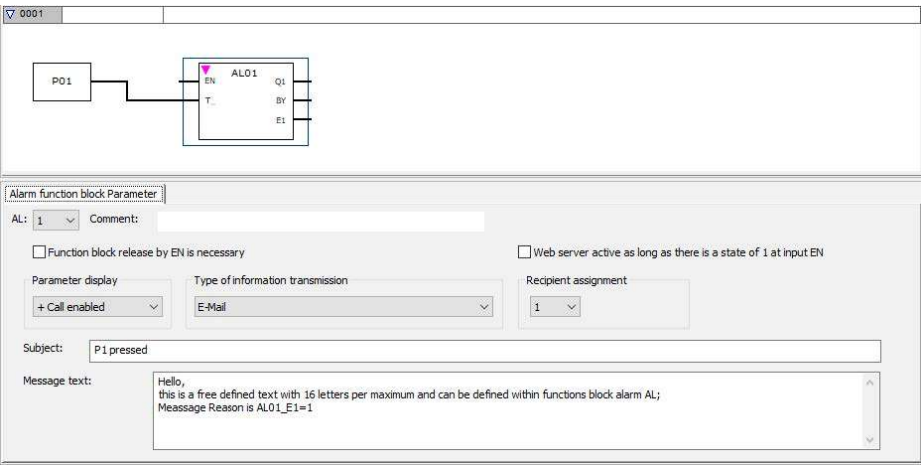

Рис. 293: Вкладка функционального блока сигнализации с параметрами из примера и программа FUP с функциональным блоком сигнала тревоги и кнопкой P P01

#### Активация кнопок

- ► Переключиться на вкладку системных настроек.
- ► Включить опцию P buttons (Кнопки), установив флажок. Тем самым программе разрешается считывать состояние кнопок на устройстве.

### Передача программы

- ► Сохранить проект.
- $\blacktriangleright$  Переключиться в режим связи и нажать кнопку  $\lfloor$  Online  $\rfloor$ .
- $\blacktriangleright$  Остановить устройство, нажав на Program/configuration/  $\boxed{\text{STOP}}$ (Программа/Конфигурация/ ).
- ► При нажатии *Program/configuration/*  $\boxed{\text{PC}\!\rightarrow\text{device}}$  (Программа/Конфигурация/ ) программа загружается на устройство.
- $\blacktriangleright$  Запустить устройство, нажав на *Program/configuration/*  $\mathsf{RUN}$ (Программа/Конфигурация/ ).
- ► Чтобы проверить, правильно ли работает кнопка, включить индикацию состояния, нажав в строке меню Communication menu bar/Status indicator ON (Связь»/«Индикатор состояния ON).

### Запустить событие и отправить электронное письмо.

- $\blacktriangleright$  Нажать кнопку Р1  $\leq$ на устройстве, чтобы вызвать событие.
- ► Проверить папку электронной почты «Входящие», чтобы увидеть, получено ли письмо вскоре после этого; например, testuser1@eaton.com.

Пример письма:

```
From: myEasyE4@local <alarmeasye4@gmail.com>
To: testuser1@eaton.com
cc:Subject: [EXTERNAL] P1 pressed
Hello,
this is a free defined text with 160 letters per
maximum and can be defined within functions block
alarm AL; Message Reason is AL01 E1=1
```
Рис. 294: Пример письма при активации функциональным блоком сигнализации AL01

### См. также

 $\rightarrow$  Раздел «AL — Функциональный блок сигнализации», стр. 403

# 12. Неисправности

В этом разделе представлена информация об устранении неполадок в реле easyE4, если оно не работает должным образом.

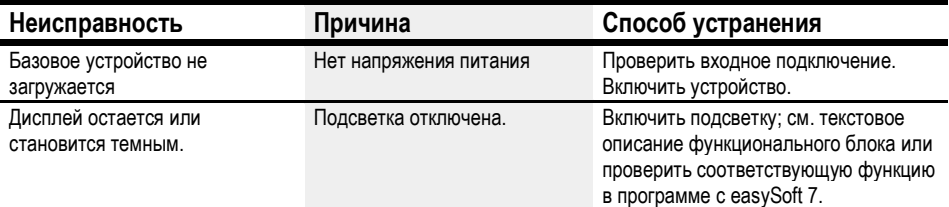

Если устройство easyE4 работает не так, как ожидалось, следующие советы могут помочь устранить возможные проблемы. Если программа не работает должным образом, несмотря на тщательное моделирование в easySoft7, отображение потока мощности на дисплее easyE4 позволяет проверить логические операции принципиальной схемы.

Проверять электрические напряжения во время работы устройства easyE4 должны только квалифицированные специалисты.

# 12.1 Сообщения операционной системы

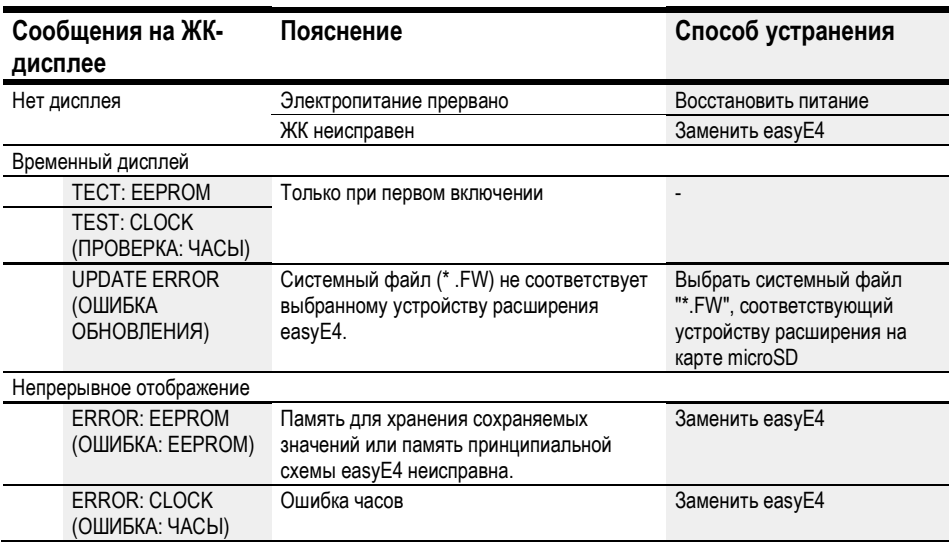

# 12.2 Возможные ситуации при создании программ

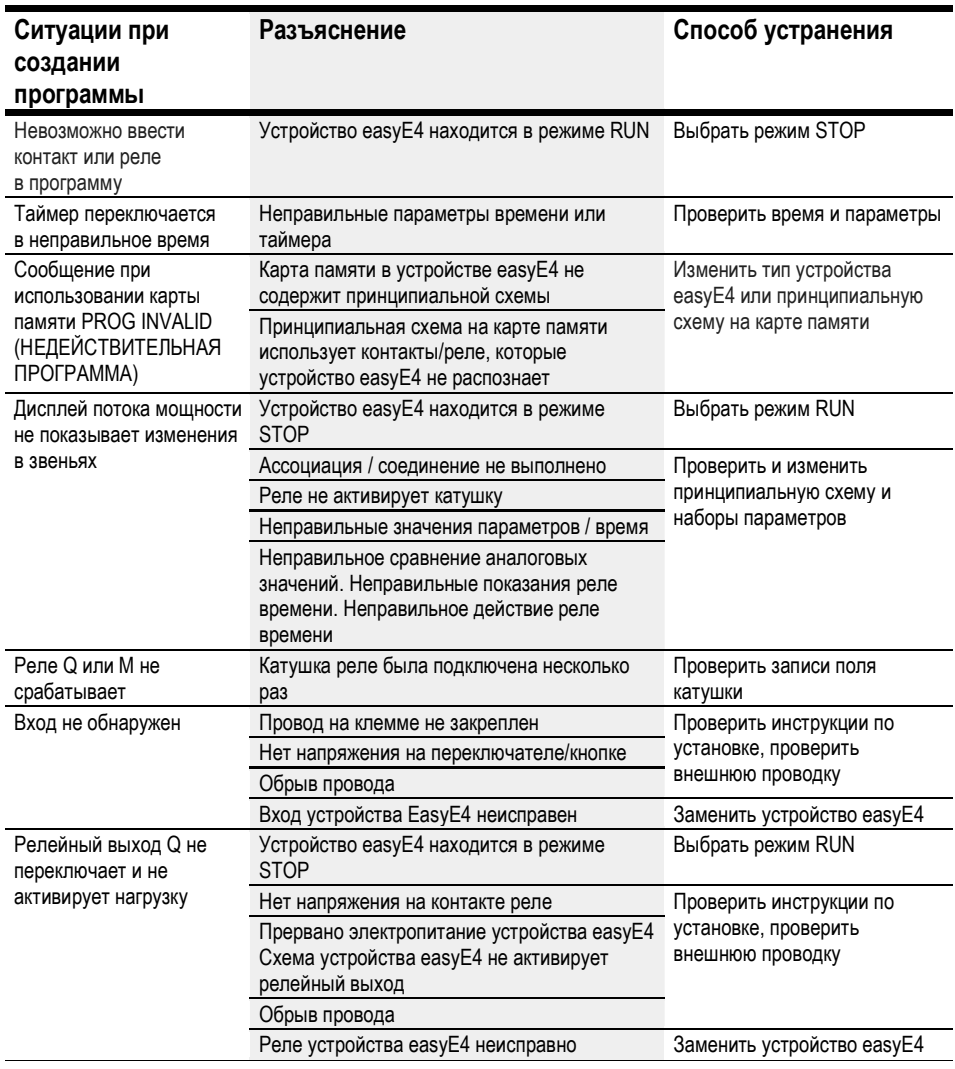

# 12.3 Событие

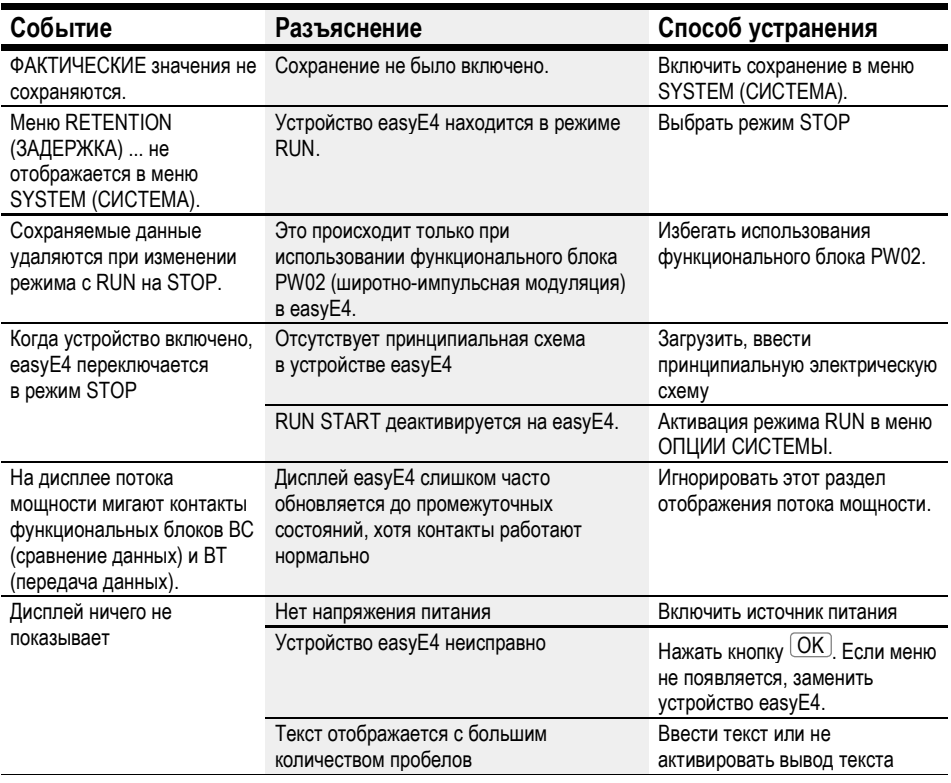

### 12.4 Функциональность NET неисправна

### **ПРИМЕЧАНИЕ**

Можно визуально проверить работоспособность сети с помощью светодиода NET, а на схеме - с помощью диагностического бита ID01-ID08.

Проверка работоспособности NET с помощью индикатора NET

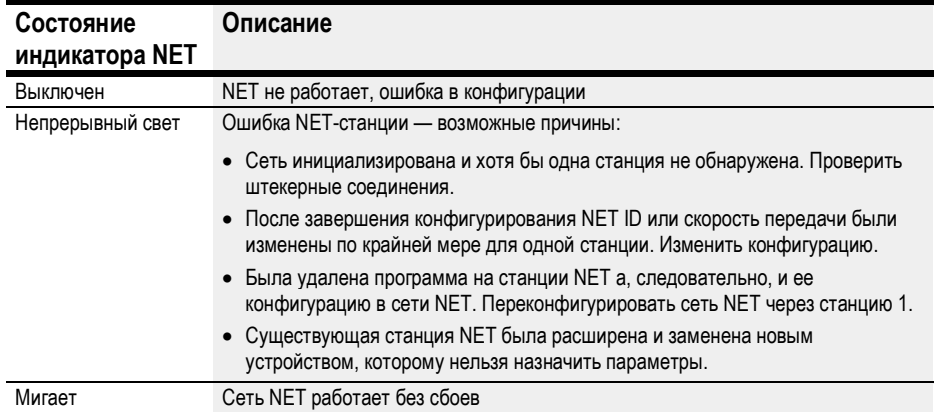

## 13. Обслуживание

### 13.1 Чистка и обслуживание

EasyE4 не требует технического обслуживания.

Однако может потребоваться провести следующие мероприятия:

Очистка easyE4 при загрязнении.

При загрязнении:

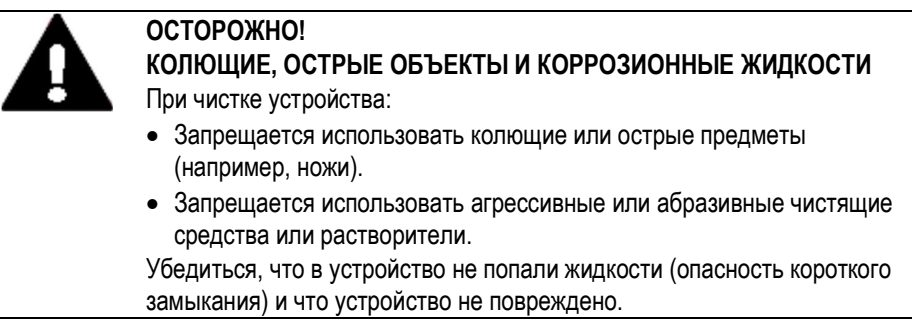

Очистку выполнять чистой, мягкой, влажной тканью.

### 13.2 Ремонт

Для выполнения ремонта обратиться к местному поставщику или в центр технического обслуживания.

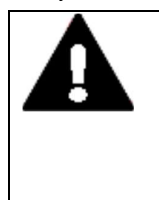

### ОСТОРОЖНО! РАЗРУШЕНИЕ

Вскрытие реле EasyE4 должно выполняться только производителем или авторизованным центром обслуживания. Эксплуатировать устройство разрешается только если его корпус полностью закрыт и опломбирован.

Использовать оригинальную упаковку для отправки устройства.

### 13.3 Хранение, транспортировка и утилизация

### 13.3.1 Хранение и транспортировка

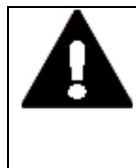

### ОСТОРОЖНО! УЛЬТРАФИОЛЕТОВОЕ ИЗЛУЧЕНИЕ

Пластики становятся хрупкими под воздействием ультрафиолета. Их искусственное старение приводит к сокращению срока службы устройства easyE4. Необходимо защищать устройство от прямых солнечных лучей и других источников ультрафиолетового излучения.

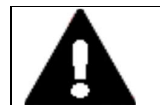

### ОСТОРОЖНО! ОПАСНОСТЬ КОРОТКОГО ЗАМЫКАНИЯ

Если эксплуатация устройства осуществлялась или осуществляется в условиях колебания параметров окружающей среды (температура окружающей среды, влажность воздуха), на нем или внутри него может образоваться конденсат. Наличие такого конденсата может привести к короткому замыканию. Запрещается включать устройство, если в нем или на нем имеются следы конденсата.

Если в устройстве или на нем скопился конденсат, а также если панель подверглась воздействию колебаний окружающей среды, перед включением температуру панели необходимо выровнять с температурой окружающей среды.

Транспортировка и хранение easyE4 должны осуществляться с соблюдением требований защиты окружающей среды.

Температура окружающего воздуха при хранении и транспортировке не должна превышать максимально установленного предела:

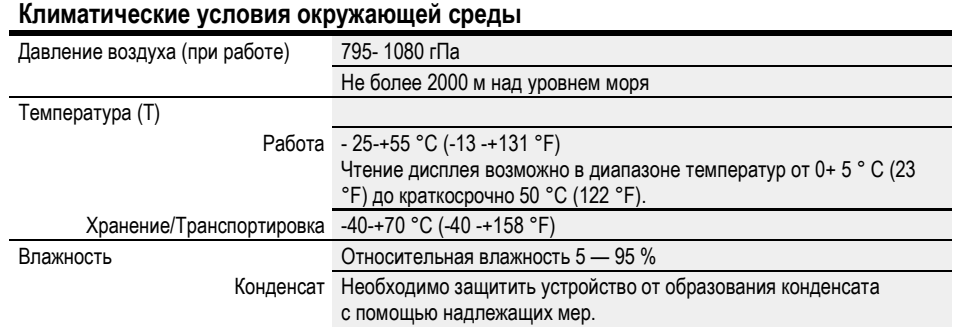

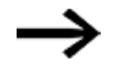

### Перед вводом в эксплуатацию

При хранении/транспортировке устройства в холодных погодных условиях или в таких местах, где оно будет подвергаться экстремальным перепадам температур, необходимо принять меры, чтобы на устройстве или внутри него не образовывался конденсат. Если в устройстве или на нем есть конденсат, запрещается включать его до тех пор, пока он полностью не высохнет.

Использовать оригинальную упаковку для отправки устройства изготовтелю или в сервисную компанию.

Реле EasyE4 имеет прочную конструкцию, но компоненты внутри него чувствительны к чрезмерно сильным вибрациям и/или механическим ударам.

Соответственно, нужно обязательно обеспечить защиту easyE4 от механических нагрузок, выходящих за пределы предполагаемого использования устройства.

Устройство следует упаковывать и перевозить только в оригинальной упаковке.

### 13.3.2 Утилизация

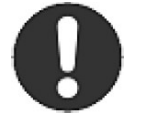

Важно!

Утилизацию отходов следует производить в соответствии с местными правилами утилизации.

Реле easyE4, которые больше не используются, подлежат утилизации специализированными организациями в соответствии с местными нормативами, либо должны быть возвращены производителю или в соответствующий отделу продаж.

#### Материалы, использованные в упаковке

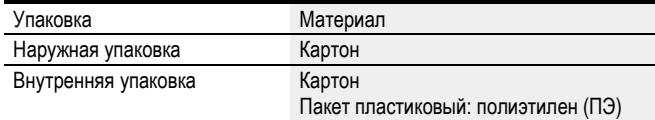

# Приложение

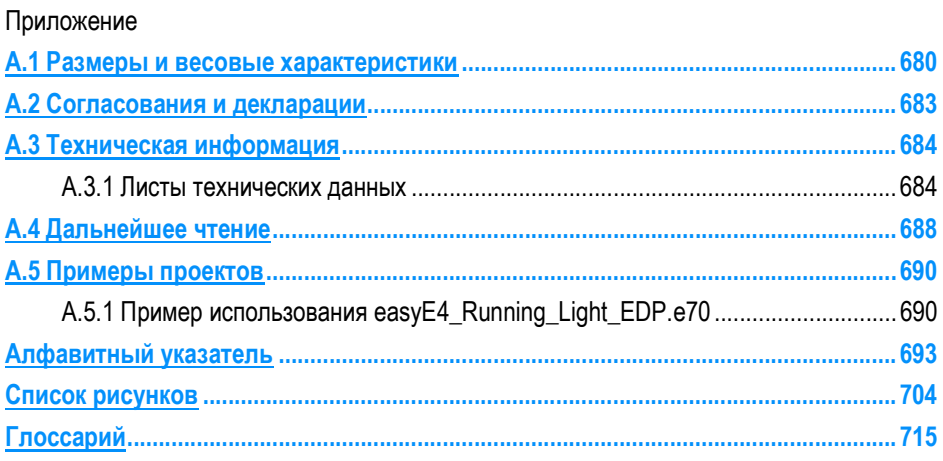

### Приложение

### A.1 Размеры и весовые характеристики

### A.1 Размеры и весовые характеристики

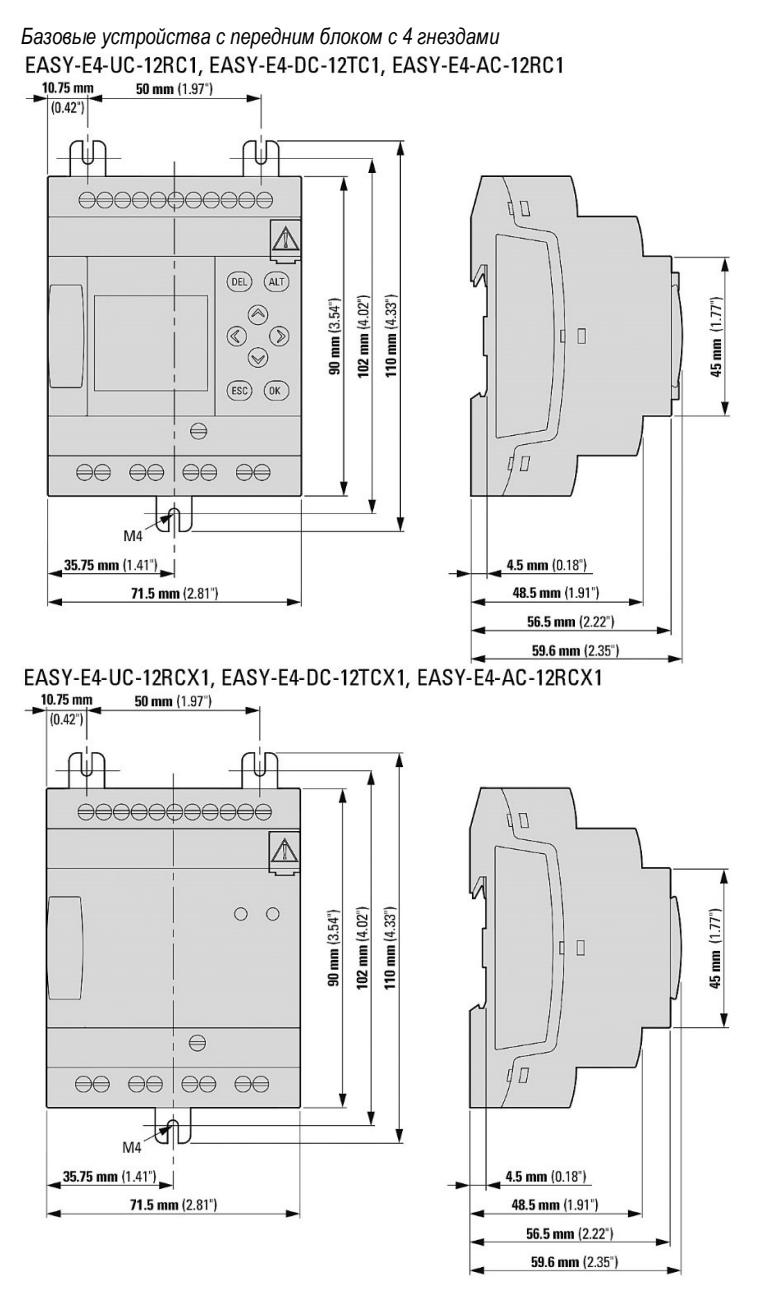

Рис. 295. Размеры базовых устройств в мм (дюймах)

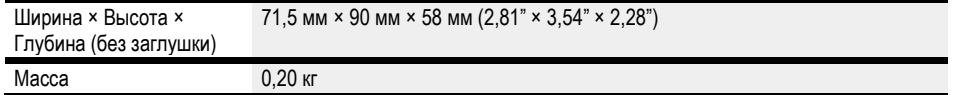
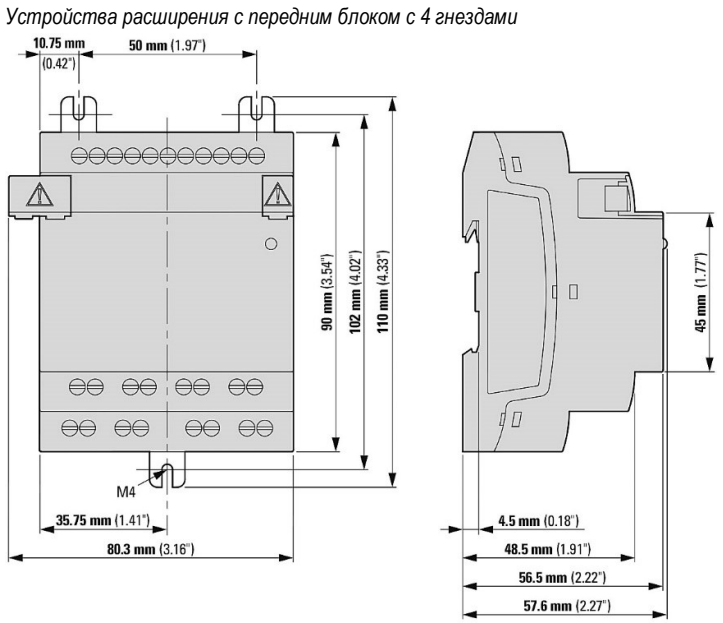

Рис. 296. Размеры устройств расширений 4 модуля DIN в мм (дюймах)

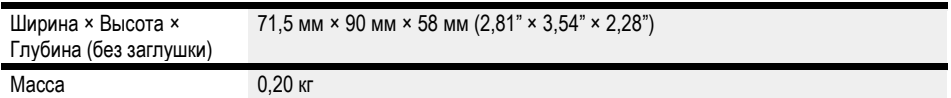

## Приложение A.1 Размеры и весовые характеристики

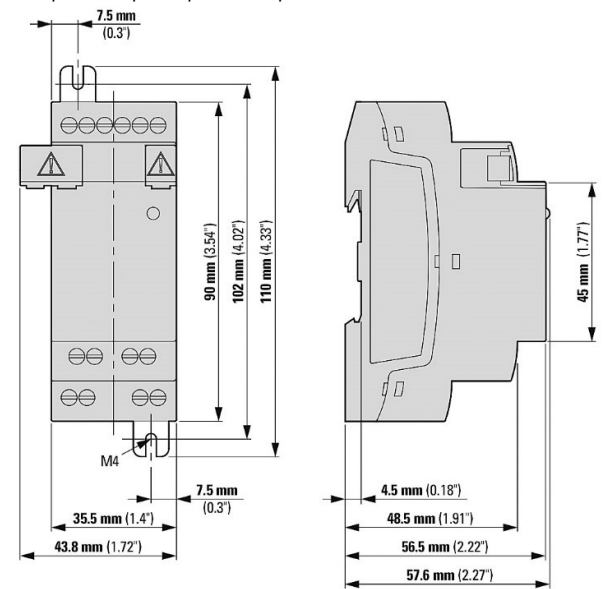

Устройства расширения с передним блоком с 2 гнездами

Рис. 297. Размеры устройств расширений 2 модуля DIN в мм (дюймах)

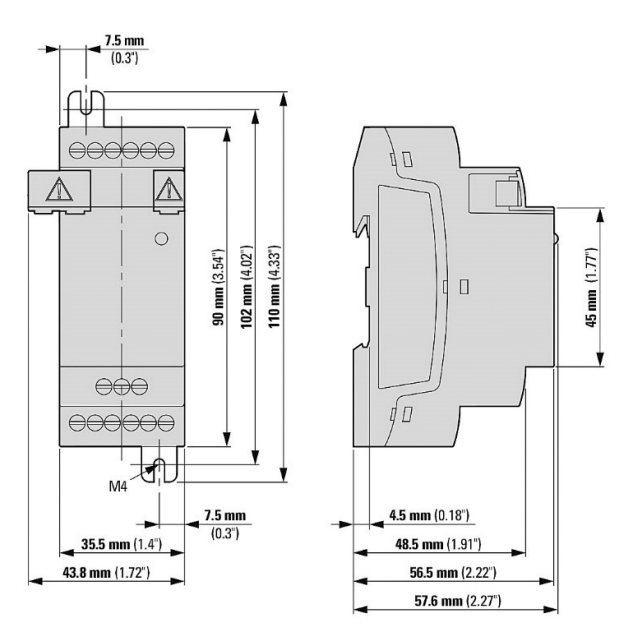

Рис. 298. Размеры в мм (дюймах)

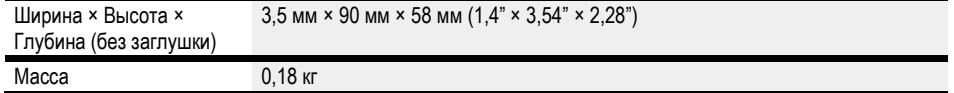

## A.2 Сертификаты и декларации

Следующие положения относятся ко всем устройствам easyE4.

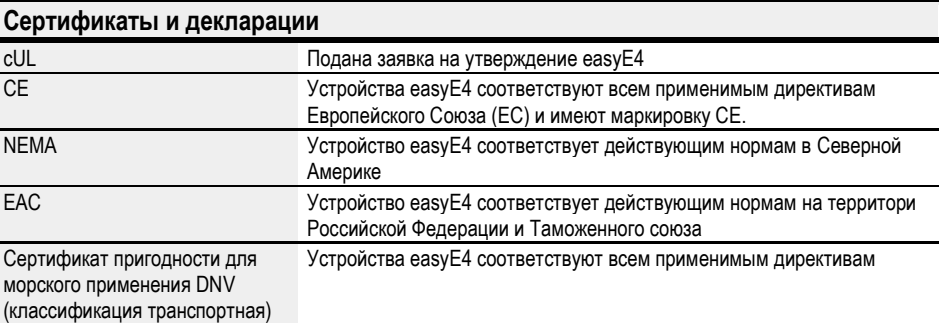

Сертификаты пригодности для морского применения распространяются на:

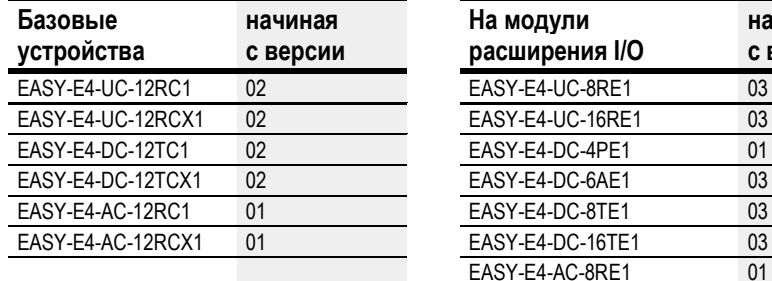

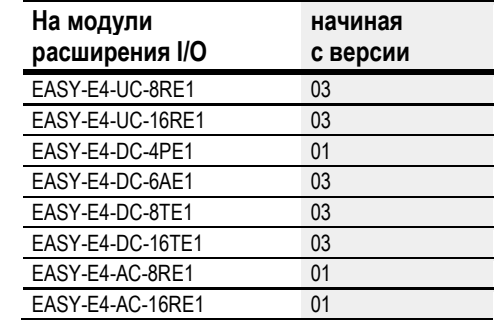

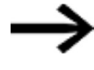

Базовые устройства и устройства расширения с более низким номером версии, чем указано в приведенной выше таблице, не одобрены для морского применения. Максимальный контактный разряд в устройствах, не прошедших апробирование для применения на морском транспорте, составляет 4 кВ.

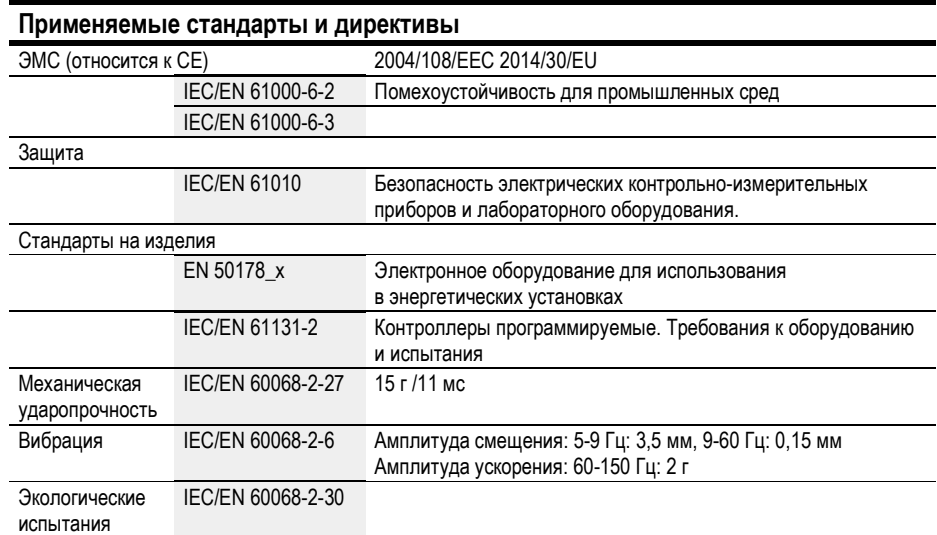

### Приложение

### А.3 Технические данные

# А.3 Технические данные

### A.3.1 Листы технических данных

Текущие спецификации для устройства можно найти в соответствующем техническом описании на www.eaton.eu/ecat

### A.3.1.1 Базовые устройства

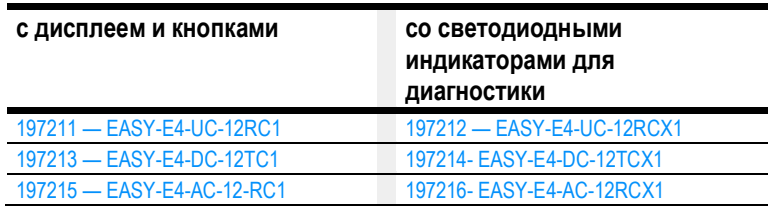

#### A.3.1.2 Расширения

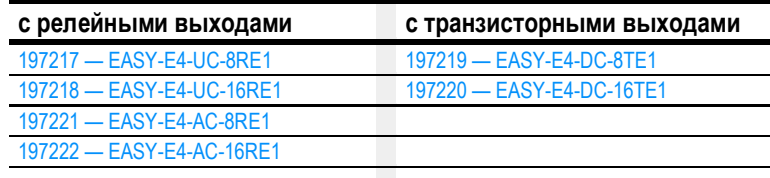

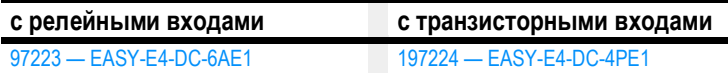

#### A.3.1.3 Дополнительные устройства

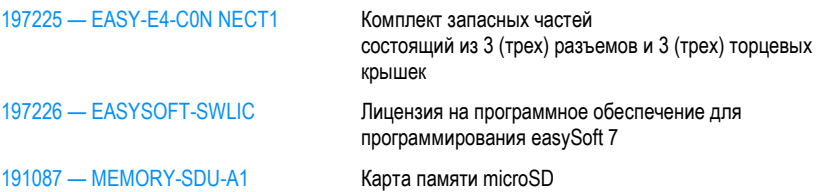

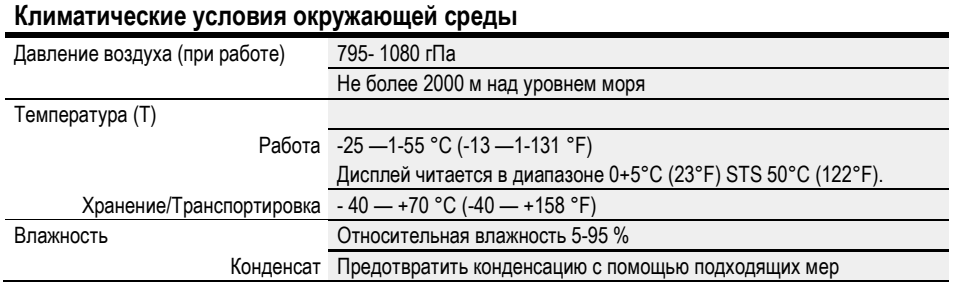

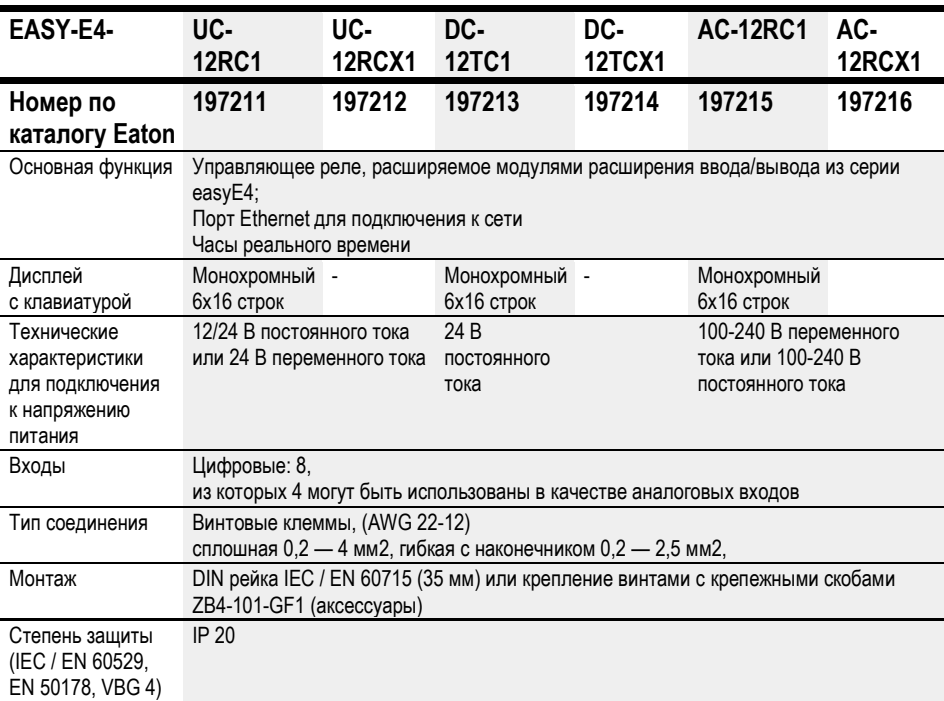

Таблица 124: Ethernet

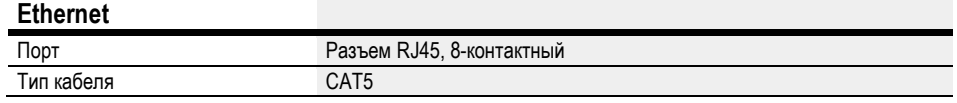

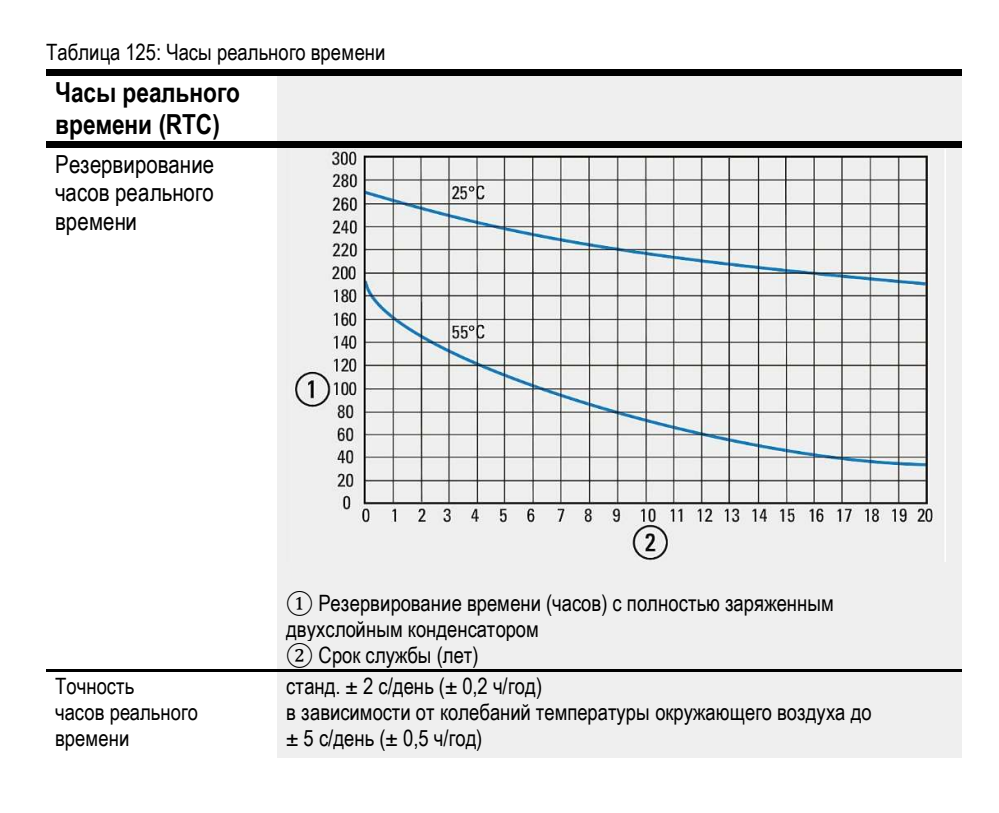

## Приложение А.3 Технические данные

# Электромагнитная совместимость (ЭМС)

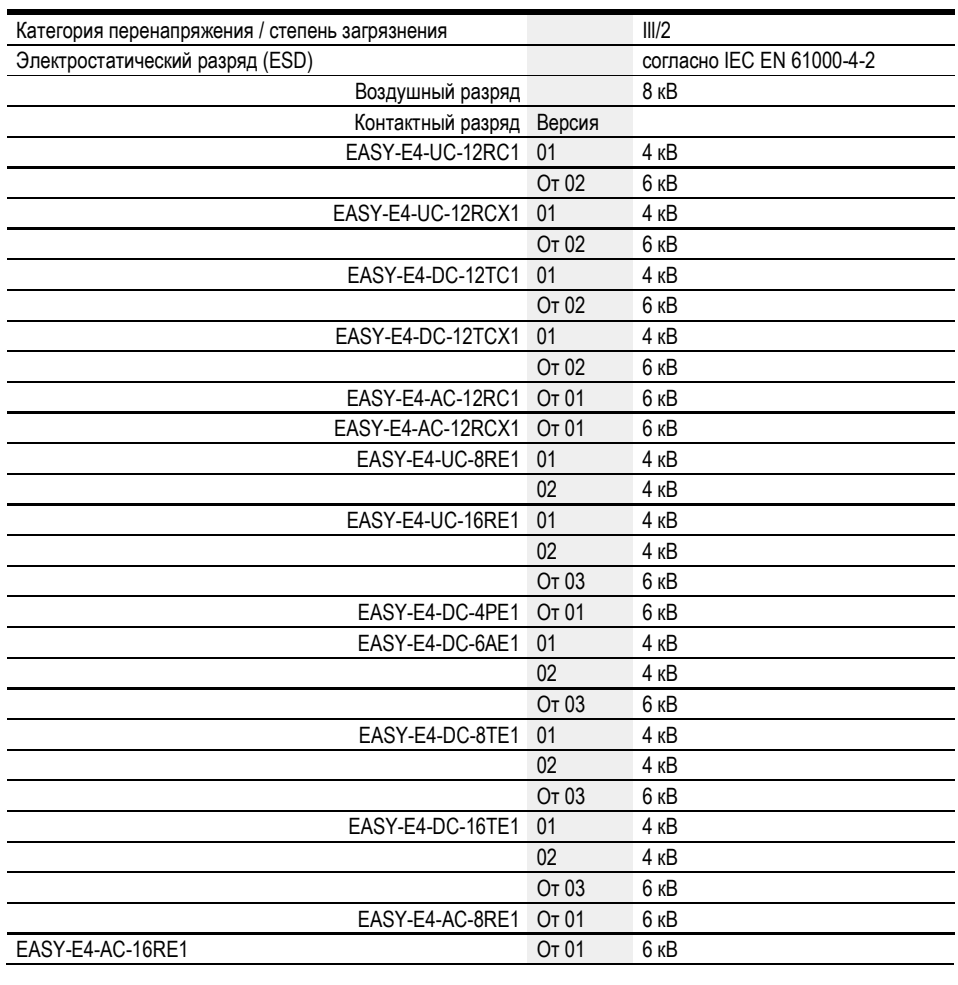

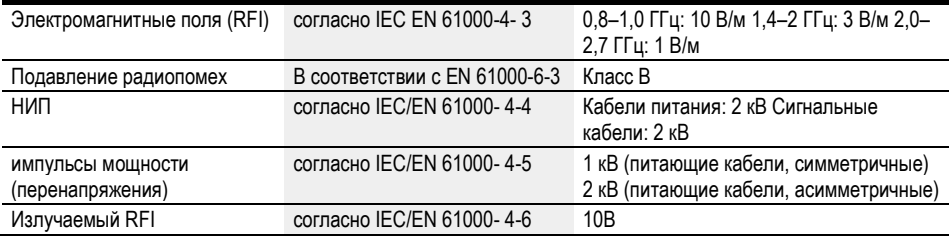

## A.4 Дополнительные материалы

#### Аппаратные средства

Подробная информация о дополнительных устройствах и модулях содержится в следующих документах:

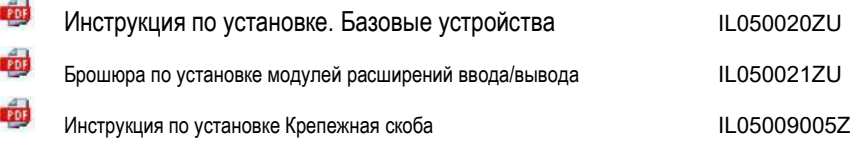

### Центр загрузок, Eaton Online Catalogue

Ввести «easy» в поле поиска, и перейти по ссылке непосредственно к соответствующей группе продуктов в разделе «Автоматизация, управление и визуализация».

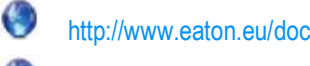

http://www.eaton.eu/ecat

#### Информация об изделии

Для получения актуальной информации см. страницу продукта в Интернете

 $\bullet$ http://www.eaton.eu/easy

Примеры режимов использования:

Служба поддержки предоставила ряд приложений, которые можно загрузить в виде ZIP-файлов из Центра загрузки программного обеспечения.

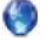

Центр загрузки — ПО

http://www.eaton.eu/software/Anwendungsbeispiele/easy/Deutsch http://www.eaton.eu/software/Application Samples/easy/English

Эти примеры содержат описание задачи, принципиальную схему и проект easySoft 7 (на языках программирования EDP и LD на момент написания статьи).

#### Обучение

Полезные видеоматериалы, в которых объясняется использование определенных функций, размещены на веб-странице продукта по адресу

http://www.eaton.eu/easy

http://ww.eaton.ru/easyE4

#### Обучение использованию изделий

Eaton Experience Center Training (EEC) предлагает серию учебных курсов для easyE4. Получить дополнительную информацию, а также загрузить видео семинара можно на странице, а так же на ресурсе YouTube:

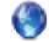

http://www.eaton.eu/training

## Сообщество

easyForum - это дополнительный источник помощи, который можно найти в Интернете по адресу:

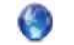

http://www.easy-forum.net

## A.5 Примеры проектов

Быстро ознакомиться с возможностями, предлагаемыми серией easyE4, можно на соответствующей странице продукта в Интернете (на этой странице содержится ряд примеров применения и учебных пособий).

#### Примеры режимов использования:

Служба поддержки предоставила ряд приложений, которые можно загрузить в виде ZIP-файлов из Центра загрузки программного обеспечения.

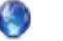

Центр загрузки — ПО

http://www.eaton.eu/software/Anwendungsbeispiele/easy/Deutsch http://www.eaton.eu/software/Application Samples/easy/English

Эти примеры содержат описание задачи, принципиальную схему и проект easySoft 7 (на языках программирования EDP и LD на момент написания статьи).

#### Обучение

Полезные видеоматериалы, в которых объясняется использование определенных функций, размещены на веб-странице продукта по адресу

http://www.eaton.eu/easy

#### http://ww.eaton.ru/easyE4

Если программа easySoft 7 установлена, но отсутствует доступное подключения к Интернету, можно попробовать воспроизвести один из описанных здесь примеров применения:

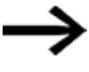

Примеры приложений, созданные Eaton, можно перенести на устройство easyE4, только если для easySoft 7 была добавлена лицензия.

### A.5.1 Пример использования easyE4 Running Light EDP.e70

### Определение задачи

Допустим, что easyE4 предполагается использовать для последовательного включения и, соответственно, выключения четырех ламп.

Начиная с первой лампы и заканчивая четвертой лампой, а затем, наоборот, с четвертой лампы до первой лампы и так далее. Систему можно включать и выключать главным выключателем S1.

Селекторный переключатель S2 определяет, должен ли бегущий свет включаться постоянно или только в установленное время (ежедневно с 18:00 до 22:00).

Для бегущего света можно установить три разные скорости:

- Переключатель S3 > Быстрый бегущий свет (0,30 с)
- Переключатель S4 > Бегущий свет, средняя скорость (0,60 с)
- Переключатели S3 и S4 одновременно > Медленный бегущий свет (1 с)

### Схема соединений

- 1. Входы:
- 11 Главный выключатель S1 (система ВКЛ/ВЫКЛ)
- 12 Селекторный переключатель S2 (таймер ВКЛ/ВЫКЛ)
- 13 Переключатель S3 (скорость бегущего огня)
- 14 Переключатель S4 (скорость бегущего огня)
- 2. Выходы:
- Q1 Лампа H1
- Q2 Лампа H2
- Q3 Лампа H3
- Q4 Лампа H4
- 3. Параметры:
- T1 Быстрый импульс (0,30 с)
	-
	-
- T2 Средний импульс (0,60 с)
- T3 Медленный импульс (1 с)
- C1-C4 Количество импульсов Количество импульсов

Н1 Время работы бегущего света Время работы бегущего света

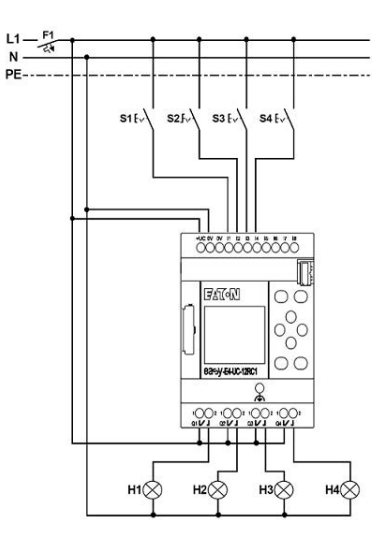

Рис. 299: Принципиальная схема easyE4 для бегущего света

## Приложение A.5 Примеры проектов

# Алфавитный указатель

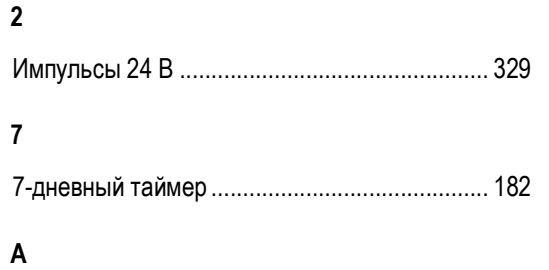

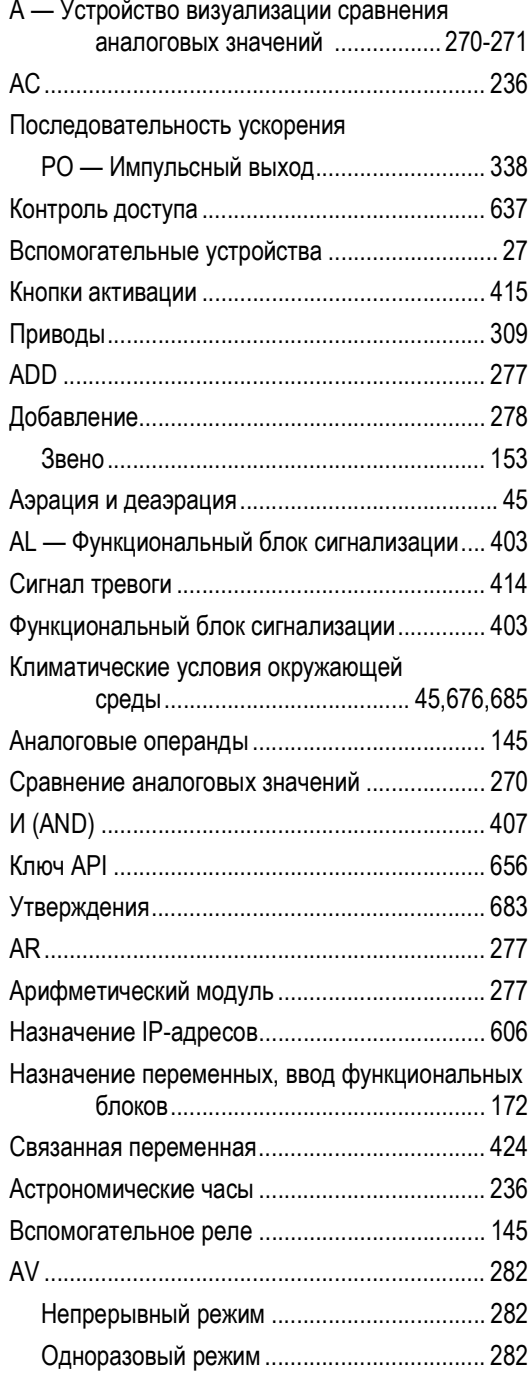

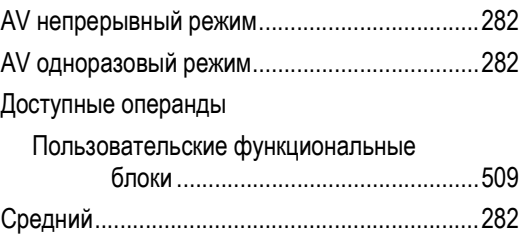

# $\, {\bf B} \,$

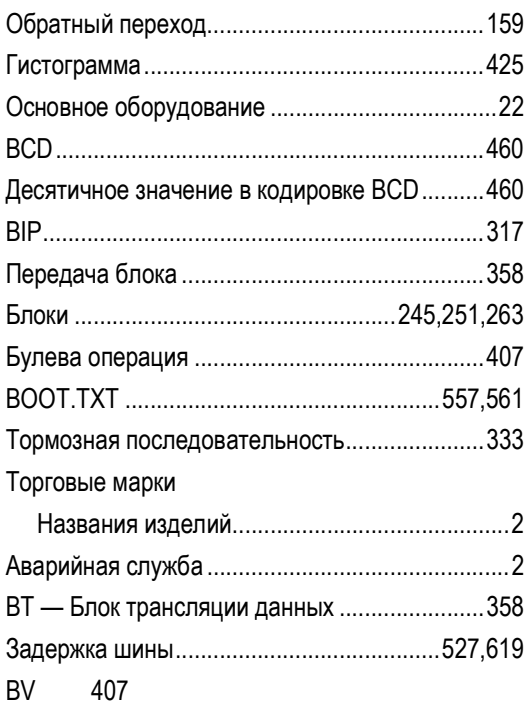

# $\mathbf{c}$

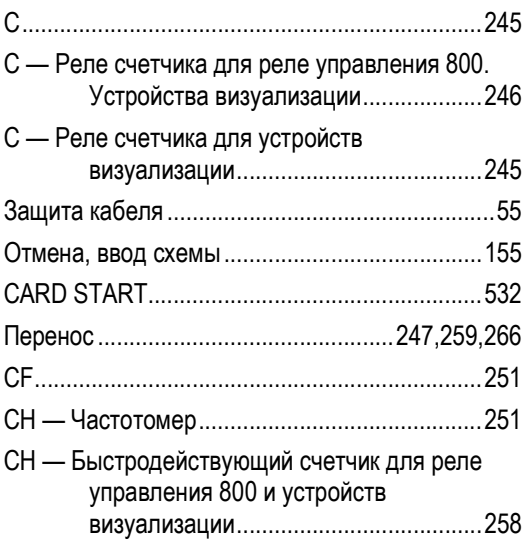

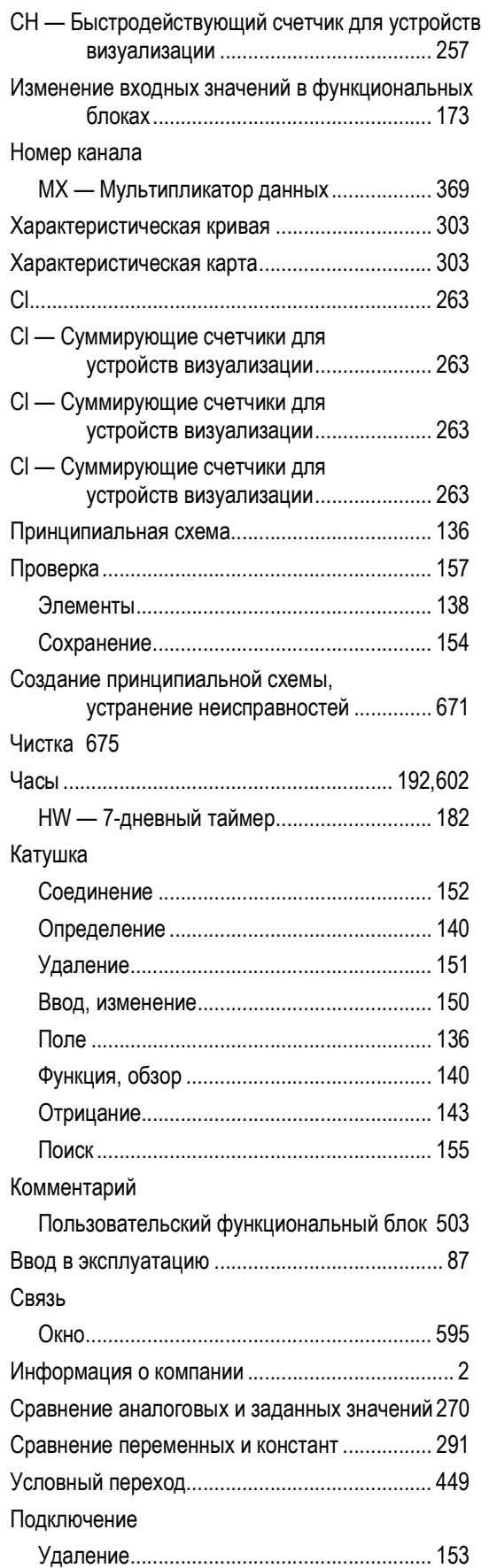

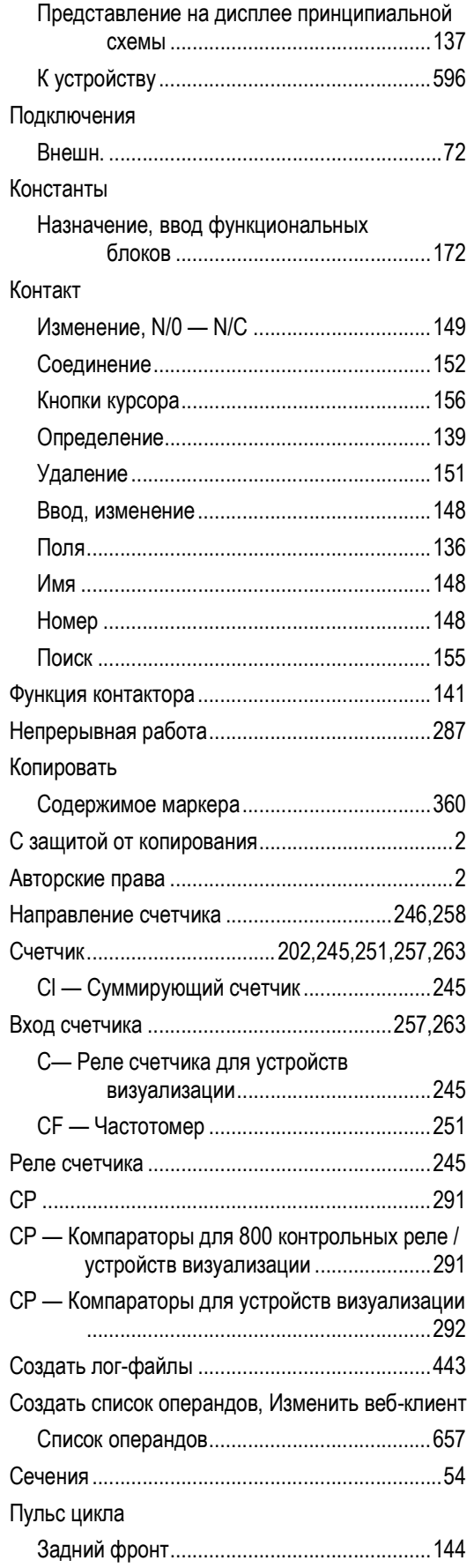

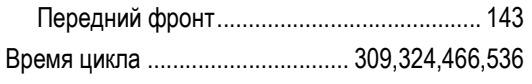

### D

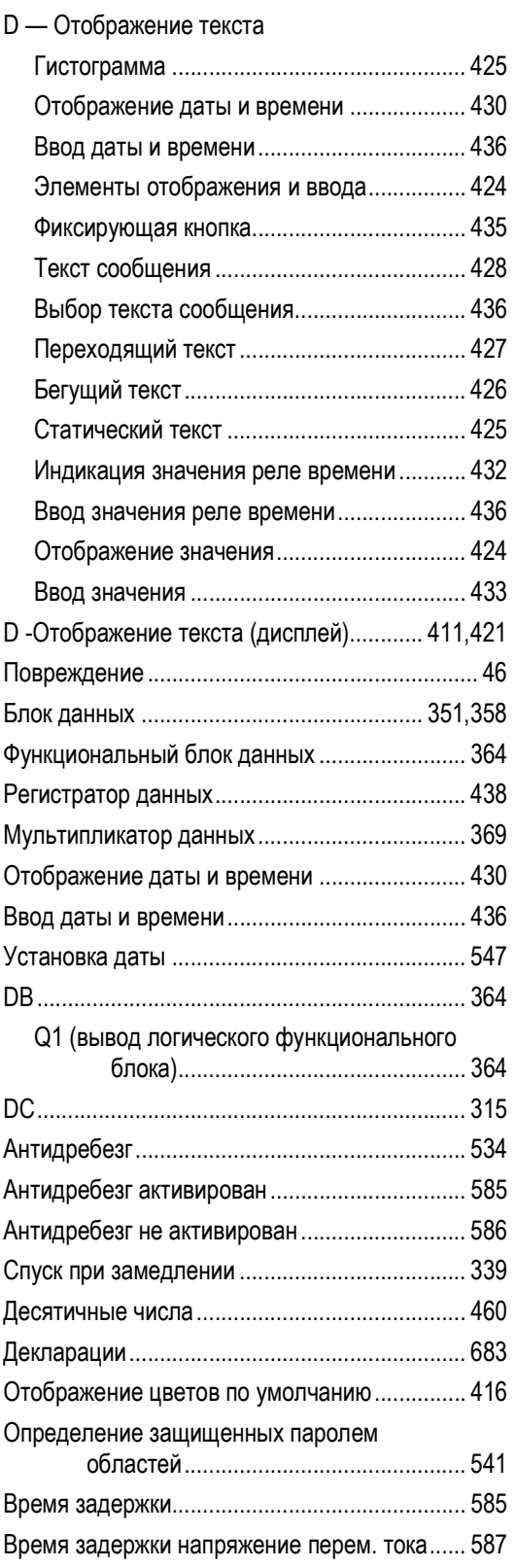

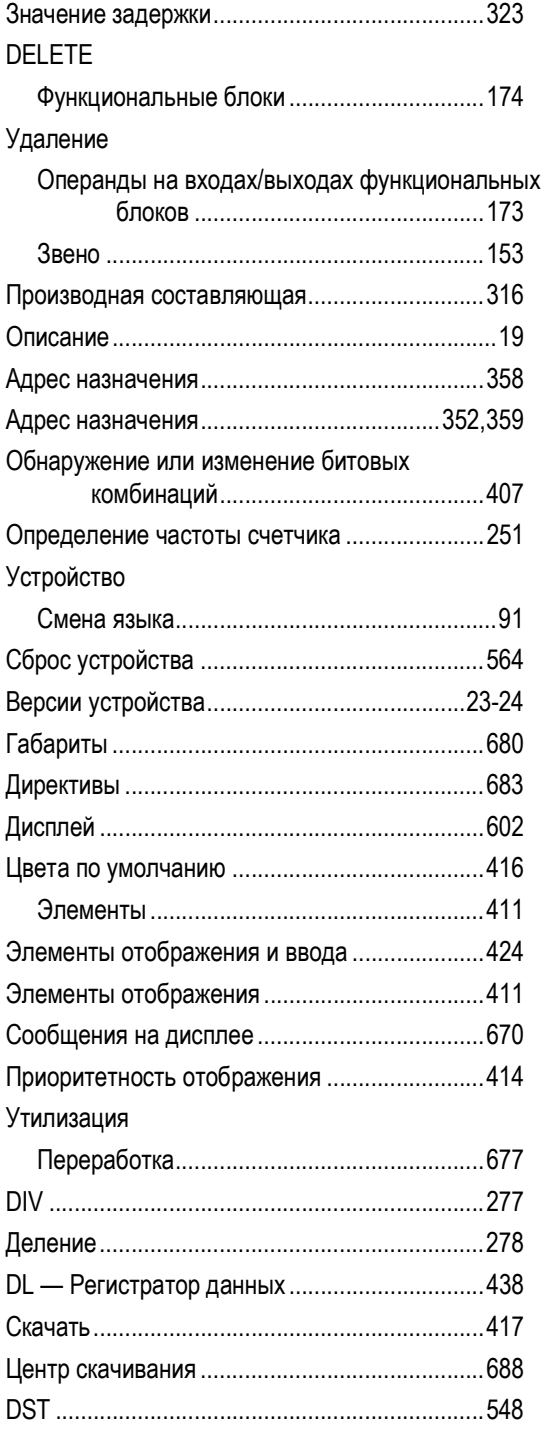

# E

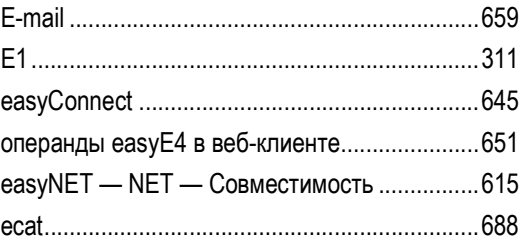

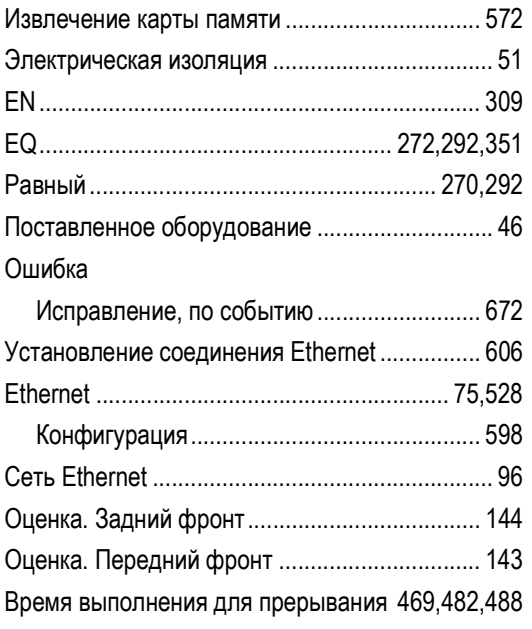

# F

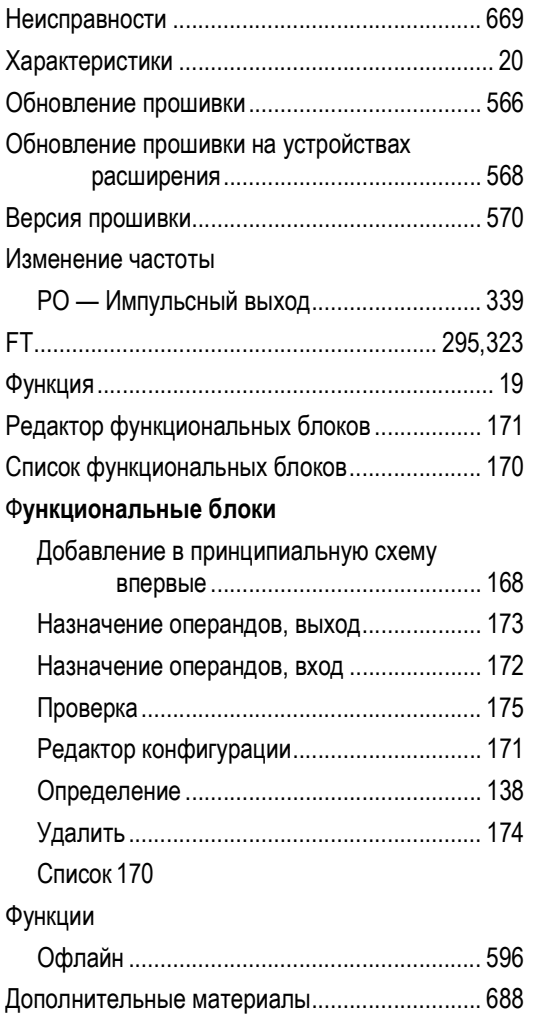

# G

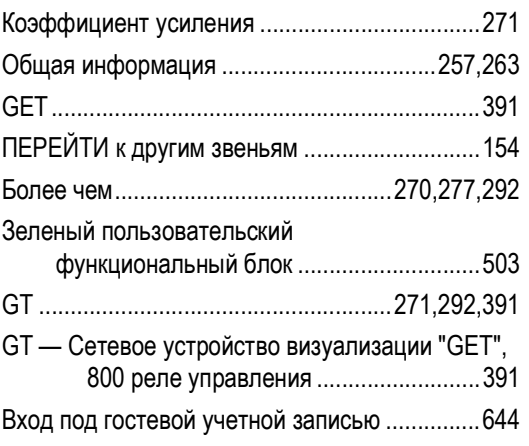

# H

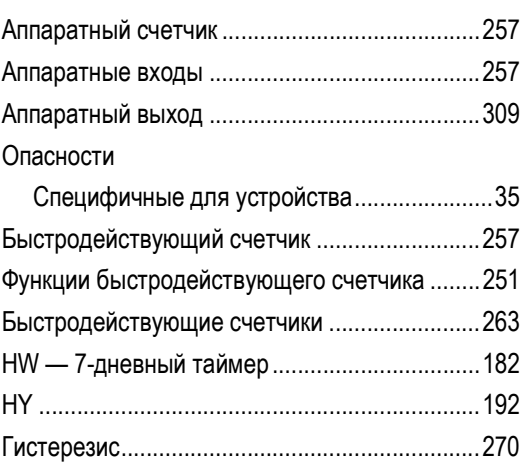

# I

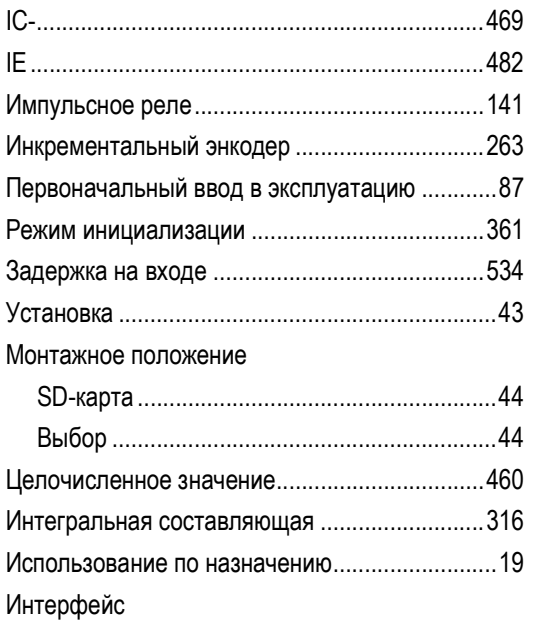

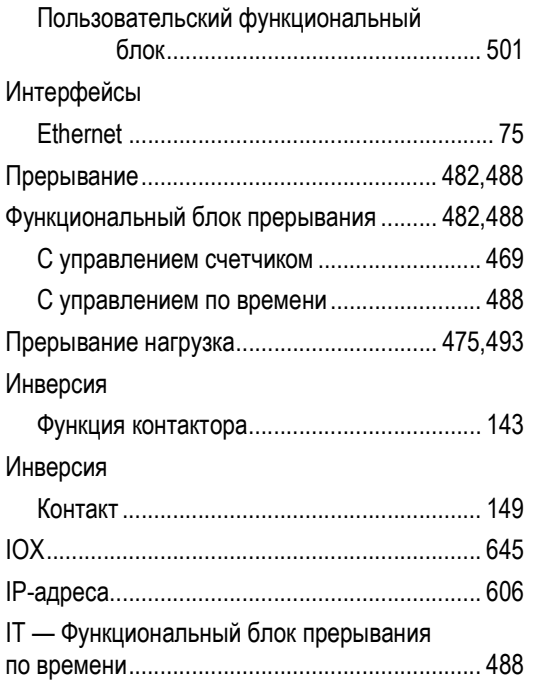

# $\mathsf{J}$

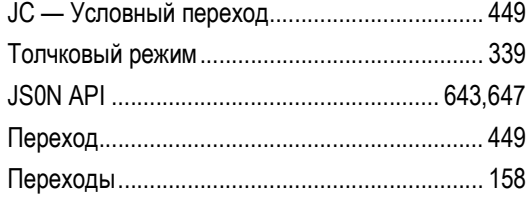

## $\mathsf K$

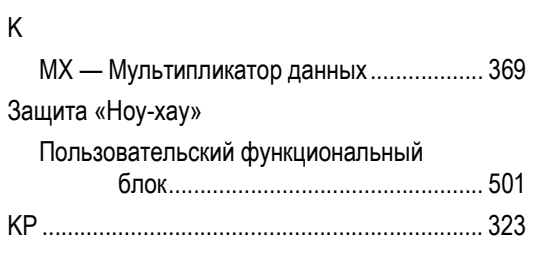

# $\overline{\mathsf{L}}$

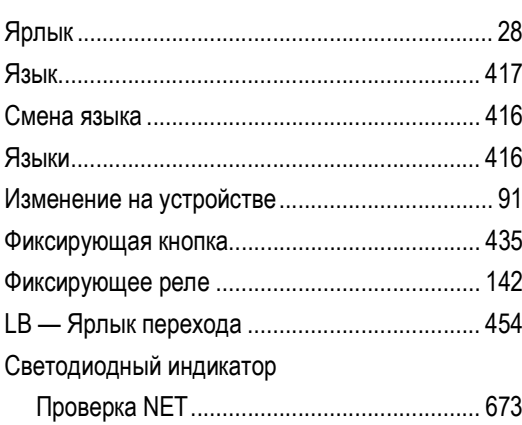

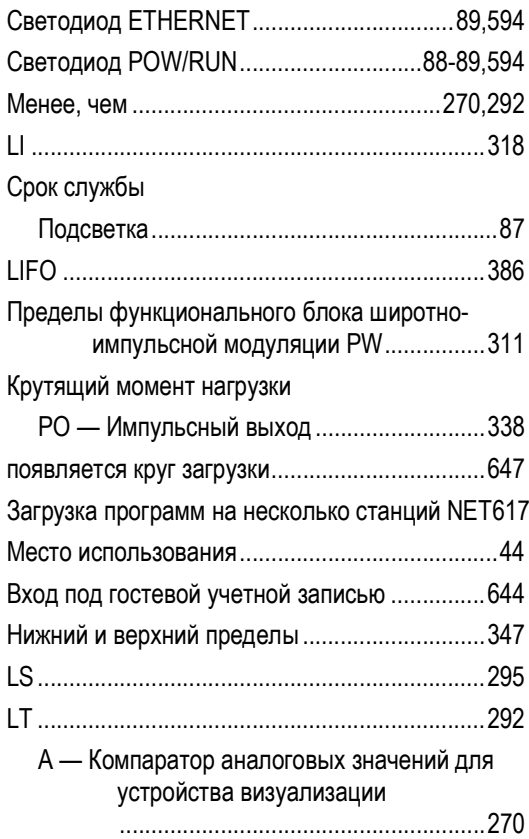

### $\pmb{\mathsf{M}}$

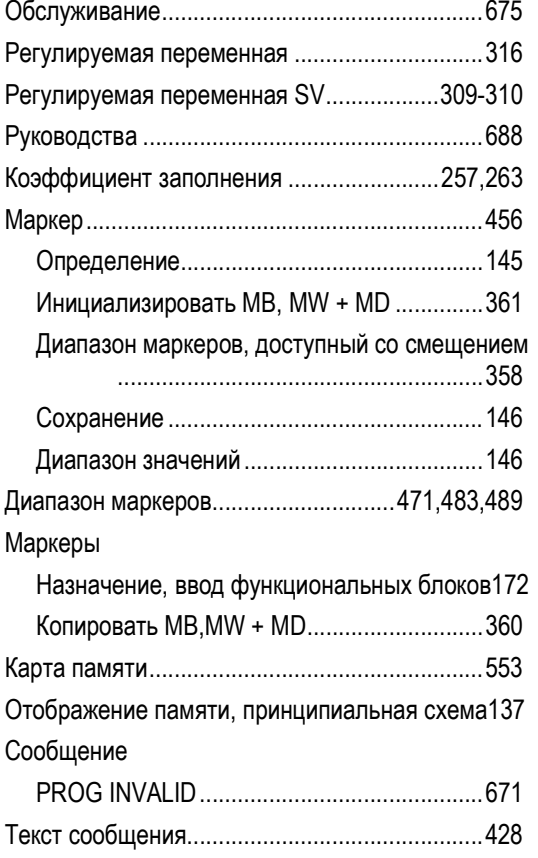

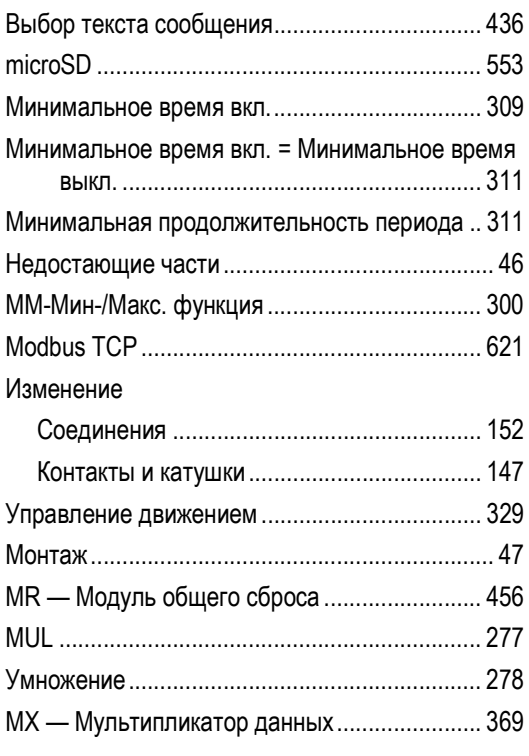

## ${\sf N}$

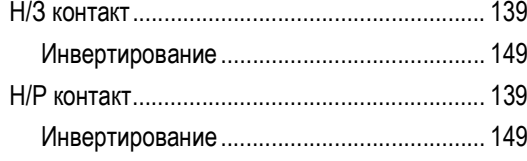

### Имя

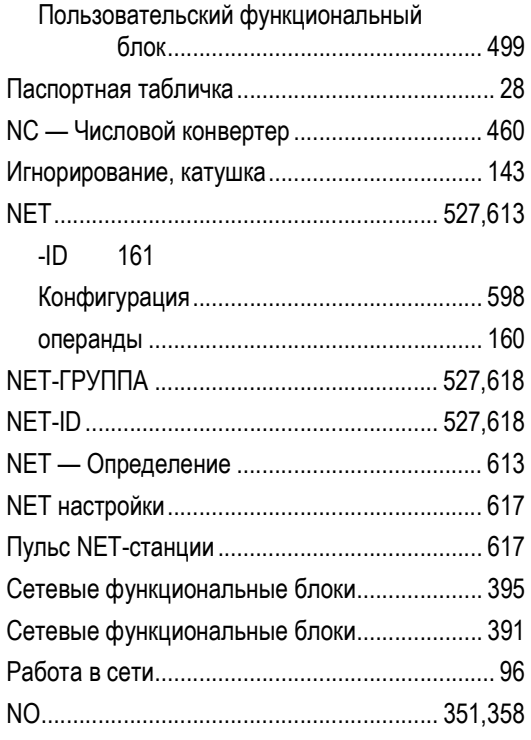

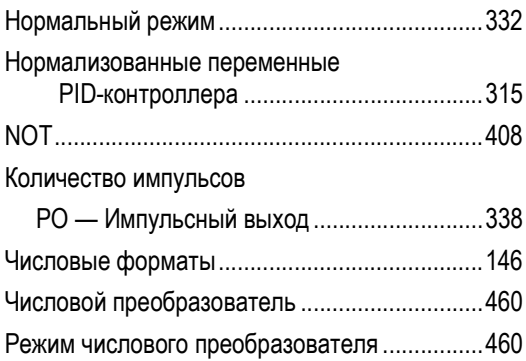

## $\mathsf{o}$

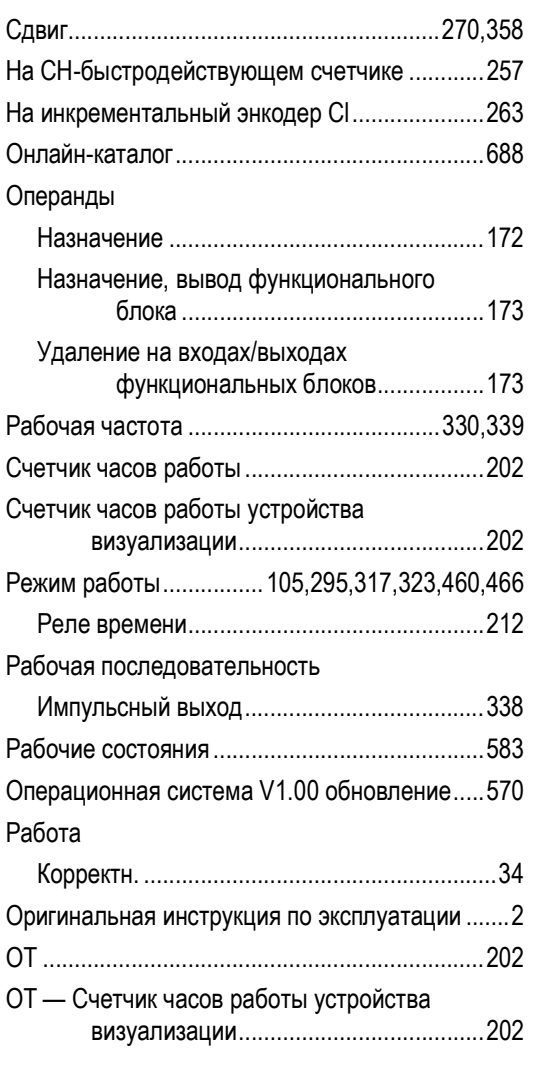

# $\mathsf{P}$

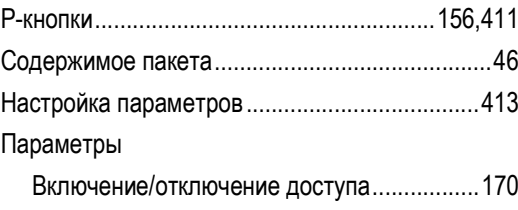

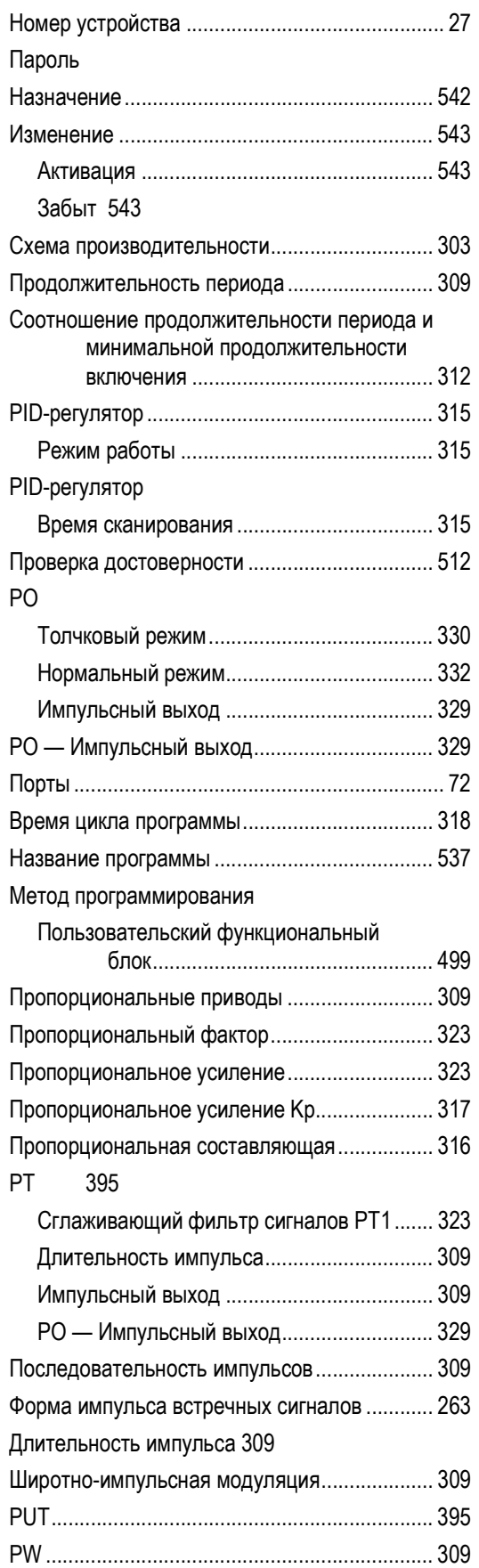

# Q

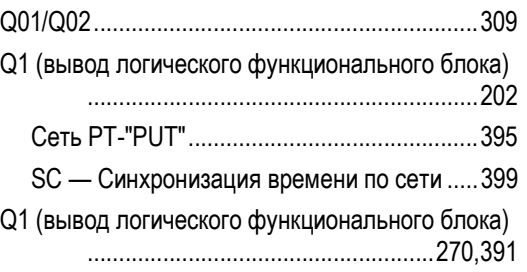

## R

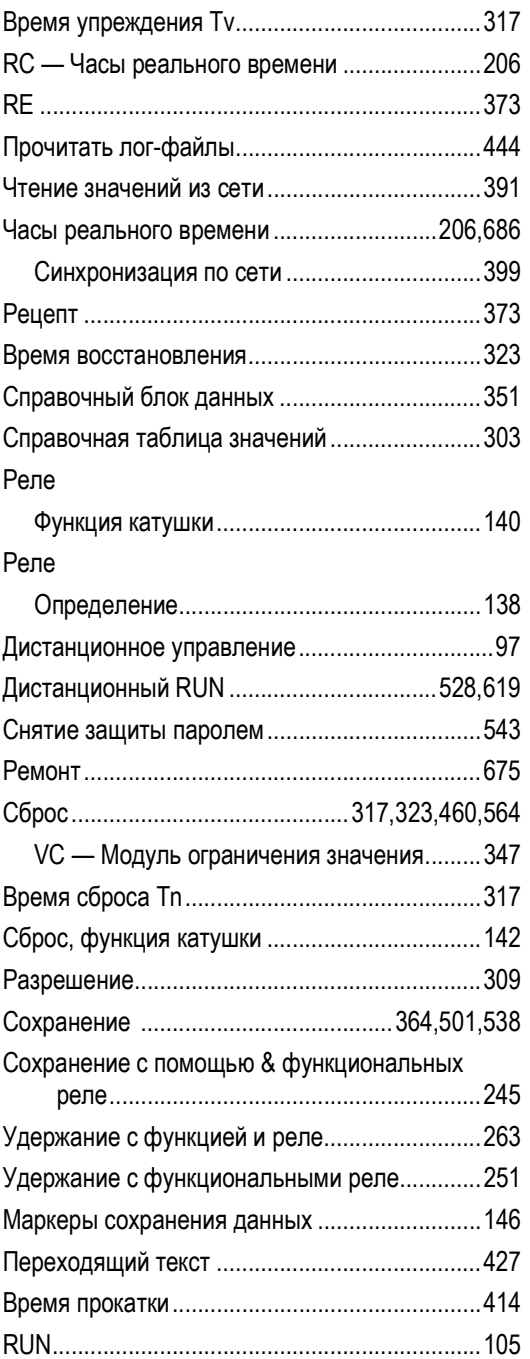

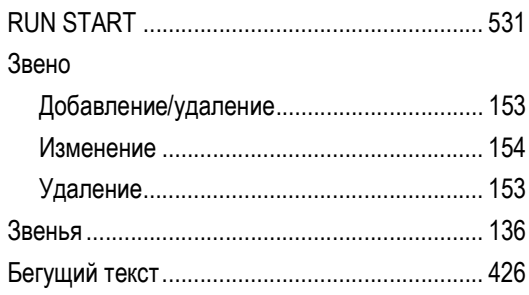

# $\mathsf{s}$

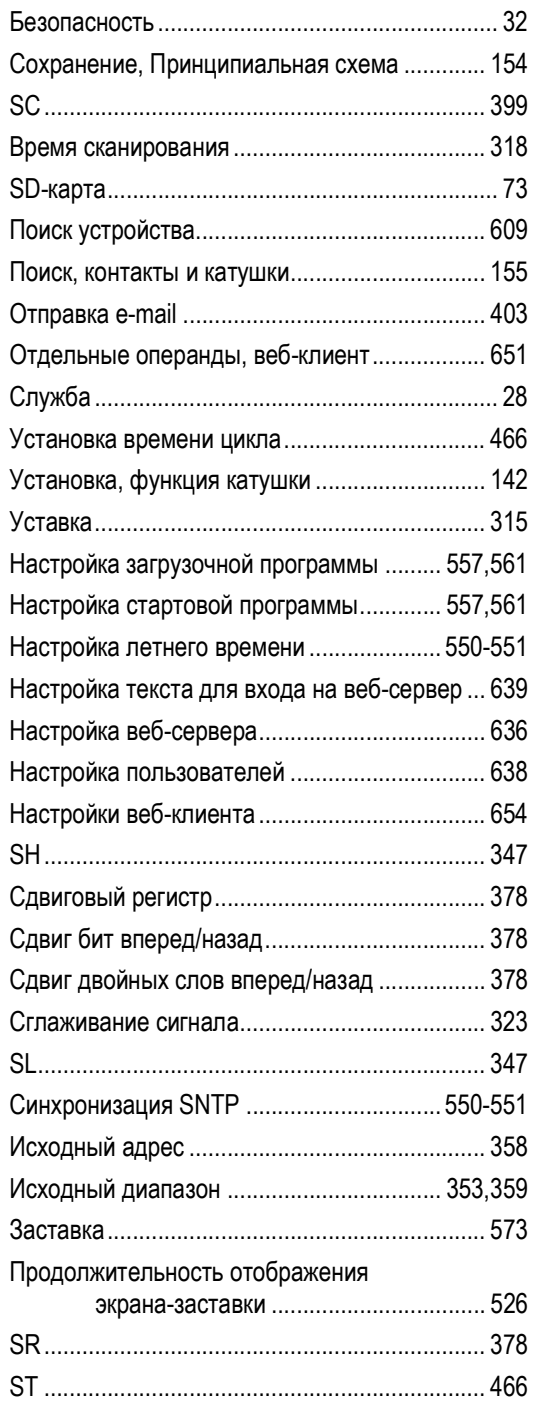

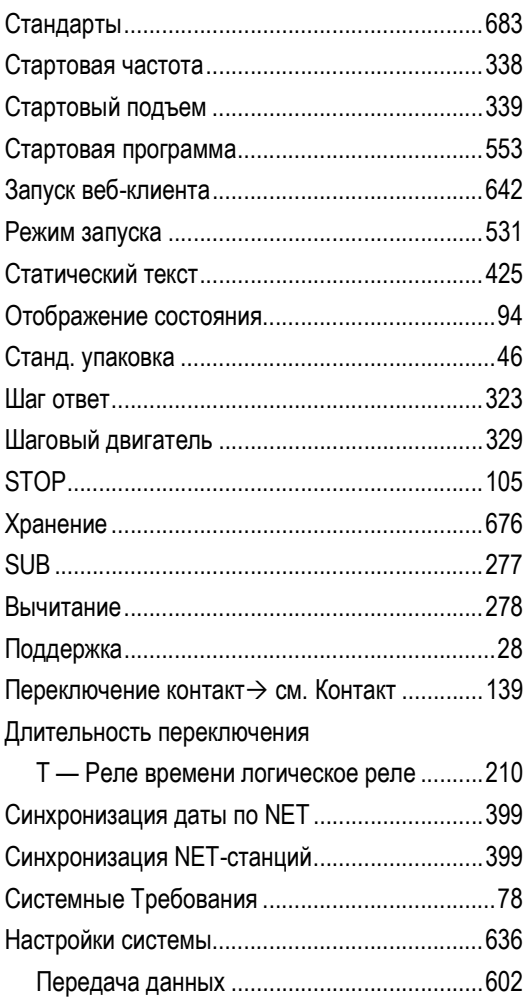

# $\mathbf T$

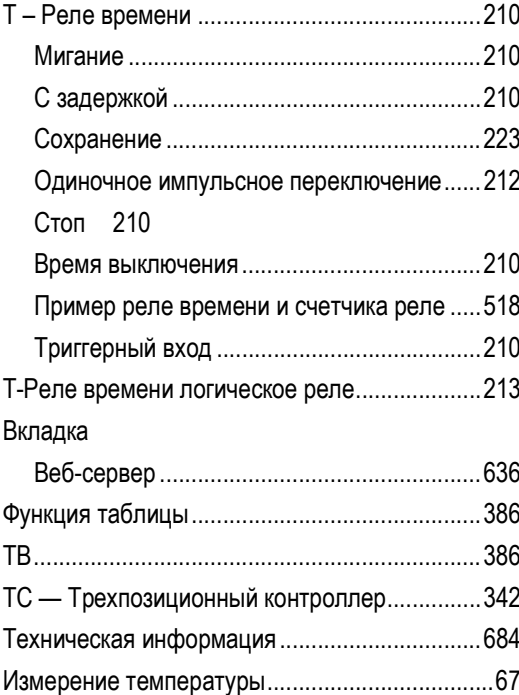

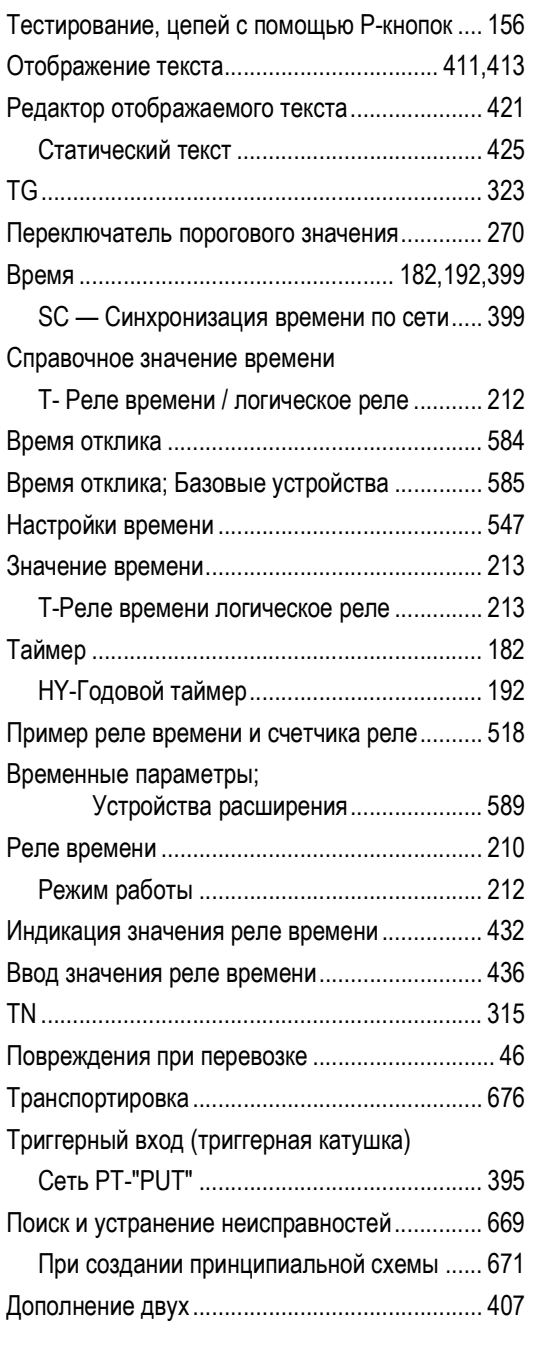

# U

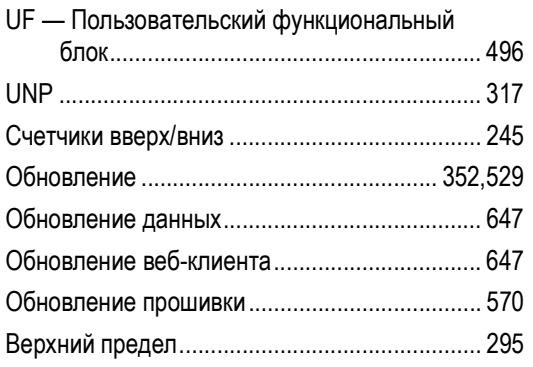

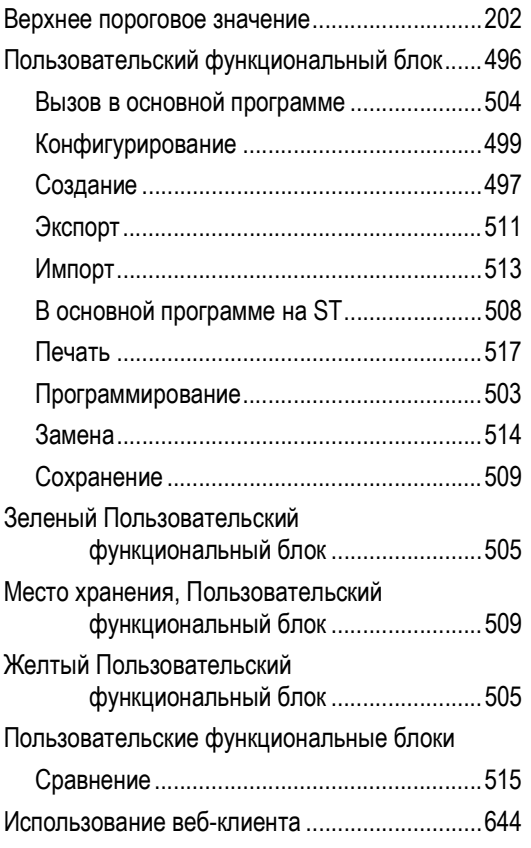

### V

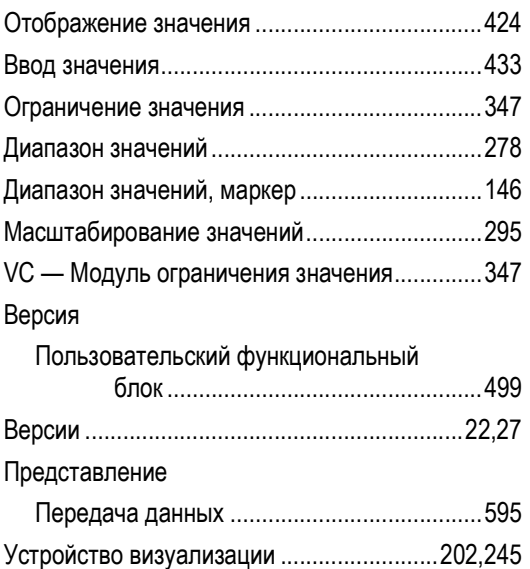

## W

### Веб-клиент

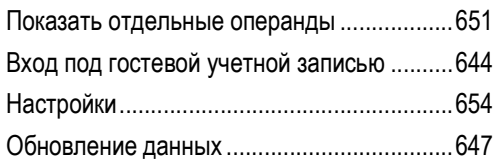

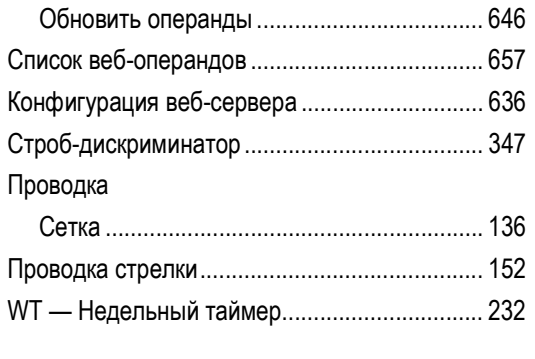

# X

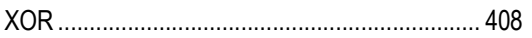

# Y

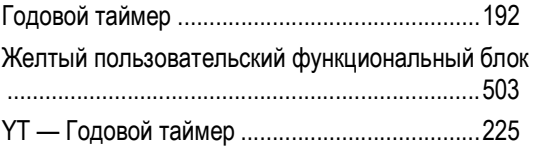

# Z

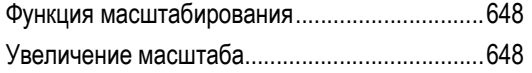

# Список рисунков

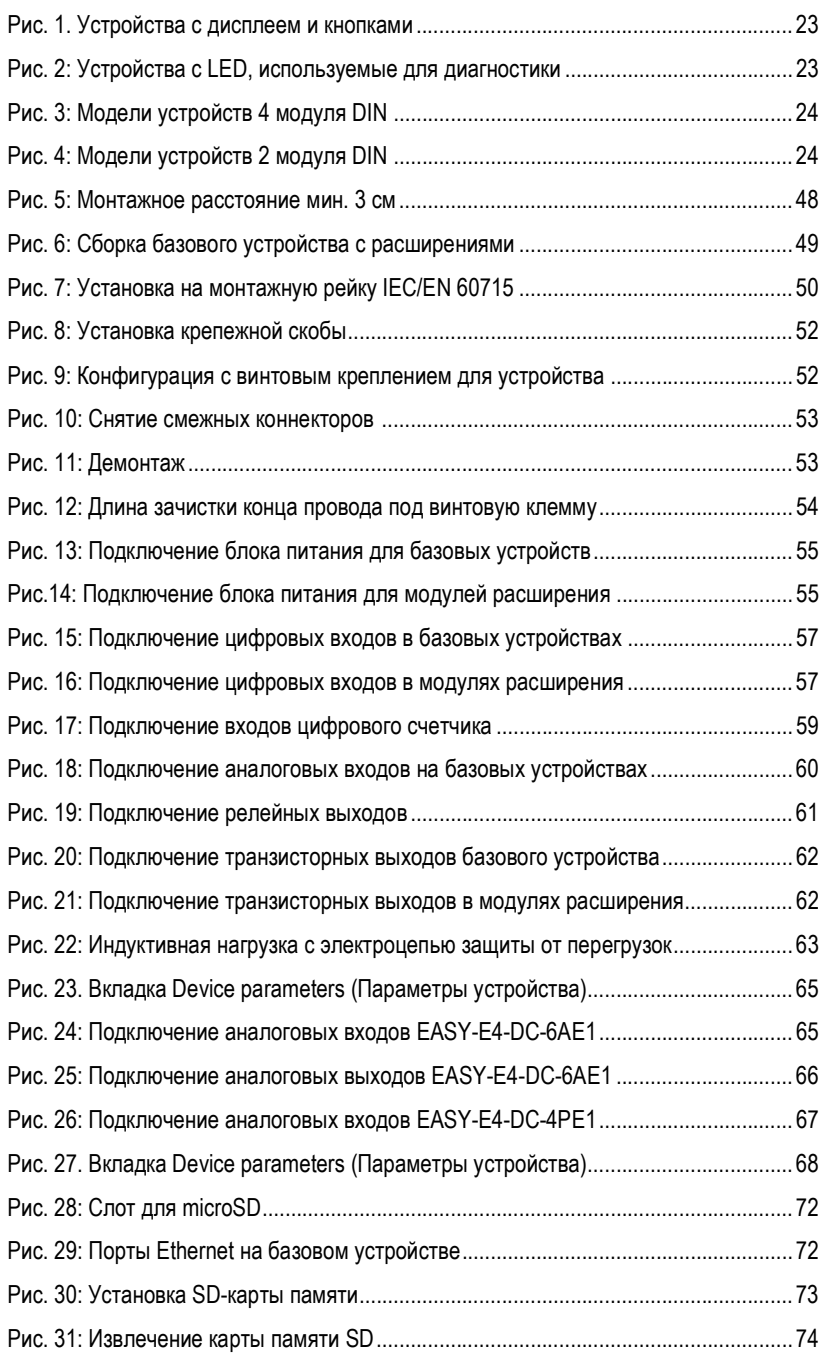

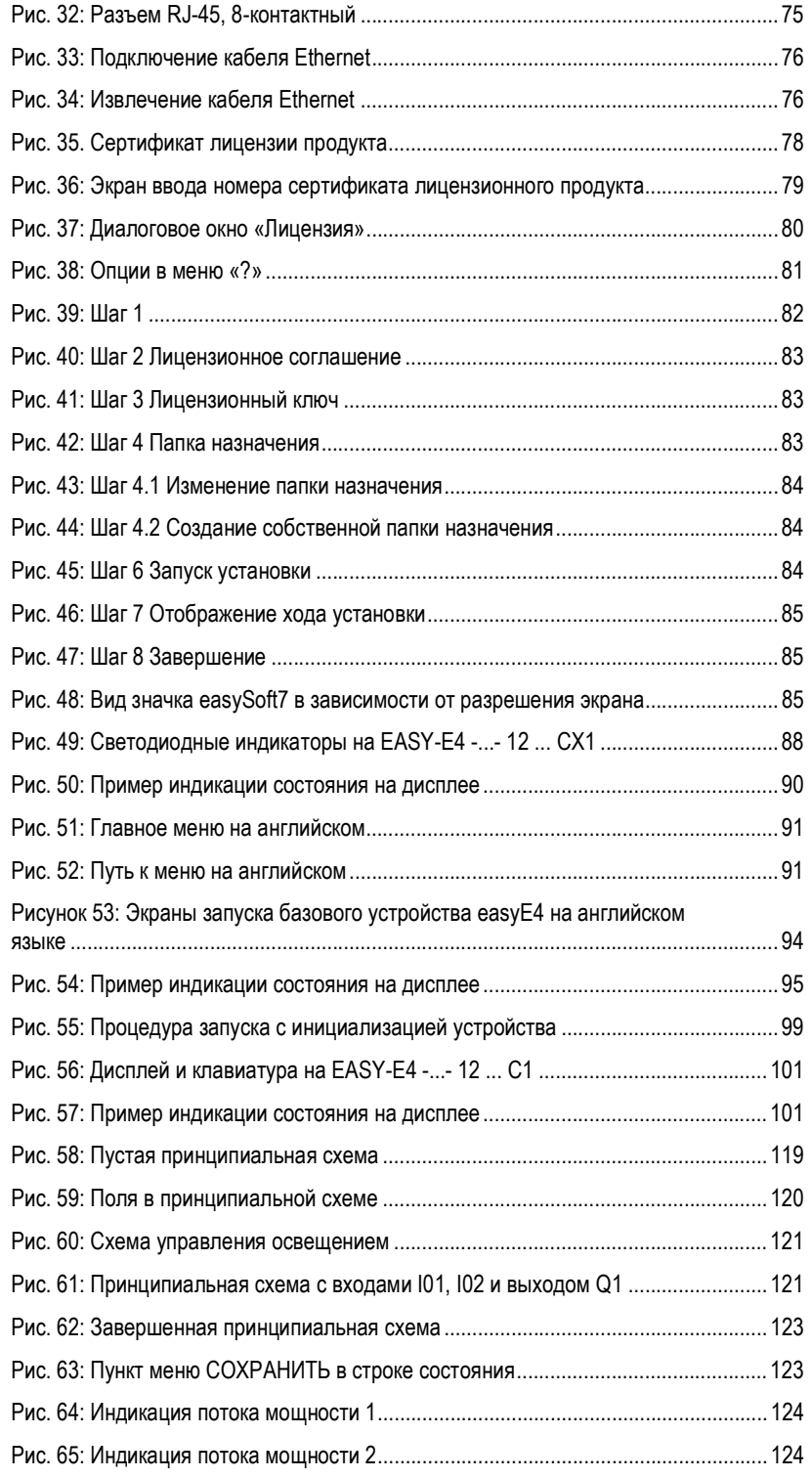

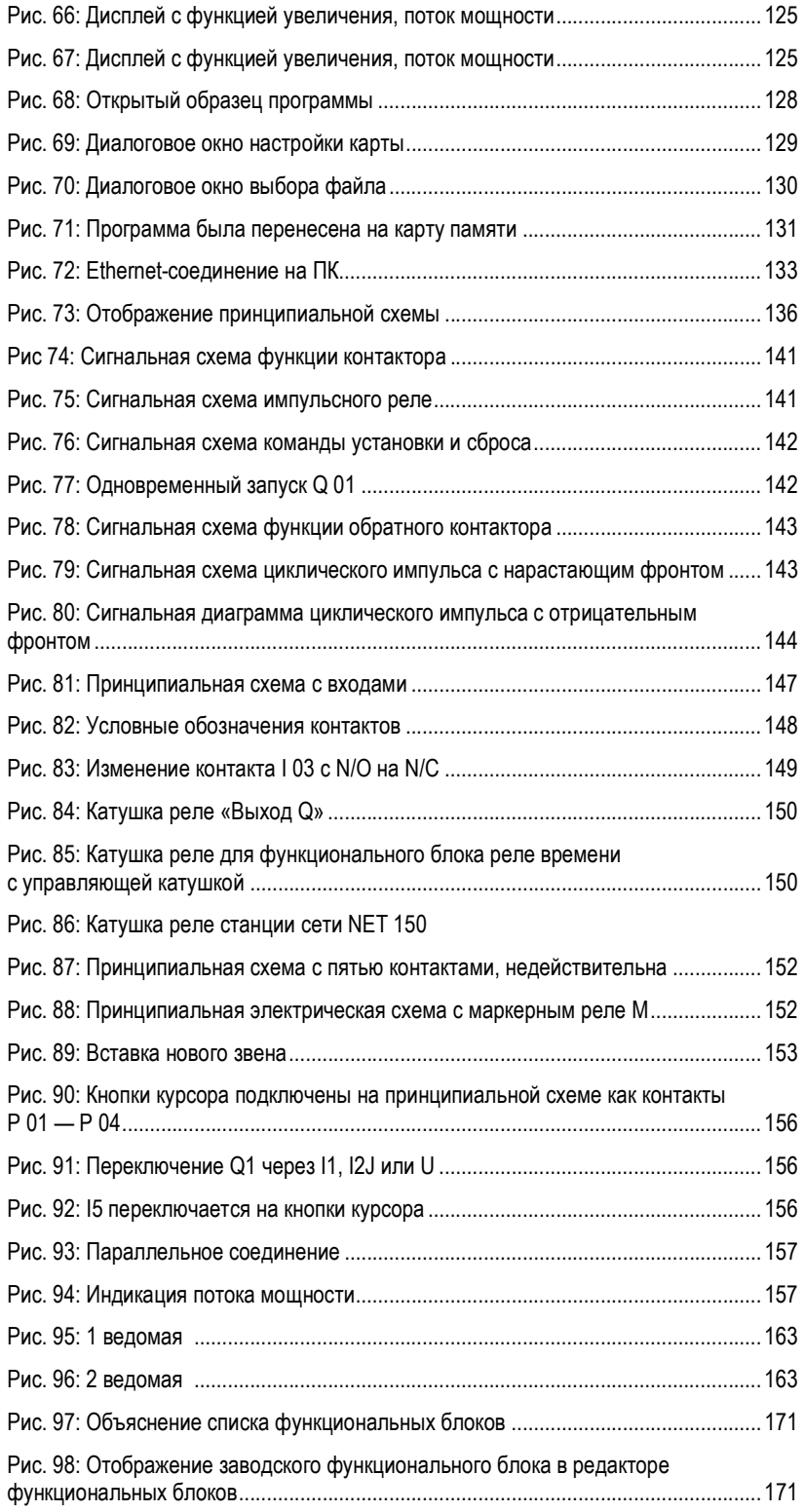

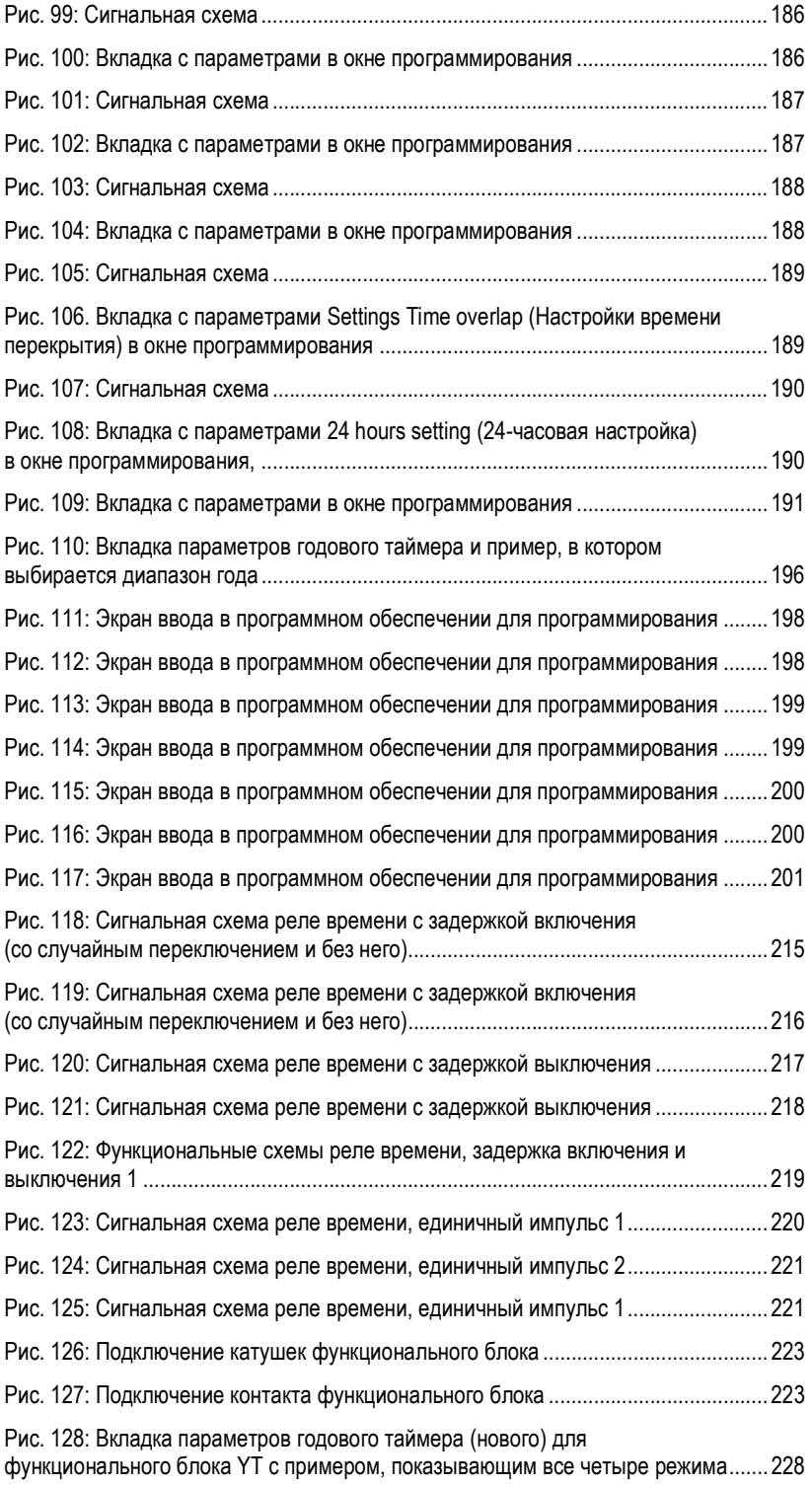

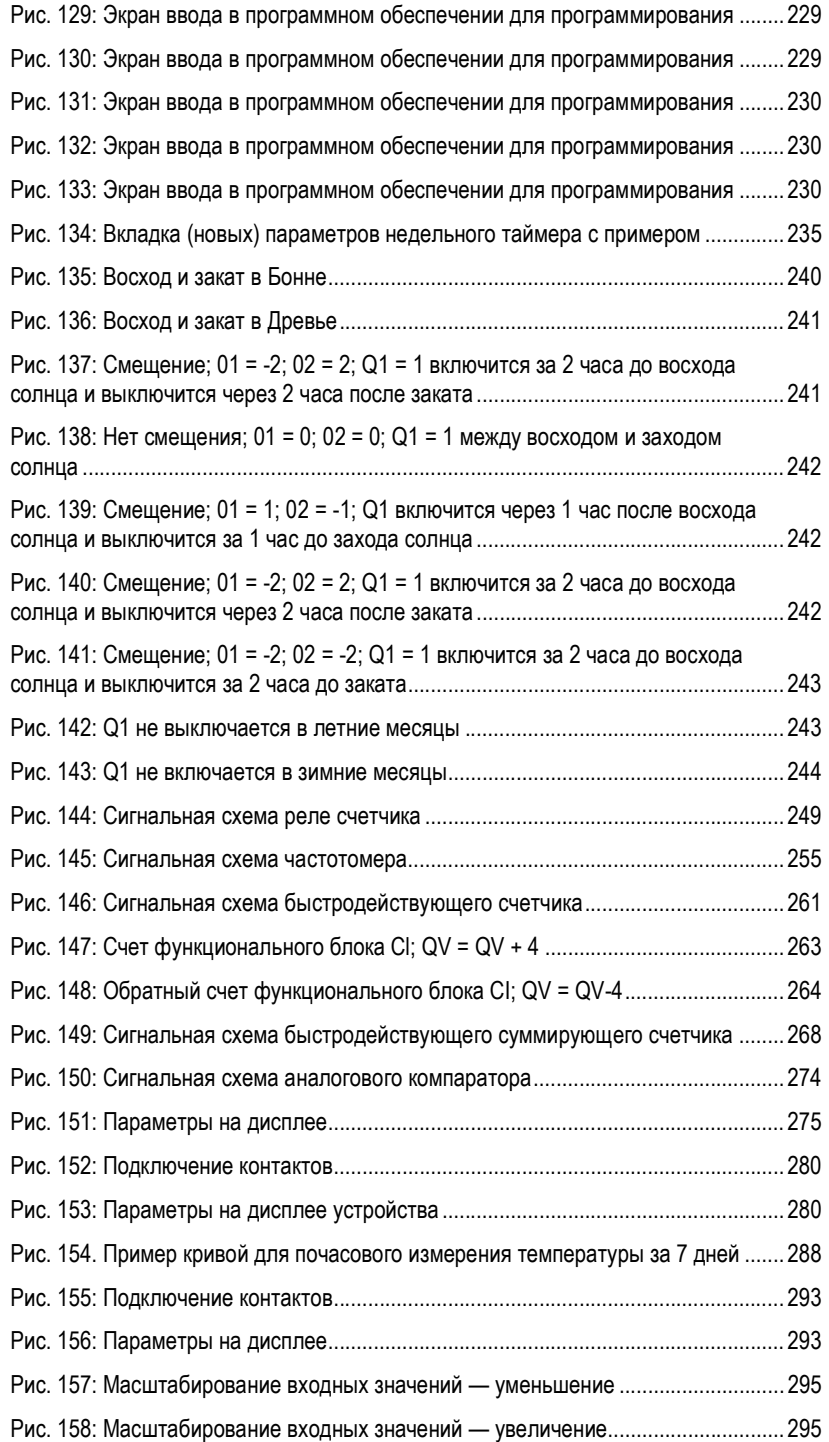

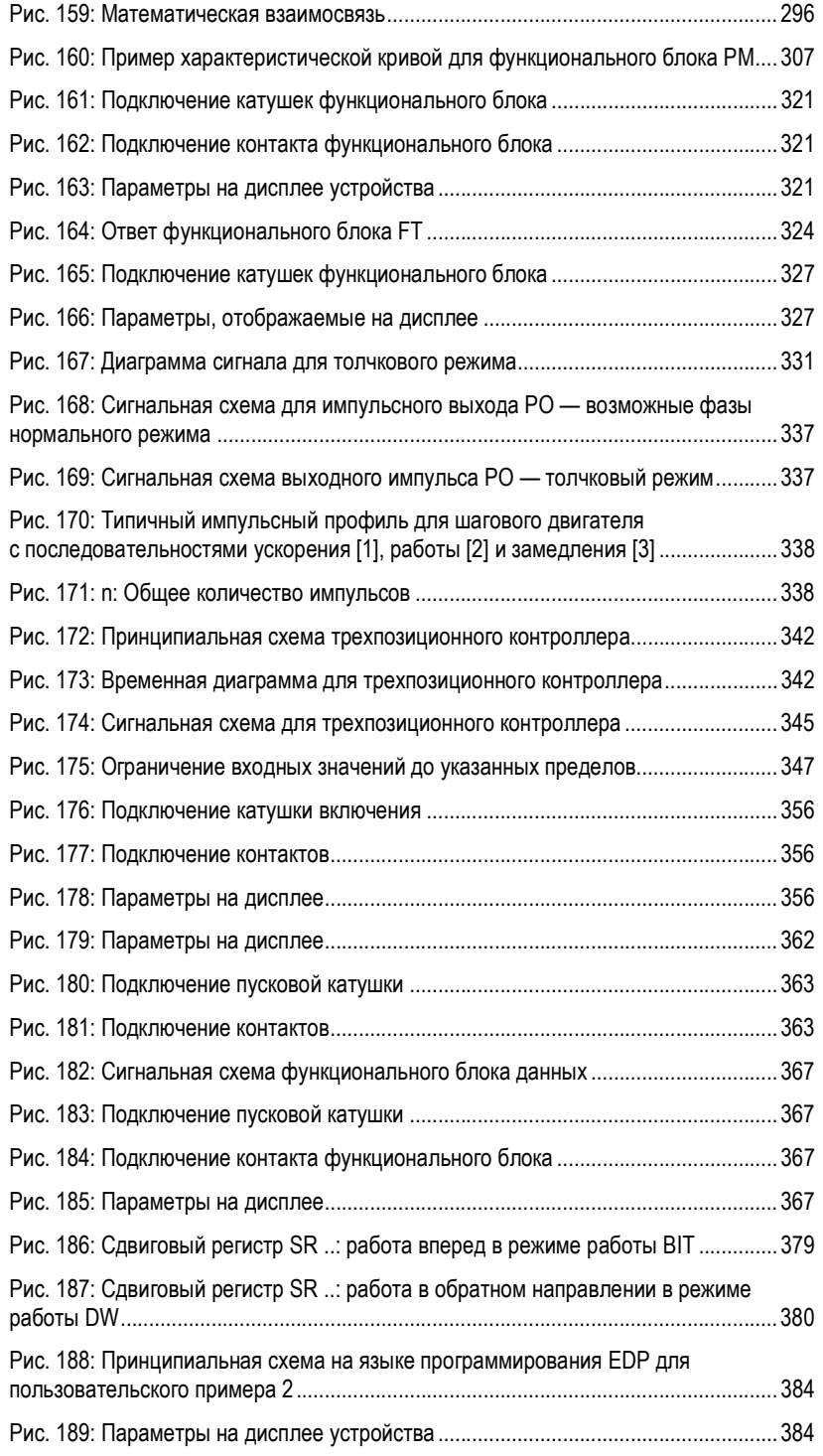

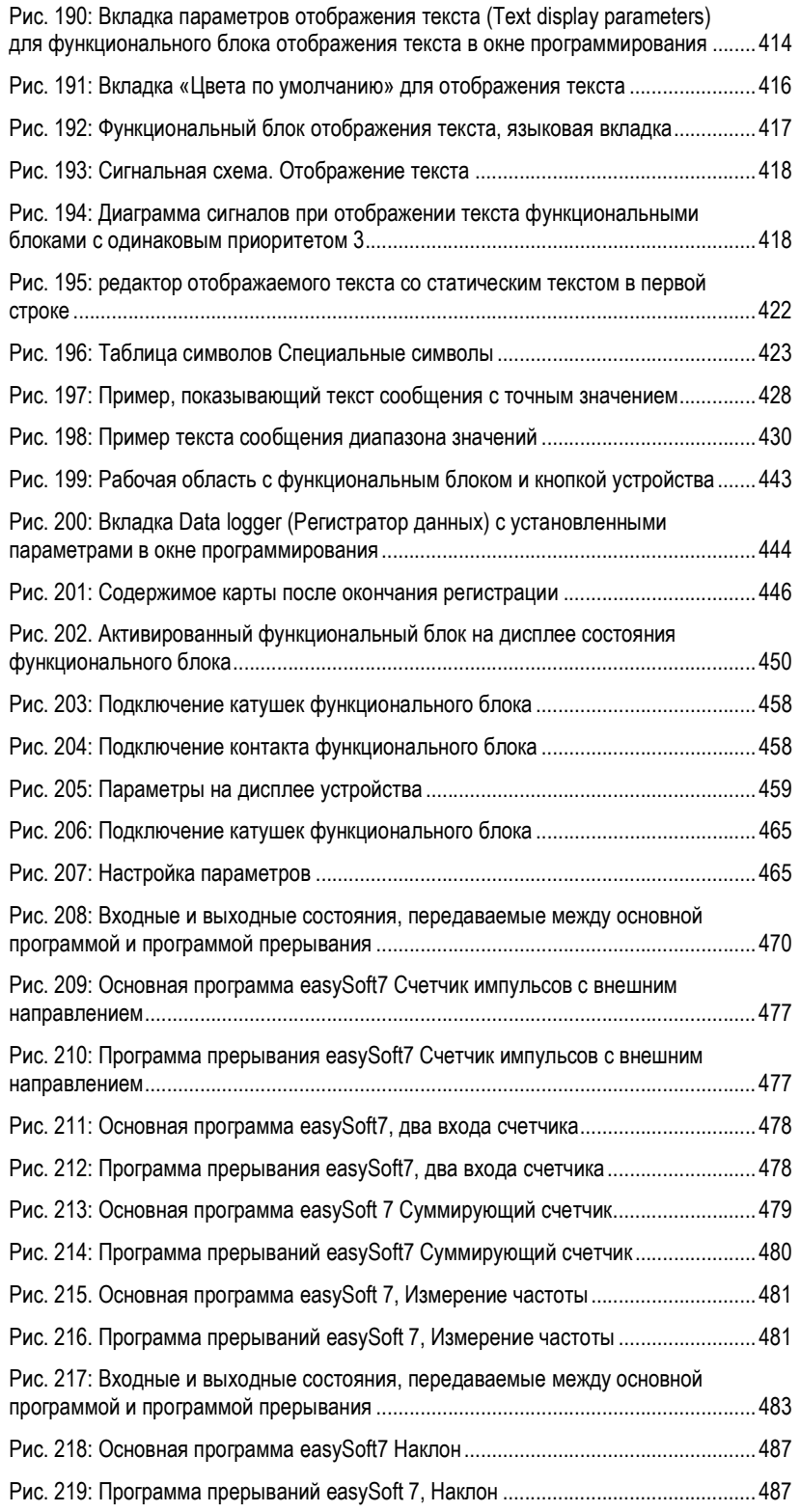

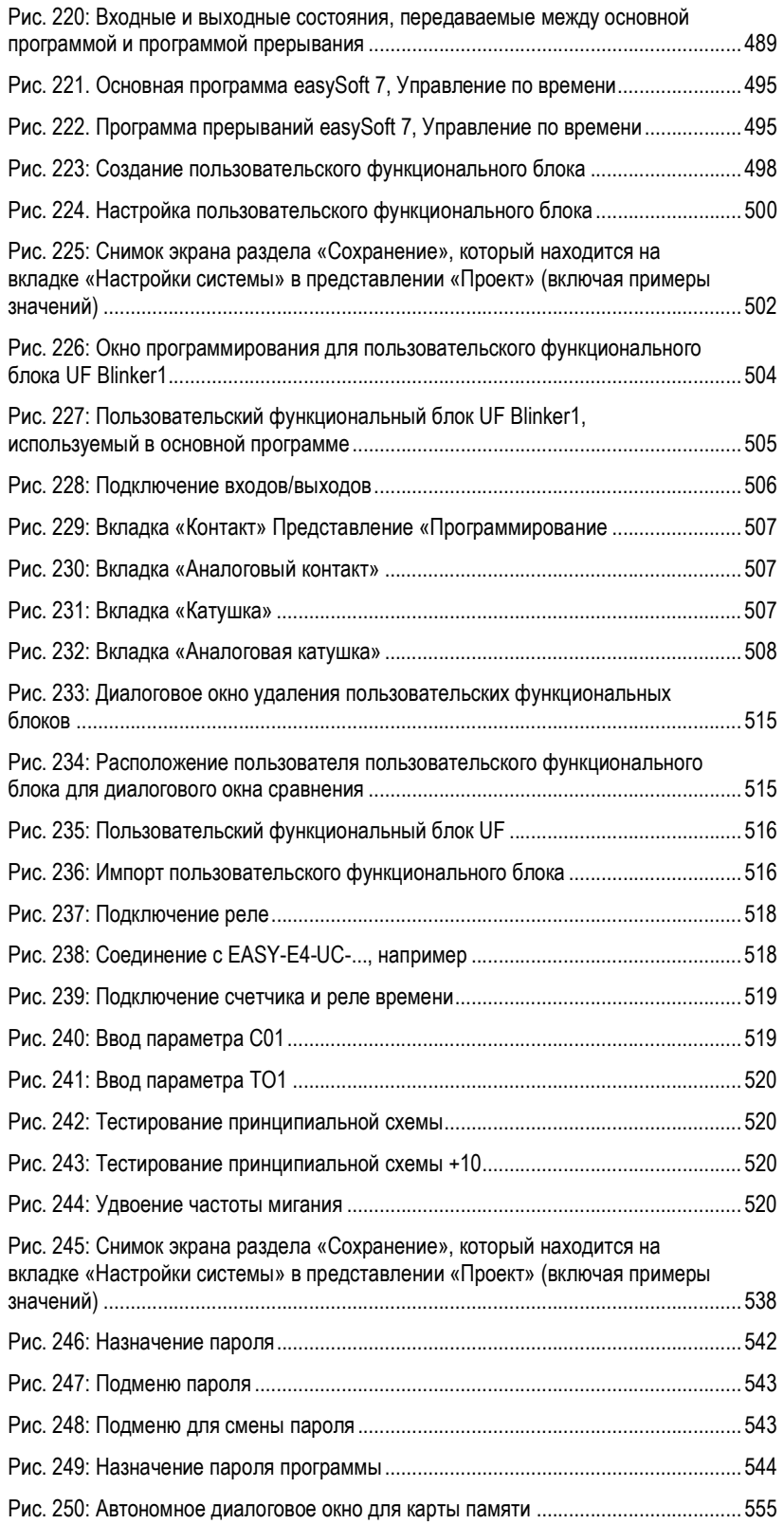

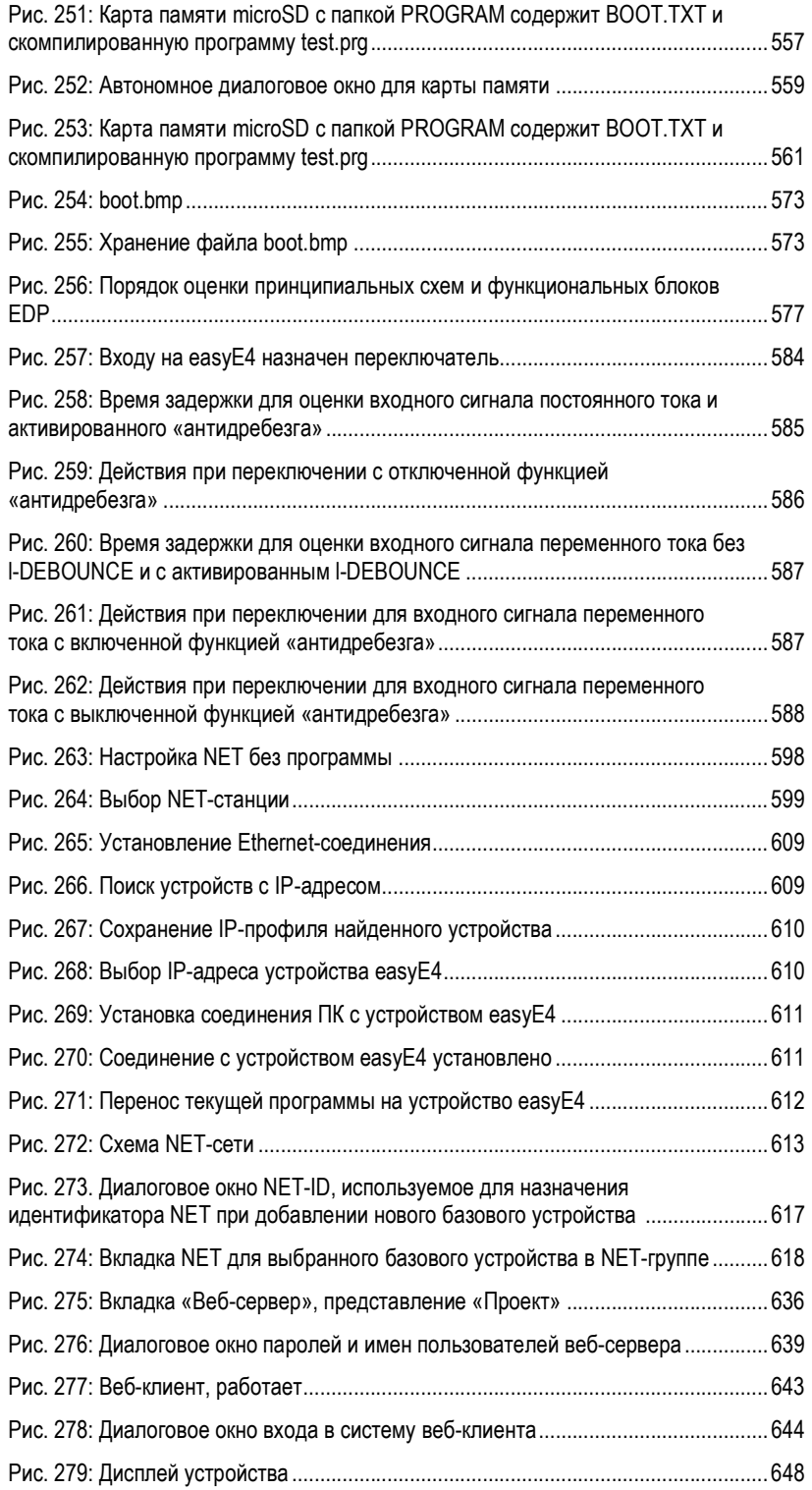

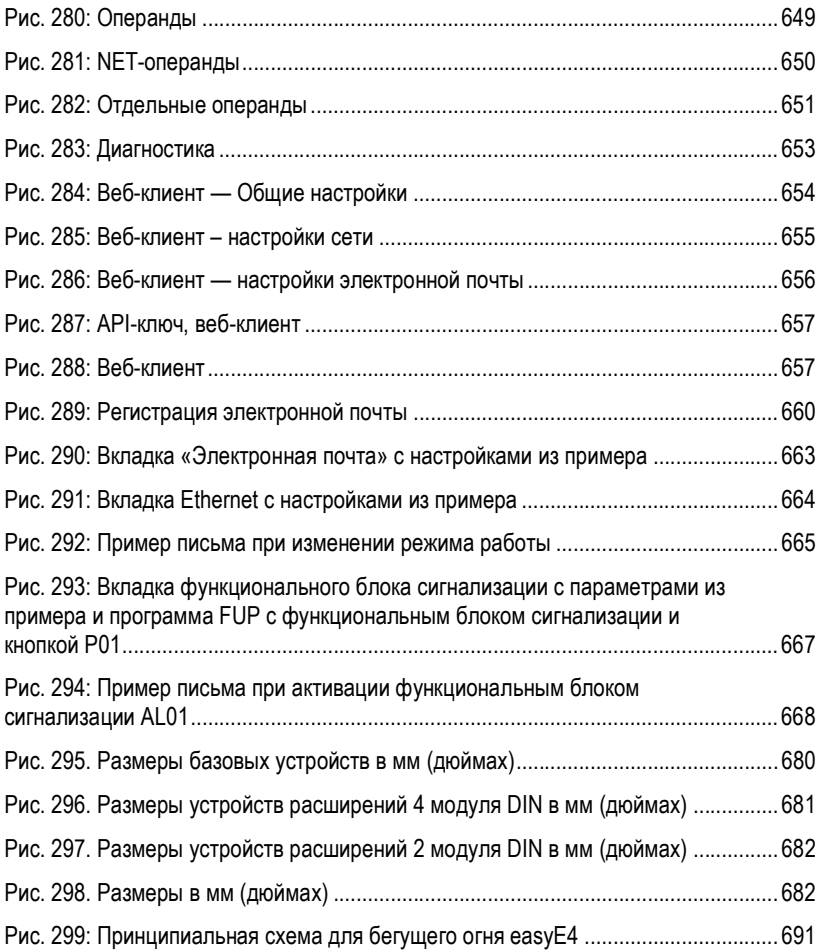

# Глоссарий

#### Клиент

Термин «клиент» относится к приложению, которое запрашивает определенные услуги у сервера.

### \*

#### \*.bmp

Пиксельный формат файла для двухмерной растровой графики

#### \*.csv

Значения с разделителями-запятыми (символразделенные значения) Формат данных для текста

### \*.DLL

Библиотека динамических ссылок

### \*.jpg

Пиксельный формат файла для формата изображения JPEG (Joint Photographies Expert Group) Формат JPEG не поддерживает прозрачность

#### \*.png

Формат файла изображения PNG (Portable Network Graphics) для графического и видео программного обеспечения. Формат файла PNG поддерживает прозрачность благодаря альфа-каналу.

#### \*.tiff

Векторный формат файла изображения для графического и видео программного обеспечения. Формат TIFF поддерживает прозрачность, а также изображения с использованием 8-битных каналов (оттенки серого, RGB, CMYK и т. Д.).

#### \*.uf7

Формат файла пользовательского функционального блока

### \*.zip

Формат файла ZIP, используемый для сжатия и архивирования файлов

#### A

#### Адресная ссылка

Термин «адресная ссылка» относится к начальному адресу пакета данных.

### Альфа-канал

Информация о прозрачности для изображений PNG Используется для указания степени прозрачности для каждого пикселя.

#### Приложение

Сокращение от «прикладного программного обеспечения», компьютерной программы, которая выполняет функцию, полезную для пользователя.

#### B

#### B

Сборка

#### Битовая карта

Файл изображения в формате файла растровой графики BMP.

### Загрузка

Загрузка, запуск – автоматический процесс, который происходит после включения устройства, и в ходе которого простая программа в ПЗУ запускает более сложную программу.

### C

#### CBA

Адаптер платы связи

### **CEST**

Центральноевропейское летнее время

#### CIDR

Безклассовая междоменная маршрутизация

#### CIS

Информационная структура карты

#### Последовательность команд

Информация о пути Список команд, которые оператор устройства должен последовательно нажать, чтобы добраться до описанного местоположения; например: «Пуск\Обзор проекта\Переменные».

#### Связь

Передача данных между панелью и ПЛК, контроллером или подключенным к нему периферийным устройством.

#### CRC

Контрольная сумма операционной системы

#### D

#### Набор данных готов

Передатчик готов к отправке данных.

#### Терминал данных готов

Получатель готов к приему данных.

#### DCF77

Немецкий длинноволновой сигнал времени, частота Франкфурта 77

#### **DHCP**

Протокол динамического конфигурирования сервера

#### **DHCP** (используется для автоматического получения IP-адреса)

Можно включить этот параметр, чтобы не настраивать каждый отдельный компьютер в сети при условии, что в сети имеется DHCP-сервер. Когда этот параметр включен, компьютер будет получать информацию, такую как IP-адрес, маску подсети, шлюз и DNS, с DHCP-сервера. В большинстве случаев маршрутизатор, используемый в сети, также будет иметь DHCPсервер.

#### URL направления

Унифицированный указатель ресурса

#### **DNS**

Система доменных имен

#### DNS (Сервер доменных имен)

При вводе адреса в браузере или FTP-клиенте, например, www.intel.com, компьютер сначала должен запросить у сервера IP-адрес, стоящий за именем, чтобы иметь реальную возможность получить этот адрес. Сервер, предоставляющий эту информацию, известен как «сервер доменных имен». Каждый интернет-провайдер предоставляет эту услугу, и у большинства провайдеров есть вторичный DNS на случай сбоя их основного DNS, и у большинства провайдеров есть вторичный DNS в случае сбоя их основного DNS. Записи DNS являются IP-адресами для этих серверов.

#### **DSR**

Набор данных готов

### **DST**

Переход на летнее время

#### **DTR**

Терминал данных готов

### E.

#### easyConnect

Подключение для передачи данных для easyE4 друг с другом через штекер EASY-E4-C0NNECT1

### **EDP**

Простое программирование устройства - метод программирования

#### F

### **FAT**

Таблица размещения файлов

#### **FB**

Функциональный блок

### **FBD**

Схема функциональных блоков - метод программирования

#### Таблица размещения файлов

FAT используются для определения файловых систем.

#### Брандмауэр

Брандмауэры используются для предотвращения внешних попыток доступа к IP-адресам в частной сети.

Другими словами, они используются для защиты внутренних данных. При правильной настройке их также можно использовать для настройки правил или списков, которые не позволяют запрашивать конкретные URL-адреса, например, когда они нарушают политику компании. Основная задача брандмауэра — использовать информацию в пакете (IP-адреса источника и назначения, а также порт), чтобы решить, следует ли отклонить пакет или разрешить его передачу. Это также не позволяет пакетам, не предназначенным для сети, подвергать сеть ненужной нагрузке, и пакетам. предназначенным для частной сети, достигать Интернета.

#### **FTP**

Протокол передачи файлов

## G

### Шлюз

Когда два компьютера в разных сетях хотят общаться друг с другом, сети должны быть связаны с маршрутизатором. Например, для серфинга в Интернете необходимо, чтобы пакеты направлялись из Интернета в сеть и наоборот. Используя маску подсети, компьютер может узнать, находится ли получатель в его сети или он находится вне его. Если он находится за пределами сети, компьютер отправит пакет на маршрутизатор, указанный в IP-адресе шлюза.
#### HMI (ЧМИ)

Человекомашинный интерфейс

# $\mathbf{I}$

IL.

Инструкции по установке

### IP-адрес

IP-адреса имеют длину 32 бита (4 байта) и используются для уникальной идентификации сетей, подсетей и отдельных компьютеров, работающих с протоколом TCP/IP. Различают частные адресные пространства для локальных сетей (интранет) и общедоступных адресов (Интернет).

# ИК

Инфракрасный

# L

# LAN

Локальная сеть

### LD

Лестничная диаграмма - метод программирования

# I SB

Последний значащий бит

# М

# **MDI**

Многодокументный интерфейс

# Строка меню

Лента меню, которая может разворачиваться и сворачиваться, и которая предоставляет различные доступные команды

# **MESZ**

Центральноевропейское летнее время

# **MN**

Руководство - Руководство по эксплуатации

# **Modulo**

От латинского «modulo», то есть «маленькая мера»

# $\Omega$

# Объект

Статический или динамический элемент, используемый в инженерных целях. Статические объекты расположены на заднем плане представления и не изменяются во время выполнения. Напротив, динамические объекты расположены на переднем плане представления, и их внешний вид может измениться в результате изменений данных.

### Операционная система

Группа программ, которые контролируют и управляют процессами в компьютере и подключенных к нему устройствах.

# **OC**

Операционная система

# P

# **PCMCIA**

Международная ассоциация карт памяти персональных компьютеров (PCMCIA)

# Peer to Peer (P2P)

Р2Р (одноранговый) - это термин, используемый для компьютеров, которые связаны друг с другом в архитектуре, где оба компьютера могут выполнять роль сервера и клиента.

# PELV (защитное сверхнизкое напряжение)

Защитное низкое напряжение, обеспечивающее защиту от поражения электрическим током. Это относится к электрическому монтажу станков: одна сторона цепи или точка на источнике питания схемы PELV должна быть подключена к цепи защитного соединения.

#### Персональный компьютер

Персональный компьютер состоит из центрального процессора, ОЗУ, внешних устройств хранения данных, операционной системы и прикладных программ, и подключен к периферийным устройствам (монитору, принтеру). ПК могут быть стационарными или портативными.

### Международная ассоциация карт памяти персональных компьютеров (PCMCIA)

PCMCIA Card, также известная как PC Card, является стандартом для плат расширения для портативных компьютеров, используемых в сенсорных панелях Eaton. Карты PCMCIA являются энергосберегающими и поддерживают «горячее» подключение, то есть их можно заменить во время текущей работы. Plug and play

поддерживается благодаря тому, что все свойства, необходимые для автоматической настройки драйвера, хранятся в CIS карты.

### PID-регулятор

Пропорционально-интегральный дифференциальный регулятор

# ПЛК

Программируемый логический контроллер Контроллер или периферийное устройство, подключенное к ЧМИ.

### $\Pi$ ЛК (S)

Программируемый логический контроллер Контроллер или периферийное устройство, подключенное к ЧМИ.

#### Голосование

Циклическое чтение адресных переменных ПЛК

#### Порт

Порты можно рассматривать как виртуальные почтовые ящики для пакетов данных. Компьютер может связываться с другими компьютерами по 65536 различным портам.

### Проекционно-емкостной дисплей

Дисплей, рассчитанный на высокую точность, удобство использования и долговечность. Он предназначен для того, чтобы перенести средства управления, которые сейчас стали преобладать в бытовой электронике, на станки с такими преимуществами, как пользовательский интерфейс на основе жестов, мультитач двумя пальцами в зависимости от используемого прикладного программного обеспечения, интуитивно понятное управление, позволяющее операторам сразу приступать к работе, а также тот факт, что калибровка не требуется

#### ПУ

Полиуретан

# R.

# Регистры

Подстраницы в диалоговом окне или объекте

#### Сохранение

Относится к способности операндов сохранять свое значение (содержимое памяти) в случае потери напряжения

#### ПЗУ (постоянная память)

Энергонезависимая постоянная память

#### Маршрутизатор

Маршрутизаторы - это устройства, используемые для пересылки («маршрутизации») запросов из сети в Интернет (или в другую сеть). Маршрутизаторы частично обеспечивают безопасность для частных сетей, поскольку узлы вне сети не смогут определить, какой конкретный компьютер запросил данные. Это связано с тем, что все компьютеры в частной сети будут отображаться в Интернете под одним и тем же IP-адресом.

# **RTC**

Часы реального времени

# **RxD**

Приемный кабель для получения данных

# $\mathbf{s}$

# SD карта

Карты памяти Secure Digital - это энергонезависимые, перезаписываемые флэшустройства хранения данных, которые используются с Eaton и обычно называются картами microSD. Данные, записанные на эти карты, хранятся энергонезависимым способом, не требующим дополнительной (вторичной) энергии.

### SELV (безопасное сверхнизкое напряжение)

Цепь, в которой опасное напряжение не возникает даже в случае одной неисправности.

# Сервер

Термин «сервер» обычно используется для обозначения компьютеров, которые предоставляют услуги в сети.

Правда, это определение не очень точное. Более конкретно, серверы - это приложения на компьютере, которые отвечают за предоставление или обработку данных. Фактически, каждый компьютер может предоставлять такие услуги. Серверы не активны сами по себе. Они ждут, пока клиент обратится к ним, после чего они выполняют соответствующие задачи. Каждое серверное приложение предоставляет свой сервис в сети через определенный порт.

# Слот

Представляет собой разъем, например для карты памяти

# **SNTP**

Простой сетевой протокол времени

# **SSL/TLS**

Протокол защищённых сокетов/безопасность транспортного уровня

# **ST**

Язык структурированного текста

#### Концентратор

Концентратор - это устройство, используемое для соединения различных сетевых устройств. Концентраторы транслируют все данные на все подключенные устройства (устройства, подключенные с помощью соединительного кабеля).

#### Маска подсети

Маска подсети представляет собой IP-адрес «фильтра». Он имеет тот же синтаксис, что и IPадрес. Эта маска определяет, какие компьютеры могут передавать данные между собой в сети. Это также означает, что маски подсетей определяют максимальный размер соответствующих подсетей.

#### Коммутатор

Коммутаторы — это сетевые устройства, которые являются более продвинутыми, чем концентраторы. Одна из основных особенностей, которая отличает их от последних, заключается в том, что они более «интеллектуальны»<sup>1</sup> и намного более эффективно пересылают пакеты данных, отправляя их только на устройства, которые должны их принимать. Несколько пакетов данных могут проходить через коммутатор одновременно. Помимо прочего, это означает, что коммутаторы имеют значительно большую ширину полосы пропускания (пропускную способность), чем концентраторы. Кроме того, коммутаторы определяют, какие станции подключены к каким портам, а это означает, что дополнительные передачи данных не приведут к тому, что какие-либо порты будут подвергаться ненужным нагрузкам, то есть данные будут перенаправляться только на порт, подключенный к предполагаемому пункту назначения. За исключением более высокой цены, коммутаторы превосходят концентраторы во всех отношениях.

#### Системный набор символов

Тип и размер шрифта, используемые для вывода системных сообщений.

# T.

**TE** 

#### Единицы пространства

#### Панель инструментов

Панель инструментов предоставляет все важные функции, чтобы к ним можно было получить прямой доступ. Все кнопки на панели инструментов также можно найти как пункты в меню.

#### Параметры передачи

Скорость в бодах, бит данных, стартовый бит, стоповый бит и четность

# TxD

Передающий кабель для передаваемых данных U

# U

# **UNC**

Унифицированная крупная резьба

#### Пользователь

Оператор, использующий устройство, на котором работает пользовательский интерфейс, созданный с помощью Galileo.

# **UTC**

Всемирное координированное время

### W

#### широкоэкранный

Широкоформатный формат

#### Окна

Диалоговые окна, запросы и т. д., которые открываются во время работы приложения и остаются на текущей странице программы. Синонимы: диалоговое окно. Эти окна отображаются приложением в различных ситуациях для получения конкретного ввода или подтверждения от пользователя. Диалоговые окна ожидают ввода от пользователя, в то время как запросы выводятся для того, чтобы получить подтверждение пользователя для определенных сообшений.

### **Windows Embedded Compact 7 pro**

Многофункциональная операционная система реального времени на модульной основе, разработанная для удовлетворения потребностей даже самых требовательных промышленных приложений. Операционная система будет распаковываться в оперативную память устройства каждый раз, когда запускается устройство, что позволяет отключать питание устройства без необходимости использования ИБП или других подобных мер предосторожности. Будучи преемником WinCE 6, Windows Embedded Compact7 обладает большим выбором стандартных технологий, коммуникационных серверов / клиентов и веб-служб. • Быстрая загрузка • Поддержка мультитач (два пальца) • Долгосрочная доступность

#### **WINS**

Windows Internet Name Service, служба разрешения имен в сетях Microsoft. Чтобы использовать эту службу, должен иметься сервер WINS. Если WINSсервер отсутствует, имена будут разрешены с использованием широковещательных рассылок и других механизмов. IP-адресу в WINS может быть присвоено фиксированное имя, чтобы компьютер продолжал распознаваться, даже если его IP-адрес изменится.

Компания Eaton является мировым лидером в области распределения электроэнергии и защиты электросетей, обеспечения резервного электропитания, управления и автоматизации, осветительного оборудования и безопасности, конструктивных решений и коммутационных устройств, решений для неблагоприятных и опасных условий эксплуатации, а также услуг проектирования. Eaton разрабатывает инновации, которые не только обеспечивают энергией важные потребности во всех отраслях промышленности по всему миру, но и помогают клиентам решать самые важные задачи управления электроэнергией.

Eaton Corporation — диверсифицированная компания по управлению электроэнергией, объем продаж которой в 2017 году составил 20,4 миллиарда долларов. Мы предлагаем заказчикам энергоэффективные решения для безопасного и устойчивого управления электрической, гидравлической и механической энергией. Eaton стремится повышать качество жизни и охранять окружающую среду с помощью своих технологий и услуг по управлению энергией. В компании Eaton работает более 96 000 сотрудников. Продукция компании продается более чем в 175 странах. Для получения дополнительной информации посетите страницу: www.eaton.com

# Eaton www.eaton.eu

Email: info-bonn@eaton.com Сайт: www.eaton.eu/easy

Eaton Industries GmbH, Hein-Moeller-Straße 7-11, D-53115 Bonn

© 2019 Eaton Cooperation Все права защищены. 04/19 MN050009 EN